CHAPTER 0 •

# Retrospect® 11.0 Windows User's Guide

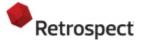

Protecting data since 1984. Copyright © 2016 Retrospect, Inc. All rights reserved.

Retrospect 11.0 Users Guide, first edition.

Use of this product (the "Software") is subject to acceptance of the license agreement presented in the installer. You may not install, copy or otherwise use the Software except as expressly provided in that license agreement. Retrospect is a registered trademark of Retrospect, Inc. in the United States and/or other jurisdictions. All other trademarks are the properties of their respective owners.

## **Contents**

| W  | /hat's New                                                                                                    | 5  |
|----|----------------------------------------------------------------------------------------------------|----|
|    | Cloud Backup                                                                                                    | 5  |
|    | Performance-Optimized Grooming                                                                                                    | 13 |
|    | Faster Catalog Rebuild                                                                                                    | 14 |
|    | Backup and Restore Performance Improvements                                                                                                    | 14 |
|    | Portable Backup Sets/Media Sets                                                                                                    |    |
|    | Microsoft Exchange 2016 Database Certification                                                                                                    |    |
|    | Bug fixes                                                                                                    |    |
|    |                                                                                                    |    |
| G  | Setting Started                                                                                                    |    |
|    | Overview of Retrospect                                                                                                    |    |
|    | Requirements                                                                                                    |    |
|    | Creating a Retrospect User Account                                                                                                    |    |
|    | Installing Retrospect                                                                                                    |    |
|    | Using Retrospect                                                                                                    |    |
|    | <ul> <li>Using Windows 8, 7, Vista, Server 2012 and Server 2008</li> </ul>                                                                                                    | 30 |
|    | <ul> <li>Upgrading from a previous version of Retrospect</li> </ul>                                                                                                    | 30 |
|    | Retrospect Updates                                                                                                    | 30 |
| _  | undamentals                                                                                                    | 20 |
|    | II B :                                                                                                    |    |
|    |                                                                                                    |    |
|    | Progressive Backup  Product October 1 Their Community and Their Community and Their Community |    |
|    | Backup Sets and Their Components                                                                                                    |    |
|    | Backup Actions                                                                                                    |    |
|    | Catalog Files                                                                                                    |    |
|    | Snapshots                                                                                                    |    |
|    | Retrospect and Clients                                                                                                    |    |
|    | High-level Dashboard                                                                                                    | 39 |
| Н  | lardware                                                                                                    | 40 |
|    | Hardware Overview                                                                                                    |    |
|    | Communication Technologies                                                                                                    |    |
|    | Seeing Your Backup Devices                                                                                                    |    |
|    | CD/DVD Drives                                                                                                    |    |
|    | Removable Disk Drives                                                                                                    |    |
|    | Hard Disk Drives                                                                                                    |    |
|    |                                                                                                    |    |
|    | • Tape Libraries                                                                                                    |    |
|    | Tape Libraries                                                                                                    |    |
|    | Removable Storage Manager                                                                                                    |    |
|    | Media Longevity and Storage                                                                                                    |    |
|    | Multiple Backup Drives                                                                                                    |    |
|    | Network Attached Storage (NAS) Devices                                                                                                    | /1 |
| In | nmediate Operations                                                                                                    | 76 |
|    | Backup                                                                                                    |    |
|    | Archive                                                                                                    |    |
|    | Restore                                                                                                    |    |
|    | Duplicate                                                                                                    |    |
|    | Transfer Backup Sets                                                                                                    |    |
|    | Transfer Snapshots                                                                                                    |    |
|    | Controlling Immediate Operations                                                                                                    |    |
|    | OUTHOURING ITHITICUIALE ODELANDIS                                                                                                    |    |

| Automa   | ted Operations                                    | 168 |
|----------|---------------------------------------------------|-----|
| 0        | Overview of Scripts                               | 168 |
| 0        | Creating Scripts                                  | 169 |
| 0        | Scripted Backup                                   | 170 |
| 0        | Scripted Duplicate                                |     |
| 0        | Scripted Archive                                  | 215 |
| 0        | Scripted Restore                                  |     |
| 0        | Scripted Backup Set Transfer                      |     |
| 0        | Scripted Snapshot Transfer                        |     |
| 0        | Scripted Grooming                                 |     |
| 0        | Scripted Verification                             |     |
| 0        | Scheduling Scripts                                |     |
| 0        | Saving Scripts                                    |     |
| 0        | Testing Scripts                                   |     |
| 0        | Executing Scripts                                 |     |
| 0        | Controlling Scripts                               |     |
| 0        | Proactive Backup Scripts                          | 254 |
| Controll | ing Operations                                    | 272 |
|          | Controlling Operations Overview                   |     |
| 0        | Stop Button                                       |     |
| 0        | Activity Monitor                                  |     |
| 0        | Media Request Window                              |     |
| 0        | Multiple Concurrent Executions                    |     |
| Notwork  | ked Clients                                       | 205 |
| Network  | Networked Clients Overview                        |     |
| 0        | Installing Clients                                |     |
| 0        | Working with Clients                              |     |
| 0        | Updating Clients                                  |     |
| 0        | Uninstalling a Client and Its Software            |     |
| 0        | Advanced Networking                               |     |
| 0        | New Retrospect Client software                    |     |
| 0        | User-initiated backups and restores               |     |
| 0        | Locking client features and preferences           |     |
| 0        | Backing up Clients                                |     |
| 0        | Working with Windows Clients                      | 327 |
| 0        | Working with Mac OS Clients                       |     |
| 0        | Working with UNIX Clients                         |     |
| 0        | File System Conversions                           |     |
| 0        | Microsoft Networking Volumes                      |     |
| 0        | Network Backup Guidelines                         |     |
|          | •                                                 |     |
| Disastei | Recovery                                          |     |
| 0        | Creating a Retrospect Emergency Recovery Disc     |     |
| 0        | Using the Retrospect Emergency Recovery Disc      |     |
| 0        | Making your system bootable on different hardware | 349 |
| Manage   | ment                                              | 358 |
| 0        | Backup Strategies                                 |     |
| 0        | Log and Reports                                   | 364 |
| 0        | Execution Options                                 | 372 |
| 0        | Managing Backup Sets                              | 394 |
| 0        | Maintaining Scripts                               | 412 |

| Retrospect Preferences                                |     |
|-------------------------------------------------------|-----|
| <ul> <li>Moving Retrospect</li> </ul>                 |     |
| <ul> <li>Catalog and Configuration Backups</li> </ul> | 434 |
| <ul> <li>Working with File Servers</li> </ul>         | 435 |
| Working with Open Files                               | 436 |
| Terminal Services and Remote Desktop                  |     |
| ·                                                     |     |
| Tools                                                 |     |
| Working with Volumes                                  |     |
| Browsing                                              |     |
| <ul> <li>Using Selectors</li> </ul>                   |     |
| <ul> <li>Maintenance and Repair</li> </ul>            |     |
| <ul> <li>External Scripting</li> </ul>                | 488 |
| Problems and Solutions                                | 492 |
| Tips and late-breaking information                    |     |
| Troubleshooting                                       |     |
| Common Questions                                      |     |
|                                                       |     |
| Retrospect Error Messages                             |     |
| Retrospect Error Numbers                              |     |
| Retrospect Client Errors                              |     |
| Retrospect Support                                    | 530 |
| Appondices                                            |     |
| Appendices                                            |     |
| Plack Laval Ingramental Pagkup                        | E01 |
| Block Level Incremental Backup                        |     |
| Overview                                              |     |
| Storage Savings                                       |     |
| • Usage                                               |     |
| Logging                                               |     |
| Options                                               |     |
| Backward Compatibility                                |     |
| Technical Details                                     | 535 |
| SQL Server Agent                                      | 536 |
| What's New                                            |     |
| Security                                              |     |
| Installation                                          |     |
| General Use                                           |     |
|                                                       |     |
| Backing Up      Detabase Backup History               |     |
| Database Backup History                               |     |
| Restoring                                             |     |
| Disaster Recovery                                     | 550 |
| Exchange Server Agent                                 | 553 |
| What's New                                            |     |
| Security                                              |     |
| <ul> <li>Installation</li> </ul>                      |     |
| General Use                                           |     |
| Backing Up                                            |     |
| Database Backup History                               |     |
| Restoring                                             |     |
|                                                       |     |
| Disaster Recovery                                     |     |
| VMware Host Server Add-on                             | 575 |

| • Introduction5                                              | 575 |
|--------------------------------------------------------------|-----|
| <ul> <li>To Back up VMware Virtual Machines</li> </ul>       | 575 |
| Restoring from VMware Backups5                               | 79  |
| Instant Scan5                                                | 80  |
| Retrospect for iOS5                                          | 87  |
| Protecting virtual machines with VMware Consolidated Backup5 | 589 |
| Requirements                                                 |     |
| Configuring VCB for backups                                  |     |
| Configuring Retrospect and Backing Up5                       |     |
| Legacy Client5                                               | 593 |
| • Client Preferences                                         |     |
| Access Master Control                                        |     |
| General Preferences                                          |     |
| Notification Preferences                                     |     |
| Priority Preference  5                                       |     |
| Access Restrictions Preferences                              |     |
| Influencing Proactive Backups5                               | 598 |
| Scheduling from a Client                                     |     |
| Deferring Execution                                          |     |
| Client User Preferences                                      |     |
| Access Master Control                                        |     |
| General Preferences6                                         | 302 |
| Notification Preferences                                     | 305 |
| Controlling Proactive Backups6                               | 305 |
| Glossary6                                                    | 309 |
| Release Notes                                                |     |

## What's New

This document contains important information about Retrospect 11 for Windows. Please read it carefully.

The Retrospect website is regularly updated with the most recent support information for Retrospect and related products, including the following:

- Retrospect Support
- Retrospect Updates
- Release Notes
- Cloud Backup
- Performance-Optimized Grooming
- Faster Catalog Rebuild
- Backup and Restore Performance Improvements
- Portable Backup Sets/Media Sets
- Microsoft Exchange 2016 Database Certification
- Bug fixes

### Downloads - See the latest updates.

## **Cloud Backup**

Retrospect v11 for Windows and Retrospect v13 for Mac both support cloud backup. Cloud backup to third-party cloud storage providers allows Retrospect customers a seamless way to protect their Windows, Mac, and Linux environment off-site. Retrospect is certified for cloud storage with worldwide cloud storage providers Amazon S3 and Google Cloud Storage, as well as regional cloud storage providers DreamHost, Dunkel, ArubaCloud, and Numergy.

See a full list of Certified Cloud Storage Providers. See our Knowledgbase for detailed instructions on setting up a cloud storage account.

Retrospect's cloud backup support offers a number of advantages:

- Cost Effective Public cloud storage providers like Amazon and Google offer the lowest prices for storage with a pay-for-use model, rather than flat-fee storage tiers.
- Zero Knowledge Security Industry-standard AES-256 encryption assures
  customers that their data and their encryption keys remain theirs, regardless of
  whether their cloud storage provider suffers a security breach.
- No Cloud Storage Lock-in The cloud storage landscape is evolving fast, and customers are always able to find the best fit for their environment by migrating between providers.

- Advanced Seeding and Large Scale Recovery Support Bandwidth is a limiting factor for cloud backup, so Retrospect supports seeding options for the initial backup and large scale recovery for large restore scenarios.
- Private Cloud Support Retrospect is certified to back up to Basho Riak CS, an open-source software that allows partners to run a private cloud in their own data center. Partners can quickly set up their own private cloud for their customers to utilize.

### Integration

Cloud backup is deeply integrated into Retrospect. It's supported by all of Retrospect's other powerful features, such as selectors and rules, backup set and media set transfer, grooming, and catalog rebuild.

### **Adding Cloud Storage**

Adding cloud storage as a destination is simple. Retrospect has a new set type called "Cloud". Create a new backup set/media set and select "Cloud" as the type.

#### Windows Interface

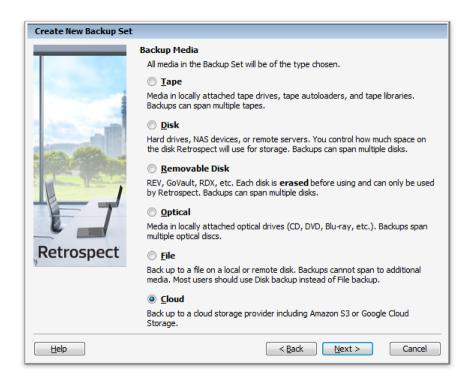

CHAPTER 1 • WHAT'S NEW

#### **Mac Interface**

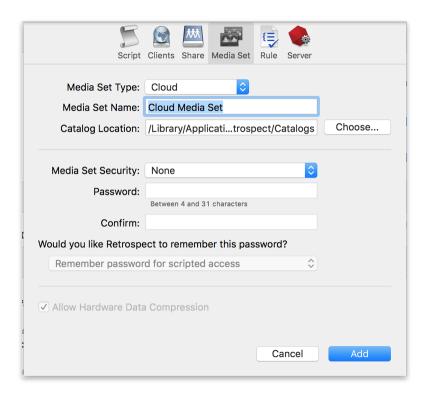

Next you'll need to enter your cloud storage credentials. You'll need to set up a cloud storage account first. This account will give you a URL to your new storage location, an "Access Key" (similar to a user name), and a "Secret Key" (similar to a password).

Different cloud storage providers offer different options. Retrospect allows customers to enable or disable SSL encryption (HTTP or HTTPS) and to set the maximum storage usage, up to 8TB per cloud member.

#### **Windows Interface**

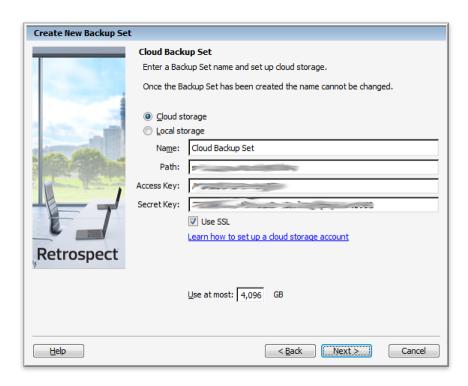

#### **Mac Interface**

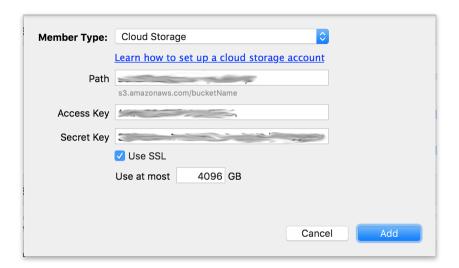

### **Using Cloud Storage**

Using cloud storage is simple. After you have created a cloud set, create a new script or add it to an existing one, and click "Run". The backup will begin with the contents of the set being uploaded to your cloud storage location. You can track the progress in the execution/activity.

8

CHAPTER 1 • WHAT'S NEW

**Disable Verification** – Switch "Verification" to "No verification" when using cloud storage. Retrospect backups are automatically set to Thorough Verification. This verification process compares the files written to the backup set with the files on the original source, effectively reading back the new data from both the backup set and the backup source. Backup verification defaults to this mode to ensure Retrospect immediately identifies any issue with the underlying storage media that the set is stored on.

However, it is not necessary for cloud backups. Public cloud storage providers build redundancy and error checking into their systems to guarantee the safety of the data they store. Moreover, if verification is enabled during a backup, either Media Verification or Thorough Verification, Retrospect will download the newly finished backup from cloud storage, and that process can increase costs in terms of both time and cloud data download charge.

#### **Windows Interface**

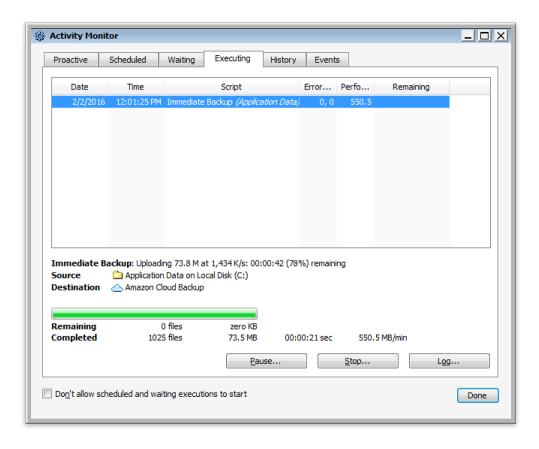

#### **Mac Interface**

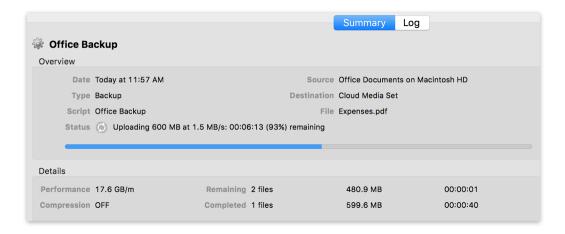

### **Cloud Bandwidth Throttling**

Throttling for cloud backup and cloud restore is available in Preferences.

#### **Windows Interface**

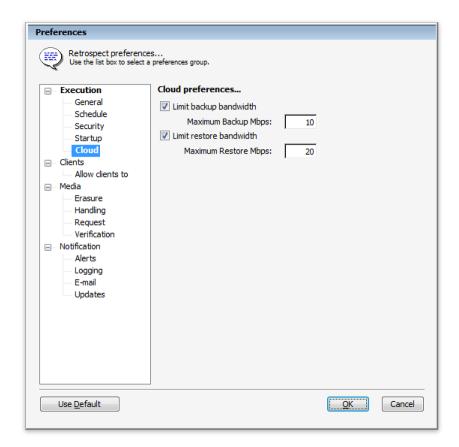

CHAPTER 1 • WHAT'S NEW 10

#### **Mac Interface**

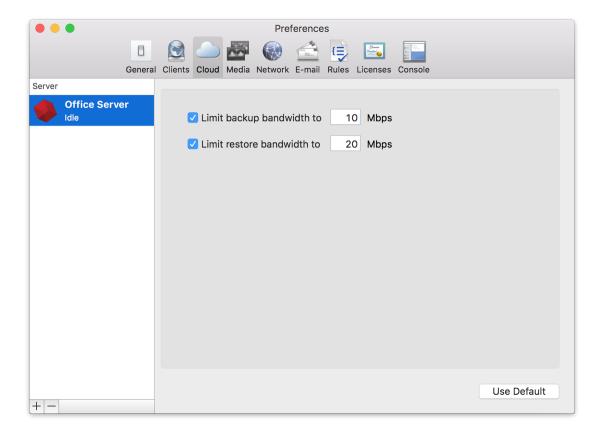

### **Seeding for Cloud Storage**

Uploading to the cloud takes time. To shorten this time, a number of cloud storage providers offer seeding. Seeding allows customers to back up their data to a local hard drive and then send that hard drive to the cloud storage provider. The cloud storage provider then imports that data into the customer's storage location. This process enables customers to send a large amount of data to the provider faster than it would take to upload it. After the data is imported, the customer can change the set's location in Retrospect to the cloud location and begin incremental backups. It's a simple process with significant performance gains for large environments. See the screenshots below.

#### **Windows Interface**

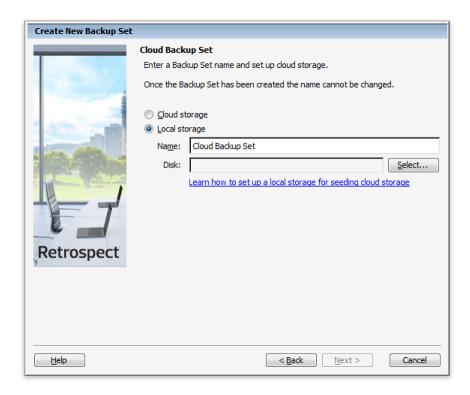

#### **Mac Interface**

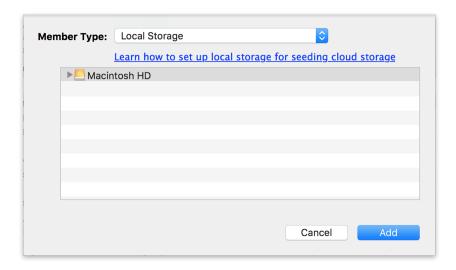

### **Large Scale Recovery for Cloud Storage**

Downloading from the cloud also takes time. Download speeds are significantly faster than upload speeds, but for a large restore, customers need a faster option. Similar to "Seeding for Cloud Storage", Large Scale Recovery for cloud storage enables customers to request their entire backup set from their cloud storage provider. If their provider offers this service, customers can order a hard drive that contains their data and have it sent to their

CHAPTER 1 • WHAT'S NEW 12

office. When they receive it, they launch Retrospect and edit the cloud set member's location to the new local version. Retrospect can then start the large restore immediately.

## **Performance-Optimized Grooming**

Retrospect v11 for Windows and Retrospect v13 for Mac include a new performance-optimized grooming mode that is up to 5x faster. With grooming, customers stay protected with a long-term backup retention policy to ensure recovery from yesterday, last week, last month, or five years ago, using storage that fits their budget. Performance-optimized grooming enables customers to quickly leverage this space-saving process.

Performance-optimized grooming complements the existing grooming mode, now called "Storage-optimized grooming". Storage-optimized grooming reclaims as much space as possible, rewriting the backup set to ensure it does not include any outdated backup information. Performance-optimized grooming makes certain decisions about what data to remove, only removing outdated backup information that it can quickly delete. On a technical level, this faster grooming mode only deletes whole RDB files instead of rewriting them. For this reason, cloud backup sets/media sets only support performance-optimized grooming. This requirement ensures customers can efficiently groom out old backup information without rewriting their cloud data set.

#### Windows Interface

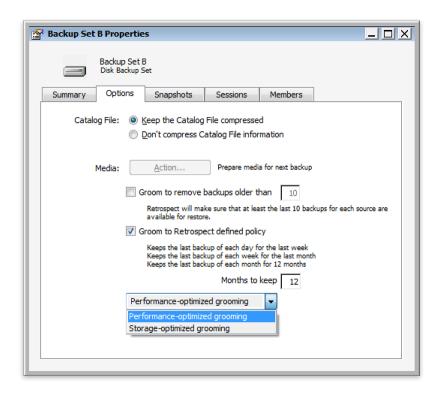

#### **Mac Interface**

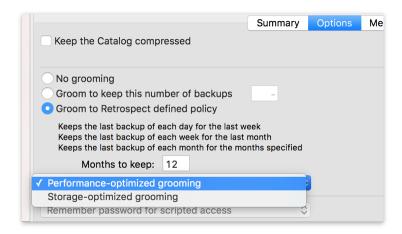

## **Faster Catalog Rebuild**

Retrospect v11 for Windows and Retrospect v13 for Mac both have under-the-hood performance improvements to catalog rebuild. Rebuild's performance has been a problem for customers. With this latest version, the rebuild process is now significantly faster, up to 3x in some cases. It supersedes the existing performance optimization, "Fast Catalog Rebuild", which has been removed.

The new process does require a backup operation to an existing set beforehand; this caches more information about the catalog in the set, so that if a rebuild is necessary, the operation can quickly reconstitute the original catalog.

## **Backup and Restore Performance Improvements**

Retrospect v11 for Windows and Retrospect v13 for Mac also includes under-the-hood performance enhancements to backup and restore. Both operations are now up to 20% faster due to substantial matching improvements. Matching is Retrospect's process for comparing what files backup set/media set already contains, and Retrospect uses it during all backup and restore operations. Matching is now up to 6x faster.

## Portable Backup Sets/Media Sets

Retrospect v11 for Windows and Retrospect v13 for Mac now allow customers to move the member folders of disk sets to new locations and let Retrospect know by simply editing the members and picking the new location. There are scenarios where moving these files is preferable to a set transfer.

CHAPTER 1 • WHAT'S NEW 14

## **Microsoft Exchange 2016 Database Certification**

Retrospect is certified for Microsoft Exchange 2016 database protection. Mailbox backup will be supported in a future release.

## **Bug fixes**

This latest release of Retrospect includes fixes for numerous issues. For a list of bugs fixed in this release, please refer to the Release Notes.

## **Getting Started**

- Overview of Retrospect
- Requirements
- Creating a Retrospect User Account
- Installing Retrospect
- Using Retrospect
- Using Windows 8, 7, Vista, Server 2012 and Server 2008
- Upgrading from a previous version of Retrospect
- Retrospect Updates

This chapter describes the hardware and system requirements necessary to use Retrospect, then explains how to install or upgrade the Retrospect software. It also provides a basic overview of how to use Retrospect. Requirements and installation of Retrospect Clients are described in Networked Clients.

## **Overview of Retrospect**

Designed for use in small to mid-sized businesses, Retrospect Multi Server, Single Server, and Single Server (Disk-to-Disk) provide thorough, fast backups, and 100%-accurate restores of networked servers, desktops, notebook computers, and business critical applications. Retrospect Desktop delivers the proven capabilities of Retrospect's enterprise-class products to the home and small business user. The Retrospect product line protects against loss due to viruses, newly installed software, user error, damaged hardware, hardware upgrades, hackers, and lost or stolen computers. The industry leader in data protection for more than a decade, Retrospect has received numerous awards and protects millions of computers worldwide.

### Which Edition is Right for You?

There are four editions of Retrospect available. Depending on the needs of your organization, one of these editions is right for you. The following table lists some Retrospect features and shows which editions they are available with.

- Multi Server Protects any number of networked Windows, Mac, and Linux servers, desktops, and notebooks from a single host computer running Retrospect. Supports disk and tape storage devices.
- Single Server Protects one server and any number of networked Windows, Mac, and Linux desktops and notebooks from a single host computer running Retrospect. Additional server client licenses can be purchased to protect more networked Windows, Mac, or Linux servers. Supports disk and tape storage devices
- Single Server (Disk-to-Disk) Protects a single Windows Server and five workstations using local, network, and cloud disk- based storage. Formerly Retrospect Disk-to-Disk.
- Desktop Protects a single non-server Windows PC and up to five additional Windows, Mac, and Linux desktops and notebooks. Formerly Retrospect Professional.

### **Retrospect Add-on Products**

A number of advanced Retrospect features are only available if you have the appropriate license code. Click Configure>Licenses to view your current licenses or purchase new ones.

- VMware Host Server Protects VMs with file-based agent-less backups and restores in ESX 4 and ESXi 5.0/5.1 environments.
- Open File Backup Unlimited Protects open files on NTFS-formatted volumes on Windows servers, desktops, and laptops. This add-on makes it possible to protect line-of-business applications—such as accounting, CRM, and proprietary database systems—while they're running, even those with data files spread across multiple volumes. Retrospect's Open File Backup Unlimited add-on extends to all Windows systems protected by your Retrospect host server, including end-user desktops and laptops.
- Open File Backup Disk-to-Disk Edition Protects open files on NTFS-formatted volumes on the one Windows server. This add-on makes it possible to protect line-of-business applications—such as accounting, CRM, and proprietary database systems—while they're running, even those with data files spread across multiple volumes. Retrospect's Open File Backup Disk-to-Disk Edition add-on covers your Retrospect host server only. Specifically for Retrospect Single Server (Disk-to-Disk) and Desktop (Professional).
- Dissimilar Hardware Restore Unlimited Makes it possible to recover an entire boot volume—including the OS, applications, registry, and data—to a different physical computer, such as a newer model or even one from a different manufacturer entirely. Retrospect's Dissimilar Hardware Restore Unlimited add-on extends to all Windows systems protected by your Retrospect host server, including end-user desktops and laptops.
- Dissimilar Hardware Restore Disk-to-Disk Edition Makes it possible to recover your Windows server—including the OS, applications, registry, and data—to different physical hardware, such as a newer model or even one from a different manufacturer entirely. Retrospect's Dissimilar Hardware Restore Disk-to-Disk Edition add-on covers your Retrospect host server only. Specifically for Retrospect Single Server (Disk-to-Disk) and Desktop (Professional).
- Microsoft SQL Server Agent Provides hot backups of Microsoft SQL Server 2014, 2012, 2008, and 2005. Automatically restores a SQL Server or individual databases to a specific point in time. Licensed for use on a SQL server running either the Retrospect application or as a Retrospect Client; includes a Retrospect Server Client license.
- Microsoft Exchange Server Agent Provides hot backups of Microsoft Exchange Server 2016, 2013, 2010, 2007, and 2003 storage groups, databases, and mailboxes. Automatically restores an Exchange Server or individual components to a specific point in time. Licensed for use on an Exchange Server running either the Retrospect application or as a Retrospect Client; includes a Retrospect Server Client license.
- Advanced Tape Support Improves backup times by utilizing multiple tape
  drives in parallel, including multiple stand-alone drives, drives in libraries, or drives
  in autoloaders. The Advanced Tape Support add-on is licensed per Retrospect
  host server, not per tape drive. For example, only one Advanced Tape Support
  add-on license is required for a library with four tape drive mechanisms.

- Retrospect Client Packs Extends the number of networked desktops and notebook computers that can be backed up using Retrospect Disk-to-Disk or Desktop editions. Available in 1, 5, and 10 client license packs.
- Retrospect Server Client Extends the number of networked servers that can be backed up using Retrospect Single Server editions. Each Retrospect Server Client adds a license for protecting one additional server as a network client.
- Annual Support & Maintenance (ASM) Provides technical support via email and phone (available in select regions) and all upgrades/updates of purchased product at no additional cost for 1 year from the date of ASM purchase.

## Requirements

In order to run and use Retrospect, certain minimum requirements of hardware, software, and memory must be met. Requirements of client computers are detailed in Networked Clients.

## **System Requirements**

### **Retrospect 11 for Windows**

#### **Supported Operating Systems:**

- Microsoft Windows 10/8/7/Vista/XP
- Microsoft Windows Server 2012 R2/2012/2008/2003\*
- Microsoft Windows Server 2012 Essentials\*
- Microsoft Windows SBS 2011/2008/2003\*
- Microsoft Windows Storage Server 2008/2003\*

#### **Supported Hardware:**

- Pentium-class processor (32- and 64-bit)
- 1 GB for each concurrent activity; 3 GB minimum for 32-bit Windows, 4 GB minimum for 64-bit Windows
- 10-15 GB of temp hard disk space for each concurrent activity (backup, restore, etc.)
- · Adequate storage for backups

#### **Recommended Configuration:**

- · Latest Service Pack
- One or more multicore processors

#### **Retrospect 11 Client for Windows**

- Microsoft Windows 10/8/7/Vista/XP
- Microsoft Windows Server 2012 R2/2012/2008/2003\*
- Microsoft Windows Server 2012 Essentials\*
- Microsoft Windows SBS 2011/2008/2003\*
- Microsoft Windows Storage Server 2008/2003\*
- Pentium processor or later
- · RAM that meets Microsoft's guidelines for each OS

<sup>\*</sup>Retrospect Desktop doesn't run on a Windows Server.

\*Backing up server OS clients requires Retrospect Multi Server or other Server edition with available Server Client Licenses.

#### **Retrospect 13 Client for Mac**

- Mac OS X or Mac OS X Server 10.6.8 or later, including OS X Yosemite 10.10
- Intel processor
- RAM that meets Apple's guidelines for each OS

\*Backing up server OS clients requires Retrospect Multi Server or other Server edition with available Server Client Licenses.

#### **Retrospect 6.3 Client for Mac**

- Mac OS X or Mac OS X Server 10.3.9, 10.4.11, or 10.5.8
- · PowerPC G3, G4, or G5
- RAM that meets Apple's guidelines for each OS

\*Backing up server OS clients requires Retrospect Multi Server or other Server edition with available Server Client Licenses.

#### Retrospect 11 Client for Linux

- x86- or x64-based system running Red Hat Linux, Red Hat Enterprise Linux, CentOS, Debian, Ubuntu Server and SUSE Linux (Details)
- · glibc version 2 or later

#### **Storage Devices**

Retrospect supports a wide variety of storage devices as the destination for backups, including hard drives (both direct- and network-attached), tape drives and libraries, flash storage, and removable disk drives (RDX, REV, etc.). See the Retrospect Device Support Database for a complete list of supported tape drives and libraries.

## **Creating a Retrospect User Account**

In order to back up any disk, remote share, and SQL or Exchange database, Retrospect must be run under a user account that has access to those disks and databases.

Retrospect, Inc. recommends that you create an account that has administrator access to all resources before installing Retrospect.

For SQL and Exchange, make sure the account has the necessary privileges to access all the database servers you want to back up. Make this account a member of:

- · Domain Users
- Domain Admins
- Administrators
- · Backup Operators

See SQL Server Agent and Exchange Server Agent for more information.

For network volumes, make sure the account has the necessary privileges to access any volume you want to use as a source, destination, or location for saving Catalog Files.

For more information about the Retrospect User Account and how to modify login information, see Security Preferences.

## **Installing Retrospect**

The process for installing Retrospect is the same, regardless of whether you are installing the application for the first time, or upgrading from an earlier version of Retrospect. If you are upgrading, Retrospect automatically copies your previous configuration—including your scripts, schedules, selectors, and clients—for use with the new version. After installing Retrospect, it is a good idea to check for any updates to the application before starting to use it.

To install or upgrade Retrospect:

- 1. Save all unsaved documents in other running applications.
- 2. Under Windows, log in to the computer so that you have Administrator privileges.
- 3. Insert the Retrospect CD in the computer's CD/DVD drive. In the menu that appears, click Install Retrospect.

If you downloaded the Retrospect installer, run Setup.exe.

- 4. Follow the instructions in the Setup Wizard to install the software or update an existing installation, then choose the option to restart the computer, if necessary.
- 5. Some Retrospect upgrades include new application license codes. If your upgrade includes a new code, you will need it. After running the installer, enter the new license code the first time you launch Retrospect.

Installation of Retrospect Clients is described in Networked Clients.

### **Retrospect Updates**

Retrospect Updates are free downloads that provide additional device support or address issues with earlier versions of Retrospect. By default, Retrospect is set up to regularly check for Retrospect Updates and notify you if any are available. You can also manually check for updates at any time.

- You must have a valid internet connection to check for updates. If you use a
  proxy server to connect to the Internet make sure that Retrospect's Updates
  preferences include the correct proxy server information. See Updates
  Preferences for more information.
- Automatically Checking for Retrospect Updates
- Manually Checking for Retrospect Updates
- Installing Retrospect Updates

#### **Automatically Checking for Retrospect Updates**

By default, Retrospect checks for free updates to your current version of Retrospect on a regular basis. To make sure Retrospect's preference is enabled, choose

Configure>Preferences from Retrospect's navigation bar. In the Notification category of preferences, click Updates and make sure the check box for "Automatically check for available updates" is selected. See Updates Preferences for more information.

If Retrospect finds an update, you can download it or install it immediately. See Installing Retrospect Updates for more information.

#### **Manually Checking for Retrospect Updates**

You can search for free updates to your current version of Retrospect by choosing Retrospect Updates from the Help menu. The dialog box that displays lists the currently installed versions of Retrospect, as well as any device support updates and hot fixes. It also lists the date of the last successful check for updates.

Click Check Now to check the Retrospect web site for available updates.

If there are any updates, Retrospect displays a list of the items available to download and install.

#### **Installing Retrospect Updates**

When Retrospect finds an update to your currently installed version of the application, it displays a list of available updates. Select an item from the list, then choose a command:

- · Click "More info about this update" to view details about the selected update.
- Click Download to download an installer for the selected update to a location you choose. You can install the update at any time. After installing the update, you must delete the downloaded update installer manually.
- Click Install to download and install the update. Retrospect downloads the
  update, then prompts you to quit so it can run the update installer. After installing
  the update Retrospect automatically deletes the update installer. If you decide not
  to quit Retrospect after downloading the update, the update installer is deleted
  and the update is not installed.
- Select the "Ignore this update" check box to ignore an update you don't want to install. The update will still appear in the list, but it will be grayed out.
- Click Close to close the dialog without downloading or installing any updates.

You can only download or install one update at a time. If you want to install multiple updates, select Help>Retrospect Updates and click Check Now after the first update is installed.

### **Adding Functionality to Retrospect**

You can easily expand the functionality of Retrospect with add-on products or upgrade to a more powerful version of the Retrospect family.

To upgrade, choose License Manager from Retrospect's Window menu. Click Purchase and then click Web to visit the Retrospect Online Store using your web browser.

After you have received your purchased license code by e-mail, click Add in Retrospect's License Manager window and enter the code, completing your upgrade.

## **Using Retrospect**

Retrospect has a familiar, user-friendly interface. It includes a navigation bar, as well as a toolbar, and keyboard shortcuts, for quick access to frequently used commands.

### **Starting Retrospect**

To start Retrospect, choose Retrospect 11.0 from the Retrospect program group in the Start menu.

### **Getting Started Wizard**

The first time you start Retrospect, the Getting Started Wizard displays.

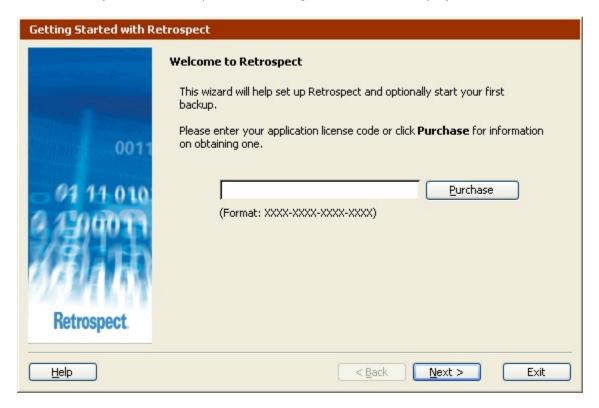

Enter your application license code in the space provided, then click Next.

If you do not have a license code, you can click the Purchase button for more information about obtaining one.

| Getting Started with Re                       | etrospect                                                                                                    |
|-----------------------------------------------|----------------------------------------------------------------------------------------------------|
|                                               | Would you like to add more license codes?  You can enter additional Retrospect add-on codes now or later (via Configure->Licenses): |
| 0011<br>04 11 0 10<br>15000 11<br>Retrospect. | I do not wish to enter add-on codes now  I have additional add-on codes to enter  (Format: XXXX-XXXX-XXXX)                          |
| <u>H</u> elp                                  | < <u>B</u> ack <u>N</u> ext > Exit                                                                                                  |

If you have separate license codes for any Retrospect add-on products, you can enter them here. You can always enter add-on codes later using the License Manager. Click Next to continue.

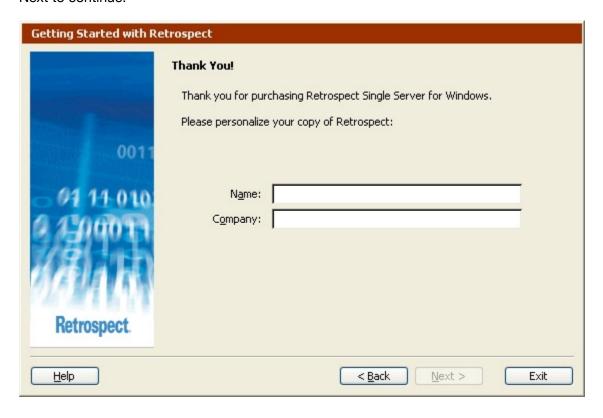

Enter your name and company name and click Next.

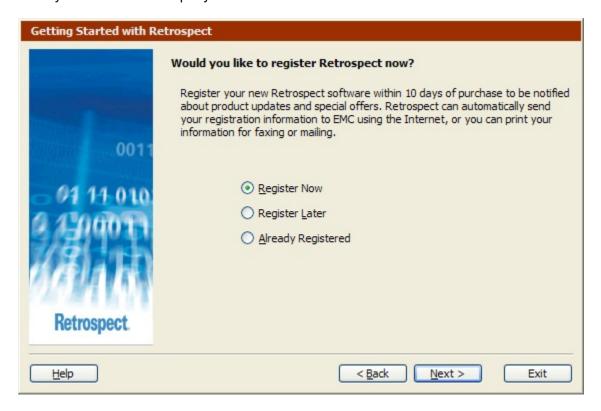

At the registration screen prompt, select one of the following radio buttons, then click Next.

- Register Now, if you have not registered your copy of Retrospect and you would like to do so.
- Register Later, if you want to skip this step.
- Already Registered, if you have already registered your copy of Retrospect.

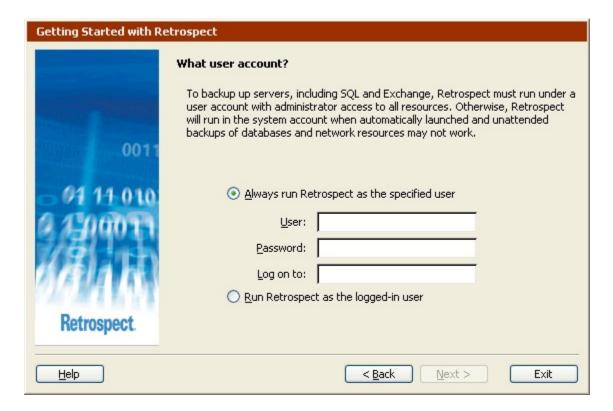

In order to back up any disk, remote share, and SQL or Exchange database, Retrospect must be running under a user account that has access to those disks and databases.

If you plan to back up remote shares, including SQL or Exchange, Retrospect, Inc. recommends that you create an account that has administrator access to all resources, and enter that information in the fields below "Always run Retrospect as the specified user".

See Creating a Retrospect User Account for more information.

If you want to use Terminal Services to administer Retrospect when it is running on a remote server, see Terminal Services and Remote Desktop.

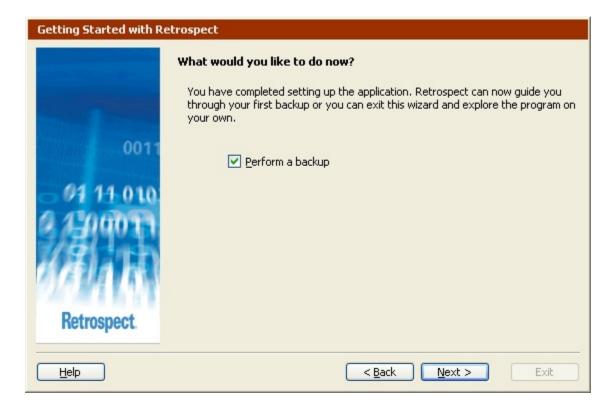

Retrospect is now set up. To start a backup immediately, click Next. To explore the application on your own, clear the "Perform a backup" check box and click Finish.

See Backing Up in Wizard Mode for more information on setting up your first backup.

### **Leaving Retrospect**

Once the Retrospect application is started, you can leave it temporarily by clicking on a program window in the background, or by choosing another program from the Start menu or taskbar. This puts Retrospect in the background, and though it is not the active program, it will continue to perform its current operation, if any, and perform any scheduled operations which come up later.

To exit Retrospect entirely, choose Exit from its File menu. Before exiting, Retrospect informs you of the next scheduled operation, if any.

### **The Navigation Bar**

When you start Retrospect, the program displays its main window, with a navigation bar on the left and a toolbar across the top.

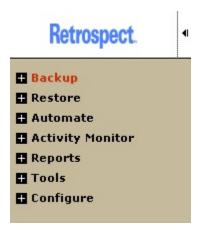

You can access all areas of Retrospect through its navigation bar.

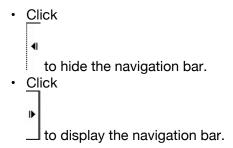

The navigation bar is organized hierarchically with different categories of functions. Clicking a + icon reveals a category's items.

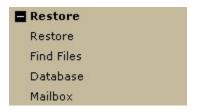

Clicking a – icon hides the lower-level items. Clicking a top-level category item shows an overview window. (By default, the Backup overview window is shown when you open Retrospect.)

Each overview window has buttons along the left. To the right of each button is a description of its function or action. Each button's function requires additional steps and involves more windows or dialogs and buttons.

Right-clicking anywhere in the navigation bar provides access to display options:

- · Hide overview/Show overview
- · Dock on right/Dock on left
- Right align text/Left align text

Use these option to customize how Retrospect displays the navigation bar.

### The Toolbar

When you become familiar with the functions accessible from the navigation bar, you may wish to use the shortcuts arranged in the toolbar beneath Retrospect's menus.

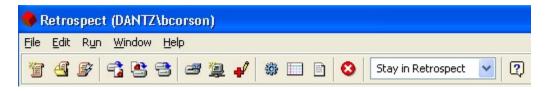

Hold the mouse pointer over a toolbar icon to see its function.

### **The System Tray Icon**

When you exit Retrospect, a Retrospect icon • appears in the system tray of your Windows taskbar by default.

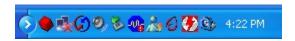

Right-clicking the icon displays the following commands:

- Launch Retrospect
- · Options...
- Exit

Choose Launch Retrospect to launch the application. Retrospect displays as it was when you exited the application. You can also double-click the icon to launch retrospect.

Choose Options to set a shortcut key to launch the immediate Backup Wizard and to specify whether or not to display the icon.

To set up a shortcut to the Backup Wizard:

1. Right-click the Retrospect icon in the system tray and choose Options.

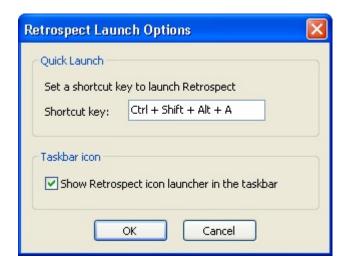

2. Click in the Shortcut key text entry field and enter a set of keystrokes to use as the shortcut.

You must use the Ctrl, Alt, or Shift key in combination with one or more other keys (letters, function keys, etc.) on the keyboard.

3. Click OK.

You can type the shortcut keys when Retrospect is not running to launch the application and open the immediate Backup Wizard. See Backing Up in Wizard Mode for more information.

Retrospect displays the most recent immediate backup settings you specified. The shortcut keys provide an easy way to access these settings and start a backup quickly. Click Start Now to run a backup with the current settings.

Backup settings are displayed in Wizard Mode, even if you last edited them in Advanced Mode.

To hide the Retrospect system tray icon:

- 1. Right-click the Retrospect icon in the system tray and choose Options.
- 2. Clear the check box next to "Show Retrospect icon launcher in the taskbar".
- 3. Click OK.

The Retrospect icon no longer displays.

If you want to display the icon again later, you can turn it on using a Retrospect preference. See Startup Preferences for more information.

Choose Exit to remove the Retrospect icon from the system tray temporarily. The next time you launch and exit Retrospect, the icon will display again (depending on your preferences).

When you exit from the system tray icon, the shortcut you specified to launch the Backup Wizard no longer works.

When you stop all Retrospect executions (from either the toolbar or the countdown dialog), the Retrospect icon in the system tray of your Windows taskbar will flash until you click the Stop all execution activity button in the Retrospect toolbar. As long as the icon is flashing, Retrospect will not execute any immediate or scripted operations. See <a href="Stop Button">Stop Button</a> for more information on stopping all Retrospect executions.

### **Keyboard Navigation**

For users that do not have a mouse, Retrospect uses standard Windows shortcuts to provide access to the functions of the application from the keyboard.

For example, Ctrl+F4 closes the active window and Alt+F opens the File menu.

In addition, Retrospect's navigation bar can be accessed via the keyboard using Ctrl+1.

# Using Windows 8, 7, Vista, Server 2012 and Server 2008

#### **Automated operations**

When Retrospect automatically launches on Windows 8, 7, Vista, Server 2012, or Server 2008, the application window is hidden. If an operation is running and Retrospect is manually launched, the Retrospect Monitor will be displayed if available. If the Retrospect Monitor is not installed, an alert is displayed warning that an operation is in progress. You are then able to close the alert and let the operation continue or stop the operation and show the Retrospect window.

#### Retrospect icon

Retrospect does not display the icon in the task bar when running in these versions of Windows.

## Upgrading from a previous version of Retrospect

#### Older backup sets

You can use older Backup Sets with Retrospect 8. However, once you use a Backup Set with Retrospect, you can no longer access it from versions of Retrospect earlier than 7.7.

### **Retrospect Updates**

Retrospect adds support for devices by releasing Retrospect Updates, which are "plug-in" files you place in the folder with Retrospect. When circumstances permit, Retrospect includes the latest update with Retrospect and it is automatically installed when you install Retrospect. (To reinstall the update, reinstall Retrospect.)

To see which version of Retrospect Update you have, choose About Retrospect from Retrospect's Help menu. It lists the version of Retrospect, as well as the Retrospect Update version.

If you don't have a Retrospect Update, or your update version is too old for your device, you can get the latest Retrospect Update from the Retrospect web site.

## **Fundamentals**

- How Retrospect Works
- Progressive Backup
- Backup Sets and Their Components
- Backup Actions
- Catalog Files
- Snapshots
- · Retrospect and Clients
- High-level Dashboard

This chapter describes Retrospect's fundamental concepts. This manual and the program itself repeatedly refer to these basic ideas. Understanding these fundamentals is important and useful but not essential. Retrospect, Inc. designed Retrospect to be powerful and feature-packed, yet very easy to use for basic operations.

## **How Retrospect Works**

Retrospect uses an archival method of backup that ensures backed up files are not deleted or written over until you request it. That way, they stay on the disk, tape, or CD/DVD indefinitely. This is helpful, for example, if you have been working on an important document every day for the past month and you discover you have been making terrible mistakes for the past week. If you have been backing up every day Retrospect lets you retrieve a good version of the file from a week ago (or any point in time it was backed up). This is an important benefit of Retrospect not found in "disk mirroring" software used for backups.

Retrospect provides a number of ways to protect and restore your data. There are two basic types of operations you can perform with Retrospect: immediate operations and automated operations.

For example, if you launch Retrospect and click Backup>Backup from the navigation bar, you have taken the first steps in creating an immediate operation. If you make a script to do the same backup on a specific schedule, that is considered an automated operation.

Immediate Operations are discussed in detail in Immediate Operations. The process of creating scripts is described in Automated Operations.

Most of the operations in Retrospect, whether immediate or scripted, require a source and a destination. For a backup, the source is generally a volume or subvolume on a computer's hard drive; the destination is a Backup Set stored on backup media (disks, tapes, CDs, etc.).

| Immediate/Automated<br>Operation | Source | Destination |
|----------------------------------|--------|-------------|
|----------------------------------|--------|-------------|

| Backup               | Volume(s)/Database(s)/Mailbox(es) | Backup<br>Set(s) |
|----------------------|-----------------------------------|------------------|
| Duplicate            | Volume                            | Volume           |
| Archive              | Volume(s)                         | Backup Set       |
| Transfer Backup Sets | Backup Set(s)                     | Backup Set       |
| Transfer Snapshots   | Snapshot(s)                       | Backup Set       |
| Restore              | Snapshot                          | Volume           |
| Restore Database     | Snapshot                          | Database         |
| Restore Mailbox      | Backup Set                        | Mailbox          |

There are two types of automated operations that only require a source (no destination): scripted grooming and scripted verification.

Volumes, Backup Sets, Snapshots, and the various types of immediate and automated operations are all discussed in greater detail elsewhere.

### **Progressive Backup**

Retrospect uses patented technology to perform "progressive" backups. Progressive Backup intelligently copies only files that are new or have changed since the previous backup to a Backup Set. You don't have to specify whether you want a "full" or "incremental" backup. Retrospect, by default, copies any and all the files it hasn't already backed up.

## **Backup Sets and Their Components**

The basic building block of Retrospect is the Backup Set, which is a set of one or more disks, tapes, or CD/DVD discs, or a file. Individual pieces of media (for example, tapes, CD/DVD discs, disks, or cartridges) are members of a Backup Set.

You can back up as many source volumes as you like to a single Backup Set. For example, you could have a single Backup Set as the backup destination for your

computer's internal hard disk, your external hard disk, a file server, and a co-worker's hard disk on a computer with installed Retrospect Client software.

When a disk, tape, or CD/DVD fills with data, Retrospect asks for a new one. It uses any available (that is, in the drive) new or erased media. If the media has the name Retrospect is looking for, Retrospect will erase and re-use it. To reduce the danger of unintentionally destroying data, Retrospect will never automatically use a medium with the wrong name if it has data on it.

Retrospect uses a *Catalog File*, an index of the files and folders contained in a Backup Set, to keep track of files and media, so you never have to think about which files are on which disks, tapes, or CD/DVDs. See Catalog Files for more information.

### **Tape Backup Sets**

A tape Backup Set uses tapes from a tape device such as a DAT drive, LTO drive, AIT drive, VXA drive, or DLT drive. Files are backed up to the tapes and the Catalog File is usually saved on the hard disk of the computer doing the backup. Hardware and the Retrospect web site provide more detailed information on tape drives.

Retrospect's Advanced Tape Support option can only be used with tape Backup Sets and is designed to allow users to run concurrent executions to multiple tape drives. See Advanced Tape Support for more information.

### **CD/DVD Backup Sets**

A *CD/DVD Backup Set* uses recordable discs with CD-R, CD-RW, DVD-R, DVD-R DL, DVD-RW, DVD+RW, DVD+R, or DVD+R DL drives. Files are backed up to the discs and the Catalog File is usually saved on the hard disk of the computer doing the backup. Hardware provides more detailed information on CD/DVD drives.

Retrospect, Inc. uses the term "disc" to refer to a recordable disc to be used in a CD-R, CD-RW, DVD-R, DVD-R DL, DVD-RW, DVD+RW, DVD+R, or DVD+R DL drive. These drives all work nearly the same with Retrospect, though they may use different media. The difference is that data on "R" discs cannot be erased, while "RW" discs can be erased in rewriteable drives and reused by Retrospect. Rewriteable discs are, of course, also recordable.

You cannot use a CD-ROM or DVD-ROM drive to restore from a CD/DVD Backup Set. Though the ability to write is not needed during restoring, a CD-ROM or DVD-ROM drive cannot recognize the Retrospect Backup Set format of a CD-R, CD-RW, DVD-R, or DVD-RW.

## **Disk Backup Sets**

A disk Backup Set uses hard disks, servers, NAS devices, or ejectable disk media (such as DVD-RAM and MO). Files are backed up to the disks and the Catalog File is usually saved on the hard disk of the computer doing the backup. Hardware provides more detailed information on removable disk drives and hard disk drives.

Retrospect provides a number of features designed specifically for the advantages of disk backup. See Disk Grooming and Disk Backup Sets and Multiple Executions for more information.

### File Backup Sets

A *file* Backup Set combines the Catalog File and backed-up files into a single file stored on a volume. (This volume can be any disk drive other than a floppy disk, such as a hard disk, file server or shared disk, or removable disk, that you can access from the Windows Explorer and map to a drive letter.)

A file Backup Set can be no larger than the volume on which it is stored, nor can it exceed the maximum file size of the file system (FAT, FAT32, or NTFS). You can decrease the amount of space used by a file Backup Set by using Retrospect's data compression option.

Unlike other types of Backup Sets, file Backup Sets cannot span media. Once the maximum file size is reached, the Backup Set cannot be appended.

# **Backup Actions**

The main purpose of performing a backup is to copy files into a Backup Set. You can instruct Retrospect to perform four different types of backup actions. A Normal backup adds every file not already in the Backup Set. A New Member backup skips to a new member in the current Backup Set and does a Normal backup to this member. A Recycle backup erases a Backup Set and then adds every file not already in the Backup Set—in effect, all files. A New Backup Set backup creates a new Backup Set and copies every file not already in the Backup Set—again, in effect, all files.

Retrospect's default backup action, *Normal*, does Progressive Backups for efficient backups without any extra effort on your part.

Backup Strategies, offers several backup strategies that use Normal, Recycle, New Member, and New Backup Set backup actions. Study these strategies to learn how to maximize backup safety and effectiveness by alternating between Backup Sets and rotating media off site.

## **Normal Backups**

A Normal backup, as its name suggests, is the action to use in most situations. It is a Progressive Backup, which saves media space by avoiding redundant files in a Backup Set. A Normal backup copies only files which are new or newly modified.

During a Normal backup, Retrospect compares the list of files selected to be backed up against the list of files in the Backup Set's Catalog File, then copies only those files which are not already present on the media. When a Normal backup is done to a new Backup Set, there are no files in the Backup Set, so everything selected from the source is backed up.

### **Normal Backup Example**

The backup administrator creates a new Backup Set and does a Normal backup to it with a new or erased medium in the backup device. Because no files exist in the new, empty Backup Set, Retrospect copies all the selected files to it. The next day the administrator does another Normal backup to the Backup Set. Retrospect compares the selected source files to the Catalog File, then marks several new files and a few files which have changed since the previous day's backup. Only these new and changed files are added to the medium previously used with this Backup Set (or a new medium if the other fills to capacity).

### **New Member Backups**

When Retrospect performs a *New Member* backup, it skips to a new member of the current Backup Set. Retrospect first looks for a member with the correct name and uses that member if it can find it. If Retrospect cannot find the named member, it automatically adds any available new or erased media (of the correct type) as a new member. Finally, if Retrospect cannot find either the named member or new or erased media, it displays the media request window and the operation stops until the media request is fulfilled.

Since New Member backups use an existing Backup Set, they only copy new and changed files since the last backup.

#### **New Member Backup Example**

The backup administrator wants to set up a specific workflow that involves backing up to a different tape each day of the week, regardless of whether or not the tape fills up. Furthermore, the administrator wants to save time and media space by backing up only new and changed files each day (rather than doing a new, full backup each day).

So, he creates a script that runs New Member backups to his Backup Set every Monday, Tuesday, Wednesday, and Thursday. On Friday, he runs a Recycle backup, which resets the Backup Set, allowing the process to start over again on Monday.

This is an example of how the New Member backup feature could be used. Retrospect, Inc. does not generally recommend recycling a Backup Set each week, unless you are sure that you won't need to restore any older data, or older data is also protected in a different Backup Set.

## Recycle Backups

When Retrospect performs a *Recycle backup*, it clears the Catalog File contents (if any) of the Backup Set so it appears that no files are backed up. Then it looks for the first media member of the Backup Set and erases it if it is available. If the first member is not available, Retrospect uses any available new or erased tape, disk, or CD/DVD. Everything selected from the source is backed up to the Backup Set.

#### **Recycle Backup Example**

The backup administrator decides the Catalog File is getting too large after a month of Normal backups to the Backup Set. She starts a Recycle backup with the first media

member in the backup device and Retrospect resets the Catalog File, erases the files on the media, and copies all the selected files.

### **New Backup Set Backups**

When Retrospect performs a New Backup Set backup, it makes a new Backup Set (with a name similar to the old one) using a new or erased tape, disk, or CD/DVD. This allows the original Backup Set and its Catalog File to remain intact for long-term storage in a safe place. The new Backup Set Catalog File and the new media member are each named with a number in sequence, such as "Office Net [001]" and "1-Office Net [001]". Retrospect replaces references to the old Backup Set in scripts and schedules with the new Backup Set name.

Since New Backup Set backups create a new Backup Set with a new Catalog File, Retrospect copies all selected files during the backup.

### **New Backup Set Backup Example**

The backup administrator wants to rotate a Backup Set off-site, so she starts a New Backup Set backup with a new or erased medium in the backup device. Retrospect creates a new Backup Set with a new Catalog File, and copies all the selected files to the media. The previous Backup Set remains intact and the administrator takes its media to a secure location off site.

New Backup Set backups are ideally used for rotating disks, tapes, or CD/DVDs for off-site storage.

# **Catalog Files**

Retrospect uses a separate Catalog File (usually stored on your hard disk) to keep track of the all the files in a Backup Set. The Catalog File lets you quickly search for files (including older versions of backed up files) without having to actually search the backup media itself.

The Catalog File is an index or table of contents of the files on the backup media of a Backup Set. The Catalog File lets you view the contents of a Backup Set without any of its media on hand. A Catalog File is required for all operations which copy files to and from a Backup Set. If a Catalog File is lost or damaged, Retrospect can rebuild a Catalog File from the media. Catalog Files typically use four megabytes of disk space for every ten thousand files.

Catalog Files cannot be viewed or opened without Retrospect.

# **Snapshots**

Because Retrospect does Progressive Backups, it may have several versions of a file scattered among several backup sessions within a Backup Set. For example, you may update your "Weekly Status Report" document every week, and because each update modifies the file, Retrospect backs up each one to your Backup Set. A flat list of all

versions of all the files in the Backup Set would be very confusing. For this reason, among others, every time you back up, Retrospect places a Snapshot of the source volume in the Backup Set.

A Snapshot is a list—you can think of it as a picture—of all files and folders on a volume when it is backed up. For each volume, one Snapshot is stored in the Catalog File and a copy of the same Snapshot stored on the backup medium (tape, disk, cartridge, or CD). Following each successful backup or archive operation, the old Catalog File Snapshot is replaced but old media Snapshots remain untouched and Retrospect adds new Snapshots to the medium.

When you want to restore from a backup, you can tell Retrospect to use a Snapshot to restore the entire contents of a disk. Or, you can use a Snapshot as a guide to see the volume as it was at a given point in time when it was backed up, picking and choosing individual files to restore. Snapshots allow you to perfectly restore each volume to its exact state at the time of any completed backup.

Snapshots help Retrospect keep track of the volumes to which a file belongs. When Retrospect first backs up a volume to a new Backup Set, it copies the selected files and saves a Snapshot. When it subsequently backs up other volumes, it does not copy files that exactly match files already in the Backup Set. However, they are still noted in each volume's Snapshot. This efficient storage saves backup media by not redundantly copying exactly matching files.

You can retrieve Snapshots from media if you want to restore a volume, folder, or file as it was at any given backup.

Because a Snapshot represents a volume at a specific point in time, you cannot use a Snapshot to find multiple versions of a file throughout different backup sessions on different dates. However, Retrospect does provide an easy way of doing this, which is explained in Restoring by Search.

## **Retrospect and Clients**

The Retrospect application can back up any volume that can be accessed from the Windows Explorer or can be assigned a drive letter, whether it is a volume shared over a network or a drive connected directly to your computer.

Retrospect Clients can extend the backup and restore capabilities of Retrospect to other computers on your network. A computer equipped with Retrospect Client software is known as a Retrospect client computer, or simply a client. Retrospect can back up clients on the network without the need for installing file servers, starting file sharing, or mounting volumes.

You could back up other computers on your network using Microsoft Networking, but this requires careful configuration of sharing, users, and permissions. Using Retrospect Client software to back up the same computers is much simpler: you install the client software once, then if that computer is turned on (even if no one is logged in) you can back it up over the network.

# **High-level Dashboard**

Retrospect's new dashboard is a valuable productivity tool that gives you a high-level overview of a backup server, including a visual summary of all backups run during the past week. You can quickly see which sources are not protected, identify which sources back up the most data, and evaluate storage usage - saving time and ensuring complete data protection. The information is also useful for adjusting backup schedule, as well as storage and network bandwidth capacity planning.

### **Accessing the Dashboard**

Launch Retrospect Activity Monitor from the Windows Start menu or Start screen.

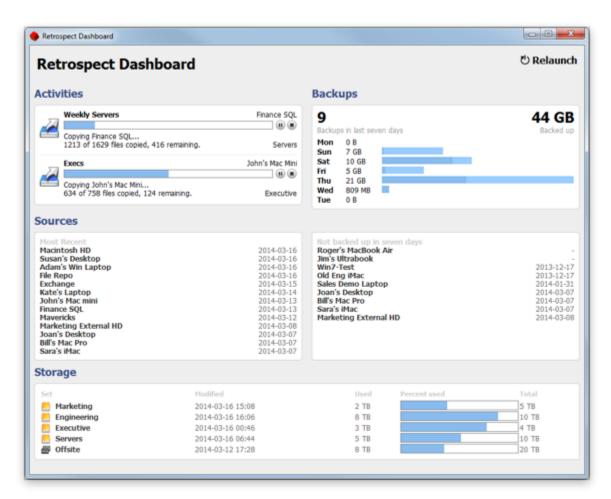

# Identifying the source of large backup

In the Backups section of the dashboard, each colored segment of a bar graph represents a backup. Hovering the cursor over a colored segment shows you the corresponding backup's source, file count, and size. Segments for the latest backups of the day are towards the left.

# **Hardware**

- Hardware Overview
- Communication Technologies
- Seeing Your Backup Devices
- CD/DVD Drives
- · Removable Disk Drives
- Hard Disk Drives
- Tape Drives
- Tape Libraries
- Removable Storage Manager
- Media Longevity and Storage
- Multiple Backup Drives
- Network Attached Storage (NAS) Devices

This chapter explains the device communication technologies used by Retrospect and describes how to use Retrospect with your backup device. If you are already familiar with SCSI, Fibre Channel, iSCSI, FireWire, and USB, you can skip the explanations and read the sections that apply to your particular hardware setup and backup device.

### **Hardware Overview**

Retrospect uses hardware intensively. Its purpose is to transfer large amounts of data between a source volume, such as a hard disk, and a backup device, such as a tape drive, as efficiently as possible. If these hardware systems do not work correctly, Retrospect cannot properly back up your data. For this reason you should understand how your hardware functions and how it relates to Retrospect.

Retrospect, Inc. maintains an extensive laboratory devoted to testing Retrospect with different backup devices. Nothing taxes storage devices more than backups, so if there is a problem, Retrospect, Inc.'s intensive testing will most likely find it. Device manufacturers supply Retrospect, Inc. with pre-release versions of their devices so Retrospect, Inc. can identify problems before the devices are made available to the public. Refer to the *Retrospect web site* for the latest compatibility information and more specific details on supported devices.

If you have problems with Retrospect and your backup devices after you have confirmed you have a valid hardware and software installation, refer to Problems and Solutions.

# **Communication Technologies**

Retrospect communicates with hardware devices using a number of different methods. This section describes the most common methods and how they interact with Retrospect.

#### SCSI

SCSI (Small Computer System Interface) is a specification of mechanical, electrical, and functional standards that lets a computer connect and communicate with peripheral devices such as hard drives, tape drives and libraries, and scanners. You can add SCSI capability to your computer with a SCSI host adapter.

SCSI connects a computer with peripherals by linking one or more devices with SCSI cables plugged into SCSI ports. The devices are connected serially—one after the other—in a simple layout known as a daisy chain. Each device must have its own unique identifying SCSI address, or ID. (You set a device's ID number on the device itself.)

Both ends of a SCSI chain must be "terminated" to maintain the integrity of communication signals on the chain. This is done with a terminator, a device that attaches to an open SCSI port and acts as a plug or stopper. Most SCSI cards have built-in termination, so you only need to worry about terminating the other end of your SCSI chain. If you have an internally terminated or self-terminating SCSI device, it should be the last device of the SCSI chain (that is, at the end and the furthest device from the computer). To find out the termination requirements for your specific hardware setup, refer to your SCSI card's documentation and the documentation that came with each peripheral device.

The IDs on your chain do not have to be sequential or in a particular order; the SCSI chain is not affected by the order as long as no devices share the same number.

To ensure proper operation of your SCSI devices, always turn on each SCSI device in your chain before you turn on your computer, and do not turn them off until after you shut down your computer.

#### **iSCSI**

iSCSI is a storage networking standard that allows SCSI commands to be sent over Internet Protocol (IP) networks. Retrospect supports iSCSI tape drives and libraries, as well as iSCSI disk arrays.

Retrospect, Inc. recommends using the latest version of the Microsoft iSCSI Software Initiator.

#### Fibre Channel

Fibre Channel is a serial data transfer architecture designed for storage devices that require very high data transfer rates. Fibre Channel combines the best features from SCSI and IP network transfer protocols.

Retrospect supports fibre channel tape drives and tape libraries using three different topologies:

- Point-to-point: Connects the backup computer directly to the Fibre Channel tape library using a dedicated cable.
- Arbitrated loop (FC\_AL): Connects up to 126 devices or nodes in a single, continuous loop or ring.
- Switched fabric: The most complex topology, switched fabric can be used to connect up to 16 million nodes.

For FC\_AL and switched fabric, Retrospect does not lock the device from other
applications or share the device properly. It is the responsibility of the network
administrator to ensure that only one copy of Retrospect has full access to the
fibre channel storage device.

Retrospect is not designed to share a fibre channel library. To share a fibre channel library between multiple copies of Retrospect, choose a library that can be partitioned into multiple smaller virtual libraries and assign a partition to each Retrospect backup server.

#### **FireWire**

FireWire is a specification of mechanical, electrical, and functional standards which lets a computer connect and communicate with storage devices, such as hard disks and removable disk drives, and other peripheral devices, such as scanners and video camcorders. FireWire is also known as i.LINK or 1394, from its official IEEE 1394 specification.

FireWire connects a computer with peripheral devices by linking as many as 63 devices with special FireWire cables plugged into FireWire ports. FireWire is hot-pluggable, so, in most cases, you do not have to shut down devices to add or remove them, nor do you have to restart your computer. FireWire is capable of extremely fast transfer rates.

Retrospect needs special software drivers to support some FireWire devices. For installation and configuration information and to determine which software is required for your FireWire device, refer to the documentation that came with your device.

#### **USB/USB 2.0/USB 3.0**

USB (Universal Serial Bus) is a specification of mechanical, electrical, and functional standards which lets a computer connect and communicate with input devices, such as keyboards and joysticks, and peripheral devices, such as storage devices and scanners.

USB/USB 2.0/USB 3.0 connects a computer with peripheral devices by linking up to 128 devices with special USB cables plugged into USB ports.

Retrospect needs special software drivers to support some USB devices. For installation and configuration information and to determine which software is required for your USB device, refer to the documentation that came with your device.

# **Seeing Your Backup Devices**

To see a list of the backup devices available to Retrospect, click Configure>Devices from the navigation bar, then click the Environment tab in the Storage Devices window. Retrospect displays all ID numbers and their connected devices, if any.

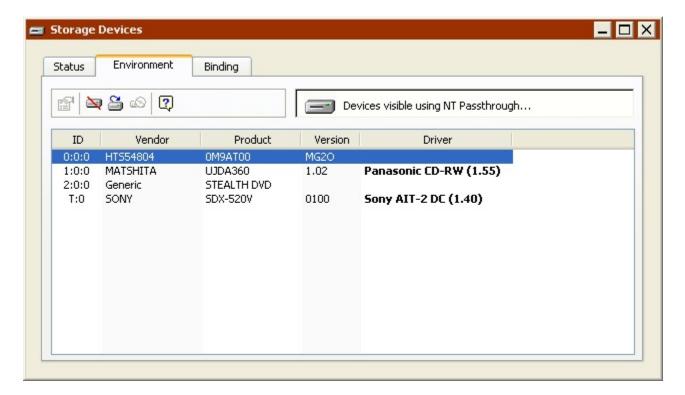

For each address, Retrospect lists the device ID, vendor ID, product ID, firmware version, and Retrospect driver.

If the device has been qualified by Retrospect, Inc. for use with Retrospect or the device is "recognized", the driver is identified in boldface. Recognized devices that are not listed as "qualified" on the Retrospect web site will work fine with the listed driver under most circumstances.

To determine if your device is qualified, refer to the Support & Hardware section of <a href="https://www.retrospect.com">www.retrospect.com</a>. You can also check the web site to see if Retrospect, Inc. has released a Retrospect Driver Update (RDU) for your device.

Retrospect does not have its own drivers for removable disk drives because it can already communicate with them through the operating system.

Certain drives require specific versions of firmware. To determine your drive's firmware version, click Configure > Devices, and click the Environment tab. If your firmware is an earlier version than is required, contact your drive vendor.

## When You Can't See Your Backup Device

All backup devices that are properly connected to the backup computer should also appear in the Windows Device Manager. If you cannot see the device, refer to its documentation for information on setting it up properly.

Also make sure your computer's BIOS is set to correctly enable all devices connected to the IDE bus. Refer to the documentation that came with your computer for more details.

For SCSI devices, make sure each device is turned on, the cables are securely connected, each device has a unique ID, and the SCSI chain is properly terminated. Do not rearrange devices on a SCSI chain unless each device and the computer itself are all turned off.

If your SCSI chain is not properly connected and terminated, or if there is an ID conflict, many different problems can result. The most harmless problem would be a device that does not appear in the device status list. A more serious—yet subtle—problem could be a communication failure between the backup computer and the backup device, leading to data loss. The most serious problem would be damage to your computer or SCSI devices on the chain.

### **Toolbar Commands for Seeing Devices**

The Environment tab's toolbar has the following commands for seeing devices:

**Ignore ID**: If you select a device and click Ignore ID, Retrospect will not scan that ID when Retrospect is next opened after you quit. This may be useful if you are not backing up to your CD/DVD drive and want to use it to play music while you are backing up. It is also a good way to ignore devices on a Fibre Channel or iSCSI network that you don't want the backup computer to see.

**Don't Ignore ID**: To make Retrospect recognize a previously ignored ID, select the ID and click Don't Ignore ID. Retrospect will scan that ID when Retrospect is next opened after you quit.

**Refresh**: Clicking this button forces Retrospect to scan for devices and display any changes since the window was initially opened.

**Configure CD/DVD Drive**: If you select a CD/DVD drive and click this button, you can create (or delete) a custom configuration for your CD/DVD drive. See Configuring CD/DVD Drives for more information.

## **CD/DVD Drives**

With Retrospect, you can back up to and restore from CD/DVD drives. Retrospect, Inc.'s hardware lab qualifies many, but not all, CD/DVD drives. For a list of qualified drives, see <a href="https://www.retrospect.com">www.retrospect.com</a>.

The list of qualified drives includes a number of double layer DVD drives for use with DVD+R DL and DVD-R DL media.

If your drive is not qualified, Retrospect may still be able to support it. See Configuring CD/DVD Drives for more information.

When Retrospect is executing a script unattended and requires a new disc, it will automatically use any disc in the drive that is erased or has the correct name.

New, blank CD-R, CD-RW, DVD-R, DVD-RW, DVD+R, or DVD+R DL media is considered erased and will be used. New DVD+RW media will be prepared by Retrospect and then

used. Previously recorded CD-R, DVD-R, DVD-R DL, or DVD+R media cannot be erased and thus cannot be used by Retrospect.

Because a disc with any recorded data will not be used by Retrospect in unattended operations, it is a good idea to prepare rewritable media ahead of time by erasing CD-RW, DVD-RW, or DVD+RW discs containing unwanted data. See Toolbar Commands for Discs.

• You cannot restore data for CD/DVD discs unless you have a writable disc drive.

#### Recordable and Rewritable Media

CD-R, DVD-R, DVD+R, and DVD+R DL discs are write-once media which cannot be erased. Use care when choosing your CD/DVD Backup Set names and when deciding which files to back up.

CD-RW, DVD-RW, and DVD+RW discs are rewritable and can be recorded over and over like removable disks. There is a limit to the number of rewrites, but you are not likely to encounter it with Retrospect.

Retrospect, Inc. uses the term "disc" to refer to a recordable disc used in a CD-R, CD-RW, DVD-R, DVD-R DL, DVD+R, DVD+R DL, DVD-RW, or DVD+RW drive. These drives all work nearly the same with Retrospect, though they may use different media. The difference is that data on "R" discs cannot be erased, while "RW" discs can be erased in rewritable drives and reused by Retrospect. Rewritable discs are, of course, also recordable.

Retrospect can use any media supported by a given drive. Different brands, speeds, and types of media vary greatly. For best results, use high-quality media. Some drive manufacturers recommend or require particular brands of media with their drives, while some do not support using high-speed media. Check with your drive manufacturer for media recommendations.

For maximum performance and reliability, use DVD+R, DVD+R DL, or DVD+RW media if your drive supports it.

Formatting discs with other programs prior to backup is neither necessary nor recommended. Use only unformatted or erased discs.

Backup discs created by Retrospect are accessible only by Retrospect or other Retrospect Backup products, and only with supported CD/DVD devices. The discs do not mount on the desktop for use with the Windows Explorer or other software.

## **Viewing Disc Status**

You can use Retrospect to view information about CD/DVD discs that you want to use, or have used, for backups.

Before viewing disc information, make sure the device you want to use is listed in the Storage Devices window. If the device you want does not appear in the window, see Seeing Your Backup Devices.

Retrospect requires the exclusive use of the CD/DVD drive and it will first eject any loaded, previously recorded (finalized) CD-ROM or audio disc from the drive. The drive is then reserved for Retrospect's exclusive use until Retrospect quits.

To view disc status:

- 1. Insert the disc in the drive.
- 2. When you insert a disc in a CD/DVD drive, the operating system or other software may ask how you wish to prepare or format the disc. Always ignore formatting prompts and exit these windows, as you should not prepare backup discs with anything but Retrospect.
- 3. Click Configure>Devices.

The Storage Devices window displays.

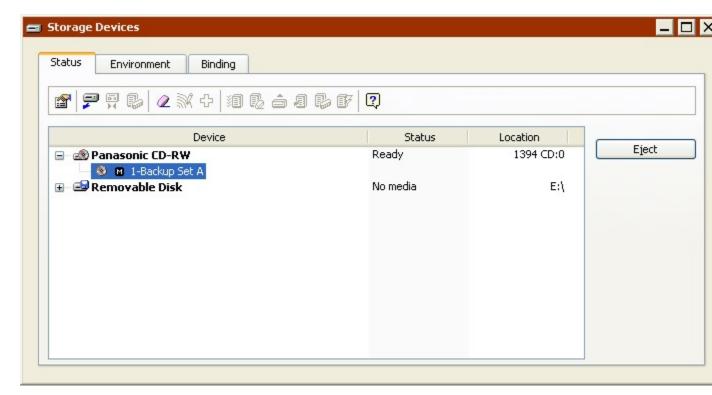

Once a disc is loaded, its status appears:

**Ready** indicates the disc contains Retrospect data.

**Erased** indicates an empty disc, ready for use by Retrospect.

Write Protected means the disc is locked or full.

**Content Unrecognized** means the disc is not empty, but does not contain valid Retrospect data. (see Content Unrecognized).

**Wrong Version** may mean the drive's firmware is not supported. Or, it may mean the inserted disc was written to by Retrospect for Macintosh. Retrospect for Windows cannot read such discs.

**Incompatible** indicates that the drive does not support the media that is inserted, or that media type was not used when creating a custom configuration for the drive.

**Hardware Error** indicates a device error has occurred.

**Damaged Disc** indicates that the disc was damaged during the previous backup. You may not be able to append to this disc.

Running and Busy indicates the drive is busy.

No Media indicates there is no disc in the drive.

#### **Toolbar Commands for Discs**

The Storage Devices window toolbar includes a number of commands for use with discs:

**Properties** displays information about the disc drive. If a disc is inserted, the Properties window also displays information about it, including whether or not it is a member of a Retrospect Backup Set and its format.

**Eject** unloads the selected disc from its drive.

**Erase** erases the contents of the selected rewritable disc. This command is not available with recordable-only discs.

When you erase a DVD+RW disc, retrospect asks if you want to do a short or long erase. Short erase performs a fast rewrite of the disc's header. Long erase performs a multi-hour erase and conditioning cycle.

## **Configuring CD/DVD Drives**

Retrospect includes built-in recognition for many CD/DVD drives. For drives that are not recognized, you can create a custom configuration.

Custom configurations are not qualified through Retrospect, Inc.'s rigorous Hardware Certification process, but successful configurations are supported.

During the custom configuration process, Retrospect asks you to insert a blank disc. This disc is used to run a series of tests. Make sure to insert the type of disc (e.g., DVD+RW) that you want to use for backups. After Retrospect finishes configuring the drive for one type of disc, you will have the opportunity to run the tests again with additional media types.

It is only necessary to configure the drive with the type of media that will be used for backup.

47

After creating a custom configuration, you should perform a backup with verification turned on to ensure that Retrospect works properly with the device.

When custom configuration is run using write-once media, that media cannot be used for other operations.

### **Automatic configuration**

If the backup computer is not connected to a supported tape or CD/DVD drive, but is connected to an *unrecognized* CD/DVD drive, the CD/DVD configuration dialog automatically appears when you click Configure>Devices or perform another operation that requires a backup device.

To create a custom configuration for the drive click Configure and follow the on-screen prompts. To skip configuration and prevent the dialog from appearing again, click Ignore. To skip configuration now, but allow the dialog to appear again next time, click Cancel.

### Manual configuration

In some rare cases, you may want to create a custom configuration that overrides Retrospect's built-in recognition. You should use this procedure only if you are experiencing difficulty backing up to a CD/DVD drive, or if you are directed to do so by Retrospect Technical Support. While customization may improve communication between Retrospect and the drive, it may not.

In the navigation bar, click Configure>Devices. Click the Environment tab, select the CD/DVD drive you want to reconfigure, then click the Configure CD/DVD button in the toolbar. In the dialog that appears, click Configure, then follow the on-screen prompts to create a custom configuration for the drive.

#### **Deleting a custom configuration**

If you created a custom configuration for a CD/DVD drive and you continue to have problems, or your problems get worse, delete the custom configuration.

In the navigation bar, click Configure>Devices. Click the Environment tab and select the CD/DVD drive you want to reconfigure. Right-click it and choose "Configure CD/DVD Drive". In the dialog that appears, click Delete to remove the selected device's custom configuration and use Retrospect's built-in support, if available. Click OK to confirm deletion.

 Retrospect cannot back up to a CD/DVD drive for which it is has no configuration (custom or built-in).

## **Removable Disk Drives**

Removable disk drives use media that can be accessed from the Windows Explorer. This includes Zip, REV, SuperDisk, DVD-RAM, and MO. You must be able to copy files to and from the disk in the Windows Explorer to use a removable disk drive with Retrospect.

Before using Retrospect to back up to a removable disk you should be familiar with the procedures to insert, format, erase, and eject disks.

### **Choosing the Backup Set Type**

A removable disk drive can be the destination for both file Backup Sets and disk Backup Sets. There are some important differences between these two types of Backup Set:

- A disk Backup Set can grow continuously by spanning multiple removable cartridges or disks, just as a CD/DVD Backup Set can span multiple discs. A file Backup Set cannot grow beyond the available space of its single disk or cartridge.
- Removable disks used as part of a disk Backup Set must be erased before you
  can use them. Removable disks used as part of a file Backup Set do not have to
  be erased, and the disk can store and access files other than the Backup Set data
  files.

### **Viewing Removable Disk Status**

You can use Retrospect to view information about removable disks that you want to use, or have used, for backups.

To view disk status:

1. Click Configure>Volumes.

The Volumes Database displays.

2. Insert a disk into the drive.

Once the disk is loaded, it appears in the Volumes Database with its drive letter next to it.

## **Preparing Removable Disks for Use**

It is a good idea to prepare removable disks for use ahead of time by erasing or reformatting them, then adding them as members of a Backup Set. When Retrospect is executing a script unattended and requires additional storage for the disk Backup Set, it will automatically use a disk that was previously added to the Backup Set.

After formatting or erasing disks as described in Formatting and Erasing Removable Disks, you can add them to disk Backup Sets as described in Adding a Disk to a Backup Set.

## **Formatting and Erasing Removable Disks**

Before you use an unformatted removable cartridge or similar disk with Retrospect, you must first format the disk from the Windows Explorer or a formatting utility.

For removable cartridges such as Zip, REV, SuperDisk, DVD-RAM, or MO, format with the software that came with your drive.

It is a good idea to format all of your cartridges using the same formatting method.

For Windows, to avoid long delays while Retrospect erases disks, format your cartridges as NTFS volumes.

To erase removable disks, click Configure>Volumes from the Retrospect navigation bar. Select the disk to erase and click the Erase button on the toolbar.

#### **Toolbar Commands for Removable Disks**

**Properties** displays information about the removable disk drive. If a disk is inserted, the properties window also displays information about it, including whether or not it is a member of a Retrospect Backup Set and its format.

**Eject** unloads the selected medium from its drive.

**Erase** erases the contents of the selected disk.

### **Hard Disk Drives**

Retrospect supports hard disk drives as a backup destination. This includes internal and external hard disks directly connected to the backup computer, and hard disks served over the network. To use a hard disk with Retrospect, it must be accessible through the Windows Explorer, since Retrospect uses the file system, not custom drivers, to communicate with hard disk drives.

To see the hard disks available for use with Retrospect, click Configure>Volumes.

The main drawback of using a fixed hard disk as a backup device is that it does not have removable media for off-site storage and media rotation. (Backup Strategies describes these important aspects of safe and secure backups.) "Hot-swapable" and removable drives are more flexible in these respects.

## **Choosing the Backup Set Type**

A hard disk drive can be the destination for both file Backup Sets and disk Backup Sets. There are major differences between these two types of Backup Set. Disk Backup Sets provide the maximum flexibility and performance because they can:

- Span multiple disks, including network volumes
- Include the option to automatically groom disks to reclaim disk space
- Provide the best support for backing up to NAS devices and servers
- Use the same Backup Set as the destination in one operation while, at the same time, as the source for one or more additional operations.

In addition, disk Backup Sets do not have the file size limitations inherent in a file Backup Set.

When saved on hard disks, both file Backup Sets and disk Backup Sets can store and access files other than the Backup Set data files.

### **Preparing Hard Disks for Use**

It is a good idea to prepare disks for use ahead of time by adding them as members of a Backup Set. When Retrospect is executing a script unattended and requires additional storage for the disk Backup Set, it will automatically use a disk that was previously added to the Backup Set.

To add a disk to a Backup Set, see Adding a Disk to a Backup Set.

### **Disk Grooming**

By default, when a disk that is a member of a disk Backup Set becomes full (or uses all the disk space you allotted), Retrospect asks for a new disk so it can continue to copy files and folders.

If you would rather continue to use the existing disk, you can use Retrospect's grooming options to reclaim disk space by deleting older files and folders to make room for new ones.

Once disk grooming is enabled and you specify a grooming policy (or use Retrospect's policy), Retrospect automatically deletes older files and folders (based on the policy) when it needs more space. For more information on setting disk grooming options in the Backup Set Creation Wizard, see Grooming Options for Disk Backup Sets.

Grooming deletes files and folders. These files and folders cannot be recovered. Before enabling grooming, make sure you have a backup policy that protects your critical files and folders.

You can change or turn off a disk Backup Set's grooming options at any time. If you want to protect backups from specific points in time, you can "lock" them to prevent Retrospect from grooming them. You can also select specific Snapshots not groomed by policy, to delete from the Backup Set. See The Snapshots tab for more information.

Grooming is useful as part of a staged backup strategy. See Staged Backup Strategies for more information.

## **Tape Drives**

Retrospect supports most tape drives without requiring the installation of additional software. For a list of supported tape drives, see <a href="https://www.retrospect.com">www.retrospect.com</a>.

Unlike random access devices such as hard drives, removable disk drives, and CD/DVD drives, tape drives are sequential access devices. Since the data reading mechanism cannot immediately go to the correct data position on the media, a tape drive accesses data more slowly than a disk drive (or similar random access device). It is just like fast-forwarding a music cassette to find your favorite song.

Sequential access media is relatively inexpensive, has large capacity, and has a good sustained data transfer rate. Thus, tapes are particularly well suited for backups.

When you use Retrospect to back up a volume to a tape, the data is written sequentially from the beginning of the tape to the end. When you add backups to the tape, the data is appended where the previous data ends, until the tape runs out.

Neither the backup computer nor Retrospect will mount a tape or map it to a drive letter when you put it in the drive, so do not expect the tape to appear on your Windows desktop. Though the technology exists to let you map a tape as a volume and use it like a disk, you probably would not want to do this for regular backups because of the performance issues discussed previously. Retrospect's system for backing up and restoring files to and from tapes is far more powerful, efficient, and reliable.

### **Tape Capacity**

The actual amount of data that will fit on a given tape will vary due to many factors. A tape's capacity can be greatly influenced by the relative speeds of the backup computer and the tape drive.

If you back up a slow source (for example, a slow computer, a slow hard drive, or a shared volume on a network) to a fast tape drive, the tape capacity is reduced by the source's inability to supply a steady flow of data to the tape drive. (This is like dictating to an audio cassette recorder; you can record more words if you speak quickly without pauses, but when you take a breath you are wasting tape because the recorder is still going, recording silence.) When the tape drive runs out of data while backing up, it must stop writing data, reposition the tape, and resume writing at the correct section of the tape. Each reposition reduces the capacity of the tape, and excessive repositioning can lead to accelerated device wear.

Do not be surprised if your tapes end up with less than their advertised capacities. Some tape drives are represented as being capable of higher capacities than the drives normally achieve in day to day use. The representations refer to the amount of data before it gets compressed by a tape drive with hardware compression capability—and they often assume generous compression rates.

## Compression

Compression, which can be done by Retrospect or a capable tape drive, conserves space on media by reducing the size of the data being stored. Compression does not actually increase the media capacity—a given disk or tape can only hold a certain amount of data. Compression squeezes the original data to a more compact size before the data is put on the tape, allowing you to fit more of your files on a given tape.

Hardware data compression is extremely common on tape drives. Retrospect uses a drive's hardware compression whenever possible, automatically turning off Retrospect's software compression option if necessary.

It is faster to let the hardware compress the data than to have Retrospect compress it.

The amount of compression achieved varies depending on the type of data being backed up. Text files generally compress well, while applications and system files do not. Compression typically reduces data to half its original size.

Retrospect disables hardware compression when you use encryption because encrypted data compresses poorly. If you need to use encryption and compression together, use Retrospect's software compression option. Retrospect then compresses the data before encrypting it, which is not possible when hardware compression is used.

### **Tape Drive Mechanisms**

Though you may buy your tape drive from one of many companies, the drive is actually built around a mechanism from one of several manufacturers. Typically, companies purchase bare mechanisms from manufacturers, put them in their own cases and packaging, and support the products with their own staffs.

Popular types of tape mechanisms available are AIT, DAT, DLT, LTO/Ultrium, S-AIT, Travan, and VXA. Robotic tape libraries are available for several types of these drive mechanisms.

High speed, large capacity tape drives such as AIT, DLT, LTO/Ultrium and S-AIT require a high performance environment. Best speed and capacity results are achieved with a fast computer processor. The most important performance factor is the speed of the source volume. If the source is too slow, the drive must frequently stop to reposition the tape while waiting for additional data. If the drive repositions too often, copy performance will decrease dramatically.

A staged backup strategy that involves backing up to disk, then transferring the backup to tape can help improve overall performance when backing up to tape. See Staged Backup Strategies.

#### **AIT**

Eight millimeter drives using Advanced Intelligent Tapes (AIT, AIT-2, AIT-3, and AIT-4) are among the fastest tape drives available. Their mechanisms can store 12 to 200 GB of uncompressed data at very high speed when used under optimal conditions.

#### DAT

DAT drives span the gap between entry-level tape drives such as Travan and higher-end products such as DLT and AIT. Each compact DAT cartridge, containing a length of 4 mm wide tape, holds about 2 GB (DDS-1), 4 GB (DDS-2), 12 GB (DDS-3), 20 GB (DDS-4), 36 GB (DAT 72), or more depending on how much your files are compressed. Speeds range from 6 MB per minute with older DDS-1 drives to 150 MB per minute with newer DAT 72 drives.

#### **DLT**

DLT and Super DLT drives are among the fastest tape drives available. Their mechanisms offer exceptional performance and 2.6 GB to 300 GB uncompressed capacity when used under optimal conditions.

#### LTO Ultrium

Ultrium tape drives are among the fastest and largest capacity tape drives available. The Ultrium format was created by the LTO (Linear Tape Open) consortium. Ultrium-1 tapes offer an uncompressed capacity of 100 GB. Ultrium-2 tapes offer an uncompressed capacity of 200 GB. Ultrium-3 tapes offer an uncompressed capacity of 400 GB.

#### S-AIT

Super AIT (S-AIT) drives are among the highest capacity tape drives available. S-AIT tapes offer an uncompressed capacity of 500 GB.

#### Travan

These tape drives have uncompressed capacities of 1.5, 2, 4, 10, or 20 GB, depending on the tape cartridge used. Travan "NS" (Network Series) drives include hardware compression.

#### **VXA**

VXA drives provide tape technology that is reliable and relatively inexpensive for small- to medium-sized environments. VXA formats data in packets, operates at variable speed, and can read data multiple times in a single pass of the tape. A VXA-1 tape can store 33 GB of uncompressed data. A VXA-2 tape can store 80 GB of uncompressed data.

### **Tape Alert Support**

Many tape drives and libraries support Tape Alert messages. These devices generate Tape Alert messages to report hardware errors, There are three categories of alerts:

- Information
- Warning
- Critical

Retrospect supports Tape Alert in three ways. It:

- · Displays a dialog box describing the nature of the error.
- Logs the error in the Activity Monitor's Events tab. See Events Tab.
- Logs the error in the Operations Log. See Viewing the Operations Log.

You can enable/disable this behavior for any tape drive or library that is accessible from the backup computer and supports Tape Alert.

Retrospect does not automatically enable Tape Alert for most tape drives. You can enable it manually as described below.

To enable/disable Tape Alert:

- 1. Click Configure>Devices from the navigation bar.
- 2. Click the Status tab.
- 3. Select a tape drive or library and click the Properties button in the Storage Devices window's toolbar.

4. Click the Tape Alert button it to enable or disable Tape Alert.

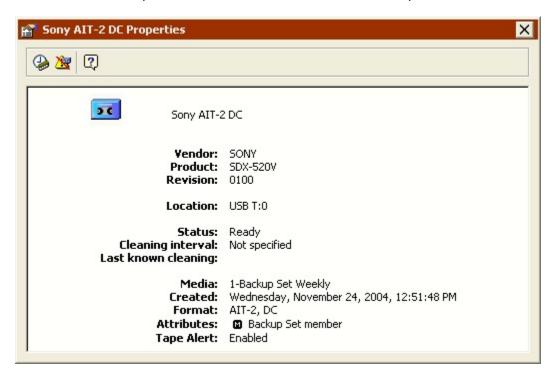

If your tape drive does not support Tape Alert, the button is not available.

The Properties window updates to display your selection.

## **WORM Tape Support**

As a result of new compliance regulations and other factors, many tape drives and libraries now support WORM (Write Once, Read Many) tapes.

As the name suggests, WORM tapes cannot be erased or reused once data is written to them. Retrospect supports the following types of WORM tapes:

- AIT
- · S-AIT
- LTO
- SuperDLT

Retrospect also supports the creation of WORM tapes from normal blank or unused SuperDLT tapes using Quantum's DLTIce feature.

WORM tapes are displayed in Retrospect with a special icon so they are easy to identify. While normal tapes use the blue tape icon . WORM tapes have a yellow icon .

- When using WORM tapes, make sure Retrospect's "Automatically skip to blank media" preference is turned off (which is the default setting). See Request Preferences.
- Working with WORM Tapes
- Creating SuperDLT WORM Tapes

### **Working with WORM Tapes**

Since Retrospect treats WORM tapes differently than normal tapes, Retrospect, Inc. recommends that you use WORM tapes exclusively with WORM tape Backup Sets.

When you create a new tape Backup Set using the Backup Set Creation Wizard, you can select a check box to create a WORM tape Backup Set. See Creating Backup Sets.

You cannot create a WORM tape Backup Set using the Backup Wizard.

WORM tape Backup Sets are displayed in Retrospect with a special icon so they are easy to identify. While normal tape Backup Sets use the blue tapes icon , WORM tape Backup Sets have a yellow icon.

WORM tape Backup Sets are treated differently than normal tape Backup Sets. During an automatic operation (i.e. a scripted operation) that uses a WORM tape Backup Set as the destination, Retrospect will copy files to a WORM tape with the correct name. If it cannot find a WORM tape with the correct name, it will automatically use a blank WORM tape only. Retrospect will never automatically add a blank, normal tape to a WORM tape Backup Set.

Similarly, during an automatic operation that uses a normal tape Backup Set as the destination, Retrospect will never automatically add a blank WORM tape (only a blank, normal tape) to the normal tape Backup Set.

You *can* manually add normal tapes to WORM tape Backup Sets and WORM tapes to normal tape Backup Sets from the Media Request window or using Retrospect's Add Member to Tape Backup Set feature.

WORM tapes can never be erased or reused, even when they are part of a normal tape Backup Set. Normal tapes can be erased and reused even when they are added to a WORM Backup Set.

#### **Creating SuperDLT WORM Tapes**

Quantum tape drives with DLTIce have the ability to create WORM tapes from unused SuperDLTtape II tapes. Retrospect allows you to use this feature with SuperDLT 600 or later tape drives.

To create a SuperDLT WORM tape:

- 1. Click Configure>Devices from Retrospect's navigation bar.
- 2. Click the Status tab.
- 3. Select a tape and click the Format button from the Storage Devices window's toolbar.

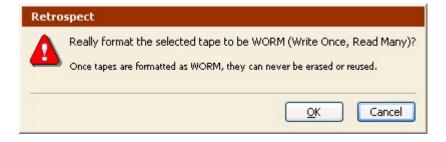

- 4. Click OK.
- 5. Once tapes are formatted as WORM, they can never be erased or reused.

### **Cleaning Your Tape Drive**

Regular cleaning of your tape drive is essential for reliable performance. Dirty drive heads are a major cause of tape drive problems and reported media failures. Retrospect may report error –206 (drive reported a failure, dirty heads, bad media, etc.) in these cases.

Cleaning most tape drives is as simple as inserting a special tape cleaning cartridge and letting the drive clean itself. Refer to your drive's documentation for its manufacturer's cleaning recommendations.

Depending on the capabilities of your tape drive, a number of tape cleaning options are available.

For all tape drives, Retrospect has a Cleaning Interval option. To access this option, click Configure>Devices, select your tape drive in the Status tab, and click the Properties button in the toolbar.

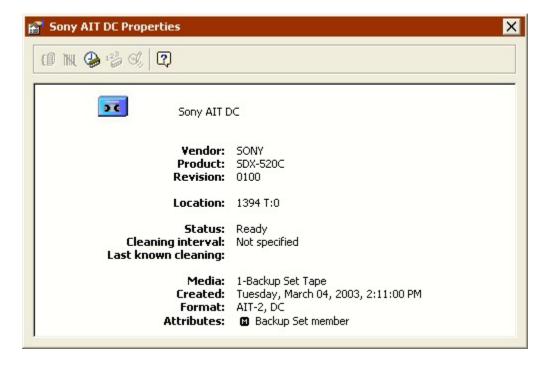

Click the Cleaning Interval button on the Properties window's toolbar and enter the number of hours of drive use between cleanings.

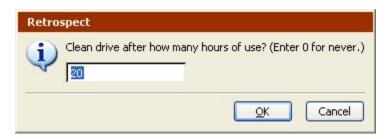

By default, Retrospect enters 20 hours. Enter your drive vendor's recommended cleaning interval and click OK. For standard tape drives, Retrospect adds a note to the log and displays a notification dialog the first time you quit after 20 hours (or whatever number you enter) of use. If you never quit Retrospect, you will never get a reminder.

If you have a tape library that supports barcode reading, and a cleaning tape (with a cleaning barcode label) is loaded in the cleaning slot, Retrospect automatically cleans the drive at the specified interval. If you have a tape library that does not support barcode reading, Retrospect will still automatically clean the drive, as long as you have designated a cleaning slot and inserted a cleaning tape. For more information on tape libraries, see Tape Libraries.

For barcoded cleaning tapes, you can also have Retrospect keep track of how many times the cleaning tape has been used and stop using it after a specified number of times.

To specify the Cleaning Count:

1. Make sure a barcoded cleaning tape is loaded in your tape library, then click Configure>Devices.

The Storage Devices window displays.

- 2. Select the cleaning tape, then click the Properties button in the toolbar.
- 3. Click the Cleaning Count button.
- 4. Enter a number and click OK.

At any time you can see how many available cleanings remain, by checking the Properties of the cleaning tape.

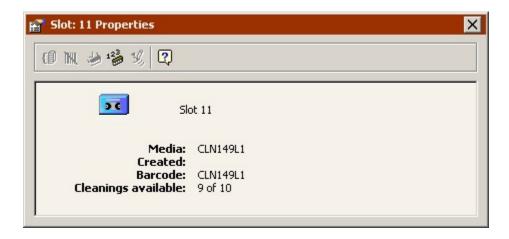

## **Viewing Tape Status**

You can use Retrospect to view information about tapes that you want to use, or have used, for backups.

Before viewing tape information, make sure the device you want to use is listed in the Storage Devices window. If the device you want does not appear in the window, see Seeing Your Backup Devices.

To view tape status:

1. Click Configure>Devices.

The Storage Devices window displays.

2. Insert a tape into the drive.

Once a tape is loaded, its status appears on the Status tab:

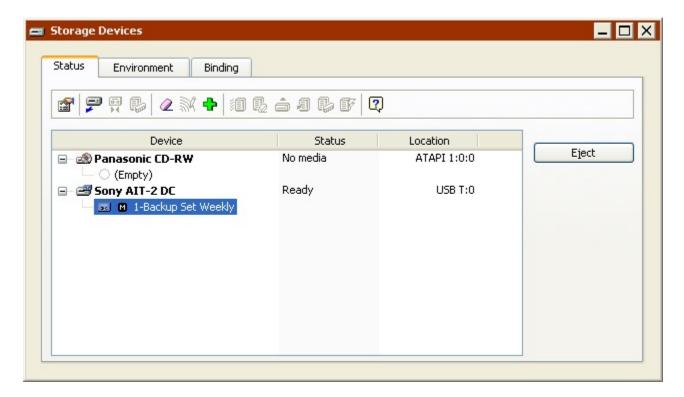

**Ready** indicates the medium contains Retrospect data or is a member of a Backup Set that is ready for use.

**Erased** indicates an empty medium.

**Content Unrecognized** means the tape is not empty, but does not contain valid Retrospect data. Often, this happens when a compressed tape is inserted in a drive without hardware compression abilities. It also happens when you insert a tape written to by other backup software. (see Content Unrecognized.).

**Wrong Version** may mean the inserted tape was written to by Retrospect for Macintosh. Retrospect for Windows cannot read such tapes. It can also mean the drive's firmware version is not supported by Retrospect.

Write Protected means the tape is locked.

Hardware Error indicates a device error has occurred.

**Unloaded** usually means a tape is in the drive but is rewound and must be ejected and reinserted to be used.

Running and Busy indicate the drive is busy.

**No Media** indicates there is no tape in the drive.

### **Preparing Tapes for Use**

When Retrospect is executing a script unattended and requires a new tape, it will automatically use any appropriate tape that is erased or has the correct name. It is a good idea to prepare media for use ahead of time by erasing or formatting tapes.

You can also add tapes to a Backup Set in advance of Retrospect requesting them. For a single tape drive, you can add one tape at a time. For tape libraries, you can select multiple tapes and add them all as members of a Backup Set at once.

To add tapes to a Backup Set:

1. In the Storage Devices window, select the tape(s) to add.

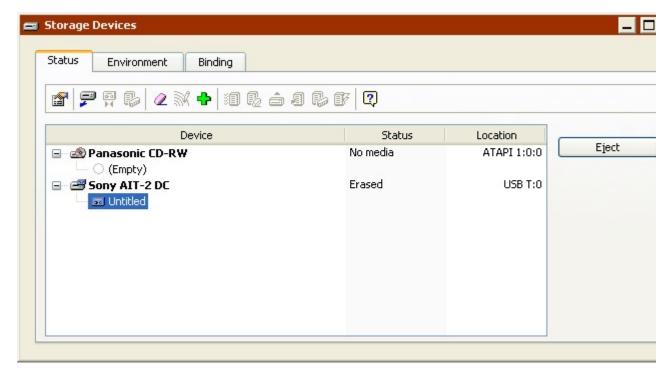

- You must select blank, erased, or "content unrecognized" tapes. You cannot add tapes that already belong to an existing Backup Set.
- Click the "Add to Backup Set" button in the Storage Devices window toolbar.
- · Select a Backup Set from the list and click Add.

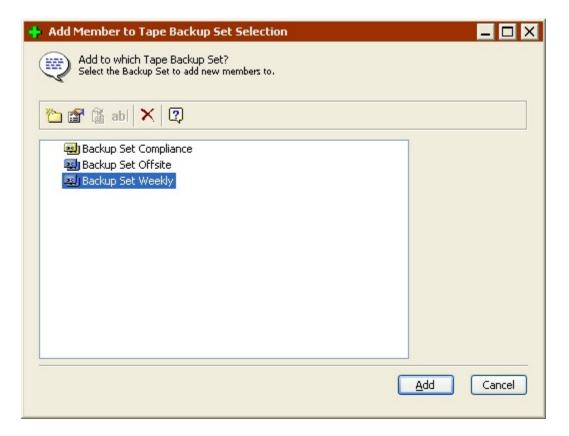

Retrospect may need to erase tapes before adding them to the Backup Set. If a warning dialog displays, click OK to erase the tape(s).

The Storage Devices window displays a name and member icon for each tape that you added.

You can also add tapes to a Backup Set from the Backup Set properties window. See Adding Tapes to a Backup Set.

## **Toolbar Commands for Tape Drives**

The following commands for working with tape drives are available on the toolbar.

**Properties** displays information about the tape drive. If a tape is inserted, the properties window also displays information about it, including whether or not it is a member of a Retrospect Backup Set, its format and the hardware compression setting. The Properties window includes two buttons:

- The Cleaning Interval button . See Cleaning Your Tape Drive for more information.
- The Tape Alert button . See Tape Alert Support for more information.

**Eject** unloads the selected tape from its drive.

**Retension** winds the selected tape forward to the end and back to even out the tension and alignment. (Some types of tapes are retensioned automatically during execution, and cannot be retensioned manually with this command.) You should retension tapes if they have not been used in a long time or if the temperature or humidity of their storage environment has changed significantly.

**Clean** is only available if you are using a tape library. When you select a drive and click Clean, the library moves the cleaning tape from its storage slot to the drive and begins cleaning. When it's done, the tape is moved backed to its storage slot. See Cleaning Your Tape Drive for more information.

**Erase** erases the contents of the selected tape, and—in the case of some tape drive mechanisms—conditions media to be reused.

**Format** completely reformats the selected tape. This process can be more time-consuming than Erase. It is only supported by certain tape drives. For tape drives with Quantum's DLTIce features, you can use the Format command to create WORM tapes from normal blank or unused SuperDLT tapes. See Creating SuperDLT WORM Tapes.

**Add to Backup Set** lets you add the selected tape as a member of a tape Backup Set. See Preparing Tapes for Use for more information.

Additional commands are available for tape libraries. See Toolbar Commands for Tape Libraries.

# **Tape Libraries**

A tape library (sometimes called a loader, autochanger, or autoloader) is a hardware unit that mechanically moves tapes in and out of its drive mechanism(s) from a magazine or fixed storage slots holding several tape cartridges. Tapes can be arranged in any order and Retrospect will determine which tape it needs to perform an unattended backup. Tape libraries are useful for large-scale network backups because they automatically change tapes when one fills up, limiting downtime. Many tape libraries are available, each using one or more of the many available tape drive mechanisms. For more information, refer to the libraries' manual and the Support & Hardware section of <a href="https://www.retrospect.com">www.retrospect.com</a>.

Tape library support is only available if you have the appropriate license code. Generally, Retrospect Single Server and Retrospect Multi Server support tape libraries, while Retrospect Desktop does not.

Retrospect supports barcode-reading libraries and manages tape cartridges based on their barcode identification. It displays a tape's barcode in addition to its member name (if any) in media requests, Backup Set properties, Operations Log events, and the Storage Devices window. Retrospect recognizes CLN-coded cleaning cartridges.

Retrospect supports multiple import-export slots to move cartridges within and to and from the library. Import-Export slots appear in the Storage Devices window. You can drag and drop tapes to and from the import-export slots.

If you have a tape library with multiple drives and the Advanced Tape Support add-on, Retrospect can perform multiple operations using different drives simultaneously. See Multiple Concurrent Executions for more information.

### **How Retrospect Works with Tape Libraries**

Retrospect works differently with tape libraries depending on whether or not the library supports barcode reading.

Retrospect supports barcode-reading libraries and manages tape cartridges based on their barcode identification. It displays a tape's barcode in addition to its member name (if any) in media requests, Backup Set properties, Operations Log events, and the Storage Devices window. In addition, Retrospect recognizes CLN-coded cleaning cartridges. Barcode support enables Retrospect to quickly scan the storage slots in a library to determine their contents.

If your library does not support barcode reading, Retrospect must scan the library to get the name of each tape. The library inserts each tape in the tape drive, and Retrospect keeps track of the tape names and locations.

Each time Retrospect is launched, or the library's door is opened, or the magazine is changed, the library's contents may change, so Retrospect must scan to keep current.

For libraries without barcode support, Retrospect uses a unique feature called "storage slot memory" that speeds up subsequent scans of the library. Each time you exit Retrospect, it records the state of each slot and drive in the library and saves this information as one of ten tables in its configuration file. (The ten tables reflect the ten most recent library scans.)

You can think of saved library tables as a kind of educated guess in the hunt for the correct tape. This method greatly increases the odds of finding a tape on the first attempt if the locations of the tapes in the library's magazine remain relatively constant. If Retrospect cannot find the correct tape using this method, it rescans the library to update the current inventory.

## **Viewing Tape Library Status**

To view a tape library's status, insert a loaded magazine (if applicable) and click Configure>Devices to display the Storage Devices window. Notice how the library, tape slots (including import-export slots), and drives appear in the Status window.

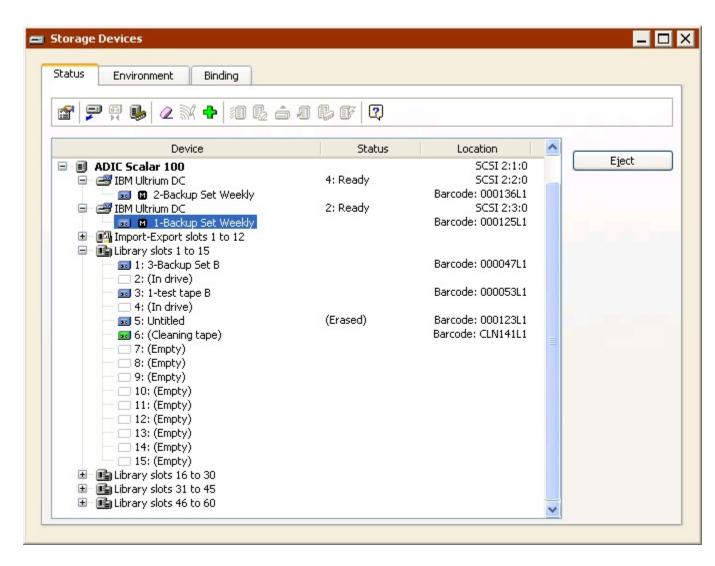

Retrospect displays information about the library, tape drives, and each of the storage slots, including status, location, and barcode. Icons and additional status information indicate the contents of each slot.

| lcon | Status or<br>Tape<br>Name | Comments                                                                                                    |
|------|---------------------------|----------------------------------------------------------------------------------------------------|
|      | (Empty)                   | The slot has no tape.                                                                                                    |
|      | (In drive)                | The slot has no tape because it was moved into the drive. This is certain because the library always knows from which slot it has moved a tape into the drive. |

| āc            | (Unknown)          | The slot has never been scanned by Retrospect.                                                                                                    |
|---------------|--------------------|----------------------------------------------------------------------------------------------------|
| (green icon)  | (Cleaning<br>tape) | The slot has been designated as a cleaning tape slot by Retrospect. Cleaning tapes use a green tape icon.                                                        |
| 50            | Name               | The named tape was in the slot when Retrospect last scanned for tapes, but the status is unverified because the slot's content may have changed since then.      |
| (blue icon)   | Name<br>[Barcode]  | The named tape was in the slot when Retrospect last scanned for tapes, and is verified because the slot's content could not have changed since then.             |
| (red<br>icon) | Name               | There was a media error writing to the tape. Retrospect will not use this tape for automatic executions (scripts). You must manually erase the tape to reuse it. |
| (yellow icon) | Name               | This tape is formatted as WORM (Write Once, Read Many). See WORM Tape Support.                                                                                   |

# **Working with Tape Libraries**

From the Storage Devices window, you can move tapes by dragging and dropping their icons. Position the pointer over a tape icon. When the pointer turns into a hand, you can click and drag a tape from slot to slot, slot to drive, drive to slot, or drive to drive. For slot to slot moves, you can selected multiple tapes to move at one time.

Shift-click to select multiple contiguous tapes. Control-click to select multiple non-contiguous tape. You can also select the library itself to select all tapes in the library or select one or magazines to select all tapes they contain.

Many of the Toolbar Commands for Tape Libraries can also be applied to multiple tapes at one time.

## **Toolbar Commands for Tape Libraries**

The Storage Devices window's Status tab toolbar has commands for tapes libraries.

If you select a tape drive that is part of a tape library, its toolbar commands are the same as those for a standalone tape drive. See Toolbar Commands for Tape Drives.

**Properties** displays information about various attributes of the selected library, including the number of slots the library has and whether barcode scanning is enabled or not. The properties window also includes a toolbar with the Magazine View and Disable/Enable Barcode Scans commands.

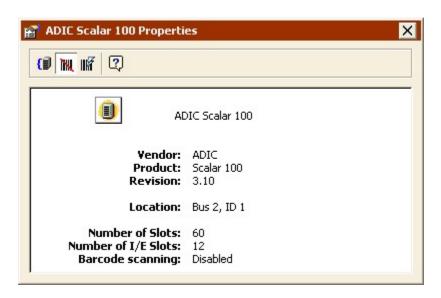

The Magazine View command is most useful for libraries with many slots. It lets you group slots together for easier viewing and slot management in the Storage Devices window.

Click the Magazine View button to specify the maximum number of slots to include in a group and Retrospect organizes the library based on your selection. For example, if your library has 60 slots, and you specify a maximum of 15 slots per magazine, Retrospect creates four magazine containers with 15 slots each. The number you specify does not represent any actual physical grouping of slots or magazines; it is for display purposes only.

If your tape library supports barcode reading, Retrospect automatically uses barcode data to generate the information displayed in the Storage Devices window. You can disable barcode scans by clicking the Disable/Enable Barcode Scans button . You can also click the Clear Barcode Information button to unlink barcode information from all known tapes. This feature should only be used if Retrospect is incorrectly displaying barcode information or tape names, or if directed to do so by Retrospect Technical Support.

**Add to Backup Set** lets you add tapes in the selected slots as members of a tape Backup Set. See Preparing Tapes for Use for more information.

**Scan Selected** cycles through the selected storage slots in the library, moving each tape from slot to drive to learn the name of the tape. You do not need to use this command if your tape drive supports barcodes.

**Erase Selected** erases each tape in the selected storage slots of the library.

If your selection includes WORM tapes, Retrospect skips them when erasing.

Move Selected to Drive moves the selected tapes from their slots to the tape drive(s).

**Unload All/Eject Magazine** unloads tapes from the library's drive(s) and returns them to their slots. Then, for capable libraries, ejects the library's magazines.

Cleaning Slot designates the selected slot as a cleaning slot. Retrospect will not scan the cleaning slot when it searches for media. If your library supports barcode reading, Retrospect automatically recognizes a CLN-coded cleaning tape and reserves its slot for cleaning purposes. You can specify the number of cleanings per tape and how often to clean a tape drive from the Properties window for the drive or tape. See Cleaning Your Tape Drive.

**Initialize Elements** sends the Initialize Element Status command to the library, which forces the library to update the status of all elements. Use this command if you encounter a situation in which the information reported in the Storage Devices window does not match the actual state of the library.

### **Import-Export Support**

Some libraries come with separate ports that are used to load single tapes into and from the library without opening the door. Retrospect uses the term "import-export slot" for this feature, which is also known as "Mail Slot," "I/E element," and "Call Slot." If the import-export slots are present and enabled in a library, Retrospect displays them as separate slots at the top of the list of slots. You can drag and drop tapes from the source drive or any slot onto the import-export slot and the library will move the selected tape to the port. When you place a tape into the port, Retrospect displays "Media Available" next to the import-export slot and you can move it by dragging it to any slot or drive in the library.

Retrospect does not scan import-export slots during unattended operation. Do not place a tape in the import-export slot if you want to use the tape in an unattended operation such as a scripted backup.

## **Tape Library Media Requests**

During immediate and automated operations, Retrospect scans the library, searching for the appropriate media, and loads whichever tape is required. If a new or erased tape is required, Retrospect will load and use the first one available.

If it cannot find an appropriate tape to use, Retrospect displays the media request window. The operation cannot continue until you insert media.

Retrospect does not scan import-export slots during media requests.

## **Tape Library Media Failures**

When Retrospect encounters a media failure, this is a fatal error that stops all operations.

With tape libraries, you can turn on Retrospect's "Use new media automatically after write failure" media handling preference to avoid stopping all operations. If this preference is enabled and Retrospect encounters a media failure, it looks for the next available tape and uses it instead. See Handling Preferences.

## **Removable Storage Manager**

Windows Removable Storage Manager allows you to manage tape libraries and other storage devices in conjunction with the operating system's built-in backup utility.

Because this interferes with Retrospect's access of those same devices, Retrospect stops the service by default when it scans for devices. With the service stopped, you can no longer use Removable Storage management. Use Retrospect's Media *Handling Preferences* to control how Retrospect works with Removable Storage Manager.

### **Using Retrospect and Removable Storage Simultaneously**

If you need the Removable Storage service intact for managing devices other than those used by Retrospect, you can configure Retrospect and Removable Storage in order use both simultaneously.

First, you must prevent Retrospect from automatically stopping Removable Storage Manager. Then, from Windows, you must disable Removable Storage Manager for the devices dedicated to Retrospect.

#### **To set Retrospect Preferences:**

- 1. In the navigation bar, click Configure>Preferences.
- 2. In the Preferences list box, choose Media>Handling.

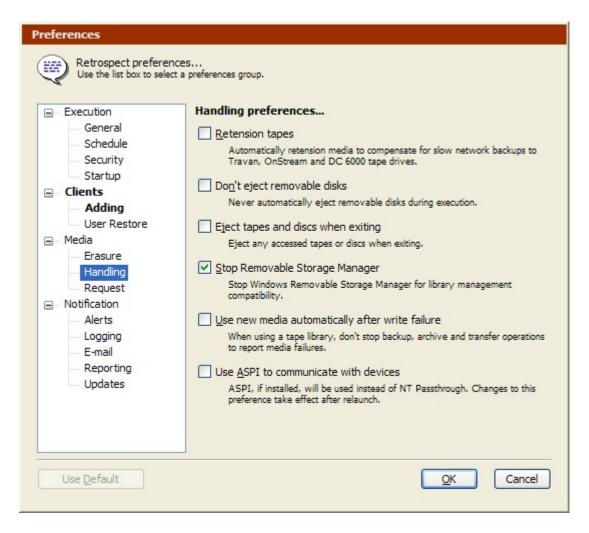

- 3. Deselect the Stop Removable Storage Manager check box.
- 4. Click OK.

To set Windows device properties:

- 1. Open your Windows Removable Storage management console.
- 2. For each device you want to use exclusively with Retrospect, right-click the device and choose Properties.
- 3. Click the General tab, then deselect the Enable Library or Enable Drive check box.

For a library, you may have to disable both the library itself and its drive or drives.

4. Click OK and close the management console.

# Media Longevity and Storage

Media life depends largely upon how the media is stored and maintained. Proper storage avoids moisture, heat, and particulate contamination, which cause media deterioration, leading to loss of media integrity or loss of data itself.

CHAPTER 4 • HARDWARE 70

Magnetic media's worst enemy is moisture. Optical media's worst enemy is heat, which causes distortion, and particulate matter, which causes scratches. Keep media out of direct sunlight and away from heaters. Avoid extreme temperature changes. Airborne particulates such as dust and cigarette smoke can also harm media.

Tapes are unique in that they use lubricant. The tape media is lubricated, and after many passes over the drive's heads, tapes tend to fail because the lubricant has dissipated. You should be able to get a few thousand passes from a tape, but remember that each tape operation involves several passes.

A fire-proof safe in a climate-controlled building is an ideal media storage location. At the very least, keep the media in its original containers inside a cabinet or desk.

# **Multiple Backup Drives**

During an operation, Retrospect searches available backup devices for the appropriate medium. If the medium fills or Retrospect needs another medium for any reason, it searches available drives. Thus, you can have one drive with the tape Retrospect expects and another drive with an empty tape for when the first tape fills during the night. The drives must use similar mechanisms, such as two Travan drives.

With Advanced Tape Support add-on, Retrospect can work with multiple drives simultaneously. If you have two tape drives, or a tape library with multiple drives, Retrospect can back up data to both drives concurrently (provided the backups have unique sources). See Multiple Concurrent Executions for more information.

# **Network Attached Storage (NAS) Devices**

Retrospect works with Network Attached Storage (NAS) devices in a number of ways. You can run the Retrospect application or Retrospect Client on the NAS device, or you can use the NAS device as the destination to store data for disk Backup Sets.

# Backing up to a NAS Device

Retrospect works with a NAS device the same way it works with any other network volume. If you can access the device from Windows Explorer, Retrospect can use it as a destination.

To use a NAS device as a backup storage destination, create a a disk Backup Set and select the NAS volume as its media.

# **Backing up a Windows-based NAS Device**

If you are storing a lot of data on a NAS device, it's important to back it up. You can back up a NAS device as a network volume (see Microsoft Networking Volumes), although that is not the best method.

Retrospect, Inc. recommends that you install the Retrospect application or Retrospect Client on the NAS device, then back it up locally or remotely using Retrospect.

In order to run the Retrospect application, the NAS device requires:

- Windows Server
- Retrospect Single Server or Retrospect Multi Server

In order to run Retrospect Client, the NAS device requires:

Windows Server

In addition, the backup computer requires Retrospect Multi Server, or Retrospect Single Server with a server client license, in order to back up the NAS client.

# Setting up a Windows-based NAS device to run Retrospect

In order to install and run Retrospect on a NAS device, you need to be able to control the device remotely using Windows Terminal Services or Remote Desktop.

#### To install Retrospect:

- 1. Connect to the NAS device using Terminal Services or Remote Desktop.
- 2. Create a Backup Administrator account on the NAS device and assign it Administrator rights.
- 3. Switch to the Backup Administrator account from the current account.
- 4. Copy the Retrospect installer to the NAS device.
- 5. Install Retrospect.

### To set up Retrospect:

- 1. Connect to the NAS device using Terminal Services or Remote Desktop.
- 2. Log in using the Backup Administrator account.
- 3. Launch Retrospect.

The first time you start Retrospect, the Getting Started Wizard runs.

4. In the user account screen, select "Always run Retrospect as the specified user" and enter user, password and domain information.

CHAPTER 4 • HARDWARE 72

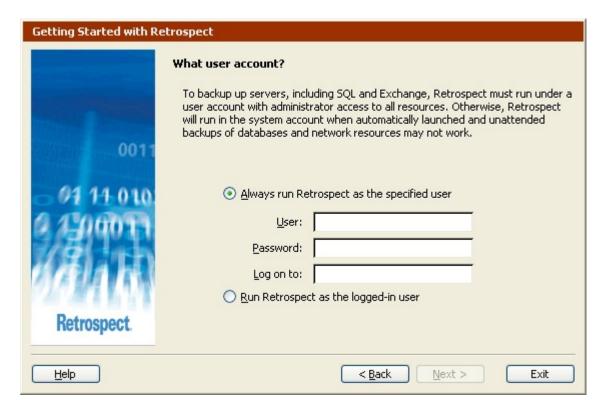

This user must have administrator privileges to all network resources, and SQL/Exchange servers you want to access.

For more information about the Retrospect User Account and how to modify login information, see Security Preferences.

#### 5. Click OK.

In order for Retrospect to launch under the Backup Administrator account, even while that session is disconnected, you need to modify Retrospect's Security preferences.

To modify Retrospect's Security preferences:

- 1. Launch Retrospect on the NAS device.
- 2. Click Configure>Preferences.
- 3. Select the Security preference under the Execution heading.

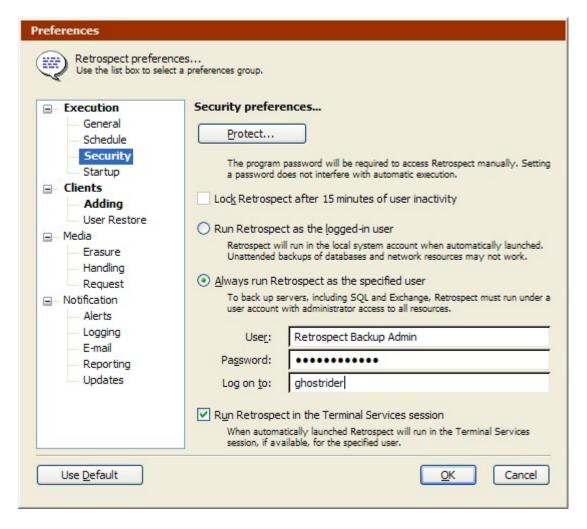

4. Make sure the "Run Retrospect in the Terminal Services session" check box is selected.

Exit and relaunch Retrospect to make this change take effect.

Now, whenever you need to access Retrospect on the NAS device, simply log into the Backup Administrator account.

For Terminal Services/Remote Desktop, the server must also be configured so that a disconnected session will never time out.

To configure the user account:

- 5. In the Computer Management control panel, select users.
- 6. Open the Properties for the Backup Administrator account.
- Click the Sessions tab and select Never in the "End a disconnected session" list box.

To configure the connection properties:

1. Open the Administrative Tools control panel folder.

CHAPTER 4 • HARDWARE 74

- 2. Launch the Terminal Services Configuration Control Panel.
- 3. Highlight Connections, right-click RDP-Tcp and select Properties.
- 4. Click the Sessions tab and confirm that the Override User Settings box is unchecked.

If you log out of the Terminal Services session, all running applications will quit, including Retrospect. If Retrospect is running and you want to close the control window, disconnect from the Terminal Services session, but leave the session running. The next time you connect, the same session will be running and Retrospect will be unaffected.

# Setting up a Windows-based NAS device to run Retrospect Client

In order to install and run Retrospect Client on a NAS device, you need to be able to control the device remotely using Windows Terminal Services or Remote Desktop.

To install Retrospect Client:

- 1. Connect to the NAS device using Terminal Services or Remote Desktop.
- 2. Create a Backup Administrator account on the NAS device and assign it Administrator rights.
- 3. Switch to the Backup Administrator account from the current account.
- 4. Copy the Retrospect Client installer to the NAS device.
- 5. Install Retrospect Client.

Make sure to remember your password, then restart the NAS device.

You can now access the NAS device from Retrospect as described in Working with Clients.

# **Binding a NAS Device**

If Retrospect is running on a NAS device that has multiple network interfaces, you can bind Retrospect to use a specific interface for some or all of its backup clients in order to better manage network traffic.

See Interfaces for more information.

If Retrospect Client is running on a NAS device that has multiple network interfaces, you can bind Retrospect Client to use a specific interface.

# **Immediate Operations**

- Backup
- Archive
- Restore
- Duplicate
- Transfer Backup Sets
- Transfer Snapshots
- Controlling Immediate Operations

Immediate operations are ones that you initiate manually and that execute immediately. Types of immediate operations are: backup, archive, restore, duplicate, and two types of transfer. This section describes each of these operations in detail.

If you are a casual user needing only occasional backups, you will be satisfied with immediate operations. However, if you are a network administrator who frequently backs up multiple volumes, you are better off automating these tasks with scripts. Whether you plan to do immediate or scripted operations, this section is a good introduction to Retrospect.

# **Backup**

This section describes how to perform an immediate backup with Retrospect. The backup procedures described here include all the information you need to know to effectively back up all of your files.

Before you attempt to back up files with Retrospect, ensure that your backup device is properly connected to the computer and that your backup medium (tape, disk, or disc) does not contain valuable data that should not be overwritten.

There are two ways to set up an immediate backup. You can use Retrospect's Backup Wizard, which walks you through the process of setting up a backup, or you can set up the backup on your own in Advanced Mode. Advanced Mode has options that are unavailable in the wizard. For more information see:

- Backing Up in Wizard Mode
- Switching from Wizard to Advanced Mode
- Backing Up in Advanced Mode
- Switching from Advanced to Wizard Mode

In both Wizard Mode and Advanced Mode, Retrospect backs up all selected files during the first backup. In subsequent backups (unless you indicate otherwise), Retrospect backs up only those files that do not already exist in the destination Backup Set (i.e., files that are new or have changed since the last backup). Retrospect calls this Progressive Backup. This means that if you back up frequently, fewer files need to be copied in each backup session and backups will require less time and media.

# **Backing Up in Wizard Mode**

The Backup Wizard provides an easy way to set up and edit immediate backup operations. To start the Backup Wizard, click Backup from the navigation bar, then click the Backup button.

If you have never backed up before (or have previously set up an immediate backup using the wizard), the Backup Wizard welcome screen displays.

- If the Advanced Mode Backup Summary screen displays, click Switch to Wizard Mode.
- Welcome Screen
- Choosing What to Back Up
- Adding Retrospect Clients
- Choosing Specific Drives or Folders
- Choosing File Types to Back Up
- Choosing the Backup Destination Device
- Choosing When to Back Up
- · Naming the Backup Set
- Setting the Compression Option
- Setting Backup Set Security Options
- Recycling Options for Tape Drive Backups
- Reviewing the Backup Settings
- · Monitoring the Backup
- Editing the Backup Settings

#### **Welcome Screen**

If this is the first time you are setting up a backup, click Next to continue set up using the Backup Wizard. To set up the backup in Advanced Mode, click Switch to Advanced Mode. See Backing Up in Advanced Mode for more information.

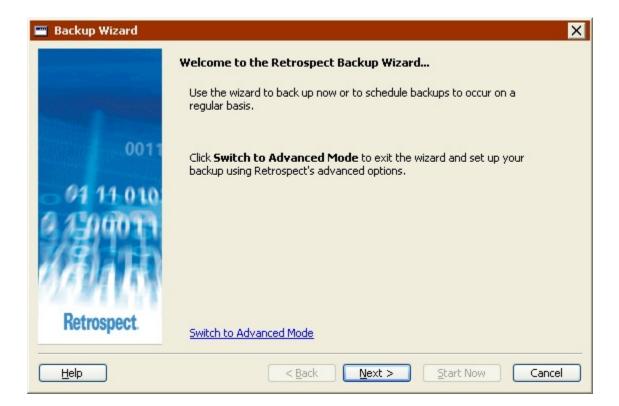

If you have previously set up a backup, the welcome screen displays your current settings. See Editing the Backup Settings for more information.

### Backup vs. Duplicate

Retrospect can perform both backups and duplicates. Select "Progressive Backup" to set up or modify your backup settings. Select "Duplicate" to set up or modify your duplicate settings.

Progressive Backup: Backing up your computer on a regular basis is the best
way to protect your files. When you back up, Retrospect creates a restore point
and saves it on your disk drive. A restore point contains all the files and folders
you selected to back up, as they existed at the time of the backup.

Each time you back up, Retrospect adds a new restore point to the drive; thereby preserving copies of backed up files and folders from multiple points in time. If there is not enough free disk space to add a new restore point, Retrospect automatically deletes older restore points to make room for the new one.

You can restore individual files and folders from any restore point back to your computer. You can also restore your entire computer to its state at the time a restore point was created.

Once you set up a backup, you can initiate it at any time by pressing the button on your disk drive. You can also schedule backups to run automatically on specified days of the week.

• **Duplicate**: When you duplicate, Retrospect copies the selected files and folders from your computer to the "Retrospect Duplicates" folder on your disk drive.

Each time you duplicate, Retrospect replaces the entire contents of "Retrospect Duplicates". The only files and folders available are those from the most recent duplicate. If you modified a file since the last duplicate, the older version will be lost. If you deleted a file from your computer, it will be deleted from your disk drive when you duplicate.

Duplicates are saved in the standard Windows file format, so you can view and interact with them just like any other file (using Windows Explorer, for example).

Once you set up a duplicate, you can initiate it at any time by pressing the button on your disk drive. You cannot schedule duplicates to run automatically.

## **Choosing What to Back Up**

Click the option button that describes what you want to back up. The options vary slightly depending on what edition of Retrospect you are running.

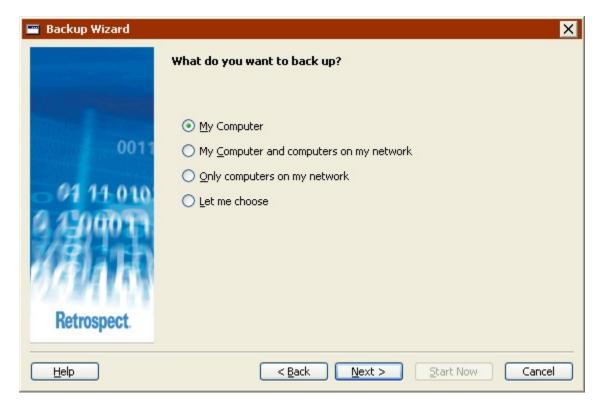

- Documents and Settings, (only available for Retrospect Desktop) backs up the Documents and Settings folder, which contains every users' folders, including My Documents, Pictures, Music, Favorites, and Desktop.
- My Computer, backs up the local computer.
- My Computer and computers on my network, backs up the local computer and all logged in Retrospect Client computers.
- Only computers on my network, (not available for Retrospect Desktop) backs up all logged in Retrospect Client computers.

• Let me choose, allows you to select the drives and folders you want to back up from the local computer, logged in Retrospect Client computers, and network volumes.

### **Adding Retrospect Clients**

If you chose to back up "My Computer and computers on my network" or "Only computers on my network", Retrospect will back up data from all Retrospect Client computers logged in at the time of the backup.

To log in Retrospect Clients now, click Add Clients. For more information on installing, configuring, and logging in clients, see Networked Clients.

#### **Choosing Specific Drives or Folders**

If you selected "Let me choose" in the "What do you want to back up?" screen, you can now select one or more specific drives or folders to back up.

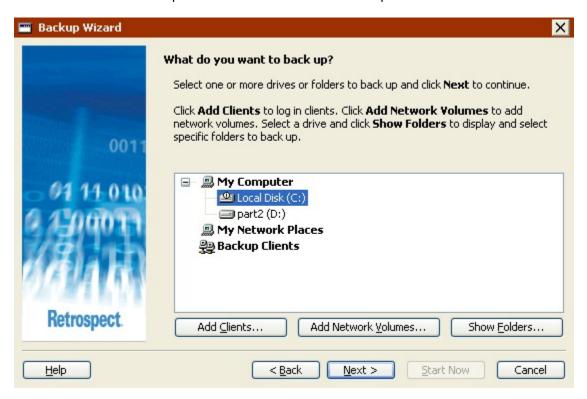

Click a drive or folder to select it. This deselects any other selected drive or folder. Press and hold the Control key and click a drive or folder to select it without deselecting any current selections. Press and hold the Shift key and click a drive or folder to select all drives and folders listed from the current selection to the Shift-clicked selection.

You can select drives and folders from any of the containers listed in this screen: My Computer, My Network Places, Backup Clients, and Source Groups. You can also select one or more of the containers themselves to back up everything inside.

- To add Retrospect Clients to the Backup Clients container, click Add Clients.
- To add network volumes to the My Network Places container, click Add Network Volumes.

• To display the folders on a drive, select the drive and click Show Folders.

See Containers for more information.

### **Choosing File Types to Back Up**

Select the check box for each type of file you want to back up. If you select all the check boxes, all files (except cache files) will be backed up.

Some of these options function differently with Windows, Mac OS, and Linux computers. The descriptions below focus on how these options interact with Windows computers. To learn how these options work with other operating systems, see Built-in Selectors.

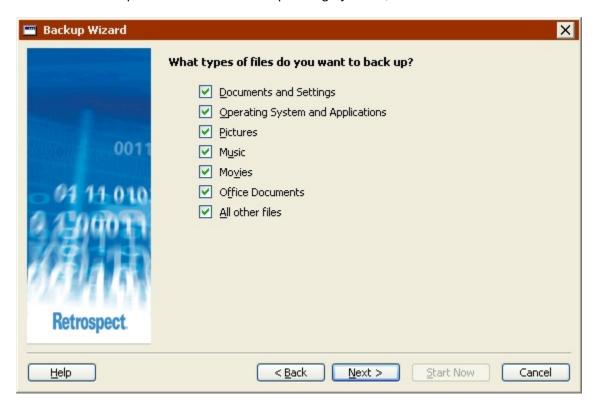

- Documents and Settings backs up files in the Documents and Settings folder, which contains every user's My Documents, Favorites, Application Data, and Desktop folders.
- For Windows 9x systems, "Documents and Settings" backs up the "Profiles" folder.
- Operating System and Applications backs up system files, including the Windows folder and the System State. Also backs up application files, including everything in the Program Files folder, as well as files with known application extensions (like .exe and .dll) anywhere on the source.
- If you choose not to back up "Operating System and Applications", Retrospect
  modifies some of its default execution options. Retrospect turns off both the
  "Back Up System State" and "Back up folder security information for
  workstations" options. See Windows System Options and Windows Security
  Options for more information.

- **Pictures** backs up all files in the My Documents\My Pictures folder for all users. It also backs up files with common picture file extensions (.jpg, for example) anywhere on the source, except the Windows and Program Files folders.
- Music backs up all files in the My Documents\My Music folder for all users. It also backs up files with common music file extensions (.wma and .mp3, for example) anywhere on the source, except the Windows and Program Files folders.
- Movies backs up all files in the My Documents\My Videos folder for all users. It
  also backs up files with common movie file extensions (.mov, for example)
  anywhere on the source, except the Windows and Program Files folders.
- Office Documents backs up Microsoft Office Documents, Microsoft Outlook data, and Adobe PDF files anywhere on the source, except the Windows and Program Files folders.
- · All Other Files, backs up all files not selected by the other options.
- The Documents and Settings and Operating System and Applications options are not available if you are backing up a folder.

### **Choosing the Backup Destination Device**

You can store your backup on any device supported by Retrospect, including tape drives, CD/DVD drives, and hard drives. Select one of the following options:

- Tape, CD, DVD
- Hard drives on the local computer or on the network

For Tape/CD/DVD, Retrospect displays the available devices. Select the device to which you want to back up and click Next.

For hard drives, Retrospect displays local hard drives and any network volumes listed in the My Network Places container.

To add a network volume, double-click My Network Places, then navigate to the volume you want to add, select it, and click the Add button. If the volume requires it, enter a login and password and click OK.

If you set up Retrospect to log in as a user with privileges to the network volume, you will not be prompted to log in again. See Security Preferences for more information.

To specify a folder on a local drive or network volume, select it, then click the Browse button. Navigate to the folder you want to back up to and click OK.

#### **Choosing When to Back Up**

For immediate backups, select Now.

If you want to set up a backup to run on a schedule, select Later.

The steps to set up a backup to run later are described in Creating a Backup Script in Wizard Mode, starting with Choosing When to Back Up.

### Naming the Backup Set

A Backup Set is a group of one or more disks, tapes, or CD/DVD discs on which your backed up data is stored. When the first piece of media in a Backup Set fills up with data, Retrospect asks for a new one and adds it as a new member of the Backup Set.

Enter a Backup Set name, or use the default name provided by Retrospect. If you have already created any Backup Sets, you can select the "Use Existing" check box and choose a Backup Set from the list box.

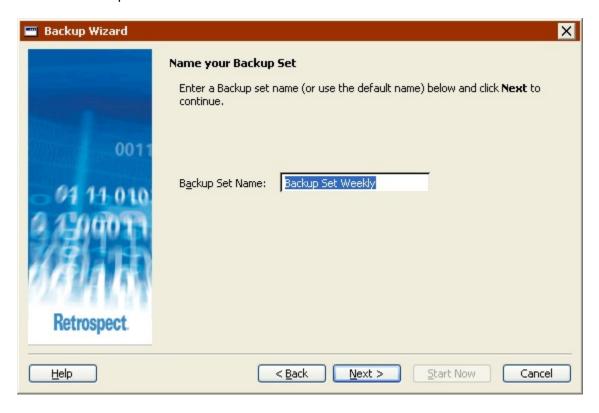

The "Use Existing" check box only appears if you have existing Backup Sets.

# **Setting the Compression Option**

Click the "Yes" option button to turn on software data compression for this backup.

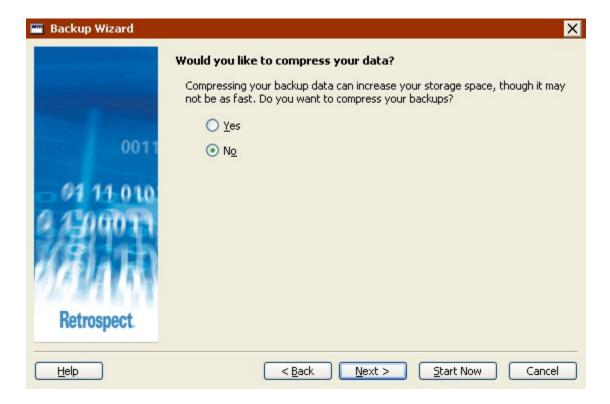

Data compression saves space in the Backup Set by compressing files before copying them into the Backup Set. Files are automatically decompressed back to their original state when restored.

The amount of compression savings you can expect depends on the types of files you are compressing. Text files compress substantially; application and system files do not.

Backups (and restores) from Backup Sets using data compression are slower than those that do not.

When copying to a tape device that has built-in hardware data compression, Retrospect automatically turns off software compression and always uses hardware compression for best performance.

#### **Setting Backup Set Security Options**

This screen allows you to specify a password to restrict access to the Backup Set. You can also choose to encrypt the Backup Set data to provide additional security.

Using encryption increases backup time.

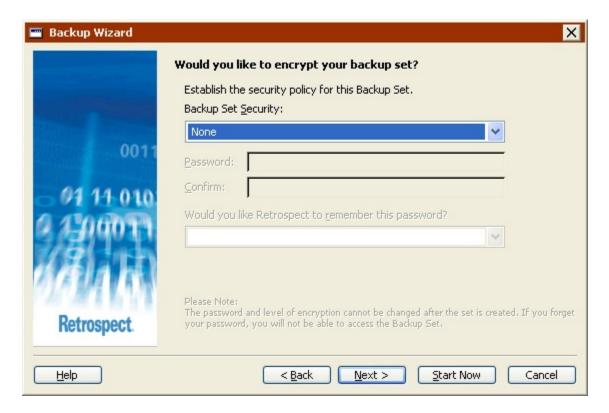

Choose an option from the Backup Set Security list box.

- None: provides no password protection for the Backup Set and does not encrypt the Backup Set data.
- Password only: provides password protection for the Backup Set. Stored data is not encrypted.
- **SimpleCrypt**: provides password protection and encrypts Backup Set data using Retrospect's proprietary encryption format.
- **DES**: provides password protection and encrypts Backup Set data using the Data Encryption Standard.
- AES-128: provides password protection and encrypts Backup Set data using the Advanced Encryption Standard (128 bit).
- AES-256: provides password protection and encrypts Backup Set data using the Advanced Encryption Standard (256 bit). AES-256 provides the best combination of security and performance.
- Once a Backup Set is password-protected or encrypted, you cannot change these settings. In addition, if you forget your password, you will not be able access the Backup Set.

If you set a password and want Retrospect to remember it under certain circumstances, select an option from the remember password list box.

- Remember password for any access: saves the password for use with all immediate and automated operations.
- Remember password for scripted access (default): saves the password for use
  with automated operations only. For example, if the Backup Set is the destination
  for an overnight backup script, Retrospect will not require the password to be
  entered manually.

- Do not remember password for any access: requires you to enter the password to access the Backup Set in any way. For example, you cannot back up to it or view its properties without entering the password. After you enter the password once, you do not have to enter it again until you quit and restart Retrospect.
- You can change the remember password setting at a later time by modifying the Backup Set's properties. See Configuring Backup Sets for more information.

## **Grooming Options for Hard Drive Backups**

If you are backing up to a new disk Backup Set that uses a hard drive as its destination, you can tell Retrospect what to do when the hard drive becomes full.

You can change or turn off a disk Backup Set's grooming options at any time. See "The Options tab" on page 256 for more information.

- Ask for a new disk: When the backup drive fills up, Retrospect asks for another hard drive on which to store additional backups. All of your backups on the original hard drive are preserved.
- **Keep only the last n backups**: Specify the number of backups you want to preserve for each source when the backup drive fills up. Retrospect then automatically "grooms" (i.e., deletes) all the other, older backups on the hard drive to make room for new data.
- Keep according to Retrospect's defined policy: When the backup drive fills up, Retrospect uses its own grooming policy to delete old backups. At a minimum, Retrospect's policy retains two backups for each source. Retrospect keeps the last backup of the day for each source from the two most recent days on which each source was backed up. If the disk has enough space available, Retrospect keeps a backup of each source for every day in the last week, a backup for each week in the last month, and a backup for each previous month.

Grooming deletes files and folders. These files and folders cannot be recovered. Before enabling grooming, make sure you have a backuppolicy that protects your critical files and folders.

#### **Recycling Options for Tape Drive Backups**

If you are backing up to a tape drive, you can tell Retrospect to "recycle" the destination tape Backup Set before backing up to it. Recycling enables you to reuse the tapes in a Backup Set, however all data on those tapes is lost.

Before recycling a tape Backup Set make sure the data on its tapes exists elsewhere or that you can really afford to lose the data.

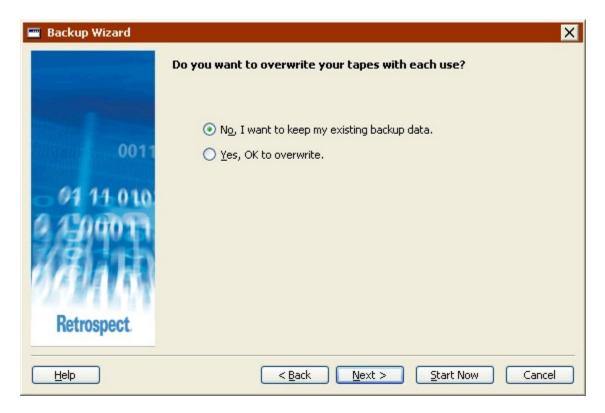

- No, I want to keep my existing backup data: Choose this option to preserve all
  existing backup data in the tape Backup Set. Retrospect backs up only new and
  changed files since the last backup to this Backup Set. If the current tape member
  fills up, Retrospect asks for a new tape.
- Yes, OK to overwrite: Choose this option to recycle the tape Backup Set before backing up. When Retrospect performs a recycle backup, it clears the Backup Set's Catalog File contents (if any), so it appears that no files are backed up. Then it looks for the first tape member in the Backup Set and erases it if it is available. If the first member is not available, Retrospect uses any available new or erased tape. All selected files are backed up.
- In Advanced Mode, you can recycle a tape Backup Set by enabling the Recycle backup execution option.

Each time you start an immediate backup to a tape Backup Set, Retrospect asks if you want to recycle the Backup Set first.

### **Reviewing the Backup Settings**

The Backup Summary screen displays the backup settings you specified in the wizard.

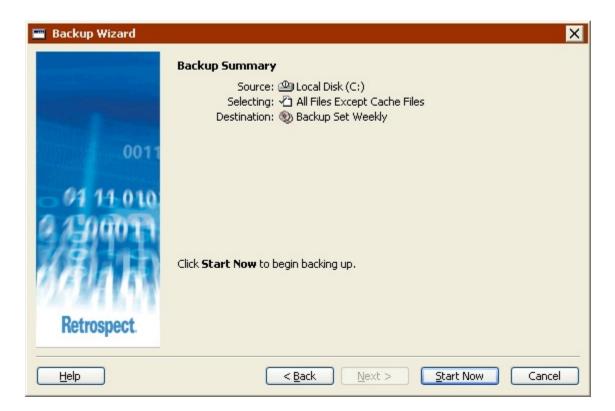

- · Source lists the drives/folders to back up
- · Selecting lists the file types to back up
- Destination lists the name of the Backup Set to which data will be copied
- Some options specified in the wizard are not listed in the summary screen (e.g., compression), but they are implemented during backup.

To change any of the backup settings, click Back.

To start the backup, click Start Now

#### Monitoring the Backup

Once you click Start Now, Retrospect exits the Backup Wizard and displays the Activity Monitor. See Monitoring the Backup for more information.

#### **Editing the Backup Settings**

Retrospect automatically remembers the most recent settings you specified for an immediate backup. To view and edit those settings choose Backup>Backup from the navigation bar.

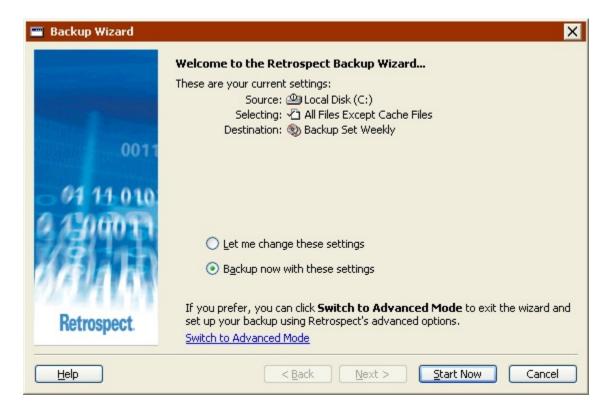

If the Advanced Mode Backup Summary screen displays, click Switch to Wizard Mode.

To back up again with the same settings, click Start Now.

To edit the settings, select "Let me change these settings" and click Next. Editing the settings in Wizard Mode is much the same as creating them the first time. See Backing Up in Wizard Mode for more information.

To edit the settings in Advanced Mode, click "Switch to Advanced Mode". See Switching from Wizard to Advanced Mode for more information.

You can also get to this screen using shortcut keys that you specify from the Retrospect system tray icon. See The System Tray Icon.

# **Switching from Wizard to Advanced Mode**

To access to advanced options that are not available in Wizard Mode, click "Switch to Advanced Mode" from the Welcome screen.

If you have not previously set up a backup, you can proceed as described in Backing Up in Advanced Mode.

If you have previously set up a backup, Retrospect remembers your settings and displays them in the Advanced Mode summary window.

 All of the Wizard Mode options are available in Advanced Mode. If you switch from Wizard to Advanced Mode, those options are mapped directly to equivalent options.

# **Backing Up in Advanced Mode**

Backing up in Advanced Mode provides access to some powerful Retrospect options that are not available in Wizard Mode. In Advanced Mode you can:

- · Access more built-in selectors
- · Create and apply custom selectors
- · Preview and select specific files to back up
- · Set many additional options not available in Wizard Mode

To set up an Immediate Backup in Advanced Mode, click Backup from the navigation bar, then click the Backup button.

If the Backup Wizard welcome screen displays, click Switch to Advanced Mode. The Immediate Backup summary window displays.

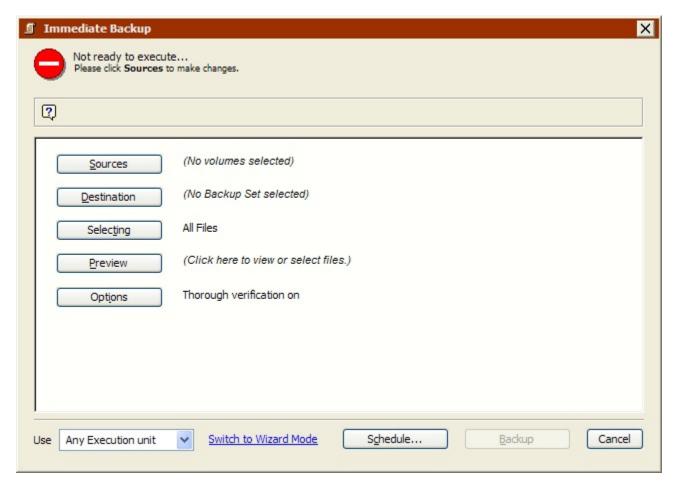

Click the buttons on the summary screen to specify the source, destination, and other backup options.

- Choosing Source Volumes
- Choosing the Backup Set
- Setting Additional Options
- Executing the Backup
- · Monitoring the Backup

- Editing the Backup Settings
- Scripting the Backup

### **Choosing Source Volumes**

In the Immediate Backup summary window, click the Sources button to display the Source Selection window.

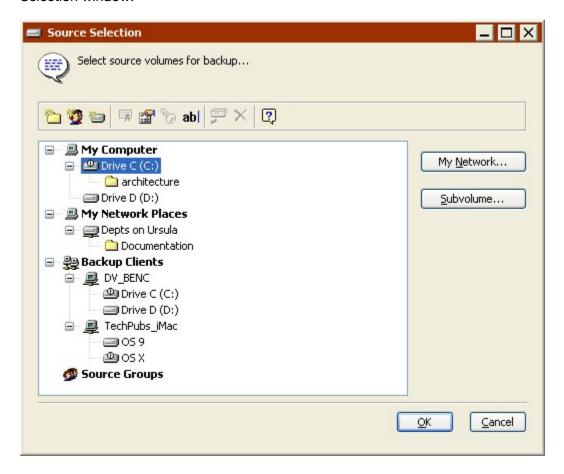

It lists all volumes currently available to be backed up, including your internal hard disk, any mounted removable disks or hard disks, any logged-in client volumes, and any connected network volumes from file servers.

If you have the SQL Server Agent and/or Exchange Agent add-on, SQL and/or Exchange servers and mailboxes are also listed. See SQL Server Agent and Exchange Server Agent for more information.

In the volume list, click a volume to select it. To back up more than one volume, Shift-click or Control-click other volumes.

When you have made your source selection, click OK to continue setting up the immediate backup. The source selection window closes and Retrospect returns to the Immediate Backup window.

### **Choosing the Backup Set**

In the Immediate Backup summary window, click the Destination button to display the Backup Set selection window, which lists available Backup Sets.

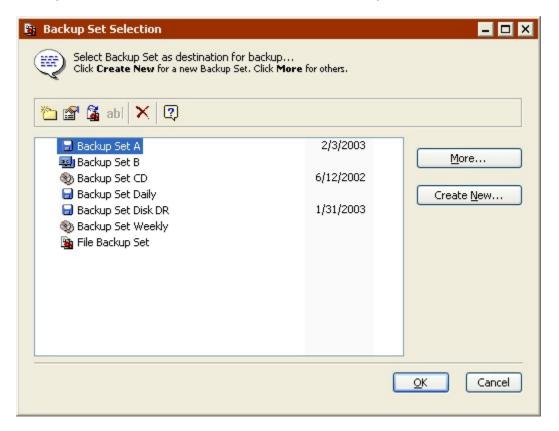

Select the destination Backup Set and click OK to continue setting up the backup. If no Backup Sets are listed in the Backup Set selection window, or if you do not wish to use any of those listed, click Create New to create a new Backup Set. See Creating Backup Sets for more information.

#### **Setting Additional Options**

After you have specified the source volume to back up and the destination Backup Set to which it will be copied, use the Immediate Backup summary window to verify your choices and set additional options.

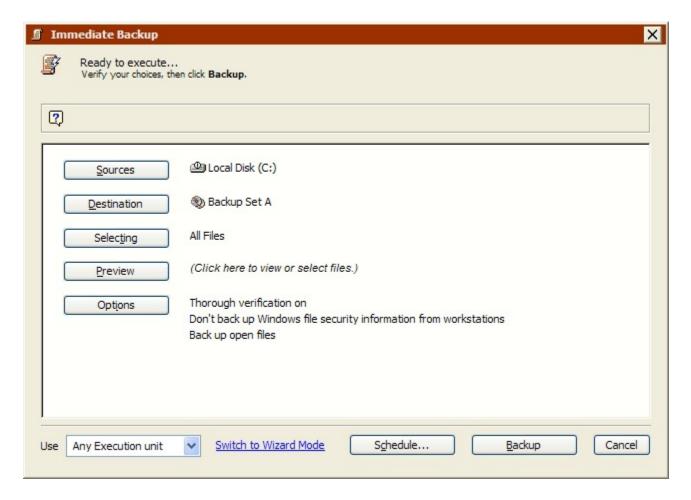

To makes changes, click the appropriate button.

**Sources** lets you add or remove source volumes.

**Destination** lets you choose a different Backup Set as a destination.

**Selecting** lets you choose a selector, a kind of filter for selecting files and folders to be backed up. (Selectors are explained in detail in Using Selectors.) The default selector is "All Files Except Cache Files" which marks all files (except cache files) on the source for backup.

**Preview** scans the source volume (or volumes) and determines which files need to be backed up by comparing the source files against the list of files in the Backup Set Catalog. When the scan is complete, Retrospect opens a browser window to display a list of the files on the source volume marked for backup. You can use it to mark and unmark individual files and folders to be backed up.

Browsers are explained in Browsing. When you close the browser, the summary window shows figures for the selected files.

**Options** displays the basic options window in which you can specify the backup action (Normal or Recycle), choose a verification method, and turn software data compression on or off.

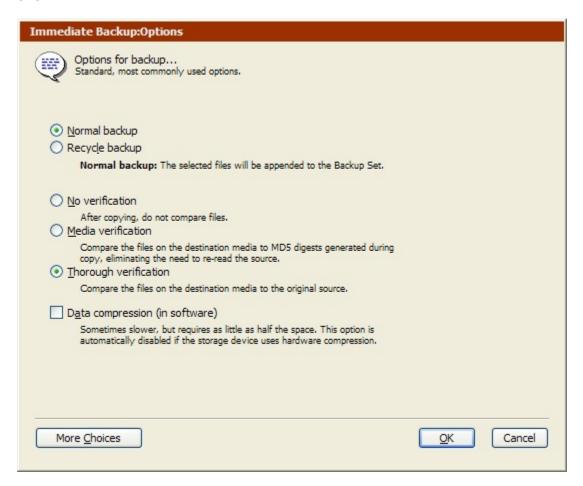

Click the More Choices button to access many more options.

Backup actions are explained in Backup Actions, and options are explained in detail under Backup Execution Options.

### **Executing the Backup**

If Retrospect has the information it needs, it says "Ready to Execute" at the top of the Immediate Backup summary window. If the information is incomplete, it says "Not Ready to Execute" and you must change one or more parts of the information, as described at the top of the window.

If your edition of Retrospect is capable of running multiple simultaneous executions, you can specify which execution unit to use for this operation (or choose "Any Execution unit"). Make your selection in the summary window's combo box. See Assigning Execution Units for more information

When you are ready, click Backup. Retrospect scans the source volume, then displays the Activity Monitor window.

### **Monitoring the Backup**

The Activity Monitor displays the progress of the operation and the names of files as they are copied to the destination Backup Set. The Activity Monitor window also has Pause and Stop buttons for suspending or cancelling the backup.

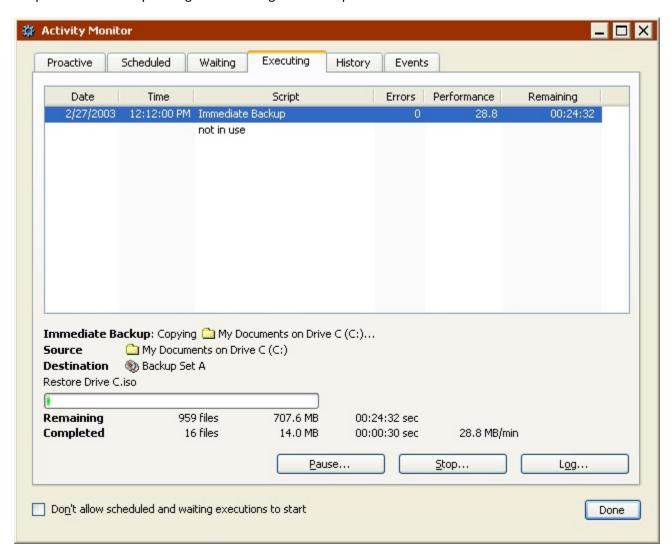

If the destination Backup Set does not have any members, or if the backup device does not have the correct media loaded, Retrospect displays a media request window. The window varies slightly depending on the type of Backup Set you are using.

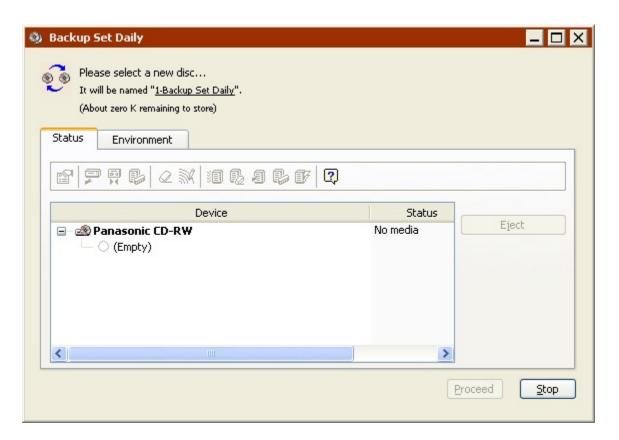

Insert a blank tape or CD/DVD, or one with unwanted data, because any files on it will be permanently removed. Select the new media in the window, then click Proceed.

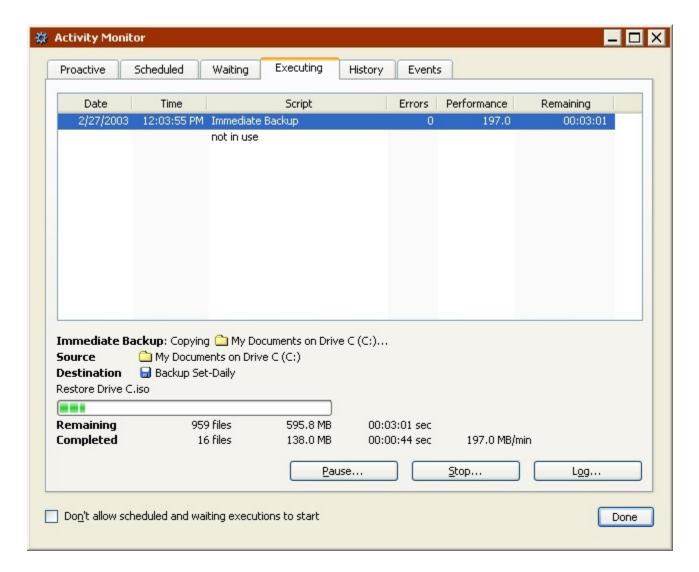

When the execution is complete, click the History tab to see performance data for the backup. If any errors occurred you get more information by clicking the Errors button. To view the Operations Log for this execution, click the Log button.

This log is described in Viewing the Operations Log.

#### **Editing the Backup Settings**

Retrospect automatically remembers the most recent settings you specified for an immediate backup. To view and edit those settings choose Backup>Backup from the navigation bar.

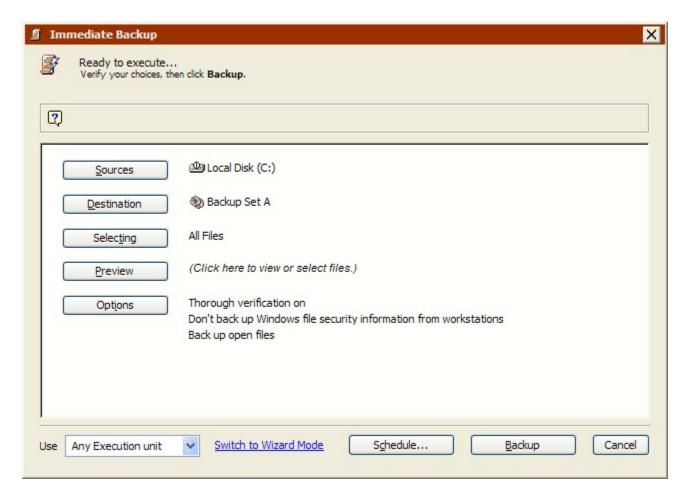

If the Wizard Mode backup summary screen displays, click Switch to Advanced Mode.

To back up again with the same settings, click Backup

To edit the settings, click the buttons to change the sources, destination, file selection criteria, and options. Editing the settings in Advanced Mode is the same as creating them the first time. See Backing Up in Advanced Mode for more information.

To edit the settings in Wizard Mode, click "Switch to Wizard Mode". See Switching from Advanced to Wizard Mode for more information.

#### Scripting the Backup

If you want to automate your backups so they can be performed while your computer is unattended (e.g., when you go home at night), you can use Retrospect's scripting feature to set up and schedule backups.

From the Immediate Backup summary window, click the Schedule button to save the immediate backup information and settings as a script. You can then add a schedule to the script to accomplish automatic, unattended backup operations.

See Scheduling Scripts.

# **Switching from Advanced to Wizard Mode**

In general, Retrospect, Inc. recommends editing immediate backups in the same mode you created them. Of course, you can switch between the modes and if you do, it's important to know how Retrospect handles advanced options that are not available in Wizard Mode.

To return to Wizard Mode at any time, click "Switch to Wizard Mode" from the Advanced Mode summary window.

If you have made any changes to your backup settings, Retrospect asks if you want to save those changes before switching modes.

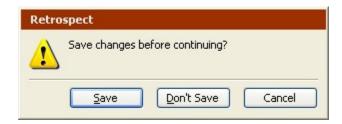

If you have not made any changes, Retrospect displays the Wizard Mode Welcome screen with a summary of the current backup settings.

Since Advanced Mode includes options not available in Wizard Mode, Retrospect must either keep those settings, or discard them. There are a few important options to consider:

- Selectors
- Execution Options
- Backup Sets
- Manual File Selection
- Execution Unit

#### **Selectors**

Advanced Mode includes a number of built-in selectors that are not available in Wizard Mode. In addition, you can create and use custom selectors in Advanced Mode.

If you choose a selector that is not available in Wizard Mode, then click "Switch to Wizard Mode", Retrospect *keeps* the advanced selector and applies it when you run the backup.

In these situations, the Wizard Mode Welcome screen displays (*Created in Advanced Mode*) in the Selecting field.

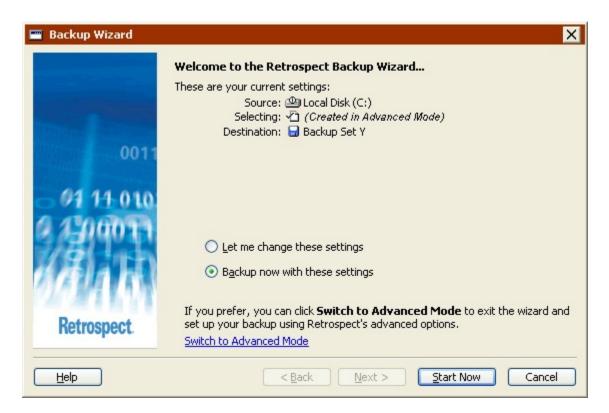

In addition, if you edit your backup settings, a new option appears in the "What type of files do you want to back up?" screen.

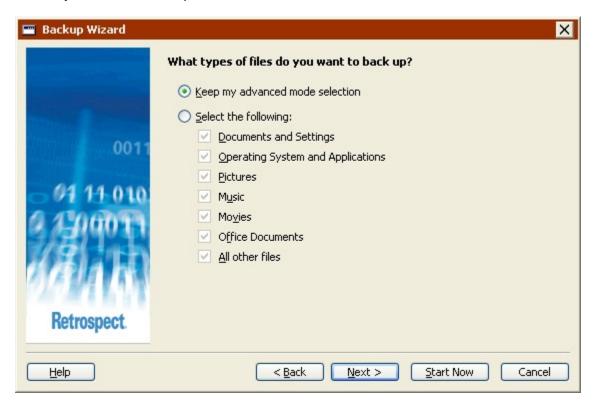

• Choose "Keep my advanced mode selection" to keep your advanced selector.

 Choose "Select the following" and select a new option to discard the advanced selector and use a new one.

### **Execution Options**

Advanced Mode includes many execution options that are not available in Wizard Mode, such as verification and backup action.

The compression execution option is available in both Wizard and Advanced Mode. If you change the option in one mode, it will be reflected in the other.

If you choose an execution option that is not available in Wizard Mode, then click "Switch to Wizard Mode", Retrospect *keeps* the advanced execution option and applies it when you run the backup.

The Wizard Mode Welcome screen does not indicate whether the backup includes advanced execution options or not. The only way to check is to switch to Advanced Mode and review the Options settings.

## **Backup Sets**

In Advanced Mode, you can choose a file Backup Set as the destination. File Backup Sets are not available from Wizard Mode.

File Backup Sets are most useful for backing up a single file, otherwise, disk Backup Sets offer many more benefits.

If you choose a file Backup Set as the destination, then click "Switch to Wizard Mode", Retrospect *discards* the destination.

In these situations, the Wizard Mode Welcome screen displays (No destination selected) in the Destination field.

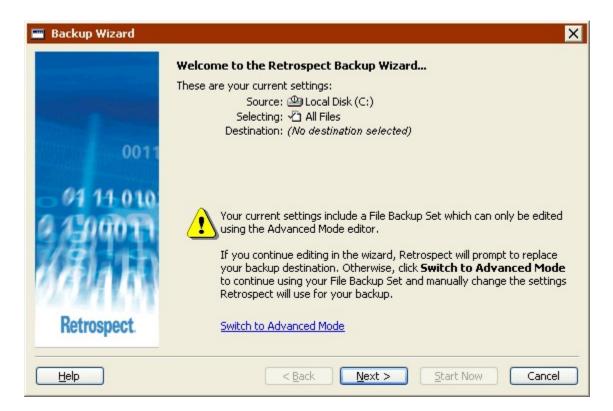

If you click Next, the wizard discards the destination and forces you to select a new one. Click "Switch to Advanced Mode" to continue using the file Backup Set as the destination.

#### **Manual File Selection**

In Advanced mode, you can click the Preview button and select specific files and folders to back up. If you do this, the Advanced Mode summary window displays (*Manual selection*) in the Selecting field.

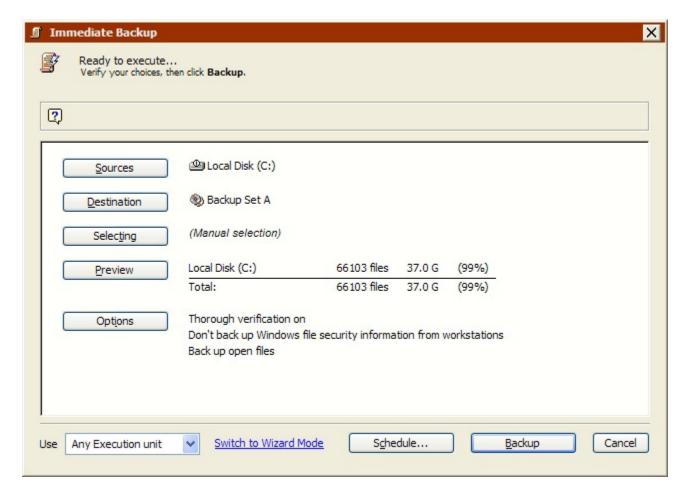

If you apply a manual selection, then click "Switch to Wizard Mode", Retrospect *discards* the selection. There is no way to perform manual selection in Wizard Mode.

#### **Execution Unit**

If your edition of Retrospect is capable of running multiple simultaneous executions, you can specify which execution unit to use for a backup operation in Advanced Mode only.

If you choose a specific execution unit (not "Any Execution unit"), then click "Switch to Wizard Mode", Retrospect *keeps* the execution unit information and uses the specific execution unit when you run the backup.

The Wizard Mode Welcome screen does not indicate whether the backup specifies an execution unit or not. The only way to check is to switch to Advanced Mode and review the settings.

# **Archive**

Archiving lets you copy files from a volume to a Backup Set for off-line storage. To set up an archive operation, first click Tools from the navigation bar, then click Archive Files. The archive summary window displays.

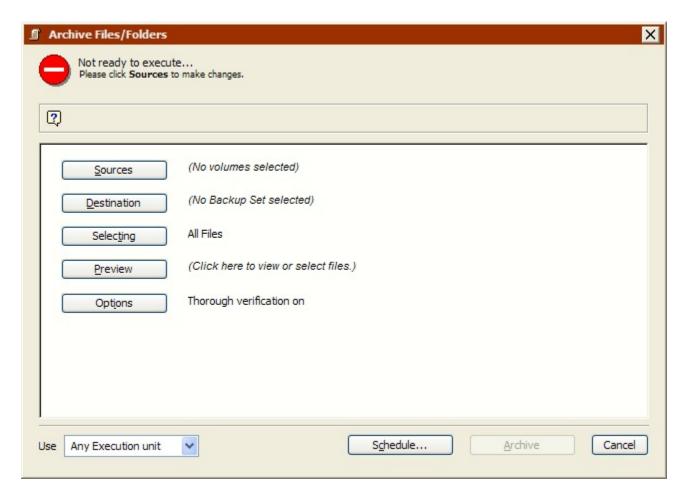

As with backups, there are three basic steps in archiving:

- · Choosing the source volumes to archive
- Choosing the Backup Set in which to store the files (or creating a new Backup Set)
- · Executing the archive
- Be sure to read Archiving Tips for important information about archiving.

# **Choosing the Source Volumes**

In the archive summary window, click the Sources button to display the Source Selection window.

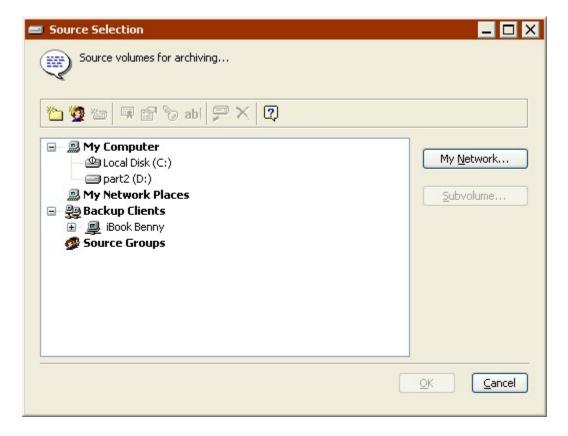

It lists all volumes currently available to be archived, including your internal hard disk, any mounted removable disks or hard disks, any logged-in client volumes, and any connected network volumes from file servers.

You cannot archive SQL or Exchange databases, nor can you archive Exchange mailboxes or Public Folders.

In the volume list, click a volume to select it. To archive more than one volume, Shift-click or Control-click other volumes.

When you have made your source selection, click OK to continue setting up the immediate archive. The Source Selection window closes and Retrospect returns to the archive summary window.

# **Choosing the Backup Set**

In the archive summary window, click the Destination button to display the Backup Set selection window, which lists available Backup Sets.

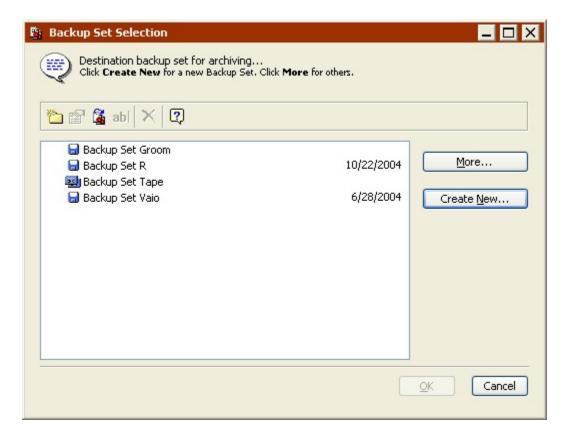

Select the destination Backup Set and click OK to continue setting up the archive. If no Backup Sets are listed in the Backup Set Selection window, or if you do not wish to use any of those listed, you can create a new Backup Set. See Creating Backup Sets for more information.

Do not archive files to a disk Backup Set that has grooming enabled. Since grooming deletes older Snapshots to make room on the disk for new ones, it defeats the purpose of creating a permanent archive.

# **Setting Additional Options**

After you have specified the source volume to archive and the destination Backup Set to which it will be copied, use the archive summary window to verify your choices and set additional options.

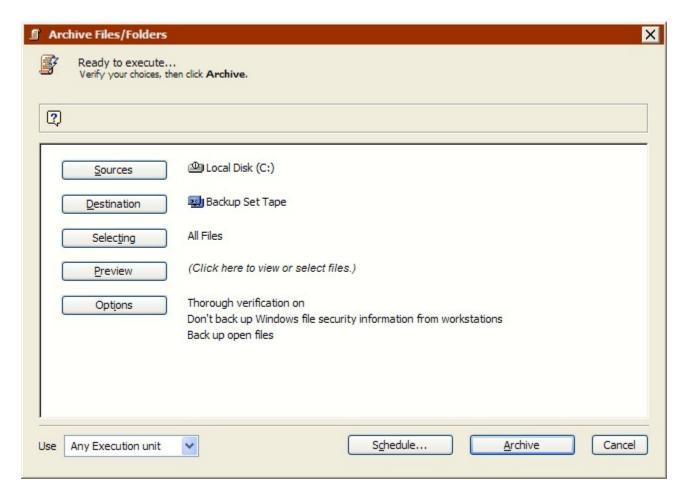

To makes changes, click the appropriate button.

**Sources** lets you add or remove source volumes.

**Destination** lets you choose a different Backup Set as a destination.

**Selecting** lets you choose a selector, a kind of filter for selecting files and folders to be archived. (Selectors are explained in detail in Using Selectors.) The default selector is "All Files" which marks all files on the source for archive.

**Preview** scans the source volume (or volumes) and opens a browser window to display a list of the files on the source volume. You can mark and unmark individual files and folders to be archived.

Unlike backing up, archiving, by default, does not match source and destination. That is, Retrospect does not compare source files to files in the destination Backup Set. Therefore, it is possible that Retrospect will copy files that already exist in the destination Backup Set. In this case, Retrospect is foregoing ultimate efficiency for the sake of archive integrity.

Browsers are explained in Browsing. When you close the browser, the summary window shows figures for the selected files.

**Options** displays the basic options window in which you can set the verification, software data compression, and move files options.

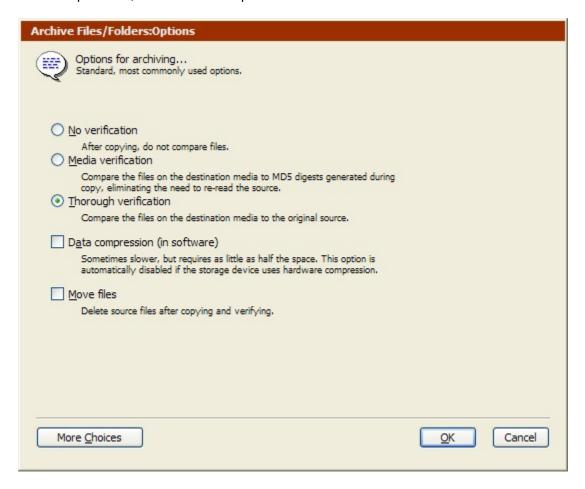

If you enable the "Move files" option, Retrospect deletes the original files from the source after copying them to the destination and verifying that they were copied correctly. This frees space on the volume.

Before you use the Move files option, first archive to a different Backup Set by copying without moving. This provides an extra measure of safety should one Backup Set become unusable.

The verification and software data compression options are explained in detail in Backup Execution Options.

Click the More Choices button to access many more options. See Execution Options for more information about these options.

See Archiving Tips for more information about using archiving options.

## **Executing the Archive**

If Retrospect has the information it needs, it says "Ready to Execute" at the top of the archive summary window. If the information is incomplete, it says "Not Ready to Execute" and you must change one or more parts of the information, as described at the top of the window.

If your edition of Retrospect is capable of running multiple simultaneous executions, you can specify which execution unit to use for this operation (or choose "Any Execution unit"). Make your selection in the summary window's combo box. See Assigning Execution Units for more information.

When you are ready, click Archive. Retrospect scans the source volume, then displays the Activity Monitor window.

At this point, the archive operation is just like a backup operation. See Executing the Backup for more information.

## **Scripting an Archive**

When an archive summary window is active, you can click the Schedule button to save the archive information and settings as a script.

See Automated Operations.

## **Archiving Tips**

**Media**: Plan for the long term. Archive to two or more Backup Sets and maintain an offsite copy of your archived data. Always store media according to manufacturer's guidelines. See Media Longevity and Storage for further information.

Periodically transfer your data to new media to ensure storage integrity. Do not use device-specific options such as hardware compression, because your next backup device may not support features of an older model.

**Planning**: Define an archiving system and follow it every time. Only archive files in specific folders, or modified within a specific date range. Force users to make a decision on what is to be archived by moving data to a specific location. Never archive data without telling users what was removed.

Before you use the Move files (delete after copy) option, first archive to a different Backup Set by copying without moving. This provides an extra measure of safety should one Backup Set become unusable. If you have only a single archive medium and it is lost or damaged, you will have lost all of your data. Be sure not to recycle, groom, lose, or damage your archive media.

**Verification**: Always use verification. If you do not use verification and hardware problems occur when archiving, your data may not be correctly copied to the media. When archiving with the "Move files" option on, you should use Thorough verification (*not* Media verification).

**On-line Archiving**: To archive documents in place, compress them in a disk Backup Set that you store on your hard disk. This way they take up less room, but are still on-line.

**Grooming**: Do not archive files to a Backup Set that has grooming enabled. Since grooming deletes older Snapshots to make room on the disk for new ones, it defeats the purpose of creating a permanent archive.

## Restore

Retrospect allows you to restore an entire volume or restore selected files and folders from the most recent backup or any previous backup. Retrospect can restore selected files and folders, entire volumes, or just the System State and registry. You can restore either by selecting a Snapshot from a Backup Set, or by searching through one or more Backup Sets for files that meet specified criteria. This section focuses on those two methods of restoring files with Retrospect.

If you have experienced disastrous data loss in which the computing environment required to restore data is not available, see Disaster Recovery, which includes an overview of different situations and points you to restore instructions.

To restore files that were backed up with Open File Backup, make sure to close or stop the application that uses the open files on the destination volume.

For information on how to restore a SQL database, or an Exchange mailbox or database, see SQL Server Agent and Exchange Server Agent.

#### **Restoring Databases**

For information on restoring SQL databases, see Restoring a SQL Database.

For information on restoring Exchange databases, see Restoring an Exchange Storage Group or Database.

# **Snapshots**

Retrospect's Snapshots make it easy to restore an entire volume or a selected file to its exact state as of a given date and time. A Snapshot is like a picture of the contents of a volume at a point in time. It contains a list of all of the files and folders on a volume and the sessions during which they were backed up. Each time you back up a volume, its Snapshot is updated in the Backup Set Catalog and the Snapshot is added to the backup medium.

To restore an entire volume, simply choose the Snapshot you want to restore and Retrospect will automatically locate and retrieve the necessary files, even if they were backed up in different sessions. A Snapshot allows Retrospect to restore the files from a Backup Set in a single pass through the media, rather than having to restore each incremental session individually and in a specific order.

You can also restore individual files from a Snapshot. This is the easiest way to retrieve files that you know were on a volume at a specific time. If you are not sure which Snapshot

or even which Backup Set contains the files you want to retrieve, you can define search criteria to help find the files. See Restoring by Search for more information.

You can restore by Snapshot in either Wizard Mode or Advanced Mode.

## **Restoring In Wizard Mode**

The Restore Wizard provides an easy way to set up and edit immediate restore operations. To start the Restore Wizard, click Restore from the navigation bar, then click the Restore button.

The Restore Wizard welcome screen displays.

- Welcome Screen
- Selecting a Backup Set
- Selecting a Snapshot
- Choosing the Destination
- Choosing the Type of Restore
- Selecting the Files to Restore
- Setting the Matching Option
- Reviewing the Restore Settings
- Monitoring the Restore
- Successful Restores
- Restores with Errors

#### **Welcome Screen**

When you choose Restore>Restore from the navigation bar, Retrospect always opens the Restore Wizard. Click Next to continue set up using the Restore Wizard.

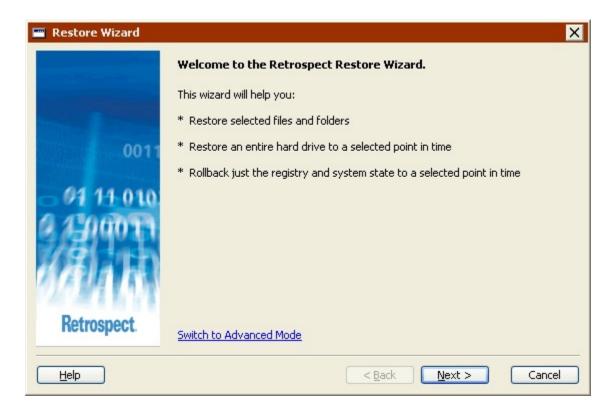

To set up the restore in Advanced Mode, click Switch to Advanced Mode. See Restoring in Advanced Mode for more information.

## **Selecting a Backup Set**

Select the Backup Set that contains the files you want to restore and click Next.

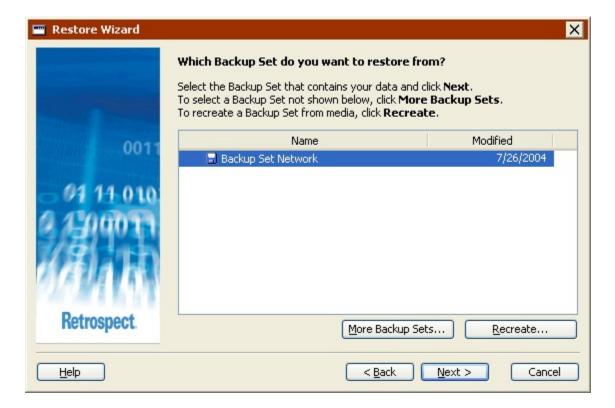

The Backup Set list displays all current Backup Sets by name and includes information on when each Backup Set was last modified. The icons next to the Backup Set names indicate the Backup Set type (e.g., disk, tape, etc.).

If the Backup Set containing your files is not displayed, click More Backup Sets, browse to the location of the Backup Set's Catalog File (by default, ..My Documents\Retrospect Catalog Files), select a Backup Set, and click Open.

If you cannot find the Backup Set's Catalog File, click Recreate to recreate it from the backup media. See Recreating a Catalog or Repairing a File Backup Set for more information.

#### Selecting a Snapshot

Select the Snapshot that contains the files you want to restore and click Next.

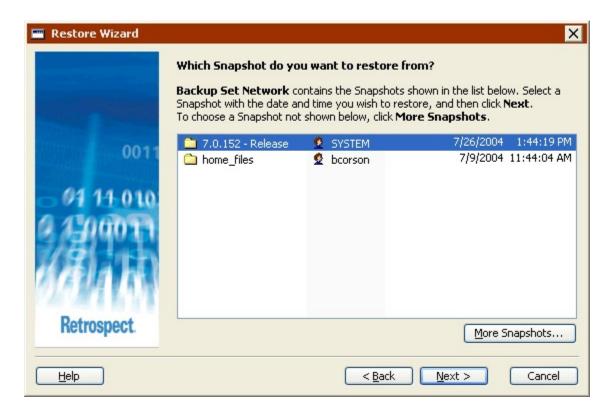

The Snapshot list displays all the *active* Snapshots for the selected Backup Set by name and includes information on the date and time each Snapshot was made. The icons next to the Snapshot names indicate what was backed up (e.g., a drive, a folder, etc.).

If the Snapshot you want to use is not listed, click the More Snapshots button to display a list of *all* Snapshots in the Backup Set.

To restore files from a backup other than the most recent one you will most likely need to click More Snapshots.

In the Snapshot Retrieval window, select a Snapshot and click Retrieve. Since Retrospect retrieves older Snapshots from the Backup Set media, you may be required to insert the media into your backup drive.

The Retrieve button is disabled when you select a Snapshot that is already available.

#### **Choosing the Destination**

You can restore files either to their original location or to a new location.

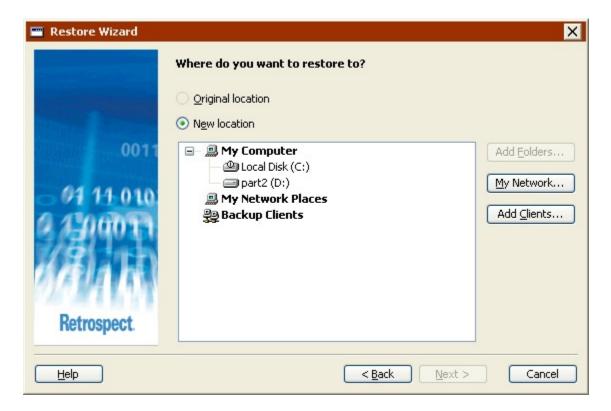

The Original location option is only available if the location still exists and is accessible to Retrospect.

To restore to a new location, choose New location, then specify a destination. Click a drive or folder to select it. This deselects any other selected drive or folder. You can select a drive or folder from any of the containers listed in this screen: My Computer, My Network Places, or Backup Clients.

- To add Retrospect Clients to the Backup Clients container, click Add Clients.
- To add network volumes to the My Network Places container, click My Network.
- To display the folders on a drive, select the drive and click Add Folders.
- The My Network button and My Network Places container are not displayed if your Snapshot contains a full system backup.

#### **Choosing the Type of Restore**

Depending on the selections you made earlier in the wizard, this screen offers some combination of the following options:

- Restore files and folders allows you to select specific files to restore to the destination.
- Restore everything...deleting all other contents deletes all the existing files on the destination, then restores all the files in the Snapshot to the destination.
- Rollback everything... deletes all the existing files on the destination, then
  restores all the files in the Snapshot to the destination. This option also restores
  the registry and System State information from the source Snapshot.
- Rollback just the registry and system state does not restore any files from the Snapshot or delete any files from the destination. This option restores only the registry and System State information from the source Snapshot.

Select an option and click Next.

#### Selecting the Files to Restore

This screen offers different options depending on the selection you made in the previous screen of the wizard.

If you chose "Restore files and folders", click Select Files to display a list of the files available to restore from the Snapshot. Select the check box next to each file you want to restore (by default, all files are selected). Selecting the check box for a folder selects all files in that folder.

If you chose "Restore everything..." or "Rollback everything...", Retrospect selects *all* files. Click Preview Files to display a list of the files that will be restored from the Snapshot. Clear the check box next to files that you do *not* want to restore. Clearing the check box for a folder clears the check boxes for all files in that folder.

### **Setting the Matching Option**

When the restore destination already contains files you selected to restore, you can choose to replace those "matching" files with the ones from the source Backup Set's Snapshot.

- Never matching files on the destination are left untouched. This option restores all selected files from the Snapshot that do not exist on the destination, but does not overwrite any files on the destination. It is useful if you want to make sure you don't restore an older version of a file you have updated since the Snapshot was taken.
- Only if Backup Set is newer, matching files on the destination are replaced by
  the selected files from the Snapshot only if the Snapshot files are newer. This
  option restores all selected files from the Snapshot that do not exist on the
  destination and overwrites matching files on the destination if Snapshot file is
  newer than the destination file.
- Always, matching files on the destination are always replaced by the selected files from the Snapshot. This option restores all selected files from the Snapshot that do not exist on the destination and overwrites matching files on the destination. The Always option replaces matching destination files with files from the Snapshot regardless of whether the Snapshot file is newer or older than the destination file. This option is most useful if you want to restore an older version of a file that has been corrupted since the Snapshot was taken.

#### **Reviewing the Restore Settings**

The Restore Summary screen displays the restore settings you specified in the wizard.

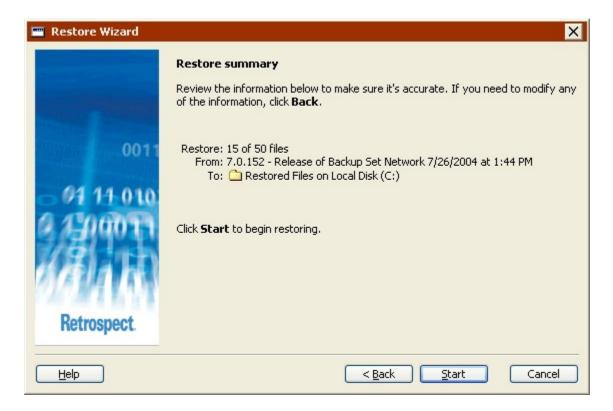

- · Restore lists the number of files that will be restored
- From lists the volume name and date and time of the Snapshot, as well as the name of the Backup Set that contains the Snapshot. If the Backup Set is stored on removable media, make sure it is loaded in your backup device.
- To lists the destination to which data will be restored.
- Some options specified in the wizard are not listed in the summary screen (e.g., matching and type of restore), but they are implemented during the restore.

To change any of the restore settings, click Back.

To start the restore, click Start.

#### **Monitoring the Restore**

This screen includes information on the restore destination and information about the progress of the restore operation.

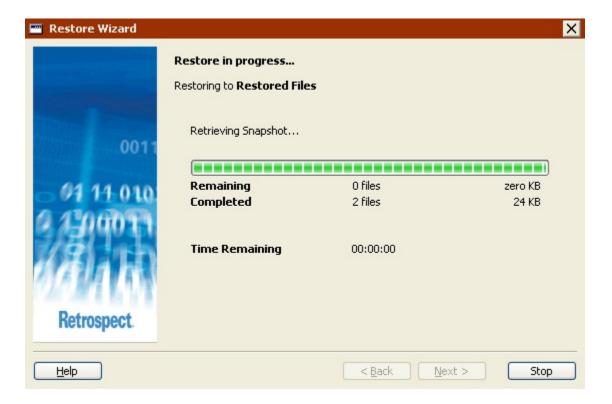

- Remaining lists the number of files that need to be restored and their combined size.
- Completed lists the number of files already restored and their combined size.
- **Time Remaining** provides an estimate of the time remaining until the restore is complete.

Click Stop to halt the restore operation. Click Yes in the confirmation dialog to stop the operation and exit the wizard.

Retrospect's Activity Monitor runs in the background and includes more information about the restore operation. See Activity Monitor for more information.

#### **Successful Restores**

If Retrospect restores the selected files without encountering any errors, it displays the Congratulations screen. Browse to the destination to see the restored files.

Your selected files have been successfully restored to the destination. Browse to the destination to see the restored files.

Click Close to exit the wizard.

If you performed a system restore (i.e. "rollback") you must reboot the destination computer.

#### **Restores with Errors**

If Retrospect encounters errors during the restore, it displays a warning screen.

Retrospect encountered errors during the restore.

Click Open Log to display the Operations Log for the restore operation. The log includes information on the errors Retrospect encountered, as well as information about the number of files (if any) that were successfully restored before the errors.

Click Cancel to exit the wizard.

## **Restoring in Advanced Mode**

Advanced Mode immediate restores include all of the options available in Wizard Mode, plus a few additional options not available in the wizard. In Advanced Mode you can:

- Save your restore settings as a script
- Restore using the "Retrieve Just Files" method
- Specify an execution unit to use for the restore operation (if your version of Retrospect supports multiple execution units)
- Set some additional options not available in Wizard Mode (e.g. update modify dates)

In general, you should restore using whichever mode is more comfortable for you, unless you need to use Advanced Mode options not available in Wizard Mode.

To restore in Advanced Mode, click Restore from the navigation bar, then click the Restore button. The Restore Wizard welcome screen displays.

Click Switch to Advanced Mode.

To restore in Wizard Mode, see Restoring In Wizard Mode

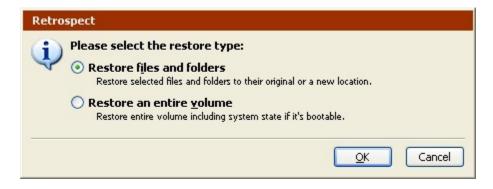

Choose the type of restore:

- Restore files and folders, allows you to select specific files and folders to restore to a new folder on the destination, leaving the rest of the destination unchanged.
- Restore an entire volume, selects and restores all files and folders from the source Snapshot to the destination, deleting all other contents. Restores registry and System State information from the Snapshot (if available).

• The descriptions above describe the default behavior for the restore types. This behavior can be modified later by changing the defaults.

The Immediate Restore summary window displays.

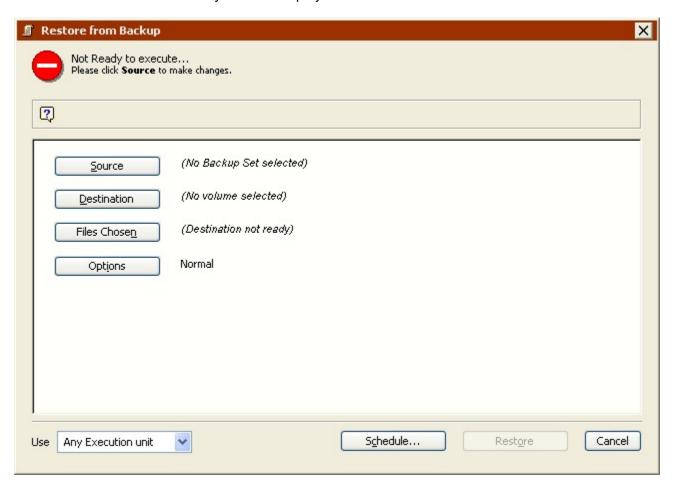

Click the buttons on the summary screen to specify the source, destination, and other restore options.

- Selecting the Source
- Selecting the Destination
- · Choosing the Method to Restore Files
- Summarizing the Restore Operation
- Executing the Restore
- Monitoring the Restore
- · Scripting the Restore

### **Selecting the Source**

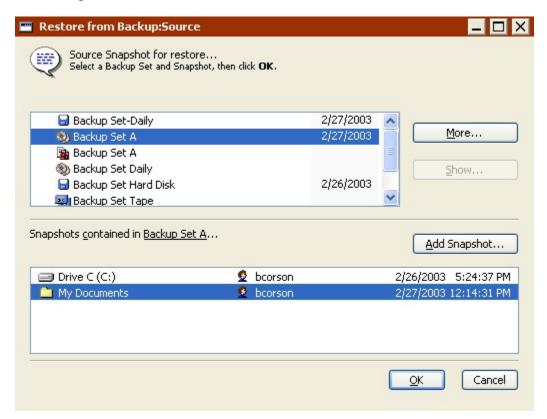

In the source selection window's top list, select the Backup Set from which to restore. You can use the More button if your desired Backup Set is not listed.

In the window's bottom list, select a volume Snapshot. The date and time of the Snapshot are listed to the right of the volume's name. If the Snapshot you want to use is not listed, click the Add Snapshot button to display a list of all Snapshots in the Backup Set.

To restore files from a backup other than the most recent one you will most likely need to use Add Snapshot.

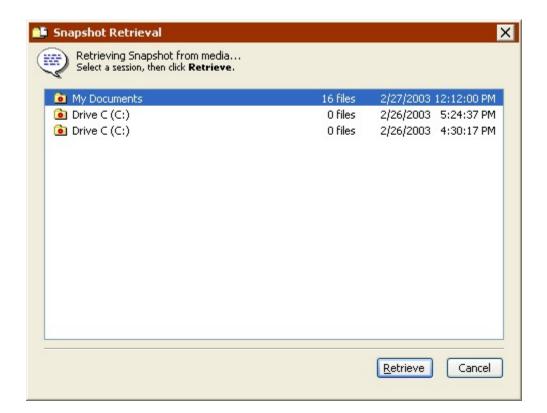

When you select a Snapshot and click Retrieve Retrospect obtains the older Snapshot from the Backup Set media (which may require you to insert media) and adds it to the list in the restore source window.

The Retrieve button is disabled when you select a Snapshot that is already available.

With your desired Snapshot selected in the source selection window, click OK.

#### **Selecting the Destination**

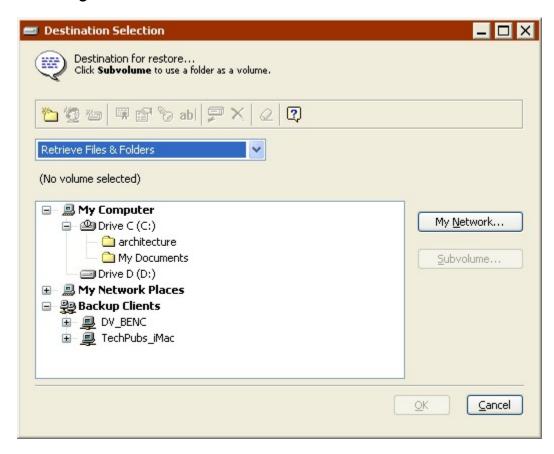

Select a volume on which you want Retrospect to place the restored files. This volume does not have to be the original volume from which the files were backed up; it can be a folder defined as a Subvolume (see Subvolumes) or any available volume, including one belonging to a client on the network. (Navigate through My Computer, My Network Places, and Backup Clients as detailed in Containers.)

### **Choosing the Method to Restore Files**

Set the list box to determine how Retrospect restores the files to the destination.

Restore Entire Volume makes the destination volume exactly match the source Snapshot. It deletes all files and folders on the destination that do not match those marked for restore in the Snapshot, leaving files untouched if they are identical to files marked for restore. It then copies all remaining files and folders from the Snapshot to the destination, preserving the folder hierarchy. This is the default restore method if you chose "Restore an entire volume". If you select this method, Retrospect restores registry and System State information from the Snapshot (if both the Snapshot and destination are system volumes) by default.

To prevent the operating system from crashing, the Restore Entire Volume method does not delete the active Windows system, nor does it delete the "blessed" system folder of a Mac OS client.

Replace Corresponding Files restores all selected files from the Snapshot that do not exist on the destination and overwrites files on the destination that also exist in the source Snapshot. These "corresponding" or "matching" files on the destination are *always* overwritten with files from the Snapshot regardless of whether the Snapshot file is newer or older than the destination file. Retrospect leaves files untouched if they are identical to files marked for restore, if the file names do not match those marked for restore, or if the path to those files is not identical. If you select this method and choose the Restore System State execution option, Retrospect restores registry and System State information from the Snapshot (if both the Snapshot and destination are system volumes).

Replace if Backup is Newer restores all selected files from the Snapshot that do not exist on the destination and overwrites matching files on the destination only if the Snapshot file is newer than the destination file. If you select this method and choose the Restore System State execution option, Retrospect restores registry and System State information from the Snapshot (if both the Snapshot and destination are system volumes).

**Restore Missing Files Only** restores all selected files from the Snapshot that do not exist on the destination, but does not overwrite any files on the destination. Matching files on the destination are left untouched. If you select this method and choose the Restore System State execution option, Retrospect restores registry and System State information from the Snapshot (if both the Snapshot and destination are system volumes).

 To restore just the registry and System State, choose "Restore Missing Files Only", then click Files Chosen and make sure no files are selected, and finally click Options>More Choices and select the Restore System State check box.

**Retrieve Files & Folders** creates a new folder on the destination volume (giving the folder the name of the Backup Set), then copies all selected files from the Snapshot into this folder, preserving the Snapshot folder hierarchy. Nothing is replaced or overwritten. This is the default restore method if you chose "Restore files and folders". This method never restores registry and System State information.

**Retrieve Just Files** creates a new folder on the destination volume (giving the folder the name of the Backup Set), then copies all selected files from the Snapshot into this folder. The Snapshot folder hierarchy is *not* preserved. Nothing is replaced or overwritten. This method never restores registry and System State information.

The following table summarizes the restore methods:

| Restore<br>Method        | Snapshot but not | Snapshot and                            | Files on the<br>destination but not<br>in the Snapshot |
|--------------------------|------------------|-----------------------------------------|--------------------------------------------------------|
| Restore Entire<br>Volume | IRESTORED        | Always overwrites the destination files | Deleted                                                |

| Replace<br>Corresponding<br>Files | Restored                 | Always overwrites the destination files                           | Left untouched |
|-----------------------------------|--------------------------|-------------------------------------------------------------------|----------------|
| Replace if<br>Backup is<br>Newer  | Restored                 | Overwrites<br>destination files if<br>Snapshot files are<br>newer | Left untouched |
| Restore<br>Missing Files<br>Only  | Restored                 | Never overwrites<br>destination files                             | Left untouched |
| Restore Files<br>& Folders        | Restored to a new folder | Never overwrites<br>destination files                             | Left untouched |
| Restore Just<br>Files             | Restored to a new folder | Never overwrites<br>destination files                             | Left untouched |

After setting the destination restore method with the list box, click OK to continue. Depending on the restore type and method, Retrospect may scan the destination volume and match files from the selected Snapshot. Then the restore summary window appears.

### **Summarizing the Restore Operation**

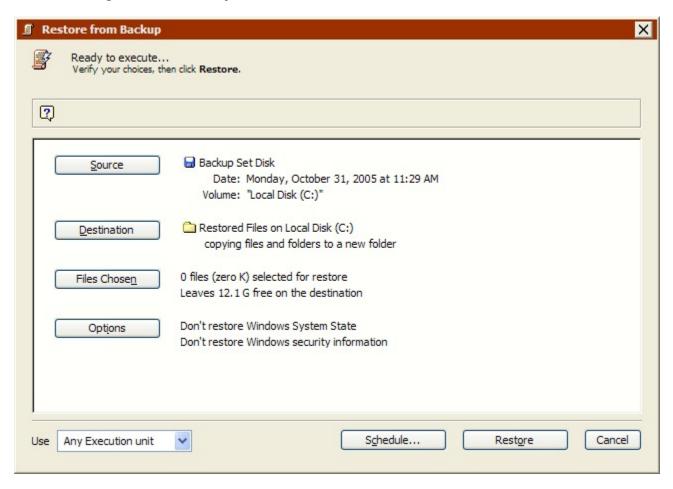

Verify your choices for the Source, Destination, Files Chosen, and Options. To change information, click the appropriate button.

**Source** is the Backup Set and volume Snapshot from which you want to restore files. Click this button to use the source selection window to change the source.

**Destination** is the volume to which you want to restore files. Click to change the destination volume or restore method.

**Files Chosen** are the files you want to restore from the Backup Set. If you chose "Restore entire volume", all files from the source Snapshot are selected by default. If you chose "Restore files and folders", no files are selected by default. Click this button to use a browser to mark and unmark individual files and folders to be restored. Browsers are explained in detail in Browsing.

**Options** let you set various execution options, including restoring the System State and updating the modification dates of restored files. Click this button, then click More Choices to set these options. See Execution Options, for more information.

#### **Executing the Restore**

When Retrospect has the information it needs to do the restore, it says "Ready to Execute" at the top of the restore summary window. If the information is incomplete, it says "Not Ready to Execute" and you must change one or more parts of the information you gave it.

Restoring can destroy data on the destination. Make sure you chose the correct restore method.

Make sure the correct Backup Set media is in the backup device. If Retrospect cannot access the required media, it asks you for it.

If your edition of Retrospect is capable of running multiple simultaneous executions, you can specify which execution unit to use for this operation (or choose "Any Execution unit'). Make your selection in the summary window's combo box. See Assigning Execution Units for more information.

When you are ready, click Restore. Retrospect displays the Activity Monitor window.

## **Monitoring the Restore**

Retrospect performs the restore, displaying the progress of the operation in the Activity Monitor's Executing tab and listing the names of files as they are copied from the Backup Set media to the destination. The Activity Monitor window also has Pause and Stop buttons for suspending or cancelling the restore.

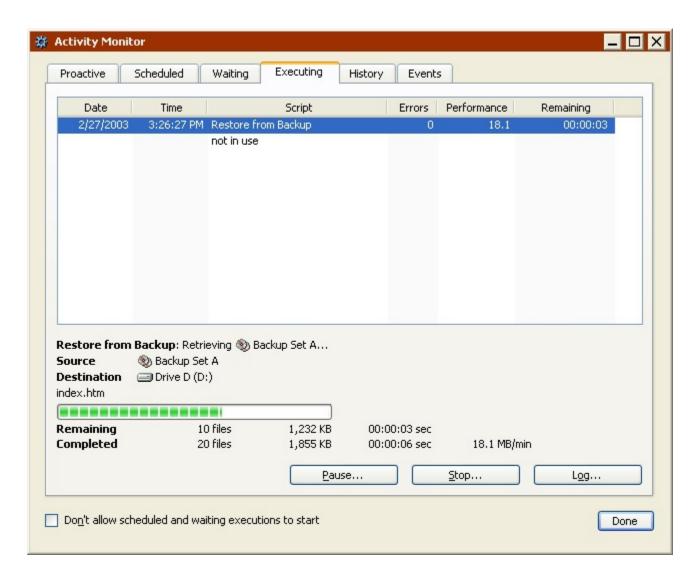

When the execution is complete, click the History tab to see performance data for the restore operation. If any errors occurred you can get more information by clicking the Errors button. To view the Operations Log for this execution, click the Log button.

This log is described in Viewing the Operations Log.

When you leave Retrospect and go to the destination volume, you can see that it is changed to reflect the restored files. The level of change can be anywhere from a new folder on the volume or a completely restructured volume from an entire volume restore, depending on the destination restore method and options.

A Mac OS client's Desktop needs to be updated after a large restore, such as an entire volume. Restart the Macintosh while holding down the Command and Option keys to rebuild the Desktop.

### **Scripting the Restore**

When a restore summary window is active, you can click the Schedule button to save the immediate restore information and settings as a script. You can then use the script to accomplish restore operations.

See Automated Operations.

## **Restoring by Search**

While restoring by Snapshot lets you restore files from a specific backup date and time, restoring by search lets you retrieve one or more files regardless of when they were backed up. Restoring by search lets you search multiple Backup Sets at once, which is useful if you're not sure which Backup Set contains the files you want to restore. Searching works best when you know specific attributes of the files you want, for example it's name or type. If you want to see all backed up versions of a particular file, search on its name, and then restore exactly the version you want.

Restore by searching does not restore NTFS permissions, AppleShare or Mac OS file sharing privileges, or registry and System State information. You must restore from a Snapshot to restore these.

To begin setting up a restore by search, click Restore, from the navigation bar, then click Find Files. The Backup Set Selection window displays.

- Selecting the Backup Set(s) to Search
- Selecting the Destination
- · Choosing the Restore Method
- · Specifying the Search Criteria
- · Choosing Files to Restore
- Modifying Search Criteria
- Executing the Restore
- · Monitoring the Restore

## Selecting the Backup Set(s) to Search

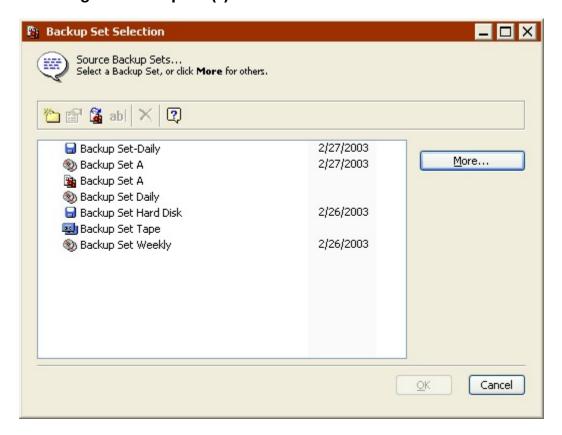

Select one or more Backup Sets to search. Click the More button if your desired Backup Set is not listed. Click OK to continue. The Destination Selection window displays.

### **Selecting the Destination**

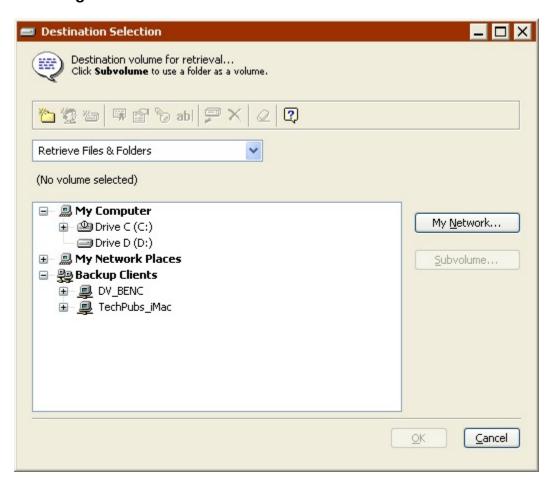

Select a volume on which you want Retrospect to place the restored files. This volume does not have to be the original volume from which the files were backed up; it can be a folder defined as a Subvolume (see Subvolumes) or any available volume, including one belonging to a client on the network. (Navigate through My Computer, My Network Places, and Backup Clients as detailed in Containers.)

#### **Choosing the Restore Method**

Set the list box to determine how Retrospect restores the files to the destination. The default setting is "Retrieve Files & Folders".

**Restore Entire Volume** replaces the destination volume with the selected files from the source Backup Set(s) that meet your search criteria. It *deletes all files and folders* on the destination that do not match those marked for restore in the Snapshot, leaving files untouched if they are identical to files marked for restore. It then copies all remaining files and folders from the Snapshot to the destination, preserving the folder hierarchy.

To prevent the operating system from crashing, the Restore Entire Volume method does not delete the active Windows system, nor does it delete the "blessed" system folder of a Mac OS client.

Replace Corresponding Files restores all selected files from the source Backup Set(s) that meet your search criteria and do not exist on the destination. Files that exist on the destination that are also in the source Backup Set(s) and meet your search criteria are always overwritten. Retrospect leaves files untouched if they are identical to files marked for restore, if the file names do not match those marked for restore, or if the path to those files is not identical.

**Replace if Backup is Newer** restores all selected files from the source Backup Set(s) that meet your search criteria and do not exist on the destination. Files that exist on the destination that are also in the source Backup Set(s) and meet your search criteria are overwritten only if the Backup Set files are *newer*.

**Restore Missing Files Only** restores all selected files from the source Backup Set(s) that meet your search criteria and do not exist on the destination. Files that exist on the destination that are also in the source Backup Set(s) and meet your search criteria are *never* overwritten only.

**Retrieve Files & Folders** creates a new folder on the destination volume (giving the folder the name of the Backup Set), then copies all selected files from the source Backup Set(s) that meet your search criteria into this folder, preserving the Snapshot folder hierarchy. Nothing is replaced or overwritten.

**Retrieve Just Files** creates a new folder on the destination volume (giving the folder the name of the Backup Set), then copies all selected files from the source Backup Set(s) that meet your search criteria into this folder. The Snapshot folder hierarchy is *not* preserved. Nothing is replaced or overwritten.

After setting the restore method with the combo box click OK. Retrospect displays the searching and retrieval window.

## **Specifying the Search Criteria**

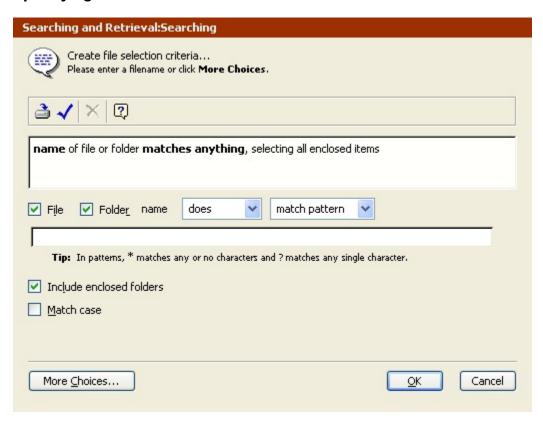

If you want to restore all files from all sources, click OK.

Otherwise, use the controls and enter text to define the search criteria on file or folder names, or click More Choices to make a custom selector with other search criteria. This window is described in detail in Finding Files, and selectors are described in Using Selectors.

When you have defined the search criteria, click OK. Retrospect searches each source Backup Set before displaying up the summary window.

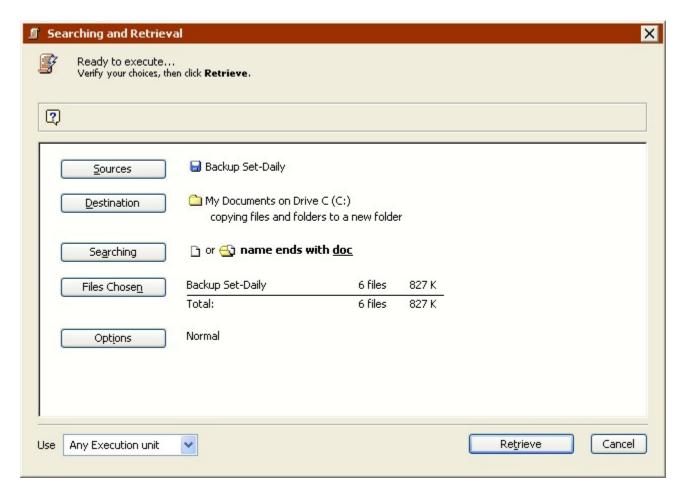

Your file selection criteria are summarized next to Searching. Files Chosen displays the total number of files from each source Backup Set that meet the search criteria.

### **Choosing Files to Restore**

Click Files Chosen to open a browser that lists files meeting the search criteria. You can manually unmark and mark these files for restore. See Marking Files and Folders for more information. Files with check marks will be restored when the operation is executed.

Depending on your search criteria, your browser may list more than one version of a particular file. For example, a given file may have been modified daily and backed up every day over a certain period of time. Use the backed up or modified dates to determine which version you want to restore.

#### **Modifying Search Criteria**

If the browser does not display the files you want, you can close it and return to the summary window to redefine the search criteria by clicking the Searching button. If you change the search criteria, Retrospect displays a dialog asking whether you want to do a new search, narrow the existing search, or widen the existing search.

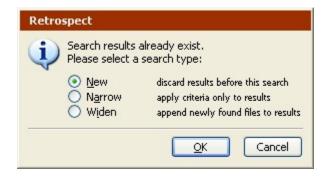

**New** replaces the results of the previous search with the results of the new search.

**Narrow** uses the new criteria to further restrict the selection.

Widen uses the new criteria to add files to the current selection.

Select a search type, then click OK to return to the summary window and repeat the process until you are satisfied with the chosen files.

#### **Executing the Restore**

If Retrospect has the information it needs, it says "Ready to Execute" at the top of the searching and retrieval summary window. If the information is incomplete, it says "Not Ready to Execute" and you must change one or more parts of the information you gave it.

Restoring can destroy data on the destination. Make sure you chose the correct restore method.

Make sure the correct Backup Set media is in the backup device. If Retrospect does not see the media it asks you for it in a window.

If your edition of Retrospect is capable of running multiple simultaneous executions, you can specify which execution unit to use for this operation (or choose "Any Execution unit"). Make your selection in the summary window's combo box. See Assigning Execution Units for more information.

When you are ready, click Retrieve.

#### Monitoring the Restore

Retrospect performs the restore, displaying the progress of the operation in the Activity Monitor window, which includes buttons to pause or stop its execution.

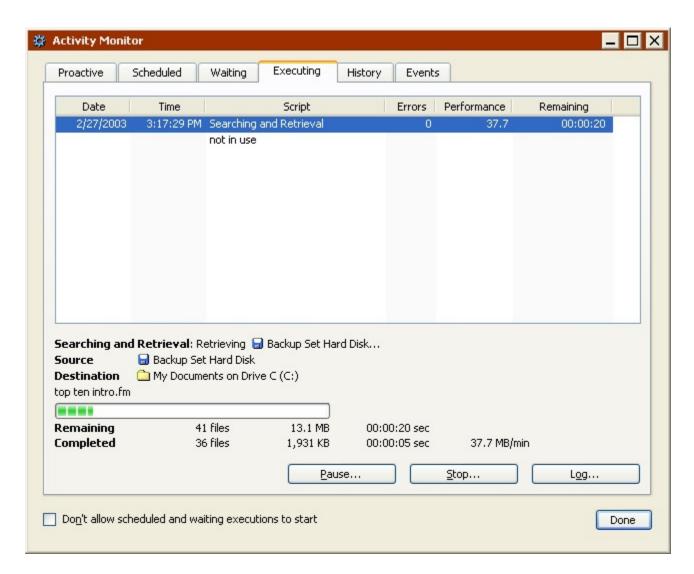

When the execution is complete, click the History tab to see performance data for the restore operation. If any errors occurred you get more information by clicking the Errors button. To view the Operations Log for this execution, click the Log button.

This log is described in Viewing the Operations Log.

When you leave Retrospect and go to the destination volume you can see it is changed to reflect the restored files.

A Mac OS client's Desktop needs to be updated after a large restore. Restart the Macintosh while holding down the Command and Option keys to rebuild the Desktop.

# **Duplicate**

An immediate duplicate copies selected files in their native file format from one drive or folder to another. After a duplicate operation, the destination drive contains an exact copy

of every file and folder that was duplicated. You can open, edit, and otherwise work with the files.

Files and folders are copied without compression and encrypted files remain encrypted.

Retrospect allows you to duplicate files from one drive to another, or duplicate files on the same drive from one folder to another. Retrospect optimizes the duplication process by copying only those files that do not already exist on the destination.

There are two ways to set up an immediate duplicate. You can use Retrospect's Duplicate Wizard, which walks you through the process of setting up a duplicate, or you can set up the duplicate on your own in Advanced Mode. Advanced Mode has options that are unavailable in the Wizard. For more information see:

- Duplicating in Wizard Mode
- Switching from Wizard to Advanced Mode
- Duplicating in Advanced Mode
- Switching from Advanced to Wizard Mode

# **Duplicating in Wizard Mode**

The Duplicate Wizard provides an easy way to set up and edit immediate duplicate operations. To start the Duplicate Wizard, click Backup from the navigation bar, then click the Duplicate button.

- If the Advanced Mode Duplicate Summary screen displays, click Switch to Wizard Mode.
- Welcome Screen
- · Choosing What to Duplicate
- · Choosing File Types to Duplicate
- Choosing the Destination
- Choosing When to Duplicate
- Reviewing the Duplicate Settings
- Monitoring the Duplicate
- Editing the Duplicate Settings

#### **Welcome Screen**

If this is the first time you are setting up a duplicate, click Next to continue using the Duplicate Wizard. To set up the duplicate in Advanced Mode, click Switch to Advanced Mode. See Duplicating in Advanced Mode for more information.

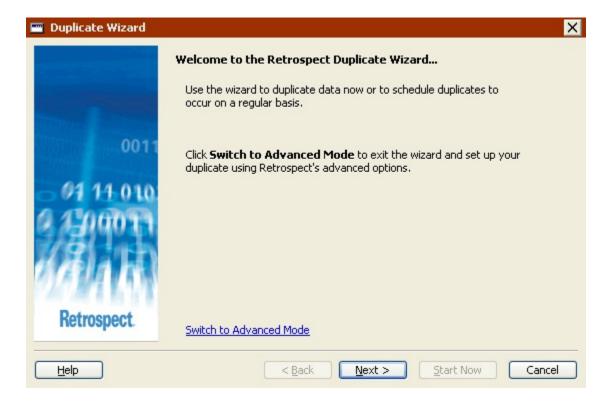

If you have previously set up a duplicate, the welcome screen displays your current settings. See Editing the Duplicate Settings for more information.

## **Choosing What to Duplicate**

You can now select a specific drive or folder to duplicate.

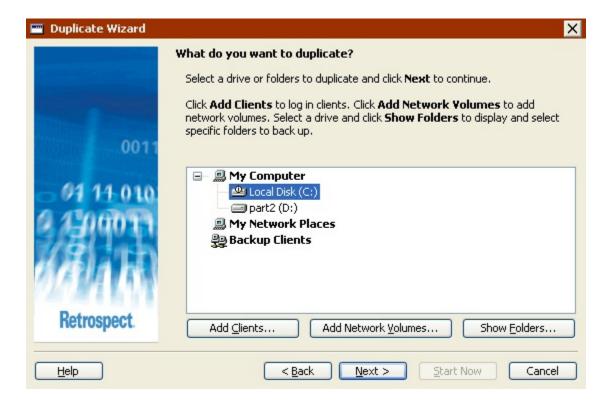

Click a drive or folder to select it. This deselects any other selected drive or folder.

You can select a drive or folder from any of the containers listed in this screen: My Computer, My Network Places, or Backup Clients.

- To add Retrospect Clients to the Backup Clients container, click Add Clients.
- To add network volumes to the My Network Places container, click Add Network Volumes.
- To display the folders on a drive, select the drive and click Show Folders.

See Containers for more information.

### **Choosing File Types to Duplicate**

Select the check box for each type of file you want to duplicate. If you select all the check boxes, all files (except cache files) will be duplicated.

Some of these options function differently with Windows, Mac OS, and Linux computers. The descriptions below focus on how these options interact with Windows computers. To learn how these options work with other operating systems, see Built-in Selectors.

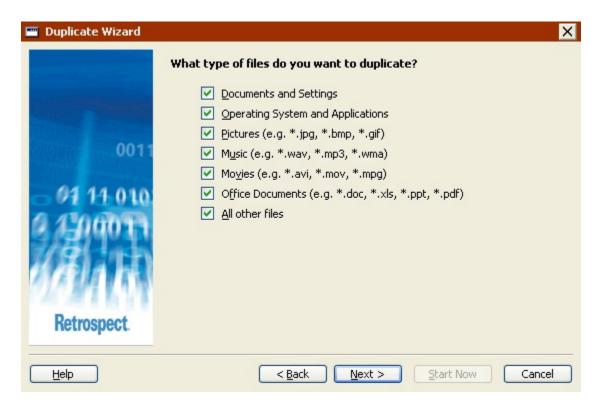

- Documents and Settings duplicates files in the Documents and Settings folder, which contains every user's My Documents, Favorites, Application Data, and Desktop folders.
- For Windows 9x systems, the "Documents and Settings" duplicates the "Profiles" folder.
- Operating System and Applications duplicates system files, including the Windows folder and the System State. Also duplicates application files, including everything in the Program Files folder, as well as files with known application extensions (like .exe and .dll) anywhere on the source.
- If you choose not to duplicate "Operating System and Applications", Retrospect
  modifies some of its default execution options. Retrospect turns off both the
  "Duplicate System State" and "Duplicate folder security information for
  workstations" options. See Windows System Options and Windows Security
  Options for more information.
- **Pictures** duplicates all files in the My Documents\My Pictures folder for all users. It also duplicates files with common picture file extensions (.jpg, for example) anywhere on the source, except the Windows and Program Files folders.
- Music duplicates all files in the My Documents\My Music folder for all users. It
  also duplicates files with common music file extensions (.wma and .mp3, for
  example) anywhere on the source, except the Windows and Program Files
  folders.
- Movies duplicates all files in the My Documents\My Videos folder for all users. It also duplicates files with common movie file extensions (.mov, for example) anywhere on the source, except the Windows and Program Files folders.
- Office Documents duplicates Microsoft Office Documents, Microsoft Outlook data, and Adobe PDF files anywhere on the source, except the Windows and Program Files folders.
- All Other Files, duplicates all files not selected by the other options.

• The Documents and Settings and Operating System and Applications options are not available if you are duplicating a folder.

#### **Choosing the Destination**

Select a drive or folder to which you want files duplicated.

• The destination cannot be the same drive or folder from which files are being duplicated. You *can* duplicate to different folders on the same drive or folders with the same names on different drives.

The Add Clients, Add Network Volumes, and Show Folders buttons on this screen function the same way as in the "What do you want to duplicate?" screen. See Choosing What to Duplicate.

When you click Next, Retrospect displays a dialog warning that the destination folder or drive will be completely replaced with the files you selected to duplicate.

Make sure that the destination does not contain any important files before duplicating. Any files already on the destination will be lost and replaced with the files you selected to duplicate. To be safe, create a new folder on the destination drive and duplicate to it.

Click Replace to dismiss the warning and continue setting up the duplicate.

### **Choosing When to Duplicate**

For immediate duplicates, select Now.

If you want to set up a duplicate to run on a schedule, select Later.

The steps to set up a duplicate to run later are described in Creating a Duplicate Script in Wizard Mode, starting with Choosing When to Duplicate.

#### **Reviewing the Duplicate Settings**

The Duplicate Summary screen displays the duplicate settings you specified in the wizard.

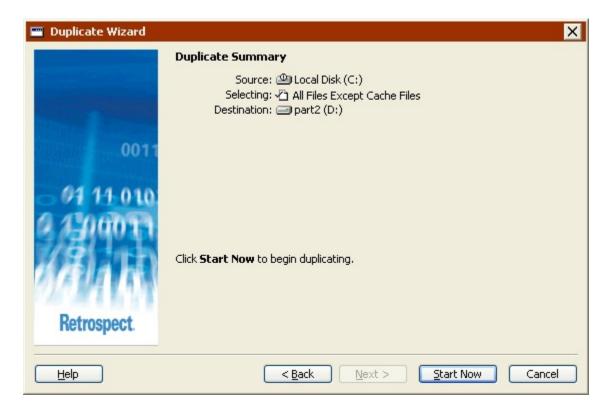

- Source lists the drive or folder to duplicate
- Selecting lists the file types to duplicate
- **Destination** lists the name of the drive or folder to which data will be copied

To change any of the duplicate settings, click Back.

To start the duplicate, click Start Now

### **Monitoring the Duplicate**

Once you click Start Now, Retrospect exits the Duplicate Wizard and displays the Activity Monitor, just as it would for an immediate duplicate executed from Advanced Mode. See Monitoring the Duplicate for more information.

#### **Editing the Duplicate Settings**

Retrospect automatically remembers the most recent settings you specified for an immediate duplicate. To view and edit those settings choose Backup>Duplicate from the navigation bar.

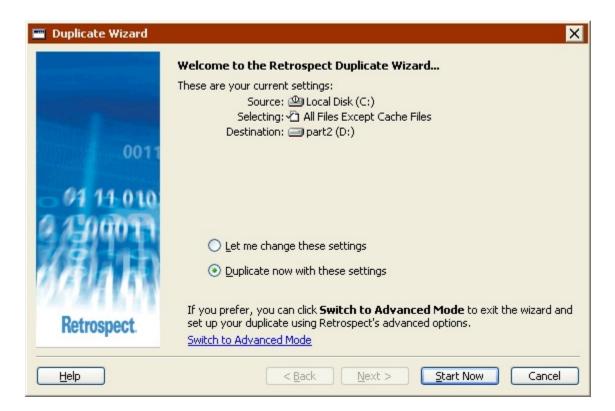

If the Advanced Mode Duplicate Summary screen displays, click Switch to Wizard Mode.

To duplicate again with the same settings, click Start Now.

To edit the settings, select "Let me change these settings" and click Next. Editing the settings in Wizard Mode is much the same as creating them the first time. See <u>Duplicating in Wizard Mode</u> for more information.

To edit the settings in Advanced Mode, click "Switch to Advanced Mode". See Switching from Wizard to Advanced Mode for more information.

# **Switching from Wizard to Advanced Mode**

To access advanced options that are not available in Wizard Mode, click "Switch to Advanced Mode" from the Welcome screen.

If you have not previously set up a duplicate, you can proceed as described in Duplicating in Advanced Mode.

If you have previously set up a duplicate, Retrospect remembers your settings and displays them in the Advanced Mode summary window.

 All of the Wizard Mode options are available in Advanced Mode. If you switch from Wizard to Advanced Mode, those options are mapped directly to equivalent options.

# **Duplicating in Advanced Mode**

Duplicating in Advanced Mode provides access some powerful Retrospect options that are not available in Wizard Mode. In Advanced Mode you can:

- · Access more built-in selectors
- · Create and apply custom selectors
- · Preview and select specific files to duplicate
- · Choose a duplicate method
- · Set many additional options not available in Wizard Mode

To set up an Immediate Duplicate in Advanced Mode, click Backup from the navigation bar, then click the Duplicate button.

If the Duplicate Wizard welcome screen displays, click Switch to Advanced Mode. The Immediate Duplicate summary window displays.

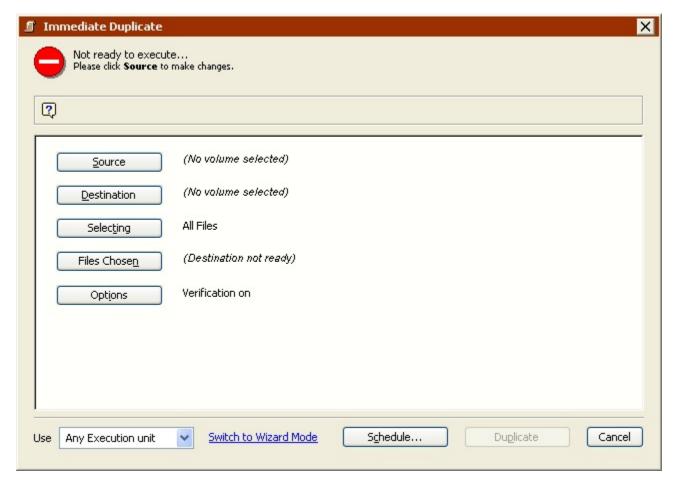

Click the buttons on the summary screen to specify the source, destination, and other backup options.

- · Choosing the Source Volume
- Choosing the Destination
- Setting Additional Options
- · Executing the Duplicate

- Monitoring the Duplicate
- Editing the Duplicate Settings
- Scripting the Duplicate

## **Choosing the Source Volume**

In the Immediate Duplicate summary window, click the Source button to display the Source Selection window.

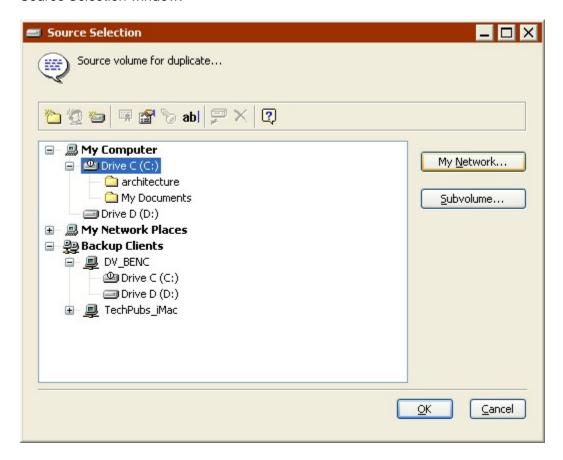

Select the source volume from which files will be copied and click OK. For details on using the source selection window, see Working with Volumes.

### **Choosing the Destination**

In the Immediate Duplicate summary window, click the Destination button to display the Source Selection window again.

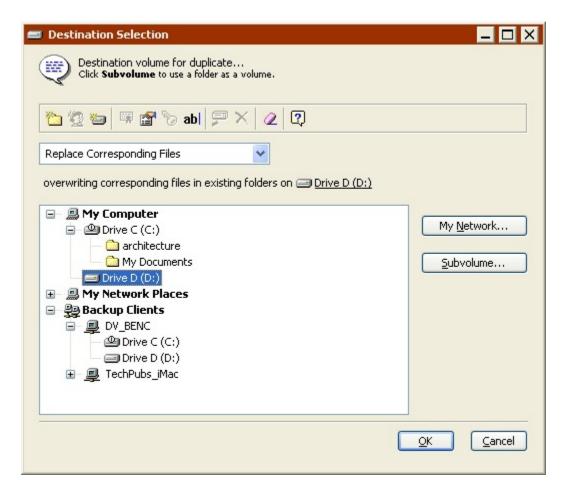

Select a destination volume and choose a duplicate method from the list box.

**Replace Entire Volume** *replaces the entire contents* of the destination volume with the selected files and folders from the source volume. Identical files already present on the destination are not duplicated.

**Replace Corresponding Files** copies the selected files and folders to the destination volume. When Retrospect finds a file that exists on both the source and destination, the destination file is *always* overwritten. Retrospect leaves files untouched if they are identical to files marked for duplication or if the file names and locations do not match those marked.

**Replace if Source is Newer** copies the selected files and folders to the destination volume. When Retrospect finds a file that exists on both the source and destination, the destination file is overwritten *only if the source file is newer*. Retrospect leaves files untouched if they are identical to files marked for duplication or if the file names and locations do not match those marked.

**Duplicate Missing Files Only**, copies only the selected files and folders that don't already exist on the destination volume. Other files and folders on the destination are left untouched.

When you have selected the volume and set the list box click OK.

### **Setting Additional Options**

After you have specified the source volume to duplicate and the destination volume to which files will be copied, use the Immediate Duplicate summary window to verify your choices and set additional options.

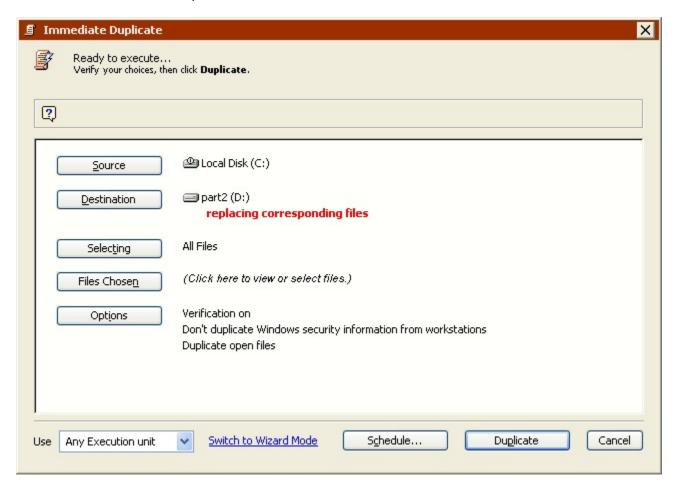

To makes changes, click the appropriate button.

**Source** lets you change the source volume or folder.

**Destination** lets you choose a different volume or folder as the destination.

**Selecting** lets you choose a selector, a kind of filter for selecting files and folders to be duplicated. (Selectors are explained in detail in Using Selectors.) The default selector is "All Files Except Cache Files" which duplicates all files on the source.

**Files Chosen** scans the source volume and determines which files need to be duplicated by comparing the source files against the files that already exist on the destination. When the scan is complete, Retrospect opens a browser window to display a list of the files on

the source volume marked for duplicate. You can use it to mark and unmark individual files and folders to be duplicated.

Browsers are explained in Browsing. When you close the browser, the summary window displays information about the selected files.

**Options** displays the basic options window in which you can turn verification on or off and choose whether or not to update the backup report. See <u>Duplicate Execution Options</u> for more information.

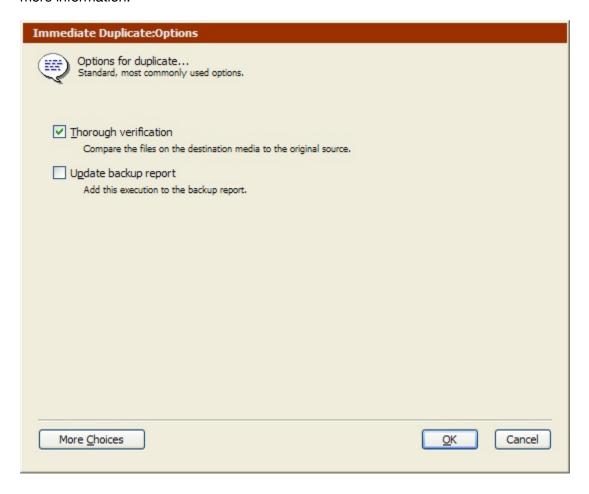

Click the More Choices button to access many more options. See Execution Options for more information.

### **Executing the Duplicate**

If Retrospect has the information it needs, it says "Ready to Execute" at the top of the Immediate Duplicate summary window. If the information is incomplete, it says "Not Ready to Execute" and you must change one or more parts of the information you gave it.

If your edition of Retrospect is capable of running multiple simultaneous executions, you can specify which execution unit to use for this operation (or choose "Any Execution unit').

Make your selection in the summary window's combo box. See Assigning Execution Units for more information.

When you are ready, click Duplicate.

Duplicating may destroy data on the destination. Be sure it is acceptable to erase or replace files on the destination volume.

### **Monitoring the Duplicate**

The Activity Monitor window shows the progress of the duplicate operation and includes buttons to pause or stop its execution.

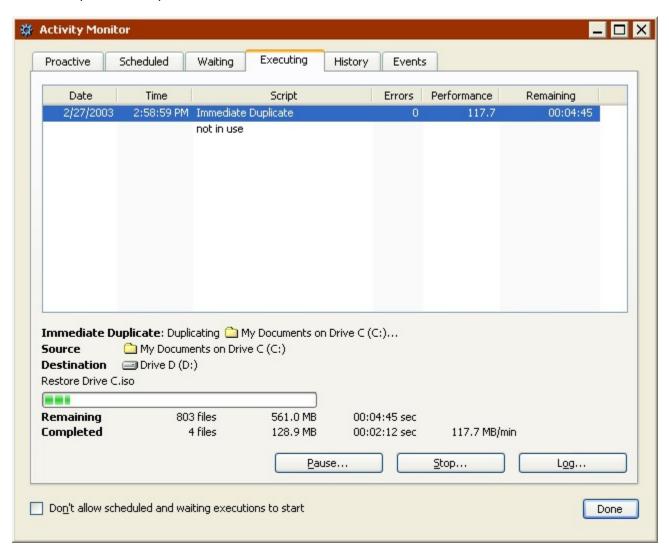

When the execution is complete, click the History tab to see performance data for the duplicate operation. If any errors occurred you get more information by clicking the Errors button. To view the Operations Log for this execution, click the Log button.

This log is described in Viewing the Operations Log.

### **Editing the Duplicate Settings**

Retrospect automatically remembers the most recent settings you specified for an immediate duplicate. To view and edit those settings choose Backup>Duplicate from the navigation bar.

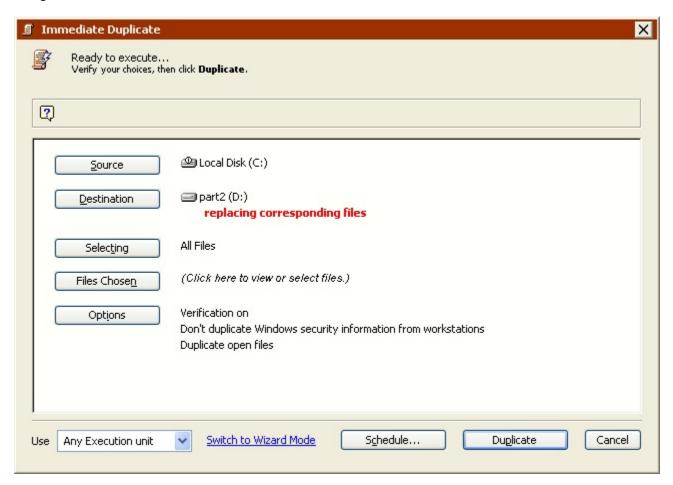

If the Wizard Mode duplicate summary screen displays, click Switch to Wizard Mode.

To duplicate again with the same settings, click Duplicate.

To edit the settings, click the buttons to change the source, destination, file selection criteria, and options. Editing the settings in Advanced Mode is the same as creating them the first time. See <u>Duplicating in Advanced Mode</u> for more information.

To edit the settings in Wizard Mode, click "Switch to Wizard Mode". See Switching from Advanced to Wizard Mode for more information.

#### **Scripting the Duplicate**

If you want to automate your duplicates so they can be performed while your computer is unattended (e.g., when you go home at night), you can use Retrospect's scripting feature to set up and schedule duplicates.

From the Immediate Duplicate summary window, click the Schedule button to save the immediate duplicate information and settings as a script. You can then add a schedule to the script to accomplish automatic, unattended duplicate operations.

See Scheduling Scripts.

## **Switching from Advanced to Wizard Mode**

In general, Retrospect, Inc. recommends editing immediate duplicates in the same mode you created them. Of course, you can switch between the modes and if you do, it's important to know how Retrospect handles advanced options that are not available in Wizard Mode.

To return to Wizard Mode at any time, click "Switch to Wizard Mode" from the Advanced Mode summary window.

If you have made any changes to your duplicate settings, Retrospect asks if you want to save those changes before switching modes.

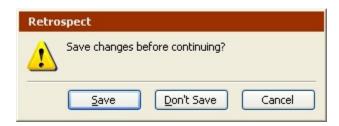

If you have not made any changes, Retrospect displays the Wizard Mode Welcome screen with a summary of the current duplicate settings.

Since Advanced Mode includes options not available in Wizard Mode, Retrospect must either keep those settings, or discard them. There are a few important options to consider:

- Duplicate Method
- Selectors
- Execution Options
- Manual File Selection
- Execution Unit

#### **Duplicate Method**

When choosing the destination in Advanced Mode, Retrospect lets you specify the method by which files are copied. You can choose:

- Replace Entire Volume
- Replace Corresponding Files
- · Replace if Source is Newer
- Duplicate Missing Files Only

You cannot specify a duplicate method in Wizard Mode; it always uses the Replace Entire Volume method.

For more information on the difference between the duplicate methods, see Choosing the Destination.

#### Selectors

Advanced Mode includes a number of built-in selectors that are not available in Wizard Mode. In addition, you can create and use custom selectors in Advanced Mode.

If you choose a selector that is not available in Wizard Mode, then click "Switch to Wizard Mode", Retrospect *keeps* the advanced selector and applies it when you run the duplicate.

In these situations, the Wizard Mode Welcome screen displays (*Created in Advanced Mode*) in the Selecting field.

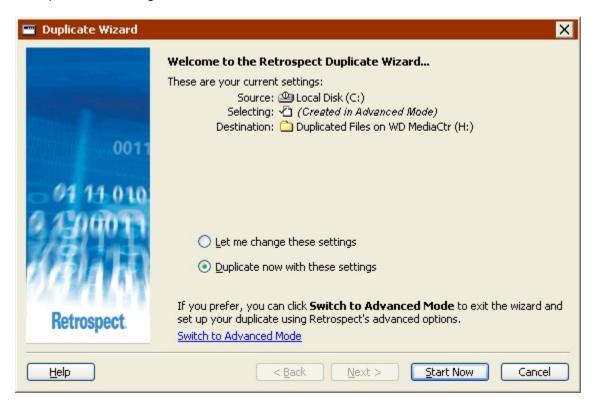

In addition, if you edit your duplicate settings, a new option appears in the "What type of files do you want to duplicate?" screen.

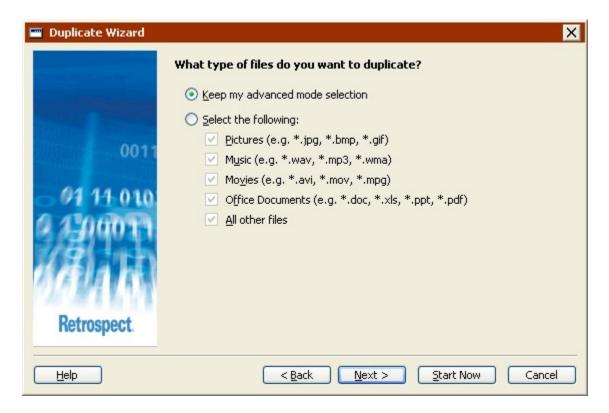

- Choose "Keep my advanced mode selection" to keep your advanced selector.
- Choose "Select the following" and select a new option to discard the advanced selector and use a new one.

#### **Execution Options**

Advanced Mode includes many execution options that are not available in Wizard Mode, such as verification.

If you choose an execution option that is not available in Wizard Mode, then click "Switch to Wizard Mode", Retrospect *keeps* the advanced execution option and applies it when you run the duplicate.

The Wizard Mode Welcome screen does not indicate whether the duplicate includes advanced execution options or not. The only way to check is to switch to Advanced Mode and review the Options settings.

#### **Manual File Selection**

In Advanced mode, you can click the Files Chosen button and select specific files and folders to duplicate. If you do this, the Advanced Mode summary window displays *(Manual selection)* in the Selecting field.

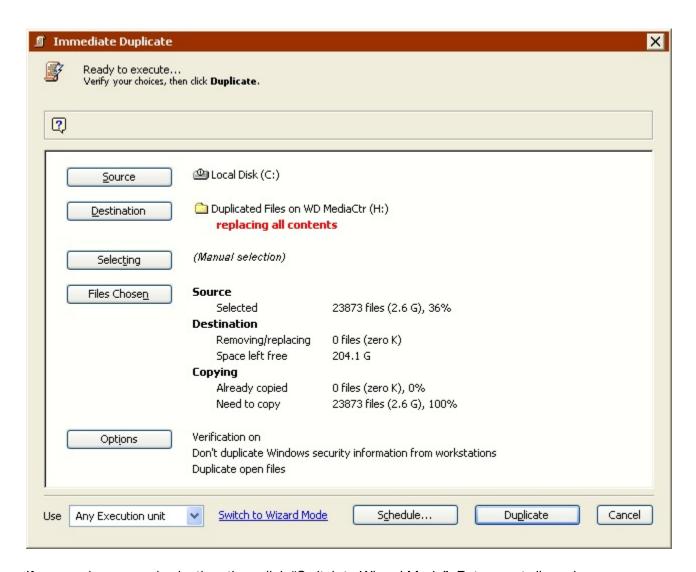

If you apply a manual selection, then click "Switch to Wizard Mode", Retrospect *discards* the selection. There is no way to perform manual selection in Wizard Mode.

#### **Execution Unit**

If your edition of Retrospect is capable of running multiple simultaneous executions, you can specify which execution unit to use for a duplicate operation in Advanced Mode only.

If you choose a specific execution unit (not "Any Execution unit"), then click "Switch to Wizard Mode", Retrospect *keeps* the execution unit information and uses the specific execution unit when you run the duplicate.

The Wizard Mode Welcome screen does not indicate whether the duplicate specifies an execution unit or not. The only way to check is to switch to Advanced Mode and review the settings.

# **Transfer Backup Sets**

Retrospect's Transfer Backup Sets function copies all files and Snapshots from one or more Backup Sets to a single new or existing Backup Set. It can be used to:

- Clone a Backup Set
- · Protect against media failure
- · Provide for offsite storage
- Start a new cycle of backups
- Consolidate multiple Backup Sets to a single Backup Set

As with backup operations, transferring Backup Sets by default matches files in the source to files already in the destination and only copies the necessary files. Existing Snapshots and files on the destination remain untouched.

The Transfer Backup Sets function does not have a preview feature. You must rely on selectors instead of picking and choosing files by hand.

To transfer files between Backup Sets, you must have a separate tape or CD/DVD drive for each Backup Set, even if both Backup Sets are on the same type of media. In the case of disk and file Backup Sets the need for separate backup devices does not apply.

If you do not have separate drives for each Backup Set, you can first transfer files temporarily to a disk Backup Set and then transfer the disk Backup Set to the final destination Backup Set.

To transfer files between Backup Sets, click Tools>Transfer Backup Sets. The Backup Set Transfer summary window displays.

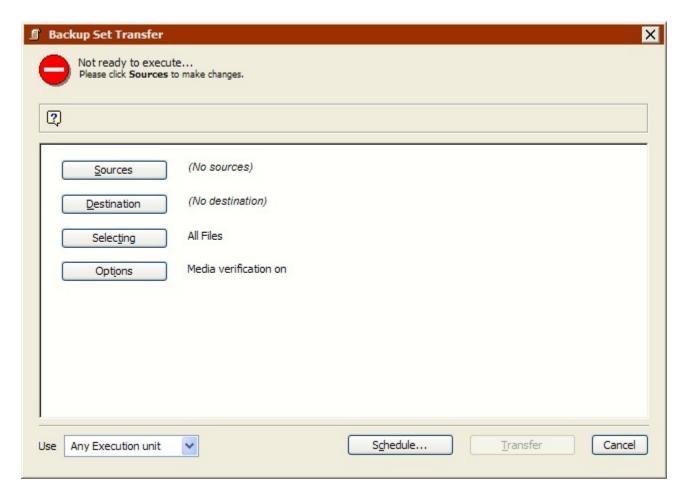

The basic steps in transferring Backup Sets are:

- Selecting the Source Backup Sets
- Selecting the Destination Backup Set
- Selecting Files to Transfer
- Setting Additional Options
- Executing the Backup Set Transfer
- Scripting the Backup Set Transfer

# **Selecting the Source Backup Sets**

In the Backup Set Transfer summary window, click Sources to display the Backup Set Selection window.

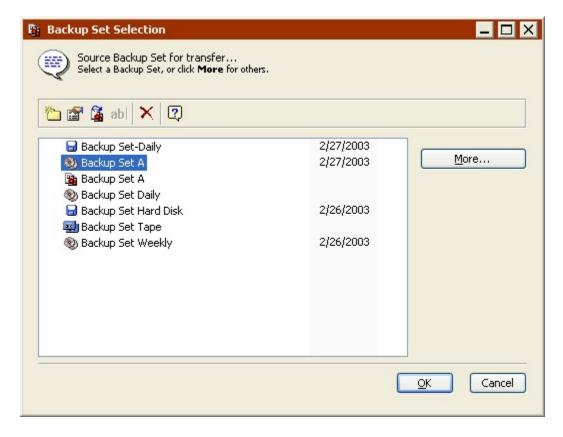

Select one or more source Backup Sets, and click OK.

 Backup Set Transfer copies all Snapshots and associated files in the source Backup Set(s) to the destination Backup Set. This is different from Snapshot Transfer, which copies only active Snapshots and associated files. See Transfer Snapshots for more information.

# **Selecting the Destination Backup Set**

In the Backup Set Transfer summary window, click Destination.

Select the destination Backup Set and click OK. If the only Backup Sets listed in the window are already specified as the source, or if you do not want to use any of the Backup Sets in the list as the destination, click Create New to create a new Backup Set. See Creating Backup Sets for more information.

# **Selecting Files to Transfer**

By default, Retrospect transfers all files from the source Backup Sets to the destination Backup Set. To transfer a subset of all files, click Selecting in the Backup Set Transfer summary window.

Choose a selector from the list or click More Choices to create a custom selector. Selectors are a kind of filter for selecting files and folders to be transferred. Selectors are explained in detail in Using Selectors.

Click OK when done.

## **Setting Additional Options**

Retrospect includes a number of execution options that are specific to Backup Set Transfers.

Click Options in the Backup Set Transfer summary window to change the default settings for the Copy Snapshots, Media verification, Data compression, Recycle source Backup Set, and other options.

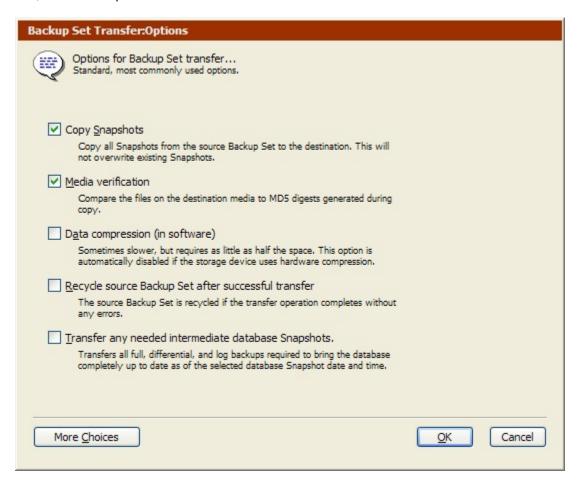

See Transfer Execution Options for more information about these options.

Click the More Choices button to access additional execution options. See Execution Options for more information.

# **Executing the Backup Set Transfer**

If Retrospect has the information it needs, it says "Ready to Execute" at the top of the Backup Set Transfer summary window. If the information is incomplete, it says "Not Ready to Execute" and you must change one or more parts of the information you gave it.

If your edition of Retrospect is capable of running multiple simultaneous executions, you can specify which execution unit to use for this operation (or choose "Any Execution unit"). Make your selection in the summary window's combo box. See Assigning Execution Units for more information.

When you are ready, click Transfer. Retrospect performs the transfer operation, displaying its progress in the Activity Monitor window.

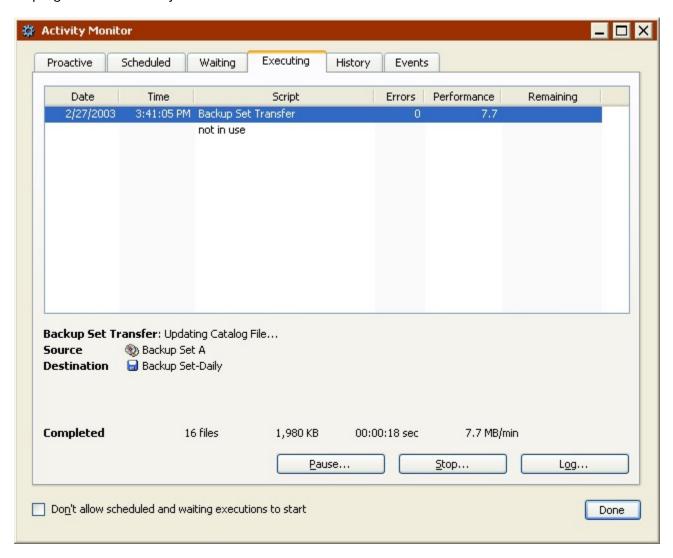

Retrospect may ask you to insert media.

When the execution is complete, click the History tab to see performance data for the transfer operation. If any errors occurred you get more information by clicking the Errors button. To view the Operations Log for this execution, click the Log button.

This log is described in Viewing the Operations Log.

## **Scripting the Backup Set Transfer**

When a Backup Set Transfer summary window is active, you can click the Schedule button to save the transfer information and settings as a script. You can then use the script to accomplish Backup Set Transfer operations.

See Automated Operations.

# **Transfer Snapshots**

Retrospect's Transfer Snapshots function copies Snapshots and their associated files from one Backup Set to a new or existing Backup Set. It can be used to:

- Start a new Backup Set with a synthetic full backup
- Create an offsite disaster recovery Backup Set
- · Start a new cycle of backups with a full backup

Transfer Snapshots is different from Transfer Backup Sets in a number of ways. Transfer Snapshots:

- Can only have a single Backup Set as the source; Transfer Backup Sets can have multiple sources.
- Transfer only active Snapshots; Transfer Backup Sets transfers all Snapshots.
- Provides different methods for selecting which Snapshots get transferred; Transfer Backup Sets always transfers *all* Snapshots.

By default, transferring Snapshots matches files in the source to files already in the destination and only copies the necessary files. Existing Snapshots and files on the destination remain untouched.

The Transfer Snapshots function does not have a preview feature. You must rely on selectors instead of picking and choosing files by hand.

To transfer Snapshots between Backup Sets, you must have a separate tape or CD/DVD drive for each Backup Set, even if both Backup Sets are on the same type of media. In the case of disk and file Backup Sets the need for separate backup devices does not apply.

If you do not have separate drives for each Backup Set, you can first transfer Snapshots temporarily to a disk Backup Set and then transfer the disk Backup Set Snapshots to the final destination Backup Set.

# **Snapshot Transfer and Synthetic Fulls**

The Snapshot transfer feature allows you to create what Retrospect calls a "synthetic full" backup. Retrospect creates synthetic fulls when transferring Snapshots to:

- A new Backup Set
- An existing Backup Set when the "Match source Catalog File to destination Catalog File" option is turned off

Synthetic fulls allow you to quickly seed a new Backup Set with only the most recent Snapshots (for example) from an existing Backup Set. This allows you to start a fresh cycle of backups without losing the time-saving benefits of Progressive Backup. Subsequent backups to the new Backup Set will copy only new and changed files.

After the transfer, the destination Backup Set contains the same data it would after a full backup. You get a full backup without having to perform the more time-consuming process of executing a *actual* full backup.

A synthetic full backup is the equivalent of a full backup done at the time of the
most recent Snapshots. It does not include files that are new or changed since
the date and time of those Snapshots, nor does it include older versions of files
contained in non-current Snapshots.

Synthetic fulls are also useful for creating a Backup Set that contains all its files in one contiguous session. This allows Retrospect to restore entire volumes more quickly, since it does not have to search through multiple sessions to find all the required files.

To transfer Snapshots between Backup Sets, click Tools>Transfer Snapshots. The Backup Set Snapshot Transfer summary window displays.

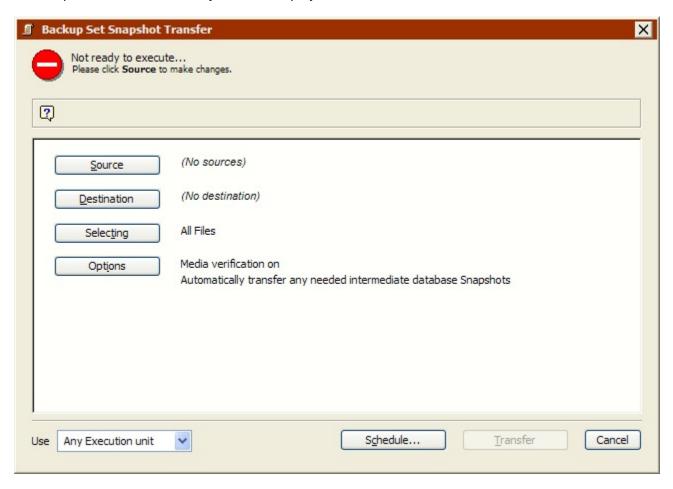

The basic steps in transferring Snapshots are:

- Selecting the Source Backup Set
- Selecting Snapshots
- Selecting the Destination Backup Set
- Selecting the Files to Transfer
- · Setting Additional Options
- Executing the Snapshot Transfer
- Scripting the Snapshot Transfer

# **Selecting the Source Backup Set**

In the Backup Set Snapshot Transfer summary window, click Sources to display the Transfer Snapshots source selection.

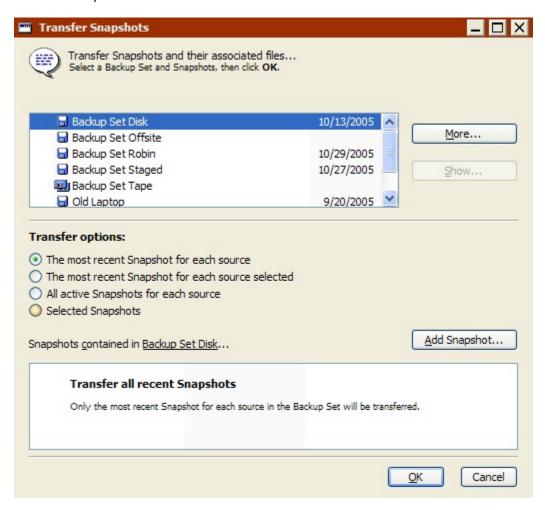

In the source selection window's top list, select the Backup Set containing the Snapshot(s) you want to transfer. Click the More button if your desired Backup Set is not listed.

If you want to transfer Snapshots from more than one Backup Set at one time, use Transfer Backup Sets instead, or create a Transfer Snapshots script. See Transfer Backup Sets and Scripted Snapshot Transfer.

Retrospect displays a list of the selected Backup Set's *active* Snapshots in the window's bottom list, along with the date and time of the Snapshot and the name of the backed up volume.

The list of Snapshots is only displayed if you select one of the following options: "Selected Snapshots" or "The most recent Snapshot for each source selected". Only Backup Sets with a date next to them contain Snapshots.

By default, Retrospect saves the most recent Snapshot for each volume (or subvolume) that was backed up in its Catalog File. These Snapshots are considered *active*. All Snapshots, including older ones, are saved on the backup media (tape, disk, or CD/DVD). Following each successful backup or archive operation, the old Snapshot is replaced in the Catalog File with the new one. The old Snapshot remains untouched on the backup media and can be retrieved when needed.

A disk Backup Set with grooming enabled saves all the Snapshots required by its grooming policy in the Catalog File. For example, if you told Retrospect to save the last 10 backups, then up to ten Snapshots for each volume will be active. In addition, any Snapshots that have been manually locked are also active.

If the Snapshot you want to transfer is not listed, click the Add Snapshot button to display a list of all Snapshots in the Backup Set.

When you select a Snapshot and click Retrieve Retrospect obtains the older Snapshot from the Backup Set media (which may require you to insert media) and adds it to the list in the Transfer Snapshots source window. That Snapshot is now *active*.

The Retrieve button is disabled when you select a Snapshot that is already available.

# **Selecting Snapshots**

Once you select a source Backup Set, there are a number of ways to select which Snapshots to transfer.

- The most recent Snapshot for each source transfers the most recent Snapshot for each volume (or subvolume) in the active Snapshots list.
- The most recent Snapshot for each source selected transfers the most recent Snapshot for each volume (or subvolume) you select in the active Snapshots list. You could manually select the most current Snapshot for each volume to achieve the same effect.
- All active Snapshots for each source transfers all active Snapshots and associated files. To see the list of active Snapshots and their sources, temporarily choose the "Selected Snapshots" option. Make sure to choose "All active Snapshots for each source" again before clicking OK. To make an older Snapshot active, click Add Snapshot.
- **Selected Snapshots** transfers only those Snapshots (and associated files) that you select from the active Snapshots list. Control-click or Shift-click to select multiple Snapshots. To make an older Snapshot active, click Add Snapshot.

"The most recent Snapshot..." options are most useful for Transfer Snapshots scripts (since the list of active Snapshots changes each time you back up), but also have some application for immediate operations.

 Transfer Snapshots only copies active Snapshots. To copy all Snapshots, use Transfer Backup Sets. See Transfer Backup Sets for more information.

When you have made your selections, click OK.

## **Selecting the Destination Backup Set**

In the Backup Set Snapshot Transfer summary window, click Destination.

Select the destination Backup Set and click OK. If you do not want to use any of the Backup Sets in the list as the destination, click Create New to create a new Backup Set. See Creating Backup Sets for more information.

## **Selecting the Files to Transfer**

By default, Retrospect transfers all files from the selected Snapshots to the destination Backup Set. To transfer a subset of all files, click Selecting in the Backup Set Snapshot Transfer summary window.

Choose a selector from the list or click More Choices to create a custom selector. Selectors are a kind of filter for selecting files and folders to be transferred. Selectors are explained in detail in Using Selectors.

Click OK when done.

# **Setting Additional Options**

Retrospect includes a number of execution options that are specific to Snapshot transfers.

Click Options in the Backup Set Snapshot Transfer summary window to change the default settings for the Media Verification, Data compression, Recycle source Backup Set, and other options.

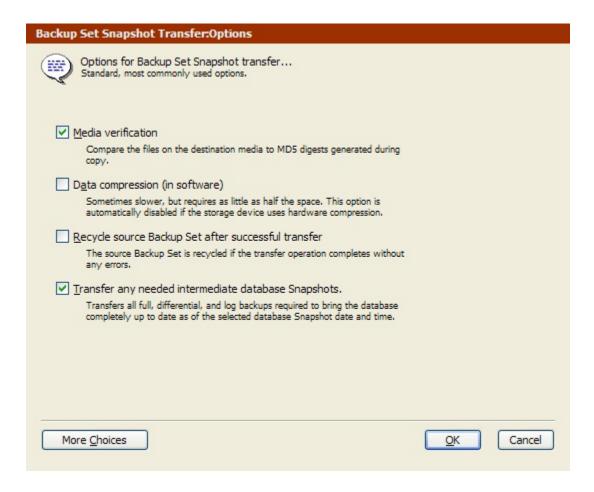

See Transfer Execution Options for more information about these options.

Click the More Choices button to access additional execution options. See Execution Options for more information.

# **Executing the Snapshot Transfer**

If Retrospect has the information it needs, it says "Ready to Execute" at the top of the Backup Set Snapshot Transfer summary window. If the information is incomplete, it says "Not Ready to Execute" and you must change one or more parts of the information you gave it.

If your edition of Retrospect is capable of running multiple simultaneous executions, you can specify which execution unit to use for this operation (or choose "Any Execution unit'). Make your selection in the summary window's combo box. See Assigning Execution Units for more information.

When you are ready, click Transfer. Retrospect performs the transfer operation, displaying its progress in the Activity Monitor window.

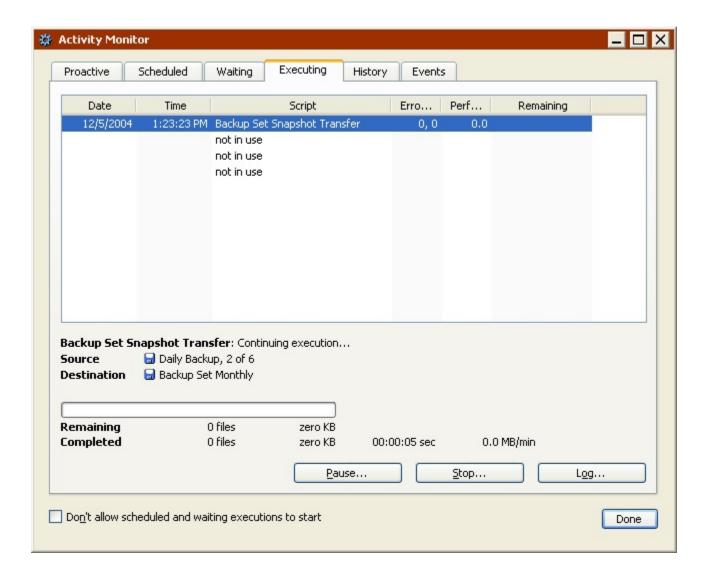

Retrospect may ask you to insert media.

When the execution is complete, click the History tab to see performance data for the transfer operation. If any errors occurred you get more information by clicking the Errors button. To view the Operations Log for this execution, click the Log button.

This log is described in Viewing the Operations Log.

# Scripting the Snapshot Transfer

When a Backup Set Snapshot Transfer summary window is active, you can click the Schedule button to save the transfer information and settings as a script. You can then use the script to accomplish Snapshot Transfer operations.

See Automated Operations.

# **Controlling Immediate Operations**

Retrospect gives you a number of ways to control an immediate operation while it's in progress. See Controlling Operations for more information.

You can use the "Stay in Retrospect" combo box in Retrospect's toolbar to determine what Retrospect does when it is finished executing an immediate operation. By default, Retrospect does nothing, but if you want to start an immediate operation and then go home, you can choose to have Retrospect quit when the execution is complete. Unless Proactive Backup is running, or another script is scheduled to run in the application's look ahead time, Retrospect will quit (or shut down) when done. See Schedule Preferences for more information on specifying the look ahead time.

# **Automated Operations**

- · Overview of Scripts
- Creating Scripts
- Scripted Backup
- Scripted Duplicate
- Scripted Archive
- Scripted Restore
- Scripted Backup Set Transfer
- Scripted Snapshot Transfer
- Scripted Grooming
- Scripted Verification
- Scheduling Scripts
- Saving Scripts
- Testing Scripts
- Executing Scripts
- Controlling Scripts
- Proactive Backup Scripts

You learned how to set up and execute Retrospect's immediate backup, duplicate, archive, restore, and transfer operations in Immediate Operations. This chapter shows you how to automate the process by using scripts, including Retrospect's unique Proactive Backup scripts.

# **Overview of Scripts**

One of the advantages of Retrospect is its ability to automate repetitive tasks. By creating scripts, you can automate all of the operations described in Immediate Operations, namely:

- Backing up
- Duplicating
- Archiving
- Restoring
- · Transferring Backup Sets
- Transferring Snapshots

In addition, Proactive Backup allows you to create intelligent scripts that continually reprioritize which computers get backed up next based on criteria you specify. You can also create Groom scripts and Verification scripts to automate these Backup Set management tasks.

Scripts are an important part of developing a backup strategy. For more information on developing an effective backup strategy, see Backup Strategies.

Automated operations include all of the same information as immediate operations: a source, destination, file selection criteria, and other options. Scripts also include a scheduling component that controls when these automated operations are executed.

Retrospect allows you to schedule scripts to run automatically and unattended so you can choose operating times that are most convenient for you and for other users. Scheduling scripted backups ensures data is backed up consistently—all you have to do is make sure the backup computer is turned on and the proper media is in the backup device. When it is time for a script to execute, Retrospect automatically launches and executes the operation. If there are no other scripts scheduled to run in Retrospect's look ahead time, and you selected "shut down when done" in the Startup Preferences, Retrospect shuts down when the operation is complete.

Automated Operations covers creating scripts, scheduling scripts, executing scripts, and working with Proactive Backup Scripts. For information on managing and maintaining scripts, see Maintaining Scripts.

# **Creating Scripts**

There are two ways to create scripts in Retrospect:

- Scheduling an Immediate Operation
- · Using the Manage Scripts Command

Using these methods you can create any type of script, including backup, duplicate, archive, restore, and transfer.

Proactive Backup Scripts are discussed separately. See Proactive Backup Scripts for more information.

# Scheduling an Immediate Operation

All the immediate operation summary windows (Backup, Duplicate, Archive, Restore, and Transfer) include a Schedule button that allows you to create a script based on that operation.

For backup, duplicate, and restore operations, you must be in Advanced Mode to access the Schedule button.

To Schedule an Immediate Operation:

- 1. Click the Schedule button from an immediate operation summary window.
- 2. Enter a name for the script and click OK.
- 3. Verify or modify the information in the script summary window.
- 4. Click the Schedule button and schedule the script as described in Scheduling Scripts.
- 5. When all the information in the script summary window is correct, click the Save icon

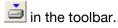

You can also create backup scripts from the immediate Backup Wizard and duplicate scripts from the immediate Duplicate Wizard. See Backing Up in Wizard Mode and Duplicating in Wizard Mode for more information.

# **Using the Manage Scripts Command**

You can use the Manage Scripts command to create a new script or to modify the settings of an existing script.

For more information on how to modify existing scripts, see Maintaining Scripts. For information on creating new scripts, see the following sections:

- Scripted Backup
- Scripted Duplicate
- Scripted Archive
- Scripted Restore
- Scripted Backup Set Transfer
- Scripted Snapshot Transfer
- Scripted Grooming
- Scripted Verification

For information about Restore Database and Restore Mailbox scripts, see SQL Server Agent and Exchange Server Agent.

# **Scripted Backup**

There are two ways to set up a scripted backup using the Manage Scripts command. You can use Retrospect's Backup Wizard, which walks you through the process of setting up a scripted backup, or you can set up the backup on your own in Advanced Mode. Advanced Mode has options that are unavailable in the Wizard. For more information see:

- Creating a Backup Script in Wizard Mode
- Switching from Wizard to Advanced Mode
- Creating a Backup Script in Advanced Mode
- Switching from Advanced to Wizard Mode

# Creating a Backup Script in Wizard Mode

The Backup Wizard provides an easy way to set up and edit scripted backup operations. To start the Backup Wizard, click Automate from the navigation bar, then click the Manage Scripts button. The script editing window displays.

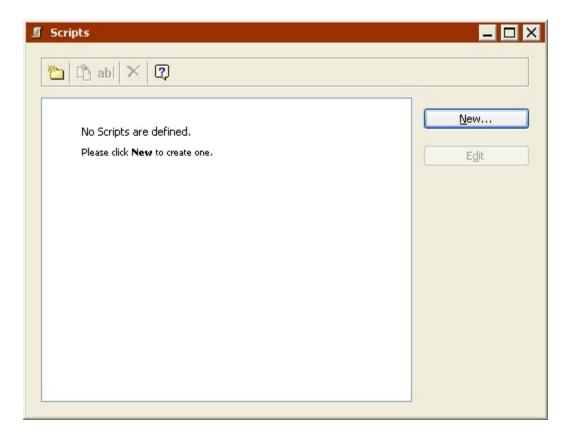

Click the New button to create a new script. The script selection window displays.

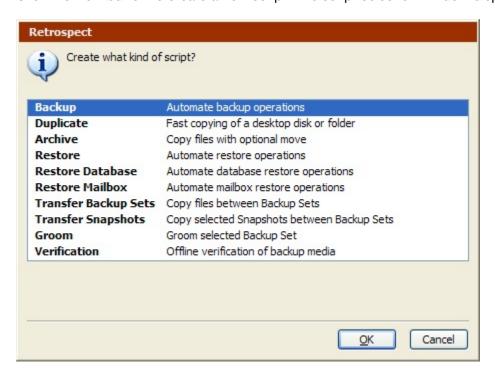

Select Backup from the list and click OK. In the script naming window, enter a name and click OK. The Backup Wizard welcome screen displays.

If the Advanced Mode Backup Script summary screen displays, click Switch to Wizard Mode.

#### **Welcome Screen**

If this is the first time you are setting up a scripted backup, click Next to continue set up using the Backup Wizard. To set up the backup in Advanced Mode, click Switch to Advanced Mode. See Creating a Backup Script in Advanced Mode for more information.

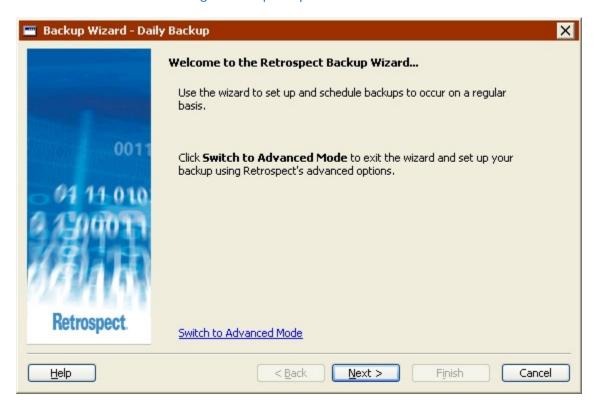

If you have previously set up a scripted backup, the welcome screen displays your current settings. See Editing the Backup Script Settings for more information.

#### **Choosing What to Back Up**

Click the option button that describes what you want to back up.

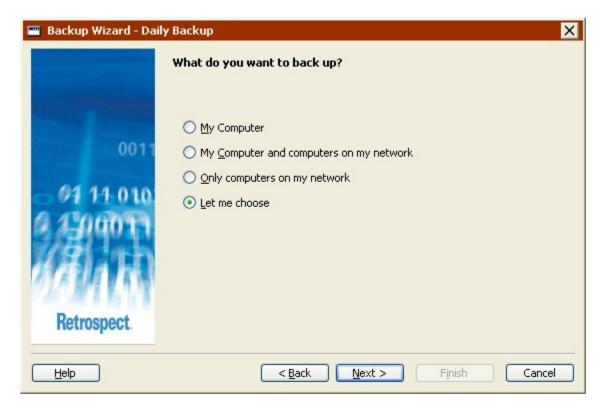

- Documents and Settings, (only available for Retrospect Desktop) backs up the Documents and Settings folder, which contains every users' folders, including My Documents, Pictures, Music, Favorites, and Desktop.
- · My Computer, backs up the local computer.
- My Computer and computers on my network, backs up the local computer and all logged in Retrospect Client computers.
- Only computers on my network, (not available for Retrospect Desktop) backs up all logged in Retrospect Client computers.
- Let me choose, allows you to select the drives and folders you want to back up from the local computer, logged in Retrospect Client computers, and network volumes.

#### **Adding Retrospect Clients**

If you chose to back up "My Computer and computers on my network" or "Only computers on my network", Retrospect will back up data from all Retrospect Client computers logged in at the time of the backup.

To log in Retrospect Clients now, click Add Clients. For more information on installing, configuring, and logging in clients, see Networked Clients.

#### **Choosing Specific Drives or Folders**

If you selected "Let me choose" in the "What do you want to back up?" screen, you can now select one or more specific drives or folders to back up.

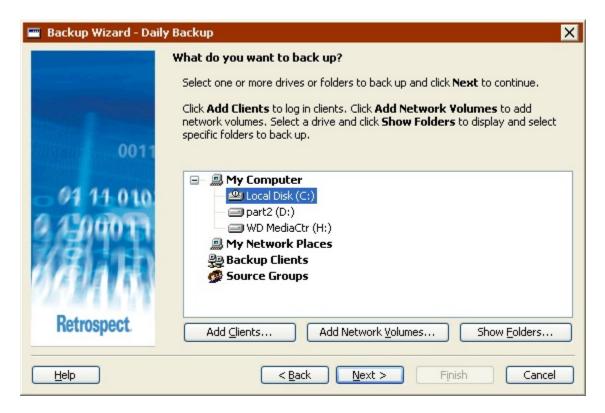

Click a drive or folder to select it. This deselects any other selected drive or folder. Press and hold the Control key and click a drive or folder to select it without deselecting any current selections. Press and hold the Shift key and click a drive or folder to select all drives and folders listed from the current selection to the Shift-clicked selection.

You can select drives and folders from any of the containers listed in this screen: My Computer, My Network Places, Backup Clients, and Source Groups. You can also select one or more of the containers themselves to back up everything inside.

- To add Retrospect Clients to the Backup Clients container, click Add Clients.
- To add network volumes to the My Network Places container, click Add Network Volumes.
- To display the folders on a drive, select the drive and click Show Folders.

See Containers for more information.

#### **Choosing File Types to Back Up**

Select the check box for each type of file you want to back up. If you select all the check boxes, all files (except cache files) will be backed up.

Some of these options function differently with Windows, Mac OS, and Linux computers. The descriptions below focus on how these options interact with Windows computers. To learn how these options work with other operating systems, see Built-in Selectors.

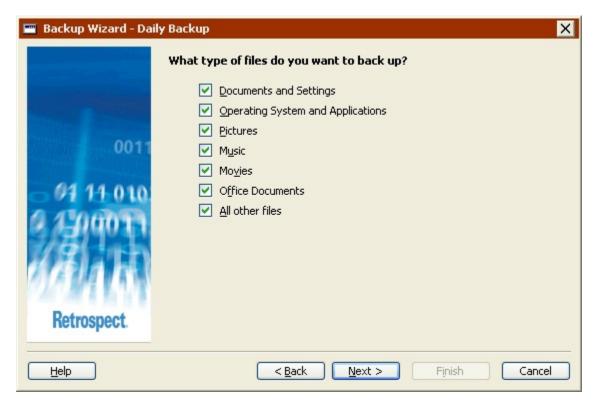

- Documents and Settings backs up files in the Documents and Settings folder, which contains every user's My Documents, Favorites, Application Data, and Desktop folders.
- For Windows 9x systems, the "Documents and Settings" backs up the "Profiles" folder.
- Operating System and Applications backs up system files, including the Windows folder and the System State. Also backs up application files, including everything in the Program Files folder, as well as files with known application extensions (like .exe and .dll) anywhere on the source.
- If you choose not to back up "Operating System and Applications", Retrospect
  modifies some of its default execution options. Retrospect turns off both the
  "Back Up System State" and "Back up folder security information for
  workstations" options. See Windows System Options and Windows Security
  Options for more information.
- **Pictures** backs up all files in the My Documents\My Pictures folder for all users. It also backs up files with common picture file extensions (.jpg, for example) anywhere on the source, except the Windows and Program Files folders.
- Music backs up all files in the My Documents\My Music folder for all users. It also backs up files with common music file extensions (.wma and .mp3, for example) anywhere on the source, except the Windows and Program Files folders.
- Movies backs up all files in the My Documents\My Videos folder for all users. It
  also backs up files with common movie file extensions (.mov, for example)
  anywhere on the source, except the Windows and Program Files folders.
- Office Documents backs up Microsoft Office Documents, Microsoft Outlook data, and Adobe PDF files anywhere on the source, except the Windows and Program Files folders.
- All Other Files, backs up all files not selected by the other options.

• The Documents and Settings and Operating System and Applications options are not available if you are backing up a folder.

### **Choosing the Backup Destination Device**

You can store your backup on any device supported by Retrospect, including tape drives, CD/DVD drives, and hard drives. Select one of the following options:

- Tape, CD, DVD
- Hard drives on the local computer or on the network

For Tape/CD/DVD, Retrospect displays the available devices. Select the device to which you want to back up and click Next.

For hard drives, Retrospect displays local hard drives and any network volumes listed in the My Network Places container.

To add a network volume, double-click My Network Places, then navigate to the volume you want to add, select it, and click the Add button. If the volume requires it, enter a login and password and click OK.

If you set up Retrospect to log in as a user with privileges to the network volume, you will not be prompted to log in again. See Security Preferences for more information.

To specify a folder on a local drive or network volume, select it, then click the Browse button. Navigate to the folder you want to back up to and click OK.

## **Choosing Whether to Create a Schedule**

You can either create a script with a schedule or without a schedule.

If you choose not to create a schedule, you can still run the script manually at any time. See Manual Script Execution for more information. You can also add a schedule to the script later.

Make a selection and click Next.

If you are editing a script that already has a schedule, an additional option, "Keep the existing schedule", is also available.

#### **Choosing When to Back Up**

Select the check box for each day you want the backup script to run and specify a time for the script to start.

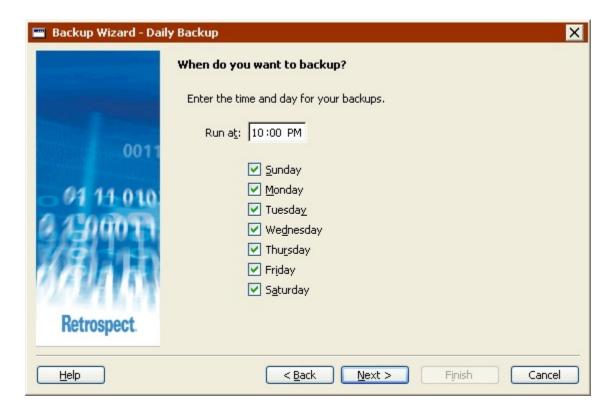

Although Retrospect can back up computers while they are in use, it is a good idea to run scripts after normal business hours when computers tend to be less busy.

#### **Specifying One or Multiple Backup Sets**

Choose whether you always want to back up to one Backup Set, or want to use multiple Backup Sets.

Backing up to multiple Backup Sets increases the level of protection. Since each set contains a complete backup of your data, you have a built-in safety net in case of media failure. In addition, with multiple Backup Sets, you can move the media for a Backup Set that is not currently in use to an offsite location for protection against theft, fire, or other disasters.

If you chose to back up on only one day of the week, this screens lets you choose to back up to one Backup Set or two Backup Sets (alternating between Backup Sets each week).

#### **Choosing the Number of Backup Sets**

If you chose to back up to multiple Backup Sets, you can now specify how many Backup Sets you want to use and how often you want to alternate between backing up to each of them.

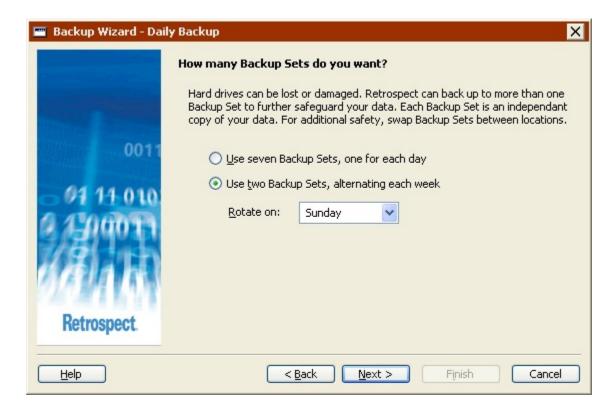

The first option alternates between Backup Sets on each day you chose to back up. For example, if you chose to back up every day of the week, Retrospect gives you the option to back up to seven Backup Sets. In this case, Retrospect backs up to a different Backup Set each day of the week. If you choose to back up Monday, Wednesday, and Friday, Retrospect gives you the option to back up to three Backup Sets and uses a different one every Monday, Wednesday, and Friday.

The second option always uses two Backup Sets and alternates between them each week. For example, if you choose to back up every day of the week, Retrospect backs up to one Backup Set every day in the first week, then backs up to the other Backup Set every day in the next week. If you select this option, use the list box to specify the day of the week on which you want to switch between Backup Sets.

### Naming the Backup Set(s)

This screen varies based on the number of Backup Sets you specified.

Enter as many Backup Set names as required, or use the default names provided by Retrospect. If you have already created any Backup Sets, you can select the "Use Existing" check box and choose a Backup Set from the list box.

• If you are using multiple Backup Sets, it is especially important to give them meaningful names. You will *not* be able to rename the Backup Sets later.

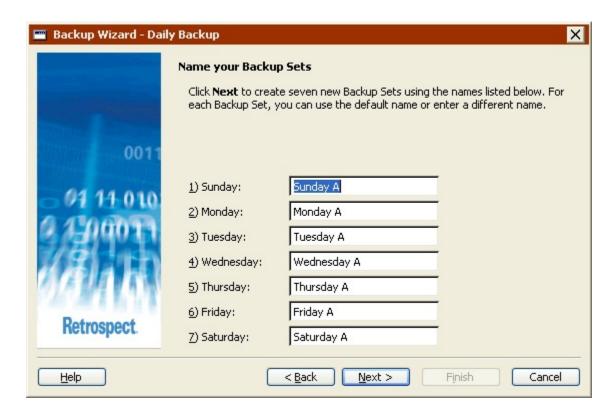

The "Use Existing" check box only appears if you have existing Backup Sets.

## **Setting the Compression Option**

Click the "Yes" option button to turn on software data compression for this backup script.

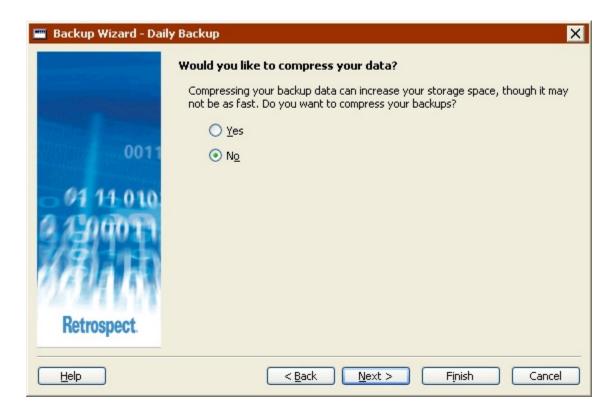

Data compression saves space in the Backup Set by compressing files before copying them into the Backup Set. Files are automatically decompressed back to their original state when restored.

The amount of compression savings you can expect depends on the types of files you are compressing. Text files compress substantially; application and system files do not.

Backups (and restores) from Backup Sets using data compression are slower than those that do not.

When copying to a tape device that has built-in hardware data compression, Retrospect automatically turns off software compression and always uses hardware compression for best performance.

## **Setting Backup Set Security Options**

This screen allows you to specify a password to restrict access to the Backup Set(s). You can also choose to encrypt the Backup Set data to provide additional security.

Using encryption increases backup time.

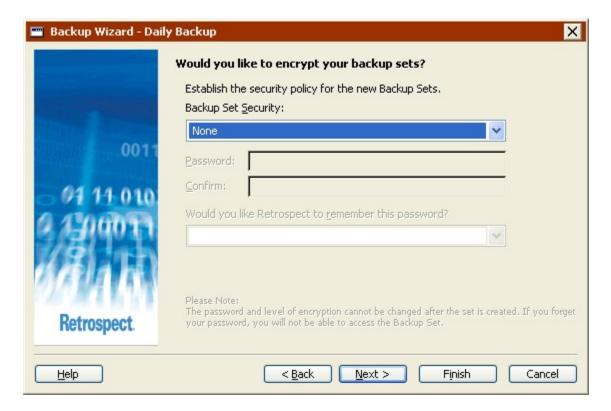

Choose an option from the Backup Set Security list box.

- **None**: provides no password protection for the Backup Set(s) and does not encrypt the Backup Set data.
- Password only: provides password protection for the Backup Set(s). Stored data is not encrypted.
- **SimpleCrypt**: provides password protection and encrypts Backup Set data using Retrospect's proprietary encryption format.
- **DES**: provides password protection and encrypts Backup Set data using the Data Encryption Standard.
- AES-128: provides password protection and encrypts Backup Set data using the Advanced Encryption Standard (128 bit).
- AES-256: provides password protection and encrypts Backup Set data using the Advanced Encryption Standard (256 bit). AES-256 provides the best combination of security and performance.
- Once a Backup Set is password-protected or encrypted, you cannot change these settings. In addition, if you forget your password, you will not be able access the Backup Set.

If you set a password and want Retrospect to remember it under certain circumstances, select an option from the remember password list box.

- Remember password for any access: saves the password for use with all immediate and automated operations.
- Remember password for scripted access (default): saves the password for use
  with automated operations only. For example, if the Backup Set is the destination
  for an overnight backup script, Retrospect will not require the password to be
  entered manually.

- Do not remember password for any access: requires you to enter the password to access the Backup Set in any way. For example, you cannot back up to it or view its properties without entering the password. After you enter the password once, you do not have to enter it again until you quit and restart Retrospect.
- You *can* change the remember password setting at a later time by modifying the Backup Set's properties. See Configuring Backup Sets for more information.

## **Recycling Options for Tape Drive Backups**

If you are backing up to tape Backup Sets, you can tell Retrospect to "recycle" the destination Backup Sets before backing up to them. Recycling enables you to reuse the tapes in a Backup Set, however all data on those tapes is lost.

Before recycling tape Backup Sets make sure the data on its tapes exists elsewhere or that you can really afford to lose the data.

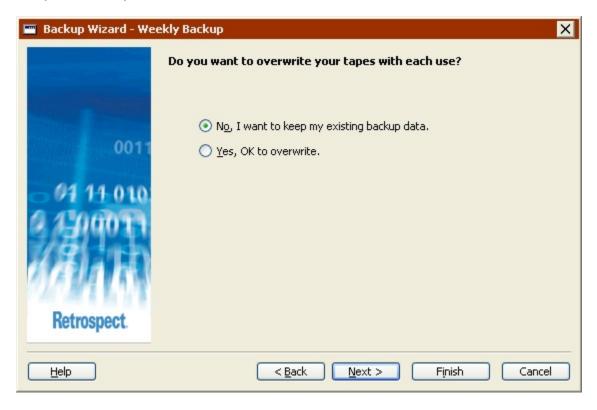

- No, I want to keep my existing backup data: Choose this option to preserve all
  existing backup data in the tape Backup Sets. Retrospect backs up only new and
  changed files since the last backup to each Backup Set. If the a tape member fills
  up, Retrospect asks for a new tape.
- Yes, OK to overwrite: Choose this option to recycle the tape Backup Sets before backing up. When Retrospect performs a recycle backup, it clears the Backup Sets' Catalog File contents (if any), so it appears that no files are backed up. Then it looks for the first tape member in the Backup Set and erases it if it is available. If the first member is not available, Retrospect uses any available new or erased tape. All selected files are backed up.
- In Advanced Mode, you can recycle tape Backup Sets by setting the backup action for each scheduler to Recycle. See Creating a Script Scheduler for more information.

#### **Grooming Options for Hard Drive Backups**

These options are only available when backing up to hard drives. The selection you make tells Retrospect what to do when the hard drive to which you are backing up becomes full (or uses all the disk space you allotted).

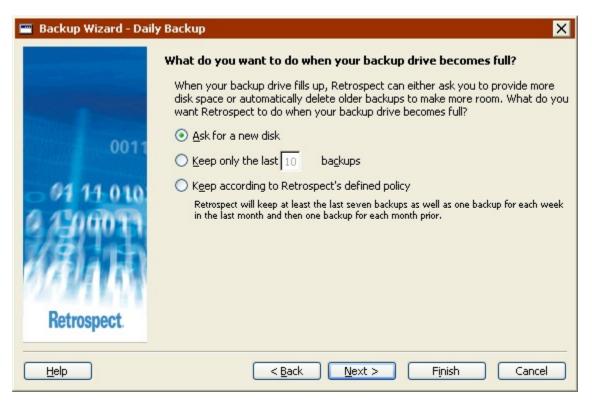

- Ask for a new disk: When the backup drive fills up, Retrospect asks for another hard drive on which to store additional backups. All of your backups on the original hard drive are preserved.
- **Keep only the last** *n* **backups**: Specify the number of backups you want to preserve when the backup drive fills up. Retrospect then automatically "grooms" (i.e., deletes) all the other, older backups on the hard drive to make room for new data
- Keep according to Retrospect's defined policy: When the backup drive fills up, Retrospect uses its own grooming policy to delete old backups. At a minimum, Retrospect's policy retains two backups for each source. Retrospect keeps the last backup of the day for each source from the two most recent days on which each source was backed up. If the disk has enough space available, Retrospect keeps a backup of each source for every day in the last week, a backup for each week in the last month, and a backup for each previous month.

### **Reviewing the Backup Script Settings**

The Backup Summary screen displays the backup script settings you specified in the wizard.

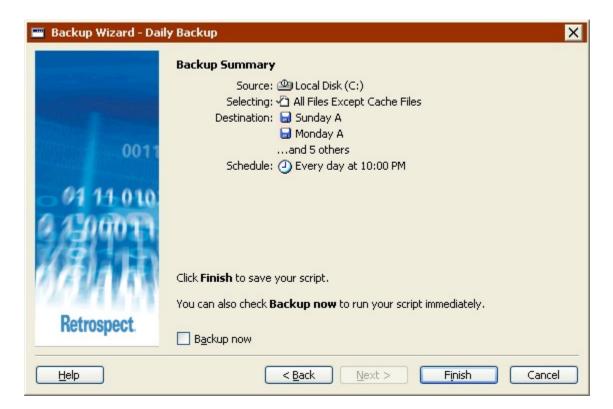

- · Source lists the drives/folders to back up
- · Selecting lists the file types to back up
- Destination lists the names of the Backup Sets to which data will be copied
- Schedule lists the days and time when the backup script will run
- Some options specified in the wizard are not listed in the summary screen (e.g., compression), but they are implemented during backup.

To change any of the backup script settings, click Back.

To save the script settings, click Finish. If you want to save the script settings and run the script immediately, select the Backup now check box and click Finish.

If you select Backup now and the script includes multiple destination Backup Sets, use the drop-down menu to specify which one to use.

## **Editing the Backup Script Settings**

To edit a backup script, choose Automate>Manage Scripts from the navigation bar. In the Scripts window, select the script you want to edit and click Edit.

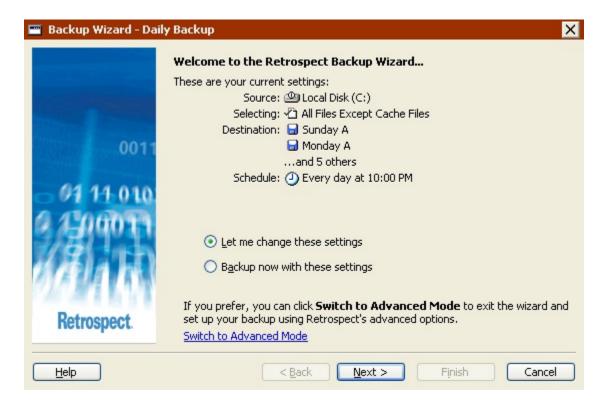

If the Advanced Mode Backup Summary screen displays, click Switch to Wizard Mode.

To edit the settings, select "Let me change these settings" and click Next. Editing the settings in Wizard Mode is much the same as creating them the first time. See Creating a Backup Script in Wizard Mode for more information.

To back up now using the script settings, select "Backup now with these settings", then click Start Now.

If the script includes multiple destination Backup Sets, use the drop-down menu to specify which one to use.

To edit the settings in Advanced Mode, click "Switch to Advanced Mode". See Switching from Wizard to Advanced Mode for more information.

# **Switching from Wizard to Advanced Mode**

To access to advanced options that are not available in Wizard Mode, click "Switch to Advanced Mode" from the Welcome screen.

If you have not previously set up a backup script, you can proceed as described in Creating a Backup Script in Advanced Mode.

If you have previously set up a backup script, Retrospect remembers your settings and displays them in the Advanced Mode summary window.

• All of the Wizard Mode options are available in Advanced Mode. If you switch from Wizard to Advanced Mode, those options are mapped directly to equivalent options.

## **Creating a Backup Script in Advanced Mode**

Creating a backup script in Advanced Mode provides access to some powerful Retrospect options that are not available in Wizard Mode. In Advanced Mode you can:

- · Access more built-in selectors
- · Create and apply custom selectors
- · Create multiple custom schedules that include different backup actions
- Set many additional options not available in Wizard Mode

This section takes you through the steps of defining a backup script:

- Creating a Backup Script
- Setting the Backup Source
- Setting the Backup Destination
- · Selecting Files to Back Up
- Setting Backup Execution Options
- Setting the Execution Unit
- Editing the Backup Script Settings

The steps for scheduling and saving are the same for all scripts:

- Scheduling Scripts
- Saving Scripts

## **Creating a Backup Script**

1. From the navigation bar, click Automate, then click the Manage Scripts button.

The script editing window displays.

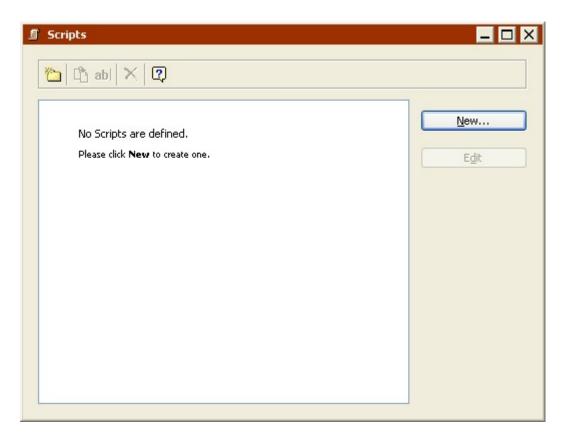

2. Click the New button to create a new script.

The script selection window displays.

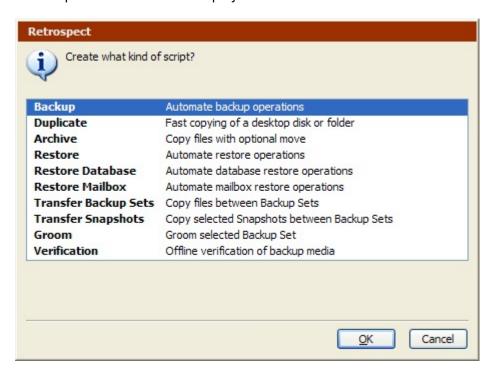

3. Select Backup from the list and click OK.

The script naming window displays.

4. Enter a name and click OK.

The script appears in its own window.

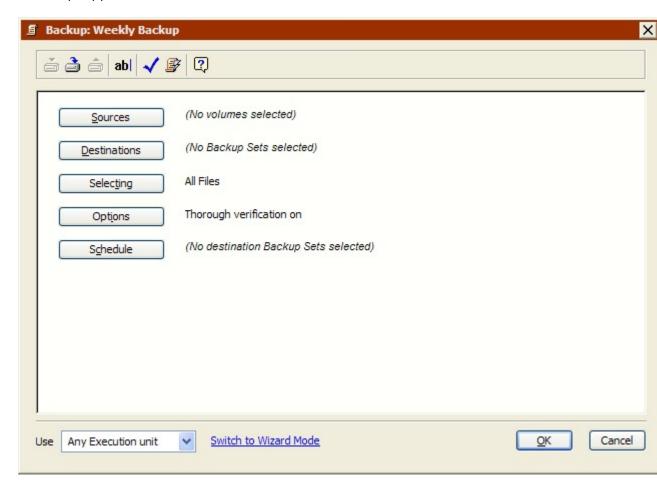

If the Retrospect Backup Wizard displays, click Switch to Advanced Mode.

This script window is very similar to the immediate backup summary window, with information for the source volumes, destination Backup Sets, file selection criteria, and options. Since this is a script, it also includes schedule information.

5. To change information, click the appropriate button.

**Sources** lets you add or remove source volumes.

**Destinations** lets you choose one or more destination Backup Sets.

**Selecting** lets you choose a selector—a kind of filter for selecting files and folders to be backed up.

**Options** displays the options window in which you can toggle verification and data compression.

**Schedule** lets you set the script to run at a specific time or at regular intervals.

## **Setting the Backup Source**

The first step in defining a script is setting the source.

1. Click the Sources button.

The Source Selection window displays.

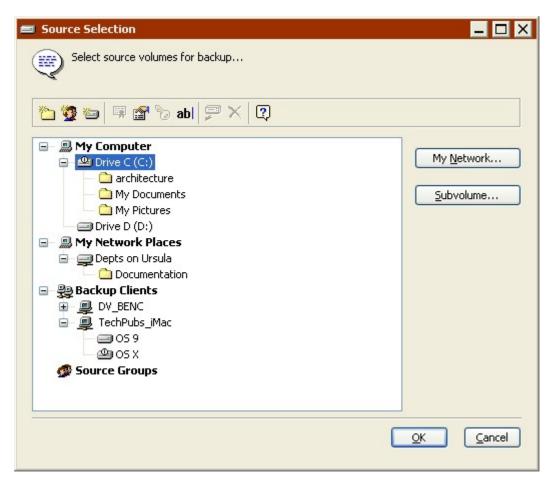

2. Select a source volume (or volumes), then click OK.

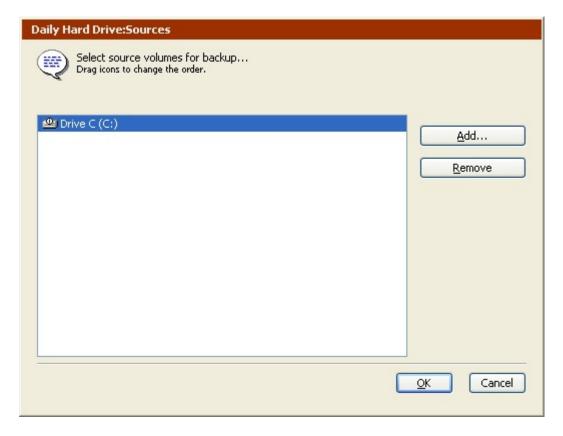

- 3. Click Add to select additional sources, or select a source and click Remove to remove it from the list. When the list of sources is complete, click OK.
- 4. If there are multiple sources, they are backed up in the order listed. Click and drag to rearrange the list order.

## **Setting the Backup Destination**

After specifying the source(s) to back up, you must specify the destination Backup Set(s) for the data.

1. Click the Destinations button.

If there are no Backup Sets defined, the Backup Set Creation Wizard launches. Create a new Backup Set, as described in Creating Backup Sets. The new Backup Set appears in the Backup Set Selection window.

If there are Backup Sets defined, the Backup Set Selection window displays.

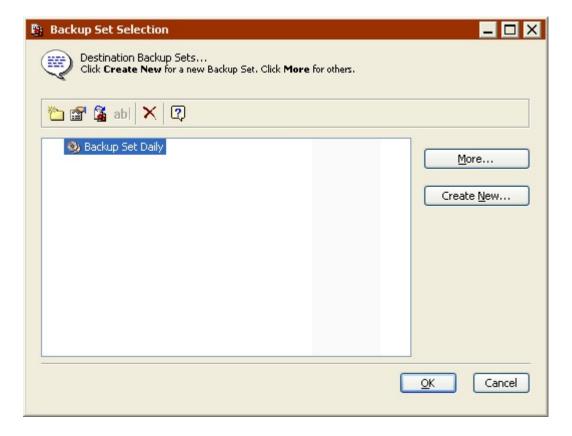

You can click More or Create New to access additional Backup Sets or create new ones.

- 2. Select one or more Backup Sets, then click OK.
- Click Add to select additional destinations, or select a Backup Set and click Remove to remove it from the list. When the list of destinations is complete, click OK.

# **Selecting Files to Back Up**

By default, Retrospect selects all files except cache files on the source(s). You can choose a different pre-defined selector or create a custom selector to select a subset of files.

1. Click the Selecting button.

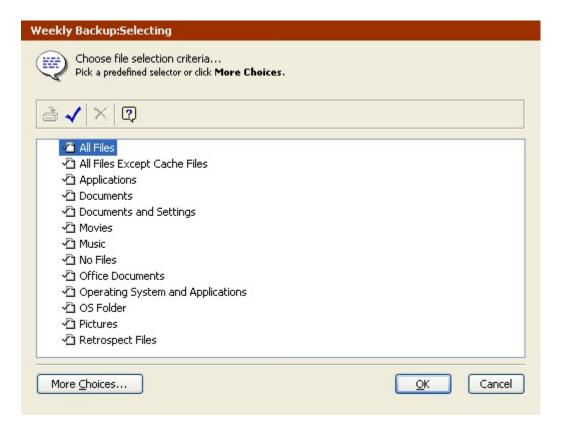

2. Click a selector, then click OK.

You can also click More Choices to use Retrospect's file selection criteria to create a custom selector. Selectors are explained in detail in Using Selectors.

3. Selectors are used to determine which files are *considered* for backup, not which files actually get copied. For example, if you choose All Files, Retrospect compares all the source files with the files already in the destination Backup Set, then copies *only* those files that are new or changed.

## **Setting Backup Execution Options**

Click the Options button to display the options window in which you can toggle verification, data compression, and other options which are explained in detail in Execution Options.

#### **Setting the Execution Unit**

If your edition of Retrospect is capable of running multiple simultaneous executions, you can specify which execution unit to use for this operation (or choose "Any Execution unit'). Make your selection in the summary window's list box. See Assigning Execution Units for more information.

## **Editing the Backup Script Settings**

To edit a backup script, choose Automate>Manage Scripts from the navigation bar. In the Scripts window, select the script you want to edit and click Edit.

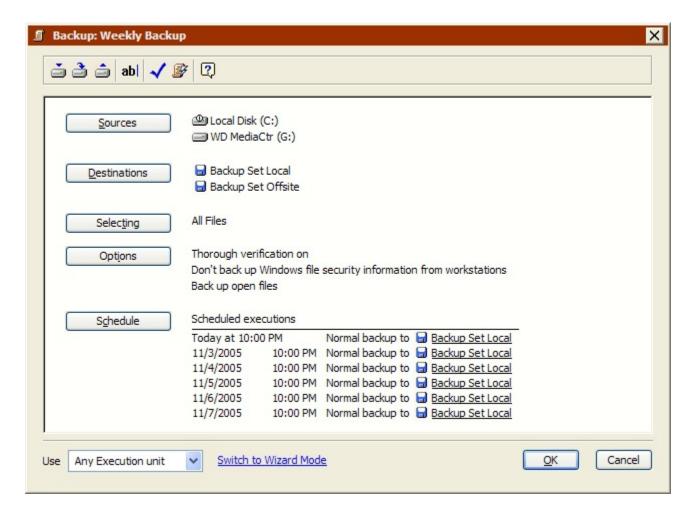

If Retrospect displays the script settings in Wizard Mode, click Switch to Advanced Mode to display the settings in Advanced Mode.

To edit the settings, click the buttons to change the sources, destinations, file selection criteria, options, and schedule. Editing the settings in Advanced Mode is the same as creating them the first time. See Creating a Backup Script in Advanced Mode for more information.

To edit the settings in Wizard Mode, click "Switch to Wizard Mode". See Switching from Advanced to Wizard Mode for more information.

# Switching from Advanced to Wizard Mode

In general, Retrospect, Inc. recommends editing backup scripts in the same mode you created them. Of course, you can switch between the modes and if you do, it's important to know how Retrospect handles advanced options that are not available in Wizard Mode.

To return to Wizard Mode at any time, click "Switch to Wizard Mode" from the Advanced Mode summary window.

If you have made any changes to your backup script settings, Retrospect asks if you want to save those changes before switching modes.

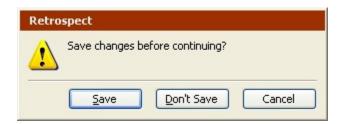

If you have not made any changes, Retrospect displays the Wizard Mode Welcome screen with a summary of the current settings.

Since Advanced Mode includes options not available in Wizard Mode, Retrospect must either keep those settings, or discard them. There are a few important options to consider:

- Selectors
- Execution Options
- Backup Sets
- Schedules
- Execution Unit

#### Selectors

Advanced Mode includes a number of built-in selectors that are not available in Wizard Mode. In addition, you can create and use custom selectors in Advanced Mode.

If you choose a selector that is not available in Wizard Mode, then click "Switch to Wizard Mode", Retrospect *keeps* the advanced selector and applies it when the backup script runs.

In these situations, the Wizard Mode Welcome screen displays (*Created in Advanced Mode*) in the Selecting field.

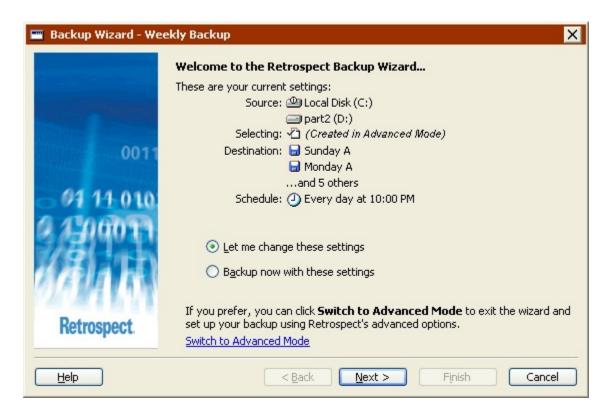

In addition, if you edit your backup settings, a new option appears in the "What type of files do you want to back up?" screen.

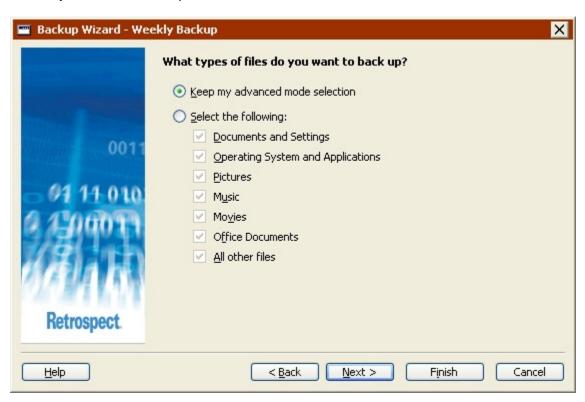

· Choose "Keep my advanced mode selection" to keep your advanced selector.

 Choose "Select the following" and select a new option to discard the advanced selector and use a new one.

## **Execution Options**

Advanced Mode includes many execution options that are not available in Wizard Mode.

The compression execution option is available in both Wizard and Advanced Mode. If you change the option in one mode, it will be reflected in the other.

If you choose an execution option that is not available in Wizard Mode, then click "Switch to Wizard Mode", Retrospect *keeps* the advanced execution option and applies it when the backup script runs.

The Wizard Mode Welcome screen does not indicate whether the backup script includes advanced execution options or not. The only way to check is to switch to Advanced Mode and review the Options settings.

## **Backup Sets**

In Advanced Mode, you can choose a file Backup Set as a destination. File Backup Sets are not available from Wizard Mode.

File Backup Sets are most useful for backing up a single file, otherwise, disk Backup Sets offer many more benefits.

If you choose a file Backup Set as a destination, then click "Switch to Wizard Mode", Retrospect *discards* the entire destination selection.

In these situations, the Wizard Mode Welcome screen displays (No destination selected) in the Destination field.

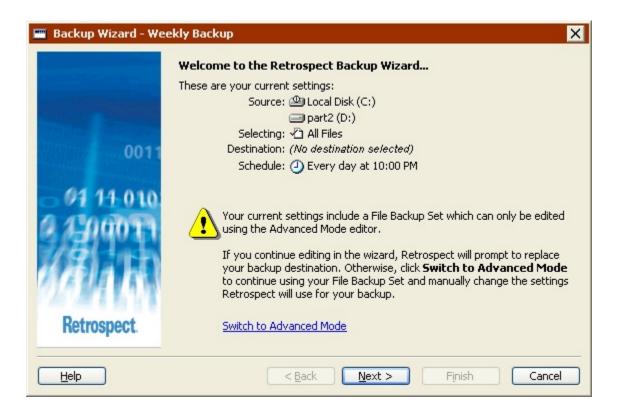

If you click Next, the wizard discards the destination and forces you to select a new one. Click "Switch to Advanced Mode" to continue using a file Backup Set as the destination.

Advanced Mode also allows you to select destination Backup Sets of different types. For example, the destination could be a tape Backup Set and a CD/DVD Backup Set. In Wizard Mode, all destination Backup Sets must be of the same type.

If you choose Backup Sets of different types as the destination, then click "Switch to Wizard Mode", Retrospect discards all the destination backup Sets except the first one.

#### **Schedules**

Advanced mode includes scheduling options that are not available in Wizard mode. For example, you can create different types of schedules, create multiple schedules for a single script, and specify a backup action for a schedule. See Scheduling Scripts for more information.

If you specify scheduling options that are not available in Wizard Mode, then click "Switch to Wizard Mode", Retrospect *keeps* the advanced schedule.

In these situations, the Wizard Mode Welcome screen displays (*Created in Advanced Mode*) in the Schedule field and includes a message saying the schedule cannot be edited in Wizard Mode.

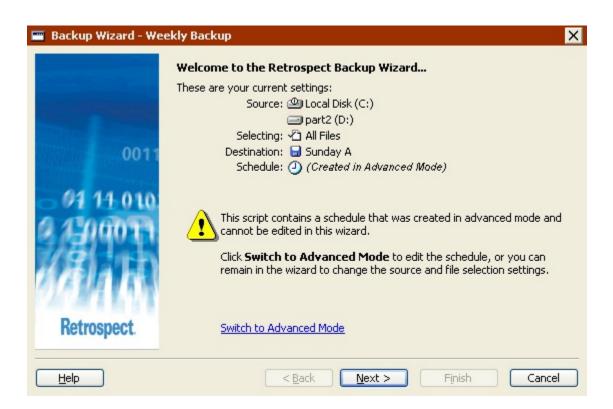

In addition, if you edit your backup settings, a new option appears in the "When do you want to back up?" screen.

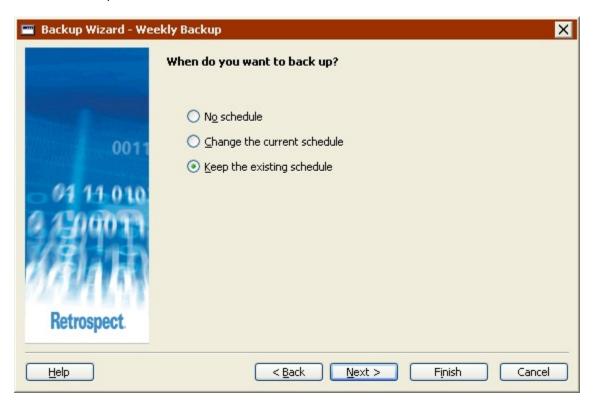

• Choose "Keep the existing schedule" to keep your advanced schedule.

- Choose "No schedule" to discard the advanced schedule set up an unscheduled script.
- Choose "Change the current schedule" to discard the advanced schedule and set up a new one.

#### **Execution Unit**

If your edition of Retrospect is capable of running multiple simultaneous executions, you can specify which execution unit to use for a backup script in Advanced Mode only.

If you choose a specific execution unit (not "Any Execution unit"), then click "Switch to Wizard Mode", Retrospect *keeps* the execution unit information and uses the specific execution unit when the backup script runs.

The Wizard Mode Welcome screen does not indicate whether the script specifies an execution unit or not. The only way to check is to switch to Advanced Mode and review the settings.

# **Scripted Duplicate**

Duplicate scripts are great for unattended copying of hard disks, folders, or files from one volume to another. For example, you could use a duplicate script to automatically copy a local folder to a shared file server at the end of every week.

There are two ways to set up a scripted duplicate using the Manage Scripts command. You can use Retrospect's Duplicate Wizard, which walks you through the process of setting up a scripted duplicate, or you can set up the duplicate on your own in Advanced Mode. Advanced Mode has options that are unavailable in the Wizard. For more information see:

- Creating a Duplicate Script in Wizard Mode
- Switching from Wizard to Advanced Mode
- Creating a Duplicate Script in Advanced Mode
- Switching from Advanced to Wizard Mode

# **Creating a Duplicate Script in Wizard Mode**

The Duplicate Wizard provides an easy way to set up and edit scripted duplicate operations. To start the Duplicate Wizard, click Automate from the navigation bar, then click the Manage Scripts button. The script editing window displays.

Click the New button to create a new script. The script selection window displays.

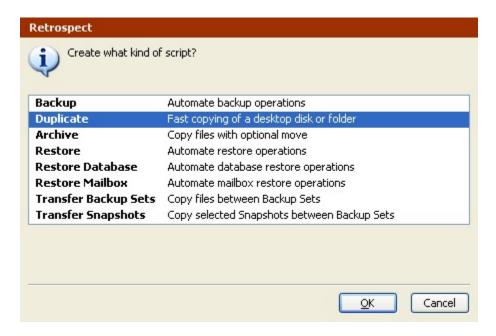

Select Duplicate from the list and click OK. In the script naming window, enter a name and click OK. The Duplicate Wizard welcome screen displays.

If the Advanced Mode Duplicate Script summary screen displays, click Switch to Wizard Mode.

#### **Welcome Screen**

If this is the first time you are setting up a scripted duplicate, click Next to continue set up using the Duplicate Wizard. To set up the duplicate in Advanced Mode, click Switch to Advanced Mode. See Creating a Duplicate Script in Advanced Mode for more information.

If you have previously set up a scripted duplicate, the welcome screen displays your current settings. See Editing the Duplicate Script Settings for more information.

## **Choosing What to Duplicate**

Select a specific drive or folder to duplicate.

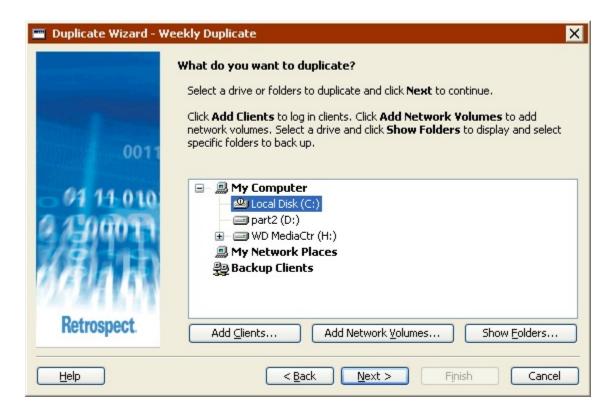

Click a drive or folder to select it. This deselects any other selected drive or folder.

You can select a drive or folder from any of the containers listed in this screen: My Computer, My Network Places, or Backup Clients.

- To add Retrospect Clients to the Backup Clients container, click Add Clients.
- To add network volumes to the My Network Places container, click Add Network Volumes.
- To display the folders on a drive, select the drive and click Show Folders.

See Containers for more information.

## **Choosing File Types to Duplicate**

Select the check box for each type of file you want to duplicate. If you select all the check boxes, all files (except cache files) will be duplicated.

Some of these options function differently with Windows, Mac OS, and Linux computers. The descriptions below focus on how these options interact with Windows computers. To learn how these options work with other operating systems, see Built-in Selectors.

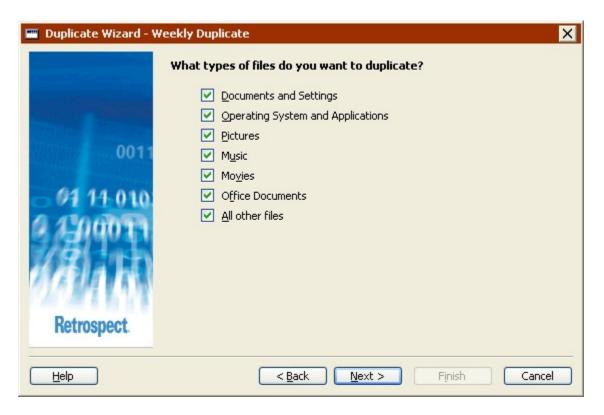

- Documents and Settings duplicates files in the Documents and Settings folder, which contains every user's My Documents, Favorites, Application Data, and Desktop folders.
- For Windows 9x systems, the "Documents and Settings" duplicates the "Profiles" folder.
- Operating System and Applications duplicates system files, including the Windows folder and the System State. Also duplicates application files, including everything in the Program Files folder, as well as files with known application extensions (like .exe and .dll) anywhere on the source.
- If you choose not to duplicate "Operating System and Applications", Retrospect
  modifies some of its default execution options. Retrospect turns off both the
  "Duplicate System State" and "Duplicate folder security information for
  workstations" options. See Windows System Options and Windows Security
  Options for more information.
- **Pictures** duplicates all files in the My Documents\My Pictures folder for all users. It also duplicates files with common picture file extensions (.jpg, for example) anywhere on the source, except the Windows and Program Files folders.
- Music duplicates all files in the My Documents\My Music folder for all users. It
  also duplicates files with common music file extensions (.wma and .mp3, for
  example) anywhere on the source, except the Windows and Program Files
  folders.
- Movies duplicates all files in the My Documents\My Videos folder for all users. It
  also duplicates files with common movie file extensions (.mov, for example)
  anywhere on the source, except the Windows and Program Files folders.
- Office Documents duplicates Microsoft Office Documents, Microsoft Outlook data, and Adobe PDF files anywhere on the source, except the Windows and Program Files folders.
- All Other Files, duplicates all files not selected by the other options.

• The Documents and Settings and Operating System and Applications options are not available if you are duplicating a folder.

## **Choosing the Destination**

Select a drive or folder to which you want files duplicated.

• The destination cannot be the same drive or folder from which files are being duplicated. You *can* duplicate to different folders on the same drive or folders with the same names on different drives.

The Add Clients, Add Network Volumes, and Show Folders buttons on this screen function the same way as in the "What do you want to duplicate?" screen. See Choosing What to Duplicate.

When you click Next, Retrospect displays a dialog warning that the destination folder or drive will be completely replaced with the files you selected to duplicate.

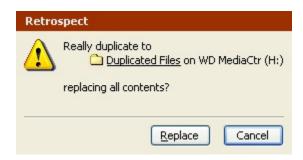

Make sure that the destination does not contain any important files before duplicating. Any files already on the destination will be lost and replaced with the files you selected to duplicate. To be safe, create a new folder on the destination drive and duplicate to it.

Click Replace to dismiss the warning and continue setting up the duplicate script.

#### **Choosing Whether to Create A Schedule**

You can either create a script with a schedule or without a schedule.

If you choose not to create a schedule, you can still run the script manually at any time. See Manual Script Execution for more information. You can also add a schedule to the script later.

Make a selection and click Next.

If you are editing a script that already has a schedule, an additional option, "Keep the existing schedule", is also available.

#### **Choosing When to Duplicate**

Select the check box for each day you want the duplicate script to run and specify a time for the script to start.

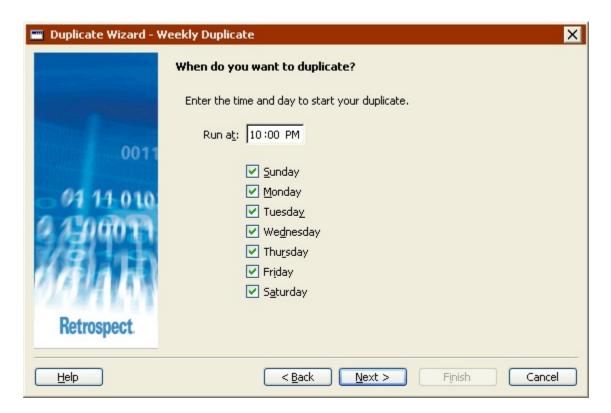

Although Retrospect can duplicate computers while they are in use, it is a good idea to run scripts after normal business hours when computers tend to be less busy.

## **Reviewing the Duplicate Settings**

The Duplicate Summary screen displays the duplicate script settings you specified in the wizard.

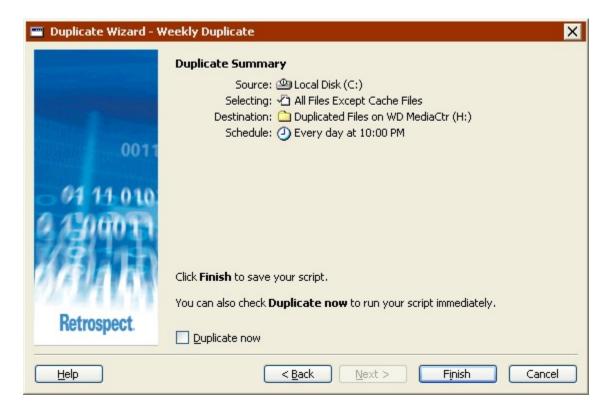

- Source lists the drive or folder to duplicate
- Selecting lists the file types to duplicate
- **Destination** lists the name of the drive or folder to which data will be copied
- Schedule lists the days and time when the duplicate script will run

To change any of the duplicate script settings, click Back.

To save the script settings, click Finish. If you want to save the script settings and run the script immediately, select the Duplicate now check box and click Finish.

Duplicating can delete files on the destination. Any files already on the destination will be lost and replaced with the files you selected to duplicate. Make sure the destination does not contain important files before duplicating.

#### **Editing the Duplicate Script Settings**

To edit a duplicate script, choose Automate>Manage Scripts from the navigation bar. In the Scripts window, select the script you want to edit and click Edit.

If Retrospect displays the script settings in Advanced Mode, click Switch to Wizard Mode to display the settings in Wizard Mode.

To edit the settings, select "Let me change these settings" and click Next. Editing the settings in Wizard Mode is much the same as creating them the first time. See Creating a Duplicate Script in Wizard Mode for more information.

To duplicate now using the script settings, select "Duplicate now with these settings", then click Start Now.

To edit the settings in Advanced Mode, click "Switch to Advanced Mode". See Switching from Wizard to Advanced Mode for more information.

## **Switching from Wizard to Advanced Mode**

To access advanced options that are not available in Wizard Mode, click "Switch to Advanced Mode" from the Welcome screen.

If you have not previously set up a duplicate script, you can proceed as described in Creating a Duplicate Script in Advanced Mode.

If you have previously set up a duplicate script, Retrospect remembers your settings and displays them in the Advanced Mode summary window.

 All of the Wizard Mode options are available in Advanced Mode. If you switch from Wizard to Advanced Mode, those options are mapped directly to equivalent options.

## **Creating a Duplicate Script in Advanced Mode**

Creating a duplicate script in Advanced Mode provides access to some powerful Retrospect options that are not available in Wizard Mode. In Advanced Mode you can:

- Access more built-in selectors
- Create and apply custom selectors
- Choose a duplicate method
- Create multiple custom schedules
- Set many additional options not available in Wizard Mode

This section takes you through the steps of defining a duplicate script:

- Creating a Duplicate Script
- Setting the Duplicate Source
- Setting the Duplicate Destination
- Selecting Files to Duplicate
- Setting Duplicate Execution Options
- Setting the Execution Unit
- Editing the Duplicate Script Settings

The steps for scheduling and saving are the same for all scripts:

- Scheduling Scripts
- Saving Scripts

#### **Creating a Duplicate Script**

1. From the navigation bar, click Automate then click the Manage Scripts button.

The script editing window displays.

2. Click the New button to create a new script.

The script selection window displays.

3. Select Duplicate from the list and click OK.

The script naming window displays.

4. Enter a name and click New.

The script appears in its own window.

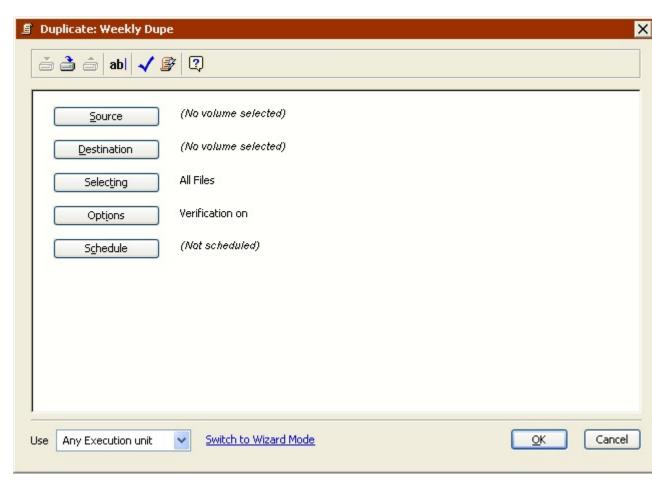

If the Retrospect Duplicate Wizard displays, click Switch to Advanced Mode.

This script window is very similar to the immediate duplicate summary window, with information for the source volume, destination volume, file selection criteria, and options. Since this is a script, it also includes schedule information.

5. To change information, click the appropriate button.

**Source** lets you select a source volume.

**Destination** lets you select a destination volume.

**Selecting** lets you choose a selector, a kind of filter for selecting files and folders to be backed up.

**Options** displays the options window in which you can toggle verification, data compression, and other options.

**Schedule** lets you set the script to run at a specific time or at regular intervals.

### **Setting the Duplicate Source**

Because this is a new script, Retrospect says "No volume selected" for the source.

1. Click the Source button.

The Source Selection window displays.

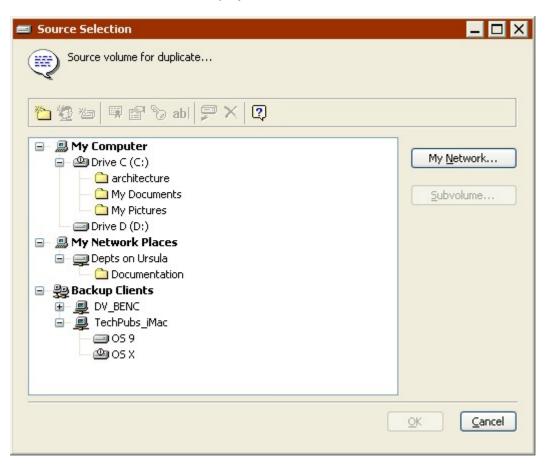

2. Select the source volume and click OK.

For details on using the volume selection window, see Working with Volumes.

## **Setting the Duplicate Destination**

For duplicate operations, the destination is not a Backup Set, but a volume (other than the source volume).

1. Click the Destination button.

The volume selection window displays.

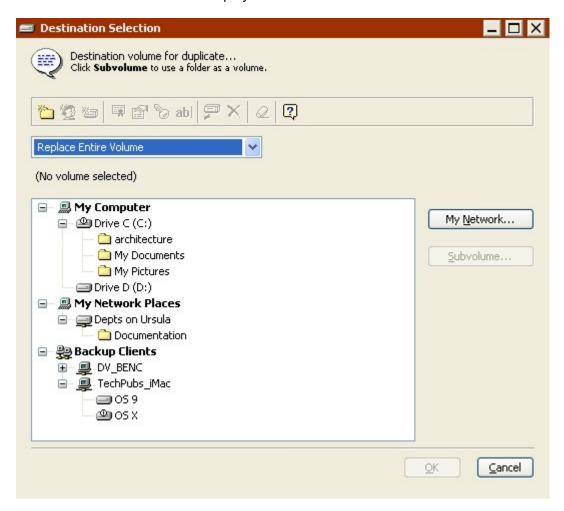

- 2. Select the destination volume to which you want the files copied.
- 3. Make a selection from the list box to specify a duplicate method (i.e., what happens to the existing contents of the destination drive).

**Replace Entire Volume** *replaces the entire contents* of the destination volume with the selected files and folders from the source volume. Identical files already present on the destination are not duplicated. This is the default option.

**Replace Corresponding Files** copies the selected files and folders to the destination volume. When Retrospect finds a file that exists on both the source and destination, the destination file is *always* overwritten. Retrospect leaves files untouched if they are identical to files marked for duplication or if the file names and locations do not match those marked.

**Replace if Source is Newer** copies the selected files and folders to the destination volume. When Retrospect finds a file that exists on both the source and destination, the destination file is overwritten *only if the source file is newer*. Retrospect leaves files untouched if they are identical to files marked for duplication or if the file names and locations do not match those marked.

**Duplicate Missing Files Only**, copies only the selected files and folders that don't already exist on the destination volume. Other files and folders on the destination are left untouched.

- 4. Duplicate operations can replace or delete files on the destination volume Make sure you are not overwriting or deleting important files before continuing.
- 5. Click OK to accept your destination choices.

## **Selecting Files to Duplicate**

By default, Retrospect selects all files except cache files on the source. You can choose a different pre-defined selector or create a custom selector to select a subset of files.

- 1. Click the Selecting button.
- 2. Click a selector, then click OK.

You can also click More Choices to use Retrospect's file selection criteria to create a custom selector. Selectors are explained in detail in Using Selectors.

3. Selectors are used to determine which files are *considered* for duplication, not which files actually get copied. For example, if you choose All Files, Retrospect compares all the files on the source volume with the files already on the destination volume. Matching files are not copied from the source volume to the destination volume.

#### **Setting Duplicate Execution Options**

Click the Options button to display the options window in which you can set the verification, update backup report, and other options which are explained in detail in Execution Options. One such option is to move—rather than just copy—files from the source to the destination.

## **Setting the Execution Unit**

If your edition of Retrospect is capable of running multiple simultaneous executions, you can specify which execution unit to use for this operation (or choose "Any Execution unit"). Make your selection in the summary window's list box. See Assigning Execution Units for more information.

## **Editing the Duplicate Script Settings**

To edit a duplicate script, choose Automate>Manage Scripts from the navigation bar. In the Scripts window, select the script you want to edit and click Edit.

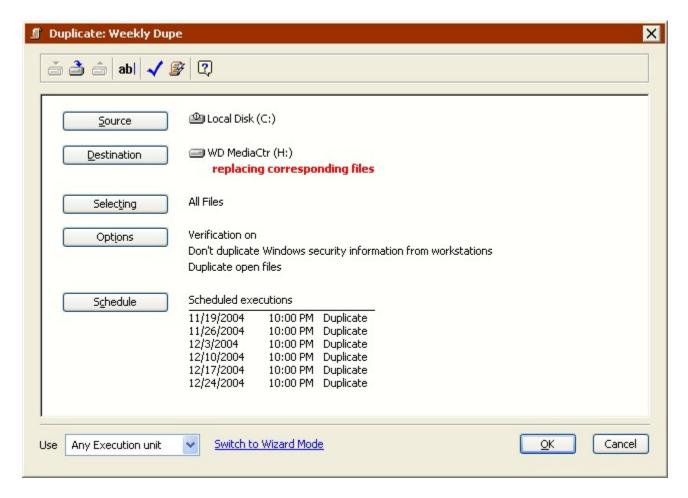

If Retrospect displays the script settings in Wizard Mode, click Switch to Advanced Mode to display the settings in Advanced Mode.

To edit the settings, click the buttons to change the source, destination, file selection criteria, options, and schedule. Editing the settings in Advanced Mode is the same as creating them the first time. See Creating a Duplicate Script in Advanced Mode for more information.

To edit the settings in Wizard Mode, click "Switch to Wizard Mode". See Switching from Advanced to Wizard Mode for more information.

# **Switching from Advanced to Wizard Mode**

In general, Retrospect, Inc. recommends editing duplicate scripts in the same mode you created them. Of course, you can switch between the modes and if you do, it's important to know how Retrospect handles advanced options that are not available in Wizard Mode.

To return to Wizard Mode at any time, click "Switch to Wizard Mode" from the Advanced Mode summary window.

If you have made any changes to your duplicate script, Retrospect asks if you want to save those changes before switching modes.

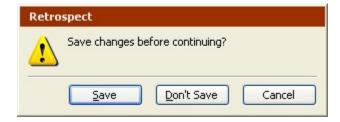

If you have not made any changes, Retrospect displays the Wizard Mode Welcome screen with a summary of the current duplicate script settings.

Since Advanced Mode includes options not available in Wizard Mode, Retrospect must either keep those settings, or discard them. There are a few important options to consider:

- Duplicate Method
- Selectors
- Execution Options
- Schedules
- Execution Unit

## **Duplicate Method**

When choosing the destination in Advanced Mode, Retrospect lets you specify the method by which files are copied. You can choose:

- Replace Entire Volume
- Replace Corresponding Files
- Replace if Source is Newer
- Duplicate Missing Files Only

You cannot specify a duplicate method in Wizard Mode; it always uses the Replace Entire Volume method.

For more information on the difference between the duplicate methods, see Setting the Duplicate Destination.

#### **Selectors**

Advanced Mode includes a number of built-in selectors that are not available in Wizard Mode. In addition, you can create and use custom selectors in Advanced Mode.

If you choose a selector that is not available in Wizard Mode, then click "Switch to Wizard Mode", Retrospect *keeps* the advanced selector and applies it when you run the duplicate.

In these situations, the Wizard Mode Welcome screen displays (*Created in Advanced Mode*) in the Selecting field.

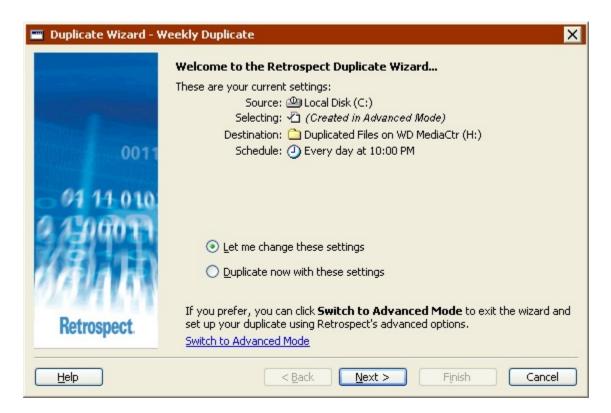

In addition, if you edit your duplicate settings, a new option appears in the "What types of files do you want to duplicate?" screen.

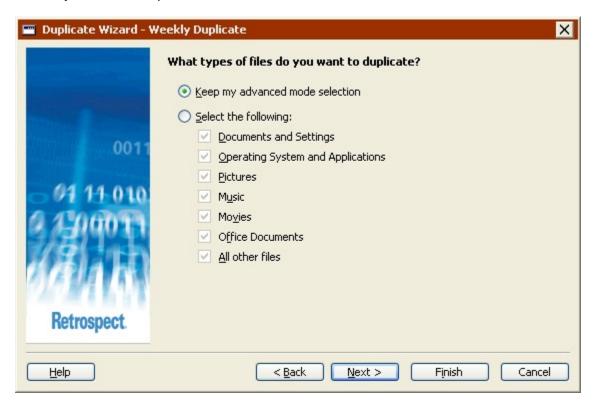

• Choose "Keep my advanced mode selection" to keep your advanced selector.

 Choose "Select the following" and select a new option to discard the advanced selector and use a new one.

#### **Execution Options**

Advanced Mode includes many execution options that are not available in Wizard Mode, such as verification.

If you choose an execution option that is not available in Wizard Mode, then click "Switch to Wizard Mode", Retrospect *keeps* the advanced execution option and applies it when you run the duplicate.

The Wizard Mode Welcome screen does not indicate whether the duplicate includes advanced execution options or not. The only way to check is to switch to Advanced Mode and review the Options settings.

#### **Schedules**

Advanced mode includes scheduling options that are not available in Wizard mode. For example, you can create different types of schedules and create multiple schedules for a single script. See Scheduling Scripts for more information.

If you specify scheduling options that are not available in Wizard Mode, then click "Switch to Wizard Mode", Retrospect *keeps* the advanced schedule.

In these situations, the Wizard Mode Welcome screen displays (Created in Advanced Mode) in the Schedule field and includes a message saying the schedule cannot be edited in Wizard Mode.

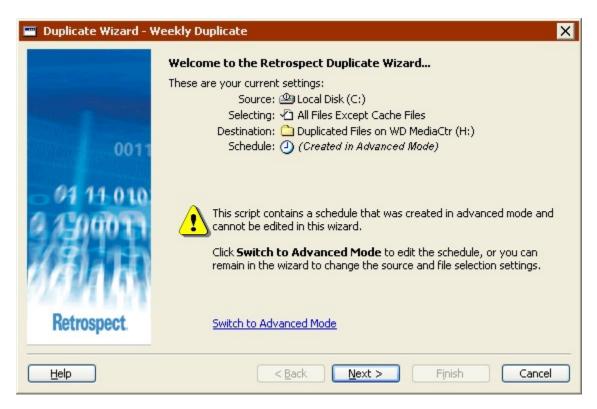

In addition, if you edit your duplicate script settings, a new option appears in the "When do you want to run the duplicate?" screen.

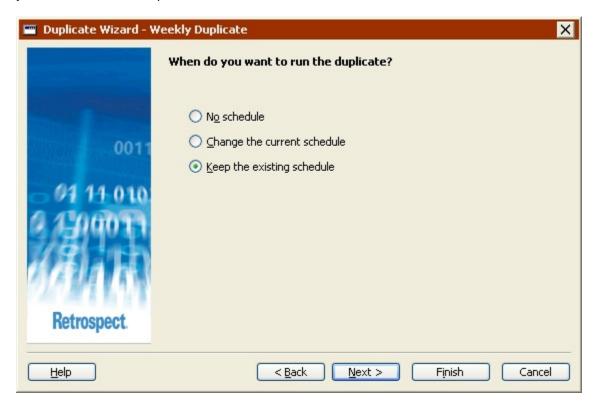

- Choose "Keep the existing schedule" to keep your advanced schedule.
- Choose "No schedule" to discard the advanced schedule set up an unscheduled script.
- Choose "Change the current schedule" to discard the advanced schedule and set up a new one.

#### **Execution Unit**

If your edition of Retrospect is capable of running multiple simultaneous executions, you can specify which execution unit to use for a duplicate script in Advanced Mode only.

If you choose a specific execution unit (not "Any Execution unit"), then click "Switch to Wizard Mode", Retrospect *keeps* the execution unit information and uses the specific execution unit when the duplicate script runs.

The Wizard Mode Welcome screen does not indicate whether the duplicate script specifies an execution unit or not. The only way to check is to switch to Advanced Mode and review the settings.

# **Scripted Archive**

Archiving allows you to remove seldom-used files from a hard disk while maintaining a copy of those files on your storage media.

The process of creating and using an archive script is almost identical to that of a backup script.

See Creating a Backup Script in Advanced Mode, for more information.

This section explains the differences between an archive script and a backup script.

An archive script is just like a backup script, with three main differences:

- Backup scripts support multiple destination Backup Sets, while archive scripts support a single destination Backup Set.
- Archive scripts have an additional option not available for backup scripts. For archive scripts, you can choose to move—rather than just copy—files from the source to the destination. See Archiving Execution Options for details on the Move Files option.
- Archive scripts, by default, copy (or move) all selected files from the source to the
  destination. Backup scripts, by default, copy only those files which are not already
  present on the destination or have been modified since the last time they were
  copied.
- In both cases, the default can be modified by changing the matching options. See Matching Execution Options for more information.

Be sure to read Archiving Tips for other important information about archiving.

# **Scripted Restore**

Usually, you don't know in advance when you're going to need to restore files, but there are some situations in which restore scripts are useful. You might want to create a restore script for use in a student computer lab environment, for example, in which the hard disks are restored from a common source every night.

The steps to define a restore script are:

- · Creating a Restore Script
- Setting the Restore Source
- Setting the Restore Destination
- Selecting Files to Restore
- Setting Restore Execution Options
- Setting the Execution Unit

The steps for scheduling and saving are the same for all scripts:

- Scheduling Scripts
- Saving Scripts

### **Creating a Restore Script**

1. From the navigation bar, click Automate then click the Manage Scripts button.

The script editing window displays.

2. Click the New button to create a new script.

The script selection window displays.

3. Select Restore from the list and click OK.

The script naming window displays.

4. Enter a name and click New.

The script appears in its own window.

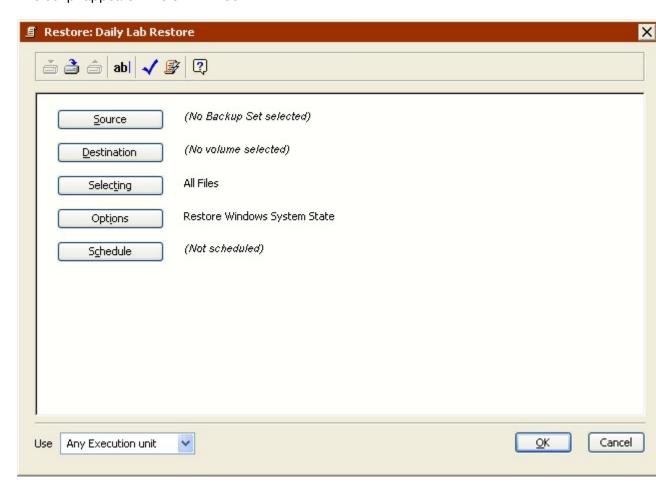

This script window is very similar to the immediate restore summary window, with information for the source Backup Set, destination volume, file selection criteria, and options. Since this is a script, it also includes schedule information

5. To change information, click the appropriate button.

**Source** lets you specify a Backup Set and associated Snapshot from which to restore.

**Destination** lets you choose the destination volume.

**Selecting** lets you choose a selector—a kind of filter for selecting files and folders to be restored.

**Options** Lets you specify various options. For example, you can have Retrospect update the Date Modified information for all restored files to the current date and time.

**Schedule** lets you set the script to run at a specific time or at regular intervals.

### **Setting the Restore Source**

Because this is a new script, Retrospect says "No Backup Set selected" in the script summary window.

1. Click the Source button to display a window listing Backup Sets and their Snapshots.

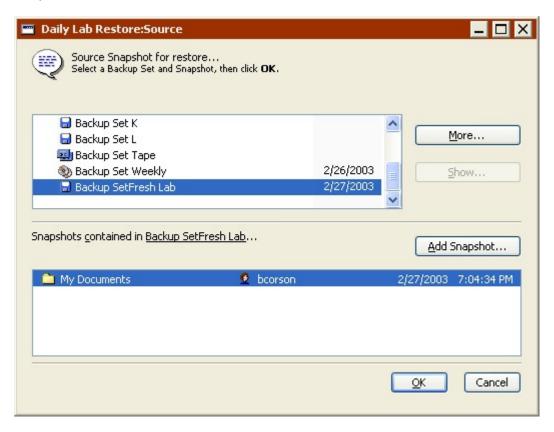

- 2. In the top-half of the window, select the Backup Set containing the Snapshot from which you want to restore.
- 3. If the Backup Set you are looking for is not listed, click the More button to access additional Backup Sets by opening or recreating their Catalog Files.
- 4. In the bottom-half of the window, select the Snapshot.

The date and time of each Snapshot is listed.

- 5. If the Snapshot you are looking for is not listed, click the Add Snapshot button to retrieve additional Snapshots from the storage media.
- 6. Click OK to continue.

The Backup Set and Snapshot date, time, and volume name are listed in the script window.

### **Setting the Restore Destination**

Because this is a new script, Retrospect says "No volume selected" in the script window.

1. Click the Destination button.

The volume selection window displays.

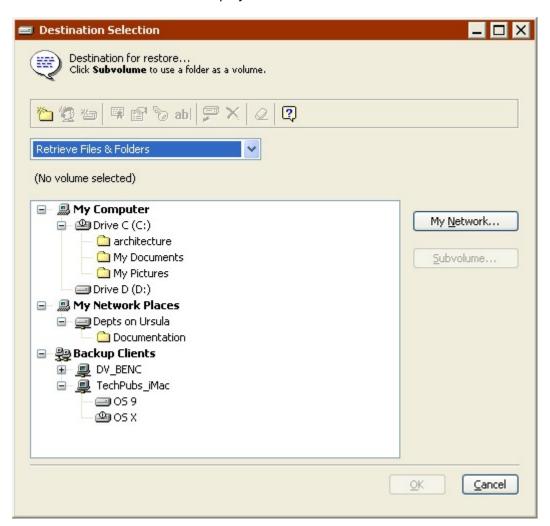

- 2. Select the destination volume to which you want the files restored.
- 3. Make a selection from the list box to specify the restore method.

**Restore Entire Volume** makes the destination volume exactly match the source Snapshot. It *deletes all files and folders* on the destination that do not match those marked for restore in the Snapshot, leaving files untouched if they are identical to files marked for restore. It then copies all remaining files and folders from the Snapshot to the destination, preserving the folder hierarchy. This is the default

restore method if you chose "Restore an entire volume". If you select this method, Retrospect restores registry and System State information from the Snapshot (if both the Snapshot and destination are system volumes) by default.

To prevent the operating system from crashing, the Restore Entire Volume method does not delete the active Windows system, nor does it delete the "blessed" system folder of a Mac OS client.

Replace Corresponding Files restores all selected files from the Snapshot that do not exist on the destination and overwrites files on the destination that also exist in the source Snapshot. These "corresponding" or "matching" files on the destination are *always* overwritten with files from the Snapshot regardless of whether the Snapshot file is newer or older than the destination file. Retrospect leaves files untouched if they are identical to files marked for restore, if the file names do not match those marked for restore, or if the path to those files is not identical. If you select this method and choose the Restore System State execution option, Retrospect restores registry and System State information from the Snapshot (if both the Snapshot and destination are system volumes).

**Replace if Backup is Newer** restores all selected files from the Snapshot that do not exist on the destination and overwrites matching files on the destination only if the Snapshot file is newer than the destination file. If you select this method and choose the Restore System State execution option, Retrospect restores registry and System State information from the Snapshot (if both the Snapshot and destination are system volumes).

**Restore Missing Files Only** restores all selected files from the Snapshot that do not exist on the destination, but does not overwrite any files on the destination. Matching files on the destination are left untouched. If you select this method and choose the Restore System State execution option, Retrospect restores registry and System State information from the Snapshot (if both the Snapshot and destination are system volumes).

4. To restore *just* the registry and System State, choose "Restore Missing Files Only", then click Files Chosen and make sure no files are selected, and finally click Options>More Choices and select the Restore System State check box.

**Retrieve Files & Folders** creates a new folder on the destination volume (giving the folder the name of the Backup Set), then copies all selected files from the Snapshot into this folder, preserving the Snapshot folder hierarchy. Nothing is replaced or overwritten. This is the default restore method if you chose "Restore files and folders". This method never restores registry and System State information.

**Retrieve Just Files** creates a new folder on the destination volume (giving the folder the name of the Backup Set), then copies all selected files from the Snapshot into this folder. The Snapshot folder hierarchy is *not* preserved. Nothing is replaced or overwritten. This method never restores registry and System State information.

5. The Restore Entire Volume, Replace Corresponding Files, and Replace if Backup is Newer methods may destroy data on the destination. If you choose one of

these methods, be sure it is acceptable to erase or replace files on the destination volume.

6. Click OK.

### Selecting Files to Restore

By default, Retrospect selects all files from the source Backup Set. You can choose a different pre-defined selector or create a custom selector to select a subset of all files.

- 1. Click the Selecting button.
- 2. Click a selector, then click OK.

You can also click More Choices to use Retrospect's file selection criteria to create a custom selector. Selectors are explained in detail in Using Selectors.

Selectors are used to determine which files are considered for restoring, not
which files actually get restored. For example, if you choose All Files, Retrospect
compares all the files in the source Backup Set with the files already on the
destination volume. Matching files are not copied from the source to the
destination.

### **Setting Restore Execution Options**

Click the Options button to display the options window. Then, click More Choices to specify a number of options that are explained in detail in Execution Options.

The Update modify dates option is only available for restore operations. See Files Execution Options for more information.

## **Setting the Execution Unit**

If your edition of Retrospect is capable of running multiple simultaneous executions, you can specify which execution unit to use for this operation (or choose "Any Execution unit"). Make your selection in the summary window's list box. See Assigning Execution Units for more information.

# Scripted Backup Set Transfer

If you need to copy all files and Snapshots from one or more Backup Sets to a single new or existing Backup Set on a regular basis, you can create a Transfer Backup Sets script to automate this process. These scripts can be used to:

- Clone a Backup Set
- · Protect against media failure
- Provide for offsite storage
- Start a new cycle of backups
- · Consolidate multiple Backup Sets to a single Backup Set

Transferring Backup Sets scripts, by default, match files in the source to files already in the destination and only copy the necessary files. Existing Snapshots and files on the destination remain untouched.

Transfer Backup Sets scripts do not have a preview feature. You must rely on selectors instead of picking and choosing files by hand.

To transfer files between Backup Sets, you must have a separate tape or CD/DVD drive for each Backup Set, even if both Backup Sets are on the same type of media. In the case of disk and file Backup Sets the need for separate backup devices does not apply.

If you do not have separate drives for each Backup Set, you can first transfer files temporarily to a disk Backup Set and then transfer the disk Backup Set to the final destination Backup Set.

The steps to create a Transfer Backup Sets script are:

- Creating a Transfer Backup Sets Script
- Selecting the Transfer Backup Sets Source
- Selecting the Transfer Backup Sets Destination
- · Selecting Files to Transfer
- Setting Additional Options
- · Setting the Execution Unit

The steps for scheduling and saving are the same for all scripts:

- · Scheduling Scripts
- Saving Scripts

### Creating a Transfer Backup Sets Script

1. From the navigation bar, click Automate then click the Manage Scripts button.

The script editing window displays.

2. Click the New button to create a new script.

The script selection window displays.

3. Select Transfer Backup Sets from the list and click OK.

The script naming window displays.

4. Enter a name and click New.

The script appears in its own window.

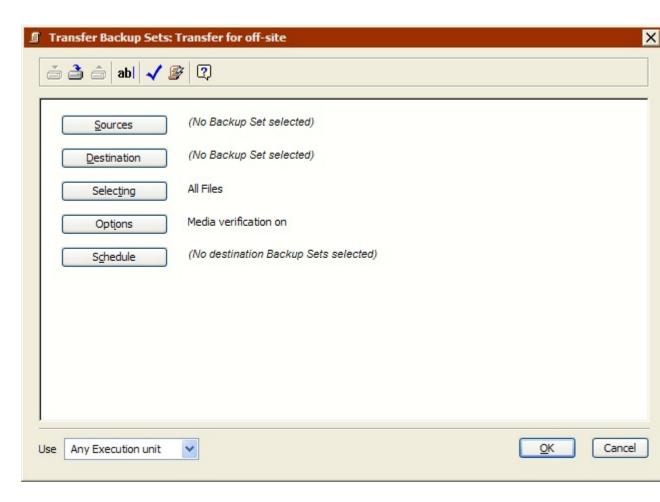

This script window is very similar to the immediate Transfer Backup Sets summary window, with information for the source Backup Set(s), destination Backup Set, file selection criteria, and options. Since this is a script, it also includes schedule information.

5. To change information, click the appropriate button.

Sources lets you specify one or more Backup Sets.

**Destination** lets you choose the destination Backup Set.

**Selecting** lets you choose a selector, a kind of filter for selecting files and folders to be transferred.

Options Lets you specify various options, including verification and data compression.

**Schedule** lets you set the script to run at a specific time or at regular intervals.

# **Selecting the Transfer Backup Sets Source**

Because this is a new script, Retrospect says "No Backup Set selected" in the Sources section of the script summary window.

1. Click the Sources button to display the Backup Set Selection window.

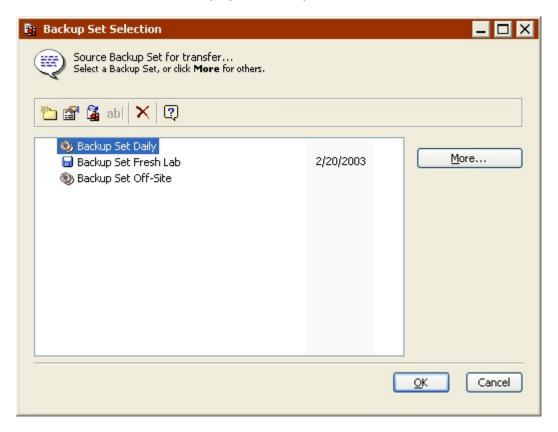

2. Select one or more Backup Sets containing the data you want to transfer.

If the Backup Set you are looking for is not listed, click the More button to access additional Backup Sets by opening or recreating their Catalog Files.

- 3. Transfer Backup Sets scripts copy *all* Snapshots and associated files in the source Backup Set(s) to the destination Backup Set. This is different from Transfer Snapshots scripts, which copy only *active* Snapshots and associated files. See Scripted Snapshot Transfer for more information.
- 4. Click OK.

The Backup Set(s) are listed in the script window.

## **Selecting the Transfer Backup Sets Destination**

Because this is a new script, Retrospect says "No Backup Set selected" in the Destination section of the script window.

1. Click the Destination button.

The Backup Set Selection window displays.

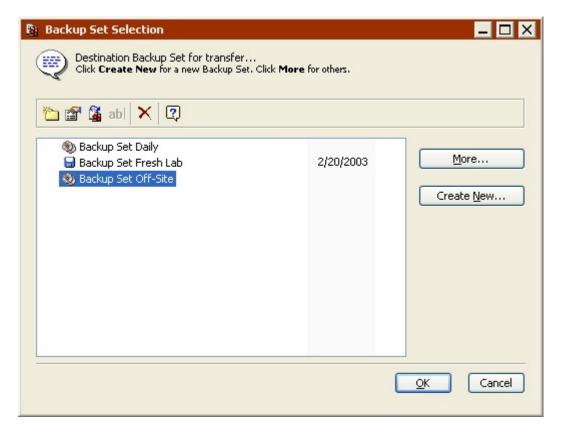

2. Select the destination Backup Set.

If the only Backup Sets listed in the window are already specified as the source, or if you do not want to use any of the Backup Sets in the list as the destination, click Create New to create a new Backup Set. See Creating Backup Sets for more information.

- 3. The destination Backup Set and the source Backup Set *must* be different.
- 4. Click OK.

### **Selecting Files to Transfer**

By default, Retrospect selects all files from the source Backup Set(s). You can choose a different pre-defined selector or create a custom selector to select a subset of all files.

- 1. Click the Selecting button.
- 2. Click a selector, then click OK.

You can also click More Choices to use Retrospect's file selection criteria to create a custom selector. Selectors are explained in detail in Using Selectors.

## **Setting Additional Options**

Retrospect includes a number of execution options that are specific to Backup Set Transfers.

Click Options in the summary window to change the default settings for the Copy Snapshots, Verification, Data compression, Recycle source Backup Set, and other options.

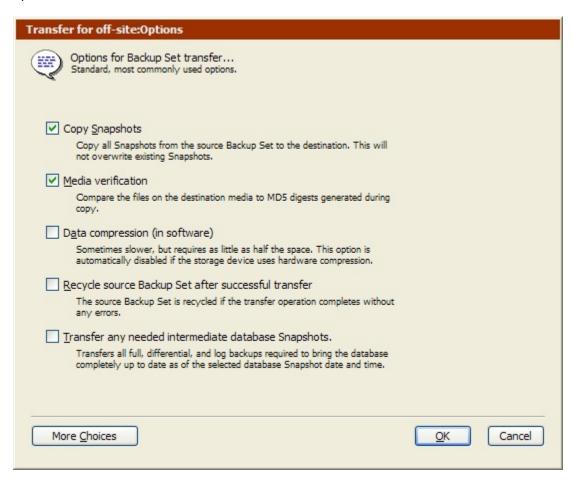

See Transfer Execution Options for more information about these options.

Click the More Choices button to access additional execution options. See Execution Options for more information.

## **Setting the Execution Unit**

If your edition of Retrospect is capable of running multiple simultaneous executions, you can specify which execution unit to use for this script (or choose "Any Execution unit'). Make your selection in the summary window's list box. See Assigning Execution Units for more information.

# **Scripted Snapshot Transfer**

If you need to copy Snapshots and their associated files from their source Backup Sets to a new or existing Backup Set on a regular basis, you can create a Transfer Snapshots script to automate this process. These scripts can be used to:

Start a new Backup Set with a synthetic full backup

- · Create an offsite disaster recovery Backup Set
- Start a new cycle of backups with a full backup

Transfer Snapshots scripts are different from Transfer Backup Sets scripts in a number of ways. Transfer Snapshots scripts:

- Transfer only active Snapshots; Transfer Backup Sets scripts transfer all Snapshots.
- Provide different methods for selecting which Snapshots get transferred; Transfer Backup Sets scripts always transfer *all* Snapshots.

By default, transferring Snapshots matches files in the source to files already in the destination and only copies the necessary files. Existing Snapshots and files on the destination remain untouched.

Transfer Snapshots scripts do not have a preview feature. You must rely on selectors instead of picking and choosing files by hand.

To transfer Snapshots between Backup Sets, you must have a separate tape or CD/DVD drive for each Backup Set, even if both Backup Sets are on the same type of media. In the case of disk and file Backup Sets the need for separate backup devices does not apply.

If you do not have separate drives for each Backup Set, you can first transfer Snapshots temporarily to a disk Backup Set and then transfer the disk Backup Set Snapshots to the final destination Backup Set.

### **Snapshot Transfer and Synthetic Fulls**

Transfer Snapshots scripts allows you to create what Retrospect calls a "synthetic full" backup. Retrospect creates synthetic fulls when transferring Snapshots to:

- A new Backup Set
- An existing Backup Set when the "Match source Catalog File to destination Catalog File" option is turned off

Synthetic fulls allow you to quickly seed a new Backup Set with only the most recent Snapshots (for example) from an existing Backup Set. This allows you to start a fresh cycle of backups without losing the time-saving benefits of Progressive Backup. Subsequent backups to the new Backup Set will copy only new and changed files.

After the transfer, the destination Backup Set contains the same data it would after a full backup. You get a full backup without having to perform the more time-consuming process of executing a *actual* full backup.

A synthetic full backup is the equivalent of a full backup done at the time of the
most recent Snapshots. It does not include files that are new or changed since
the date and time of those Snapshots, nor does it include older versions of files
contained in non-current Snapshots.

Synthetic fulls are also useful for creating a Backup Set that contains all its files in one contiguous session. This allows Retrospect to restore entire volumes more quickly, since it does not have to search through multiple sessions to find all the required files.

The steps to create a Transfer Snapshots script are:

- Creating a Transfer Snapshots Script
- Selecting the Transfer Snapshots Source
- Selecting the Transfer Snapshots Destination
- Selecting the Files to Transfer
- Setting Additional Options
- Setting the Execution Unit

The steps for scheduling and saving are the same for all scripts:

- Scheduling Scripts
- Saving Scripts

### **Creating a Transfer Snapshots Script**

1. From the navigation bar, click Automate then click the Manage Scripts button.

The script editing window displays.

2. Click the New button to create a new script.

The script selection window displays.

3. Select Transfer Snapshots from the list and click OK.

The script naming window displays.

4. Enter a name and click New.

The script appears in its own window.

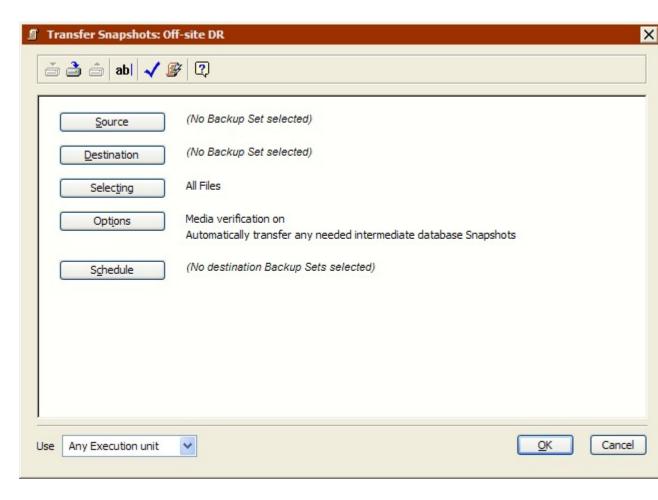

This script window is very similar to the immediate Transfer Snapshots summary window, with information for the source Backup Set, destination Backup Set, file selection criteria, and options. Since this is a script, it also includes schedule information.

5. To change information, click the appropriate button.

**Source** lets you specify source Backup Sets and Snapshots.

**Destination** lets you choose the destination Backup Set.

**Selecting** lets you choose a selector, a kind of filter for selecting files and folders to be transferred.

Options lets you specify various options, including verification and data compression.

**Schedule** lets you set the script to run at a specific time or at regular intervals.

## **Selecting the Transfer Snapshots Source**

Because this is a new script, Retrospect says "No Backup Set selected" in the Source section of the script summary window.

1. Click the Source button to display the source window.

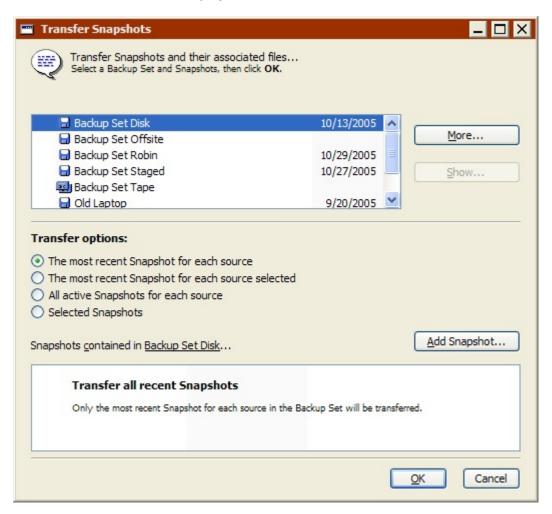

2. In the source selection window's top list, select the Backup Set containing the Snapshot(s) you want to transfer.

If the Backup Set you are looking for is not listed, click the More button to access additional Backup Sets by opening or recreating their Catalog Files.

Retrospect displays a list of the selected Backup Set's *active* Snapshots in the window's bottom list, along with the date and time of the Snapshot and the name of the backed up volume.

The list of Snapshots is only displayed if you select one of the following options: "Selected Snapshots" or "The most recent Snapshot for each source selected". Only Backup Sets with a date next to them contain Snapshots.

By default, Retrospect saves the most recent Snapshot for each volume (or subvolume) that was backed up in its Catalog File. These Snapshots are considered *active*. All Snapshots, including older ones, are saved on the backup media (tape, disk, or CD/DVD). Following each successful backup or archive operation, the old Snapshot is replaced in the Catalog File with the new one. The

old Snapshot remains untouched on the backup media and can be retrieved when needed.

- 3. A disk Backup Set with grooming enabled saves all the Snapshots required by its grooming policy in the Catalog File. For example, if you told Retrospect to save the last 10 backups, then up to ten Snapshots for each volume will be active. In addition, any Snapshots that have been manually locked are also active.
- 4. Click Add Snapshot if the Snapshot you want to transfer is not listed.

Retrospect displays a list of all Snapshots in the Backup Set. Select a Snapshot and click Retrieve to copy the older Snapshot from the Backup Set media (which may require you to insert media) and add it to the list in the source selection window. That Snapshot is now *active*.

- 5. The Retrieve button is disabled when you select a Snapshot that is already available.
- 6. Select the Snapshot(s) to transfer.

Once you select a source Backup Set, there are a number of ways to select which Snapshots to transfer.

- 7. **The most recent Snapshot for each source** transfers the most recent Snapshot and associated files for each volume (or subvolume) in the active Snapshots list. Retrospect transfers whatever the most recent Snapshots are at the time the script runs.
- 8. The most recent Snapshot for each source selected transfers the most recent Snapshot and associated files for each volume (or subvolume) you select in the active Snapshots list. Retrospect transfers whatever the most recent Snapshots are for the selected sources at the time the script runs.
- 9. **All active Snapshots for each source** transfers all *active* Snapshots and associated files. To see the list of active Snapshots and their sources, temporarily choose the "Selected Snapshots" option. Make sure to choose "All active Snapshots for each source" again before clicking OK. To make an older Snapshot active, click Add Snapshot.
- Selected Snapshots transfers only those Snapshots (and associated files) that
  you select from the active Snapshots list. Control-click or Shift-click to select
  multiple Snapshots. To make an older Snapshot active, click Add Snapshot.
  - "The most recent Snapshot..." options are very useful for Transfer Snapshots scripts since the list of a Backup Set's active Snapshots changes each time you back up.
- 11. Transfer Snapshots scripts only copy active Snapshots. To copy *all* Snapshots, use a Transfer Backup Sets script. See Scripted Backup Set Transfer for more information.
- 12. Click OK.

The Backup Set and Snapshot information is displayed in the source window.

To transfer additional Snapshots, click Add.

To remove a source, select it and click Remove.

When you are satisfied with your selections click OK.

## **Selecting the Transfer Snapshots Destination**

Because this is a new script, Retrospect says "No Backup Set selected" in the Destination section of the script window.

1. Click the Destination button.

The Backup Set Selection window displays.

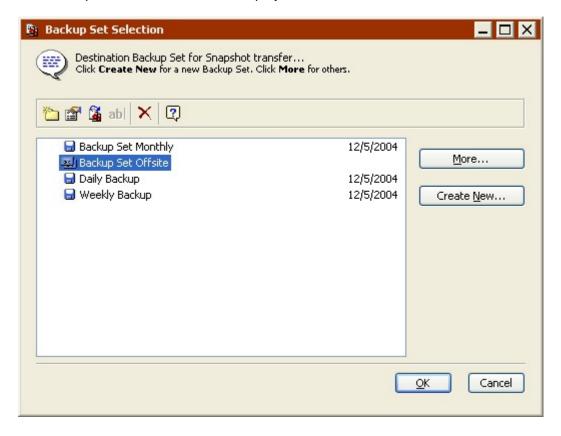

2. Select the destination Backup Set.

If you do not want to use any of the Backup Sets in the list as the destination, click Create New to create a new Backup Set. See Creating Backup Sets for more information.

3. Click OK.

## **Selecting the Files to Transfer**

By default, Retrospect transfers all files from the selected Snapshots to the destination Backup Set. You can choose a different selector to transfer a subset of all files.

1. Click the Selecting button.

2. Click a selector, then click OK.

You can also click More Choices to use Retrospect's file selection criteria to create a custom selector. Selectors are explained in detail in Using Selectors.

### **Setting Additional Options**

Retrospect includes a number of execution options that are specific to Snapshot transfers.

Click Options in the summary window to change the default settings for Media Verification, Data compression, Recycle source Backup Set, and other options.

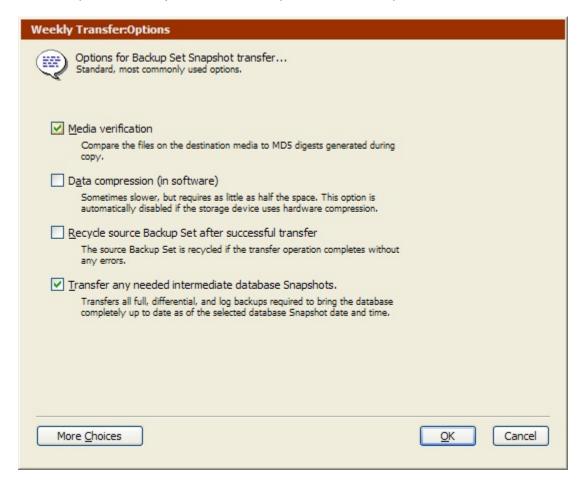

See Transfer Execution Options for more information about these options.

Click the More Choices button to access additional execution options. See Execution Options for more information.

## **Setting the Execution Unit**

If your edition of Retrospect is capable of running multiple simultaneous executions, you can specify which execution unit to use for this script (or choose "Any Execution unit"). Make your selection in the summary window's list box. See Assigning Execution Units for more information.

# **Scripted Grooming**

Groom scripts provide the ability to schedule a time to reclaim disk space. When a Groom script runs, Retrospect deletes older files and folders from the source disk Backup Set(s) based on its specified grooming policy. In the absence of a Groom script, Retrospect won't delete older files and folders until it requires more disk space.

See The Options tab for more information on enabling grooming for disk Backup Sets.

The steps to create a Groom script are:

- Creating a Groom Script
- Selecting the Source to Groom
- Setting the Execution Unit

The steps for scheduling and saving are the same for all scripts:

- Scheduling Scripts
- Saving Scripts

### **Creating a Groom Script**

1. From the navigation bar, click Automate then click the Manage Scripts button.

The script editing window displays.

2. Click the New button to create a new script.

The script selection window displays.

3. Select Groom from the list and click OK.

The script naming window displays.

4. Enter a name and click New.

The script appears in its own window.

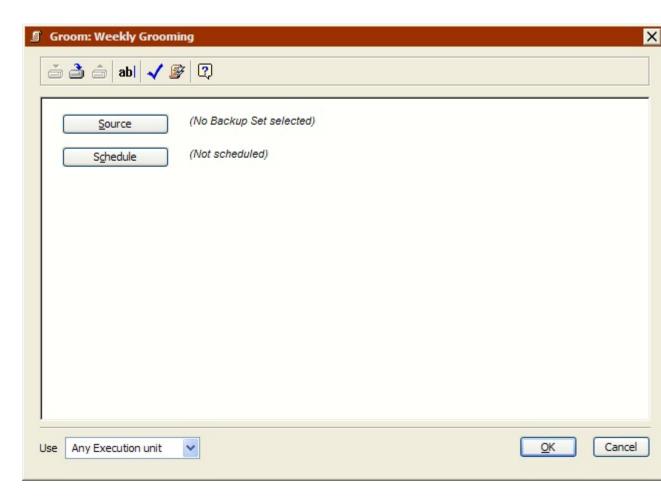

5. To add information to the script, click the appropriate button.

Source lets you specify one or more Backup Sets. See Selecting the Source to Groom.

**Schedule** lets you set the script to run at a specific time or at regular intervals. See Scheduling Scripts.

When the information in the script window is correct, you can save the script. See Saving Scripts.

# **Selecting the Source to Groom**

If this is a new script, Retrospect says "No Backup Set selected" in the Source section of the script summary window.

1. Click the Source button to display the Backup Set Selection window.

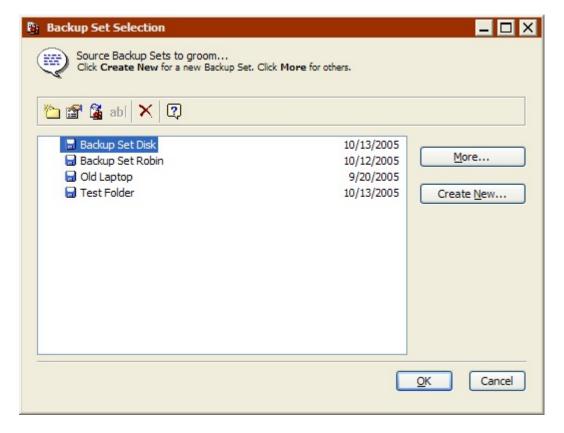

- Retrospect displays only disk Backup Sets, since grooming is not supported with other media types.
- · Select one or more Backup Sets containing data you want to groom.

If the Backup Set you are looking for is not listed, click the More button to access additional Backup Sets by opening or recreating their Catalog Files.

- If you select a Backup Set that does not have grooming enabled, Retrospect will report an error in the Operations Log when the script runs and then continue grooming any additional source Backup Sets.
- · Click OK.

The Backup Set(s) are listed in the script window.

## **Setting the Execution Unit**

If your edition of Retrospect is capable of running multiple simultaneous executions, you can specify which execution unit to use for this script (or choose "Any Execution unit"). Make your selection in the summary window's list box. See Assigning Execution Units for more information.

# **Scripted Verification**

Verification scripts provide the ability to schedule Backup Set media verification. This "offline verification" is a useful tool for maximizing your backup window. To manually verify

media, choose Tools>Verify Media from Retrospect's navigation bar. See Verifying Backup Set Media for more information.

For example, if your backup script is unable to complete during the evening when users are away from their computers, you can choose "No verification" for the backup script, then schedule a separate verification script to run in the morning. Since the backup script no longer includes a verification phase, it will finish more quickly.

Whenever possible, verification scripts verify data on Backup Set media by comparing the files in the source Backup Set to MD5 digests generated during the backup. This means that Retrospect does not need to access the backed up source volumes, which prevents slowdowns on those volumes.

In certain circumstances, Retrospect does not have access to MD5 digests generated during backup. This is true for all backups created using versions of Retrospect prior to Retrospect 11.0, as well as backups that took place when Retrospect's "Generate MD5 digests during backup operations" preference was disabled. See Verification Preferences for more information.

In these cases, Retrospect still checks all files on the Backup Set media to make sure that they are readable.

 Verification scripts do require you to reinsert media when verifying backups that span media.

The steps to create a Verification script are:

- Creating a Verification Script
- Selecting the Verification Source
- Setting Additional Options
- Setting the Execution Unit

The steps for scheduling and saving are the same for all scripts:

- Scheduling Scripts
- Saving Scripts

## **Creating a Verification Script**

1. From the navigation bar, click Automate then click the Manage Scripts button.

The script editing window displays.

2. Click the New button to create a new script.

The script selection window displays.

3. Select Verification from the list and click OK.

The script naming window displays.

4. Enter a name and click New.

The script appears in its own window.

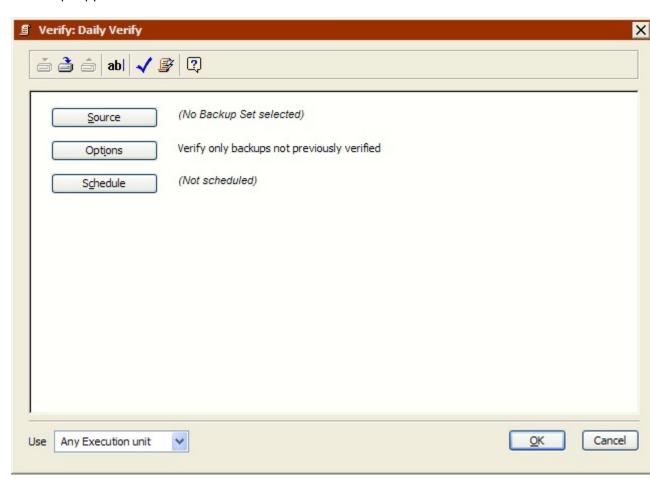

5. To add information to the script, click the appropriate button.

**Source** lets you specify one or more Backup Sets. See Selecting the Verification Source.

**Options** lets you specify the verification options. See Setting Additional Options.

**Schedule** lets you set the script to run at a specific time or at regular intervals. See Scheduling Scripts.

When the information in the script window is correct, you can save the script. See Saving Scripts.

## **Selecting the Verification Source**

If this is a new script, Retrospect says "No Backup Set selected" in the Source section of the script summary window.

1. Click the Source button to display the Backup Set Selection window.

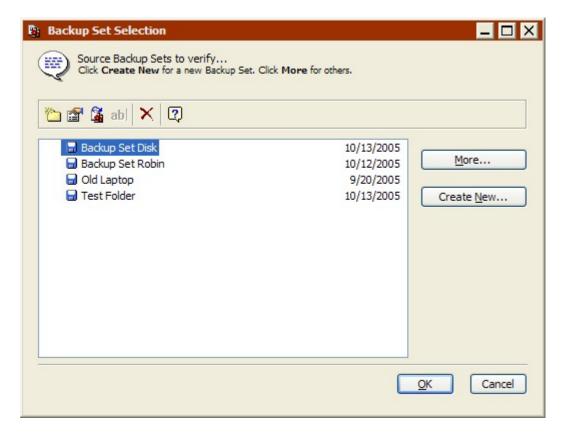

2. Select one or more Backup Sets containing data you want to verify.

If the Backup Set you are looking for is not listed, click the More button to access additional Backup Sets by opening or recreating their Catalog Files.

3. Click OK.

The Backup Set(s) are listed in the script window.

# **Setting Additional Options**

Retrospect includes an execution option that is specific to Verification scripts.

Click Options in the summary window to change the default setting for which backups you want to verify.

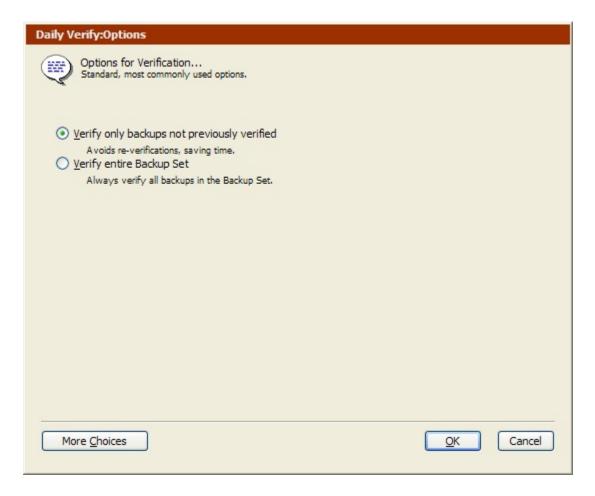

See Verification Execution Options for more information about this option.

Click the More Choices button to access additional execution options. See Execution Options for more information.

## **Setting the Execution Unit**

If your edition of Retrospect is capable of running multiple simultaneous executions, you can specify which execution unit to use for this script (or choose "Any Execution unit"). Make your selection in the summary window's list box. See Assigning Execution Units for more information.

# **Scheduling Scripts**

Although you can manually execute a script at any time, scripts are designed to run unattended. In order to accomplish this, you need to create a schedule to specify when and how often to run the script.

If you want to execute the script only upon your command and in your presence, see Manual Script Execution.

You can schedule a script to run automatically on specified days or on a repeating schedule, such as every two weeks. You can define multiple schedules for the same script and specify the kind of backup you want for each scheduled execution.

For more information about using scripts as part of an overall backup strategy, see Backup Strategies.

#### To schedule a script:

1. In the script summary window, click the Schedule button.

The Schedule window displays.

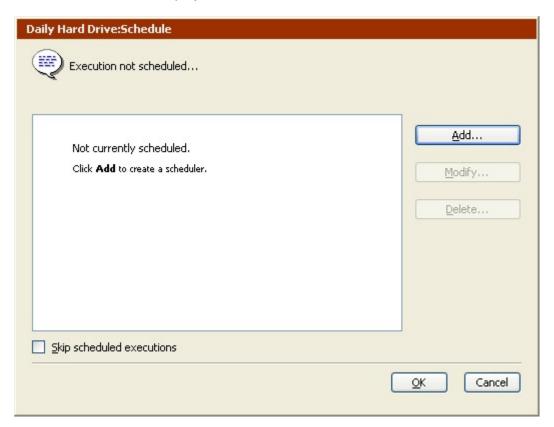

2. Click the Add button.

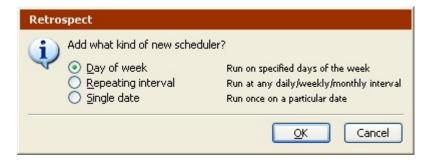

3. Specify the type of scheduler you'd like to add, then click OK.

**Day of week** lets you define a schedule for one or more days of the week and specify a weekly repeating interval. For example, you could schedule a script to run on Monday and Wednesday, every other week. Keep in mind that a week starts on the Sunday of the week of the start date.

**Repeating interval** lets you define a schedule that is repeated after a specified interval. For example, the last Friday of every month or every three hours.

**Single date** lets you define a schedule for a single date and time. For example, April 19, 2003 at 6:00 *a.m.* 

- 4. A script can contain any combination of one or more of these schedulers.
- 5. Create the scheduler as described in Creating a Script Scheduler, then click OK.

The Schedule window displays.

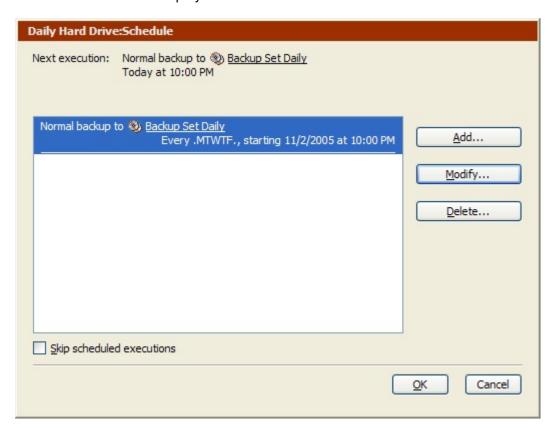

- 6. Click Add to create additional schedulers; click Modify to change the selected scheduler; or click Delete to remove the selected scheduler.
- 7. Click OK when you're done scheduling the script.

The script summary window displays.

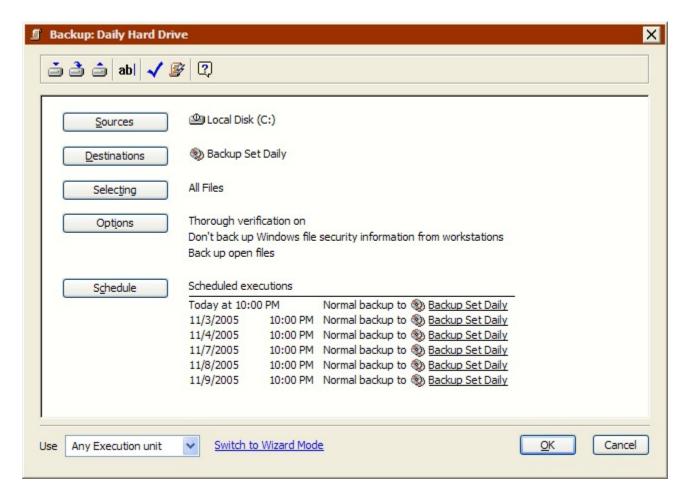

It lists the next six scheduled executions based on the scheduler(s) you created.

## **Creating a Script Scheduler**

There are three types of schedulers available in Retrospect:

- Day of week
- Repeating interval
- Single date

While these schedulers have some common elements, the process for creating each type is somewhat unique.

#### **Common Scheduler Elements**

All scheduler types have a few common controls and settings. They are:

Start Date and Time: This determines the earliest time at which the script is
permitted to execute. To change the start date and time, click on any individual
part of the date or time. When the item is selected, type the new information or
click the arrows to change the information. (You can also press the up and down
arrows on your keyboard. Press the Tab key to move the selection among the
different elements.)

 Backup Action Type and Destination: If you are creating a scheduler for a backup script, you can also specify a backup action and destination. From the Action list box, choose Normal, New Member, Recycle, or New Backup Set. (backup and transfer scripts only)

**Start Date and Time** This determines the earliest time at which the script is permitted to execute. To change the start date and time, click on any individual part of the date or time. When the item is selected, type the new information or click the arrows to change the information. (You can also press the up and down arrows on your keyboard. Press the Tab key to move the selection among the different elements.)

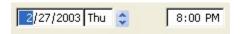

For Day of week schedulers, specifying a start date does not mean a script will execute on that date, or even in the same week. Check the summary at the top of the window to see the actual date the script will first execute.

**Backup Action Type and Destination** If you are creating a scheduler for a backup or transfer script, you can also specify a backup action. From the Action list box, choose Normal, New Member, Recycle, or New Backup Set.

- **Normal** is a typical Progressive Backup. It selects only files that are new, newly-modified, or new to the Backup Set and appends them to existing members.
- New Member skips to a new member of the specified Backup Set. Retrospect
  will use an existing member with the correct name, or any new or erased media of
  the correct type. New Member is just like Normal, except files are copied to the
  next member of the Backup Set.
- Recycle clears the Catalog contents (if any) of a Backup Set so it appears no files
  are backed up. Then it looks for the first media member of the Backup Set and
  erases it if it is available. If the first member is not available, Retrospect uses any
  available new or erased medium. Everything selected from the source is backed
  up to the Backup Set.
- New Backup Set makes a new Backup Set (with a name similar to the old one)
  using a new or erased medium. The original Backup Set and its Catalog remain
  intact for long-term storage in a safe place. The new Backup Set and its Catalog
  are named with a number in sequence.

Retrospect allows you to have more than one Backup Set for a script so you can rotate media as part of your backup strategy. If the script has multiple Backup Set destinations, use the To list box to choose the Backup Set to be used for the scheduled execution.

The list box is not displayed if only one Backup Set is specified in the script.

#### **Using the Day of Week Scheduler**

If you want to run a script on specified days of the week, use a the Day of week scheduler.

To create a Day of week scheduler:

1. Select the Day of week radio button in the Scheduler dialog box.

| Retrospect                                                                                                    |                                                                                                    |
|----------------------------------------------------------------------------------------------------|----------------------------------------------------------------------------------------------------|
| Add what kind of new schedules of the Add what kind of new schedules of the Add what kind of the Add what kind of the Add what | uler?<br>Run on specified days of the week<br>Run at any daily/weekly/monthly interval<br>Run once on a particular date |
|                                                                                                    | <u>O</u> K Cancel                                                                                                    |

#### 2. Click OK.

The Day of Week scheduler window displays.

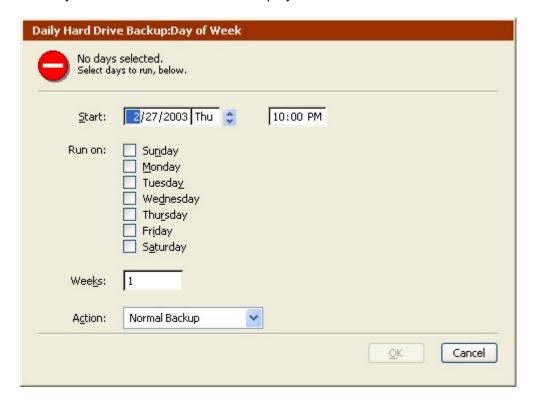

- 3. Set the start date and time as described in Common Scheduler Elements.
- 4. Retrospect's Schedule preference (see Schedule Preferences) defines the time period during which scripts are allowed to execute. Scripts scheduled to execute outside this period will not run.

If necessary specify the backup action and destination Backup Set.

- 5. Click the checkboxes for the days of the week you want the script to execute.
- 6. Enter a number to use as the repeating interval for the weeks.

For example, if you enter two, the script executes every other week (or every two weeks).

7. When all of the settings in the scheduler window are correct, click OK.

#### **Using the Repeating Interval Scheduler**

If you want a script to run at a specified hourly, daily, weekly, or monthly interval, use a Repeating interval scheduler.

To create a Repeating interval scheduler:

1. Select the Repeating interval radio button in the Scheduler dialog box.

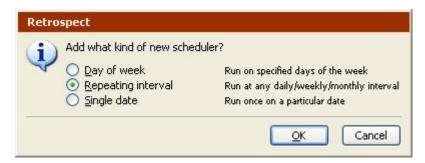

#### 2. Click OK.

The Repeating interval scheduler window displays.

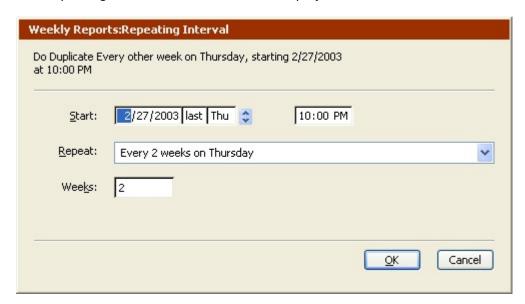

- 3. Set the start date and time as described in Common Scheduler Elements.
- Retrospect's Schedule preference (see Schedule Preferences) defines the time period during which scripts are allowed to execute. Scripts scheduled to execute outside this period will not run.

If necessary specify the backup action and destination Backup Set.

- 5. From the Repeat list box, select the time unit (Hours, Days, Weeks, or Months) for the repeating interval.
- 6. Type a repeat interval in the Hours, Days, Weeks, or Months field.

The Repeat list box changes to reflect the Repeat Interval you enter.

7. When all of the settings in the scheduler window are correct, click OK.

### **Using the Single Date Scheduler**

If you want a script to run once at a specified date and time, use the Single date scheduler.

To create a Single date scheduler:

1. Select the Single date radio button in the Scheduler dialog box.

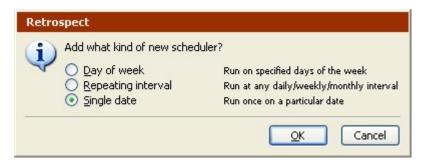

#### 2. Click OK.

The Single date scheduler window displays.

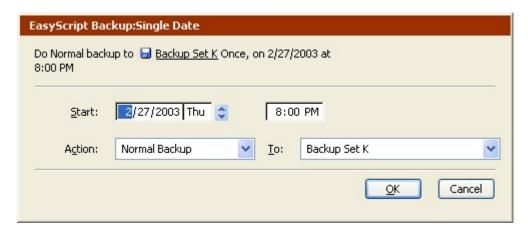

- 3. Set the start date and time as described in Common Scheduler Elements.
- 4. Retrospect's Schedule preference (see Schedule Preferences) defines the time period during which scripts are allowed to execute. Scripts scheduled to execute outside this period will not run.

If necessary specify the backup action and destination Backup Set.

5. When all of the settings in the scheduler window are correct, click OK.

# **Saving Scripts**

After you've specified all the script settings, you need to save the script. There are three options for saving:

- Save: Click the Save icon it to save the script using the name you created it with. You can also just click the OK button in the script summary window.
- Save As: Click the Save As icon to save the script using a new name. You can save a script once, modify the settings, then Save As to create a new script.
- · Save and Run: Click the Save and Run icon

to save the script and display the Manual Script Execution window. You can then choose to execute the script immediately, or create a "run document".

For more information on executing saved scripts, see Executing Scripts.

## **Scheduled Operations**

Retrospect keeps track of all of your scheduled scripts and automatically executes them at the time you specified. To view a list of scheduled scripts, click Activity Monitor from Retrospect's navigation bar, then click the Scheduled button.

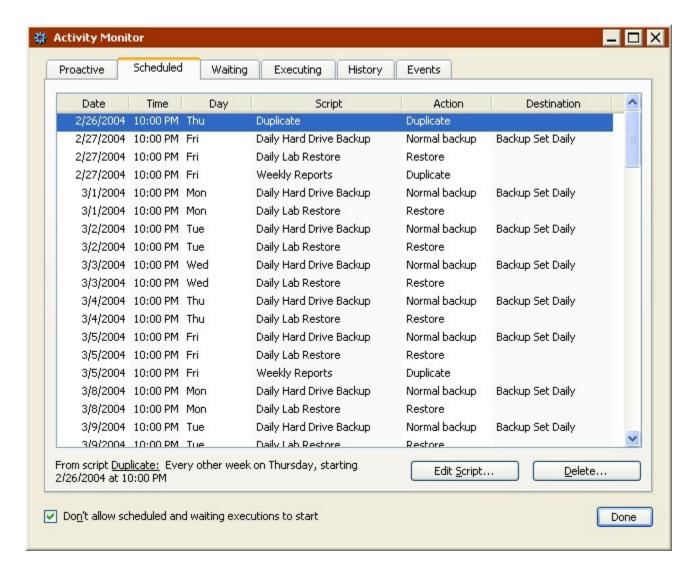

Retrospect's Schedule preference (see Schedule Preferences) defines the time period during which scripts are allowed to execute. Scripts scheduled to execute outside this period will not run.

Retrospect checks the computer's clock and compares it to the next time a script is scheduled to run.

Retrospect is ever-vigilant about scheduled script executions. If a script is scheduled for automatic execution within the look ahead time (normally twelve hours), Retrospect will not automatically quit (or shut down or restart, depending on a preference setting described in Startup Preferences). It instead remains open and waits to execute the script.

For more information about the Activity Monitor's Scheduled tab, see Scheduled Tab.

## **Testing Scripts**

You can check the validity of a script from the script summary window at any time. Retrospect lets you know if the script is missing any required information or if it's ready to run. If the script requires storage media, you can also check to make sure it's ready and available.

#### To test a script:

- 1. From the Retrospect navigation bar, click Automate> Manage Scripts.
- 2. Double-click the script you want to test.

The script summary window displays.

3. Click the Check icon 
✓ in the toolbar.

Retrospect displays a dialog reporting on the validity of the script, as well as the next time the script is scheduled to run.

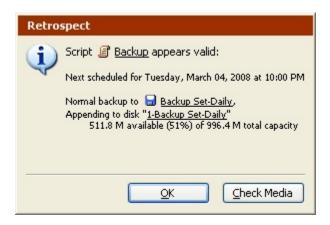

If the script is invalid, Retrospect provides information on what is wrong with the script.

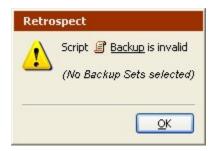

1. If the script is valid, and it requires media, you can click the Check Media button to make sure the backup device is ready with the required media.

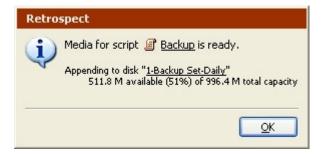

2. Click OK to return to the script summary window.

## **Executing Scripts**

Retrospect provides several ways to execute scripts:

- Automatic Script Execution
- Manual Script Execution

For information on interacting with and controlling scripts, see Controlling Scripts.

### **Automatic Script Execution**

Scheduling Scripts, describes how to schedule times for Retrospect to automatically execute a script. Retrospect keeps track of all your scheduled scripts and automatically executes them at the time you specified. The Activity Monitor window (described in Viewing Scheduled Scripts) shows upcoming scheduled events.

## **Manual Script Execution**

To initiate a script manually, you can:

- Execute the script immediately from within Retrospect.
- Make a "run document" file that enables you to run the script at any time, upon your command, from your desktop (or wherever the file is saved).

Use the Manual Script Execution dialog to specify the method you want. There are three ways to access the Manual Script Execution dialog:

- · Click the Save and Run button
  - from the script summary window's toolbar.
- · Choose the script from Retrospect's Run menu.
- · Click the Run Script button
  - from Retrospect's main toolbar, then select a script and click OK.

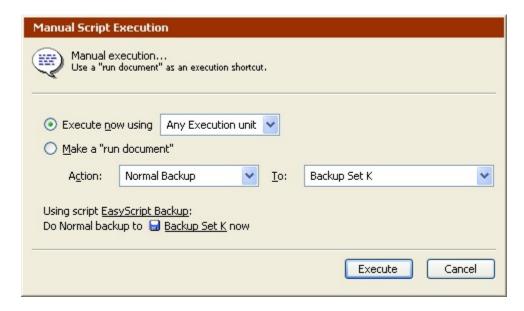

To execute the script immediately:

1. Select the Execute now radio button.

The execution unit list box (if available) lets you override the selection you saved with the script. See Assigning Execution Units for more information on execution units.

If the script being run is a backup script, use the Action list box to set the backup type. See Backup Actions.

If the backup script has multiple destinations, use the other list box to specify the destination Backup Set.

Click Execute.

To make a run document:

1. Select the Make a "run document" radio button.

If the script being run is a backup script, use the Action list box to set the backup type. See Backup Actions.

If the backup script has multiple destinations, use the other list box to specify the destination Backup Set.

2. Click Save.

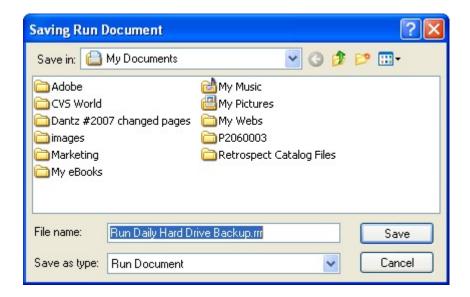

- 3. Browse to a location to save the run document, enter a file name, then click Save.
- 4. Do not change the file extension. All run documents must have the extension .rrr.
- 5. Double-click the run document from the desktop or Windows Explorer, to execute the script.

To run several scripts sequentially, select the run documents and choose Open from the File menu. When you open several run documents at once, the scripts associated with them will run in alphabetical order by script name, regardless of the run document file names.

You can create more than one run document for the same script, each specifying a different backup action and destination Backup Set.

## **Controlling Scripts**

You can control automated operations in much the same way that you control immediate operations. See Controlling Operations for more information.

There are a number of preferences that are specific to scripts that must be set correctly. Scripts are designed to run unattended, even after you've quit Retrospect and gone home for the night. Make sure that you have selected the Retrospect's Startup preferences to enable the Retrospect Launcher service and to allow the application to automatically launch to run scripts. See Startup Preferences for more information.

The Startup preferences also determine what Retrospect does when it has auto-launched and is finished executing the script. By default, Retrospect quits, unless Proactive Backup is running or another script is scheduled to run in the application's look ahead time. See Schedule Preferences for more information.

If you manually launch a script, you can use the "Stay in Retrospect" list box in Retrospect's toolbar to determine what Retrospect does when it is finished executing. By default, Retrospect does nothing, but if you want to start script and then go home, you can choose to have Retrospect guit when the execution is complete. Unless Proactive Backup

is running, or another script is scheduled to run in the application's look ahead time, Retrospect will quit (or shut down) when done. See Schedule Preferences for more information on specifying the look ahead time.

## **Proactive Backup Scripts**

Backup scripts are powerful and versatile, but in backup environments that change regularly, another kind of operation—Proactive Backup—may be better suited to your needs. A regular backup script copies specific volumes in a certain order to a designated Backup Set. If the backup environment changes and volumes or media become unavailable, the backup will not happen until its next scheduled time, if ever. This is why Retrospect offers a Proactive Backup option.

Proactive Backup is only available if you have the appropriate license code. Click Configure>Licenses to view your current licenses or purchase new ones.

## **Proactive Backup Benefits**

Retrospect's Proactive Backup technology accommodates changing network and disk configurations. Whereas a regular backup script follows a rigid schedule for its clearly defined source volumes and destination Backup Sets, a Proactive Backup script is driven by the availability of those resources and their need for backup. Source volumes are backed up in order according to need—that which was backed up least recently is first to be backed up. The volumes are copied to the best available Backup Set media, so Proactive Backup scripts give you greater freedom to use the media of your choice.

Proactive Backup scripts are ideal for environments in which computers and volumes irregularly appear on the network. For example, in an office that has ejectable disks and mobile computers that appear on the network at unpredictable times, Proactive Backup recognizes the new volumes when they become available and backs them up. Client users can even initiate backups of their volumes.

Though Proactive Backup scripts can be used independently, it is often best to use them in concert with regular backup scripts to produce a comprehensive backup strategy.

## **How Proactive Backup Works**

You start with a Proactive Backup script, which is similar to other Retrospect scripts. The backup computer running the script becomes "proactive" during its scheduled time of operation and is idle during its scheduled period of inactivity. You may want to dedicate a computer to Proactive Backup operations during periods of activity and avoid running other programs while Proactive Backup is active.

Proactive Backup makes a queue based on the most recent backups of the source volumes. The least recently backed up volume is moved to the head of the queue and other volumes are arranged in descending order according to the priority of need. Then Proactive Backup examines the local computer and polls the network, looking for the volumes.

Polling the network does not adversely affect network performance.

Proactive Backup starts at the top of the volumes queue, determining the availability of each source volume and, if there is a choice, backing up each to its most suitable Backup Set. Retrospect moves the most recently backed up volumes to the bottom of the queue as it goes along. When it is satisfied that all available source volumes are backed up for the current backup interval, Proactive Backup periodically polls clients on the network. Polling involves checking for volumes that have recently appeared, and checking whether any client users have requested backups of their volumes. This whole process ensures a volume in need of backing up gets it.

If allowed by the backup administrator and Proactive Backup, a client user can, at any time, request to be backed up as soon as possible. When Retrospect next polls the client, it will recognize the ASAP request and back up the client.

When the Proactive Backup script's wrap up time is reached, Retrospect continues the current volume backup but will not start any new backups. When the script's stop time is reached, Retrospect halts the backup in progress, if any, and will not start any new backups until the script's next scheduled start time.

Proactive Backup uses only the Normal backup action because New Member, Recycle, and New Backup Set backups are inappropriate for use with Proactive Backup scripts.

### When to Use Proactive Backup

The following table includes information comparing standard backup scripts to Proactive Backup Scripts

.

| Feature                       | Backup Script                                                                                                    | Proactive Backup Script                                                                                                    |
|-------------------------------|----------------------------------------------------------------------------------------------------|----------------------------------------------------------------------------------------------------|
| Destination<br>Backup<br>Sets | Copies to a single Backup Set as specified in the schedule or at execution. Fails if media is unavailable. Media rotation is scripted.   | Copies to the most ideal available Backup Set in the destinations list. Automatic media rotation among multiple available Backup Sets.                           |
| Source<br>Volumes             | Backs up volumes in the order of the source list. If a backup fails, the next backup does not occur until the next time the script runs. | Backs up volumes in the priority order of their most recent backup dates. After each backup, the queue is reevaluated, including previously unavailable volumes. |
| Schedule                      | Starts backup at a specific time and stops when the last source is completed.                                                            | Runs between start and stop times. Backups of available volumes occur as necessary.                                                                              |

|                              | Optionally ends at a specific time. |      |
|------------------------------|-------------------------------------|------|
| User<br>Requested<br>Backups | No.                                 | Yes. |

See Network Backup Strategies for descriptions of situations which are suited to Proactive Backup and for instructions on implementing a strategy based on Proactive Backup.

### **Managing Resources**

With abundant resources (large storage capacity, fast network, and powerful backup computer with plenty of time to operate) and relatively few source volumes, Proactive Backup can completely back up all volumes during its window of opportunity. However, with limited resources (small storage capacity, slow network, slow backup computer with little time to operate) and relatively many source volumes, Proactive Backup is not likely to completely back up each volume during its given time period. Fortunately, Retrospect's Proactive Backup effectively manages limited backup resources so that it eventually completes all of its backups.

#### **Trust Proactive Backup to Do Its Job**

Whether your setup is resource-constrained or resource-abundant, Proactive Backup always backs up the volumes in order starting with those which need it most. For example, if you need to back up 100 client computers but you can do backups only during an eight hour period each night, chances are Retrospect will be unable to back up all 100 clients the first night before the script's eight hours are up. Leftover volumes will be backed up the next night, and so on, until all 100 volumes are backed up. After the initial backups, Proactive Backup will move more quickly through the queue as it performs subsequent Progressive Backups.

As the backup administrator, you do not have to separate the clients into different groups for different days based on your estimation of backup times. Proactive Backup distributes the load over the scheduled time period.

The main thing to remember about Proactive Backup is that all of the source volumes eventually are backed up with no additional effort on your part. In the worst case, the period of time between backups of a given volume will be too long for comfort and you must allot more resources.

If you want your volumes to be backed up more often than they are, you must allocate more resources to the Proactive Backup script. Increase the script's operating time, use selectors to limit the files to back up, use a faster backup computer, or speed up your network. Setting up a second backup computer with Proactive Backup handling half of your clients effectively divides the load in half for each backup computer.

#### **Monitoring Progress**

Periodically view the Backup Report (see Viewing the Backup Report) to see which volumes were backed up by Proactive Backup and their intervals between backups. Of particular interest is the "Elapsed Days" column which shows how many days have passed since each volume's previous backup.

The interval between backups will tend to be smaller when Retrospect is performing Progressive Backups after the first backup of each volume. Progressive Backups require far less time for most volumes and thus can occur more often.

Deleting a backup event from the Backup Report causes Retrospect to not consider that backup occurrence when it evaluates the priority of volumes to be queued for backup. Consequently, that volume is given a backup priority higher than its previous priority.

### **Interaction with Other Scripts**

You can use multiple Proactive Backup scripts operating simultaneously to manage limited backup resources. You can also use multiple scripts with different schedules to give some volumes a higher backup priority.

For example, one script could run eighteen hours a day, backing up volumes from the sales department. Another script could run six hours a day, backing up volumes from the accounting department. The sales department would be more likely to get completely backed up, whereas the accounting department script may not complete all its volumes in a single six hour period. Still, these volumes would eventually get backed up because volumes in greatest need of backup are backed up before volumes which have more recent backups.

As another example, consider volumes that are available intermittently, such as removable disks and notebook computers. Another script could back them up twenty-four hours a day, because they are available at random times during the day.

For further discussion of Proactive Backup strategies, see Backup Strategies.

Other, non-Proactive Backup scripts scheduled for execution during the active operating time of Proactive Backup scripts can run without conflict.

## **Proactive Backup Tips and Techniques**

To get the most out of Proactive Backup, you should follow a few simple guidelines.

#### **Choose the Right Proactive Backup Computer**

The computer you use for Proactive Backup is important. Proactive Backup scripts work best on a dedicated backup computer that is not running other file serving or sharing software. Proactive Backup runs best on a backup computer with a powerful processor.

Proactive Backup does not quit or shut down the backup computer when it is finished; rather, it waits idle until the next scheduled start time.

#### **Use Containers as Sources**

Use containers (see Containers) to specify sources in your Proactive Backup scripts, not individual volumes, especially when you back up clients. When you use containers, any new volumes added to a client are automatically included in backups.

#### **Rotate Among Backup Sets**

Create multiple Backup Sets and use them all as destinations in your Proactive Backup script. Rotate through the sets by inserting different media in the backup device each day. Proactive Backup uses whatever media you inserted.

#### Introduce New Media

Periodically do New Backup Set backups to introduce new media. Store old media off-site after each New Backup Set backup. Between New Backup Set backups, periodically do Recycle backups to prevent Catalogs from becoming cumbersome and to ensure fast restore operations.

When you want to rotate or introduce new media, do Recycle or New Backup Set backups by executing regular backup scripts using the same Backup Sets used by your Proactive Backup scripts. You can schedule these, execute them from Retrospect's Run menu, or save them as run documents and execute them.

To manually set a Backup Set for a Recycle or New Backup Set backup, configure the Backup Set and set the media action. (See The Options tab).

#### **Monitor Media Availability**

Because Proactive Backup does not initially put up media request windows, you have to monitor media from the Activity Monitor. Click Activity Monitor>Proactive to check on your Proactive Backup Scripts.

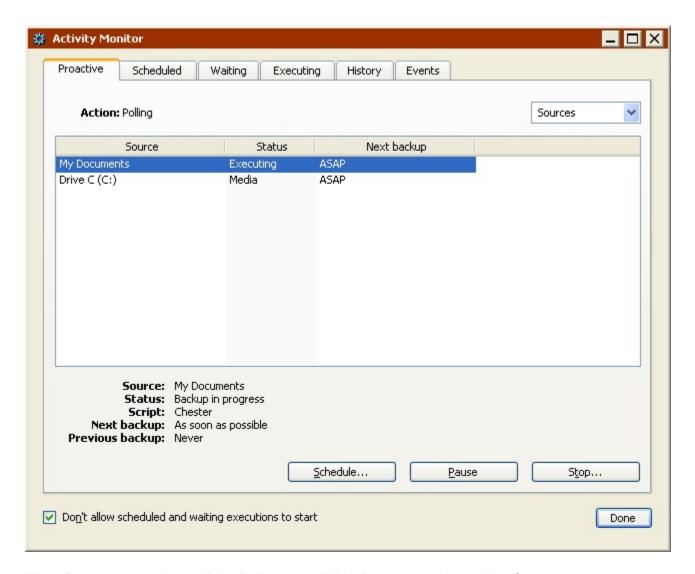

When Retrospect needs media it displays "media" in the status column of the Sources or Backup Sets view. Choose Backup Sets from the list box to see which destination Backup Sets have media available and which do not. Insert media as needed.

If a Backup Set needs a new or erased medium and you have to erase one, stop Proactive Backup, erase the medium from Configure> Devices, then start Proactive Backup again.

#### **Use Other Scripts to Complement Proactive Backup**

Retrospect can have multiple Proactive Backup scripts running concurrently, and it will manage the sources and destinations.

Other, non-Proactive Backup scripts can execute while Proactive Backup is running. You can schedule them or run them at will using run documents. Other scripts can complement Proactive Backup scripts by starting Recycle and New Backup Set backups, and by forcibly backing up volumes that do not get backed up by Proactive Backup.

#### **Use Tape Libraries**

An automatic tape loading device with Proactive Backup is a powerful combination. All tapes in the library's magazine are available for backup as Backup Set destinations. Proactive Backup rotates between Backup Sets with no additional effort from you. It uses blank or erased tapes when a backup spans over two tapes, or when you set up a New Backup Set backup with Retrospect's media action options.

#### **Allow Early Backups**

By default, Proactive Backup scripts allow early backups. These occur when Proactive Backup is polling through the list of possible sources and finds a client that has requested to be backed up as soon as possible. When a client user selects this option in his or her Retrospect Client control panel, the client software does *not* send a message to Retrospect on the backup computer. Rather, Retrospect contacts clients as Proactive Backup polls, which it does when it is not actually performing backups during its scheduled active time.

If many clients are due for backup, a client with a current backup may wait a long time before Proactive Backup gets to it. Regardless of the client user's desire for backup ASAP, Retrospect backs up other clients that do not have current backups. Retrospect always polls starting with clients who need backups the most.

For more information, see Proactive Backup Interval Options.

#### **Manage User Deferments**

When a client user repeatedly defers his or her backups (as indicated in the Operations Log), you should make future backups occur at a time that is more convenient for the user, such as when he or she is not using the computer. Or, create a script with the countdown time option at zero to prevent the user from deferring execution.

#### **Set Priority by Volumes**

If certain critical volumes are not getting backed up as often as you would like, consider using multiple scripts with different schedules to give some volumes higher backup priority than others. Schedule the higher-priority volumes script to run for a longer duration than the lower-priority volumes script. With more time allotted to the higher-priority volumes, they are more likely to get completely backed up.

#### Set Priority by Files

If you find Proactive Backup is not completely backing up all its sources, another way to set the backup priority is by files rather than volumes, though you can also do both. Use multiple scripts with different selectors to give some files or folders higher backup priority than others. For example, a higher-priority selector would include documents modified in the last seven days, and a lower-priority selector would include all files. Schedule the higher-priority script to run for a longer duration than the lower-priority script.

## **Creating Proactive Backup Scripts**

This section takes you through the steps of creating a Proactive Backup script: The process is very similar to creating a regular backup script, although Proactive Backup scripts are scheduled differently.

To create a Proactive Backup script:

1. From the navigation bar, click Automate, then click the Proactive Backup button.

The Proactive Backup window displays.

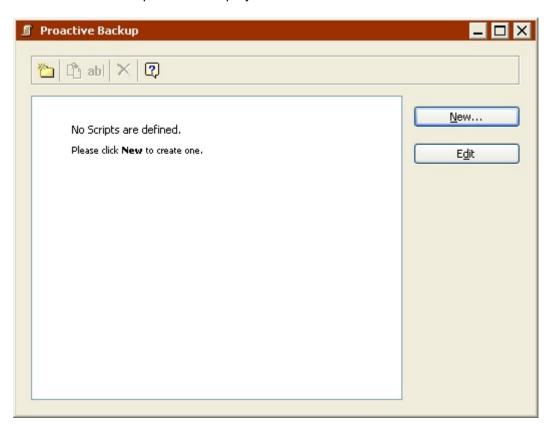

2. Click the New button to create a new script, then enter a name and click New.

The script appears in its own window.

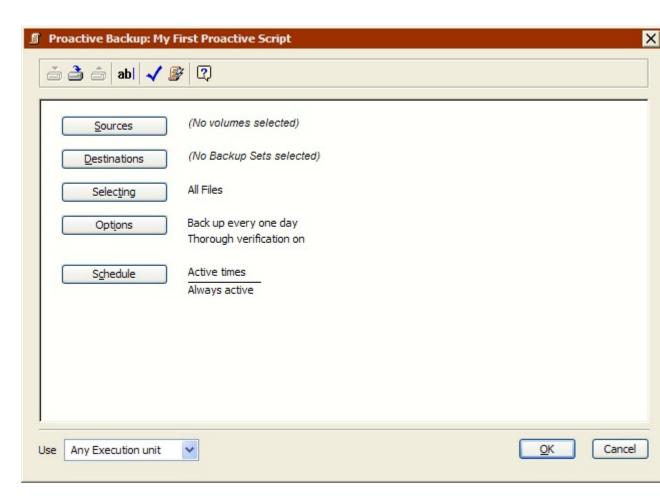

This script window is very similar to a regular backup script summary window, with information for the source volumes, destination Backup Sets, file selection criteria, options, and schedule information.

3. To change information, click the appropriate button.

Sources lets you add or remove source volumes.

**Destinations** lets you choose one or more destination Backup Sets.

**Selecting** lets you choose a selector—a kind of filter for selecting files and folders to be backed up.

**Options** displays the options window in which you can toggle verification and data compression.

**Schedule** lets you set the script to run all the time or only on specific days at specific times. The execution unit list box (if available) lets you choose a specific execution unit (or use any execution unit) for this Proactive Backup script..

#### **Setting the Proactive Backup Sources**

The first step in defining a Proactive Backup script is setting the sources.

1. Click the Sources button.

The Source Selection window displays.

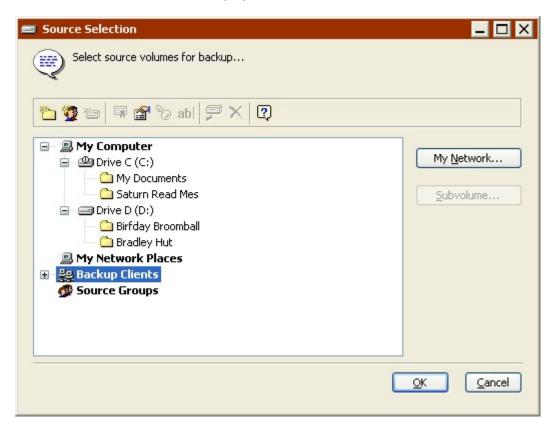

- 2. Select a source volume (or volumes), then click OK.
- 3. Proactive Backup scripts are especially well-suited for backing up laptop client volumes, or other volumes that appear irregularly on the network.

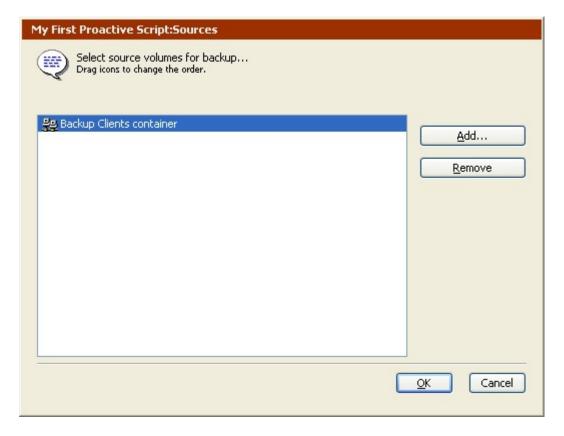

- 4. Click Add to select additional sources, or select a source and click Remove to remove it from the list. When the list of sources is complete, click OK.
- 5. If your script includes multiple sources, they are backed up according to need and availability.

#### **Setting the Proactive Backup Destination**

After specifying the source(s) to back up, you must specify the destination Backup Set(s) for the data.

1. Click the Destinations button.

If there are no Backup Sets defined, the Backup Set Creation Wizard launches.

Create a new Backup Set, as described in Creating Backup Sets. The new Backup Set appears in the Backup Set Selection window.

If there are Backup Sets defined, the Backup Set Selection window displays.

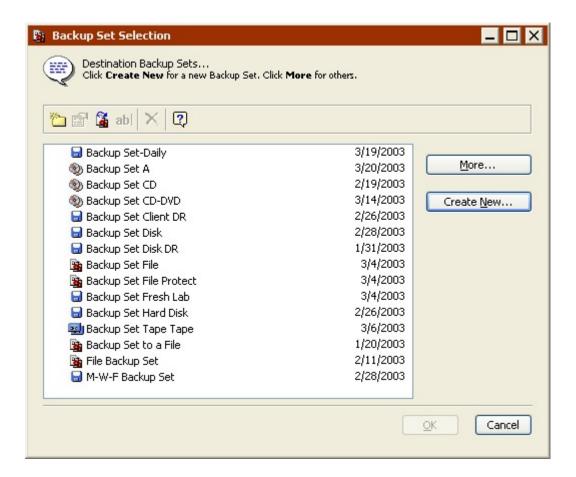

You can click More or Create New to access additional Backup Sets or create new ones.

- 2. Select one or more Backup Sets, then click OK.
- 3. Click Add to select additional destinations, or select a Backup Set and click Remove to remove it from the list. When the list of destinations is complete, click OK.

#### **Selecting Files for Proactive Backup**

By default, Retrospect selects all files on the source(s). You can choose a different predefined selector or create a custom selector to select a subset of all files.

1. Click the Selecting button.

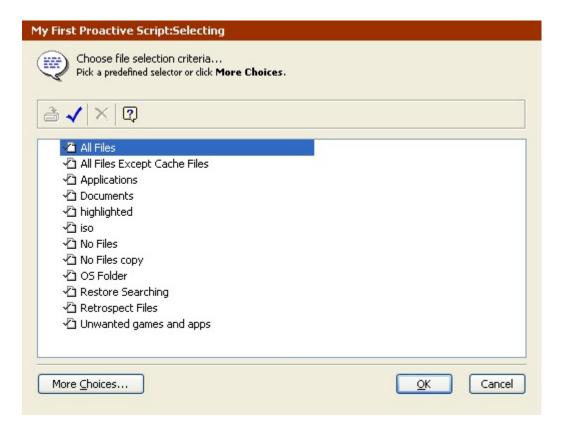

2. Click a selector, then click OK.

You can also click More Choices to use Retrospect's file selection criteria to create a custom selector. Selectors are explained in detail in Using Selectors.

3. Selectors are used to determine which files are *considered* for backup, not which files actually get copied. For example, if you choose All Files, Retrospect compares all the source files with the files already in the destination Backup Set, then copies *only* those files that are new or changed.

#### **Setting Proactive Backup Options**

Click the Options button to display the options window in which you can specify how often to back up source volumes and whether or not to allow early backup. Click More Choices to see all of the available options categories and notice that many categories parallel those of regular backup scripts. Categories specific to Proactive Backup scripts are Interval, Countdown, and Polling. These options are explained in detail in Execution Options.

#### **Setting the Execution Unit**

If your edition of Retrospect is capable of running multiple simultaneous executions, you can specify which execution unit to use for this operation (or choose "Any Execution unit"). Make your selection in the summary window's list box. See Assigning Execution Units for more information.

### **Scheduling Proactive Backup Scripts**

A Proactive Backup script's schedule is one of the major differences between it and a regular backup script. From the script summary window, click the Schedule button.

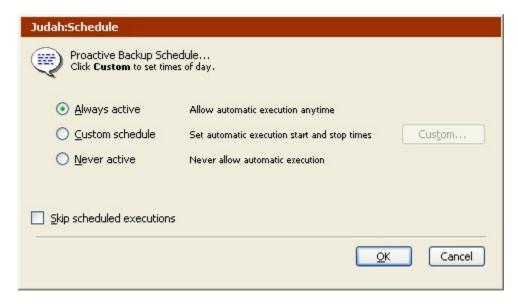

#### Select a schedule:

- Always active makes Retrospect run the script twenty-four hours a day, seven days a week.
- Custom schedule brings up another window in which you can customize the script schedule. See Customizing the Schedule.
- **Never active** prevents Retrospect from running the script.

The **Skip scheduled executions** checkbox prevents Proactive Backup from running until the time you specify.

#### **Customizing the Schedule**

By default, Proactive Backup scripts are active 24 hours a day, 7 days a week. If you want to specify different hours or days for a script to be active, you can create a custom schedule.

When you select Custom schedule and click Custom, Retrospect displays the custom schedule window. Though similar to the Schedule Preferences window, it is specific to this Proactive Backup script rather than global to all Retrospect executions.

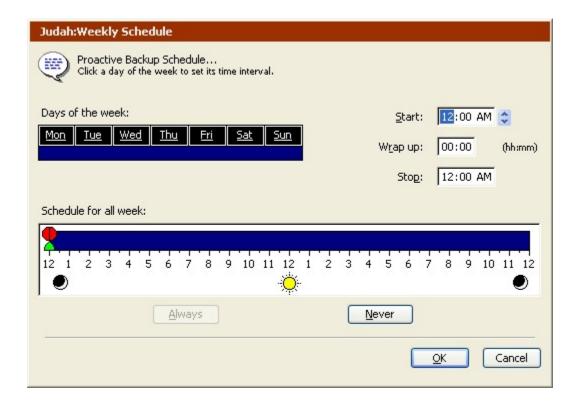

If the schedule was previously Always Active, all twenty-four hours of each of the seven days of the week are selected, as above.

To select a day of the week, click on it. Click and drag to select contiguous days of the week. Use the Shift or Control key and click or drag to select days without de-selecting the previous selection.

To change a time, click on it and type or use the control.

**Start** is the time at which the script begins.

**Wrap up** is the period of time (in hours and minutes) before the stop time, during which Retrospect should complete the current backup but not begin new backups.

**Stop** is the time at which Retrospect absolutely must halt this script's backups (until the next start time).

You can also set times by dragging the icons on the hourly schedule bar, but you should first experiment by typing the times to see how these controls work.

When a time is changed, the hourly schedule bar changes accordingly to graphically represent the start, wrap up, and stop times of the script.

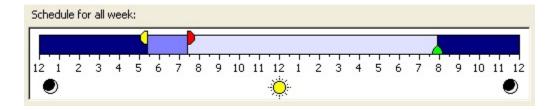

Each selected day has a scaled-down hourly schedule bar, though it does not have controls.

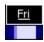

You can revert a customized schedule with the Always and Never buttons.

### **Controlling Proactive Backup**

There are a number of ways to control Proactive Backup and Proactive Backup scripts, both from the Retrospect application and from Retrospect clients.

You can control Proactive Backup from Retrospect's Run Menu and the Activity Monitor's Proactive tab. You can control Proactive Backup scripts from the Retrospect Client Control Panel and the Activity Monitor's Proactive tab

Proactive Backup is not affected by the selection in the "Stay in Retrospect" list box in Retrospect's toolbar, or by Retrospect's unattended Startup preference. For example, Retrospect will not quit when a Proactive Backup script is done.

#### Run Menu

From the Run menu, you can start/stop and enable/disable Proactive Backup. When you save a Proactive Backup script, Proactive Backup is enabled (unless the script schedule is "never active") after the backup computer is idle for ten minutes. Retrospect starts Proactive Backup when a script's scheduled start time arrives. If Retrospect is not open at the start time, it will launch automatically.

You can control Proactive Backup manually by choosing commands from the Run menu:

- Choose Start Proactive Backup to manually enable Proactive Backup. Proactive Backup scripts will then run at their scheduled times of execution. When Proactive Backup is started, you can choose Stop Proactive Backup from the run menu to stop it.
- You can also start/stop Proactive Backup using the Start and Stop buttons on the Activity Monitor's Proactive tab.

When Proactive Backup is stopped, no Proactive Backup scripts will run for 10 minutes, or until you start Proactive Backup again.

• If you exit Retrospect, then relaunch it (or it is auto launched) Proactive Backup will start automatically (after a short delay), unless it is disabled.

 Choose Disable Proactive Backup from the Run menu to prevent any scheduled Proactive Backup scripts from executing.

When Proactive Backup is disabled, no Proactive Backup scripts will run until you choose Start Proactive Backup or Enable Proactive Backup.

#### **Activity Monitor**

The Proactive tab in the Activity Monitor provides information about Proactive Backup and Proactive Backup scripts.

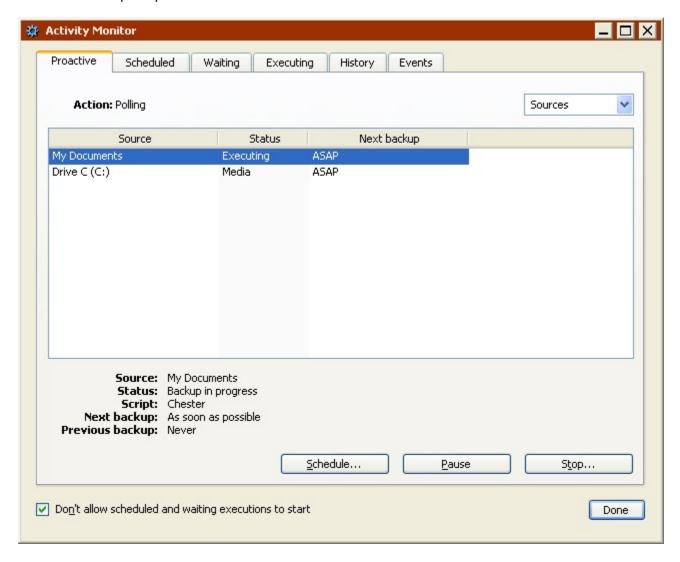

From the Proactive tab, you can pause Proactive Backup scripts, start/stop Proactive Backup, override schedules, and view status. See Proactive Tab for more information.

#### **Client Control Panel**

You can use the client control panel to request Proactive Backup as soon as possible, or at a specific time. You can also defer a backup that is about to start until a later time.

See Controlling Proactive Backups for more information.

# **Controlling Operations**

- Controlling Operations Overview
- Stop Button
- Activity Monitor
- Media Request Window
- Multiple Concurrent Executions

You previously learned how to set up and initiate immediate and automated backup, duplicate, archive, restore, and transfer operations. This section describes how to monitor and control scheduled and executing operations using the Activity Monitor. It also describes how to take advantage of Retrospect's ability to run multiple concurrent executions.

## **Controlling Operations Overview**

Retrospect's Activity Monitor allows you to control operations that are executing, as well as scheduled and waiting operations. In addition, the Activity Monitor provides information about operations that have finished executing. To learn more about the Activity Monitor, see Activity Monitor.

If the media required to complete an operation is not available, Retrospect displays the media request window (except for Proactive Backup scripts). For more information about this window, see Media Request Window.

Retrospect allows you to perform multiple simultaneous executions, provided that the backup computer and backup devices can support this feature. For more information about multiple executions, see Multiple Concurrent Executions.

If you specified password protection for Retrospect using its security preference you can choose Lock Application from the File menu to prevent other users from stopping operations without entering the password. See Security Preferences for more information.

## **Stop Button**

The Retrospect toolbar includes a stop button that makes it easy to stop all currently executing operations.

If Retrospect is set up with numerous scripts, including Proactive Backup scripts, that run at all times of the day and night, it can sometimes be difficult to manage your scripts and Backup Sets, since Retrospect starts executing the scripts soon after it is launched.

When Retrospect launches and a script is about to run, a countdown dialog displays.

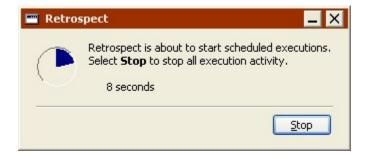

Click Stop, then confirm your selection to temporarily stop all execution activity. If you are unable click Stop before the countdown expires, you can click the Stop all execution activity button in the Retrospect toolbar to achieve the same effect.

Proactive Backup is stopped and scripts are not allowed to start until you click the button in the Retrospect toolbar again. When you click the button again, Proactive Backup starts and Retrospect allows scheduled and waiting scripts to execute.

Clicking Stop also turns off and disables the Automatically launch Retrospect preference until the button is clicked again. See Startup Preferences for more information.

Once you click the Stop button it remains selected even if you exit and relaunch Retrospect. When all execution activity is stopped, the Retrospect icon in the system tray of your Windows taskbar will flash until you click the Stop all execution activity button in the Retrospect toolbar.

## **Activity Monitor**

The Activity Monitor provides an interface for viewing and interacting with immediate and scripted operations, before, during, and after they execute. The Activity Monitor automatically displays (on the Executing tab) when an operation is executing. To open it manually, click the Activity Monitor button on the Retrospect toolbar.

The Activity Monitor contains the following tabs:

- Proactive Tab
- Scheduled Tab
- Waiting Tab
- Executing Tab
- History Tab
- Events Tab

Each tab provides a unique set of commands and information about Retrospect activities. One item that appears on all the tabs is the "Don't allow scheduled and waiting executions to start" checkbox. Select this checkbox to prevent any Proactive, scheduled, or waiting execution from starting until the checkbox is deselected.

#### **Proactive Tab**

Click Activity Monitor>Proactive from Retrospect's navigation bar to monitor Proactive Backup scripts.

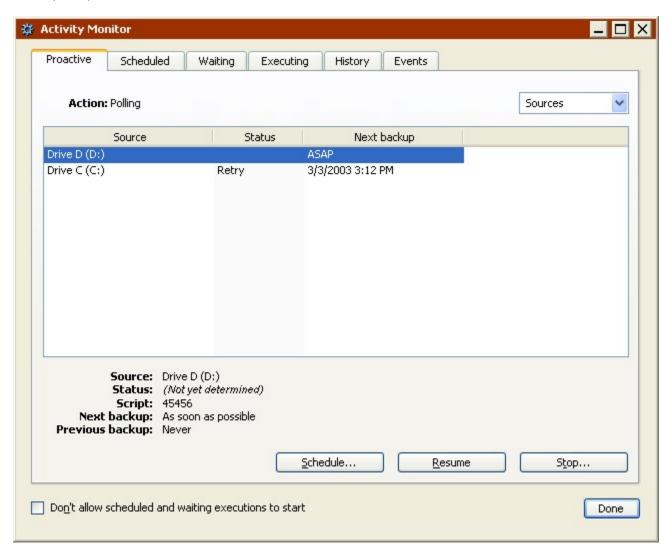

You can start and stop all Proactive Backups, pause and resume specific scripts, and modify the script schedules.

For more information on controlling Proactive Backup and Proactive Backup scripts, see Controlling Proactive Backup.

Once a Proactive Backup script starts, you can monitor the operation's progress in the Executing tab. However, unlike other types of operations, if the required media or execution unit for a Proactive Backup script is not available, the script will not move to the waiting tab or display a media request dialog. Proactive Backup waits until all the required resources are available before beginning the operation.

If the required media is not available the Status column (visible when Sources or Backup Sets is selected in the list box) in the Proactive tab will say "Media". The script will execute automatically when the required media becomes available.

If the required execution unit is not available, the Proactive Backup script will wait until it is

For more information on execution units, see General Preferences,

#### **Proactive Backup Status**

There are three ways to view Proactive Backup script information. Choose one of the following options from the list box:

- Sources shows the source volumes used by all running scripts, and indicates the status of each source and the time of the next backup. From the Sources view, you set a specific schedule for backing up any of the script's sources.
- **Backup Sets** shows the Backup Sets used by all running scripts and indicates the status of the operation.
- **Scripts** lists all Proactive Backup scripts by name and indicates their status. From the Scripts view, you can deactivate a script.

Retrospect lists the status of each item under the status heading.

Blank means Proactive Backup has yet to connect with the item.

**Active** means the script is functioning.

**ASAP** means the source will be backed up as soon as possible. This may be either because the client user initiated the backup or the client's most recent backup is older than the script's backup interval.

Backed up means the source volume has been backed up within the specified interval.

**Busy** means that Proactive Backup is waiting for a resource that is currently in use.

**Deferred** means the client user has intercepted and postponed the backup. Such user deferments are entered in the Operations Log.

**Device** means that Proactive Backup cannot find the tape drive to which the required Backup Set is bound. See The Binding tab for more information.

**Inactive** means the script was deactivated or its schedule does not currently permit it to run.

Media means Proactive Backup cannot find the proper media for the item's Backup Set.

**Password** means that a Backup Set required by Proactive Backup is password-protected and requires the password for any access. To make the Backup Set accessible, go to Configure>Backup Sets, select the protected Backup Set, and click Properties. Once you enter the password, the Backup Set will be accessible until you relaunch Retrospect.

**Ready** means a source is currently being backed up or is about to be. It also means a Backup Set is ready as a backup destination.

**Retry** means Proactive Backup failed to back up the source and will try again.

**Scheduled** means the source has never been backed up, but the administrator has scheduled a pending backup.

**Source** means Proactive Backup cannot find the source volume.

**Wrap up** means a Proactive Backup script is in its wrap up period.

Click on a source, Backup Set, or script to see more status information in the lower part of the Activity Monitor window.

#### **Proactive Backup Commands**

The Proactive tab includes the following commands:

- Click the **Schedule** button to override a Proactive Backup script's execution schedule. If Sources is selected in the list box, enter a date and time in the dialog box, then click OK. If Scripts is selected in the list box, select a radio button option for when the script should be active, then click OK.
- Click the **Pause** button to pause all pending Proactive Backup script executions.
- Click the Continue button to continue all pending Proactive Backup script executions.
- Click the **Start** button to start Proactive Backup. If you have created any Proactive Backup scripts, and Proactive Backup is not disabled, it will start automatically after 10 minutes.
- Click the **Stop** button to stop Proactive Backup from running. When you click Stop, no Proactive Backup scripts will execute until you click Start. If you do not disable Proactive Backup, it will automatically start up again after 10 minutes. When you stop Proactive Backup, any schedule overrides you specified while Proactive Backup was running will be lost.
- Choose an item from the **Sources** list box to change the view. Choose Sources to
  view Proactive Backup scripts based on their source; choose Backup Sets to
  view Proactive Backup scripts based on their destination; or choose Scripts to
  view to view Proactive Backup scripts by script name.
- Select the "Don't allow scheduled and waiting executions to start" checkbox to prevent any Proactive, scheduled, or waiting execution from starting until the checkbox is deselected.

#### **Deactivating a Proactive Backup Script**

Retrospect allows you to temporarily deactivate a Proactive Backup script so its sources are not included in Proactive Backup's routine operations.

When Proactive Backup is stopped and later started, the script will be active.

To prevent a specific Proactive Backup script from executing, first click the Scripts tab. Then select the script from the list and click Schedule from the toolbar and in the dialog that follows select Never active and click OK.

**Reactivating a Script**: To allow a deactivated Proactive Backup script to execute and include its sources in Proactive Backup's routine operations, follow the same steps as deactivating but select Always active.

#### Scheduling a Backup of a Source

Retrospect allows you to schedule a backup of a source from a running Proactive Backup script. This lets you set a definite time for Proactive Backup to back up the source, rather than wait for Proactive Backup to back it up at its convenience. This is useful, for example, when the backup administrator knows a salesperson will be leaving the office with her notebook computer. The administrator can schedule that client for backup immediately.

To schedule a backup of a source, first click the Sources tab in the Proactive Backup status window. Then select the source from the list and click Schedule from the toolbar (or double-click on the source).

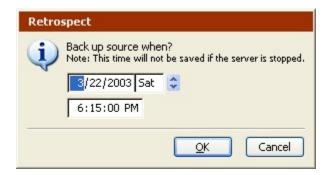

Use the controls to set the date and time to back up the source, then click OK. Retrospect changes the priority of the source in the Proactive Backup queue according to your scheduled time.

A backup scheduled this way is not remembered by Retrospect when Proactive Backup is stopped.

#### **Scheduled Tab**

Click Activity Monitor>Scheduled from Retrospect's navigation bar to preview upcoming scripts (excluding Proactive Backup scripts).

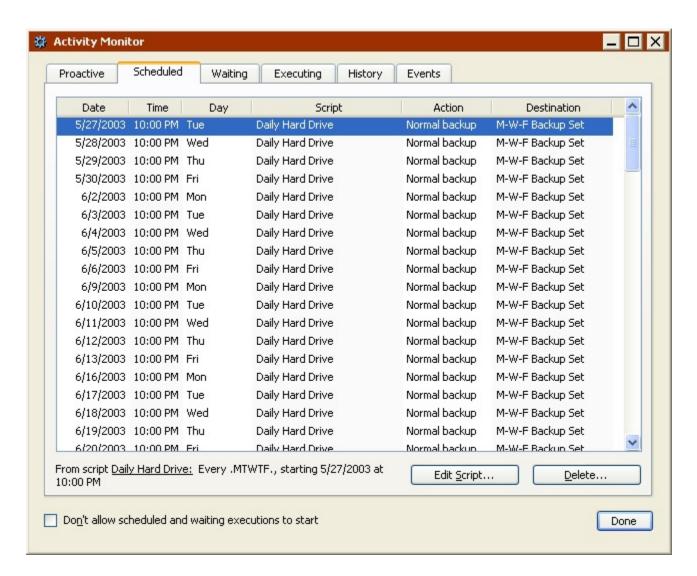

You can edit and delete specific scripts from this window, and also prevent all scheduled executions from starting.

The Scheduled tab includes the following commands:

- Click the Edit Script button to display the script summary window. From this
  window, you can modify the script sources, destinations, selected files, options,
  and schedule. Make your changes, then click OK.
- Click the **Delete** button to delete the script execution for the selected date and time, as well as all other executions of the script scheduled prior to the selected date and time. Retrospect displays a dialog asking you to confirm the request.
- Select the "Don't allow scheduled and waiting executions to start" checkbox to prevent any Proactive, scheduled, or waiting execution from starting until the checkbox is deselected.

Once a script's scheduled execution time arrives, it moves from the Scheduled tab to the Executing tab, or, if the required resources are not available, to the Waiting tab.

### **Waiting Tab**

Click Activity Monitor>Waiting from Retrospect's navigation bar to view operations that are waiting for resources (Backup Sets, sources, execution units.).

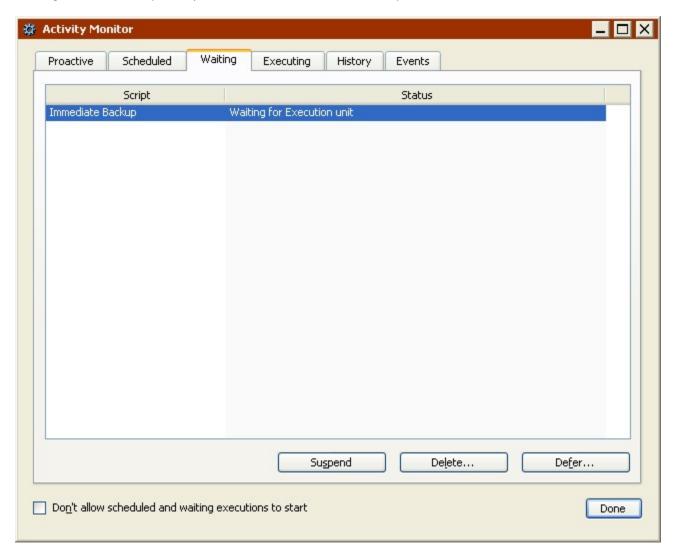

For example, if an operation requires a specific execution unit that is already in use, or if all available execution units are currently in use, the operation will get put into the waiting queue. For more information about execution units and multiple simultaneous executions, see Multiple Concurrent Executions.

The Waiting tab includes the following commands:

- Click the **Suspend** button to pause the selected operation. Suspended operations
  will not execute until they are resumed (even if the required resources become
  available).
- Click the **Resume** button to resume a selected suspended operation. When the resources required to run the operation become available, it will execute.
- Click the **Delete** button, then click OK to delete the selected operation.
- Click the **Defer** button to defer execution until a specified a date and time. At that
  date and time (provided you have not quit Retrospect in the meantime) the

- operation will try to execute. If the required resources are available, it will execute. Otherwise, it will get placed in the waiting queue.
- Select the "Don't allow scheduled and waiting executions to start" checkbox to prevent any Proactive, scheduled, or waiting execution from starting until the checkbox is deselected.

Once an operation starts executing, you can monitor its progress in the Executing tab.

### **Executing Tab**

Click Activity Monitor>Executing from Retrospect's navigation bar to view executing operations.

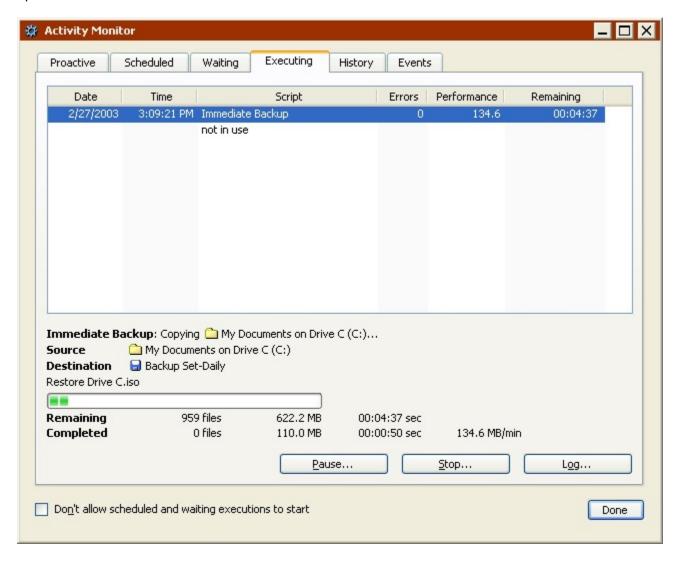

When an operation begins executing, the Activity Monitor's Executing tab displays automatically.

You can monitor the performance of currently executing operations, temporarily pause, or permanently stop an operation, and view the log associated with an operation. If the

operation requires media that is not available or accessible, the Media Request window displays during execution.

What Retrospect does after the operation is complete depends on whether it's an immediate operation or a scripted operation and the preferences you have specified. See Startup Preferences and Schedule Preferences for more information.

While an operation is executing, it includes the following commands:

- Click the **Pause** button, then click Yes to temporarily suspend the selected operation. If you want to pause *all* executions and/or not allow scheduled and waiting executions to start, select the appropriate checkbox(es), then click Yes.
- Click the **Continue** button, then click Yes to resume the selected operation. If you want to continue *all* executions and/or allow scheduled and waiting executions to start, select the appropriate checkbox(es), then click Yes.
- Click the **Stop** button, then click Yes to halt the selected operation, bringing it to a premature end. If you want to stop *all* executions and/or not allow scheduled and waiting executions to start, select the appropriate checkbox(es), then click Yes.
- The **Log** button displays Operations Log information for the selected operation.

If the media required for the selected operation is not available, Retrospect displays a media request dialog. See Media Request Window for more information.

Once an operation is complete, it is removed from the Executing tab. Click the History tab to view details about the operation.

## **History Tab**

Click Activity Monitor>History from Retrospect's navigation bar to view operations that are finished executing (successfully or unsuccessfully).

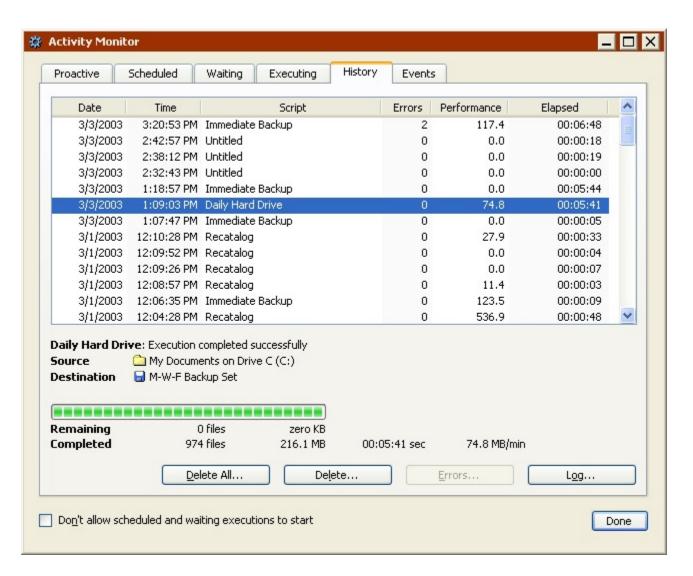

The History tab includes information about the date, time, and performance of the most recent operations and has the following commands:

- Click the Delete All button, then click OK to clear history information for all listed items. If you don't delete the operations history, Retrospect automatically removes the oldest operations to display information about more recent operations. Use the Execution history limit to control the maximum number of operations listed in the History tab. See General Preferences for more information.
- Click the **Delete** button, then click OK to clear history information for the selected operation.
- Click Errors to display a browser listing the file(s) that caused the error. The Error button is only enabled if there is a file-related error. Other errors are explained in the Log.
- Click the Log button to display the Operations Log information for the selected operation.

#### **Events Tab**

Click Activity Monitor>Events from Retrospect's navigation bar to see special messages from Retrospect concerning past and current operations.

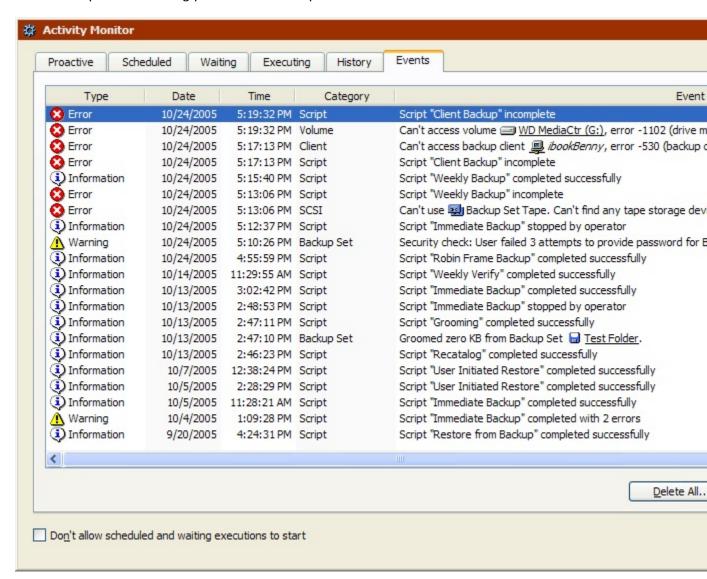

For each event, Retrospect displays information about the event type, the date and time of the event, the event category, and a brief description of the event. You should periodically review the Events tab as part of your regular monitoring of the Retrospect backup computer.

Event types include Information, Warning, and Error. Information events are displayed for operations that complete successfully or are stopped before completion. Warning events can be more serious. For example, if a backup completes with errors, Retrospect displays a Warning event. Finally, Error events are the most serious. Retrospect displays an Error event when it cannot complete an operation, for example, if a script fails or a volume or device is not accessible.

Each event displayed by Retrospect falls into one of the following categories: Volume, Client, Device, SCSI, Backup Set, Engine, or Script.

You can delete a selected event or delete all events using the following commands:

- Click the **Delete All** button, then click OK to delete all events. If you don't ever
  delete events, Retrospect automatically removes the oldest events to display
  information about more recent events. Use the Execution event limit to control the
  maximum number of events listed in the Events tab. See General Preferences for
  more information.
- Click the **Delete** button, then click OK to delete the selected event.
- All Retrospect events are also logged in the Windows Event Viewer's Application log. See your Windows documentation for information on accessing the Event Viewer. If you select Retrospect's "Enable notification for external applications" preference, certain applications, such as EMC Legato Networker Management Console, can also display Retrospect events. See Reporting Preferences for more information.

## **Media Request Window**

When an operation moves into the Activity Monitor's Executing tab and the required media is not available, Retrospect prompts you to insert media with the correct name or blank or erased media, by displaying a media request window.

You can avoid this prompt if you insert the correct medium before the operation executes. So it does not overwrite valuable data, Retrospect is very particular about tapes, discs, and removable disks—they must be blank or erased, or their names must exactly match the requested names in order for Retrospect to proceed without prompting you. When performing new or Recycle backups, consider erasing removable media or adding hard disks beforehand to be sure Retrospect will proceed automatically without a media request.

The media request window looks different depending on whether your destination is a tape/CD/DVD Backup Set or a disk Backup Set.

## **Tape/CD/DVD Media Request**

When backing up to tapes or CD/DVDs, the media request window looks a lot like the Storage Devices window.

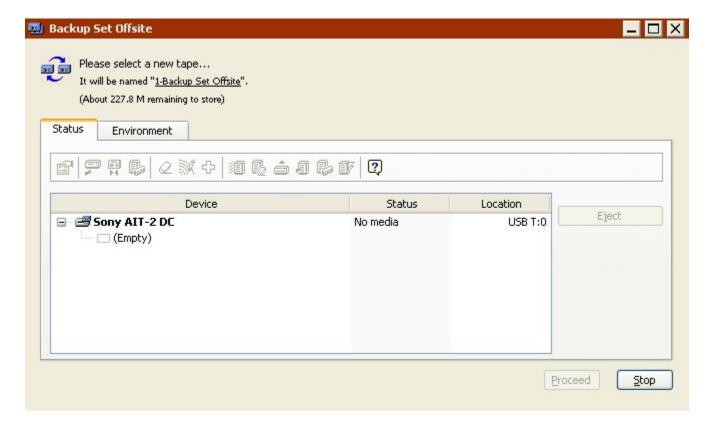

Click Stop to halt the current operation. If Retrospect is looking for new media, insert blank/erased media and click Proceed to continue the current operation. If Retrospect is looking for a specific named member of a Backup Set insert it and click Proceed. If the named member is unavailable click Choices (see Media Unavailable for more information).

The window has a toolbar with the same commands available from the Storage Devices window. See:

- Toolbar Commands for Discs
- Toolbar Commands for Tape Drives
- Toolbar Commands for Tape Libraries

The most useful commands during a media request are:

**Eject**: unloads the selected medium from its drive so you can insert the correctly named medium or a blank/erased tape/CD/DVD.

**Erase**: erases the contents of the selected tape or CD/DVD and then uses the erased medium for the current operation.

#### Media Unavailable

If the requested media is unavailable, click the Choices button. The media choices dialog displays. Choose one of the following options:

**Missing**: tells Retrospect to designate the requested member as permanently unavailable from the Backup Set. Retrospect will ask for a new member and, if possible, copy the missing data to it during the next backup or archive.

Select Missing only when you have permanently lost or damaged the requested member. It is not appropriate for other situations.

**Skip**: tells Retrospect to skip the requested member and ask for a new member. Data on the requested member remains intact. Effectively, you are saying, "Stop copying to this member and start copying to a new one." This is useful when a member is nearly full and you think it may not make it through a complete unattended backup before Retrospect fills it and asks for a new medium.

Do not select Skip when you have lost or damaged the requested medium, or you may lose your data. Select Missing instead.

### **Disk Media Request**

When backing up to disk, the media request window looks a lot like adding a disk to a new disk Backup Set. The window displays when the disk is full or unavailable to Retrospect.

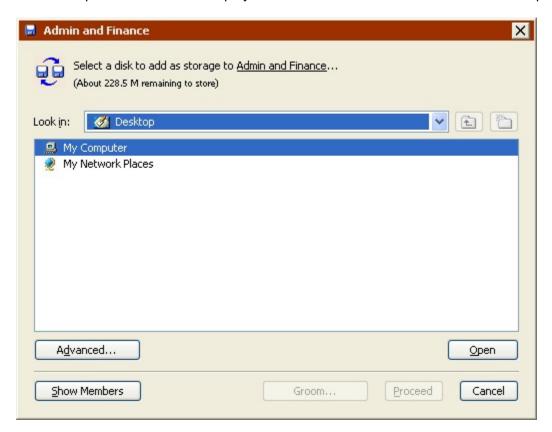

Click Cancel to halt the current operation.

Click Show Members to show all members of the Backup Set and view details about each with the Properties button. If any of the existing members has more disk space available,

you can add it to the Backup Set in the Properties window. If you are able to add enough space, Retrospect continues the current operation.

Browse to and select a disk with available space and click Proceed to add it as a member of the Backup Set. Retrospect displays a window that summarizes information about the disk you are adding and lets you specify how much storage space to dedicate to the Backup Set.

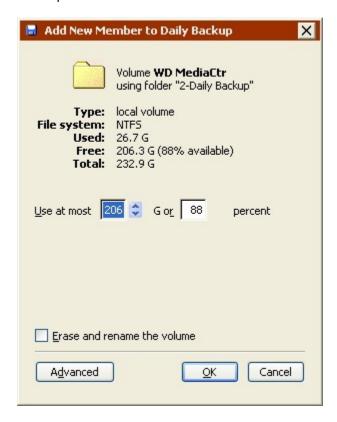

Click the Advanced button, to specify additional options.

- A location for the backup data folder. If you don't specify a location, the folder is automatically saved on the root level of the disk.
- A password for a network volume so Retrospect can automatically log in during unattended backups.
- With non-system local volumes, you can also have Retrospect erase and rename the disk.

Click OK to add the disk and continue the current operation.

For disk Backup Sets with grooming enabled, Retrospect only displays the media request window after it has already groomed the Backup Set and determined that it still needs more disk space to complete the current operation. If the Backup Set is grooming to the Retrospect defined policy, you must add another disk (or increase the space available to the current disk) to continue the current operation.

If the grooming policy specifies the number of backups to keep, you can click Groom to decrease this number and delete older Snapshots and their associated files to reclaim disk space on the current Backup Set member. This frees up room for the current operation, but the groomed data cannot be recovered.

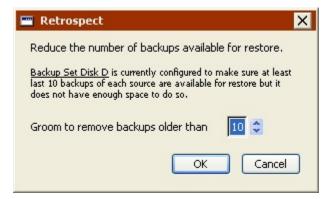

Click Groom, then enter a new, reduced number of backups to keep and click OK. Retrospect grooms the Backup Set and, if it now has enough available disk space, continues the current operation.

# **Multiple Concurrent Executions**

Retrospect allows you to: change configuration settings while and operation is executing; execute independent operations in parallel; handle resource conflicts (including serializing conflicting executions); have the Proactive Backup system kick off multiple executions; and use multiple drives in a tape library simultaneously.

Retrospect has both core multiple execution capabilities and additional capabilities (support for simultaneous use of multiple tape drives) that are enabled through the Advanced Tape Support add-on.

Retrospect Desktop does not support multiple concurrent executions.

### **Multiple Executions**

Retrospect comes pre-configured for multiple execution units, the exact number of which is based on the backup computer's total amount of memory.

The software allows up to 8 concurrent executions, provided the computer has enough memory and backup devices to support such a configuration.

When you're using multiple execution units, you can run multiple operations at the same time. If you start more operations than there are available execution units, the additional operations are placed in a "Waiting" queue until an execution unit becomes available. See Waiting Tab.

Proactive Backup scripts operations do not go into the waiting queue. They only launch when an execution unit (and other required resources) is available.

Generally, in order to execute operations concurrently, the operations must each have a unique source and a unique destination. Disk Backup Sets are unique in that the same Backup Set can be used as the destination in one operation while, at the same time, as the source for one or more additional operations. This feature is discussed in Disk Backup Sets and Multiple Executions.

Subvolumes and mailboxes are *not* considered unique from the volume or Exchange Mailbox container on which they are stored. Therefore, you cannot back up from or restore to a volume and any of its subvolumes (or an Exchange Mailbox container and any of its mailboxes) concurrently. Retrospect will run these executions consecutively.

If you have multiple disk Backup Sets stored on the same disk, Retrospect, Inc. recommends that you not use those Backup Sets in concurrent operations.

### **Disk Backup Sets and Multiple Executions**

Retrospect server-class editions are unique in that they support a single write operation and multiple read operations simultaneously using the same disk Backup Set.

Write operations include:

- Backing up to the Backup Set
- Transferring to the Backup Set
- · Archiving to the Backup Set

#### Read operations include:

- Restoring from the Backup Set
- Transferring from the Backup Set
- Preparing for disaster recovery
- Viewing the Backup Set Properties
- Browsing a Backup Set's Snapshots or Sessions

As long as you have enough execution units available, you can perform one write operation at the same time as one or more read operations. You can also perform multiple read operations at the same time.

For example, you can back up to a Backup Set, while simultaneously restoring a Retrospect Client from the same Backup Set. You can also:

- Perform multiple restores from the same Backup Set
- Transfer Snapshots from a Backup Set while backing up to that Backup Set

The only limitation, other than execution units, is that none of the concurrent operations can require same volume/database/mailbox or the same non-disk Backup Set.

Certain operations require exclusive access to the Backup Set (e.g. updating a Catalog File, grooming, recycling, verifying media). When one of these operations is using a disk Backup Set, no other operations can use that Backup Set at the same time.

To take full advantage of these disk Backup Set capabilities, make sure your scripts specify that Retrospect use "Any Execution Unit". See Assigning Execution Units for more information.

Other than specifying "Any Execution Unit" in your scripts, there is nothing you have to do to use this feature. Scripts that are unable to run simultaneously due to resource conflicts are placed in the Waiting queue and execute as soon as the required resources become available. For immediate operations and Backup Set management tasks, Retrospect either asks if you want to wait for the required resource to become available or displays error -843 (resource in use by another operation), in which case you'll have to try again later.

Retrospect Desktop supports only one execution unit and therefore cannot take advantage of disk Backup Sets' single write/multiple read capabilities.

### **Configuring Multiple Execution Preferences**

You must have more than one execution unit to perform concurrent executions.

See General Preferences for information on specifying the number of execution units.

Retrospect automatically determines the optimal number of execution units based on the backup computer's memory. Override this setting at your own risk.

### **Assigning Execution Units**

You can decide whether you want an operation to use a specific execution unit or the first available execution unit ("Any Execution Unit"). When you have two or more execution units and you create a script or set up an immediate operation, its summary window includes an execution unit list box.

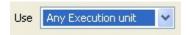

To take advantage of multiple executions, choose "Any Execution Unit". In some cases, you may want executions to run consecutively. For example, you may back up a volume to hard disk, then back up the Catalog File to a CD. In this case, you should assign *the same* execution unit to both operations and schedule the main backup to start before the Catalog backup. This guarantees that the second operation will not execute until the first one is complete.

### **Multiple Drives**

Concurrent executions to multiple tape drives requires Retrospect's Advanced Tape Support add-on. You can perform concurrent executions to multiple stand-alone tape drives, or to tape libraries with multiple built-in drives.

Advanced Tape Support is not available for Retrospect Desktop or Retrospect Single Server (Disk-to-Disk).

### **Binding Tape Backup Sets to Tape Drives**

When using multiple tape drives with Retrospect, you may want to "bind" a Backup Set to a specific drive. For example, if you have two tape drives, a faster drive and a slower drive, you may want to bind the Backup Set for your client computers to the slow drive, and the Backup Set for the local server to the fast drive. That way the networking speed and drive speed will be more in sync and the tape drives will have to spend less time repositioning the heads.

By default, Retrospect allows Backup Sets to use any available tape drive, but there are two ways to change this setting:

 You can specify and modify the binding of a tape Backup Set through the Backup Set properties window. Go to Configure>Backup Sets, select a tape Backup Set, and click Properties. In the Properties window, click the Binding tab. Click "Selected tape drives" and select one or more drives. You can also remove a binding by selecting "Any tape drive".

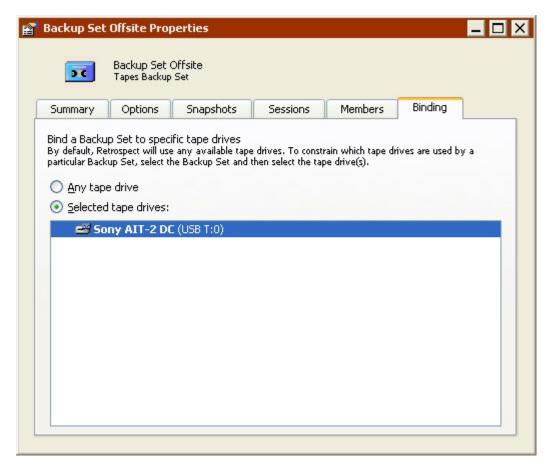

 You can also specify and modify the binding of a tape Backup Set through the Storage Devices window. Click Configure>Devices. In the Storage Devices window, click the Binding tab. Select a Backup Set, click "Selected tape drives," and select one or more drives. You can also remove a binding by selecting "Any tape drive".

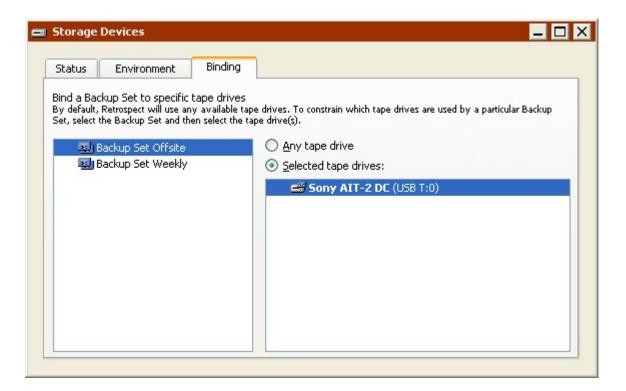

### **Multiple Tape Drive Strategies**

Retrospect Advanced Tape Support (ATS) add-on allows Retrospect to write to multiple tape drives or read and write to separate tape drives at the same time. This allows for more data to be backed up in a given backup window.

The key strategy for maximizing the performance of ATS and meeting your backup window demands is to set up your scripts to stream a unique source to a unique destination, so that multiple operations can run concurrently.

If a specific source or destination is in use by one operation, Retrospect cannot use that source or destination for another concurrent operation.

The following scenarios describe how to structure your scripts and Backup Sets to get the greatest advantage from ATS:

- Scenario 1- Four servers or server volumes to back up to a tape library with two
  drives
- Scenario 2- A SQL server, Exchange server, file server, and 35 notebooks to back up to a tape library with two drives
- Scenario 3- 500 clients to back up to a tape library with four drives
- You must have at least two execution units available to run multiple concurrent operations.

Without Advanced Tape Support, you would most likely create one script to back up all the servers to a single Backup Set. Since you cannot back up simultaneously to two tape drives without ATS, this is a good option.

With Advanced Tape Support however, you can create two scripts, each of which backs up two servers to a different Backup Set. You can schedule the scripts to run at the same time and back up all the volumes in less time.

| Scripts      | Script 1 Script 2                                               |
|--------------|-----------------------------------------------------------------|
| Sources      | Script 1: Server A and Server B Script 2: Server C and Server D |
| Destinations | Script 1: Backup Set 1 Script 2: Backup Set 2                   |

In this example, the servers need to get backed up every night at 10 p.m. and the notebooks need to get backed up as they're available on the network.

Create two scripts, one regular script for the servers and a Proactive backup script for the notebooks.

| Scripts      | Server Backup  Notebook Backup (Proactive Backup script)              |
|--------------|-----------------------------------------------------------------------|
| Sources      | Server Backup: SQL, Exchange, file server  Notebook Backup: Notebooks |
| Destinations | Server Backup: Backup Set 1<br>Notebook Backup: Backup Set 2          |
| Schedule     | Server Backup: 10 p.m., every night Notebook Backup: Always active    |

This arrangement makes it possible for Retrospect to back up the servers and the notebooks at the same time to different tape drives (as long as the resources are available).

Organize the clients into four logical groups of a similar size, then create a source group (in the Volumes Database) for each and add the clients.

Create a Backup Set and Proactive Backup script for each source group, then start Proactive Backup.

# **Networked Clients**

- Networked Clients Overview
- Installing Clients
- · Working with Clients
- Updating Clients
- · Uninstalling a Client and Its Software
- Advanced Networking
- New Retrospect Client software
- · User-initiated backups and restores
- Locking client features and preferences
- · Backing up Clients
- Working with Windows Clients
- · Working with Mac OS Clients
- · Working with UNIX Clients
- · File System Conversions
- Microsoft Networking Volumes
- Network Backup Guidelines

This chapter provides instructions on installing, configuring, and otherwise administering the client software that allows you to access networked Retrospect client computers from the backup computer. It also describes the options and controls available to Retrospect clients. In addition, this chapter explains how to back up these clients and includes information and worksheets for setting up efficient workgroup backups.

### **Networked Clients Overview**

Retrospect allows you to use a single computer with a storage device to back up networked Windows, Macintosh, and UNIX computers equipped with Retrospect Client software.

The backup administrator—that's you—installs the Retrospect Client software on each of the client computers (also called clients). The backup administrator uses the Retrospect application to log in clients for use by the backup computer. After configuring the clients, the administrator can create and schedule scripts using client volumes as sources, as if the volumes were connected directly to the backup computer.

### **Client Licenses**

Retrospect will work with as many clients as you have licensed. Retrospect Single Server, and Multi Server support unlimited desktop/notebook clients. You can add licenses to support more desktop/notebook clients with Retrospect Desktop.

Retrospect Multi Server supports unlimited server clients. You can add licenses to support server clients with Retrospect Single Server.

Retrospect's License Manager keeps track of your client licenses with the license codes you enter. Client license codes are included with Retrospect and are available separately in Retrospect Clients. You get additional codes when you purchase additional licenses.

- To view current licenses, click Configure>Licenses. The Backup Clients container summarizes the quantities of used and available clients and lists client licenses you have added.
- To add a client license, click the Add button and enter your new license code in the dialog that follows.
- To purchase additional client licenses, click Purchase.

Client licenses are automatically added by the License Manager when you log in previously licensed clients running Retrospect Client software version 4.1 and earlier.

### **Security**

Clients connected to the Internet are at risk, however slight, of unauthorized access. The Retrospect Client installer program requires you to assign passwords (see General Tab) to clients to prevent access by Internet users who have Retrospect.

# **Installing Clients**

All client computers that you want to back up must have Retrospect Client software installed. The following topics include system requirements and installation instructions for Windows, Mac OS X, and Linux clients.

### **Retrospect Client for Windows**

- Microsoft Windows 10/8/7/Vista/XP
- Microsoft Windows Server 2012 R2/2012/2008/2003\*
- Microsoft Windows Server 2012 Essentials\*
- Microsoft Windows SBS 2011/2008/2003\*
- Microsoft Windows Storage Server 2008/2003\*
- · Pentium processor or later
- RAM that meets Microsoft's guidelines for each OS

\*Backing up server OS clients requires Retrospect Multi Server or other Server edition with available Server Client Licenses.

#### **Retrospect Client for Mac**

- Mac OS X or Mac OS X Server 10.6.8 or later, including OS X Yosemite 10.10
- Intel processor
- · RAM that meets Apple's guidelines for each OS

#### **Retrospect Client for Linux**

 x86- or x64-based system running Red Hat Linux, Red Hat Enterprise Linux, CentOS, Debian, Ubuntu Server and SUSE Linux

<sup>\*</sup> Backing up server OS clients requires Retrospect Multi Server or other Server edition with available Server Client Licenses.

· glibc version 2 or later

### **Installing Retrospect Client Software on Windows Computers**

There are a number of different ways to install Retrospect Client software on Windows computers. The method you choose depends on how you will log in the clients to Retrospect's Backup Client Database. Depending on the number of clients you have and the edition of Retrospect you have, you can either log in clients one by one, or log in multiple clients at one time.

#### Installing Windows Clients for Individual Log In

If you have a small number of clients, or if you have Retrospect Desktop, you can install Retrospect Client for Windows using the Retrospect CD or by copying the client installer files to a network location accessible to the client computers. Individual clients are logged in to Retrospect's Backup Clients Database using the password specified during installation.

Use the following procedure to install the client software on each Windows computer you want to back up over the network.

To Install Windows Clients for Individual Log in:

- 1. Under Windows, log in to the client computer so that you have Administrator privileges.
- 2. Save all unsaved documents in other running application programs.
- 3. Insert the Retrospect CD in the client computer's CD-ROM drive.
- 4. Click the Install Retrospect Client button.
- 5. Follow the wizard instructions to install the client software.
- 6. During the installation process, you must enter a password that is used to prevent unauthorized access to the client; do not forget this password.

When the computer starts up it automatically loads the client software. The client is now ready to be accessed from the backup computer, as described in Working with Clients.

To install clients without using the CD, copy the client installer files to a network location. You can then access these files from each client computer and launch setup.exe to install the software. Using this method, Retrospect Client users can install the software themselves, as long as they make sure to provide their client password to the backup administrator.

### **Installing Windows Clients for Multiple Log In**

In order to take advantage of Retrospect's ability to log in multiple Retrospect for Windows clients at once, including automatic discovery and log in of new clients, you must have Retrospect Single Server (Disk-to-Disk), Small Business Sever, Single Server, or Multi Server. In addition, if you have Microsoft Systems Management Server (SMS) or Group Policy, you can use these technologies to deploy the client software.

Instead of relying on individual client passwords, multiple client log in uses a private key certificate (on the Retrospect backup computer) and a public key certificate (on each Windows Retrospect Client) to add clients to Retrospect's Backup Client Database. You

create these keys in Retrospect, then distribute the public key to the clients using one of the procedures described below.

To Install Windows Clients for Multiple Log In:

- 1. Copy the client installer files to a network location.
- 2. Launch Retrospect on the backup computer.
- 3. Choose Configure>Preferences from Retrospect's navigation bar.
- 4. Click Clients>Adding.
- 5. Click Create keys.
- 6. Enter and confirm a password to protect the private key, then click OK.

Retrospect creates two files, privkey.dat and pubkey.dat at "C:\Documents and Settings\All Users\Application Data\Retrospect".

- 7. For the greatest security, you should password protect Retrospect, as well as the private key. See Security Preferences.
- 8. Copy pubkey.dat to the "public\_key" folder in the client installer folder on the network.
- 9. Contact Retrospect Client for Windows users and tell them to launch setup.exe from the client installer folder on the network.

Clients installed this way can be added to Retrospect's Backup Clients Database all at once. See Adding Clients for more information. Retrospect can even be set up to look for new clients installed this way on a regular basis and add them to the Backup Clients Database automatically. See Adding Preferences for more information.

To Deploy the Windows Client Installer Using SMS or Group Policy:

- 1. Launch Retrospect on the backup computer.
- 2. Choose Configure>Preferences from Retrospect's navigation bar.
- 3. Click Clients>Adding.
- 4. Click Create keys.
- 5. Enter and confirm a password to protect the private key, then click OK.

Retrospect creates two files, privkey.dat and pubkey.dat at "C:\Documents and Settings\All Users\Application Data\Retrospect".

- 6. Use Microsoft SMS or Group Policy to deploy the Retrospect Client 11.0.msi and pubkey.dat files to multiple clients at once.
- 7. Client computers must have ISScript 9 and Windows Installer 2.0, both of which are included in the client installer folder on the Retrospect CD, in order to use the .msi file.

Detailed instructions on the use of SMS and Group Policy are beyond the scope of this document. Please refer to those products' documentation for more information on deploying and running installers.

### **Installing the Client Software on Mac OS Computers**

Use the following procedures to install the client software on each Macintosh computer you want to back up over the network.

For installing many clients on a network from a file server, or for installing on computers without CD-ROM drives, you can make a shared folder on a server with the contents of the Retrospect Clients Installer application. Run the installer program from that folder instead of from the CD.

To Install Retrospect Client Software on a Mac OS Computer:

- 1. Save all unsaved documents and quit other running application programs.
- 2. Under Mac OS X, log in to the client computer so that you have administrator privileges.
- 3. Insert the Retrospect CD in the client computer's CD-ROM drive.
- 4. Double-click the installer icon to launch the program.
- 5. Follow the instructions of the installer program to place the client software on the startup disk.
- 6. Create and enter a password to prevent unauthorized access to the client; do not forget this password.
- 7. Use only basic alphanumeric characters (low-bit ASCII) in passwords for Macintosh clients. Macintosh high-bit characters do not correspond to Windows high-bit characters. For example, Luf\$Luf00 is OK but Lüf•Lüføø will cause problems.
- 8. Restart the computer.

When the computer starts up, it automatically loads the client software. The client is now ready to be accessed from the backup computer, as described in Working with Clients.

### **Installing the Client Software on UNIX Computers**

Use the following procedures to install the client software on each UNIX computer you want to back up over the network. Where the instructions say *version*, use your specific version/build number of the Retrospect Client software.

To Install Retrospect Client Software on a UNIX Computer:

- 1. Save all unsaved documents in other running application programs.
- 2. Log in to the client computer.
- 3. Insert the Retrospect CD in the client computer's CD-ROM drive and browse to the location of the client installer files.
- 4. Enter the following commands, respective to your operating system and your preferred installer.

\$tar -xf retroclient-version.tar, \$.Install.sh

5. Create and enter a password to prevent unauthorized access to the client; do not forget this password.

The client software runs automatically upon completion of installation.

The client is now ready to be accessed from the backup computer, as described in Working with Clients.

# **Working with Clients**

Once a client computer is installed with Retrospect Client software, you can add it to the Backup Clients Database from the backup computer and start using it in immediate and automated operations.

### **Working with Firewalls**

When backing up network clients, Retrospect needs certain network access that is not enabled by default with most firewalls.

Retrospect uses port 497 for both TCP and UCP communications. To successfully find and access Retrospect clients, your firewall needs to be set to allow communication over port 497 for both TCP and UDP on all Retrospect clients as well as on the Retrospect backup server.

If you are using the Windows XP SP2 Firewall, Retrospect automatically opens these ports if the firewall is enabled when Retrospect is installed. Otherwise, you must open the ports manually. See your Windows documentation for information on enabling firewall exceptions.

### **Adding Clients**

Before you can back up a client computer, you need to add it to Retrospect's Backup Clients Database. In general, you can only add one client to the database at a time, however under certain circumstances you can add multiple clients at once, and even set up Retrospect to automatically discover and add new clients on your network.

Requirements for adding multiple clients at once:

- Retrospect Single Server (Disk-to-Disk), Single Server or Multi Server
- Retrospect Client for Windows
- Clients installed with a public key certificate (see Installing Windows Clients for Multiple Log In)
- Multicast or subnet broadcast method of accessing clients
- When you add a client, Retrospect's License Manager decrements the available pool of client licenses (if applicable).

#### To Add a Single Client:

1. From the navigation bar, click Configure> Clients.

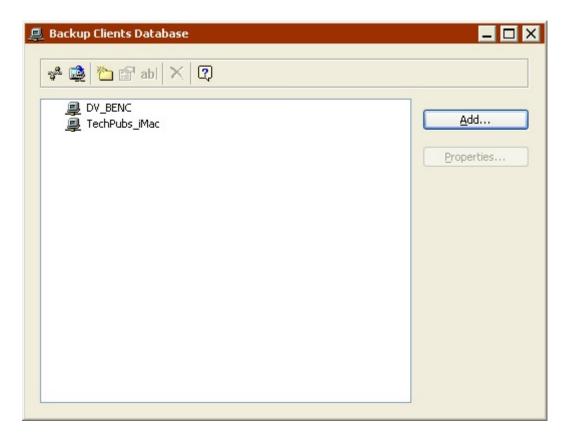

The Backup Clients Database displays a scrolling list of all the client computers currently logged in for use with Retrospect, if any.

2. Click Add to bring up the Live Network window.

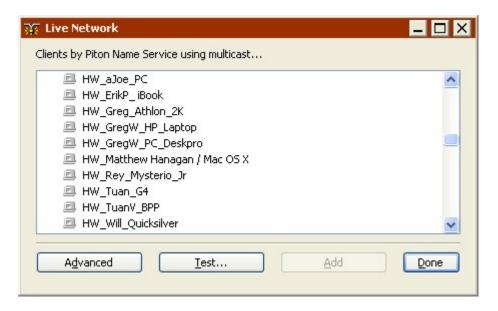

This window lists all the computers on a specific network that have Retrospect Client software installed. By default, Retrospect uses its Piton multicast method of searching for clients in the local subnet.

- 3. A subnet is a group of local computers physically networked together without a router or gateway, though they may use a gateway to connect to other networks.
- 4. Select a client and click Add.
- 5. Enter the client's password, then click OK.

Once a client is logged in, the client properties window displays. See Configuring Clients for information about client properties.

### **To Add Multiple Clients:**

1. From the navigation bar, click Configure> Clients.

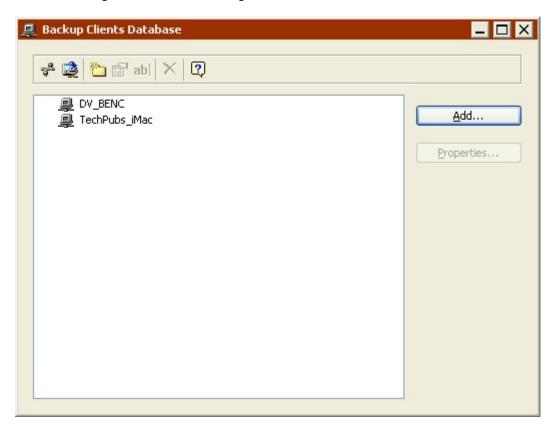

The Backup Clients Database displays a scrolling list of all the client computers currently logged in for use with Retrospect, if any.

2. Click Add to bring up the Live Network window.

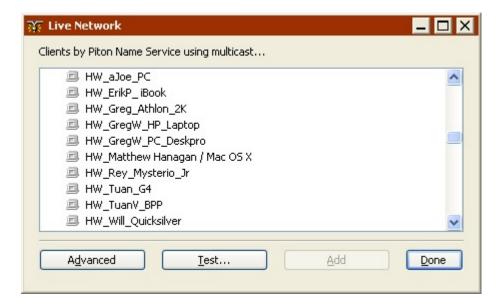

This window lists all the computers on a specific network that have Retrospect Client software installed. By default, Retrospect uses its Piton multicast method of searching for clients in the local subnet.

- 3. A subnet is a group of local computers physically networked together without a router or gateway, though they may use a gateway to connect to other networks.
- 4. Select all the clients in the list.

Retrospect automatically deselects non-Windows clients.

5. Click Add.

Clients that have a public key certificate created by the Retrospect backup computer are added. Clients that have a password are not added. Clients that have a public key certificate that was created by a different Retrospect backup computer are not added.

To automatically discover and add clients with a public key certificate and add them to the Backup Clients Database see Adding Preferences.

### **Testing Network Addresses**

You can use the Test button in the Live Network window to test for a responding client at a known IP, DNS, or WINS address.

To Test an Address:

- 1. From the navigation bar, click Configure> Clients.
- 2. Click Add to bring up the Live Network window.
- 3. Click Test.

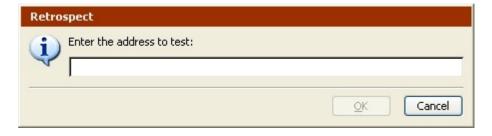

4. Enter an IP, DNS, or WINS address and click OK.

If Retrospect Client software is found at the specified address, Retrospect reports its client name and software version.

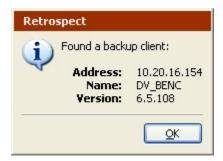

If a computer is found at the specified address, but it is not running Retrospect Client software, Retrospect reports error –541.

If there is no TCP/IP response from the specified address, Retrospect reports error –530.

The Advanced button accesses Retrospect's advanced networking features, which are described in Advanced Networking.

### **Configuring Clients**

After you have logged in a client, you need to configure it. If a client is already installed but not logged in, you can select it in the Live Network window and click the Add button to log in and configure the client. If the client is already known but you need to reconfigure its settings, you can select it in the Backup Clients Database window and click Properties from the toolbar.

The client properties window is arranged with four tabs:

- General Tab
- Access Tab
- Tools Tab
- Volumes Tab

#### **General Tab**

The General tab shows various information about the backup client and has an option to protect data over the network.

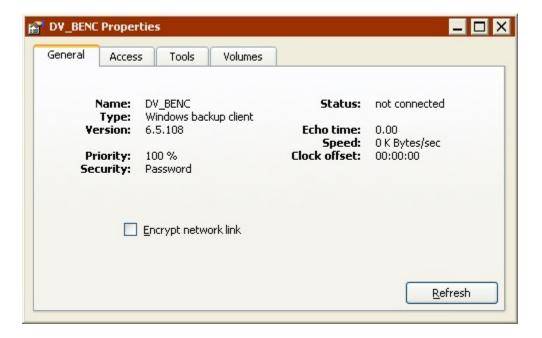

Name is the given client name.

**Type** indicates the operating system used by the client computer.

**Version** is the version number of the client software installed on the client computer.

**Priority** is the priority setting the user has chosen from the client control panel. A 20% priority means the user has set the slider all the way to "User," giving other applications and tasks some of the computer's processing time that would otherwise be used for Retrospect tasks. A 100% priority means the client's priority slider is set all the way to "Backup," giving client tasks (namely, transferring files) all of the client software's processing time allotted by its operating system.

**Security** is the data security specified for this client computer:

- None means no password was installed and anyone using Retrospect on the network can log into this client.
- Password means a password must be entered in order to log in to this client.
- Uses private/public key means the client does not require a password to be logged in. See Installing Windows Clients for Multiple Log In for more information.
- Link Encryption appears if the client has a password and the Encrypt network link check box is selected. This means data from the client is being encrypted before being sent over the network. You cannot select the Link Encryption option unless you have a password or public/private key.

**Status** indicates the client's availability for backups and other operations. *Not connected* means Retrospect has not yet established communication with the client. *In use* means the client is presently being accessed. *Connected* means the client is ready and available. *Locked* means the user at this client workstation has checked the "Read Only" access preference in the client control panel. The client can be backed up, but you cannot restore to it or delete files from it. *Busy* means the client is currently being accessed by a different

copy of Retrospect on the network. *Turned Off* means the user at this client clicked the "Off" radio button in the client control panel. A client that is turned off is unavailable for operations until it is turned on manually or the client computer is restarted.

**Echo time** is the time delay, in seconds, experienced in communicating with this client (usually 0.0 to 0.2). If the network or client is busy, or you are using routers, the echo time could easily be higher without indicating a problem.

**Speed** is the transfer rate of the network connection between the backup computer and the client computer. Click the Refresh button to update Speed information.

**Clock offset** is the difference in hours:minutes:seconds between the internal clocks of the client computer and the backup computer.

**Encrypt network link**, which is off by default, is only available if this client uses a password. When the check box is checked Retrospect protects against network eavesdropping by encrypting data transferred over the network then decrypting it before writing it in the Backup Set. (Client link encryption is distinctly different from Backup Set encryption.)

#### **Access Tab**

The Access tab summarizes the network access method for this client.

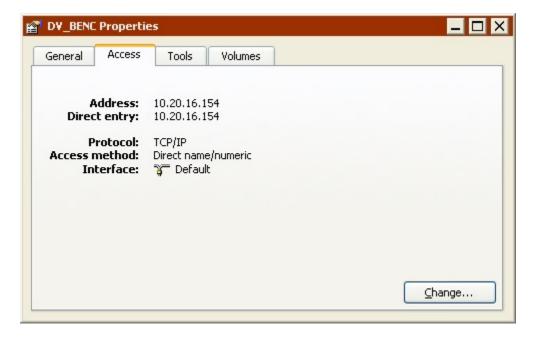

You can click the Change button to access the client in a special Live Network window. This may be necessary if the client has moved on the network or was if it was reinstalled.

#### **Tools Tab**

The Tools tab lists the client name, whether it has a password, its clock offset (the time difference between the client computer clock and the clock of the backup computer), and the version number of the client software.

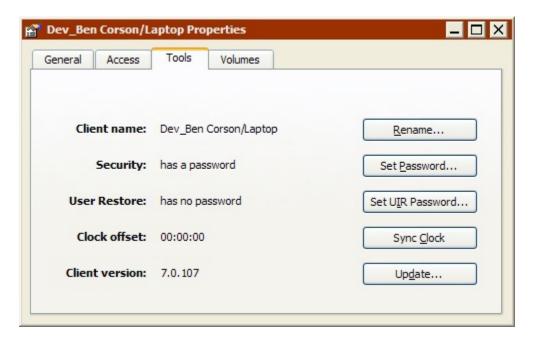

- To change the client name, click Rename. A dialog then asks you to enter and confirm the new name.
- To add or change the password, click Set Password. A series of dialogs then ask you to enter and confirm the new password.
- To change the time of the client computer to match that of the backup computer, click Sync Clock, which is not available when the client allows read access only (see Access Restrictions Preferences).
- To update the software version of the client, click Update. A file selection dialog then asks you to locate the Retrospect Client software from which to update. See To Update an Individual Client Computer for detailed instructions.

#### Volumes Tab

The Volumes tab lets you specify which volumes on the client computer are accessible to Retrospect over the network.

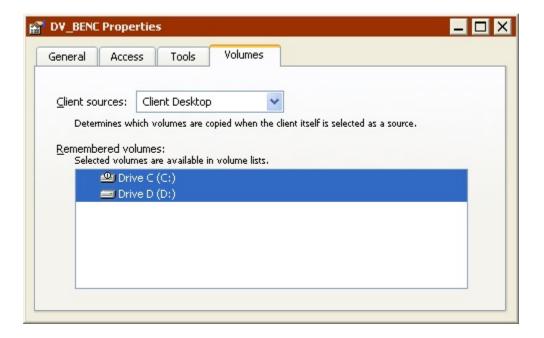

**Client sources**: The setting of the list box affects how Retrospect resolves client containers during operations. Usually you do not need to change it from its Client Desktop default.

- Client Desktop resolves to all volumes local to the client computer, except for floppy disks, shared volumes (such as file servers), read-only volumes (such as CD-ROMs), and empty volumes.
- Startup Volume resolves to the volume from which the client computer booted.
- Selected Volumes resolves to all volumes selected below in the list of remembered volumes.

**Remembered volumes**: lists the client's volumes. Only the selected volumes will be available to Retrospect during operations. The selection determines which volumes appear in Retrospect's Volumes Database window. It also determines the volumes to which the client container resolves when the Client sources list box is set to Selected Volumes.

The following table uses the example of a client computer with several mounted volumes. It shows the volumes to which the client container resolves, respective to the different Volumes to Access settings.

| These volumes on a client computer | with this client sources configuration | resolves to<br>these<br>volumes. |
|------------------------------------|----------------------------------------|----------------------------------|
|                                    | Client Desktop                         | Alyosha<br>Beowulf<br>Cynics     |

| Alyosha (C:)  Beowulf (D:)  Cynics (E:)  Drive F (F:)   Economics Server |                                                                                |         |
|--------------------------------------------------------------------------|--------------------------------------------------------------------------------|---------|
|                                                                          | Startup Volume                                                                 | Alyosha |
| 11                                                                       | Selected Volumes, with only Beowulf selected in the list of remembered volumes | Beowulf |

### **Forgetting a Client**

After a client has been logged in, there may come a time when you no longer need it and its volumes. (For example, a computer is no longer on the network.) In this case, you can tell Retrospect to forget it, which is the opposite of logging it in.

In the Backup Client Database window, select the client and click the Forget button the toolbar. Retrospect asks you to confirm this. By clicking OK, you are removing the client volumes from scripts and other lists in Retrospect. This only affects Retrospect on the backup computer in use at the time. It does not affect other copies of Retrospect running on other computers on the network, which remain logged in to the client as usual. Forgetting a client does not affect that client's existing backups.

You can use Shift+click and Ctrl+click to select and forget multiple clients at once.

Forgetting a client makes one more client license available in the License Manager (see Client Licenses).

# **Updating Clients**

There may come a time when you need to update older client software to take advantage of improvements in a newer version. At that time, you can update clients either from the backup computer, or from individual clients.

### **Updating Clients from the Backup Computer**

You can update individual clients as needed, or update all clients of a given type. When you update a client, it retains all of its current settings.

It is a good idea to update all clients even if you know some of them are turned off. You can later repeat this operation without affecting the clients that are already updated.

### To Update All Clients of a Given Type

From Retrospect's navigation bar, click Configure then click Clients. The Backup Clients Database window appears, listing all client computers currently logged in for use with Retrospect.

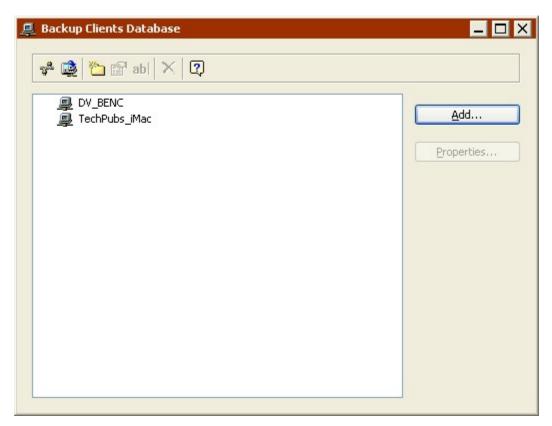

Click the Update clients button in the toolbar. Retrospect asks you to specify the location of the Retrospect Client update (.rcu) file. There are different client update files for different operating systems: Windows, Linux, and Mac OS X. Different client update files may be available from different places such as the Retrospect CD and the Retrospect web site.

Select the appropriate client update file, wherever it may be, and click Open. After your confirmation, Retrospect begins updating the client software on all client computers of the same type as the selected .rcu file (e.g., Windows, etc.). If you have different types of clients, repeat these steps for each type.

If a client computer has virus protection software installed, it may require confirmation at the client computer before allowing the update to continue.

When the update is complete, Retrospect reports the results in a dialog and the Operations Log. Click OK.

To confirm the status of each client update, open the Operations Log. (To do this click Reports from the navigation bar then click Operations Log, or choose Operations Log from the Window menu.)

### To Update an Individual Client Computer

In the Retrospect navigation bar, click Configure>Clients. The Backup Clients Database window appears, listing all client computers currently logged in for use with Retrospect.

Select the client you want to update then click the Properties button (or double-click the client). In the client properties window that appears, click the Tools tab.

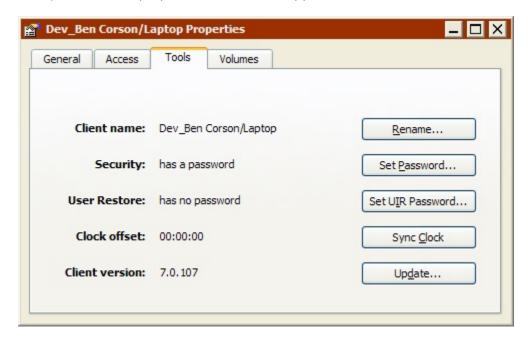

Click the Update button. A dialog appears, prompting you to specify the location of the Retrospect Client update (.rcu) file.

Select the appropriate client update file, and click Open. When the update is complete, another dialog appears, telling you the update completed. Click OK.

### **Updating Clients from the Client Computer**

If you do not want to update clients from the backup computer as described above, you can update clients directly from the individual client computers. This is done with the Setup application (Windows), Client Installer application (Mac OS), and tar installers (Linux).

Follow the installation instructions (see Installing Clients) appropriate for the computer's operating system.

# **Uninstalling a Client and Its Software**

If you want to remove the client software from a computer, forget the client as described in Forgetting a Client, then see the following sections for each type of client:

- Windows
- UNIX
- Mac OS X

#### **Windows**

- 1. From the Start menu, choose Settings>Control Panel.
- 2. Double-click Add/Remove Programs.
- 3. In the window that appears, select the Retrospect Client software and click Change/Remove.
- 4. Click OK to close the window.
- 5. You may have to log in with administrator privileges.

#### UNIX

The process for uninstalling the UNIX client varies depending on how the client software was installed.

For tar, manually remove the client software files installed by tar.

#### Mac OS X

- 1. Open the client installer application.
- 2. Choose Uninstall from the pop-up menu and select the volume from which to uninstall Retrospect Client software.
- 3. Click the Uninstall button to remove the client software from the computer, then exit when you are done.

# **Advanced Networking**

Retrospect normally uses its multicast access method to find backup clients directly connected to the local network segment or local subnet, and display them in the Live Network window. You will need to use Retrospect's more sophisticated techniques of accessing clients if your network has routers between the backup computer and its clients, or if your backup computer has multiple network cards connected to different physical networks.

Retrospect has the ability to use several different methods of accessing clients. It also lets you control the use of adapter cards in the backup computer.

### **Access Methods**

Retrospect can either use the standard DNS and WINS directory services, or its own Piton Name Service based on TCP/IP.

Adding a client to the Retrospect client database also stores its access information for later use. When Retrospect tries to connect to the client for a backup, it resolves the access information into its current IP address using the original access method.

On each client computer, Retrospect Client software waits for queries from Retrospect on the backup computer. Just exactly how Retrospect gets in touch with the clients depends on the access method Retrospect is using.

#### **Multicast**

When you first open the live network window, the default access method is multicast. With this method, Retrospect sends out a multicast request to the listening client computers,

asking them to respond with their identities. After you have added a client with this method, when Retrospect later tries to connect to the client for a backup, it handles IP address changes automatically by sending out another request to update its client database and connect with the proper client.

If you use a network analyzer to monitor the packets it sends with the multicast method, you will see Retrospect uses well-known port 497 for its communications. The packet format conforms to the proprietary Retrospect protocol Piton (for Plpelined TransactiONs), which gives Retrospect much of its network speed and reliability. Multicast Piton Name Service uses the assigned address 224.1.0.38, which allows Piton to direct its queries only to those computers running Retrospect Client software.

Multicast access is simple, requiring no configuration, but does not operate across routers. It works only in the local subnet.

#### **Subnet Broadcast**

The subnet broadcast access method allows you to access clients through virtually any network topology, including the Internet.

According to TCP/IP standards, every subnet has both a network address and a subnet mask, such as 192.168.1.0 and 255.255.255.0. Routers use these to identify the physical network to which computers are connected. Routers also support queries to all the computers on a particular subnet. Retrospect takes advantage of this ability for its subnet broadcast access method, using the same Piton protocol as for multicast access.

With Retrospect's subnet access method, you must define the address and mask of each subnet you wish to use, and update these configurations if your network changes.

#### **Direct Access**

You can use the direct client access method to add a specific backup client to Retrospect's client database. This method requires you to know the IP address or DNS or WINS name of each backup client. Do not use a numeric IP address for computers which get a dynamic IP address from a DHCP server, because Retrospect has no way to learn when the address changes.

Adding clients by direct access is most useful for a few clients; adding many might be tedious. One of the other methods would probably be better for adding numerous clients.

### **Configuring Access Methods**

The first time you open the Live Network window Retrospect searches for clients in the local subnet using its multicast access method. Click Advanced to access the advanced networking features. The window expands with controls for the network interface and access method.

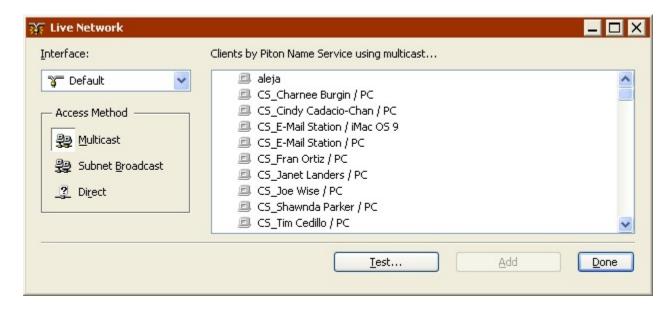

#### **Subnet Broadcast Access Method**

You can define other subnets in which Retrospect searches for clients.

Click Subnet Broadcast in the advanced Live Network window to configure a new subnet to search. The first time you use this feature, no subnets are configured so no clients are listed. Click the Subnets button. The first time you do this no subnets are configured, so none appear in the configuration window.

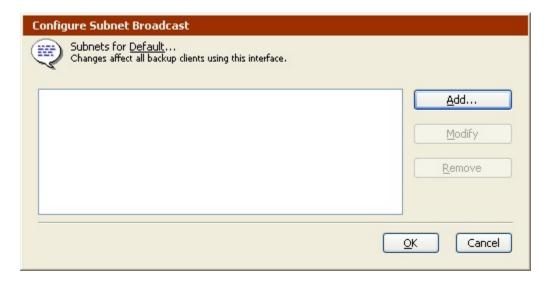

Click Add, and in the dialog that appears, enter an IP address within the subnet and enter its subnet mask. Click OK.

The IP subnet you defined appears in the subnet configuration window.

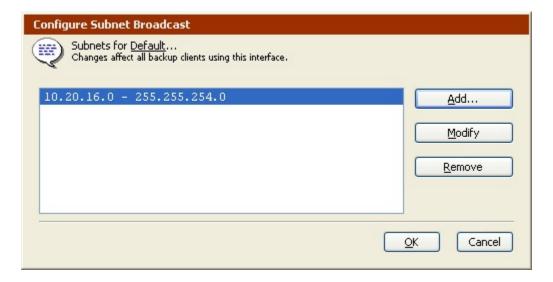

Later, you can add, modify, or remove subnets as needed.

Click OK to return to the Live Network window and view the backup clients Retrospect found using the subnet broadcast access method.

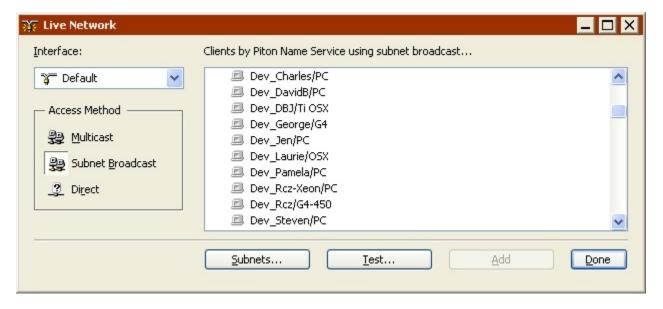

When you add a client with the subnet broadcast access method, Retrospect knows to look for that client in your defined subnets.

Each subnet you configure will be accessed by Retrospect when it searches for clients. This includes not only when this window is open, but also when Retrospect searches for a client in an operation.

You can define and use interfaces (see Interfaces) to limit the number of subnets to search for each client.

#### **Direct Access Method**

In the advanced Live Network window, click the Direct access method button. The client list is replaced with an entry box for you to enter the known IP address or DNS or WINS name of a client.

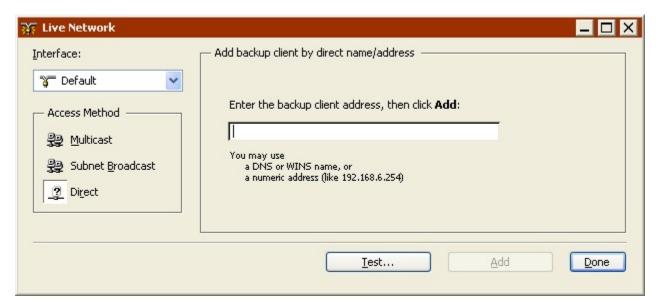

Enter the name or address and click Add. When a client is found at the specified address, Retrospect asks you for its password before logging it into the client database.

If Retrospect fails to connect to a client at the specified IP address, see Client Configuration Issues.

After you enter the correct password, Retrospect displays the client's properties window (described in Configuring Clients).

#### Interfaces

Retrospect's interface feature allows you to choose among multiple adapter cards and control networking options for groups of backup clients. For example, a custom interface lets you back up clients on different subnets without requiring backup data to cross routers, conserving network bandwidth.

Retrospect remembers the interface you used to add a client to the client database, and it will use the interface's settings for all access to that client. You can change the interface used for a client from the client properties window's Access tab.

To take advantage of a backup computer with multiple NICs when performing multiple concurrent operations, make sure that clients using NIC #1 are backed up to one Backup Set and clients using NIC #2 are backed up to a different Backup Set.

When a TCP/IP-based program such as a web browser initiates a TCP/IP connection, it uses the "default" IP address of the computer to identify itself. Retrospect interfaces let you choose which address to use when your computer has more than one.

Interfaces also allow you to group advanced options. For example, if you want one set of clients to have different timeout values than another set, you can create two separate Retrospect interfaces that both specify the same adapter, but have different timeout settings.

### **Configuring Interfaces**

From the Retrospect navigation bar, click Configure>Clients to display the Backup Clients Database window. Click the Interfaces button on the window's toolbar to open the interfaces window.

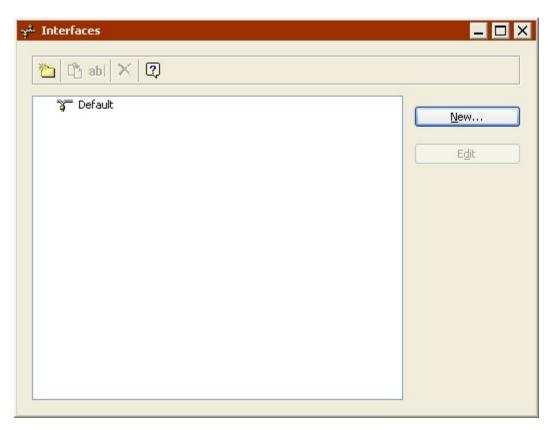

The interfaces window lists the Default interface and any other interfaces you have added.

**Adding an Interface**: Click the New button and enter a name for the interface and click New. From this point, you are editing the interface as described below.

**Editing an Interface**: Select an interface in the list and click the Edit button.

Do not edit the Default interface until you are completely familiar with the options and their ramifications.

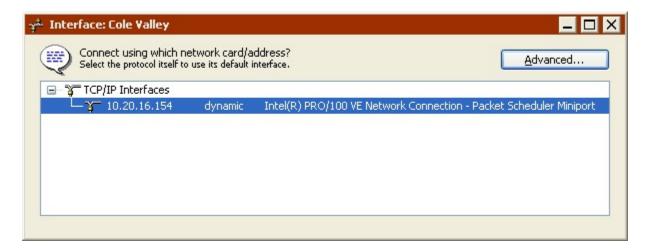

You must first select a TCP/IP interface, usually a network adapter card. It can use a static IP address or one dynamically assigned by a DHCP server. The Default interface always uses the computer's default TCP/IP address and you cannot change it.

Make sure that Windows is using the fastest network connection as the default for best performance.

### **Configuring Advanced Options**

From the interfaces window, click the Advanced button to open the Advanced Interface Configuration window.

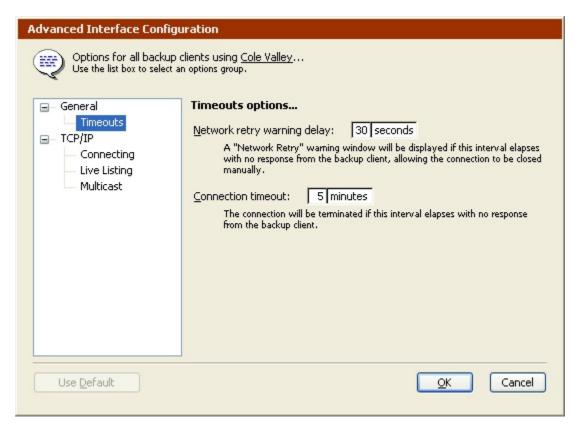

The General options category has options for Retrospect's timeouts.

| Network retry warning delay: 30 seconds                                                                                                    |  |  |
|----------------------------------------------------------------------------------------------------|--|--|
| A "Network Retry" warning window will be displayed if this interval elapses with no response from the backup client, allowing the connection to be closed manually. |  |  |
| Connection timeout: 5 minutes                                                                                                    |  |  |
| The connection will be terminated if this interval elapses with no response from the backup client.                                                                 |  |  |

**Network retry warning delay**: Retrospect displays its network retry dialog when a client does not respond in the specified time period.

**Connection timeout**: Retrospect terminates an established network connection with a client that does not respond in the specified time period. Retrospect ends the connection and reports error –519 (network communication failed). The operating system's TCP/IP itself might time out sooner, causing error –519 in less time than specified by the general connection timeout. Consider this value the maximum amount of time Retrospect will wait for a client to resume communication.

The TCP/IP options category has options for connecting, live listing, and multicasting.

| Search goll interval: 2 seconds                                                                                                    |  |
|----------------------------------------------------------------------------------------------------|--|
| If a backup client is unavailable or its address has changed, UDP packets are sent at this interval to find it. Use larger values for high-latency WANs and smaller values for local LANs. |  |
| Search timeout: 10 seconds                                                                                                    |  |
| Searching for a backup client is limited to this time period. Proactive Backup settings may further restrict this value.                                                                   |  |

**Search poll interval**: When a client is unavailable at its last known address, Retrospect sends queries at this interval.

**Search timeout**: Retrospect terminates its search for a known client when it cannot find the client in the specified time period.

This may be further restricted by the Proactive Backup script polling options (see Proactive Backup Polling Options).

| Live poll interval:                                                                                                    | 10 seconds |
|----------------------------------------------------------------------------------------------------|------------|
| UDP packets are sent at this interval, asking backup clients to identify themselves. Polling too frequently wastes network bandwidth; too infrequently and some clients may not be visible. |            |
| Forget counter:                                                                                                    | 3          |
| Backup clients failing to respond after this many sequential polls are considered unavailable and removed from the live network window.                                                     |            |

**Live poll interval**: Retrospect broadcasts to clients at this time interval when it polls for clients in the live network window. If you configured multiple subnets for the interface, Retrospect divides the poll interval by the number of defined subnets.

**Forget counter**: Retrospect removes a client from the live network window when it does not respond to the specified number of sequential polls. This does not affect clients already added to the backup clients database.

Multicast time-to-live: 1

This restricts the maximum number of router hops for Multicast UDP packets. However, most IP routers are not configured for IGMP and will never forward multicast packets.

**Multicast time-to-live**: Retrospect assigns this "time to live" number to multicast UDP packets. It is the maximum number of router hops a packet can make before it is discarded. An increase in the time to live number lets Retrospect search for clients on more subnets connected by IGMP capable routers. Routers which do not support IGMP will not forward the multicast UDP packets.

### **Chapter 8**

# **New Retrospect Client software**

Retrospect Client software allows individual users to control aspects of the backup and restore operations performed on their computers. The client software has been redesigned for Windows and Mac OS. The changes include:

- An updated user interface with Windows taskbar and Mac menu bar integration
- User-initiated backups and restores
- Better-organized preference panels with enhanced options
- Link encryption employs strong AES-256 encryption

**Note**: The Retrospect system administrator has the ability to restrict access to some of these features. For more information, see Locking client features and preferences.

### Chapter 8

# **User-initiated backups and restores**

Users now have the ability to restore files and request backups directly from their desktop. When the Retrospect Client software is installed, a Retrospect icon is added to the Windows taskbar and Mac OS menu bar. Click the icon to open a menu you can use to initiate a backup or restore operation.

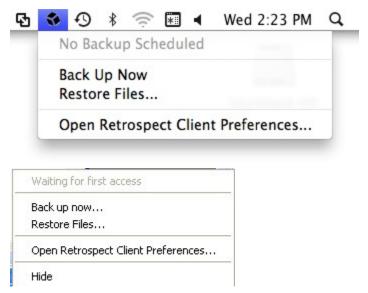

# **User-initiated backups**

This backup method is best if you need to quickly protect a specific file or folder. It is not meant to be a substitute for regular backups and cannot be used to perform a full system backup of your computer.

### To perform a user-initiated backup:

- 1. Click the Retrospect icon in the Windows taskbar or Mac OS menu bar.
- 2. Select Back Up Now.
- 3. Use the Backup Files and Folders dialog to select the items to back up.
- 4. Click Back Up.

Notes about user-initiated backups:

- The Back Up Now and Restore Files menu items are inactive until the client computer has been logged into a Retrospect server where these options are activated.
- Mac: By default, backed up files and folders are stored in a Media Set chosen by the system administrator in the Retrospect Client preferences. The Media Set is selected using the Back up on demand to popup list.
- Windows: By default, backed up files and folders are stored in a Backup Set chosen by the system administrator in the Retrospect Client preferences. The Backup Set is selected using the Back up on demand to popup list.

### **User-initiated restores**

Restores can be initiated from the client computer's taskbar or menu bar or by clicking the **Restore** button on the Retrospect Client preference pane's **History** tab.

#### To perform a user-initiated restore:

- 1. Click the Retrospect icon on the client computer's taskbar or menu bar.
- 2. Select Restore Files .
- 3. In the Restore Files and Folders window, select a backup from the menu that contains the files you would like to restore.

Retrospect will then retrieve a list of files contained in the selected backup. The list may take some time to load.

- 4. Select the files to restore.
- 5. Click Restore.

If you are restoring files to a location that already exists, a confirmation dialog will appear.

6. To choose a different location, click Browse . To continue, click Restore .

# Improved client preferences

#### To open the Retrospect Client preference pane on Mac:

- Click on the Retrospect menu icon on the menu bar. Select Open Retrospect Client Preferences.
- Click **System Preferences** in the Dock. Click the Retrospect Client icon.
- From the Apple menu, choose **System Preferences**. Click the Retrospect Client icon

#### To open the Retrospect Client control panel on Windows:

- Click Start > Programs (or All Programs) > Retrospect > Retrospect Client.
- From the Windows taskbar, click the Retrospect Client icon and select Open Retrospect Client Preferences.

# **Setting client preferences**

Preferences are grouped into the following categories: Status, History, Notifications, Privacy, and Schedule. Click one of the category buttons to access the settings.

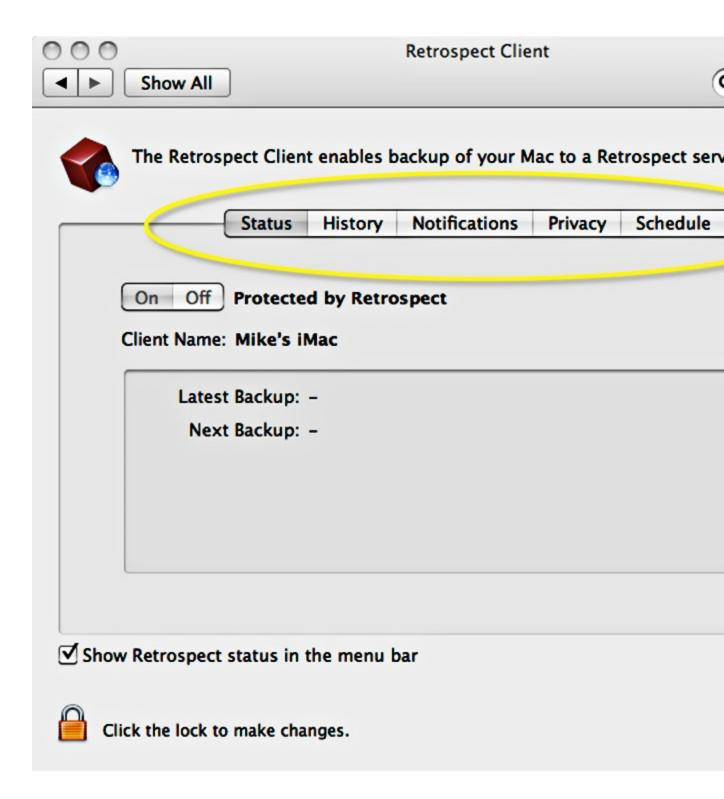

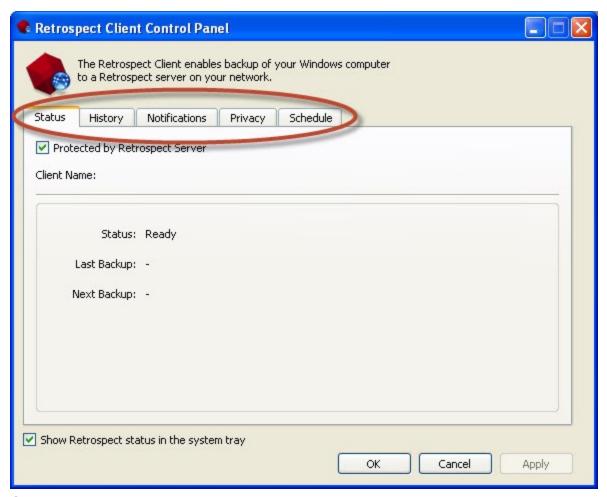

# Status preferences

- **Protected by Retrospect Server**: Use this option to disable access to the client by the backup computer.
- **Client Name**: The client name and the client IP address being used by Retrospect are displayed here.
- **Status area**: Information about your latest and next backups are displayed. If a backup is running, a progress bar is shown.

# **History preferences**

History area: Your disk-based backups are listed here. In each row you will find
information about the backup and a Restore button. A green icon indicates the
backup completed successfully. A yellow icon indicates there was a problem with
one or more files in the backup. A red icon indicates the backup failed. To start a
restore operation using one of these backups, click the corresponding Restore
button.

# **Notifications preferences**

- Notify after backup: Displays a message after the completion of a backup or other operation.
- **Notify if no backup in** *N* **days**: Displays a message if the client has not been backed up within the number of days specified in the entry box.

• Report SMART errors: Requests an immediate backup from Proactive Backup (if applicable) when Retrospect learns of errors on the client's SMART hard drive volumes. This setting is off by default.

#### **Privacy preferences**

- **Privacy area**: This area displays any files or folders designated as Private. Private files are not visible to the Retrospect server and are not backed up. Drag volumes, files or folders to this panel to designate them as Private.
- Add/Remove buttons: To add files or folders to your Privacy list, click the Add button and navigate to the files or folders you wish to add. To remove an item from your list, select it in the Exclude area, and click the Remove button.
- Allow Retrospect to change files on my system (Required for restore): When
  this option is unchecked, the client can be backed up, but files on the client
  cannot be restored, modified, or deleted by the backup computer. This setting is
  on by default.

#### Schedule preferences

 Delay proactive backups until after [date & time]: Prevents the backup computer from backing up the client computer before the specified time and date, up to one week from the present time. (Click on the time and date or click the arrows to make changes.)

#### Chapter 8

# Locking client features and preferences

The Retrospect system administrator has the ability to prevent users from changing certain client settings. For instance, you may not want users to prevent their computers from being backed up.

The most efficient workflow for a system administrator is to establish a set of standard lockout preferences, and then make any desired customizations on a client-by-client basis. The steps below explain how to do this.

#### To set the default lockout preferences:

- The lockout controls are in the Retrospect console. Mac: Choose Retrospect >
   Preferences > Clients tab. Windows: Choose Configure > Preferences > Allow
   Clients to in the Retrospect console sidebar.
- 2. In the **Allow Clients to** section, modify one or more of the following preferences:
  - Turn off the Retrospect Client software: When checked, this
    preference allows users to hide their client from the Retrospect server. All
    communication between the server and the client will be cut. Any
    backups scheduled to run while the client is turned off will be skipped.
  - Stop running backups: When checked, this preference allows client users to stop operations that are in progress.
  - Exclude items from backups: When checked, this preference allows users to mark files, folders, and volumes as Private, making them invisible to Retrospect.

- Set read access only: When checked, this preference allows clients to prevent Retrospect from writing to or deleting files on their computer.
- Back up on demand to: When checked, this preference allows clients to initiate on-demand backups to the Disk Media Set selected in this popup menu. When checked, this preference allows clients to initiate on-demand backups to the selected Backup Set. Click Select Backup Set... to choose a Backup Set.
- Restore on demand: When checked, this preference allows clients to initiate on-demand restores from available Backup Sets. When checked, this preference allows clients to initiate on-demand restores from available Disk Media Sets.

#### To customize these default preferences for an individual client:

- Mac: Select Sources in the Retrospect console sidebar. Windows: Select Configure > Clients in the Retrospect sidebar.
- 2. Select a client from the list.
- 3. Mac: Click the Details > Options tab. Windows: Click Properties.
- 4. Modify the preference settings as desired for this client.

# **Backing up Clients**

You back up a client volume the same way that you would back up a volume directly connected to the backup computer.

When you set up an immediate or scripted backup, the volume selection window for the source lists available clients under the Backup Clients container and available client volumes under the individual client containers (see Containers).

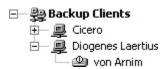

When you set up an immediate backup or make a backup script you have a few different ways of selecting clients and client volumes in the volume selection window for the sources. You can select a client container, one or more specific volumes, or the Backup Clients container. We recommend using client containers or the Backup Clients container. Following are advantages of each method.

Selecting the Backup Clients container selects all individual client containers (described below) logged in at the time of the backup, including new clients you add later.

Selecting a client container selects volumes determined by a client general configuration setting, which is explained in detail in Volumes Tab. Using a client container is simple and maintenance-free, as volumes which are renamed, replaced, or partitioned continue to be backed up with no administrator intervention.

Selecting individual volumes selects only those specific volumes, unlike containers. Retrospect continues to select volumes which are renamed but does not automatically adjust for new, replaced, or partitioned volumes. When the client configuration changes you may need to intervene. This way of selecting volumes is useful, for example, when you do not want to back up all volumes on a particular client. For detailed instructions on selecting volumes, see Working with Volumes.

Selecting folders or groups in your script selects whatever volumes and client containers are placed in the folder or group. This method simplifies script management by allowing you to control your sources in a single place, the volumes database window, available from Configure>Volumes. Using folders in the Backup Clients container lets you better organize a large number of clients. Using groups lets you build lists of volumes and clients which should be backed up together.

Retrospect Client for Windows computers that were automatically added to the Backup Clients Database using the public key/private key method are grouped in a folder called "Automatically Added Clients" in the Backup Clients container. Enable Retrospect's "Automatically add clients" preference and choose the "Automatically Added Clients" folder as the source for a scripted backup and Retrospect will automatically add new clients to the folder and back them up without requiring any action from the backup administrator. See Adding Clients for more information, including the limitations of this feature.

# **Working with Windows Clients**

This section includes tips on using the Windows client, as well as information on its limitations.

#### **Windows System State Backup**

Retrospect backs up the Windows system state when Retrospect's option to do so is turned on (see Windows System Options) and the Windows folder is included in the file selection criteria.

Make sure to verify this option in your backups because the system state is necessary for restoring an entire crashed or damaged Windows computer.

#### **Excluded Files**

Retrospect excludes certain files from backups and does not show these files in browsers because they cannot or should not be backed up or restored. The files are active virtual memory swap files (.Swp or .Par and Pagefile.Sys) and some client software files.

# Open Files

If you have a license code for Open File Backup, you can back up open files on Windows client computers.

To back up open files on a Windows computer, it must have an NTFS volume.

If you do not have Open File Backup, make sure to close open documents and applications on client computers prior to backup.

#### **Screen Savers**

For best performance during a backup, do not use a processing-intensive screen saver on a Windows client computer.

# **Working with Mac OS Clients**

This section includes tips on using the Mac OS client, as well as information on its limitations. Retrospect includes a number of execution options designed specifically for Mac OS clients. See Macintosh Client Options for more information.

#### **FileVault**

Mac OS X 10.3 includes a feature called FileVault. When FileVault is enabled, the entire contents of your Home folder is encrypted and decrypted into a sparseimage file on the fly.

The sparseimage files change constantly and therefore will always get backed up by Progressive Backup. Because of this and because the files can get quite large and under most circumstances cannot be restored properly, Retrospect, Inc. recommends against enabling FileVault on Mac OS X client computers.

If you must enable FileVault there are a few steps you must take to ensure that all user data is backed up and available for restore:

- · Make sure all FileVault users are logged in
- Choose their volumes as backup sources

If the client computer has multiple accounts for users that have FileVault enabled, all those users must be logged in.

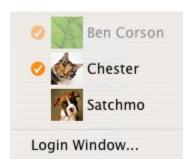

In the example above, users with check marks next to their names are logged in.

When they are logged in, their user folders appear in Retrospect's Volumes Database window as separate client volumes. For example, if the FileVault user Chester is logged in, a new volume named "Chester" is listed in Retrospect's Volumes Database window.

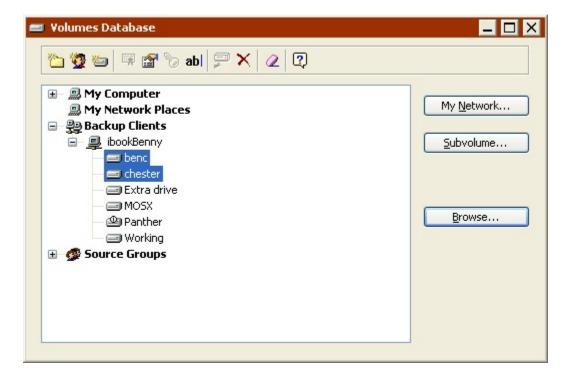

In the example above, benc and chester are FileVault users on the local computer.

In order to ensure that user data is backed up, the FileVault users' volumes must be selected as sources. Selecting the startup disk volume will not back up the users' data correctly. Selecting the Backup Clients container or a specific client will also select the FileVault volumes it includes.

# Sleep Preference

Retrospect cannot wake a sleeping Mac OS client computer to back it up. Make sure that each Mac OS client's sleep preference is set to never put the computer to sleep.

# **Working with UNIX Clients**

This section includes tips on using the UNIX client, as well as information on its limitations. If you plan to back up UNIX clients, you should be aware of these limitations. Retrospect includes a number of execution options designed specifically for UNIX clients. See UNIX Client Options for more information.

#### **Excluded Files**

Retrospect excludes certain UNIX client files from backups and does not show these files in browsers because they cannot or should not be backed up or restored.

The following types of files are excluded from backup:

- · character device crw-----
- block device brw------
- socket files srw------

- fifos prw-----
- doors drw------

#### **File Naming**

Linux has case-sensitive filenames, which means "myfile" and "Myfile" are considered distinct files. However, Windows, and Mac OS have non-case sensitive filenames so "myfile" and "Myfile" are interpreted as the same filename.

If these two files are copied from a UNIX client to a Windows, and Mac OS, they will be named "myfile" and "Myfile-1". When the files are copied back to a UNIX computer, their names will be "myfile" and "Myfile-1".

• Some Mac OS systems *do* support case-sensitive files names and will copy and restore these files correctly.

# **File System Conversions**

Retrospect allows you to restore and duplicate data between computers that use different operating systems and file systems. Because no two file systems support identical attributes and file formats, copying files from one file system to another sometimes results in the loss of information.

Retrospect supports the following file system conversions with no loss of data:

- FAT (Windows) to HFS (Macintosh)
- FAT to NTFS (Windows)
- HFS to NTFS
- FAT to UNIX file systems
- UNIX to HFS (Mac OS X only)

Retrospect supports the following file system conversions with loss of extended information and/or data, as noted:

- HFS to FAT: Data fork of HFS files is copied; attributes, privileges, and resource fork are not.
- NTFS to FAT: First data stream is copied, but all permissions and other NTFS data are not.
- NTFS to HFS: Services for Macintosh data on an NTFS volume restores or duplicates without loss to Macintosh HFS volumes. When copying Windows NTFS data to HFS the first data stream is copied, but all permissions and other NTFS data are not.
- NTFS to UNIX: Lose permissions and other NTFS data.
- UNIX to HFS (Mac OS 9.x): Lose UNIX file permissions, owner and group attributes, and special file attributes (e.g. hard links).
- UNIX to FAT: Lose UNIX file permissions, owner and group attributes, and special file attributes (e.g. hard links).
- Mac OS file names can include several characters Windows does not allow in its
  file names. These illegal characters are /, \, :, \*, ", <, and > . When restoring or
  duplicating Macintosh files to a Windows volume, Retrospect replaces each of
  these illegal characters with a hyphen
   (-) .

# **Microsoft Networking Volumes**

If you want to set up unattended backups through Microsoft Networking instead of through Retrospect Client software, you must run Retrospect as a user that has permissions for the volumes. See Security Preferences for more information.

To add a network volume to the Volumes Database see My Network Places.

Retrospect does not back up the registry and System State when you back up a Microsoft Networking volume this way. Install Retrospect Client software on the computer and use it as a client of Retrospect to back up its registry and System State.

# **Network Backup Guidelines**

This section provides information, advice, and worksheets to help you set up a workgroup backup using Retrospect.

In general, the same principles that apply to individual backups also apply to network backups of client computers. The major difference between an individual backup and a network backup is the amount of data, which may overwhelm storage limitations. As a consequence of the sheer amount of data and the often slower speed of network backups, time may also impose limitations. If you cannot back up the entire network in a single night, you may want to consider splitting the backup over several nights, backing up only documents, or using Proactive Backup scripts.

Although the information in this section can be applied to any local area network, the examples assume a basic Ethernet network installation. Most calculations will still apply if your network contains inter-network devices (such as routers or gateways), unless one or more members of the backup workgroup are separated from the rest by an inter-network device. Running backups through routers or gateways increases the time it takes to complete a backup.

# **Choosing the Backup Device**

The capacity of the backup device is usually the most important consideration for automatic, unattended workgroup backups. There is no such thing as too much capacity for network backups. More capacity almost always means you can back up more files from more volumes from more client computers, broaden the criteria for selecting files to be backed up, increase the amount of time between media changes, and increase the number of backup sessions per piece of media.

If your backup device does not have enough capacity, you will not be able to complete an automatic, unattended backup because you will have to change the media before the backup is finished.

# **Choosing the Backup Computer**

This section offers some advice on how to select the correct backup device and backup computer to suit your planned network backups.

You need not use a file server as the backup computer. Advantages of using a desktop computer or a server as the backup computer lists various advantages of using a desktop computer or a server as the backup computer.

Although the backup computer can be virtually any Windows-compatible model, consider using a computer with adequate power to perform your network backups. For example, if you are backing up a small number of client computers with small to medium capacity hard disks, a 400 MHz Pentium should be able to do the job. However, if you are backing up large file servers and several client computers with thousands of files, a Pentium 4 would be more suitable. Following are some considerations.

The performance of the backup computer often determines the performance of the entire system. Generally, a higher performance computer supports a network backup of more data from a larger number of client computers.

Software compression and encryption increase CPU use significantly. If you are considering using either of these features, choose a model with a more powerful CPU, such as a Pentium IV.

Make sure the backup computer has enough RAM to handle the network volume that contains the most files. The more files you have, the more RAM you need.

If the backup computer is not completing backups in its scheduled time periods or if you want volumes to be backed up more often than they are, you may need a faster backup computer or a faster backup device, or both.

See Managing Resources for more information.

# **Encryption and Compression**

Retrospect provides an encryption feature that lets you protect your data from unauthorized access as it is being backed up, and a compression feature that saves space on the backup device by compressing stored data. The decision to use one or both of these features can affect the type of backup device you choose. Keep in mind Retrospect's encryption and software compression will slow backups, especially when using a computer with a slow CPU. A tape drive that supports compression will perform the task of compression itself, because it compresses data faster than Retrospect. Use the following table to determine whether to use compression and encryption and whether a compression tape drive is appropriate to use as the backup device.

| Feature     | Description                                                | Procedure                                          | Implementation                                                                                                    |
|-------------|------------------------------------------------------------|----------------------------------------------------|----------------------------------------------------------------------------------------------------|
| Compression | Allows the backup device to store more files on its media. | Finds patterns in the data; the more patterns, the | If you have a compression drive, Retrospect leaves the task of compression to the hardware since it compresses data faster than Retrospect. |

|                             |                                                                                             | greater the compression.                                                            |                                                                                                    |
|-----------------------------|---------------------------------------------------------------------------------------------|-------------------------------------------------------------------------------------|----------------------------------------------------------------------------------------------------|
| Encryption                  | Adds<br>security to<br>your<br>backup.                                                      | Randomizes<br>the<br>appearance<br>of data to<br>prevent<br>unauthorized<br>access. | Retrospect always manages encryption.                                                                                                    |
| Compression with encryption | Allows the backup device to store more files on its media and adds security to your backup. | Compression<br>must take<br>place before<br>encryption.                             | Retrospect must perform both functions. If you have a compression drive, you must choose between using encryption or using hardware compression because you cannot use both. (Retrospect automatically disables hardware compression when you use encryption.) |

**Device Capacity Worksheet** 

Use this worksheet to estimate the minimum required capacity of a backup device for your workgroup. The number you come up with for *G* is the minimum backup device media capacity for completing an unattended backup without having to change the media.

| Item                         | Description                                                                                                    | Amount |
|------------------------------|----------------------------------------------------------------------------------------------------|--------|
| A. Total disk<br>capacity    | On a separate page, list your workgroup's computers and the disk size (in megabytes) of each.                                                                                                    |        |
| user-defined                 | Work out the sum and enter it for A.                                                                                                    |        |
| B. Estimated data redundancy | Estimate how much data is redundant, which Retrospect backs up only once. If everyone in your workgroup uses the same applications, dictionaries, fonts, and so on, you might have as much as 60% (0.6) redundancy. If your network is average, enter 0.3 for 30%. |        |
| user-defined                 | Enter your estimate of the redundancy percentage <i>B</i> , expressed in decimal form.                                                                                                    |        |

| C. Reduction factor         | Subtract the amount $B$ from $1$ to get the data reduction factor. For example, if $B$ is 0.3 the reduction factor is 0.7 (because $1 - 0.3 = 0.7$ ).                                                                                                    |  |
|-----------------------------|----------------------------------------------------------------------------------------------------|--|
| C = 1 – B                   | Work out the difference and enter it for C.                                                                                                    |  |
| D. Reduced<br>data          | To estimate the actual amount of data you need to back up (before any compression) multiply the total disk capacity (A) and the reduction factor (C).                                                                                                    |  |
| D = A * C                   | Work out the product and enter it for <i>D</i> .                                                                                                    |  |
| E. Estimated compression    | The compression rate depends on the files. Text files compress well; application files do not. The most compression you can hope for is 50% (0.5). Average compression to expect for network backups is 30% (0.3). If you do not plan on using compression, enter 0. |  |
| user-defined                | Enter your estimate of the compression percentage <i>E</i> , expressed in decimal form.                                                                                                    |  |
| F.<br>Compression<br>factor | Subtract the estimated compression <i>(E)</i> from $1$ . For example, if $E$ is 0.30 (30%) then $F$ is 0.70 (because $1 - 0.30 = 0.70$ ).                                                                                                    |  |
| F = 1 – E                   | Work out the difference and enter it for <i>F</i> .                                                                                                    |  |
| G. Required backup capacity | To get the minimum required backup device capacity multiply the reduced data amount (D) by the compression factor (F).                                                                                                    |  |
| G = D * F                   | Work out the product and enter it for G.                                                                                                    |  |

#### **Backup Duration Worksheet**

Once you have determined the size of your backup device, use the worksheet below to determine the number of hours your network backup requires. If the total number of hours is less than twelve, a Recycle backup is likely able to complete in a single night. If the total number of hours is more than twelve, you may need to examine alternative strategies, such as performing Recycle backups only on weekends or backing up only documents and preferences.

Alternative strategies are suggested in Backup Strategies.

| Item                                             | Description                                                                                                    | Amount |
|--------------------------------------------------|----------------------------------------------------------------------------------------------------|--------|
| H. Backup capacity requirement $H = D$           | For <i>H</i> , enter the total reduced data requirement from item <i>D</i> in the Device Capacity Worksheet.                                                                                                    |        |
| I.<br>Verification<br>multiplier<br>user-defined | If you do not plan to use verification enter 1. For Thorough verification, start with 1.7, for Media verification, start with 1.2. If you are using software compression or encryption, increase it by 0. 1 to 0.5; the slower the backup computer, the higher the number.  Enter your verification multiplier for <i>I</i> . |        |
| J. Total<br>transmission<br>J = H * I            | To get the total amount of data transmitted across the network multiply the backup capacity requirement (H) by the verification multiplier (I).  Work out the product and enter it for J.                                                                                                    |        |
| K. Network<br>throughput<br>user-defined         | Throughput rates vary according to the network cabling method. For 10BaseT, use 2400 MB per hour; for 100BaseT, use 9600 MB per hour.  Enter the number of megabytes per hour for K.                                                                                                    |        |
| L. Adjusted network throughput  L = K (105n)     | Backing up through routers typically reduces performance so subtract 5% for each router. (Use <i>n</i> as the number of routers.)  Work out the difference and enter it for <i>L</i> . If you are not using routers or bridges assign the <i>K</i> value to <i>L</i> .                                                        |        |
| M. Hours<br>required<br>M = J / L                | To determine the total number of hours required for the backup to complete divide the total transmission ( <i>J</i> ) by the adjusted network throughput ( <i>L</i> ).  Work out the result and enter it for <i>M</i> .                                                                                                    |        |

# **Disaster recovery**

- Creating a Retrospect Emergency Recovery Disc
- Using the Retrospect Emergency Recovery Disc
- Making your system bootable on different hardware

To successfully recover a computer that won't boot, it is first necessary to have a complete Retrospect backup of that computer's boot volume, as well as any other disks that you want to restore. In addition, you will need to have access to the Backup Set storage media containing the backup, as well as the Catalog file that matches the Backup Set. A comprehensive backup strategy should include making copies of Retrospect's Catalog files onto separate media, such as a network volume or another computer.

#### There are two methods for restoring a computer that won't boot:

- Boot the computer from a Retrospect Emergency Recovery Disc and perform a complete restore (fastest)
- Install a Windows operating system and the Retrospect application or Retrospect Client software, and then perform a complete restore as outlined in "Restoring from a Full Backup" on page 207 of the Retrospect User's Guide.

Retrospect for Windows includes an enhanced disaster recovery workflow for full compatibility with Windows XP® through Windows 8.1® and Windows Server 2012 R2® and complete support for 64-bit machines and drivers. In addition, Retrospect's Dissimilar Hardware Restore add-on for Windows also includes full support for Windows 8.1® and Windows 2012 R2® and 64-bit operating systems and drivers.

# **Creating a Retrospect Emergency Recovery Disc**

The Disaster Recovery wizard will help you create an ISO image that can be burned onto a disc and used to boot your computer and restore it to a previous state in the event of a disaster, such as a hardware (e.g. hard drive) failure. In order to fully protect your system and the programs and data that reside on it, it is strongly recommended that you follow the steps below to create a bootable disc as soon as possible.

#### Before you create an ISO image, make sure you have the following items:

- The Microsoft Windows Assessment and Deployment Kit (Windows ADK) installed on the computer where you will be running the Disaster Recovery wizard.
   Retrospect will give you the option to download the Windows ADK during the process.
- Any drivers or packages (i.e. package.cab) that you would like to add to the ISO image should be placed in the following directory before creating the ISO image.
   <retrospect application>/drsupp/drivers
- · A blank optical disc

#### To create a bootable disc:

1. From the Retrospect navigation bar, go to **Backup > Disaster Recovery**.

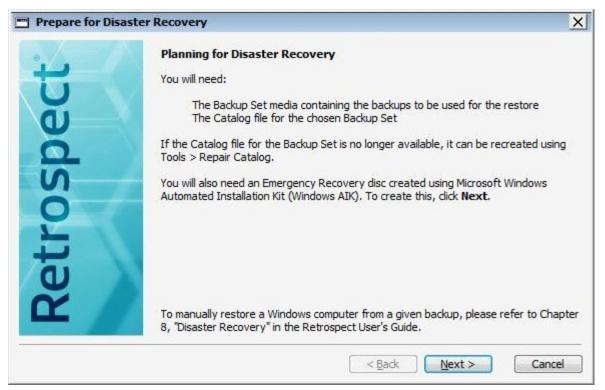

2. Click Next.

You will then be asked for the Windows ADK software. Retrospect uses the ADK to create an Emergency Recovery Disc.

3. Click **Download the Microsoft Windows ADK image** link, or click **Browse...** if you have already downloaded and installed the software.

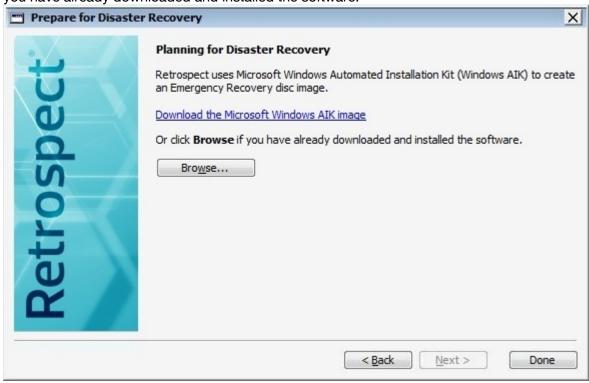

4. To locate the installed Windows ADK software, browse to the appropriate folder, then click **Open**.

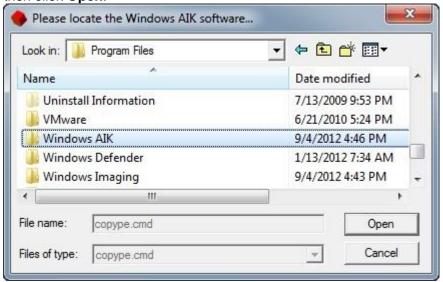

You will then be asked to confirm the location of the Disaster Recovery CD-R image file.

5. Confirm the default location by clicking **Next**, or click **Browse...** to specify an alternate location.

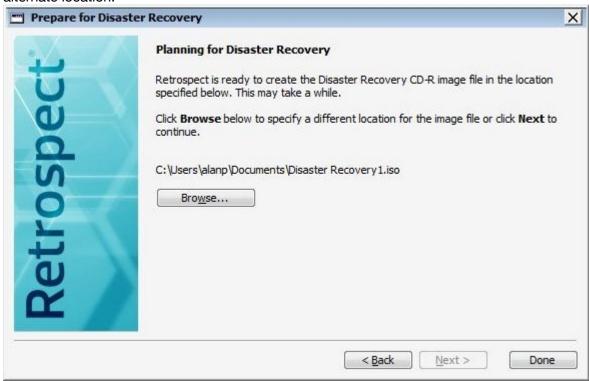

The Disaster Recovery preparation should now be complete.

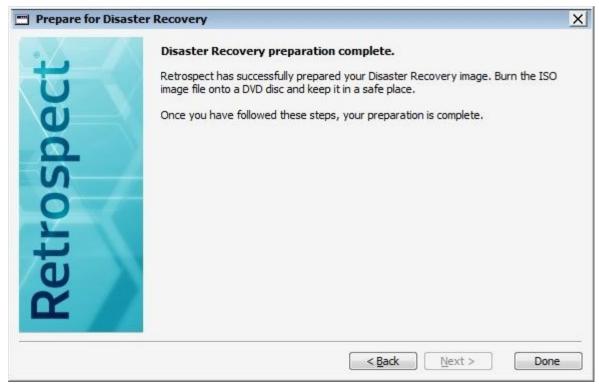

Burn the ISO image file onto an optical disc, and store it in a safe place.

**Note**: If you received any errors during the creation of the Disaster Recovery image (e.g. not enough disk space for the image), click **Open Log** to view the Retrospect Operations log file.

# **Using the Retrospect Emergency Recovery Disc**

Once a Windows computer has been booted from the Retrospect Emergency Recovery Disc, its hard disk drives can be partitioned and formatted, and it can be restored either locally, by using the Retrospect application with connected storage media containing the backup, or from a Retrospect server on the network via the Retrospect Client software.

**Note**: The Retrospect Emergency Restore Disc and the Retrospect restore process are designed to restore to hardware similar to that from which the backup was made, such as when a hard disk drive is replaced, not when the destination computer is completely different from the source computer.

The Retrospect Dissimilar Hardware Restore add-on makes it possible to perform a complete restore to different hardware, such as when replacing a failed or lost computer with one from a different manufacturer. See Making your system bootable on different hardware for more information.

# Planning ahead

To successfully recover a computer that won't boot, it is first necessary to have a complete Retrospect backup of that computer's boot volume, as well as any other disks that you want to restore. In addition, you will need to have access to the Backup Set storage media containing the backup, as well as the Catalog file that matches the Backup Set. A comprehensive backup strategy should include making copies of Retrospect's Catalog files onto separate media, such as a network volume or another computer.

**Note**: If you do not have a copy of the Backup Set's Catalog file, it can be recreated from the media, though this will increase the length of time required to complete the restore.

**Note**: If you are restoring to a disk that had Windows Vista, 7, 8, Server 2008, or Server 2008 R2 or Server 2012 installed, the physical target hard disk drive must be the same size or larger than the physical drive being replaced. This is necessary to ensure the proper restoration of any hidden partitions, such as a Recovery Partition, that was present on the source disk.

#### **Getting started**

If the computer you are recovering from a non-bootable state is the same computer that runs Retrospect, then you will be restoring locally, using the Retrospect application. If the computer you are recovering is normally backed up as a client to another computer on the network running the Retrospect application, then you will be restoring using the Retrospect Client method.

Insert the Retrospect Emergency Recovery Disc in the optical drive of the computer to be restored, power it on and boot from the disc.

**Note**: You may need to adjust the boot order in your computer's BIOS settings to boot from a disc. Refer to the documentation for your specific computer model for instructions on how to change the BIOS settings during the boot process.

Once you've booted from the Retrospect Emergency Recovery Disc and agreed to the legal notifications, you will be presented with the home screen of the Emergency Recovery wizard.

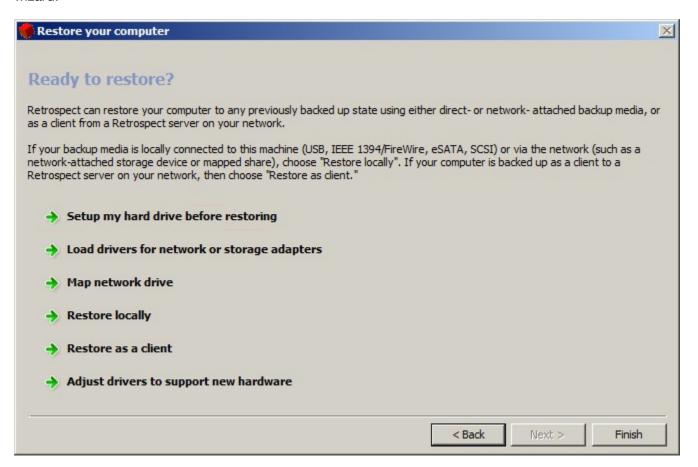

This screen provides access to all the tools needed to recover your computer. From here, you can partition and format your hard disk drive, install drivers for components required to access the network or storage devices, and map a network drive. Once the environment is configured with the aforementioned tools, you can choose to restore locally using the Retrospect application or as a client from a Retrospect server on the network.

## Setting up your hard disk drive for recovery

In some cases, you may need to partition or format the hard disk drive in your computer before you can proceed with the Emergency Recovery process. This is common practice, especially if you are replacing a smaller drive with a larger one.

Retrospect Disaster Recovery is intended for Windows-based computers and is restricted to OSes and file systems supported by Windows ADK. Refer to the following table for further examples of what is supported:

| Action                           | Supported in this version? |
|----------------------------------|----------------------------|
| Basic partitioning               | Yes                        |
| Dynamic partitioning             | No                         |
| Creating GUID partitions         | No                         |
| Creating and deleting partitions | Yes                        |
| Resizing partitions              | No                         |

#### To partition and format a hard disk drive:

1. Click **Setup my hard drive before restoring** from the home screen of the Emergency Recovery wizard.

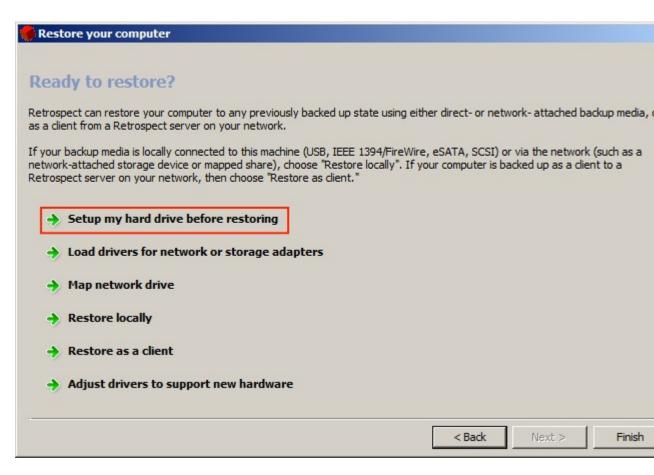

Note: A drive must have at least one active partition before recovery can take place.

The main hard drive setup screen appears.

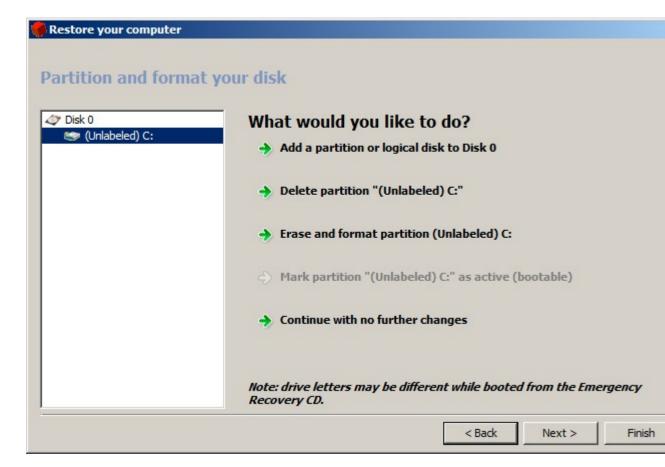

2. Select a disk or partition from the list on the left hand side of the dialog, and make your selection from the options on the right.

The options to the right will change depending on which disk or partition you have selected on the left hand side of the dialog.

**Warning**: Partitioning or formatting a hard disk destroys data stored on the disk. Proceed only if you are certain that the data on the drive has been properly backed up.

**Warning**: If the drive that are restoring had a hidden Recovery Partition, the Retrospect Emergency Recovery process will recreate the exact partitioning scheme that was present when the backup being restored was originally created. This process will destroy all data present on the drive.

# **Loading drivers**

If the computer being recovered has a network adapter or storage host bus adapter that isn't recognized by the Retrospect Emergency Recovery system and that must be used in order to perform the recovery, it may be necessary to load a Windows driver for that adapter.

#### To install a driver:

1. Make sure that the driver is stored on media that is accessible by this computer.

**Note**: The driver should be located either on the network, an optical disk (the Retrospect Emergency Recovery Disc loads into RAM, so it can be safely ejected without affecting the recovery process), or even a USB flash drive.

2. Click on **Load drivers for network or storage adapters** from the home screen of the Emergency Recovery wizard.

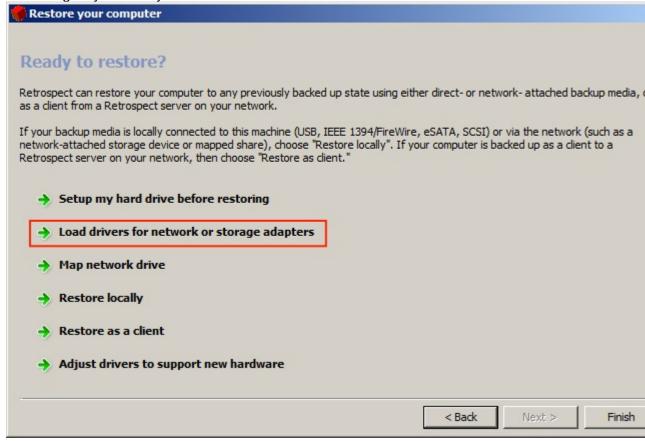

A Windows file browser dialog appears.

3. Browse to the location of the .inf file, then install.

# Mapping a network drive

If you need to access a network share to complete the recovery process, a wizard will allow you to type a path and drive letter to map the volume to.

#### To map a network drive:

1. Click **Map network drive** from the home screen of the Emergency Recovery wizard.

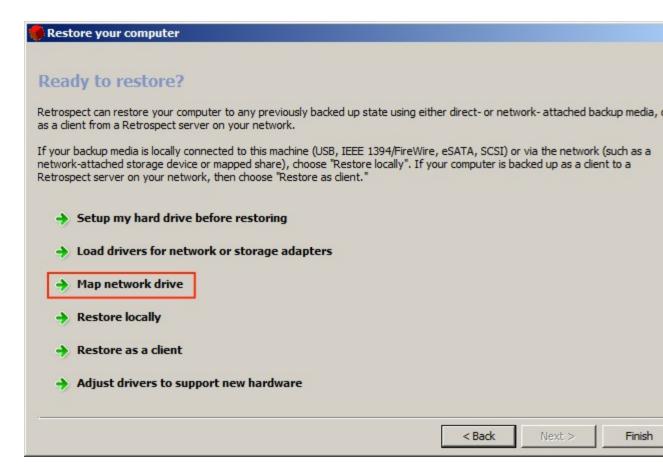

The Map Network Drive Wizard appears.

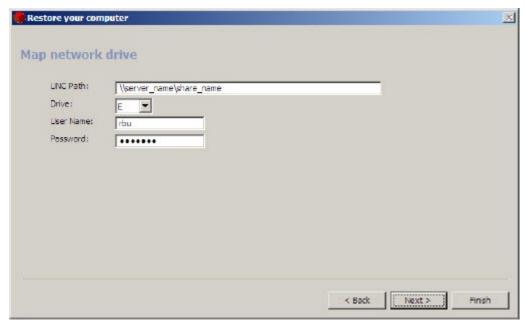

2. Type the UNC path to the share, assign a drive letter, and enter the proper login credentials in the spaces provided.

#### **Restoring locally**

If the computer being recovered was the Retrospect backup computer, you will be using the Retrospect application on this computer to restore from a Backup Set stored on either a locally-attached device, such as a USB hard disk drive or SCSI tape drive, or on a network volume.

#### To restore locally:

1. Click **Restore locally** from the home screen of the Emergency Recovery wizard, and use Retrospect to restore the computer as described in the Restore section of Chapter 4, "Immediate Operations," in the Retrospect User's Guide.

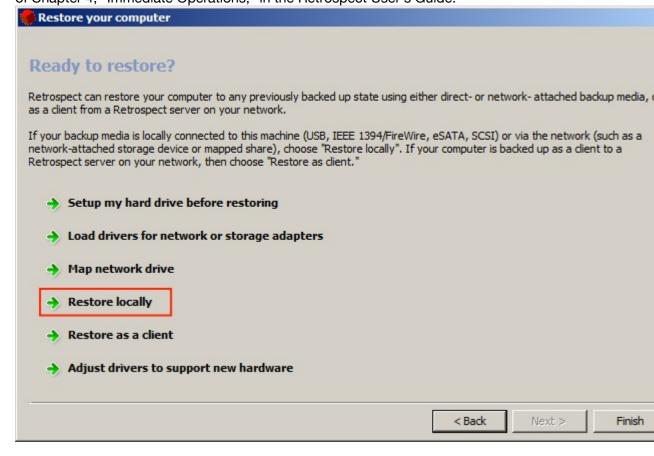

**Note**: When restoring the boot volume, make sure that you select a restore option that includes the registry and System State information, otherwise, the computer may not start up, and the Retrospect Emergency Recovery process will need to be repeated.

# Restoring as a client

If the computer being recovered was being backed up as a client to a Retrospect server on the network, you will be restoring as a client.

#### To restore as a client:

 Click Restore as a client from the home screen of the Emergency Recovery Wizard to initiate Retrospect Client mode.

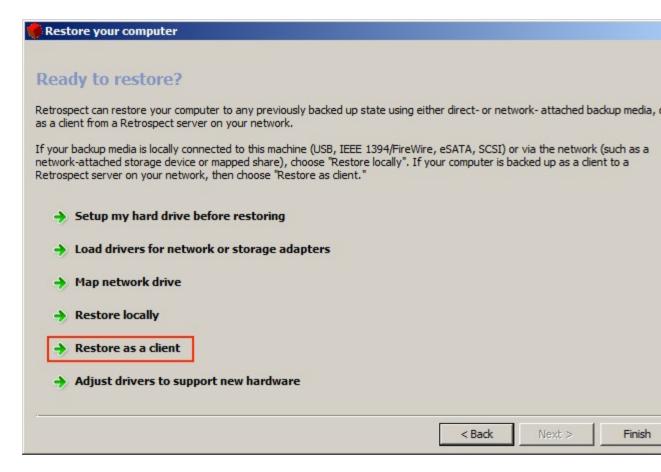

A screen will appear, displaying the IP address to use in order to log this computer into the Retrospect server, as described in the Working with Clients section of Chapter 7, "Networked Clients," in the Retrospect User's Guide.

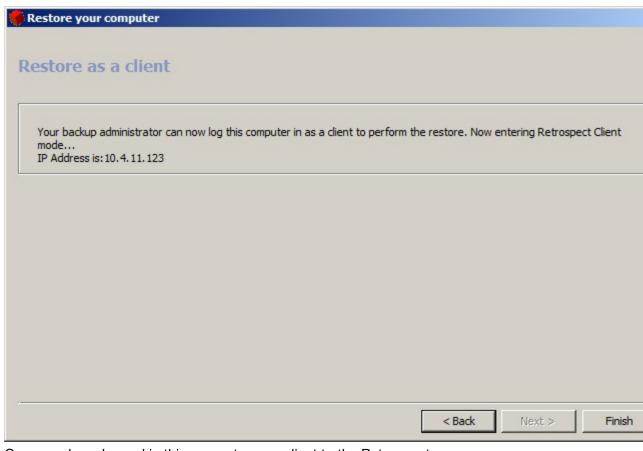

2. Once you have logged in this computer as a client to the Retrospect server, proceed to restore the computer as described in the Restore section of Chapter 4, "Immediate Operations," in the Retrospect User's Guide, selecting the client's volumes as the destinations for the restore.

**Note**: When restoring the boot volume, make sure that you select a restore option that includes the registry and System State information, otherwise, the computer may not start up, and the Retrospect Emergency Recovery process will need to be repeated.

# **Final steps**

**Note**: If you created your Retrospect Recovery Disc from a Retrospect application that was licensed for the Dissimilar Hardware Restore add-on, you can now adjust the restored system to support the new hardware. **Do not** exit the disaster recovery wizard. Instead, follow the steps in the section Making your system bootable on different hardware.

When the restore is complete, exit Retrospect (if restoring locally), eject the Retrospect Emergency Recovery Disc, and click the **Finish** button in the Retrospect Emergency Recovery wizard to reboot the computer. In some cases a second reboot may be required.

If the computer being recovered was running Windows 7, 8, Windows Server 2008 or Server 2012, and a hidden Recovery Partition was present when it was previously backed up, then the Retrospect Emergency Recovery process will automatically re-partition the startup disk to match the original partition layout during the restore. This step is necessary for the computer to be able to start up properly following the restore.

If a hidden Recovery Partition was present and restored by Retrospect, you may need to adjust the hard disk partition sizes after the computer starts up normally. The most common need for this step is when a higher-capacity hard disk drive is used to replace full or failed lower-capacity hard drive. Because Retrospect must recreate the same partitioning scheme on the new drive, the extra capacity of the new drive will not be available for use until you extend an existing partition or create a new partition. Both of these tasks can be accomplished using Windows 7/8's or Windows Server 2008/2012's Disk Management tool.

# Making your system bootable on different hardware

Following the disaster recovery restore, you can make your system bootable on different hardware by using the Retrospect Adjust OS Wizard.

**Note**: This option is only present if the Retrospect Emergency Recovery Disc was created with a version of Retrospect that was licensed for the Dissimilar Hardware Restore add-on.

#### Before you start, make sure of the following:

- You have drivers for the new hardware that are ready to use, and are not zipped or located in .exe files.
- Your OS is located on the new computer, not in a backup image.

#### To make a Windows system bootable on different hardware:

**Note**: If you performed the complete restore locally using the Retrospect application, exit Retrospect now. If you performed the restore using the Retrospect Client, click the **Back** button. Or, if you already exited the Retrospect Disaster Recovery wizard, restart the computer; booting from the Retrospect Emergency Recovery Disc.

 Click Adjust drivers to support new hardware to launch the Retrospect Adjust OS Wizard.

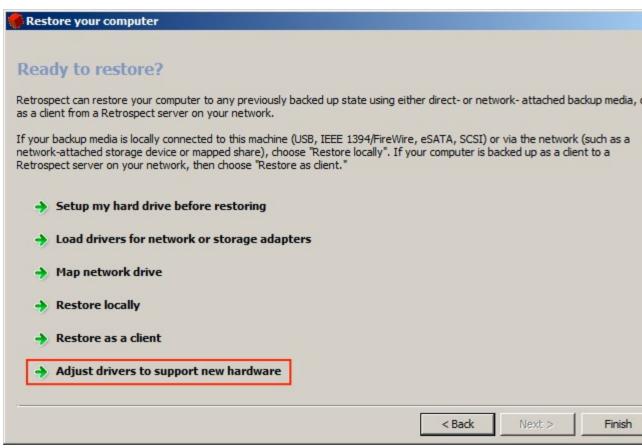

- 2. On the Wizard's Welcome page, click the **Next** button.
- 3. From the list of all found Windows systems (if there are more than one), select one that you need to adjust to the new hardware.

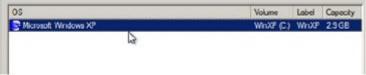

If you would like to adjust them all, re-launch this wizard for each Windows system.

4. Select **Adjust the OS to the new hardware automatically** if you do not plan to manually set any parameters for the OS adjustment.

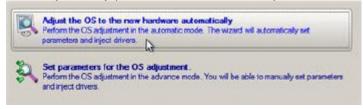

If you are going to manually set parameters, see "Advanced scenario specifics" for instructions on using the advanced mode.

When you select **Adjust the OS to the new hardware automatically**, the wizard will automatically begin executing the adjustment, and a progress bar will appear.

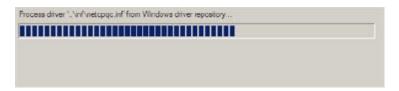

**Note**: In the event that the wizard fails to locate an additional driver repository, you may be asked to specify a path to the drivers required for some boot-critical drivers in the built-in Windows repository.

Hardware drivers for various operating systems are commonly located on removable media (CD or DVD) that arrived with the hardware packaging. Collect all of the drivers in one folder so the wizard can automatically pick and install those required for your OS.

5. Select Search for drivers in a specific folder.

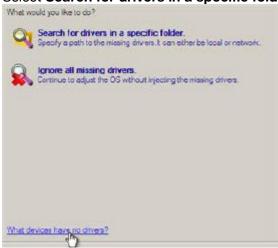

6. Click the link **What devices have no drivers?** at the bottom of the dialog to see if your boot-critical device does not require drivers.

The wizard will name all devices according to their model description.

Caution: It is strongly recommended that you do **NOT** select the option **Yes**, continue to adjust the **OS** without injecting drivers for these devices. Choosing this option will likely result in Windows being unable to boot on the new hardware.

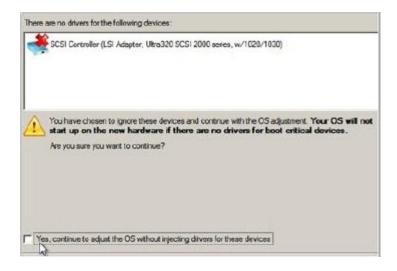

Retrospect Adjust OS Wizard will then need to locate the additional driver(s). In the event that the drivers are located on a network share, you will need to map the drive, as in the example below.

7. Click the **Add folder** button to specify an additional path to the missing drivers.

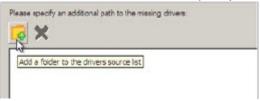

8. If the drivers are located on a network share, map the network drive by filling in the appropriate information.

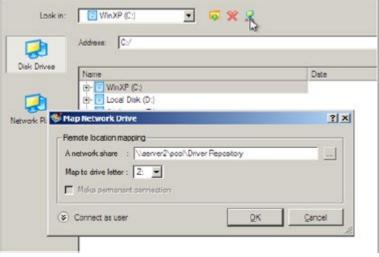

9. Enter your login credentials in the areas provided.

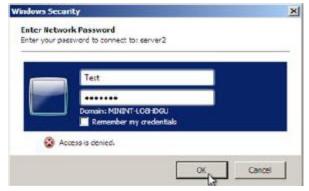

10. Select the location of the driver(s).

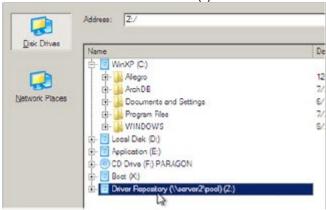

The wizard allows you to specify several driver repositories. When the wizard has located all of the missing drivers, you will then be asked to confirm the operation.

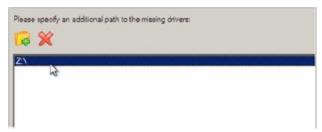

11. Select **Yes, apply the changes physically** to complete the operation.

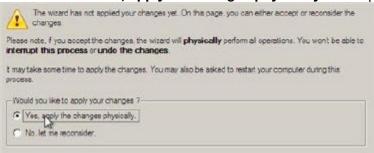

When the operation is complete, the system will be bootable on the new hardware. After starting the system, Windows will initiate reconfiguration of all Plug and Play devices.

### **Advanced scenario specifics**

You can use an advanced mode to manually set parameters for the OS adjustment, when prompted.

#### To manually set parameters for the OS adjustment:

- 1. Boot your computer from the Retrospect Emergency Recovery Disc.
- 2. Launch the Retrospect Adjust OS Wizard.
- 3. On the Wizard's Welcome page, click the **Next** button.
- 4. From the list of all found Windows systems (if there are more than one), select one that you need to adjust to the new hardware.

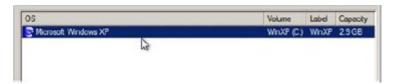

If you would like to adjust them all, re-launch this wizard for each Windows system.

5. Select Set parameters for the OS adjustment.

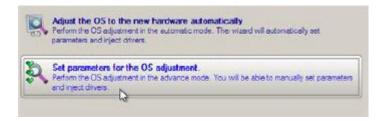

6. Specify an additional path to the missing drivers by browsing to the location.

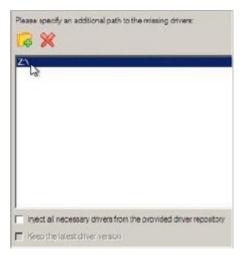

You may also choose to select one of the following options at the bottom of the dialog:

- Inject all necessary drivers from the provided driver repository —
   Check this option to force injection of all drivers for your devices from the given driver repository, even if there are already installed drivers for some hardware. Use this option if you suspect that any of the installed drivers do not match your hardware.
- Keep the latest driver version Check this option if you want to keep
  the latest version of the drivers during the forced re-injection. This option
  is only available when the Inject all necessary drivers... option, above, is
  selected.
- 7. View all found hardware devices and their driver status by clicking the **Hardware Status** button.

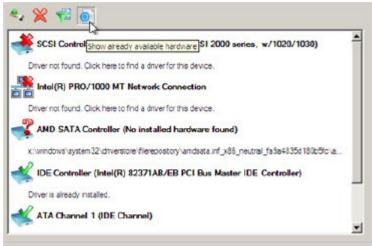

The Adjust OS Wizard names all devices according to their model description.

- 8. Compare the listed devices with the given hardware to make sure the wizard has analyzed your system correctly.
- 9. Filter your devices without drivers by clicking the **Filter** button.

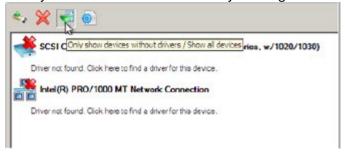

You can use this option to view and inject drivers for network cards, as opposed to automatic mode where only boot-critical devices (i.e. storage controllers) without drivers are being reported.

10. Add a driver for each device that is missing one by clicking on the device, then browsing for the required location.

The Retrospect Adjust OS Wizard will then match the device with the drivers in the given location, and select the right one.

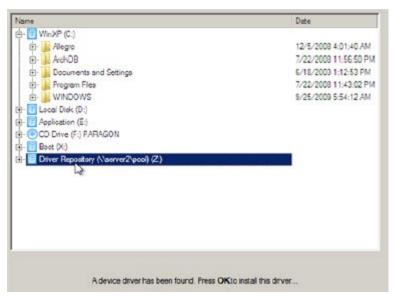

11. When the device driver has been found, click **OK** to install it.

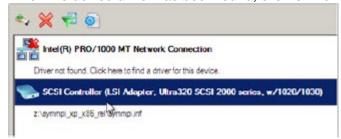

12. You can manually add a driver for a device that has not been found by the Adjust OS Wizard by clicking the **Manual Driver** button.

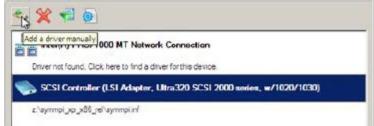

- 13. Specify the required .INF file by navigating to the appropriate location, selecting the .INF file, then selecting the corresponding hardware from the list.
- 14. Click the Select INF button.

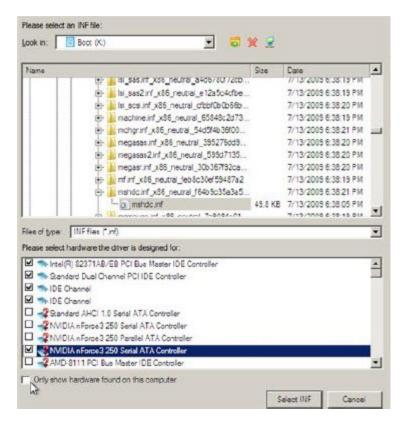

**Note**: Use the **Only show hardware found on this computer** option to show/hide driver records for hardware.

15. You can remove a driver for a device which has not been found on your system by selecting it from the device list, then clicking the **Remove** button.

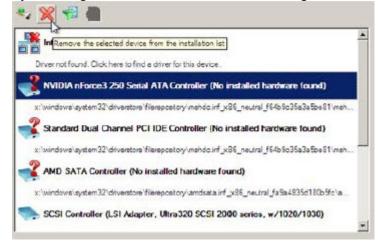

# Management

- Backup Strategies
- Log and Reports
- Execution Options
- Managing Backup Sets
- Maintaining Scripts
- Retrospect Preferences
- Moving Retrospect
- Catalog and Configuration Backups
- · Working with File Servers
- · Working with Open Files
- Terminal Services and Remote Desktop

This chapter describes how to perform various tasks to manage Backup Sets and scripts, including viewing reports, and maintaining scripts. It offers several strategies for doing backups. It also offers advice on using Retrospect and describes techniques for more effective backups, including tips on Open File Backup and using Retrospect with other software.

# **Backup Strategies**

This section suggests several strategies for backing up your computer or your entire network. Review each strategy and decide which will work best for your situation. Perhaps you will need to slightly modify a strategy to better fit your needs. Perhaps you will devise your own strategy which bears no relation to these suggestions. Realize these are but a few suggested strategies, and Retrospect's features allow an unlimited number of different strategies. Just remember the basic backup rules when you go about creating a backup strategy of your own.

The different backup actions available with Retrospect are integral to developing successful strategies. They are described in Backup Actions.

# **Basic Backup Rules**

While Retrospect is a powerful tool for safeguarding your data, it is most effective when you follow some basic backup rules:

- Back up often because you cannot restore what is not backed up. For example, if
  your hard disk malfunctions today but you most recently backed it up a week ago,
  you have lost the data you have accumulated over the week. Retrospect is most
  effective when you back up everything and back up often, which you can ensure
  by setting up scripts to automate backups.
- Keep multiple backups of your data. Rotate among different Backup Sets. Using more Backup Sets makes you less likely to lose data if you misplace or damage media.
- Retire old media on a regular schedule. Regularly introduce new media using New Backup Set backups, because having all of your backups on one media set leaves you too vulnerable. (If even one tape of a set is damaged, you no longer

**CHAPTER 10 • MANAGEMENT** 

have a complete backup.) A benefit of new media in your backup strategy is that it is faster to restore from a few media members than to restore from a set that has many members and backup sessions.

- Use meaningful names for your Backup Sets based on what they contain and how
  often they get rotated and then label your media appropriately.
- Always store at least one Backup Set off-site to guard against fire, theft, and natural disaster.
- Back up the backup computer. You probably have put more time and energy than you realize into your Retrospect configuration and catalogs.
- Take care of your backup media, which can easily be damaged by the environment. Media can also wear out after as few as several hundred uses. See Media Longevity and Storage for more information.
- Make sure to verify your backups, either during backup using the Thorough or Media verification options, or after a backup has finished using a verification script or the Verify Media command.
- Back up your Catalog Files to their own Backup Set. See Catalog Backups.

### **Individual Backup Strategies**

The following strategies are useful for backing up a single computer. If you need to back up more than one computer, see Network Backup Strategies.

### **Individual Strategy 1- Run Documents**

Create an unscheduled backup script and save it as a run document. See Manual Script Execution. Set the backup action to Normal. Make a second run document from the same script, but this time set the backup action to Recycle.

Execute the Normal backup run document daily or whenever you please, and every few weeks execute the Recycle backup run document to keep your Backup Sets from becoming large and cumbersome.

To introduce new media for rotation with other sets or off-site storage, periodically configure the Backup Set to use a new Backup Set, as described in The Options tab.

### **Individual Strategy 2- Scheduled Script**

Create a backup script and schedule it to run automatically. Add a day of week scheduler doing a Recycle backup every Friday and another doing Normal backups Monday through Thursday.

The two schedulers look like this:

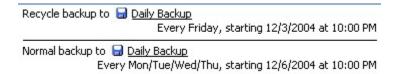

To introduce new media for rotation with other sets or off-site storage, periodically configure the Backup Set to use a new Backup Set, as described in The Options tab.

### **Network Backup Strategies**

When you need to back up a network of client computers, you must decide which kind of backup scripts to use. The table below lists situations which are suited to Proactive Backup scripts or regular backup scripts.

| Situations Suiting Proactive Backup                                                                                                    | Situations Suiting Backup<br>Scripts                                                                                         |
|----------------------------------------------------------------------------------------------------|----------------------------------------------------------------------------------------------------|
| You have a backup computer dedicated solely to that purpose.                                                                                                    | Your backup computer has other duties at other times.                                                                        |
| You have too many clients with too much data to be entirely backed up in a single night.                                                                                                  | Your scheduled backups are completed before the client computers are used in the mornings.                                   |
| You find yourself trying to catch up with your backups, making special scripts and immediate backups for certain clients that are not completely backed up by your regular backup script. | Your scheduled backups are completed before the client computers are used in the mornings and unsuccessful backups are rare. |
| You have mobile clients and portable drive volumes that appear on the network at random times.                                                                                            | Your network includes only desktop computers, no removable disks or notebook computers.                                      |
| You want Retrospect to back up to whatever media is in the backup device.                                                                                                    | You always insert the correct media beforehand for unattended backups.                                                       |

If you choose to use a strategy that includes Proactive Backup, skip ahead to Network Strategy 4- Basic Proactive Backup.

### **Network Strategy 1- Scheduled Script**

Create a backup script. Set the destination to use three Backup Sets. Add a day of week scheduler to run the script daily to a particular Backup Set, every three weeks. Add a similar scheduler to run the script daily to the second Backup Set, every three weeks starting one week after the first scheduler. Add a similar scheduler to run the script daily to the third Backup Set, every three weeks starting one week after the second scheduler.

The three schedulers look like this:

Normal backup to Red
Every 3 weeks on .MTWTF., starting 9/10/2001 at 10:00 PM

Normal backup to Seen
Every 3 weeks on .MTWTF., starting 9/17/2001 at 10:00 PM

Normal backup to Blue
Every 3 weeks on .MTWTF., starting 9/24/2001 at 10:00 PM

This strategy does not include scheduled Recycle and New Backup Set backup actions, so you should manually configure the Backup Sets for Recycle and New Backup Set backups at appropriate times. See The Options tab.

# Network Strategy 2- Scheduled Script with Recycle and New Media Rotation

Create a backup script. Change the script destination to use three Backup Sets. Add a day of week scheduler to run a Normal backup Monday through Thursday to the first Backup Set, every three weeks. Add a day of week scheduler to do a Recycle backup to the first Backup Set on Friday, every three weeks. Add similar schedulers for the second and third Backup Sets, but set their starting dates one and two weeks later, respectively. Finally, add a repeating interval scheduler to do a New Backup Set backup to one of the Backup Sets every six weeks. (After a New Backup Set backup take the old Backup Set media off site for safe keeping.)

The schedulers look like this:

Normal backup to Red
Every 3 weeks on Mon/Tue/Wed/Thu, starting 9/10/2001 at 9:00 PM

Recycle backup to Red
Every 3 weeks on Friday, starting 9/14/2001 at 7:00 PM

Normal backup to Green
Every 3 weeks on Mon/Tue/Wed/Thu, starting 9/17/2001 at 9:00 PM

Recycle backup to Green
Every 3 weeks on Friday, starting 9/21/2001 at 7:00 PM

Normal backup to Blue
Every 3 weeks on Mon/Tue/Wed/Thu, starting 9/24/2001 at 9:00 PM

Recycle backup to Blue
Every 3 weeks on Friday, starting 9/28/2001 at 7:00 PM

Recycle backup to Recycle backup to Recycle backup to

### Network Strategy 3- Scheduled Script with Rotating Daily Backup Sets

Make a script with five Backup Set destinations, named Monday through Friday. Add five day of week schedulers to back up to each respective Backup Set. Add five repeating interval schedulers to stagger Recycle backups every four weeks to each respective Backup Set, starting with Monday the first week, Tuesday the second week, and so on. But for Friday, make the repeating interval the last Friday of the month, doing a New Backup Set backup to the Friday Backup Set. (Take the old Backup Set media off site for safe keeping.)

The schedulers look like this:

| Normal backup to Monday  Every Monday, starting 9/10/2001 at 10:00 PM                            |
|--------------------------------------------------------------------------------------------------|
| Normal backup to <u>Iuesday</u> Every Tuesday, starting 9/11/2001 at 10:00 PM                    |
| Normal backup to <u>Wednesday</u><br>Every Wednesday, starting 9/12/2001 at 10:00 PM             |
| Normal backup to <u>Inursday</u> Every Thursday, starting 9/13/2001 at 10:00 PM                  |
| Normal backup to <u>Friday</u><br>Every Friday, starting 9/14/2001 at 10:00 PM                   |
| Recycle backup to <u>Monday</u> Every 4 weeks on Monday, starting 10/8/2001 at 7:00 PM           |
| Recycle backup to 🗐 <u>Tuesday</u><br>Every 4 weeks on Tuesday, starting 10/16/2001 at 7:00 PM   |
| Recycle backup to <u>Wednesday</u><br>Every 4 weeks on Wednesday, starting 10/24/2001 at 7:00 PM |
| Recycle backup to <u>Ihursday</u> Every 4 weeks on Thursday, starting 11/8/2001 at 7:00 PM       |
| New Media backup to Friday  Every month on the last Friday, starting 11/30/2001 at 7:00 PM       |

When you schedule the New Backup Set backup, make sure it occurs at the same time as the scheduled Friday Normal backups. When Retrospect encounters the New Backup Set backup scheduled for the same execution time as the Normal backup, it executes only the New Backup Set backup. If you were to schedule them at different times, both backups would execute.

### **Network Strategy 4- Basic Proactive Backup**

Create a Proactive Backup script backing up all client sources. Schedule it to work from 7:00 *p.m.* to 7:00 *a.m.* during the work week (so as not to interfere with the users during their workdays) and all the time during weekends. Set the backup interval so Retrospect backs up every twelve hours.

### **Network Strategy 5- Basic Proactive Backup Including Mobile Computers**

Duplicate the basic Proactive Backup script described above. Make mobile clients its only sources. Remove these volumes from the original script. Schedule the new script to run twenty-four hours per day, with a backup interval of eighteen hours.

If you implement a strategy that includes Proactive Backup, read Proactive Backup Tips and Techniques. It includes information to help you devise a more effective strategy.

### Network Strategy 6- On-Demand Proactive Backup

Create a Proactive Backup script backing up all client sources. Leave the schedule always active so it works twenty-four hours a day. Set the backup interval option so Retrospect backs up every ninety-nine days. Leave on the script option to allow early backup. Except for the initial backups when this strategy is first implemented, and every ninety-nine days thereafter, clients are not backed up unless they request it from their control panels. This

strategy requires that you clearly communicate the responsibility to the users and, ideally, is supplemented with a regular backup script.

### **Staged Backup Strategies**

Retrospect is designed to support staged backup with either an individual computer or a network of computers. Staged backup involves backing up to disk, then transferring the backups to tape. This takes advantage of the benefits of both disk and tape.

Disks are great at absorbing data transfers that arrive in bursts from network computers, resulting in faster backups than if you backed up directly to tape. Once data is backed up to disk, it can be easily transferred to tapes. The transfer from disk to tape is efficient because data from the disk arrives at a constant rate (no network bottlenecks), keeping your tape drive streaming forward at maximum speed. Tapes can then be stored offsite for safety, while disk backups stored onsite can be used to perform restores quickly.

Retrospect has many features that are useful for creating a staged backup strategy. Some ways to combine these features are discussed here, but there are countless possibilities for creating your own staged backup strategy using the following features:

- Disk Grooming
- Scripted Backup Set Transfer
- Scripted Snapshot Transfer
- Backup Actions
- Disk Backup Sets and Multiple Executions
- The *Retrospect web site* includes a white paper that provides much more detailed information about implementing a disk-to-disk-to-tape staged backup strategy.

### Staged Backup Strategy 1- Grooming and Backup Set Transfer

Start by creating a Proactive Backup script backing up all client sources. Schedule it to work from 7:00 *p.m.* to 7:00 *a.m.* during the work week and all the time during weekends. Set the backup interval so Retrospect backs up every twelve hours.

Use a disk Backup Set with grooming enabled as the destination. Set the grooming option so that Retrospect keeps at least the last 10 backups for each source. This ensures that you will have a 10 day rolling window of client data for quick local restores.

The grooming policy you specify depends on how much data you are backing up and how big the destination disk is.

Create a Transfer Backup Sets script to transfer the disk Backup Set data to a tape Backup Set once a week. These tapes can be stored offsite for safety and can be used to restore older data that is eventually groomed from the disk Backup Set.

Transferring the Backup Set to tape provides a complete, redundant copy of the disk Backup Set. This includes all the Snapshots in the disk Backup Set and enables you to restore clients computers to any point in time for which a Snapshot exists.

### Staged Backup Strategy 2- Grooming and Snapshot Transfer

Start by creating a Proactive Backup script backing up all client sources. Schedule it to work from 7:00 *p.m.* to 7:00 *a.m.* during the work week and all the time during weekends. Set the backup interval so Retrospect backs up every twelve hours.

Use a disk Backup Set with grooming enabled as the destination. Set the grooming option so that Retrospect keeps at least the last 10 backups for each source. This ensures that you will have a 10 day rolling window of client data for quick local restores.

The grooming policy you specify depends on how much data you are backing up and how big the destination disk is.

Create a Transfer Snapshots script to transfer the disk Backup Set data to a tape Backup Set once a week. In the source Snapshots window, choose to transfer "The most recent Snapshot for each source" The first transfer results in what is called a "synthetic full" backup. A synthetic full backup includes the same files that a full backup done at the same time would, but it takes a lot less time and no network bandwidth. Each successive transfer copies only the Snapshots and files that don't already exist in the destination.

These tapes can be stored offsite for safety and can be used to restore older data that is eventually groomed from the disk Backup Set.

Transferring the most current Snapshots to tape provides a full backup of the client sources as they existed at the end of each week (when the transfer script runs). This *does not* include additional Snapshots in the disk Backup Set from other points in time during the week (although these continue to exist in the disk Backup Set until it is groomed).

# **Log and Reports**

Retrospect's reporting abilities lets you monitor execution history and error messages by viewing logs and reports. You may need to examine these to find out why an operation was unsuccessful in order to diagnose problems. Click Reports from Retrospect's navigation bar to access the logs and reports overview window.

- You can set Retrospect to provide e-mail notifications when it encounters errors, requires media, etc. See E-mail Preferences for more information.
- The Backup Report shows a detailed account of backup operations for each local and networked volume.
- The Operations Log shows a record of each Retrospect operation, transaction, and event, and any errors that occurred.
- Session Contents shows the files that were actually backed up in a specific backup session.
- Database Backup History lists all database backups and includes information on the backup type and Backup Set. See SQL Server Agent and Exchange Server Agent for more information.

# **Viewing the Backup Report**

Click Reports>Backup Report to view the Backup Report. An example of a Backup Report is shown below.

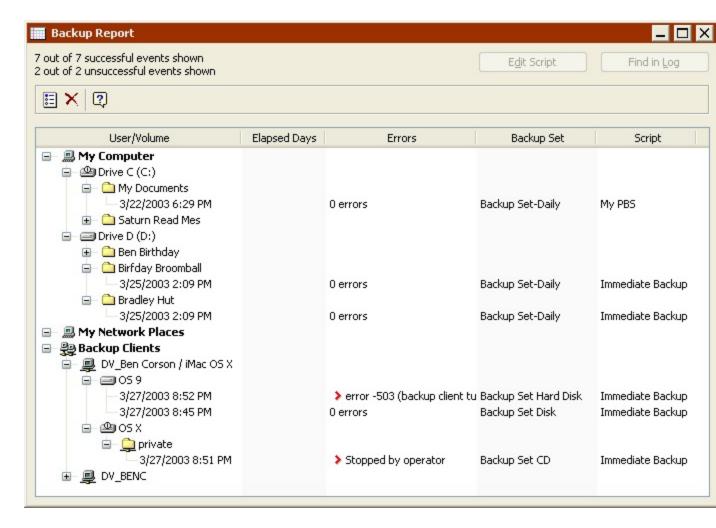

Unlike the Operations Log, to which Retrospect repeatedly appends new information, the Backup Report is completely updated each time a backup is performed. It allows you, as the backup administrator, to see, on a volume-by-volume basis, any problems with recent backups.

### **Understanding the Backup Report**

The Backup Report can be viewed in two formats: Standard Format and Performance Data Format. See Customizing the Backup Report for information on how to switch between formats.

Both formats include the following information:

**User/Volume** is the source volume name. Client computer names, if logged in, are also listed. The date and time listed below a volume are the date and time of the most recent backup of the volume.

**Script** is the name of the script that did the most recent successful backup.

You can select a line in the report and open the script it refers to by using the Edit Script button. You can select a line in the report and click the Find in Log button to cross-

reference the Operations Log. You can select any line listed in the report and clear it by choosing Clear from the Edit menu or by pressing the Delete key. If you clear a script or forget a Backup Set, that information is removed from the report. This may cause a volume to appear as if it was never backed up.

A *Standard Format* Backup Report contains the following information, in addition to User/Volume and Script:

**Elapsed Days** is the number of days since the backup.

**Errors and Warnings** indicates any errors or warnings that occurred for each backup. (Use the Find in Log command to isolate an error or warning in the Operations Log.)

Backup Set is the name of the Backup Set used for the most recent successful backup.

A *Performance Data Format* Backup Report contains the following information, in addition to User/Volume and Script:

**Duration** shows the time duration of the backup, in hours and minutes. Large numbers may indicate sources with heavy backup needs.

**MB** is the amount of data, in megabytes, backed up from the volume.

**MB/Min** is the speed, measured in megabytes per minute, of the source's backup. Abnormally slow performance may indicate problems with the network, backup device, or other hardware.

Retrospect lets you specify an Execution performance threshold, which is useful for abandoning client backups that are too slow. See Client Execution Options

#### **Customizing the Backup Report**

You can use Report Options to display the Backup Report in Standard Format or Performance Data Format, specify the event types or event dates to include in the report, and various other options. Click the Report Options icon from the Backup Report toolbar to bring up a dialog in which you can make changes.

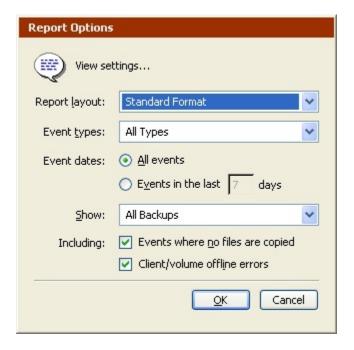

Use the options to customize the Backup Report.

### **Working with the Backup Report**

The Backup Report is a database of backup events. Each time Retrospect completes a backup it adds a new backup event to its database. For each combination of source, destination and script, it saves all unsuccessful backup attempts and the latest successful backup.

When you forget a script, source, or Backup Set, Retrospect removes that item's backup events from the Backup Report database.

### **Forgetting Events**

To remove events from the Backup Report, click the Forget Events icon from the toolbar. This brings up a dialog with which you can remove the following execution events from the report:

- All but the most recent successful backup
- All successful backups
- · All unsuccessful attempts
- · Events older than one week
- · All execution events
- · All Proactive Backup events
- The only one of these options that affects Proactive Backup events is "All Proactive Backup events."

You can delete a specific execution event from the Backup Report by right-clicking it and selecting Delete.

Proactive Backup relies upon the Backup Report to determine when a volume was most recently backed up. If you delete an event from the Backup Report and the associated volume is a source in an active Proactive Backup script, Proactive Backup assigns a higher priority to that volume and will attempt to back it up sooner.

### Finding Events in the Operations Log

Select a line from the Backup Report and click the Find in Log button to view more information about that event in the Operations Log.

### **Editing an Event Script**

Select a line from the Backup Report and click Edit Script to open the script summary window for the script which executed and created the event.

If you backed up a volume using an immediate operation, the Backup Report indicates that in the Script column (e.g. "Immediate Backup").

### **Printing or Exporting the Backup Report**

To print the Backup Report, view it, then choose Print from the File menu. If you have only a portion of the report selected, only that portion will print. If you have nothing selected, the entire report will print. To export the Backup Report to a text file, view it then choose Export from the File menu.

You can set a preference option, described in Logging Preferences, to have Retrospect automatically export the Backup Report.

# **Viewing the Operations Log**

The Operations Log stores any messages that are generated during an operation such as a backup or restore. You may need to review the log to find out why an operation was unsuccessful in order to diagnose problems.

To view the Operations Log, click Reports>Operations Log, or choose Log from the Window menu.

The example below shows how information appears in the Operations Log.

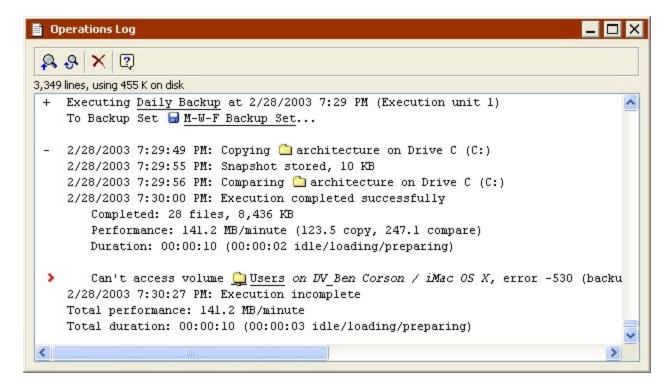

The log shows the following information for each successful operation.

**Completed** indicates the number and size of the files that were copied. If you used Retrospect's data compression feature, the log also shows compression achieved for this session.

Snapshot stored indicates the size of the volume Snapshot stored in the Backup Set.

**Performance** indicates the number of megabytes of information copied per minute. If verification is turned on, additional performance figures are listed for comparing.

**Duration** shows the total time required to complete the operation. If you clicked Pause during the operation or there were delays while you inserted media, the waiting time is shown separately. The waiting figure includes time spent during tape drive locate functions and other required functions.

#### Finding Items in the Log

Retrospect has commands for finding items in the Operations Log. The Operations Log's window and the Edit menu both have these commands.

**Find Backward**: This toolbar command prompts you to enter the text you want to search for. When you click OK, Retrospect searches the log bottom-up (from the current selection) instead of top-down, because the most recent operations are at the bottom of the log.

**Find Again Backward**: After you have used the Find or Find Backward command, this toolbar command searches bottom-up for the text you previously specified.

**Find**: This command on the Edit menu prompts you to enter the text you want to search for. When you click OK, Retrospect searches the log top-down from the current selection.

**Find Next**: After you have used the Find or Find Backward command, this Edit menu command continues the search from the current selection forward, or down. Upon reaching the end of the log, it continues searching from the beginning.

**Find Prev**: After you have used the Find or Find Backwards command, this Edit menu command continues the search from the current selection backward, or up. Upon reaching the log's beginning, it continues searching backward from the end.

### **Clearing the Log**

To delete the contents of the Operations Log, view the log, then click the Clear Log icon from the toolbar.

You do not have to manually clear the log, since Retrospect automatically removes old log entries when the log fills to its capacity, as defined by the log size limit preference (see Logging Preferences).

### **Printing or Exporting the Log**

To print the Operations Log, view it, then choose Print from the File menu. If you have only a portion of the log selected, only that portion will print. If nothing is selected, the entire log will print.

To export the Operations Log to a text file, view it then choose Export from the File menu.

You can set a preference option, described in Logging Preferences, to have Retrospect automatically export the Operations Log.

# **Viewing Session Contents**

Retrospect can report which files were copied to a Backup Set during a specific backup or archive session.

To view the contents of a Backup Set, first click Reports from the navigation bar, then click Session Contents.

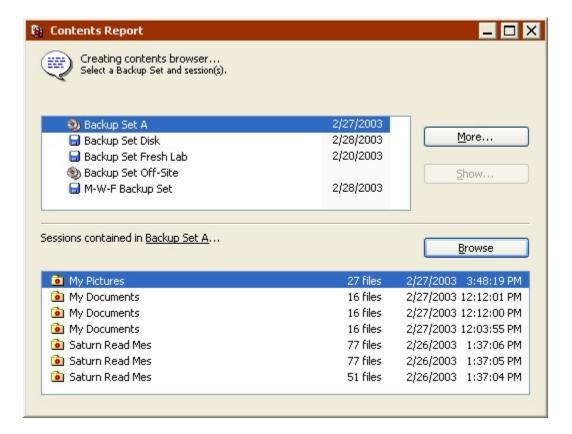

In the upper list box, select the Backup Set you want information about. (Click More to access more Backup Sets.) After you select a Backup Set, the lower list box displays the backup sessions contained within the selected Backup Set. Select the backup session or sessions you want to review.

At this point, you can choose Export from the File menu to export the list to a text file, or click Browse. When you do the latter, a browser window appears listing the files and folders that were backed up during the session or sessions you selected.

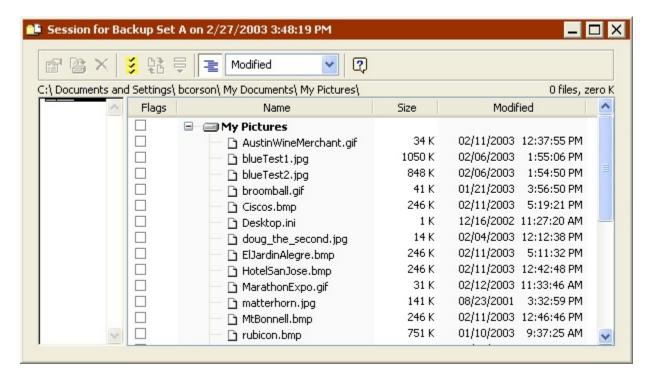

You can print the list, export it to a text file, search for specific files, get the properties of specific files, retrieve specific files, or change the view format from the browser window's toolbar. You can view browser windows for multiple sessions at the same time by performing the same steps and selecting multiple sessions. When exporting, Retrospect exports the fields in the following order, regardless of the view format: file name, size, create date, create time, modify date, modify time, backup date, backup time, Mac OS type, Mac OS creator, Backup Set, and path.

For information about using the browser window and menus, see Browsing.

# **Execution Options**

Retrospect has many options you can set to determine how your backup, duplicate, archive, transfer, and restore operations (immediate and scripted) are executed. For example, you could set a backup script to turn on software data compression and synchronize client computer clocks. You can set options while setting up an immediate operation or while editing a script. Execution options are local rather than global, so they apply only to the current operation or script, not to all operations and scripts.

Retrospect also has global program preferences that affect all executions. See Retrospect Preferences for more information.

To set options for an immediate operation or a script, click the Options button in the summary window, then click More Choices to view a complete list of available options grouped by category. You can display the options for each category by clicking the category name in the list.

To turn an option on or off, click its checkbox or radio button. Some options use time and date controls, and others let you enter numbers or text. If any options in a category have been changed from their default settings, the category name is shown in boldface. Clicking Use Default reverts all visible options to their default states. Clicking Fewer Choices returns you to the basic Options window.

### **Proactive Backup Interval Options**

These options are available only with Proactive Backup scripts, which are described in Proactive Backup Scripts.

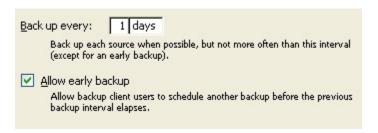

**Back up every:** n days/hours: This time interval, which is one day by default, specifies the minimum time between backups. Each source is backed up when possible, according to the priority of need, but not more often than this interval unless the client user initiates a backup.

**Allow early backup:** When this option is on, which is the default, client users may initiate backups from their Retrospect Client control panels, overriding the backup interval. A request for an early backup does not necessarily immediately move the user's volume to the top of the priority list. Other sources are taken care of before Proactive Backup polls the client and learns of the early backup request, at which time Proactive Backup backs up the client source volumes.

# **Proactive Backup Countdown Options**

These options are available only with Proactive Backup scripts.

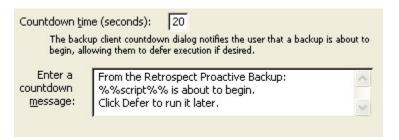

**Countdown time**: Retrospect gives client users advance notice of when a backup is about to begin, counting down the time specified here. The default time is twenty seconds. (Enter zero to make Retrospect skip the countdown.) When it is going to back up a source from a client computer, Retrospect puts up a dialog on the client. This dialog displays the countdown message (see below) and offers buttons to defer the backup to a later time or

bypass the countdown and immediately begin backing up. If the client user does not take any action Retrospect backs up when the countdown reaches zero.

**Countdown message**: The text in this box is shown to a client user when a backup is about to begin, according to the countdown time option. Retrospect will replace the text "%%script%%" with the name of the script it is executing.

### **Proactive Backup Polling Options**

These options are available only with Proactive Backup scripts.

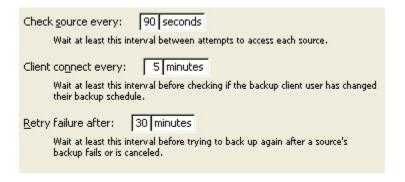

**Check source every:** n seconds/minutes: Retrospect uses this time interval, which is ninety seconds by default, to check whether a source is available for backup. Retrospect does not check sources while a backup is in progress.

**Client connect every: n seconds/minutes**: Retrospect uses this time interval, which is five minutes by default, to access a client to check whether the user has changed the backup schedule or requested an early backup. Retrospect does not connect to clients while a backup is in progress.

**Retry failure after: n minutes/hours**: After a backup has failed or was canceled, Retrospect waits at least this long, thirty minutes by default, before again trying to back up a source.

# **Backup Execution Options**

These options are available only with backup operations and Proactive Backup scripts.

| Normal backup     Normal backup     Nor |
|----------------------------------------------------------------------------------------------------|
| ○ Recycle backup                                                                                                    |
| Normal backup: The selected files will be appended to the Backup Set.                                                                                                    |
| 0                                                                                                    |
| ○ No verification                                                                                                    |
| After copying, do not compare files.                                                                                                    |
| ○ Media verification                                                                                                    |
| Compare the files on the destination media to MD5 digests generated during copy, eliminating the need to re-read the source.                                                                                                    |
| Thorough verification                                                                                                    |
| Compare the files on the destination media to the original source.                                                                                                    |
| Data compression (in software)                                                                                                    |
| Sometimes slower, but requires as little as half the space. This option is automatically disabled if the storage device uses hardware compression.                                                                                                    |

**Normal backup**: Only available with immediate backups, this option makes Retrospect perform a Normal (progressive) backup, as described in Normal Backups.

**Recycle backup**: Only available with immediate backups, this option makes Retrospect perform a Recycle backup, as described in Recycle Backups.

For scripted backups, you can select a Normal or Recycle backup when you schedule the script. See Common Scheduler Elements for more information.

**Verification**: Although verification increases the time it takes for a backup to complete, it ensures that information is correctly written to the Backup Set. Retrospect provides two verification methods:

- Thorough verification ensures files are copied correctly by comparing files in the destination Backup Set with the original source files after the backup is performed. If the backup spans multiple tapes, CD/DVDs, or disks, you must reinsert all members to which data has been written.
- Media verification compares the files in the destination Backup Set to MD5 digests generated during the backup. This methods does not involve re-reading the source files, and as a result, it does not identify potential problems that would be found using Thorough verification. Media verification does have some benefits however. It can be faster than Thorough verification and also imposes fewer demands on the source volumes since Retrospect does not need to rescan them after the backup. In addition, during backup operations, Retrospect performs ongoing Media verification, which means that you do not have to reinsert Backup Set media for backups that span media.
- The Media verification option is not available if you disable Retrospect's "Generate MD5 digests during backup operations" preference. See Verification Preferences for more information.

Verification scripts and the Verify Media command both use Media verification, whenever possible, to verify Backup Set media. See Scripted Verification and Verifying Backup Set Media for more information.

 Verification scripts and Verify Media do require you to reinsert media when verifying backups that span media.

**Data compression (in software)**: Data Compression saves space in the Backup Set by compressing files before copying them into the Backup Set. Files are automatically decompressed back to their original state when restored. Compression savings achieved during an operation are reported in the status window and the Operations Log. The amount of compression savings you can expect depends on the types of files you are compressing. Text files compress substantially; application and system files do not. Backups using data compression are slower than those without, as are restores.

When copying to a tape device that has built-in compression, Retrospect automatically turns off software compression in favor of the faster hardware compression. Retrospect uses its built-in compression filter to identify files that are already compressed (such as those compressed with a utility such as WinZip) so it will not attempt to re-compress them with software data compression. The Data Compression option is off by default.

# **Archiving Execution Options**

These options are available only with archiving operations.

| ○ No verification                                                                                                    |
|----------------------------------------------------------------------------------------------------|
| After copying, do not compare files.                                                                                                    |
| ○ Media verification                                                                                                    |
| Compare the files on the destination media to MD5 digests generated during copy, eliminating the need to re-read the source.                       |
| Thorough verification                                                                                                    |
| Compare the files on the destination media to the original source.                                                                                 |
| Data compression (in software)                                                                                                    |
| Sometimes slower, but requires as little as half the space. This option is automatically disabled if the storage device uses hardware compression. |
| <u>M</u> ove files                                                                                                    |
| Delete source files after copying and verifying.                                                                                                   |
|                                                                                                    |

Archive operations include Verification and Data compression options, as described in Backup Execution Options, and Move files. An archive is just like a backup unless you move files.

**Move files**: This option deletes files from the source volume after they have been copied. If Thorough or Media verification is turned on and the files do not match exactly, the originals will not be deleted. Do not turn on the move files option without also turning on the Thorough verification option. You should perform at least one additional verified archive, backup, or duplicate before deleting files from the source. Retrospect cannot move files from a client computer if its Retrospect Client control panel has been set to allow read access only. By default, this option is off.

A related option is described in Files Execution Options.

Before you use the Move files option, first archive to a different Backup Set by copying without moving. This provides an extra measure of safety should one Backup Set become unusable.

See Archiving Tips for more information about archiving.

### **Duplicate Execution Options**

These options are available only with duplicate operations.

| Thorough verification  Compare the files on the destination media to the original source. |  |
|-------------------------------------------------------------------------------------------|--|
| Update backup report  Add this execution to the backup report.                            |  |

**Thorough Verification**: This is the same option described in Backup Execution Options, Since Duplicate operations do not involve Backup Set media, they do not have a Media Verification option.

**Update backup report**: When this option is checked, Retrospect treats the duplicate operation like a backup and adds or changes information in the Backup Report.

# **Files Execution Options**

These options are only available with duplicate, archive, and restore operations.

| Move files Delete source files after copying and verifying.                                      |
|--------------------------------------------------------------------------------------------------|
| On Mo <u>v</u> e, don't delete empty folders<br>Not available because <b>Move</b> is turned off. |
|                                                                                                  |

**Move files**: This option, which is only available for duplicate operations, deletes files from the Source volume after they have been copied. If Thorough verification is turned on and the files do not match exactly, the originals will not be deleted. Do not turn on the move files option without also turning on the Thorough verification option. You should perform at least one additional verified archive, backup, or duplicate before deleting files from the source. Retrospect cannot move files from a client computer if its Retrospect Client control panel has been set to allow read access only. By default, this option is off. Also see the related files option below.

Archive operations also include a Move files option. See Archiving Execution Options.

On Move, don't delete empty folders: This option is only available for archive and duplicate operations. It keeps folders that become empty as a result of the move instead of automatically deleting them. By default, this option is off.

| Update n      | odify dates                                                         |  |
|---------------|---------------------------------------------------------------------|--|
| Set the time. | modify date of each copied destination file to the current date and |  |

**Update modify dates**: This option is only available for restore operations. It causes Retrospect to set the modification date and time of restored files to the current date and time. By default, this option is off.

### **Transfer Execution Options**

These options are available only with Backup Set and Snapshot Transfer operations, whether scripted or initiated from the Tools menu on the navigation bar.

| ✓ Copy Snapshots  Copy all Snapshots from the source Backup Set to the destination. This will not overwrite existing Snapshots.  Output  Description:  Output  Description: |
|----------------------------------------------------------------------------------------------------|
| Media verification Compare the files on the destination media to MD5 digests generated during copy.                                                                                                    |
| Data compression (in software)  Sometimes slower, but requires as little as half the space. This option is automatically disabled if the storage device uses hardware compression.                                                                                                    |
| Recycle source Backup Set after successful transfer The source Backup Set is recycled if the transfer operation completes without any errors.                                                                                                    |
| Transfer any needed intermediate database Snapshots.  Transfers all full, differential, and log backups required to bring the database completely up to date as of the selected database Snapshot date and time.                                                                                                    |

**Copy Snapshots**: This option is only available for Backup Set transfers. It copies all of a Backup Set's Snapshots to the destination Catalog and media. This option is on by default. If you turn this option off, Retrospect copies all the files from a Backup Set's Snapshots, but not the Snapshots themselves.

Retrospect, Inc. generally recommends leaving this option set to the default. If you turn Copy Snapshots off, you can only restore by search (not by Snapshot) and cannot restore the System State or security information.

**Media Verification**: This option compares the files in the destination Backup Set to MD5 digests generated during the transfer. Since Transfer operations involve only Snapshots and Backup Sets, Thorough Verification is not an option.

• This option is available even if you disable Retrospect's "Generate MD5 digests during backup operations" preference, since it relies on MD5 digests generated during the *transfer*, not the original *backup*.

**Data compression (in software)**: Data compression saves space in the destination Backup Set by compressing files before copying them. Files are automatically decompressed back to their original state when restored. Compression savings achieved during an operation are reported in the status window and the Operations Log. The amount of compression savings you can expect depends on the types of files you are compressing. Text files compress substantially; application and system files do not. Transfers using data compression are slower than those without, as are restores.

Retrospect uses its built-in compression filter to identify files that are already compressed (such as those compressed with a utility such as WinZip) so it will not attempt to recompress them with software data compression.

When copying to a tape device that has built-in compression, Retrospect automatically turns off software compression in favor of the faster hardware compression. The Data Compression option is off by default.

Recycle source Backup Set after successful transfer: Select this option to recycle to source Backup Set(s) after a successful transfer. Recycling clears the Catalog File contents of a Backup Set so it appears that no files are backed up. The next time you use the recycled Backup Set as a destination, Retrospect looks for the first media member of the Backup Set, erases it, then copies files to it. Since no files exist in the Backup Set, all selected files are copied.

Make sure you can afford to lose all data on the source Backup Set before recycling it.

**Transfer any needed intermediate database Snapshots**: If your source includes a database Snapshot from a backup type other than a full backup (e.g., log, incremental, or differential), select this option transfer all backups required to bring the database completely up to date as of the selected database Snapshot date and time. This eliminates the need to manually transfer multiple Snapshots.

### **Restore Database Options**

This option is only available when restoring SQL or Exchange databases.

Restore any needed intermediate Snapshots.
Restores all full, differential, and log backups required to bring the database completely up to date as of the selected Snapshot date and time.

**Restore any needed intermediate Snapshots:** If you select a database Snapshot from a backup type other than a full backup (e.g., log, incremental, or differential), Retrospect will restore the most recent full backup and any needed intermediate backups before it restores the selected Snapshot. This eliminates the need to manually restore multiple Snapshots.

You can change this behavior by turning off this option. In most cases you will want to leave this option set to the default.

# **Retrieval Execution Options**

These options are only available during an immediate restore by searching for current or older files.

| <ul> <li>Only most recent versions</li> <li>Find only the most recent version of each file when searching. Older versions are ignored.</li> </ul> |
|----------------------------------------------------------------------------------------------------|
| Minimal folder structure  Restore files using as few folders as necessary.                                                                        |

**Only most recent versions**: Of files which match the search criteria, Retrospect uses only those most recently added to the Backup Set. It ignores files from older sessions. By

default, this option is off, which makes Retrospect use matching files from older and most recent sessions.

**Minimal folder structure**: Restores files to their original folders, in the minimum required hierarchy. Empty folders are not restored. This option is off by default.

### **Catalog File Execution Option**

This option is available with all types of operations except duplicate, restore, and transfer.

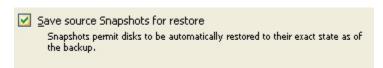

**Save source Snapshots for restore**: This option directs Retrospect to save a volume Snapshot to the Catalog, replacing the old Snapshot, if any, and to save another copy of the Snapshot onto the backup media. By default, this option is on.

Snapshots are an important, fundamental feature of Retrospect, described in detail in Snapshots. Turning off this option has consequences described in What are the consequences of not saving Snapshots to save time and space?

# **Client Execution Options**

These options are available with all types of operations except restore and transfer, and these options apply only when backing up Retrospect client computers.

| Byte-by-byte file comparison Much slower, but pinpoints the exact location of the comparison failure.                                                                        |
|----------------------------------------------------------------------------------------------------|
| Speed threshold (K Bytes/second):  Do not back up a client and log an error if the initial connection speed between the client and backup server does not exceed this value. |
| Execution performance threshold (M Bytes/minute): 0  Stop backing up a client and log an error if execution performance drops below this value.                              |
| Synchronize clock Synchronize the backup client's clock to match the clock of this computer. Ignored if the client is set to Read Access Only.                               |
| •                                                                                                    |

**Byte-by-byte file comparison**: This option overrides Retrospect's fast client compare, verifying files the same way Retrospect does for local backups. When this option is turned off, Retrospect uses a faster, checksum-based technique to verify copied files. Both methods reliably compare backed-up data to the original files. By default, this option is off and you should keep it off.

This option has no effect if verification is turned off, or if Media verification is selected.

**Speed threshold**: This option, which is available only with scripts, is useful for preventing backups which would be too slow. The number you enter here determines the minimum acceptable rate at which the client computer is accessed. If, upon testing the network connection to the client prior to the operation, Retrospect finds the network or client is not working fast enough, it will terminate the operation and log an error.

This option is useful, for example, for preventing Proactive Client Backup from trying to back up a notebook computer volume when its user dials in to connect with the LAN.

Retrospect checks the client connection speed only once, as an operation starts. The performance threshold option described below is a more comprehensive control.

**Execution performance threshold**: This option, which is available only with scripts, is useful for halting backups which are too slow. This allows queued backups and other operations to execute rather than wasting time on a hopelessly slow client. The number you enter here determines the minimum acceptable data copying performance, in megabytes per minute, for the client. Retrospect continually measures and updates its performance with the client. An execution that initially performs acceptably may later be halted by Retrospect if its performance drops below the threshold. If the threshold number is set to zero, which is the default, Retrospect does not evaluate execution performance and will not halt an execution for lack of performance.

**Synchronize clock**: This option sets the date and time on each client computer to match the clock on the backup computer. This is useful to get times and dates to agree and is especially useful when changing to and from daylight savings time. Retrospect cannot synchronize a client computer's clock if its Retrospect Client control panel has been set to allow read access only. By default, the synchronize option is off.

# **Matching Execution Options**

These options are available with all types of operations except duplicate and restore.

| ~ | <u>Match</u> source volumes to Catalog File  Determine which files are already in the Backup Set.                                                    |
|---|----------------------------------------------------------------------------------------------------|
| ~ | Don't <u>a</u> dd duplicates to Backup Set<br>When a matched file is found, prevent the duplicate file from being copied to<br>the Backup Set again. |
|   | Match only files in same location  Consider file location when matching. Identical files in different folders or volumes won't match.                |

Match source volumes to Catalog File: This option directs Retrospect to identify previously backed up files during Normal backups. Retrospect compares the files on the source volume to file information in the Backup Set Catalog. The Windows file matching criteria are name, size, creation date, and modify date. The Mac OS file matching criteria are name, size, type, creator, creation date, and modify date. The Linux file matching criteria are name, size, and modify date. Retrospect considers a file already backed up if all of these criteria match. When you view the preview browser while setting up an

immediate backup, files that have already been backed up are preceded by a diamond symbol.

Archive operations have the matching option off by default, which results in archiving all selected files, regardless of whether they are already in the Backup Set. Unless you turn on the Move files option, matching is the only difference between archive and backup scripts.

For transfer operations, this option is called "Match source Catalog File to destination Catalog File". When selected, Retrospect only copies those files and Snapshots not already in the destination Catalog File.

**Don't add duplicates to Backup Set**: This option works with the "Match source volumes to Catalog File" option to prevent previously backed up files from being added to the Backup Set again. Select both of these options when you want to perform a standard Progressive Backup; that is, you only want new or modified files copied to the Backup Set. If this option is deselected, Retrospect adds all files, including previously backed up files, to the Backup Set every time a Normal Backup is performed. By default, this option is on (except for Archive operations) and you should keep it that way unless you have a specific need to change it.

**Match only files in same location**: This option is only available if "Match source volumes to Catalog" is selected. It makes Retrospect more strictly match otherwise "identical" files from a source to a destination. (Normally, files are considered identical files when they have the same criteria described above in "Match source volumes to Catalog File".) This option adds another criterion; files must also come from the same volume.

By default, this option is off and you should keep it that way unless you have a specific need to change it.

# **Verification Execution Options**

These options are only available with verification scripts.

Verify only backups not previously verified
 Avoids re-verifications, saving time.
 Verify entire Backup Set
 Always verify all backups in the Backup Set.

**Verify only backups not previously verified**: Since Retrospect keeps track of which backups it has verified and which it has not, this default option is the one you should use most of the time. In general, verification scripts with this option selected should require less time than verification script using the "Verify entire Backup Set" option.

If none of the backups in Backup Set have been verified, this option has the same effect as "Verify entire Backup Set".

**Verify entire Backup Set**: This option verifies the entire Backup Set. If that Backup Set spans multiple media members, you may have to insert media as Retrospect requests it. You can choose this option if you have reason to believe there might be problems with

older Backup Set media, although using the Verify Media command can accomplish the same goal without a script. See Verifying Backup Set Media for more information.

### **Schedule Execution Option**

This option is only available for scripts (not including Proactive Client Backup scripts).

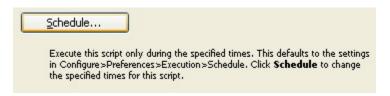

Click Schedule to define a time period during which this script may execute. The default schedule reflects the global schedule preference, described in Schedule Preferences.

# **Sharing Execution Option**

This option is available with all types of operations except restore and transfer. It is off by default.

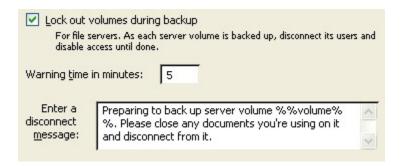

**Lock out volumes during backup**: This option disconnects users connected to the backup computer through Microsoft Networking and prevents them from using a shared volume during backup. When you check this option, you can enter a warning message that is displayed to users before they are disconnected. (Windows users automatically receive warning messages.) You can also specify how many minutes advanced warning users will be given. This option will lock out users only if you are running Retrospect on the server itself; it does not apply to clients.

The lock out option behaves differently for Services For Macintosh network volumes on Windows Servers. All Services For Macintosh shared volumes are locked out at once, even if they are not all actively being backed up. All are locked while any one is backed up with the sharing lock out option enabled. By default, this option is off.

# **Media Execution Option**

This option is available with backup, archive, and transfer operations, as well as with verification scripts. This option is *not* available with Proactive Backup, restore, or duplicate operations.

| ☐ Eject tapes and discs when script is complete            |  |
|------------------------------------------------------------|--|
| Eject any accessed tapes or discs when script is complete. |  |

**Eject tapes and discs when script is complete** Once a script has run, this option tells Retrospect to eject any tapes or discs that it accessed during the script.

### **Windows System Options**

These options are available with all types of operations except transfers. The specific options change according to the operation. No option in this category affects Linux or Macintosh clients.

☑ Back Up System State

Back up system configuration information, such as the registry, when the Windows volume is backed up.

Windows System options for a backup or archive operation.

✓ Duplicate System State
 Duplicate selected system configuration information, such as the registry, when the Windows volume is duplicated.

 ✓ Ignore encrypted file verification errors
 Don't report verification errors for encrypted files on NTFS volumes.

Windows System options for a duplicate operation.

Restore System State
Restore system configuration information, such as the registry, when the Windows volume is restored.

Restore security information
Restore security information for NTFS volumes.

Restore security information for matched files
Restore security information for NTFS volumes when the files appear to be same as in the Backup Set and does not need to be restored.

Set archive attribute
Set the archive flag of a Windows file when it is restored.

Windows System options for a restore operation.

**System State**: provides the option to copy the Windows registry, COM+, active directory, and certificate services when the Windows folder is included in the file selection criteria. Retrospect stores the information in the Snapshot and it must be restored with a restore method using the Snapshot.

This option is on by default for backup, duplicate, and archive operations. It is also on by default when you are restoring an entire volume.

If you are backing up or duplicating in Wizard Mode and choose not to copy "Operating System and Applications" files, Retrospect automatically disables the "Back Up/duplicate System State" option. In Advanced Mode, the option is always on by default, no matter what file types you select.

In order to restore the System State, the source Snapshot must contain a backed up System State and the destination must be a system volume.

In order to duplicate the System State, the source and destination must both be system volumes (i.e., they must both include System State information).

You must have Administrator or Backup Operator privileges to copy System State information under Windows.

**Ignore encrypted file verification errors**: in duplicate operations, which is off by default, causes Retrospect to ignore verification errors with encrypted files on NTFS volumes.

**Restore security information**: is only available for restore operations (excluding Find Files restores). When this option is enabled, Retrospect restores NTFS security information for all the restored folders and for the restored files that did not already exist on the destination.

If the same file exists in the source Snapshot and on the destination, and the only difference between the two files is their security information, the file on the destination will retain its security information.

Security information can only be restored if it was backed up. See Windows Security Options.

**Restore security information for matched files** is only available for restore operations (excluding Find Files restores). When this option is is used in combination with the previous option, Retrospect restores NTFS security information for *all* the restored files and folders.

If the same file exists in the source Snapshot and on the destination, and the only difference between the two files is their security information, the file on the destination is replaced with the file from the Snapshot.

Security information can only be restored if it was backed up. See Windows Security Options.

**Set archive attribute**: Retrospect can set the archive attribute during restore operations (including Find Files restores). When selected, this option causes Retrospect to set the archive attribute for restored files.

Setting the archive attribute ensures that Retrospect backs up file security information for the restored files the next time they are backed up (and you have selected the option to back up file security information). See Windows Security Options for more information.

#### **Windows Security Options**

These options, available with backup (including Proactive Backup), duplicate, and archive operations, allow you to copy NTFS file and folder security information from servers and workstations. The specific options vary depending on the type of operation.

NTFS security permissions are a feature of Windows operating systems that allows you to restrict or permit access to files and folders based on user or group membership. These permissions are only available on disks that are formatted as NTFS.

It can take Retrospect a significant amount of time to copy security information for all the files and folders on a workstation or server. You can improve performance by deciding to copy only the security information you really need. But, you should be aware that when you restore files and folders for which you did not copy security information, those files and folders will be available to any user with access to the computer to which you restored. If you are unsure about whether to copy security information or not, use Retrospect's default settings.

Retrospect stores NTFS security information in its Snapshots and therefore you must restore by Snapshot in order to restore security information. To restore NTFS file and folder security information, choose a Snapshot from which to restore, then use the restore security information options described in Windows System Options.

You must back up folder security information in order to do a complete restore.

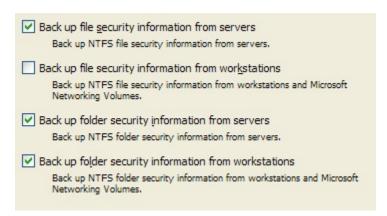

Windows Security options for a backup and archive operations.

| ✓ Duplicate file security information from servers<br>Duplicate NTFS file security information from servers.                                             |
|----------------------------------------------------------------------------------------------------|
| Duplicate file security information from workstations Duplicate NTFS file security information from workstations and Microsoft Networking Volumes.       |
| ✓ Duplicate folder security information from servers<br>Duplicate NTFS folder security information from servers.                                         |
| ✓ Duplicate folder security information from workstations Duplicate NTFS folder security information from workstations and Microsoft Networking Volumes. |
| Ignore file verification errors in security stream  Don't report verification errors in security stream on NTFS volumes.                                 |

Windows Security options for a duplicate operation.

**Back up file security information from servers**: This option is on by default and causes Retrospect to back up NTFS *file* security information from source computers running server operating systems. When this option is enabled, Retrospect copies file security information for all the files it backs up.

In addition, if a file has new security information since the last backup, but has not changed in any other way, Retrospect copies the new security information for that file. Since Windows sets the archive attribute when a file's security information changes, Retrospect uses the archive attribute to identify these files.

If the archive attribute has been set since the last time Retrospect backed up a file from the same location, Retrospect copies the file's security information, even if nothing else about the file has changed.

Retrospect can even keep track of archive attribute changes across Backup Sets. For example, if Backup Set A includes a copy of a file with new security information and Backup Set B does not, the file (and its security information) will get copied during the next backup to Backup Set B.

**Back up file security information from workstations**: This option is off by default. When it is enabled, Retrospect copies NTFS *file* security information from source computers running non-server operating systems, as well as from Microsoft Networking Volumes. When this option is enabled, Retrospect copies file security information for all the files it backs up.

As with the "Back up file security information from servers" option, Retrospect uses the archive attribute to identify and back up files with new security information.

**Back up folder security information from servers**: This options is on by default and causes Retrospect to copy NTFS *folder* security information from source computers running sever operating systems. When this option is enabled, Retrospect copies folder security information for all the folders on the source.

**Back up folder security information from workstations**: This option is on by default and causes Retrospect to copy NTFS *folder* security information from source computers running non-server operating systems, as well as from Microsoft Networking Volumes. When this option is enabled, Retrospect copies folder security information for all the folders on the source.

If you are backing up in Wizard Mode and choose not to copy "Operating System and Applications" files, Retrospect automatically disables the "Back up folder security information from workstations" option. In Advanced Mode, the option is always on by default, no matter what file types you select.

**Duplicate file security information from servers**: This option is on by default and causes Retrospect to copy NTFS *file* security information from source computers running server operating systems. When this option is enabled, Retrospect copies file security information for all the files on the source.

**Duplicate file security information from workstations**: This option is off by default. When it is enabled, Retrospect copies NTFS *file* security information from source computers running non-server operating systems, as well as from Microsoft Networking Volumes. When this option is enabled, Retrospect copies file security information for all the files on the source.

**Duplicate folder security information from servers**: This options is on by default and causes Retrospect to copy NTFS *folder* security information from source computers running sever operating systems. When this option is enabled, Retrospect copies folder security information for all the folders on the source.

**Duplicate folder security information from workstations**: This option is on by default and causes Retrospect to copy NTFS *folder* security information from source computers running non-server operating systems, as well as from Microsoft Networking Volumes. When this option is enabled, Retrospect copies folder security information for all the folders on the source.

If you are duplicating in Wizard Mode and choose not to copy "Operating System and Applications" files, Retrospect automatically disables the "Duplicate folder security information from workstations" option. In Advanced Mode, the option is always on by default, no matter what file types you select.

**Ignore file verification errors in security stream**: This options is only available for duplicate operations and is off by default. When enabled, this option causes Retrospect to ignore verification errors with security streams on NTFS volumes.

# **Windows Open Files Options**

These options are available with all types of operations except restore and transfer.

Open File backup is an add-on product to the main Retrospect application. If the backup computer is installed with Retrospect Single Server (Disk-to-Disk), Single Server, or Multi Server and you have a license code for Open File Backup, you can back up open files on Windows computers. To back up open files on a Windows computer, it must have an

NTFS volume. Click Configure>Licenses to view your current licenses or purchase new ones.

Open Files can be backed up, archived, and duplicated. If you have the Open File Backup add-on, this option is on by default.

To restore files that were backed up with Open File Backup, make sure to close or stop the application that uses the open files on the destination volume.

| Protect Multi-Volume Datasets Support applications that rely on related files stored on multiple volumes. |
|----------------------------------------------------------------------------------------------------|
| Stop when open files cannot be backed up<br>Log an error and halt the operation.                          |
| Disk inactivity threshold: 5000                                                                           |
| The amount of time in milliseconds the disk must be idle to back up open files.                           |
| Retry timeout: 10                                                                                         |
| The maximum amount of time, in minutes, that Retrospect attempts to meet the disk inactivity threshold.   |

**Back Up/Duplicate Open Files** allows Retrospect to copy busy files which could otherwise not be copied. It is on by default.

**Protect Multi-Volume Datasets** backs up or archives applications that store files on more than one volume.

**Stop when open files cannot be backed up/duplicated** causes Retrospect to halt the operation if the retry timeout occurs or if the system configuration does not support Open File backup. When this option is off, Retrospect backs up or duplicates all other files (i.e., files that are not open).

**Disk inactivity threshold** is the amount of time Retrospect waits for the source disk to be idle in order to proceed with Open File Backup. When the threshold is reached, Retrospect waits again until the retry timeout occurs. The default threshold is 5000 milliseconds.

**Retry timeout** is the total amount of time allotted for Retrospect to monitor disk inactivity, looking for its opportunity to copy open files. When it times out Retrospect either halts the operation immediately or continues without Open File Backup, depending on the above "Stop" option. The default time is 10 minutes.

# **Windows Outlook Options**

These options are available with all types of operations except restore and transfer.

| Force backup of Microsoft Outlook data                                                                                                    |
|----------------------------------------------------------------------------------------------------|
| Retrospect will close Microsoft Outlook to back up its data files. If Outlook data can be backed up using Open File Backup, then this option has no effect. |

**Force backup of Microsoft Outlook data** causes Retrospect to close Microsoft Outlook in order to back up Outlook data files. After Retrospect copies the files, you must manually relaunch Outlook.

# **Windows SQL Server Options**

Retrospect has some SQL Server options that are available only for backup operations.

| Full Backup                                                                                                    |
|----------------------------------------------------------------------------------------------------|
| Back up an entire database. Full database backup copies everything in the database, including any needed portions of the transaction log.                                                                                     |
| O Differential Backup                                                                                                    |
| Back up only the database changes. Differential database backup records all modifications made to a database after the last Full database backup.                                                                             |
| O Log Backup                                                                                                    |
| Back up transaction log, committed transactions are truncated afterward.<br>Backing up a transaction log backs up only the changes that have occurred in<br>the transaction log since the transaction log was last backed up. |
| O Log Backup No Truncate                                                                                                    |
| Back up transaction log with no truncation, useful when database file is corrupted or missing.                                                                                                    |

**Backup type** lets you specify the type of SQL database backup to perform. By default, Retrospect performs a full backup.

Other SQL Server options are only available when restoring SQL databases.

| Use new database name for restore database                                                                                                    |
|----------------------------------------------------------------------------------------------------|
|                                                                                                    |
| Use custom gath for restore database data and log files                                                                                                    |
|                                                                                                    |
| Restore only records before point in time                                                                                                    |
| For restores using a transactional log, only restore records before the specified date and time.                                                                                   |
| ✓ Make <u>SQL</u> database operational                                                                                                    |
| After restoring the database, have SQL Server make it operational. Turn this option off if you need to restore additional differential or transactional Snapshots to the database. |

**Use new database name for restore database** lets you specify a new name for the restored database.

**Use custom path for restore database data and log files** lets you specify a destination path for the restored files.

**Restore only records before point in time** lets you specify a time and date for restoring transactional logs. Retrospect will only restore records from before the specified date and time

**Make SQL database operational** tells the SQL server to make the database operational after the restore operation is complete. Turn this option off only if you need to restore additional differential or transactional Snapshots after the current operation has executed.

# **Windows Exchange Server Options**

Retrospect has some Exchange Server options that are available only for backup operations.

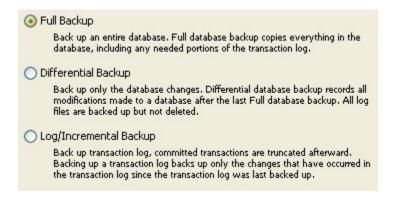

**Backup type** lets you specify the type of Exchange database backup to perform. By default, Retrospect performs a full backup.

Other Exchange Server options are only available when restoring Exchange databases.

| □ Us | e custom path for restore log files                                                                                                    |
|------|----------------------------------------------------------------------------------------------------|
|      | Choosing this option allows you to specify a temporary location on the<br>Exchange server to store the logs used by Exchange during restore.                                     |
| ✓ Le | ave Exchange database operational                                                                                                    |
|      | After restoring the database, have Exchange make it operational. Turn this option off if you need to restore additional differential or transactional Snapshots to the database. |
| ✓ M  | ount database after restore                                                                                                    |
|      | Allow users to log into the database after it is restored.                                                                                                    |

**Use custom path for restore log files** lets you specify a destination path for the restored files.

**Leave Exchange database operational** tells the Exchange server to make the database operational after the restore operation is complete. Turn this option off only if you need to

restore additional differential or transactional Snapshots after the current operation has executed.

**Mount database after restore** allows users to log into the database after it is restored. Turn this option off only if you need to restore additional differential or transactional Snapshots after the current operation has executed.

# **Macintosh Client Options**

These options are available with all types of operations except transfers. The specific options change according to the operation. No option in this category affects Windows or Linux clients.

| ✓ Use attribute modification date when matching                                                                                            |
|----------------------------------------------------------------------------------------------------|
| Use attribute modification date to identify and copy files for which only extended attributes or Access Control Lists (ACLs) have changed. |
| ✓ Set source volume's backup time                                                                                                    |
| Set source folders' backup time                                                                                                    |
| Set source files' backup time                                                                                                    |
| Set the backup time stamp of each item on the Mac OS source.                                                                               |
| Never shut down                                                                                                    |
| Shut down when done                                                                                                    |
| <b>Shut down when done</b> completes deferred shutdown for Mac OS backup clients not scheduled for further access within 12 hours.         |

Macintosh Client options for a backup or archive operation.

| ✓ Duplicate Access Control Lists (ACLs)  Duplicate ACLs on Mac OS X 10.4 and later.                                                                                                    |
|----------------------------------------------------------------------------------------------------|
| Use attribute modification date when matching  Use attribute modification date to identify and copy files for which only extended attributes or Access Control Lists (ACLs) have changed. |
| Recompute icon positions  Position copied Mac OS destination file icons so they do not overlap.                                                                                           |
| Never shut down Shut down when done Shut down when done completes deferred shutdown for Mac OS backup clients not scheduled for further access within 12 hours.                           |

Macintosh Client options for a duplicate operation.

| Recompute icon positions                                                                                                    |
|----------------------------------------------------------------------------------------------------|
| Position copied Mac OS destination file icons so they do not overlap.                                                                      |
| Restore Access Control Lists (ACLs)                                                                                                    |
| Restore ACLs on Mac OS X 10.4 and later.                                                                                                   |
| ✓ Use attribute modification date when matching                                                                                            |
| Use attribute modification date to identify and copy files for which only extended attributes or Access Control Lists (ACLs) have changed. |

Macintosh Client options for a restore operation.

Use attribute modification date when matching: This option is available for backup, archive, duplicate, and restore operations. By default, it is enabled for all operations except Archive (which does not match files at all unless you choose to do so). When this option is enabled, Retrospect uses the attribute modification date to identify and copy files for which only the extended attributes or ACLs are different. For example, if you are backing up a file that was backed up previously and you modify the ACLs on that file (but make no other changes to it), the only way for Retrospect to know that the file is different (and therefore should be backed up again) is by looking at the attribute modification date.

Extended attributes and ACLs are only supported on Mac OS X 10.4 and later.

**Set source (volume's/folders'/files') backup time**: These options, not available with duplicate operations, record a backup time for each source volume, folder, or file. (The Mac OS keeps track of the creation date, modification date, and backup date for each file, folder, and volume.) Using these options allows you to create selectors based on the "backup time," which is the moment execution begins. Retrospect cannot set the source backup time on a client computer if its Retrospect Client control panel has been set to allow read access only. By default, the volume option is on and files and folders options are off.

When matching files, Retrospect does not use the backup time stamp. It uses more sophisticated and flexible criteria, as described in How Retrospect Works.

**Never shut down/Shut down when done**: This option specifies how Retrospect handles the Finder's Shut Down process on a client Macintosh after Retrospect is done with its operation.

- The desired behavior only happens when the client Macintosh is waiting for backup as described in Execution Preferences.
- Shut down when done completes shut down unless the client is scheduled for another operation within the look ahead time period (see Schedule Preferences).
- Never shut down prevents the operation for which this option is selected from shutting down the client.

By default, the option is set to Shut down when done

**Recompute Icon Positions**: This option is only available for restore operations. It manipulates the positions of file and folder icons copied to a Mac OS destination to prevent overlapping of icons. By default, this option is off.

Restore Access Control Lists (ACLs)/Duplicate Access Control Lists (ACLs): This option is available for restore and duplicate operations. It is on by default when restoring an entire volume and off by default when restoring files and folders.

ACLs are only supported on Mac OS X 10.4 and later.

# **UNIX Client Options**

This option is available for backup, duplicate, and restore operations only. It does not affect Window or Mac OS clients.

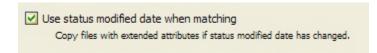

Use status modified date when matching This option is enabled by default for backup, duplicate, and restore entire volume operation. It is off by default for find files restore and files and folders restores. When this option is enabled, Retrospect uses the status modified date to identify and copy files for which only the extended attributes are different. For example, if you are backing up a file that was backed up previously and you modify the extended attributes on that file (but make no other changes to it), the only way for Retrospect to know that the file is different (and therefore should be backed up again) is by looking at the status modified date.

This option is only supported on file systems and kernels that support extended attributes.

# **Managing Backup Sets**

Retrospect provides a number of tools to help you effectively manage your Backup Sets. Click Configure>Backup Sets from the navigation bar to view a list of current Backup Sets, organize the Backup Set list, configure, create, and delete Backup Sets, and add new members to existing Backup Sets.

# **Viewing the Backup Set List**

To view a list of the Backup Sets currently in use by Retrospect, click Configure>Backup Sets. The Backup Sets window displays.

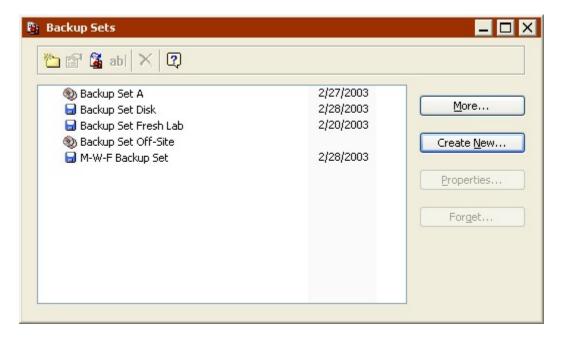

You can modify the list by:

- Creating New Backup Sets
- · Recreating Old Backup Sets
- Forgetting Backup Sets

# **Creating New Backup Sets**

To create a new Backup Set, click Create New. The process of creating a new Backup Set is described in Creating Backup Sets.

### **Recreating Old Backup Sets**

If your Backup Set does not appear in the Backup Sets window, you can add it to the list using its Catalog File. To start, click More. The Access More Backup Sets window displays.

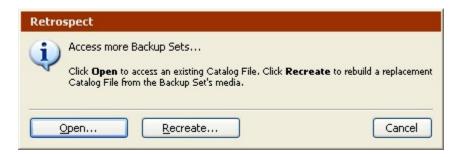

From this window you can:

 Open an existing Catalog File: If you know the location of the Backup Set's Catalog File, click the Open button. Browse to the location where the Catalog File is stored, select the file, then click Open.

Recreate the Catalog File from the storage media: Click the Recreate button.
 Recreate the Catalog File as described in Recreating a Catalog.

After you open or recreate the Catalog File, its associated Backup Set appears in the list.

# **Forgetting Backup Sets**

You can remove a Backup Set from the Backup Set list by selecting it and clicking the Forget button. Click OK when prompted to remove the Backup Set. Forgetting a Backup Set does not affect the contents of the Backup Set, nor does it delete its Catalog File. However, it does remove the Backup Set from any scripts that use it.

As long as you don't delete the Catalog File and erase the media on which the Backup Set is stored, you can always add the Backup Set back to the list later. This process is described in Recreating Old Backup Sets.

# **Organizing the Backup Set List**

When you have to manage a large number of Backup Sets, you can use folders to help organize them. For example, you might want to create folders for inactive Backup Sets that you have moved to an off-site safe deposit box.

The folders you create in the Backup Sets window are for organizational purposes only and do not exist outside of Retrospect.

To create and populate a folder:

- 1. In the Backup Sets window, click the New Folder icon in the toolbar.
- 2. Enter a name for the folder and click Create.
- 3. Drag and drop the Backup Set(s) you want to move into the folder.
- 4. You can also right-click the Backup Sets you want to put in the folder and select Cut from the pop-up menu. The right-click the folder and select Paste.

# **Creating Backup Sets**

You can create new Backup Sets from either the Backup Sets window (Configure>Backup Sets) or from the Backup Set Selection window that appears when setting up some immediate and scripted operations (e.g. specifying the destination for an Advanced Mode backup).

Click the Create New button to create a new Backup Set. The Create New Backup Set Wizard launches.

#### Welcome Screen

Read the information in the introductory screen, then click Next to begin creating a new Backup Set.

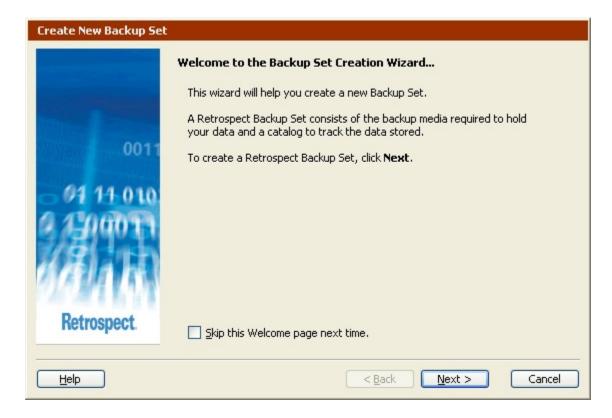

To skip this screen the next time you create a new Backup Set, select the check box before clicking Next.

# **Choosing the Backup Set Type**

Click an option button to select the type of backup media you want to use for this Backup Set and click Next.

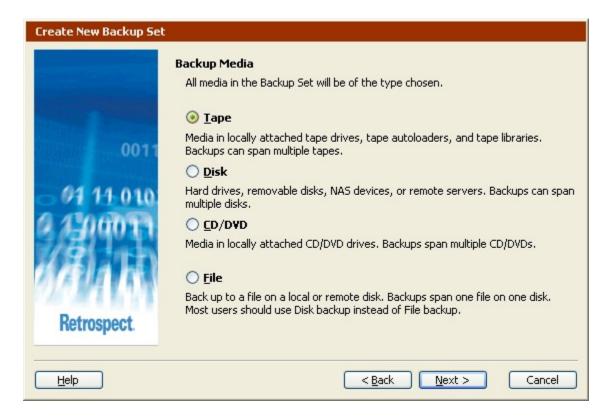

# **Naming Tape Backup Sets**

Enter a unique and descriptive name in the Name field. Retrospect uses this name to identify both the Catalog File and the Backup Set media.

It is important to give the Backup Set a name before proceeding with any other steps.

Once you name a tape Backup Set, you cannot rename it later.

Set the data compression option. When the Allow Hardware Data Compression check box is selected, Retrospect uses the tape drive to compress data in this Backup Set, provided that:

- The tape drive supports data compression
- The Backup Set data is not encrypted
- If you need to use both encryption and compression, specify an encryption option in the security dialog and use Retrospect's software compression option. For more information, see Backup Execution Options.

Set the WORM option. Select "Make this a WORM Backup Set" to create a WORM tape Backup Set. See WORM Tape Support for more information.

To define multiple tape Backup Sets at once, select the "Go directly to defining additional tape Backup Sets" check box and click Next.

### **Defining Multiple Tape Backup Sets**

You can create up to five tape Backup Sets at one time.

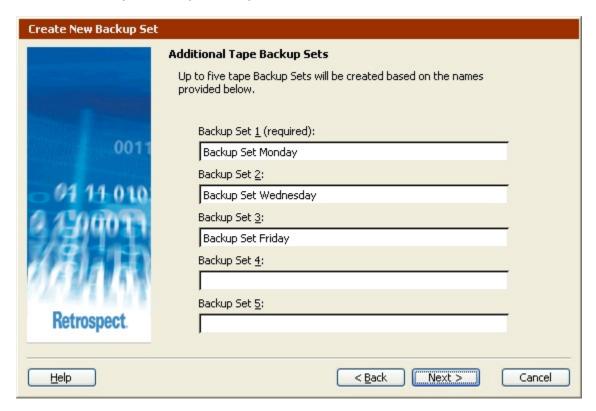

Enter a name for each Backup Set you want to create and click Next.

All the Backup Sets defined here will have the same options (hardware compression, WORM, security, and Catalog File location).

## **Naming Disk Backup Sets**

Enter a unique and descriptive name in the Name field. Retrospect uses this name to identify both the Catalog File and the Backup Set media.

It is important to give the Backup Set a name before proceeding with any other steps.

Once you name a disk Backup Set, you cannot rename it later.

To specify a disk:

- 1. Click Select.
- 2. Select a hard disk or removable disk to add as storage.

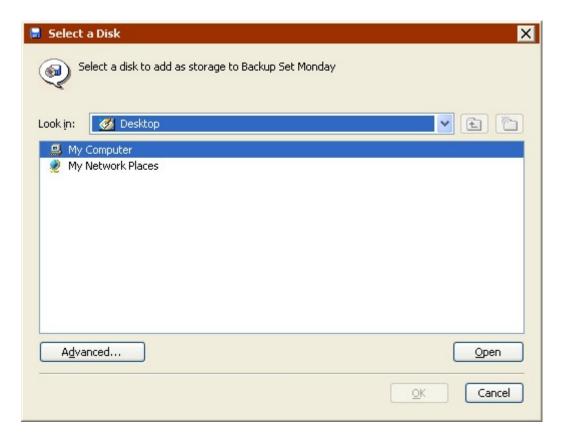

You can browse local disks and network volumes or click Advanced to specify a UNC path to the volume you want to use.

- 3. Removable disks do not appear unless a disk is loaded in the drive.
- 4. Click OK.
- 5. Specify the maximum amount of disk space that Retrospect should use for the Backup Set data.
- 6. This only applies to hard disks. For removable disks, Retrospect uses the entire disk.
- 7. Click Next.

### Naming CD/DVD Backup Sets

Enter a unique and descriptive name in the Name field. Retrospect uses this name to identify both the Catalog File and the Backup Set media.

Once you name a CD/DVD Backup Set, you cannot rename it later.

#### Naming File Backup Sets

Enter a unique and descriptive name in the Name field. Retrospect uses this name to identify both the Catalog File and the Backup Set media.

It is important to give the Backup Set a name before proceeding with any other steps.

• File Backup Sets can be renamed with the Windows Explorer.

If you want to save the file Backup Set data to a location other than the default, click Browse, specify the location, then click Save.

### **Setting Backup Set Security Options**

This screen allows you to specify a password to restrict access to the Backup Set, with the option to encrypt the Backup Set data.

Using encryption increases backup time.

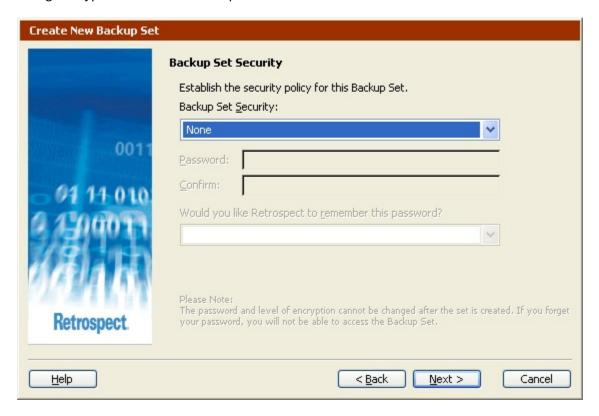

Choose an option from the Backup Set Security list box:

- None: provides no password protection for the Backup Set and does not encrypt the Backup Set data.
- Password only: provides password protection for the Backup Set. Stored data is not encrypted.
- **SimpleCrypt**: provides password protection and encrypts Backup Set data using Retrospect's proprietary encryption format.
- **DES**: provides password protection and encrypts Backup Set data using the Data Encryption Standard.
- AES-128: provides password protection and encrypts Backup Set data using the Advanced Encryption Standard (128 bit).
- AES-256: provides password protection and encrypts Backup Set data using the Advanced Encryption Standard (256 bit).
- If you forget your password you cannot access your Backup Set. There is no "magic key" or "back door" to circumvent the encryption. Not even Retrospect Technical Support can help you.

If you set a password and want Retrospect to remember it under certain circumstances, select an option from the remember password list box.

- Remember password for any access: saves the password for use with all immediate and automated operations.
- Remember password for scripted access (default): saves the password for use
  with automated operations only. For example, if the Backup Set is the destination
  for an overnight backup script, Retrospect will not require the password to be
  entered manually.
- Do not remember password for any access: requires you to enter the password to access the Backup Set in any way. For example, you cannot back up to it or view its properties without entering the password. After you enter the password once, you do not have to enter it again until you guit and restart Retrospect.
- You can change this setting at a later time by modifying the Backup Set's properties. See Configuring Backup Sets for more information.

## **Grooming Options for Disk Backup Sets**

These options are only available disk Backup Sets. The selection you make tells Retrospect what to do when the hard drives to which you are backing up becomes full (or uses all the disk space you allotted).

You can change or turn off a disk Backup Set's grooming options at any time. See The Options tab for more information.

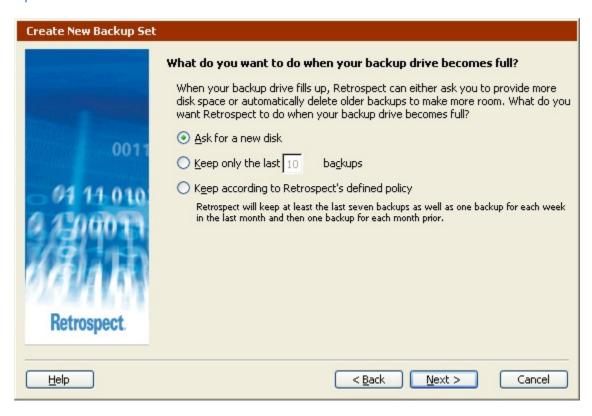

 Ask for a new disk: When the backup drive fills up, Retrospect asks for another hard drive on which to store additional backups. All of your backups on the original hard drive are preserved.

- **Keep only the last** *n* **backups**: Specify the number of backups you want to preserve for each source when the backup drive fills up. Retrospect then automatically "grooms" (i.e., deletes) all the other, older backups on the hard drive to make room for new data.
- Keep according to Retrospect's defined policy: When the backup drive fills up, Retrospect uses its own grooming policy to delete old backups. At a minimum, Retrospect's policy retains two backups for each source. Retrospect keeps the last backup of the day for each source from the two most recent days on which each source was backed up. If the disk has enough space available, Retrospect keeps a backup of each source for every day in the last week, a backup for each week in the last month, and a backup for each previous month.
- Grooming deletes files and folders. These files and folders cannot be recovered. Before enabling grooming, make sure you have a backup policy that protects your critical files and folders.

### Saving the Catalog File

Enter a location (or use the default location) to save the Catalog File that keeps track of the contents of the Backup Set.

For file Backup Sets the Catalog File and Backup Set are stored together in the location chosen earlier.

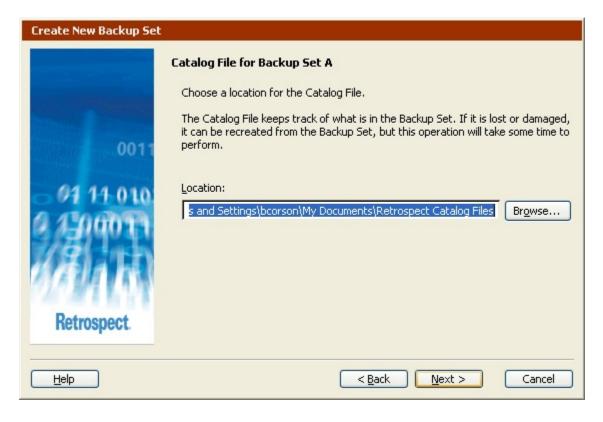

Do not save the Catalog on a removable disk that will be used as a backup destination. Retrospect needs to access the Catalog on a readily accessible volume, preferably the local hard disk.

## **Finishing the Wizard**

This screen includes information specific to the type of Backup Set you created. Read the information, then click Finish to exit the wizard.

For tape Backup Sets, you can select the check box and click finish to add one or more tapes in your tape drive as members of this Backup Set. See Adding Tapes to a Backup Set for more information.

This option is not available if you created multiple tape Backup Sets at one time.

# **Configuring Backup Sets**

You can view and modify the properties of existing Backup Sets at any time. Click Configure>Backup Sets to view a list of current Backup Sets. Select the Backup Set to configure, then click Properties.

The Backup Set Properties window displays.

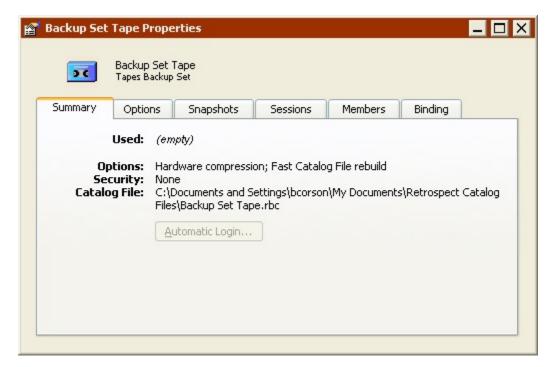

The window is divided into six tabs:

- The Summary tab
- The Options tab
- The Snapshots tab
- · The Sessions tab
- The Members tab (not available for file Backup Sets)
- The Binding tab (only available for tape Backup Sets)

#### The Summary tab

The Summary tab displays general information about the Backup Set, including:

- **Used** shows how much space is used on the current Backup Set member and how many files are stored on that member.
- Available shows how much space remains on the current Backup Set member.
- **Storage** summarizes the number of media members and sessions in the Backup Set and the number of Snapshots in its Catalog File.
- Catalog File shows the path to the location where the Backup Set's Catalog is stored.

## The Options tab

The Options tab has controls for the Catalog File, media action, and remembering passwords.

The Catalog File compression option allows you to compress the Catalog File, saving space on your hard disk.

When the Fast Catalog rebuild option is selected, Retrospect stores a copy of the Catalog File on each new media member. This greatly reduces the time required to recreate a lost or damaged Catalog File.

The Password options allow you to choose the level of password protection for secure Backup Sets. Password options are not available if you did not specify encryption or password protection when you created the Backup Set.

- Ask for any access: This option requires you to enter the password to access the Backup Set in any way. You cannot back up to it, view its properties, etc. without entering the password. After you enter the password once, you do not have to enter it again until you guit and restart Retrospect.
- Save for scripted access (default): This option saves the password for use with unattended scripts only. For example, if the secure Backup Set is the destination for a scripted overnight backup, Retrospect will not require the password to be entered manually.
- Save for any access: This option saves the password for all types of operations, immediate, automated, attended, and unattended. It is the equivalent of not having a password at all.
- Changes to the password access option do not take effect until you exit and restart Retrospect.

The Media Action button allows you to specify the backup action, i.e. how the storage media will be handled the next time you perform a backup to this Backup Set. For more information on backup actions, see Backup Actions.

- · Normal continues to append data to the current Backup Set and media.
- Recycle erases and reuses the media, in addition to erasing the Catalog. This is known as resetting the Backup Set.
- New Backup Set creates a new Backup Set that expects a new medium.
- New Member requests a new member to add to the current Backup Set. New member is useful when the current member (CD/DVD, tape, or disk) is almost full and you wish to get a complete, unattended execution without changing media.
- Groom initiates a grooming operation to remove the files and folders in a disk Backup Set that are no longer required by the Backup Set's specified grooming policy. Use this option or a grooming script to delete older files and folders *prior*

to the time when Retrospect requires more disk space, for example during a backup. See Scripted Grooming for more information.

The Capacity button, available only with tape Backup Sets, allows you to change Retrospect's estimate of your tape capacity. The capacity estimates are used for display purposes only and do not affect how much data Retrospect will copy to a medium because it always uses all available space. Leave the default (automatic) to let Retrospect estimate the capacity, unless your media consistently get higher capacity than Retrospect estimates. To see the actual capacity, click the Members tab. Doing this for a few of your Backup Sets that have full tapes will give you a good idea of the useful capacity of your media.

Grooming options are available for disk Backup Sets only. Disk Backup Sets can be set up to automatically "groom" (i.e. delete) old data to make room for new data when Retrospect finds the disk is full or hits a specified disk limit. You can either specify the minimum number of Snapshots you want to retain for each source, or use the Retrospect grooming policy. At a minimum, Retrospect's policy retains two Snapshots for each source. Retrospect keeps the last Snapshot of the day for each source from the two most recent days on which each source was backed up. If the disk has enough space available, Retrospect keeps a Snapshot of each source for every day in the last week, a Snapshot for each week in the last month, and a Snapshot for each previous month. See Disk Grooming for more information.

Grooming deletes files and folders. These files and folders cannot be recovered. Before enabling grooming, make sure you have a backup policy that protects your critical files and folders.

For more information on setting disk grooming options in the Backup Set Creation Wizard, see Grooming Options for Disk Backup Sets.

#### The Snapshots tab

The Snapshots tab shows the active Snapshots in the Backup Set Catalog File and provides basic information about each Snapshot.

- Select a Snapshot and click Properties to view the Snapshot's Backup Set, type, user, creation date and time, OS, and file system.
- Click Add to retrieve older Snapshots from the storage media. In the Snapshot Retrieval window, select a session, then click Retrieve.
- Select a Snapshot and click Forget to remove the Snapshot from the Catalog File.(The Snapshot remains on the backup media and can be retrieved later).
   When you forget a Snapshot from a disk Backup Set with grooming enabled, Retrospect deletes the selected Snapshot and its associated files. (The Snapshot and files cannot be retrieved later).
- Select a Snapshot and click Browse to view a list of the files and folders in the Backup Set.

For disk backup Sets that have a grooming option enabled, you can select individual Snapshots to manually groom, thereby reclaiming disk space.

When you manually groom a Snapshot, Retrospect also grooms all other Snapshots in the Backup Set that require grooming based on the grooming policy you set. See The Options tab for information on grooming policies.

### To manually groom a Snapshot:

- 1. Choose Configure>Backup Sets from the Retrospect navigation bar.
- 2. Select a disk Backup Set that has grooming enabled.

You can click the Options tab in the Backup Set properties window to see if a grooming is selected.

3. Click the Snapshots tab.

If the Snapshot you want to groom is not displayed in the Snapshots list, click Add to retrieve it from the disk.

4. Select a Snapshot to groom and click Forget.

Snapshots with the lock icon are protected from grooming and cannot be groomed until they are unlocked. They can be forgotten.

5. Click Forget to remove the selected Snapshot from the Backup Set Catalog File.

Once you click Forget, Retrospect *will* groom the Snapshot and its associated files. Click Cancel if you do not want to groom the Snapshot.

6. Close the Backup Set properties window.

The grooming dialog displays.

If the selected Snapshot was locked, the grooming dialog does not display.

7. Click Now to groom the Backup Set now.

If you want to groom the Backup Set later, click Later. Retrospect automatically grooms the Backup Set during the next grooming session (as determined by the Backup Set's grooming policy).

It is possible to unlock Snapshots that Retrospect is protecting from grooming.

#### To unlock a Snapshot:

- 1. Choose Configure>Backup Sets from the Retrospect navigation bar.
- 2. Select a disk Backup Set that has grooming enabled.
- 3. Click the Snapshots tab.
- 4. Right-click a locked Snapshot and choose Unlock.
- The selected Snapshot is now unprotected and may be groomed (i.e., deleted) from the Backup Set.

You can also protect critical backups by locking individual Snapshots, thereby preventing them from being groomed.

#### To lock a Snapshot:

- 1. Choose Configure>Backup Sets from the Retrospect navigation bar.
- 2. Select a disk Backup Set that has grooming enabled.
- 3. Click the Snapshots tab.
- 4. Right-click a Snapshot and choose Lock.

The selected Snapshot is now locked and it displays the lock icon a next to its name. This Snapshot cannot be groomed.

#### The Sessions tab

The Session tab lists all archive and backup sessions in the Backup Set. You can see a list of the files backed up in any session by selecting the session and clicking the Browse button.

#### The Members tab

The Members tab summarizes the media members of a Backup Set and lets you control its media.

This tab is not available for file Backup Sets.

If a member of a Backup Set gets lost or damaged, you can designate it as missing. This lets Retrospect know that the files previously saved to that member are no longer available.

- For tape and CD/DVD Backup Sets, select the missing or damaged member, then click Set Missing.
- For disk Backup Sets, select the member, click Properties, then check "This member is lost or damaged".

During the next backup or archive operation, Retrospect will copy the missing files to a new Backup Set member, ensuring that they are protected.

Tape and disk Backup Sets have an Add button on the Members tab that allows you to configure new Backup Set members in advance. See Adding Members to Backup Sets for more information.

For hard disk Backup Sets, you can select any member and choose to skip it. When a member is marked as skipped, Retrospect automatically looks for the next member (or a new member).

To skip a hard disk Backup Set member:

- 1. Select the member you want to skip, then click Properties.
- 2. Select the "Skip this member" checkbox.

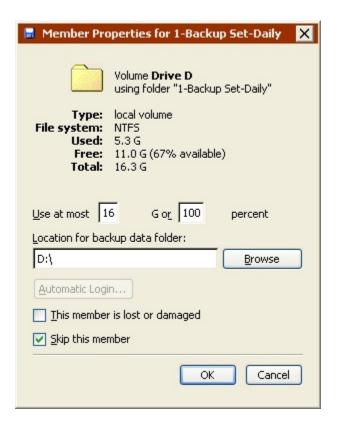

If Retrospect uses up all the available space on the disk (or it experiences problems backing up to the disk) it automatically selects this checkbox. You can change the amount of usable memory (if any is available) and deselect the checkbox and Retrospect will try to use this member again.

### The Binding tab

The Binding tab is only available for tape Backup Sets and if you have a license for Advanced Tape Support.

When using multiple tape drives with Retrospect, you may want to "bind" a Backup Set to a specific drive. For example, if you have two tape drives, a faster drive and a slower drive, you may want to bind the Backup Set for your client computers to the slow drive, and the Backup Set for the local server to the fast drive. That way the networking speed and drive speed will be more in sync and the tape drives will have to spend less time repositioning the heads.

By default, Retrospect allows Backup Sets to use any available tape drive:

To bind a tape drive:

- 1. Click the "Selected tape drives" radio button.
- 2. Select one or more of the tape drives.
- 3. You can also remove a binding by selecting "Any tape drive".
- 4. Close the Properties window.

For more information on binding, see Binding Tape Backup Sets to Tape Drives.

# **Adding Members to Backup Sets**

To save time and prevent unattended backups from stopping when media fills up, you can predefine Backup Set members for tape and disk Backup Sets.

The process for each type of Backup Set varies slightly:

- · Adding a Disk to a Backup Set
- · Adding Tapes to a Backup Set

# Adding a Disk to a Backup Set

You can prepare disks for use ahead of time by adding them as members of a Backup Set. When Retrospect is executing a script unattended and requires additional storage space, it will automatically use the disks you added as members.

To add disk members:

- 1. Click Configure>Backup Sets.
- 2. Select a disk Backup Set and click Properties.
- 3. Click the Members tab.
- 4. Click Add.

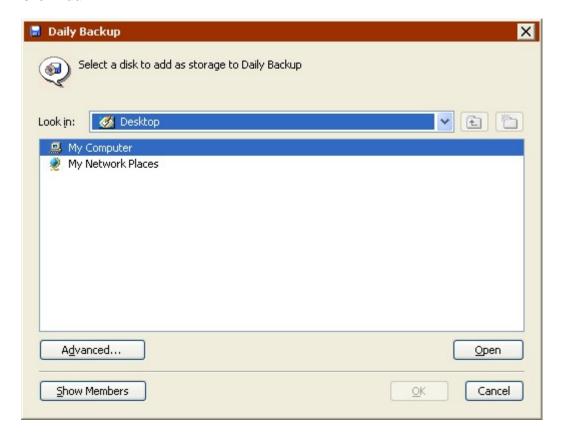

5. Browse to the disk you want to add, select it, and click OK.

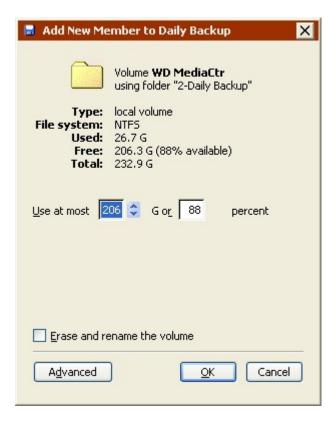

For hard disks, a window that appears summarizes information about the disk you are adding and lets you specify how much of the storage space to dedicate to the Backup Set.

- 6. Click the Advanced button, to specify additional options.
- A location for the backup data folder. If you don't specify a location, the folder is automatically saved on the root level of the disk.
- A password for a network volume so Retrospect can automatically log in during unattended backups.
- With non-system local volumes, you can also have Retrospect erase and rename the disk.
- Click OK to add the disk.

### **Adding Tapes to a Backup Set**

It is a good idea to prepare tapes for use ahead of time by adding them as members of a Backup Set. When Retrospect is executing a script unattended and requires additional storage space, it will automatically use the tapes you added as members.

To add tape members:

- 1. Click Configure>Backup Sets.
- 2. Select a tape Backup Set and click Properties.
- 3. Click the Members tab.
- 4. Click Add.

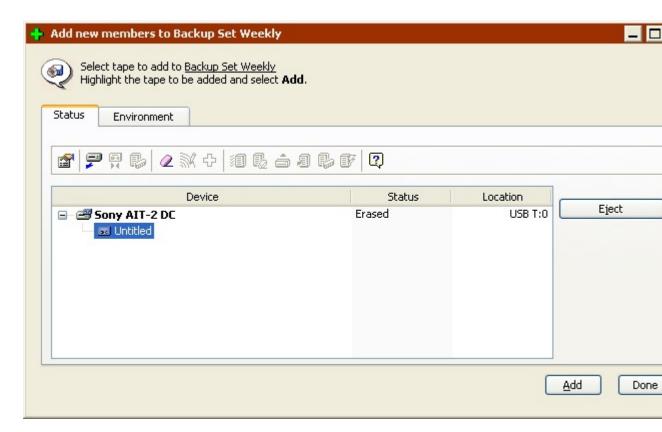

5. Select a tape to add to the Backup Set and click Add.

If you have a tape library, you can select multiple tapes to add at one time.

Retrospect will not add tapes that already belong to an existing Backup Set. It will add blank, erased, or content unrecognized tapes.

- 6. Click Done, then close the tape Backup Set Properties window when you're done adding members.
- 7. You can also add members to a tape backup Set from the Storage Devices window. See Preparing Tapes for Use.

# **Maintaining Scripts**

This section provides instructions for various tasks you may need to perform in maintaining the scripts you have created. Maintenance tasks include:

- Checking Scripts
- Modifying Script Settings
- · Duplicating, Renaming, or Deleting a Script
- · Viewing Scheduled Scripts
- Skipping Script Execution

# **Checking Scripts**

Before exiting Retrospect to run a script unattended, it is a good idea to confirm the script is valid. You can also make sure the required media is available in the backup device.

### To check a script

1. From the navigation bar, click Automate> Validate Scripts.

The Script Selection window displays a list of scripts.

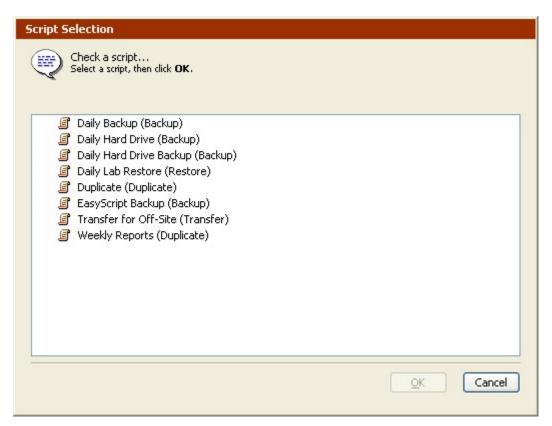

2. Select the script to test and click OK.

Retrospect checks the script definition to make sure that a Source and Destination have been properly defined. A message informs you if the script is missing necessary information. Click Edit to modify the script.

If the script is complete, a message appears telling you the script is ready.

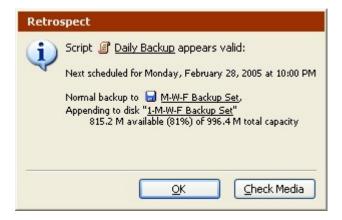

- 3. The information in this window depends on the type of Backup Set and the media currently loaded in the backup device.
- 4. Click OK to close the window, or click Check Media to have Retrospect check whether the required Backup Set member is available.
- 5. When you exit Retrospect, it automatically prompts you to check media for the next scheduled valid script.

# **Modifying Script Settings**

At any time, you can modify the settings you specified when creating a script—you can choose different source volumes or destination Backup Sets, change the file selection criteria, the options, or the schedule. You modify scripts from the script summary window.

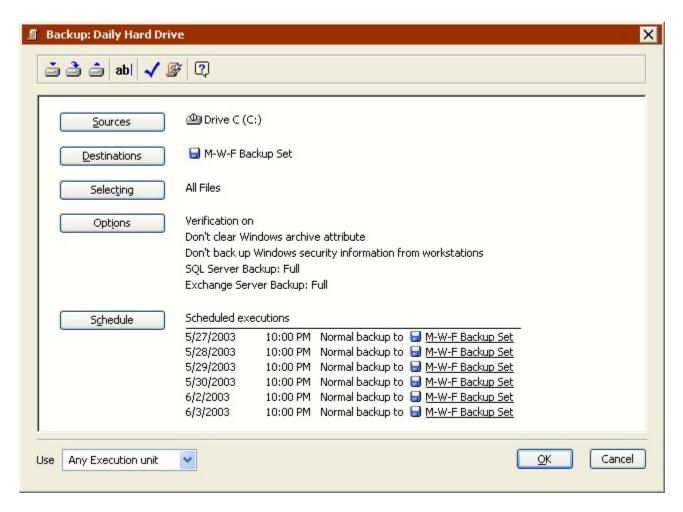

To modify script settings:

- 1. From the navigation menu, click Automate> Manage Scripts.
- 2. Select the script to modify and click Edit.
- 3. Modifying the script is the same as creating it. See Automated Operations.
- 4. Click the Save icon in the toolbar to save the modified script.

# **Duplicating, Renaming, or Deleting a Script**

You can base a new script on an existing one by duplicating a script and then modifying the settings of the duplicate. Scripts can also be renamed or permanently deleted.

To duplicate, rename, or delete a script

- 1. Click Automate from the navigation bar, then click Manage Scripts to display the list of scripts.
- 2. Select the script to duplicate, rename or delete.
- 3. To duplicate the script, click Duplicate from the toolbar.

Enter a name for the new script and click New.

4. To rename the script, click Rename from the toolbar.

Enter a new name for the script and click OK.

5. To delete a script, click Delete from the toolbar.

Click OK to confirm deletion. The script is removed from the list and its scheduled executions are eliminated.

If you do not want to receive a confirmation message when you delete or duplicate scripts, press and hold the Shift key as you issue these commands.

# **Viewing Scheduled Scripts**

Retrospect maintains a list of upcoming scripts. You can view this list to see which scripts are scheduled to run and when. You can also modify the execution schedule by deleting scheduled events or by editing a script and changing its schedule.

Click Activity Monitor > Scheduled , to view the execution schedule for all scheduled scripts.

To view scheduled Proactive Scripts, click the Proactive tab in the Activity Monitor.

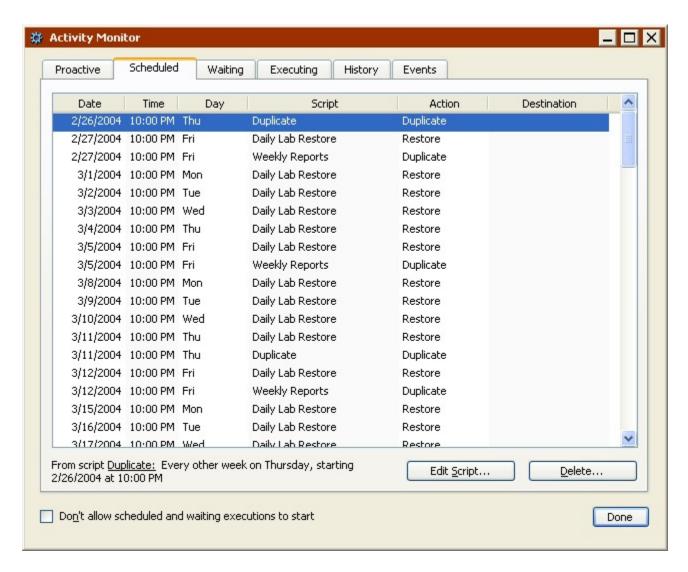

The Scheduled pane displays the date, time, and day of the week that upcoming scripts are scheduled to run. It also lists the script name, backup action, and destination.

#### **Deleting a Scheduled Event**

To delete a scheduled event and all prior events for the same script, click the event to select it then click Delete. Click OK to confirm deletion. The event and all prior events for the same script are removed.

#### **Editing Scheduled Scripts**

To edit the script associated with an event listed in this window, click the event to select it then click Edit Script. The script summary window appears, and you can click the Schedule button to modify the schedule.

For details on modifying schedules, see Scheduling Scripts.

# **Skipping Script Execution**

If you do not want a script to run for a period of time, you can turn the script schedule off and specify when to turn it on again. This is useful, for example, if your office closes a week for holidays and nobody will be there to change media in the backup device.

To skip script execution:

- 1. Click Automate>Manage Scripts to display the list of scripts.
- 2. Select a script then click Edit.

The script summary window appears.

3. Click Schedule.

Retrospect lists the currently scheduled dates and times for this script.

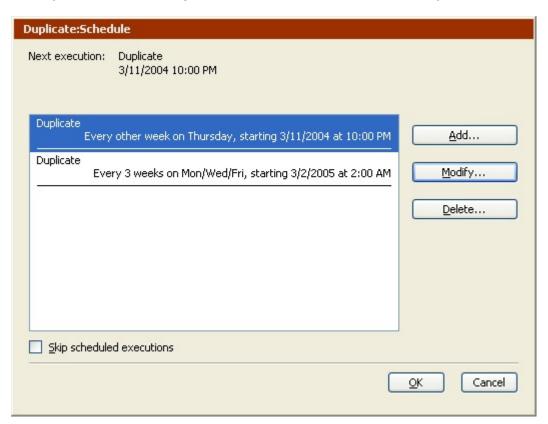

4. Click the Skip scheduled execution checkbox at the bottom of the window.

A date and time field appears at the bottom of the window.

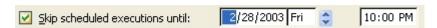

5. Set the date and time at which the script is to again be allowed to execute, then click OK.

Retrospect ignores execution events prior to the date.

6. When multiple schedulers are shown in the script schedule window, the selected scheduler is not the only one skipped by this feature. It skips *all* the scheduled executions for this script.

# **Retrospect Preferences**

You can adjust Retrospect preferences to modify the application's behavior to best meet your needs. Retrospect preferences are global, that is, they affect all operations performed by Retrospect.

To access Retrospect preferences, click Configure from the navigation bar, then click the Preferences button. The Preferences window displays.

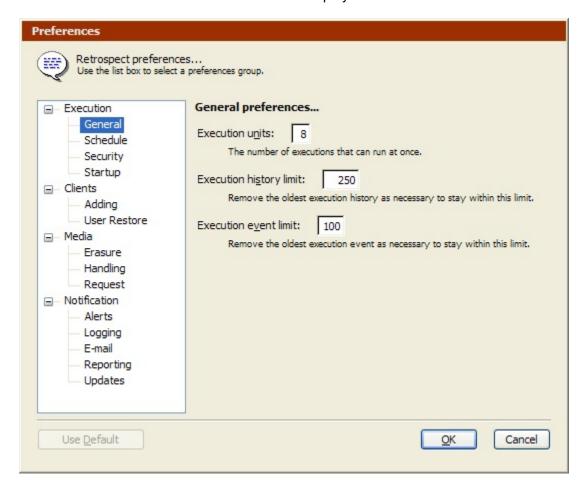

The list box on the left contains the category options. The options for the selected category appear on the right. Set the options, then click OK to save your selections.

If you change the default setting for an option, the category name will appear in bold in the list box. To restore the default settings, select the category name and click Use Default.

#### **Execution Preferences**

The Execution preferences control Retrospect's execution units, look ahead time, and password protection, among other things.

There are four categories of Execution preferences:

- General Preferences
- Schedule Preferences
- Security Preferences
- Startup Preferences

#### **General Preferences**

| Execution units: 2                                                                                        |
|----------------------------------------------------------------------------------------------------|
| The number of executions that can run at once.                                                            |
| Execution history limit: 250  Remove the oldest execution history as necessary to stay within this limit. |
| Execution event limit: 100  Remove the oldest execution event as necessary to stay within this limit.     |

Depending on which edition of Retrospect you have and which add-ons are licensed, you can: change configuration settings during execution; execute independent operations in parallel; handle resource conflicts (including serializing conflicting executions); have the Proactive Backup system kick off multiple executions; and use multiple drives in a tape library simultaneously. See Multiple Executions for more information.

Retrospect Desktop does not support multiple concurrent executions.

**Execution units** lets you specify the maximum number of concurrent operations Retrospect can run. If your edition of Retrospect supports multiple execution units, this option is automatically set to the optimal number based on the backup computer's total amount of memory.

The software allows up to 8 concurrent executions, provided the computer has enough memory and backup devices to support such a configuration.

**Execution history limit** specifies the maximum number of operations to save in the Activity Monitor's History tab. Once this maximum is reached, Retrospect replaces the oldest operations with newer ones to stay within the limit. See History Tab for more information.

**Execution event limit** specifies the maximum number of events to save in the Activity Monitor's Events tab. Once this maximum is reached, Retrospect replaces the oldest events with newer ones to stay within the limit. See Events Tab for more information.

#### **Schedule Preferences**

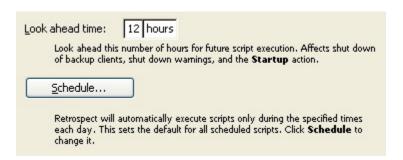

**Look ahead time:** *n* **hours** defines the number of hours Retrospect looks ahead for scheduled script executions. This affects what happens when you begin to shut down the backup computer or a Macintosh client, and what Retrospect does when it completes an unattended operation. The default preference is twelve hours.

For more information, see Alerts Preferences, Macintosh Client Options, and Startup Preferences.

**Schedule** lets you define a window during which scripts are allowed to execute. This preference affects all scripts, except Proactive Client Backup scripts, but it can be modified for individual scripts. The default window during which scripts are allowed to run is twenty-four hours a day, seven days a week.

To customize the schedule:

1. Click Schedule.

The Weekly Schedule window displays.

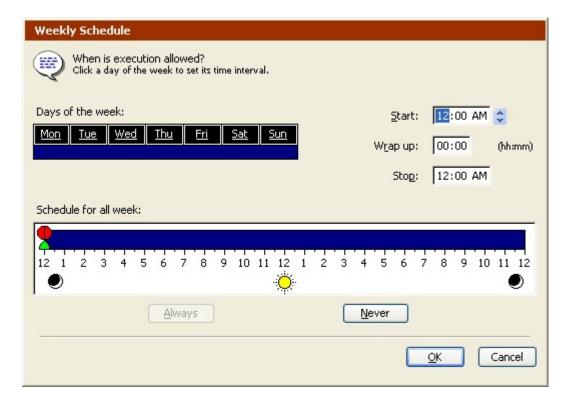

2. To select a day of the week, click it. Click and drag to select contiguous days of the week. Use the Shift or Control key and click or drag to select days without deselecting the previous selection.

To change a time, click on it and type or use the control.

- 3. **Start** is the earliest time at which scheduled executions may begin.
- 4. **Wrap Up** is the period of time (in hours and minutes) before the stop time, during which Retrospect should complete the current operation but not begin new operations.
- 5. **Stop** is the time at which Retrospect absolutely must halt scripted operations (until the next start time).
- 6. You can also set times by dragging the icons on the hourly schedule bar, but you should first experiment by typing the times to see how these controls work.

When a time is changed, the hourly schedule bar changes accordingly to graphically represent the start, wrap-up, and stop times.

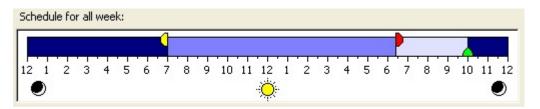

Each selected day has a scaled-down hourly schedule bar, though it does not have controls.

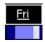

The Always and Never buttons set the daily operating time to twenty-four hours and none, respectively.

7. Click OK when done.

## **Security Preferences**

| Protect                                                                                                    |
|----------------------------------------------------------------------------------------------------|
| The program password will be required to access Retrospect manually. Setting a password does not interfere with automatic execution.                |
| Lock Retrospect after 15 minutes of user inactivity                                                                                                 |
| Run Retrospect as the logged-in user                                                                                                    |
| Retrospect will run in the local system account when automatically launched.<br>Unattended backups of databases and network resources may not work. |
| ○ <u>A</u> lways run Retrospect as the specified user                                                                                               |
| To back up servers, including SQL and Exchange, Retrospect must run under a user account with administrator access to all resources.                |
| User:                                                                                                    |
| Pagsword:                                                                                                    |
| Log on to:/n/n                                                                                                    |
| Run Retrospect in the Terminal Services session                                                                                                    |
| When automatically launched Retrospect will run in the Terminal Services session, if available, for the specified user.                             |

**Protect** allows you to specify a password that must be entered to start Retrospect manually, though it does not interfere with automatic script execution. If a user enters three incorrect passwords an error is recorded in the Operations Log. By default, there is no password protection.

When protection is added Retrospect enables the Lock Application item in the File menu. Choose this item to force Retrospect into locked, unattended mode to prevent someone from interrupting executions. Click the mouse or press a key to enter the password and unlock the application.

**Lock Retrospect after 15 minutes of user inactivity** allows you to specify that Retrospect should automatically lock after 15 minutes. When Retrospect is locked, you will need to enter the password to unlock it again. You can only select this preference when Retrospect is password-protected.

**Unprotect** lets you enter the password and remove the protection from the Retrospect application. Unprotect appears only when Retrospect already has a password.

Run Retrospect as... lets you choose the user account under which Retrospect runs.

Run Retrospect as the logged-in user, provides access to only those resources available to that user. In addition, when you select this option and Retrospect is launched automatically to run a script, it will run under the local system account and only have access to resources available to that account.

What this means is that if you choose to run Retrospect as the logged-in user, you may not have access to SQL or Exchange servers or network volumes.

Always run Retrospect as the specified user, allows you to specify a user account that Retrospect will run under whether it is manually or automatically launched.

If you plan to back up SQL or Exchange servers, or need access to network volumes, you should create an account that has administrator access to all of those resources and enter that information here.

For SQL and Exchange, make sure the account has the necessary privileges to access all the database servers you want to back up. See SQL Server Agent and Exchange Server Agent for more information.

For network volumes make sure the account has the necessary privileges to access any volume you want to use as a source, destination, or location for saving Catalog Files.

Enter either your domain or local computer name into the "Log on to" field, depending on your situation.

**Run Retrospect in the Terminal Services session** lets you choose to run Retrospect in the Terminal Services session (if available) when the application is automatically launched. See Terminal Services and Remote Desktop.

#### Startup Preferences

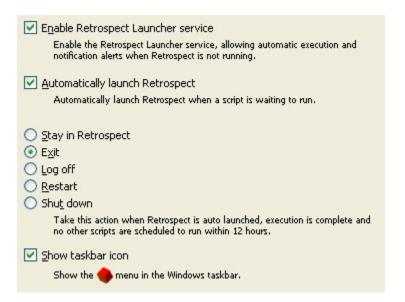

**Enable Retrospect Launcher service** registers the launcher application as a service so it is always running. This allows the auto-launch preference described below, the alert

preferences described in Alerts Preferences, and the reporting preference described in Reporting Preferences.

**Automatically launch Retrospect** automatically starts Retrospect when a scheduled script is waiting to execute. By default, this preference is turned on.

If the Stop all execution activity button on the Retrospect toolbar is selected, this preference is turned off and disabled. It is enabled and turned on again when the Stop button is deselected. See Stop Button for more information.

**Stay in Retrospect, Exit, Log off, Restart, and Shut down** determine what Retrospect does when a script is completed and no additional scripts are scheduled in the specified look ahead time. (See Schedule Preferences.) By default, this preference is set to Exit.

**Show taskbar icon** tells Retrospect whether or not to display the Retrospect icon in the Windows taskbar's system tray. This preference is on by default. See The System Tray Icon for more information.

#### **Clients Preferences**

The Clients preferences control the creation of private and public keys and automatically adding clients.

These preferences are not available for Retrospect Desktop.

There are two categories of Clients preferences:

- Adding Preferences
- User Restore Preferences

#### **Adding Preferences**

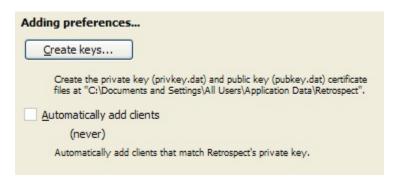

**Create keys** creates a private key certificate (privkey.dat) and a public key certificate (pubkey.dat) at "C:\Documents and Settings\All Users\Application Data\Retrospect". These keys can be used to add multiple Retrospect Client for Windows users to Retrospect's Backup Clients Database at once. See Adding Clients for more information.

**Automatically add clients** enables Retrospect to automatically discover Retrospect Client for Windows users that were installed with the public certificate key and add them to the Backup Clients Database. Select the check box, then specify how frequently (in days or hours) Retrospect should look for new clients. When you click OK to accept your

selections, Retrospect immediately looks for new clients and then waits the specified period of time before checking again.

By default, Retrospect adds the clients it finds to the "Automatically Added Clients" folder in the Backup Clients container. If you enable this preference and choose the "Automatically Added Clients" folder as the source for a scripted backup, Retrospect will automatically add new clients to the folder and back them up without requiring any action from the backup administrator.

This preference only adds clients that Retrospect can discover using the multicast or subnet broadcast methods. See Access Methods for more information on these methods.

#### **Media Preferences**

The Media preferences control how Retrospect works with storage media including media requests, erasing media, retensioning tapes and more.

There are four categories of Media preferences:

- Erasure Preference
- Handling Preferences
- Request Preferences
- · Verification Preferences

#### **Erasure Preference**

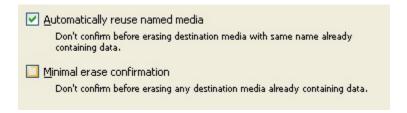

These options only affect media that already have data on them.

**Automatically reuse named media** When this preference is selected, Retrospect automatically erases destination media with the same name when the media already contains data. By default this option is selected.

For example, if this option is selected and you do a Recycle backup to a tape Backup Set member named "1-Backup Set A", and a member with that name is loaded in your tape drive, Retrospect will automatically erase and reuse the tape. In this case, Retrospect does not display a warning dialog asking if you really want to erase the tape.

**Minimal erase confirmation** When this preference is selected Retrospect skips the confirmation message that normally appears when you proceed with a backup operation and Retrospect needs to erase the media. By default, this preference is turned off.

For example, let's say you do a Normal backup to a tape member Backup Set named "1-Backup Set A", but the only member loaded in your tape drive has a different name. Retrospect displays the media request window in which you can select the currently

loaded tape. If the minimal erase option is checked and you select the tape and click Proceed, Retrospect will erase and use the tape. If the minimal erase option is unchecked, Retrospect displays a warning dialog asking if you really want to erase the tape.

# **Handling Preferences**

| Retension tapes                                                                                                    |
|----------------------------------------------------------------------------------------------------|
| Automatically retension media to compensate for slow network backups to<br>Travan, OnStream and DC 6000 tape drives. |
| Do <u>n</u> 't eject removable disks                                                                                 |
| Never automatically eject removable disks during execution.                                                          |
| Eject tapes and discs when exiting                                                                                   |
| Eject any accessed tapes or discs when exiting.                                                                      |
| ✓ Stop Removable Storage Manager                                                                                     |
| Stop Windows Removable Storage Manager for library management compatibility.                                         |
| Use new media automatically after write failure                                                                      |
| When using a tape library, don't stop backup, archive and transfer operations to report media failures.              |
| Use ASPI to communicate with devices                                                                                 |
| ASPI, if installed, will be used instead of NT Passthrough. Changes to this preference take effect after relaunch.   |

**Retension tapes** winds a tape forward to the end and back to even out the tension and alignment. (This applies only to some drives.) By default, this preference is turned off.

**Don't eject removable disks** prevents Retrospect from ejecting removable disks when it needs other media in operations. By default, this preference is turned off.

**Eject tapes and discs when exiting** does so with tape cartridges and CD/DVD discs when Retrospect exits. By default, this preference is turned off.

**Stop Removable Storage Manager** causes Retrospect to automatically stop Windows Removable Storage service when Retrospect scans the communications bus for devices. With the service stopped, which is the default for this preference, you cannot use the Removable Storage management console to manage tape libraries and other storage devices in conjunction with the operating system's built-in backup utility.

If you need the Removable Storage service intact for managing devices other than those used by Retrospect, you can deselect this preference and configure Removable Storage in order use both simultaneously. See Using Retrospect and Removable Storage Simultaneously.

Deselecting this preference may cause problems if you don't also configure Removable Storage.

**Use new media automatically after write failure** allows Retrospect to continue backup, archive, and transfer operations to a tape library or autoloader, even after a media failure.

If this option is selected and Retrospect encounters a media failure, it looks for the next available tape and uses it instead.

The tape that caused the media failure will appear with a red tape icon in Retrospect's Storage Devices window.

### **Request Preferences**

| Media request timeout                                                                                                 |
|----------------------------------------------------------------------------------------------------|
| (never)                                                                                                    |
| Limit the time Retrospect waits for media during execution.                                                           |
| <u>_</u>                                                                                                    |
| Automatic skip to blank media                                                                                         |
| Use a blank tape/disk/disc when the last member of the Backup Set is not<br>available, even though it's not yet full. |
|                                                                                                    |

**Media request timeout** specifies a period of time for Retrospect to wait for media during execution. When the time elapses, the execution stops and Retrospect proceeds according to the next scheduled event. This preference is off by default, so it never times out.

**Automatic skip to blank media** allows Retrospect to use any available blank tape, disk, or CD/DVD when the current member of the Backup Set is not available; even when the current member is not full. Retrospect performs a Normal backup (i.e., only new and changed files since the last backup) to the blank media, which is added as a member of the destination Backup Set.

By default, this option is not selected and Retrospect always displays a media request when the current member of the Backup Set is not available. See New Member Backups for information on a related backup action.

This preference should not be turned on when you are using WORM tapes. Since WORM tapes cannot be erased or reused, you want to make sure each tape is filled with data before moving to a new tape.

#### **Verification Preferences**

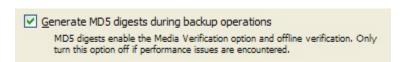

**Generate MD5 digests during backup operations** enables the Media verification option for backup and archive operations, as well as for offline verification. See Scripted Verification, Backup Execution Options, and Verifying Backup Set Media for more information.

• Disable this preference *only* if you experience significant performance issues during backups.

#### **Notification Preferences**

The Notification preferences control the types of alerts Retrospect displays, the size of the log, and e-mail notifications.

There are three categories of Notification preferences:

- Alerts Preferences
- Logging Preferences
- E-mail Preferences
- · Reporting Preferences
- Updates Preferences

#### **Alerts Preferences**

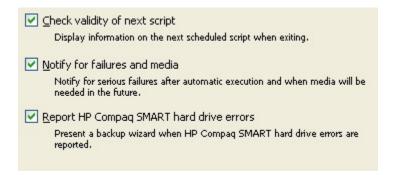

**Check validity of next script** does so when you quit Retrospect. It automatically verifies and displays information about the next script scheduled to execute. By default, this preference is turned on.

**Notify for failures and media** displays an alert message if errors occur during the automatic execution of a script. It also displays an alert message when media will be needed in the future. By default, this preference is turned on. This option is only available if the Enable Retrospect Launcher service unattended execution preference (see Startup Preferences) is on.

**Report HP Compaq SMART hard drive errors** opens Retrospect and starts a backup wizard when Retrospect learns of errors on HP Compaq SMART hard drive volumes. By default, this preference is turned on.

# **Logging Preferences**

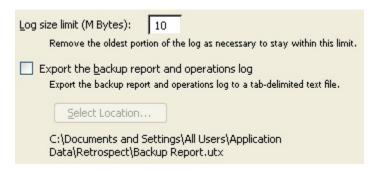

**Log size limit (M Bytes)** maintains the Operations Log size within the limit you set in the field provided. You can set the limit anywhere between 1MB and 100MB. When the log reaches the limit, the oldest portion of the log is deleted to keep its size within the limit. The default size is 10 MB.

**Export the backup report and operations log** produces or updates a backup report file (Backup Report.utx) and an operations log file (operations\_log.utx) after each execution. The files are stored in a location you specify with the Select Location button.

See Printing or Exporting the Backup Report and Printing or Exporting the Log for more information on how to export these files manually.

#### **E-mail Preferences**

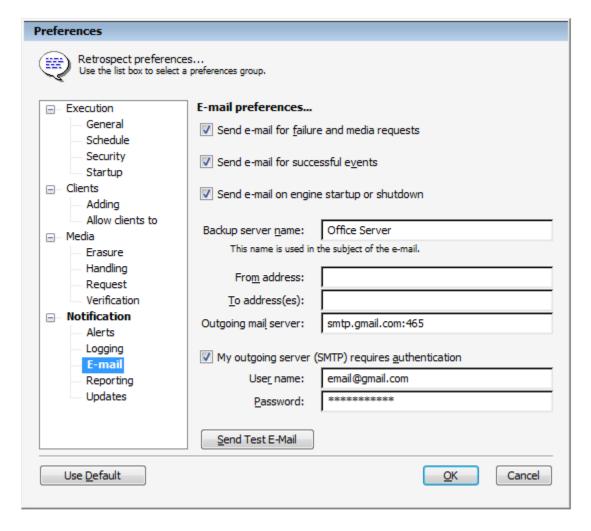

**Send e-mail for failure and media requests**, when selected, enables Retrospect to send e-mail to one or more recipients after failed operations or media requests.

**Send e-mail for successful events**, when selected, enables Retrospect to send e-mail to one or more recipients after successful operations.

This option is only available if the Send e-mail for failure and media requests check box is selected.

If e-mail notifications are enabled, Retrospect automatically enters the host computer name in the Backup server name field. You can enter a different name. This information is included in the subject field of e-mail notifications.

Enter the sending account in the From address field and enter one or more recipient accounts (separated by semicolons) in the To address field. Enter the mail server DNS name (e.g., mail.retrospect.com) in the Outgoing mail server field.

If your mail server requires SMTP authentication, select that check box and enter the user name and password.

**Proactive versus other scripts** – As Proactive Backup intelligently adjusts priorities of backup sources, a report email is sent per backup source. For other scripts, when all sources of a script are completed, a single email is sent. However, if an event requires action, such as request for backup media, the email is sent immediately instead of at the end of script execution.

Improved Email Reporting – Improved email reporting provides a wealth of information about each backup. The Operations Log is now included in the report email to provide complete insight into each backup. With these detailed logs you can monitor backups from any device and filter emails based on errors or warnings to hone in on issues as soon as they happen. To simplify filtering using various email clients, the log is included as part of the email body, instead of as an attachment. The log format and contents are consistent with logs shown in the Retrospect user interface.

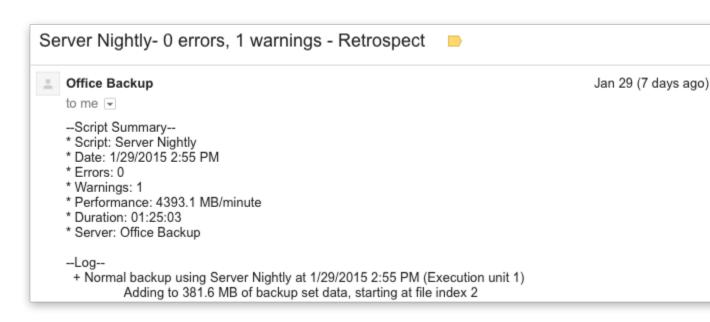

### **Reporting Preferences**

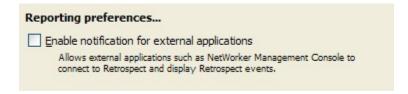

**Enable notification for external applications** allows applications, such as EMC Legato NetWorker Management Console (NMC) to connect to Retrospect and display Retrospect events. This allows a backup administrator to monitor both NetWorker and Retrospect backup servers from a single console.

Retrospect can only notify external applications about events if the Retrospect Launcher service is enabled. See Startup Preferences.

For more information on events, see Events Tab. For more information on monitoring and managing Retrospect backup servers from the NetWorker Management Console, see the NMC documentation.

This preference is not available for Retrospect Desktop.

### **Updates Preferences**

| Updates preference                     | es                                                               |
|----------------------------------------|------------------------------------------------------------------|
| ✓ Automatically che                    | ck for available updates                                         |
| Automatically che<br>version of Retros | ecks the Retrospect web site for available updates to this pect. |
| Use a proxy serv                       | er to connect to the internet                                    |
| Proxy server:                          |                                                                  |
| Por <u>t</u> :                         |                                                                  |

Automatically check for available updates is selected by default. When selected, Retrospect checks for free updates to your current version of Retrospect on a regular basis. If Retrospect finds an update, it displays a list of all available updates, which you can download and install. Retrospect Updates are free downloads that provide additional device support or address issues with your current version of Retrospect. Regardless of whether or not this preference is not enabled, you can always manually search for updates by choosing Retrospect Updates from the Help menu. See Manually Checking for Retrospect Updates for more information.

Retrospect cannot check for updates if the backup computer does not have an Internet connection.

**Use a proxy server to connect to the internet** lets you specify proxy server information. A proxy server is an intermediary between an internal network and the Internet. If you are not sure if you use a proxy server or not, contact your network administrator. If you use a

proxy server to connect to the Internet, select the check box and enter the proxy server information and port number here, for example, cache.satchmo.com, port 8080.

### Sounds

After installing Retrospect, the backup computer's Windows Sounds control panel includes the Retrospect Attention Sound and Completion Sound. You can assign any available sound to these events.

# **Moving Retrospect**

If you ever decide to switch backup computers, you must do more than just install Retrospect and your backup device on the new machine. You must move some other files to the new backup computer in order to keep Retrospect's preferences, clients, catalogs, scripts, and schedules intact.

To move Retrospect to a new backup computer:

- 1. Install Retrospect on the new computer.
- 2. Copy the Catalog Files (with name extensions *.rbc* and *.rbf* ) from the old backup computer to the new computer.
- 3. The default location that Catalog Files are saved is ..\My Documents\ Retrospect Catalog Files.
- 4. Copy the configuration file (Config77.dat) from the old backup computer to the new computer.
- 5. The configuration file is saved is either in the same folder as the Retrospect application, or in ..\Documents and Settings\All Users\Application Data\
  Retrospect.
- 6. Next, you must force Retrospect (on the new backup computer) to recognize the Catalog Files you just moved.

The easiest way to do this is to select all of the catalogs in the Windows Explorer, and drag them onto the Retrospect application icon. Retrospect opens a Backup Set configuration window for each Catalog, causing it to recognize the catalogs.

- 7. If you want to back up the old computer and/or the new backup computer, you must perform a few extra steps:
- If the new backup computer was previously backed up as a client, that is no longer necessary since its volumes are now local. Forget the client. Edit the sources in any Retrospect scripts which used client volumes from the new computer and add the volumes which are now local.
- If you still want to back up the old backup computer you must install Retrospect
  client software on that machine to access its volumes with Retrospect from the
  new backup computer. After installing and configuring the client, add its volumes
  to your scripts. Click Configure>Volumes and use the Forget command to remove
  the previously local volumes. Forgetting volumes removes them from the volumes
  database and any scripts which use them.

# **Catalog and Configuration Backups**

Part of your backup strategy should be to back up the backup computer. The simplest way to do this is to include the computer in your backup scripts. The most important files to back up are Retrospect's backup configuration file (Config77.bak) and your Catalog Files (.rbc files).

You can use the Windows Explorer or Retrospect to back up these files. Periodically copy them to another volume, such as a removable disk or file server, to help you recover from a disaster more quickly. Or, set up a Retrospect duplicate script to automatically copy the files to a folder on another volume. Use the Retrospect Files selector to select appropriate files, and schedule the script to run daily, when your other backups are complete.

If you back up your backup computer to multiple Backup Sets, your catalogs and configuration are automatically covered in case of a disaster. Each Backup Set contains backups of the other Backup Sets' catalogs. Alternatively, if you have several large catalogs, consider backing them up to their own dedicated Backup Set to help recover from a disaster or lost Catalog faster.

## **Catalog Backups**

Catalog files are important adjuncts to Backup Sets, but face the same risks as your files since they often share the same hard disk. If you lose your Catalog Files, Retrospect cannot restore any files until the catalogs are recreated, which can be a lengthy process. For this reason, back up your Catalog Files as well as your regular files.

The default location that Catalog Files are saved is ..\My Documents\ Retrospect Catalog Files.

Create a separate Backup Set for just Catalog Files and back them up on a regular basis. This will save time when you need to restore files.

# **Configuration Backups**

Retrospect's configuration file contains your client database, scripts, schedules, preferences, custom selectors, and other important information. Retrospect uses the configuration file, named Config77.dat, located in the folder in which the Retrospect application resides or at the path:

..\Documents and Settings\All Users\ Application Data\Retrospect\

Each time you exit Retrospect, it automatically saves a backup copy of Config77.dat in a file named Config77.bak. You should back up this file regularly. If your active configuration file (Config77.dat) is ever lost or becomes corrupt, delete it then open Retrospect, which creates a new Config77.dat from the Config77.bak.

# **Working with File Servers**

Retrospect is compatible with Microsoft Windows Server and Apple's Mac OS X servers. Retrospect can back up files from any server to which the backup computer has access via Windows Explorer.

Retrospect does not support clusters or SharePoints.

## **Backing Up a Server to Move its Contents**

If you are going to back up a server to move its contents (for example, you have a more powerful computer to be the new server) you should make two separate verified backups. Through verification, which is on by default, ensures the integrity of the data; having two backups will not leave you stranded if one fails for some reason.

## **Backing Up DHCP Server and WINS Server Information**

Retrospect does not back up certain active DHCP and WINS server files. However, the operating system can maintain its own backups, which you can back up from Retrospect.

The DHCP server copies its files to a folder named "backup" in the "dhcp" folder, once an hour. The WINS server, by default, does not make copies of its needed files, but you can make it do so

If you need to back up a Windows server running WINS, take the steps described below to make these files available for Retrospect backups.

## **Backing Up the Configurations**

It is important to make sure that your backups include the DHCP/WINS backup database paths (the backup and configbk folders).

The All Files and OS Folder selectors ensure the files will be included in backups.

## **Restoring the DHCP and WINS Databases**

To restore the DHCP and WINS databases, follow the steps under Restoring from a Full Backup. After completing the steps, DHCP or WINS server information is restored.

# Microsoft Exchange Server

The Retrospect Exchange Server Agent provides specialized support for optimally backing up Microsoft Exchange servers and mailboxes. It is an add-on product that must be purchased separately and requires a license code.

The Exchange Server Agent uses Microsoft APIs to effortlessly and automatically protect a Microsoft Exchange server that runs continuously and cannot be stopped for backups.

See Exchange Server Agent for more information.

### Microsoft SQL Server

The Retrospect SQL Agent provides specialized support for optimally backing up Microsoft SQL servers. It is an add-on product that must be purchased separately and requires a license code.

The Retrospect SQL Agent uses Microsoft APIs to effortlessly and automatically protect a Microsoft SQL server that runs continuously and cannot be stopped for backups.

See SQL Server Agent for more information.

## **Backing Up Mac OS File Servers**

This section describes how to use Retrospect to back up volumes shared by Mac OS file sharing. These operations require special procedures to ensure access privileges are intact after the volume is restored.

Restoring servers is described in Restoring Mac OS File Servers.

Shared volumes maintain access privileges that determine which users and groups of users can see and change files and folders. These privileges are active only when the server is running and the volume is shared.

To retain access privileges for a server, file sharing must be on during the backup. During a subsequent restore operation, Retrospect reassigns privileges to the same users and groups that were active during the backup. Otherwise, any privileges for the restored and retrieved folders revert to the volume owner or server administrator.

# **Working with Open Files**

With Open File Backup, you can back up, duplicate, and archive files, even if they are in use. Open File Backup can protect multi-volume datasets, enabling you to copy related open files across multiple volumes.

# **Requirements for Open File Backup**

- Retrospect Single Server (Disk-to-Disk), Single-Server, or Multi-Server
- License code for Open File Backup. Open File Backup must be purchased separately. Click Configure>Licenses to view your current licenses or purchase new ones.
- To back up open files on a Windows computer, it must have an NTFS volume.
- If the volume being backed up is a client, it must be running Retrospect Client 6.0 or greater.
- If you have Retrospect Desktop, you can use Open File Backup, as long as the backup computer is running Windows XP and it has an NTFS volume. You do not need a license code to use Open File Backup in this case.

# **Options**

Retrospect has a number of options that are specific to Open File Backup. See Windows Open Files Options for more information.

## **Backing Up SQL and Exchange Servers**

You *can* back up SQL and Exchange servers using Open File Backup, however, the Retrospect SQL Agent and Retrospect Exchange Agent provide specialized support for optimally backing up these servers. Retrospect, Inc. recommends using the agents instead of Open File Backup for SQL and Exchange servers.

See SQL Server Agent and Exchange Server Agent for more information.

## **Open File Backup Tips**

If you plan to use Open File Backup, Retrospect, Inc. strongly recommends that you follow the tips below.

Perform thorough testing of Open File Backup before using it on production systems. Every environment is unique and it is important to ensure your data is backed up accurately and completely. Do a complete backup and restore of volumes containing open files. Check for data integrity and application functionality on the restored volume.

Optimize your environment, scheduling, and Open Files options to maximize disk inactivity. Open File backup requires a period of inactivity on the source volume's disk (disk inactivity threshold) in order to accurately copy open files.

To avoid error messages:

- Schedule scripts that use Open File Backup during off-peak hours.
- Experiment with the Disk inactivity threshold and Retry timeout options to
  determine optimal values. A lower disk inactivity threshold increases the chances
  that it will be met, but also increases the possibility of data inconsistency. A
  higher disk inactivity threshold decreases the chances that it will be met, but also
  decreases the possibility of data inconsistency.
- During Open File Backup, disable or stop applications on the source volume's disk that could increase disk activity, e.g. anti-virus software, disk defragmentation software, etc.
- If the Open File Backup operation includes multiple volumes, but none of the open file data spans multiple volumes, make sure the Protect Multi-Volume Datasets option is off.
- If you have other applications with open file backup capabilities, you may experience problems with Retrospect's Open File Backup.

### **Best practices**

Retrospect recommends that you perform a full backup of your line-of-business servers while all applications are closed before using Open File Backup for the first time. Although Open File Backup is designed to back up line-of-business servers while they are up and running, closing the servers down prior to performing the first backup adds an extra degree of safety. For the best results, schedule subsequent backups of live line-of-business servers for off-peak times.

### **Delays before copying**

When using Open File Backup, you may notice a delay between when the backup is initiated and when copying begins. During this time, Retrospect is waiting for a "disk inactivity threshold" on the disk it is backing up. Retrospect tries to meet the disk inactivity threshold from the time Open File Backup is initiated, until the "Retry timeout" period elapses. Thus, the delay before copying could be as long as the Retry timeout (the default is ten minutes). See the Retrospect User's Guide for more information on specifying the Disk inactivity threshold and Retry timeout.

### **Multiple Volumes**

For best performance, if an Open File Backup operation includes multiple volumes, but none of the open file data spans multiple volumes, make sure Retrospect's Protect Multi-Volume Datasets execution option is off to ensure the best performance.

### Administrator privileges

If you are logged on to the backup computer and manually launch Retrospect, or if you are using the Retrospect Launcher service to automatically launch Retrospect for unattended operation, you must be logged on with administrator privileges in order to use Open File Backup to back up the local computer.

### Windows error messages

Open File Backup requires a certain amount of free disk space on the disk that is being backed up. If you run Open File Backup in a low disk space environment, Windows may generate error messages, such as "The file system structure on the disk is corrupt and unusable" or "Delayed Write Errors." If the error message includes the word "Snapshot," this indicates that Open File Backup was unable to back up the requested volume.

In these cases, no data is lost and the disk is not corrupt; rather, the Open File Backup could not be completed. Freeing up disk space on the disk being backed up and rebooting the computer solves this problem. If you do not reboot, subsequent Open File Backups may also fail.

#### Virus scanning software

Retrospect recommends not running active virus scans during Open File Backup. Antivirus software can be installed and enabled, as long as there are no active scans during the backup.

### Errors backing up open encrypted files

If you try to back up encrypted files that are open using Open File Backup on a Windows computer, you may get error -1102. To ensure the files get backed up, close them and back up again.

# **Terminal Services and Remote Desktop**

Microsoft Terminal Services allows a user to remotely control an application running on a remote server by transmitting only keyboard, mouse, and display information over the network. Each Terminal Services user connects to the server by establishing an individual session, which is managed by the server, independent of other user sessions. The following best practices describe how to use Terminal Services to administer Retrospect when it is running on a remote server.

## **Connecting to and Configuring the Server**

The Windows server must be configured properly to ensure that Retrospect can run under the correct user account.

To connect to a Windows server via Remote Desktop (the Terminal Services client):

- 1. Click Start, point to All Programs, point to Accessories, point to Communications, and then click Remote Desktop Connection.
- 2. Type in the IP address of the server and click the Connect button.

To connect to a Windows Storage Server 2003-based server via a Web browser:

- 1. Launch Internet Explorer.
- 2. Type in the IP address of the server followed by :8098 to connect to the server.

For example: https://192.168.1.1:8098

- 3. Click the Maintenance tab.
- 4. Click the Remote Desktop icon.

# Creating or Modifying a User Account to Run Retrospect

To separate your backup tasks from your default Administrator account, create a Backup Administrator account on the server and assign Administrator rights to the account.

To create a Backup Administrator account with Administrator rights:

- 1. Right-click My Computer and choose Manage.
- 2. In Computer Management, expand Local Users and Groups and select Users.
- 3. In the Action menu, select New User...
- 4. For the User name and Full name, type Backup Administrator.
- 5. Choose a secure password.
- 6. Uncheck User must change password at next login.
- 7. Check Password never expires.
- 8. Click the Create button.
- 9. Double-click the newly created user to see its properties.
- 10. Click the Member Of tab.
- 11. Click the Add... button.
- 12. In the Enter the object names to select: field, type Administrators, then click Check Names.
- 13. Click the Sessions tab.
- 14. Ensure that the End a disconnected session: option is set to Never.
- 15. In the Properties window, click Apply and then click OK.

16. If you want to use your Administrator account for backup administration, ensure that you set up your Administrator account with the options defined in the preceding procedure.

After you create a Backup Administrator account, close the remote window to disconnect from the current session or log off from the current account. Then log in using the Backup Administrator account in order to configure the Terminal Services connection properties.

To configure the Terminal Services connection properties:

- 1. Open the Administrative Tools control panel folder.
- 2. Launch the Terminal Services Configuration control panel.
- 3. Highlight Connections in the navigation bar, right-click RDP-TCP and select Properties.
- 4. Click the Sessions tab.
- 5. Ensure the Override User Settings option is unchecked.
- 6. Click Apply and then OK.

## Installing and Setting Up Retrospect on the Remote Server

Perform the following procedures to install and set up Retrospect so that you can use it remotely via Terminal Services. Retrospect must always be run under the same specific account (usually the Backup Administrator account discussed in the preceding section) for you to successfully access it remotely. To ensure that Retrospect always launches under that specific account, you must modify Retrospect's security preferences.

### To install Retrospect:

- 1. Connect to the server using Terminal Services or Remote Desktop.
- 2. Copy the Retrospect installer to the server.
- 3. Install Retrospect.

### To set up Retrospect:

- 1. Connect to the server using Terminal Services or Remote Desktop.
- 2. Log on to the account you want Retrospect to run from.
- 3. Launch Retrospect.

The first time you start Retrospect, the Getting Started Wizard runs.

- 4. In the user account screen, select "Always run Retrospect as the specified user" and enter user, password and domain information.
- 5. A user must have Administrator privileges to all network resources and SQL/ Exchange servers that the user plans to access.
- 6. Click OK.
- 7. Click Yes to run Retrospect in the Terminal Services session.
- 8. Finish the Getting Started Wizard.
- 9. Click Relaunch Now to guit and restart Retrospect.
- You can change Retrospect's login and Terminal Services preferences later by choosing Configure>Preferences from the Retrospect navigation bar and clicking Security. See Security Preferences.

## **Keeping Retrospect Running**

Logging off from the Terminal Services session causes all running applications to quit, including Retrospect. To ensure that Retrospect continues to run, do not use the log off option in the Start menu to log off from Terminal Services. Instead, simply close the Terminal Services window.

Closing the window disconnects you from the Terminal Services session, but leaves the session running. Retrospect remains unaffected, and the next time you connect to the remote server via Terminal Services, Retrospect will be running.

# **Tools**

- · Working with Volumes
- Browsing
- Using Selectors
- · Maintenance and Repair
- External Scripting

Retrospect has a number of features that go above and beyond the basics required for backup and restore operations. Your knowledge of these features is not essential to use Retrospect, but knowing them allows you to work with the program more quickly and more efficiently.

# **Working with Volumes**

A volume is the operating system's representation of a random-access storage device, such as a hard disk drive or partition, removable disk, or CD/DVD. It can also be a file server on the network. A volume is the basic storage unit containing files and folders. Retrospect uses volumes as sources for backups and other operations and helps keep track of files with volume Snapshots.

If the backup computer or a logged in client has Microsoft SQL Server or Exchange Server installed, they will also appear in Retrospect's volume list windows. If Exchange Server is installed an additional container, Exchange Mailboxes, will also appear.

In order to back up and restore SQL and Exchange databases and mailboxes, you need Retrospect's SQL Server Agent and Exchange Agent. See SQL Server Agent for more information on working with SQL servers. See Exchange Server Agent for more information on working with Exchange servers and mailboxes.

#### **Volume List Windows**

Retrospect has two volume list windows. Many Retrospect operations use a volume selection window for you to select one or more volumes for the operation at hand.

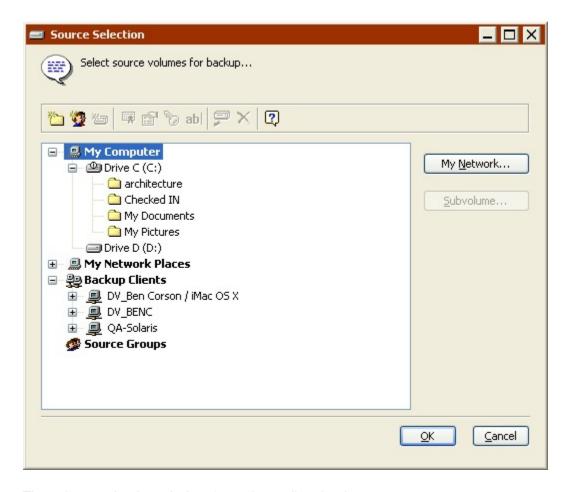

The volume selection window for an immediate backup.

A similar window, the Volumes Database window, can be used to manage volumes. The Volumes Database window has some additional features that are not available from the volume selection windows. For example, the Volumes Database window's list is organized for and includes controls for more involved navigation and selection of the listed volumes.

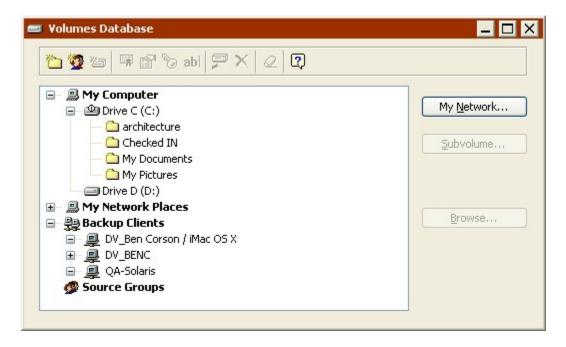

The volumes database window.

Using either window is fairly straightforward; you click on the volumes you want, then click a button or toolbar icon to proceed or act on the selected volume. (You can also right-click to use a contextual menu.)

To practice the techniques described here, open the Volumes Database window by clicking Configure>Volumes.

The volumes listed in the scroll box are organized in an outline format similar to that of Windows Explorer.

# **Displaying Volumes**

In a volume list window, the + and – icons on the left work just like those in the Windows Explorer. Click on a + icon to show the contents of its container (see Containers) or folder (see Folders). Click on a – icon to hide the contents of its container or folder. A volume does not have this control unless it has one or more defined Subvolumes.

# **Selecting Volumes**

In a volume list window, you click on a volume to select it. This deselects any other selected volumes.

Press and hold the Control key and click a volume to select it without deselecting any currently selected volumes. You can make a multiple non-contiguous or contiguous selection this way.

Press and hold the Shift key and click a volume to select all volumes listed from the current selection to the Shift-clicked volume. This is called a contiguous multiple selection.

Some operations do not allow multiple selections. (For example, you cannot restore to multiple volumes.)

Following are examples of these selection methods.

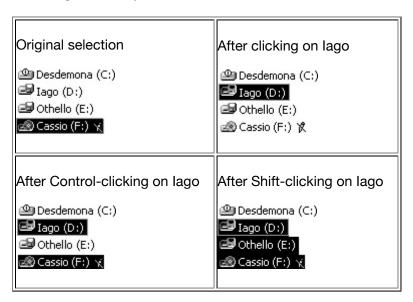

These methods of making individual and multiple selections work throughout Retrospect, not just in the volume list.

## **Containers**

In a volume list, volumes, clients, and groups are organized under the containers My Computer, My Network Places, Backup Clients, and Source Groups.

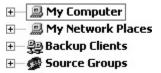

Selecting one of these top-level containers selects everything in that container. For example, you could back up every hard disk and removable disk attached to the backup computer, and every client logged into Retrospect, simply by selecting the My Computer and Backup Clients containers as sources.

#### My Computer

The My Computer container holds local drive volumes. This includes the internal hard disk, any inserted removable disk, and external drives. It does not include mapped network drives or network volumes. The My Computer container also includes local SQL and Exchange databases and Exchange mailboxes.

When you select the My Computer container itself, you are instructing Retrospect to select all volumes in that container on the backup computer, except for floppy disks and CD-ROM discs.

The following example of a My Computer container selection shows the volumes to which it resolves. (For example, if the selection were used in a backup operation, the resolved volumes would be backed up.)

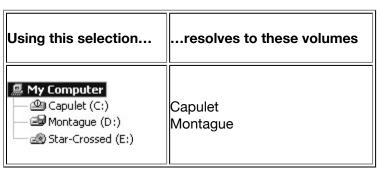

### **My Network Places**

The My Network Places container holds only shared volumes you have added to it.

When you select the My Network Places container itself, you are instructing Retrospect to select all shared volumes contained within it.

To add a network volume to the volumes database:

- 1. Choose Configure>Volumes from the navigation bar.
- 2. Click the My Network button.
- 3. Navigate through the network to the volume or folder you want to add.
- 4. You can also click Advanced to specify a UNC path to the volume you want to add.
- 5. Select it and click the Add button.

If the server requires it, enter a login and password and click OK.

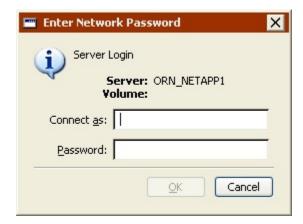

If you set Retrospect up to log in as a user with privileges to the network volume, you will not be prompted to log in again. See Security Preferences for more information.

### **Backup Clients**

The Backup Clients container holds client computers that you have added to it by logging them in for use with Retrospect. Clients themselves contain one or more volumes, which are made available according to how they are configured with the Volumes tab of the client properties window. For details, see Networked Clients.

Retrospect Client for Windows computers that were automatically added to the Backup Clients Database using the public key/private key method are, by default, grouped in a folder called "Automatically Added Clients" in the Backup Clients container. See Adding Preferences for more information.

When you select the Backup Clients container itself, you are instructing Retrospect to select all clients contained within it.

If you have added SQL or Exchange servers as clients, they appear in the Backup Clients container. If you have an Exchange server client, the Exchange Mailboxes container also appears.

### **Source Groups**

The Source Groups container holds volumes grouped together for better organization. Groups, which you define, do not contain the actual volumes themselves, but aliases which are shortcuts to actual volumes (which are in My Computer, My Network Places, or Backup Clients).

For example, you could make an Accounting group containing the volumes from the accounting department. Later when you are creating a backup script, instead of tediously selecting each individual accounting volume, you can just select the Accounting group and Retrospect knows you mean all of the volumes within that group.

Source Groups are not available in volume lists of duplicate and restore operations.

**Creating Groups**: To create a new group, choose Configure>Volumes from the navigation bar. In the Volumes Database window, click New Group from the toolbar. After you enter its name in the dialog, the new group appears under the Source Groups container. Any items that were highlighted when the group was created will belong to the new group.

**Adding Volumes to Groups**: You can drag any item from the My Computer, My Network Places, or the Backup Clients container into a group.

Since Source Groups contain shortcuts to volumes and not the volumes themselves, the same volume can be added to more than one group.

**Arranging Group Items**: You can drag any item out of one group and into another group. You can drag an item to a different location within its group to rearrange the order of the group.

**Removing Groups**: You can remove an unwanted group or item by selecting it and clicking Forget from the toolbar or pressing the Delete key.

### **Folders**

You can create folders to help organize the information that appears in the volume list window. For example, while setting up a backup you can select a folder as a backup source and Retrospect will back up all the volumes in the folder.

These folders are specific to Retrospect and do not appear outside the program.

Retrospect Client for Windows computers that were automatically added to the Backup Clients Database using the public key/private key method are grouped in a folder called "Automatically Added Clients" in the Backup Clients container. See Adding Preferences for more information.

### **Creating Folders**

To create a folder, click New Folder from the toolbar. Retrospect asks which type of folder you want. Your selection determines whether it is created in the My Computer container, the My Network Places container, or the Backup Clients container. After you make your choice and give it a name, the folder, identified by the licon, appears with the volumes in the list. You can drag it to reposition it in the list.

### **Arranging Folders**

You can drag any volume into or out of a folder to better organize the list of volumes.

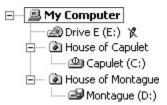

Just like folders on a hard disk, folders are useful for hiding numerous items to avoid cluttering your work space. For example, if you are administering a large number of clients, you can arrange them in a logical order by placing the individual volumes into their respective department folders, such as Accounting, Engineering, and Manufacturing. You can then select a folder in a volume selection window and Retrospect selects all the volumes within the folder.

• Each volume can only be added to *one* folder. This is different from Source Groups where the same volume can be added to more than one group.

#### **Removing Folders**

You can remove an unused folder by selecting it and clicking Forget from the toolbar or pressing the Delete key. However, you must move the contents out of the folder before you forget it.

### **Subvolumes**

A Subvolume is a folder on a volume you define to work like a volume for use within Retrospect. After a folder is designated as a Subvolume it can be specified as a source or

destination for Retrospect operations. Subvolumes have no function outside Retrospect and their mere existence does not affect a volume's files and folders in any way.

If you only want to back up files in a single folder, specifying a Subvolume (instead of specifying a volume and using a custom selector) reduces the file scanning time, minimizes the number of files displayed in a browser, and reduces the amount of memory needed.

Retrospect treats a Subvolume as another volume on your system. Once a folder has been defined as a Subvolume, do not remove or rename the folder. If you do, Retrospect will not be able to locate the Subvolume.

Subvolumes are considered part of their parent volume when performing multiple executions. For example, you cannot back up subvolumes belonging to the same volume concurrently. If you attempt to do so, Retrospect will back up the volumes consecutively.

### **Specifying Subvolumes**

In a volume list, select a volume, then click Make Subvolume from the toolbar or click the Subvolume button in the window. A dialog appears, listing folders at the top level of the selected volume.

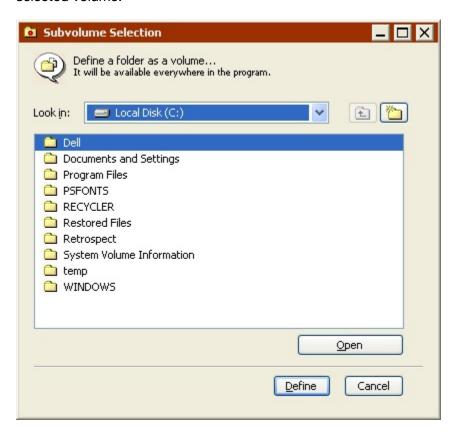

You can specify any folder on the selected volume as a Subvolume, including folders nested deep within the folder hierarchy. Select the folder you want to specify as a Subvolume and click Define. (To define the folder name currently displayed in the list box

as a Subvolume, click Use.) The Subvolume folder, identified by the icon, then appears with the volumes in the volume list.

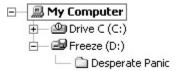

If you specify both a Subvolume and its parent volume as Sources, they will be treated as separate objects. However, operations involving the parent volume will include the contents of the folder designated as a Subvolume.

To discard a defined Subvolume:

- 1. Select the Subvolume from the Volumes Database window.
- 2. Click Forget from the toolbar or press the Delete key.

Forgetting a Subvolume does not affect the contents of the original folder or any files you may have already backed up from it.

### **Volume Utilities**

In the Volumes Database and volume selection windows, the toolbar has commands for defining and forgetting Subvolumes and for renaming, ejecting, erasing, and getting information about listed volumes.

Click the right mouse button in the volume list to pop up a menu of commands equivalent to the those on the toolbar.

#### Make Subvolume

To define a folder as Subvolume, select its parent volume and click the Make Subvolume icon or press Control+U. Use the dialog as described in Specifying Subvolumes.

### Licensing

If you purchased Retrospect SQL Server Agent or Retrospect Exchange Server Agent licenses, you must apply a license to each server you want to back up. To apply a license code to a SQL or Exchange server, select the server, then click the License icon in the toolbar, or press Alt-L.

Local servers are listed in the My Computer container. Client servers are listed in the Backup Clients container.

#### **Properties**

To view a volume's properties, select it, and click the Properties icon or press Alt-Enter. Properties include type, file system, total and available space on the volume, and location.

### Login as

The best way to ensure that all operations involving network volumes and SQL and Exchange servers will be successful is to log in to Retrospect as a user that has permissions for these resources. See Security Preferences for more information.

See SQL Server Agent and Exchange Server Agent for more information about setting up login information for SQL and Exchange servers.

You can use the Login as button if you are logged into Retrospect as a user that does not have permissions to a network volume and you want to perform an immediate operation using the volume. Select the volume in the Volumes Database list, click the Login as icon in the toolbar, and enter a user name and password.

Automated operations using the volume may not work.

#### Rename

To change the name of a volume or Subvolume, select it and click the Rename icon or press Control-R. Enter a new name in the dialog that displays.

### **Eject**

To eject removable media from a drive, select its volume name and click the Eject icon or press Control-J.

## **Forget**

To remove a volume or Subvolume from the list, select it and click Forget from the toolbar, or click Delete. Currently active volumes, such as your hard disk or an inserted cartridge, may not be forgotten. Forgetting a server forgets its databases and defined Subvolumes.

#### **Erase**

To erase the contents of a volume, select it and click Erase or press Control-E. Be careful; this command permanently removes all files from the volume.

# **Browsing**

The Volumes Database window has a Browse button. To view and work with the contents of a volume, select the volume and click the Browse button to open a browser. Browsing a volume is explained in detail in Browsing.

# **Windows Volume Mount Points (NTFS Mounted Drives)**

Windows allow you designate an empty folder as a volume mount point, a kind of gateway for accessing a different drive. For an overview and configuration instructions, see the Windows help index under "mounted drives overview" and "mounting volumes as NTFS folders."

### **Appearance and Organization**

In the Windows Explorer a mount point appears with a drive icon and bears the name of the folder through which the drive is accessed. Hierarchically, the mount point appears as a drive within a drive, not on the same level as other drives under My Computer.

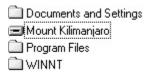

Parent volume C: in Windows Explorer

In Retrospect a mount point appears with a drive icon and bears the drive label. In Retrospect's Volumes Database and volumes selection windows, the mounted drive appears at the same hierarchy level as other drives under the My Computer container.

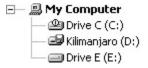

Mounted volumes available to Retrospect

In Retrospect's volume browser windows, browsing the parent volume of a mount point, the mount point appears merely as the empty folder it really is.

| ■Drive C (C:)         |
|-----------------------|
|                       |
| 🖃 🖼 Mount Kilimanjaro |
| 🛨 🗀 Program Files 🏌   |
| ±— 🗀 WINNT            |

The mount point's parent volume in a Retrospect browser

### **Logic and Functionality**

Retrospect considers a mounted drive as a distinct volume, not as a folder or Subvolume of the parent NTFS volume. To back up a volume accessed through a mount point, you must select that mounted drive in Retrospect. It will not be backed up if you select the parent drive containing the mount point folder or if you select the folder itself.

When Retrospect backs up the parent volume of a folder used as a mount point, it includes the mount point folder in the Snapshot but does not include files and folders from the mounted volume.

When Retrospect restores from a Snapshot, it restores the mount point folder and the necessary information for Windows to access its volume through the mount path. (This is dependent upon the accessed drive being present in its original state; if not, the folder is restored but it is not made a mount point.) To restore files and folders to the mounted volume, you must restore it as you would restore any other drive with Retrospect, by selecting it as a distinct drive.

# **Browsing**

Browsers are Retrospect's powerful tools for viewing, selecting, and manipulating files and folders on your source and destination volumes. From within Retrospect, browser windows provide file management facilities similar to those in the Windows Explorer, and include other features not available in the Explorer.

Browsers "unfold" the contents of a volume so you can work with all of its contents all at once. This lets you easily select multiple files within different folders. You can also view browsers in a flat-file structure, without the folder hierarchy.

Browsers allow you to see the files chosen for backup, restore, duplicate, and copy operations. You can also use browsers in a "stand-alone" manner to view and manage the contents of volumes. In backup, restore, duplicate, and copy operations, browsers show you which files have been chosen by the selector you designated and allow you to mark and unmark files.

You can open any number of browser windows, including different browsers for the same volume. You can also leave browser windows open while performing other Retrospect operations and switch back and forth between browser windows and other Retrospect windows.

In each browser window, Retrospect has a toolbar. It has commands for finding, selecting, and managing folders and files in the browser listing. (You can also right-click to use a contextual menu.)

## **Viewing a Stand-alone Browser**

To view a stand-alone browser of a volume, click Configure>Volumes. The Volumes Database window appears, listing the names of available volumes. Select a volume, then click Browse. Retrospect scans the selected volume, then displays a browser window listing all the folders and files contained in the selected volume.

To view a stand-alone browser of a Backup Set, see Viewing Session Contents. To view a stand-alone browser of a Snapshot, see The Snapshots tab.

# Viewing a Browser from an Operation

To view a browser within an immediate backup, restore, duplicate, or copy operation, click the summary window button named either Files Chosen or Preview. Retrospect displays a browser window for each source.

# **Browsers and Scripts**

You cannot use a browser within a script because scripts are meant for unattended execution at a later time. Using a browser would not be useful because a volume's contents are likely to change between the time you edit the script and the time the script is executed.

### **About Browsers**

A browser window displays a hierarchical file list of folders and files in the selected volume.

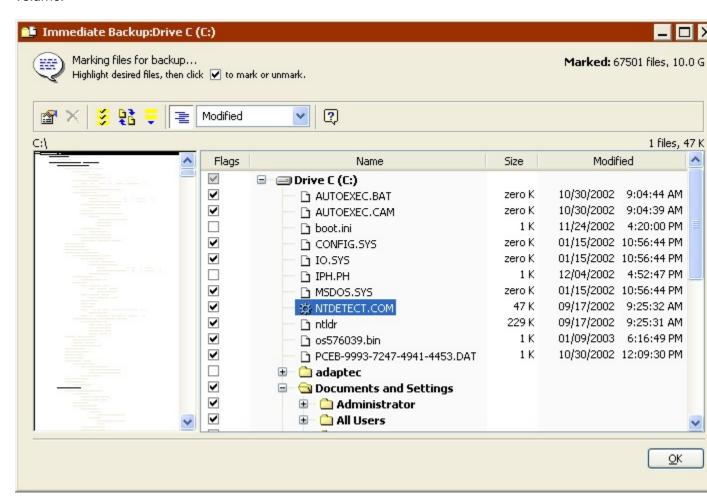

At the top of the list (and at the highest level of the hierarchy) is the name of the volume. Folders have + and - controls to their left; click + to show the contents of the folder. Click - to hide the contents of the folder. Open folders have different icons,  $\bigcirc$ , than closed folders,  $\bigcirc$ .

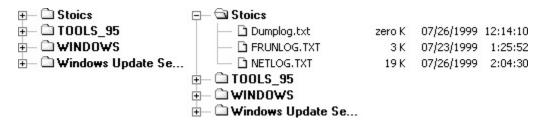

Folder contents hidden (left) and exposed (right).

The scrolling folder index on the left of the window provides a thumbnail view of the folders on the volume. Click on the folder index to display the associated file list on the

right side of the window. The pathname of the current selection is shown above the index. Index lines appear grey for unopened folders or black for open folders.

The upper right corner of the window indicates how many files are highlighted or marked and shows their total size.

## **Selecting Files and Folders**

In a browser window, you select files and folders on which to perform operations. Select files by clicking on entries in the file list. Drag through the list or Shift-click to select a range of files or folders. Control-click to select or deselect non-contiguous items. Select all items by choosing Select All from the Edit menu. Double-clicking a file both selects (highlights) and marks it. Marking is described below, under "Marking Files and Folders."

## **Getting Additional Information**

Retrospect provides a Properties command you can use to view information about the selected files and folders.

To View Information About Files or Folders:

- 1. From a browser, select the files or folders for which you want more information.
- 2. Click Properties from the toolbar.

A properties window appears for each selected file or folder, displaying additional information.

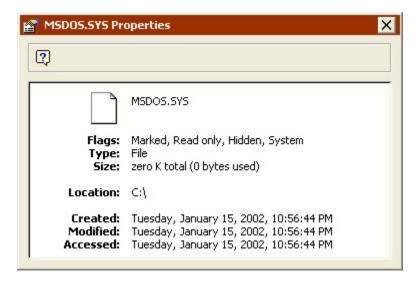

# **Marking Files and Folders**

A marked file or folder is one that is designated to be used in some way (for example, backed up, archived, duplicated, or restored). When performing operations, Retrospect marks files according to the rules of the selectors in the search criteria, but you have no

way of knowing which files are marked unless you use browsers. In addition to simply viewing a list, you can manually mark and unmark files and folders within a browser.

Marked files indicate the files you want Retrospect to evaluate when performing an operation. Not all the marked files will be backed up (or duplicated, restored etc.). For example, during a backup using Retrospect's default settings, only new and modified files will be backed up, regardless of which files you mark. Retrospect displays a diamond icon in the browser list next to source files that already exist on the destination. These files will not be copied to the destination again, saving time and media space.

You mark files and folders in a browser by selecting them and clicking the checkbox to the left of a file or folder. Click a checked checkbox to unmark the item. You can also mark and unmark files and folders by double-clicking them.

To mark or unmark an item without affecting the highlighting of other items, press and hold the Control key while clicking.

By marking or unmarking a folder you perform the same operations on all the files (and folders) contained within that folder. For example, to specify a single folder for backup, you would double-click on the volume name at the top of the file list to unmark all of the files, then scroll to the folder you want to back up and double-click the folder icon to mark it and its contents.

The browser window's toolbar provides additional commands for highlighting and marking in the window.

**Highlight Marks**: highlights marked files. If you click or double-click an item without holding the Control key you may end up unhighlighting marked items. This command is useful for rehighlighting them.

**Cross Reference**: allows you to locate files in the same hard disk or session that are related to a specified file. Specifically, Cross Reference finds duplicate files, older versions of the same file, and even files that have been renamed but were originally from the same file. This command highlights, but does not mark, cross-referenced files.

# **Selecting View Formats**

Click the Hierarchical/Sorted View button on a browser window's toolbar command to change how Retrospect displays the contents of a volume.

The hierarchical format displays files and folders in the same hierarchical structure in which they are stored on the volume. This is the default layout that Retrospect uses when you first open a browser window.

The sorted files format displays all files stored in the selected volume as a single "flat file" list, discarding any folder designations.

For both types of browser layouts, the toolbar's list box allows you to specify the type of file information displayed in the browser window. It always displays flags, name, and size. For the final piece of information you can choose modification date/time or attributes.

With the sorted files layout, you can choose the sort criterion of the list by clicking on a column heading. Clicking it a second time reverses the sort order. Retrospect normally sorts the files in ascending order. For example, if sorting by size is specified, the browser lists the smallest files at the top of the list and largest files at the bottom.

## **Finding Files**

The Edit menu has a Find item that you can use to locate specific files or folders (but not empty folders) on the volume.

Restoring by searching uses the same window as the one described below.

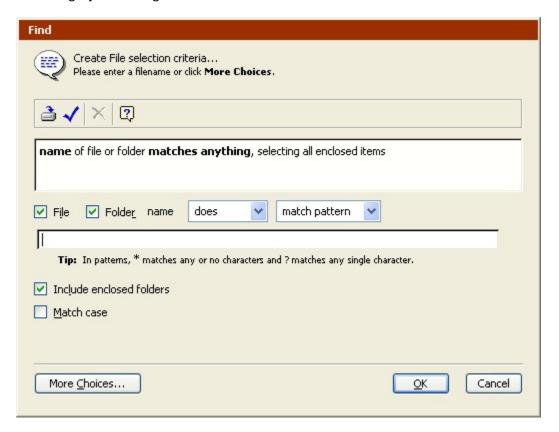

The Find window (showing fewer choices).

This basic find window considers a file or folder name as the primary search criterion. Click More Choices to build a custom selector to use other criteria. The window that appears is identical to the selector details window you use to build Retrospect selectors.

For more information on using the Find window to build search conditions, see Using Selectors.

In the text entry field, type the text to use in your criteria. It is not case-sensitive unless you click the Match case check box.

Use the File and Folder checkboxes to consider or disregard files and folders while searching. When you consider folders, check "Include enclosed folders" to select all enclosed items of found folders, including files nested in other folders.

Use the "does/does not" list box to control the search logic. "Does" is inclusive; "does not" is exclusive. For example, if you choose "does not," and perform a search on file names, Retrospect selects all the files and folders whose names do not contain the search text.

Use the other list box to specify where the search text is positioned within the name. You can specify that the search text be located at the beginning (start with) or end (end with) of the name, or contained somewhere within a name (contain). You can specify that the name exactly match the search text and no additional text (match). Or you can specify that the name matches a pattern (match pattern) of the search text. When matching a pattern, you can use the wildcard character? to match any single character, and use the wildcard character \* to match multiple characters.

After you edit the search criteria in the find window and click OK, Retrospect highlights all files and folders that meet the search criteria. You can then mark the highlighted files for use in your operation.

## **Printing or Exporting a File List**

Any time a browser window is active, you can print the contents of the file list or export it to a file. To print, choose Print from the File menu. If you use Page Setup to reduce the printing size, Retrospect will print a browser in more than one column to save pages. To export to a text file, choose Export from the File menu. Retrospect exports the fields in the following order, regardless of the view format: file name, size, create date, create time, modify date, modify time, backup date, backup time, Mac OS type, Mac OS creator, Backup Set (if any), and path.

# **Copying and Pasting Selections**

You can copy selections between browser windows. When you copy a selection, only the file and pathname information is copied, not the files themselves. This feature is useful for copying selections from a stand-alone browser window into a browser window opened during a Retrospect operation such as restore.

You cannot paste a copied selection into any other applications or documents.

To Copy Selections Between Browser Windows:

- 1. Make your file and folder selection then choose Copy from the Edit menu.
- 2. Open (or bring to the front) the appropriate browser window for the same volume.
- 3. Choose Paste from the Edit menu.

Retrospect pastes the selection into the new browser window, highlighting only the same files and folders (in the same folder hierarchy) that were selected and copied in the other browser window.

## **Saving Selections as a Selector**

You can also save file and folder selections as a selector that you can use to reselect files for future Retrospect operations on the same volume, including backups and restores.

Before you save a selection as a selector, consider creating a custom selector as described in Using Selectors. You can easily review and modify custom selectors at any time. A selector created with a browser's Save Highlights command is less flexible.

To Save Selections as a Selector:

- 1. Select the files/folders you want to apply to a selector.
- 2. Click Save Highlights from the toolbar.

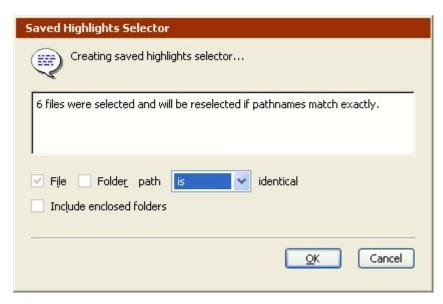

The window that appears tells you how many files were selected and will be selected by this selector if pathnames match exactly.

3. Use the list box to control whether the saved selector is inclusive or exclusive.

This window also includes file and folder options similar to those in the find window, as described in Finding Files.

4. Click OK then enter a selector name to save your new selector.

# Rescanning a Volume

You can update the contents of the browser window by choosing Refresh from the File menu. This is useful, for example, if you make changes to the volume (for example, in the Windows Explorer or another browser window) while the volume's browser window is open.

The Refresh item appears in the File menu only when Retrospect is working with a volume directly. For example, you can not rescan a volume when you are browsing a Backup Set.

## **Deleting Files**

Retrospect browsers have a Delete command to remove files from a volume, which is like placing a file in the Windows desktop's Recycle Bin and emptying it.

Retrospect does not allow you to delete files from a Backup Set.

To Delete Files:

- 1. Select the file or files you want to delete in the file list.
- 2. Click Delete from the toolbar.

A dialog appears, asking you to specify whether you want to remove the selected files only or remove the selected files and any empty folders that may result from the file deletions.

3. Make your choice, then click OK.

Retrospect permanently deletes the selected files from the volume.

A delete command may not be undone with the Undo command, nor may a file be pulled from the Recycle Bin. When a file is deleted, it is gone.

The browser window toolbar has Delete enabled only when Retrospect is working with a volume directly. For example, you can not delete a file when you are browsing a Backup Set.

# **Using Selectors**

You can use selectors with immediate and automated operations to specify the types of files and folders you want the operation to include. Using selectors to intelligently select certain files and folders you can limit the amount of time and media required for an operation.

Selectors let you choose files based on almost any criteria, including name, date, type, or size. Retrospect includes a number of built-in selectors, and you can also create custom selectors. For example, you can create a selector that will choose all text documents modified after October 15, 2004.

A file that is marked by a selector will not necessarily be copied to the destination. All copying operations (such as backups) using selectors are "smart," or progressive, because of Retrospect's matching feature. For each selector, there is the implied meaning of "select this file, but do not copy it if it already exists in the destination."

Retrospect's selectors do not select empty folders.

#### The Selectors Window

You create and modify selectors through Retrospect's selectors window.

To display the selectors window, click Configure>Selectors. The selectors window lists all of the built-in and custom selectors.

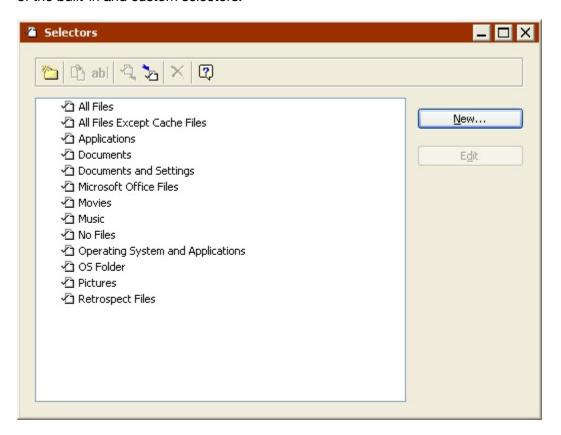

The selectors window has two buttons for working with the selectors.

**New** creates a new selector.

**Edit** allows you to add new conditions or modify existing conditions for a selector.

The selectors window includes a toolbar with the following commands:

**New Folder** makes a folder container for organizing selectors.

**Duplicate** makes a copy of the currently highlighted selector.

**Rename** lets you change the name of the currently highlighted selector.

**Export** lets you export selectors to a file. For example, you can create a custom selector for use with Retrospect on one backup computer, then export the selector for use with another copy of Retrospect running on a second backup computer.

**Import** lets you import selectors from a file.

**Delete** removes the currently highlighted selector.

Click the right mouse button in the selectors list to pop up a menu of commands equivalent to the those on the toolbar and the buttons in the window.

### **Built-in Selectors**

Retrospect includes a number of built-in selectors, with predefined conditions for selecting files

Some selectors and selector conditions function differently with Windows, Mac OS, and Linux volumes. The descriptions below focus on how the built-in selectors interact with Windows volumes. To determine how the selectors work with other operating systems, double-click on a selector to view its details, or check the selector on a non-Windows volume. See Selector Toolbar for more information on checking selectors.

Retrospect's built-in selectors are:

**All Files** marks all files on the source, including the operating system folder. This is the default selector.

**All Files Except Cache Files** marks all files on the source, except cache files used by certain applications, such as web browsers. These cache files, which are often large, are not needed for restoring.

**Applications** marks only executable applications (.exe) and code libraries (.dll), except those that reside in the system folder.

**Block Level Filter** controls how a file is backed up, i.e. whether it is backed up in full or incrementally

**Documents** marks files that are not executable applications (.exe) or code libraries (.dll), and which do not reside in the Program Files folder or in the operating system folder, except for files within the Desktop and Favorites folders.

**Documents and Settings** marks files in the Documents and Settings folder, which contains every user's folders including My Documents, Favorites, Application Data, and Desktop.

For Windows 9x systems, the "Documents and Settings" selector marks the Profiles folder.

For Mac OS X, this selector marks the Users and Library/Preferences folders.

**Movies** marks files with common movie file extensions (.mov, for example) anywhere on the source, except the Windows and Program Files folders. It also marks all files in the My Documents\My Videos and Movies folders for all users.

**Music** marks all files in the My Documents\My Music folder for all users. It also marks files with common music file extensions (.mp3, for example) anywhere on the source, except the Windows and Program Files folders. This selector also marks the Music folder for all users on Mac OS X and Windows computers (if the folder exists).

No Files does not mark any files.

**Office Documents** marks Microsoft Office Documents, Microsoft Outlook data, and Adobe PDF files anywhere on the source, except the Windows and Program Files folders.

**Operating System and Applications** marks system files, including the Windows folder and the System State. Also marks application files, including everything in the Program Files folder, as well as files with known application extensions (like .exe and .dll) anywhere on the source.

**OS Folder** marks files within the operating system folder. For UNIX, this selector marks no files

**Pictures** marks all files in the My Documents\My Pictures folder for all users. It also marks files with common picture file extensions (.jpg, for example) anywhere on the source, except the Windows and Program Files folders. This selector also marks the Pictures folder for all users on Mac OS X and Windows computers (if the folder exists).

Restore System and Applications marks system and application files.

**Retrospect Files** marks catalogs, logs, configurations, and other documents related to Retrospect. For UNIX, this selector marks no files.

All Files is the default selector used for immediate operations and scripts. You should use this selector to ensure complete backups.

To view details about a selector, click on it to select it in the Selectors window and click Edit (or just double-click the selector), which brings up a window with the selector's conditions.

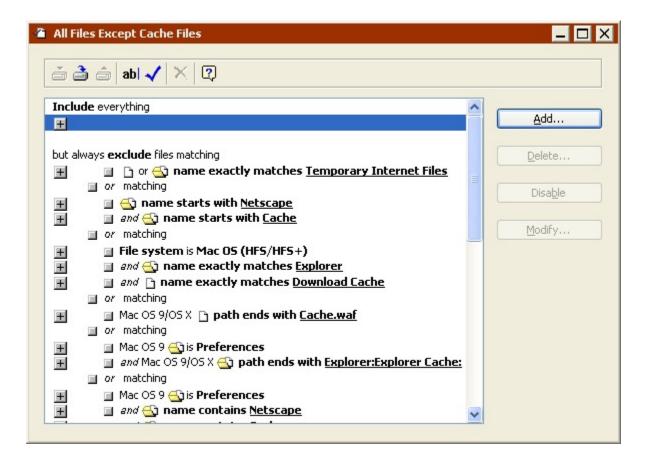

See Selector Conditions for help understanding the conditions that make up a selector.

#### **Selector Conditions**

A selector is made up of a combinations of conditions that include or exclude files and folders that meet certain criteria. Retrospect includes many detailed conditions that allow you to create sophisticated selectors.

To view or modify selector conditions, select a selector from the Selectors window, then click Edit. The selector details window appears. It includes one section for adding conditions to include certain files and folders and another section for adding conditions to exclude certain file files and folders.

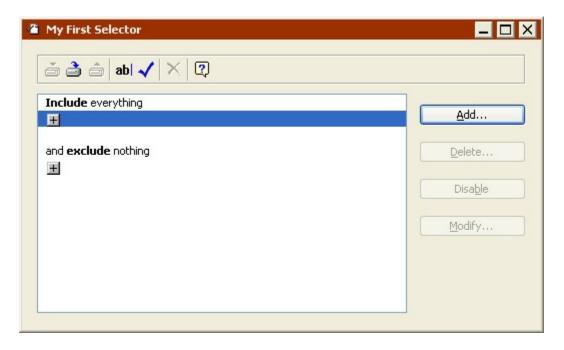

Click the + button underneath the Include or Exclude heading to display the Condition window.

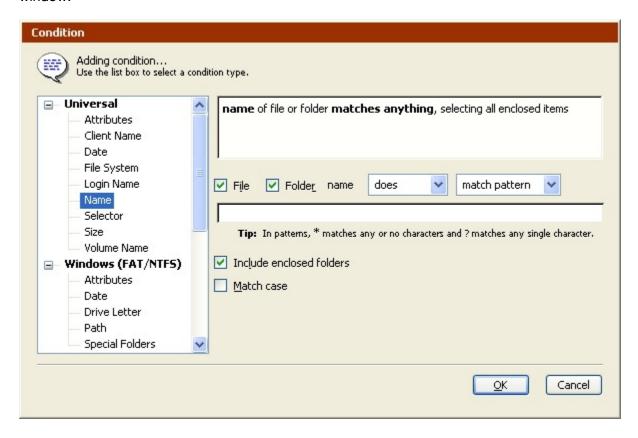

Along the left of the Condition window, Retrospect lists the categories of conditions available:

Universal Selector Conditions

- Windows Selector Conditions
- Mac OS Selector Conditions
- UNIX Selector Conditions
- Mailbox Selector Conditions

#### **Universal Selector Conditions**

Universal conditions work with all supported file systems. You can build your own selectors using the following conditions.

**Attributes (Universal)** uses read-only and hidden attributes, in addition to Retrospect's marked and matched attributes.

**Client Name (Universal)** uses the name from Retrospect's client database as the condition.

Date (Universal) uses creation, modification, or backup dates as conditions.

File System (Universal) uses the source volume's file system as the condition.

Login Name (Universal) uses file sharing owner, group or login names as the condition.

Name (Universal) uses the name of the file or folder as the condition.

Selector (Universal) uses another selector as the condition.

Size (Universal) lets you specify file or folder size as the condition.

**Volume Name (Universal)** uses the name of the volume as the condition. For Windows volumes, this is the volume label shown in its properties, not the drive letter.

#### Windows Selector Conditions

Windows conditions work with FAT and NTFS file systems. You can build your own selectors using the following conditions.

Attributes (Windows) uses archive, system, encrypted, and offline flags as conditions.

Date (Windows) uses Windows-specific date attributes as conditions.

Drive Letter (Windows) uses the source volume drive letter as the condition.

**Path (Windows)** uses the path to the file or folder as the condition. Folder hierarchy is delineated by the "\" character.

**Special Folders (Windows)** uses certain system-defined folders, such as Volume Root and Documents and Settings, as conditions.

#### **Mac OS Selector Conditions**

Mac OS conditions work with HFS and HFS+ file systems. You can build your own selectors using the following conditions.

**Attributes (Mac OS)** uses file attributes (file busy, alias, name locked, stationery, or custom icon) as the conditions.

File Kind (Mac OS) uses file creator and type as conditions.

**Label, Icon Color (Mac OS)** uses a file or folder's label as a condition. The Label menu or submenu in the Finder contains seven labels (and colors, if your monitor displays colors or shades of gray) and the "None" option. Each checkbox in this window corresponds to a specific item position in the Label menu and not to the actual color or label name.

**Path (Mac OS)** uses the path to the file or folder as the condition. Use a colon (:) as the separator in path names for Mac OS X. Path names must include the volume.

#### **UNIX Selector Conditions**

UNIX OS conditions work with UNIX file systems. You can build your own selectors using the following conditions.

Attributes (Unix OS) uses file attributes (symbolic link flag settings) as the conditions.

Date (Unix OS): UNIX-specific date attributes

**Path (Unix OS)**: Path to the file or folder. Folder hierarchy is delineated by the "/" character.

**Permissions (Unix OS)**: Read, write, and execute permissions for user, group, and other. UNIX file/folder permission much match the condition exactly (with \* used as a wildcard). For example, to select all files that can be written to by either user, group, or other, you would need to create three separate "or" conditions: \*w\*\*\*\*\*\*\*\*\*, \*\*\*\*\*\*\*\*\*\*\*, and \*\*\*\*\*\*\*\*\*\*\*\*\*\*\*\*\*\*\*\*\*\*\*\*\*.

#### **Mailbox Selector Conditions**

Mailbox conditions can be used when backing up or restoring Exchange mailboxes.

**Sender** uses the sender of the message as the condition.

## **Working with Conditions**

Each condition type has its own controls for entering and specifying details for the condition.

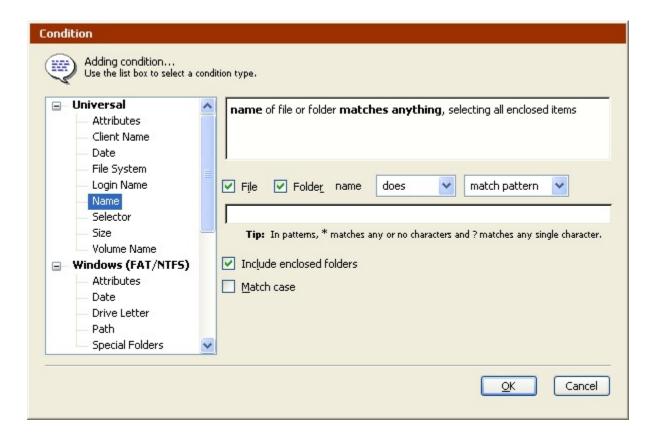

When you add or change a condition it appears in the selector detail window.

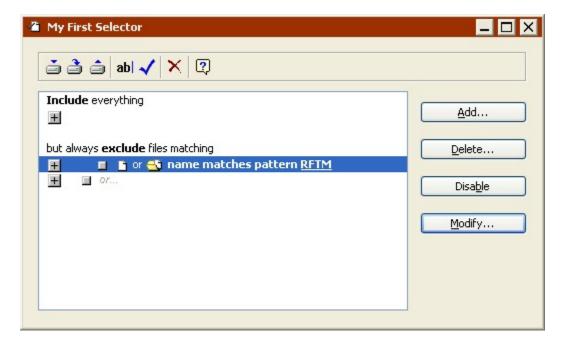

You can add multiple conditions to a selector by clicking the + conditions buttons. The location of the + button determines the relationship between the conditions; it may add a condition with the And operator or may add a condition with the Or operator. When you

click a + button to open a condition window, the window shows its operator type so you know whether you are And-ing or Or-ing a new condition.

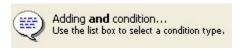

The And operator allows you to combine conditions so that a file or folder must meet the combined conditions before it is selected. Each condition uses an And operator, except each final condition of the Include and Exclude areas.

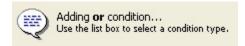

The Or operator allows you to build conditions where a file or folder must meet at least one condition—but not necessarily all conditions—before it is selected. The last condition under each Include and Exclude area always uses an Or operator.

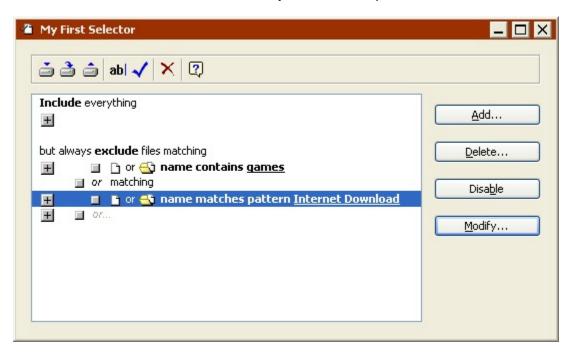

To gain a better understanding of how this works, see Creating a Custom Selector and experiment with conditions on your own.

#### **Condition Examples**

The table below shows an example of a custom selector and its effect when applied to some files.

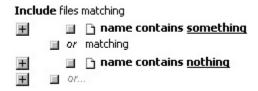

#### **Condition Rules**

Exclude statements always take precedence over Include statements when Retrospect applies the selector. For example, if a selector has a statement which includes the Profiles folder and a statement which excludes the OS Folder, the files in the Profiles folder will not be marked.

#### **Creating a Custom Selector**

Retrospect allows you to quickly build selectors that can perform sophisticated file and folder selection. The best way to learn about custom selectors is to create one. In the following example, you create a custom selector that excludes certain applications and a folder called "Games" from backup.

#### **Creating a New Selector**

From the navigation bar, click Configure> Selectors button, then click New. Retrospect prompts you to name the new selector. This example uses "Unwanted games and apps" but you can enter a name of your own.

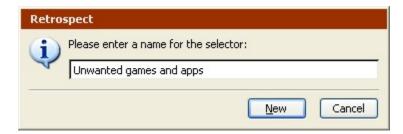

After typing the name, click New. Retrospect displays a selector details window for the new selector. Notice the window name is the selector name.

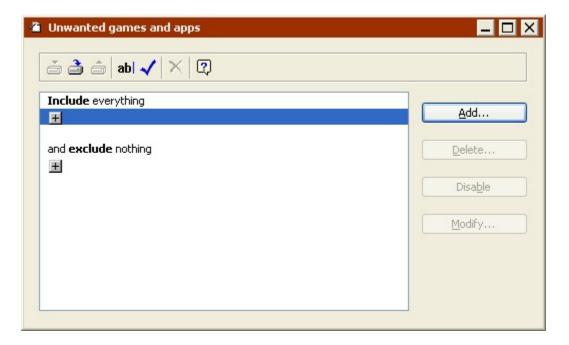

By default, new selectors include everything and exclude nothing, until you add conditions.

#### **Excluding Files**

Click the + button beneath the exclude heading to add a condition. In the condition window that appears, select the Windows Special Folders condition to specify a folder type to exclude.

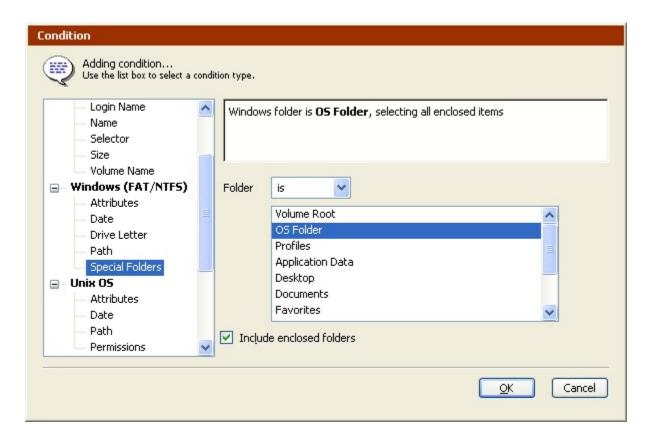

Select Application Data and click OK. The selector details window now reflects our new condition.

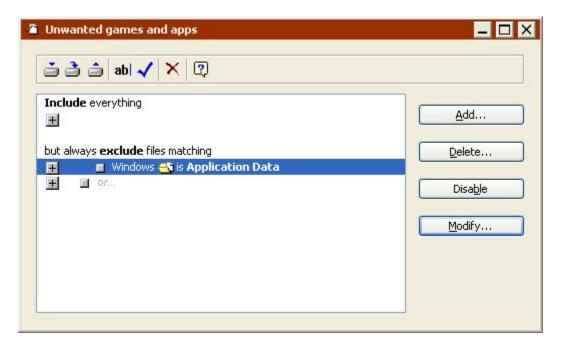

At this point, the selector excludes the application data folder on Windows volumes. You are now ready to add a second condition.

Click the second + button below the exclude heading, which has the word "or" next to its landle icon. In the condition window that appears, select the Mac OS File Kind condition.

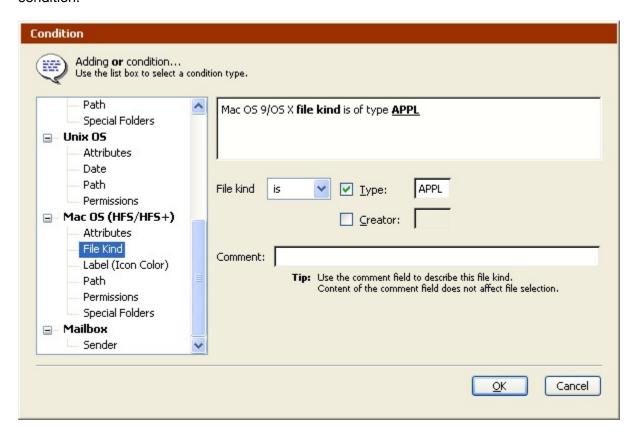

This window lets you specify a file type and/or creator as a condition. The default file kind is a generic application with the type "APPL." Since this is the condition we would like to use in this example, click OK. The selector details window now reflects our new condition.

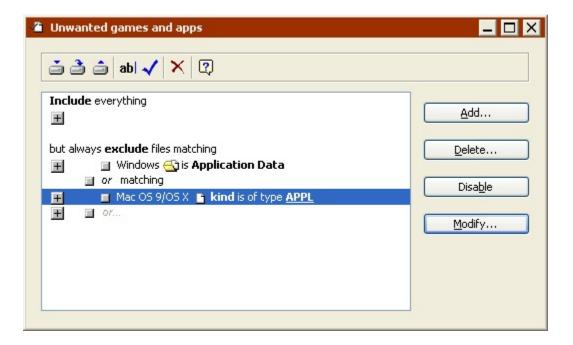

Because we added this condition from the lowest + button, Retrospect added the condition to the selector with the Or operator. Or and And operators are explained in Working with Conditions.

We are ready to add a third condition. Click the lowest + button beneath the exclude heading, then select the Universal Name condition in the condition window.

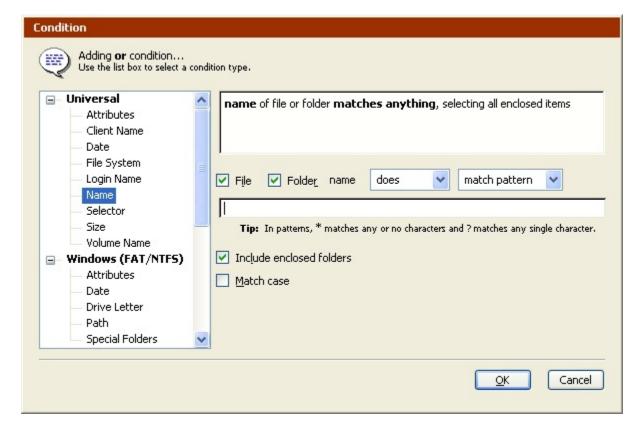

Choose contain for the text matching action and enter "games" in the text box. Leave the other controls as they are. Click OK to return to the selector details window.

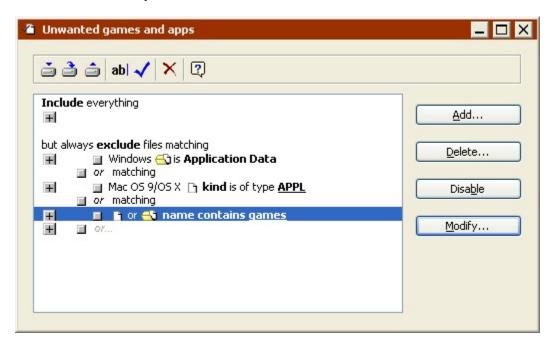

At this point, the selector excludes the contents of the Windows application data folder, all Mac OS applications, and any folder containing the word "games."

You can save this selector and use it in scripts, immediate operations, and browsers.

#### **Selector Toolbar**

The selector details window includes a toolbar with the following commands.

Save: This saves the selector using its current name, replacing what was last saved.

**Save As**: This lets you save the selector using a different name. Enter the new name in the dialog which follows, then click Save. The original selector remains as it was when it was last saved.

**Revert**: This lets you discard your current changes to a selector and revert it back to its last saved state.

**Rename**: This lets you change the name of the selector. Enter the new name in the dialog, then click Rename.

**Check Selector**: This lets you test your selector by applying it to a volume. Retrospect asks you to select a volume for browsing with your selector. Do so and it opens a browser window with the files that match the selector criteria marked with checks. The marked files are the ones Retrospect would back up when using this selector.

If the correct files are marked, the selector is working properly and you can begin using it for immediate operations or in scripts.

If the files that are marked are not the correct ones, you need to modify your selector and check it again. You may need to add conditions, delete conditions, or modify the conditions. Pay close attention to the And and Or operators which affect the results of your selector. When you have finished modifying your selector, save it and check it again to see if the correct files are now marked. Repeat this process as needed until your selector is working correctly.

**Delete**: This lets you delete the selected condition from the selector.

#### **Printing a Selector**

You can print the contents of selector details windows to keep for reference. To print a selector window, edit the selector and choose Print from the File menu.

#### **Modifying a Selector**

Any condition that appears in a selector details window can be modified. After you modify a condition, Retrospect returns to the selector details window, where you can add new conditions or modify existing conditions.

To open a selector from the selectors window, click on the selector you want to modify then click Edit (or just double-click the selector). Retrospect opens the details window for the selector.

To edit a selector's existing condition, select it and click Modify, or just double-click the condition line (except on the + and  $\blacksquare$  icons). In the condition window, you can modify its options and controls. Click OK to accept the changes to the condition.

To add a new condition, click a + icon. (Remember, the + next to the  $\blacksquare$  handle with the grayed-out "or..." adds an "Or" condition, while the other + icons add an "And" condition.) A condition window appears, providing options and controls for the type of condition you chose. Make the appropriate choices and settings in the window then click OK to add it to the selector. The condition window closes and the selector window now displays the new condition.

#### **Disabling Conditions**

At any time, you can disable a condition within a selector. When a condition is disabled, it has no effect on file selection and will remain inactive until it is enabled. This feature is useful when a selector becomes very complex and you want to resolve problems by testing parts of it.

To disable a condition, first open a selector and select the condition you want to disable. Click Disable and Retrospect disables the selected condition, displaying it in grayed out text to identify it as inactive.

You can restore a disabled condition by selecting the condition and clicking Enable.

#### **Moving Conditions**

Within a selector details window, you can move a condition by dragging the ■ handle next to the condition description and dropping it at a new location within the window's scroll box.

You can drag any condition to a new location, either in the same group or another group or heading. For example, if you added a name condition under the Include heading, you can change the same condition to an exclusionary condition by dragging it beneath the Exclude heading.

When you move a condition, its outline follows the hand cursor, indicating the new location for the condition. Release the mouse button when a new outline appears in your desired destination. After you drop it, Retrospect moves the condition to the new location, inserting it before the outlined destination condition.

To copy the condition, press and hold the Shift key while dragging. Dragging an "or matching" heading moves the entire group. Shift-dragging an "or matching" heading copies the group.

Be careful to pay attention to the operator type (And or Or) of what you are dragging; moving it may change the operator.

#### **Removing Conditions**

At any time, you can remove a condition from within a selector.

To delete a condition, first open a selector and select the condition you want to remove. Click Delete and confirm to remove the selected condition from the window.

#### **Deleting a Selector**

If you no longer need a selector you can delete it through the selectors window.

To delete a selector, click on the selector to select it, then click Delete from the toolbar or press the Delete key. A dialog appears asking you to confirm the deletion. Click OK. Retrospect deletes the selector.

## **Duplicating a Selector**

Sometimes, you will want to duplicate a selector so that you can make slight modifications to fit your needs. For example, you may want to modify a copy of one of Retrospect's built-in selectors but leave the original untouched. You can make a duplicate through the selectors window.

To duplicate a selector, click on the selector to select it, then click Duplicate from the toolbar. A dialog appears providing a field for entering a new selector name. Type a new name and click New. Retrospect creates an exact copy of the selector, using the name you provided in the dialog.

#### **Selector Examples**

Following are some examples of selectors and detailed explanations of each.

#### **Network Backup Selector**

This selector marks all documents to be backed up, except for files in a folder named "Games" on Leslie's client computer. In this example, the backup administrator knows that Leslie has a large folder with games that do not need to be backed up.

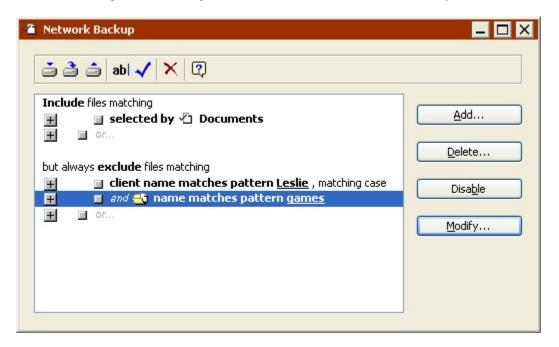

#### **Restore Searching Selector**

This selector uses a date condition to search for an Acrobat PDF document file that was modified on or after October 17, 2001 at 5:04 *p.m.* It uses a name condition to find it on a Windows volume and uses a file kind condition to find it on a Macintosh volume. This selector is a good example of how, during an immediate restore operation, you could have Retrospect find a file when you forgot its name. Even though you do not know the exact file name, you know the file was last saved after a certain date and time.

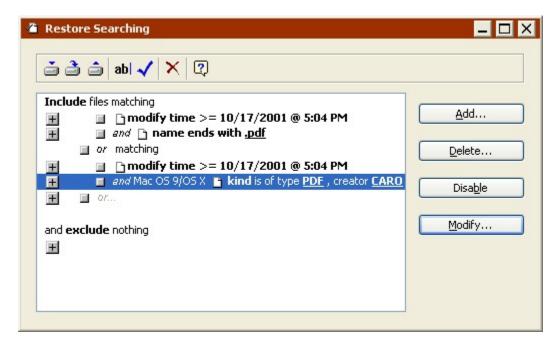

#### **Client Restore Searching Selector**

This selector searches for a named file that was created on a particular client user's computer. In this case, the name of the file is "Dissertation" and client's name is "Neil." This selector could be used during an immediate restore operation.

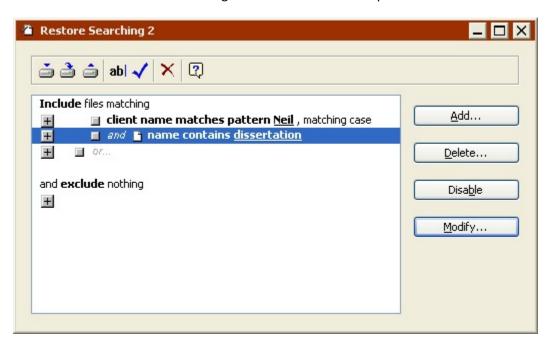

## **Maintenance and Repair**

This section provides instructions for maintaining and repairing catalogs and media by performing the following tasks:

- Updating catalogs that are out-of-date or "out of sync".
- Recreating catalogs that are missing or damaged. (If it produces "chunk checksum" errors, it is damaged.)
- Repairing damaged file Backup Sets.
- · Verifying Backup Set media integrity to confirm that all files are readable.

To perform these tasks, first click Tools from the navigation bar.

#### **Updating a Catalog**

You should update a Backup Set's Catalog when Retrospect reports a "catalog out of sync" error while operating with the Backup Set. You must update the Catalog to synchronize it with the media or you will be unable to use the Backup Set.

A "catalog out of sync" error indicates Retrospect was unable to update the Catalog the last time it copied data to this Backup Set—possibly because of a crash or power failure. This error may also be caused by a full disk or by a lack of memory.

If, after updating a Catalog, you continue to get "out of sync" errors when using the Backup Set, do not attempt to repair the Catalog again. You must skip to new media, reset with a full or new backup, or create a new Backup Set. See Catalog out of sync for more information on the error message.

#### To Update a Catalog:

1. Click Tools>Repair Catalog from the navigation bar.

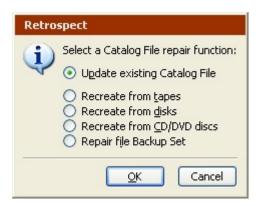

2. Select Update existing Catalog File then click OK.

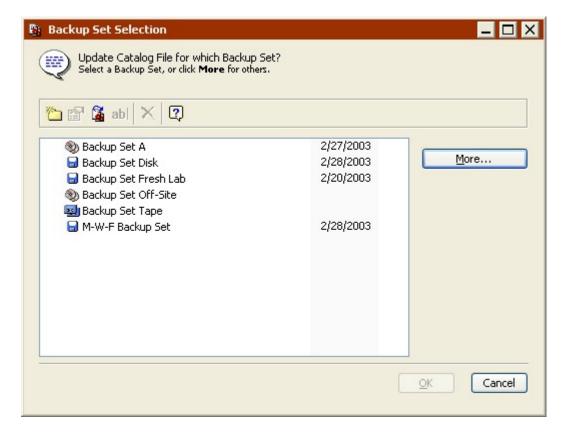

- 3. Select the Backup Set to update and click OK.
- 4. If Retrospect cannot find the most recent member, it displays a media request window.

Insert the requested media.

5. Retrospect displays a dialog asking if there are any other members in the Backup Set.

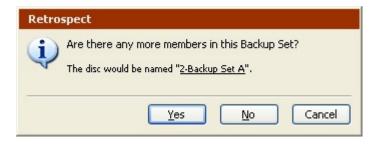

If there are no more members, click No to begin recataloging.

If there are more members in the Backup Set, click Yes. Retrospect continues to ask you for additional Backup Set members until you click No or Done.

- 6. Retrospect recatalogs the Backup Set, informing you of its progress in the Activity Monitor.
- 7. Click the History tab in the Activity Monitor for details on whether the update was successful.

If the operation was not successful, click the Log button for additional information.

#### **Recreating a Catalog**

You cannot use a Backup Set unless it has a Catalog File, so you should recreate the Catalog whenever the original Catalog File is lost or damaged. Retrospect can recreate a Catalog by reading the Backup Set media. Recreating may take a long time, depending on the amount of data in the Backup Set.

The procedure for recreating a Catalog for a disk Backup Set is different from the procedure for tape and CD/DVD Backup Sets.

#### Recreating a CD/DVD or Tape Catalog

Before you begin make sure to load the most recent Backup Set member for the Catalog you are recreating into the backup device.

To recreate a CD/DVD or Tape Catalog:

- 1. Click Tools>Repair Catalog from the navigation bar.
- 2. Select Recreate from tapes or Recreate from CD/DVD discs and click OK.

The Media Selection window displays.

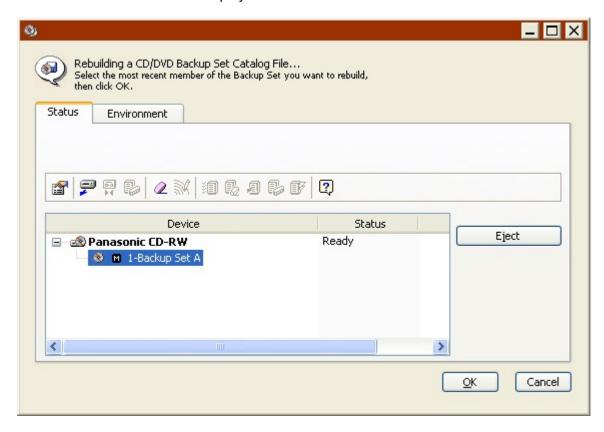

3. In the Media Selection window, click the Status tab, then select the most recent member of the Backup Set.

4. For a Backup Set created with Retrospect 5.0 or 5.1, it requests the first member of the set.

If you do not have the most recent medium, insert the most recent available member of the Backup Set to be recataloged.

5. Click OK.

If you are recreating a Catalog for a Backup Set that is still known by Retrospect, it asks whether you want it to recognize the recreated Backup Set instead of the known Backup Set. Click OK to replace the known Backup Set.

- 6. If the Backup Set is encrypted, Retrospect asks for its password. Enter the password and click OK.
- 7. Specify a location to save the recreated Catalog File and click Save.

Retrospect recatalogs the Backup Set, informing you of its progress in the Activity Monitor. When Retrospect finishes recataloging a particular member of a Backup Set it asks if there are any more members to recatalog.

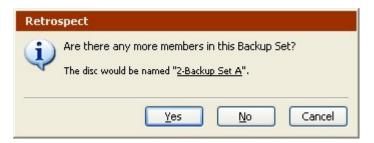

8. If there are no more members because you have already given Retrospect the final medium in the Backup Set, click No to complete the recataloging.

If there are more members in the Backup Set, even if one or more members are lost or damaged, click Yes.

9. Insert the requested member of the Backup Set, or if you do not have it, click Choices.

A dialog asks what happened to the member.

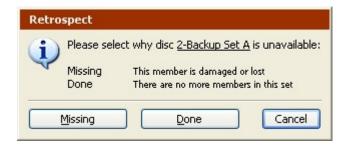

If you have already given Retrospect the final medium in the Backup Set, click Done. If you do not have the requested Backup Set member, or if it is damaged, click Missing.

 Retrospect continues to ask you for additional Backup Set members until you click No or Done.

Click the History tab in the Activity Monitor for details on whether the recatalog was successful. If the operation was not successful, click the Log button for additional information.

After Retrospect informs you the recataloging was successful, you should edit the scripts that used the Backup Set and add the newly-recognized, recreated Backup Set to each script.

#### **Recreating a Disk Catalog**

If you are recreating a Catalog from removable disks, make sure to load the most recent Backup Set member for the Catalog you are recreating into the backup device before you begin.

To recreate a Disk Catalog:

- 1. Click Tools>Repair Catalog from the navigation bar.
- 2. Select Recreate from disks and click OK.

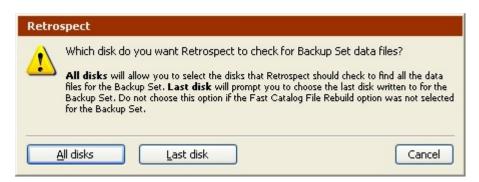

- 3. If you know which disk was most recently used to store the Backup Set data, click Last disk. If you are not sure, click All disks.
- 4. Do not select Last disk if this Backup Set's Fast Catalog File rebuild option was turned off.

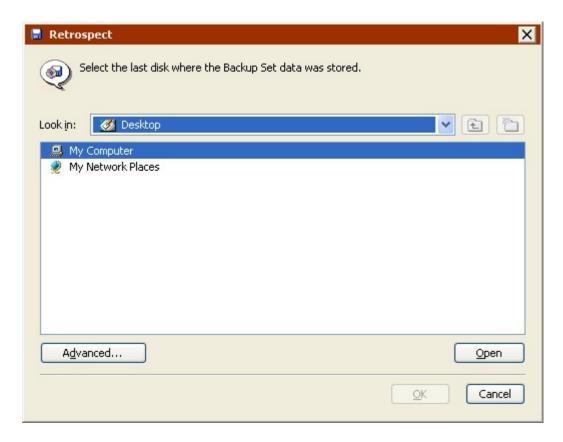

5. Browse to the location of the disk, select it, and click OK.

Retrospect displays a list of the Backup Sets on the disk.

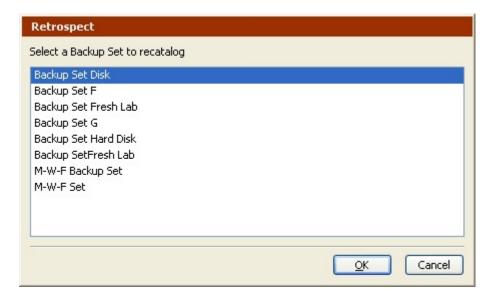

6. Select the Backup Set to recatalog and click OK.

If you selected All disks, Retrospect asks if there are any more disks in the Backup Set. If there are, click Yes and select another disk. Retrospect continues to ask you for additional disks until you click No.

- 7. If you are recreating a Catalog File for a Backup Set that is still known by Retrospect, it asks whether you want it to recognize the recreated Backup Set instead of the known Backup Set. Click OK to forget the known Backup Set.
- 8. If the Backup Set is encrypted, Retrospect asks for its password. Enter the password and click OK.
- 9. Specify a location to save the recreated Catalog File and click Save.

Retrospect recatalogs the Backup Set, informing you of its progress in the Activity Monitor window. When Retrospect finishes, click the History tab in the Activity Monitor for details on whether the recatalog was successful. If the operation was not successful, click the Log button for additional information.

After Retrospect informs you the recataloging was successful, you should edit the scripts that used the old Backup Set and add the newly-recognized, recreated Backup Set to each script.

#### Repairing a File Backup Set

The Catalog File for a file Backup Set is stored in the same file as the Backup Set data. In order to repair a file Backup Set Catalog, you must have access to the Backup Set.

To repair a file Backup Set:

1. Click Tools>Repair Catalog from the navigation bar.

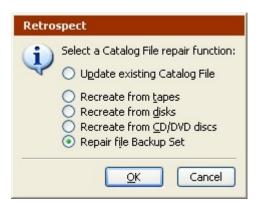

2. Select Repair file Backup Set and click OK.

Retrospect displays the Backup Set selection window.

3. Locate the file Backup Set that needs repair, select it, and click Open.

A message asks you to confirm the repair.

4. Click Yes to repair the Backup Set.

5. If the Backup Set is encrypted, Retrospect asks for its password. Enter the password and click OK.

Retrospect recatalogs the Backup Set, informing you of its progress in the Activity Monitor window. When Retrospect finishes, click the History tab in the Activity Monitor for details on whether the recatalog was successful. If the operation was not successful, click the Log button for additional information.

#### **Incomplete Catalog Repair**

When you stop a cataloging operation, the following dialog may appear.

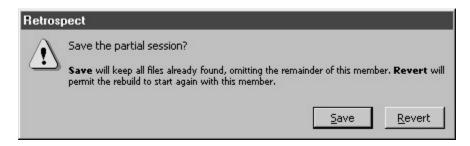

**Revert** stops recataloging and allows you to continue updating the Catalog from the current medium later. (To continue later, use the Update existing Catalog File function.)

**Save** should be used when you do not wish to try to catalog any more data from the current medium. All data cataloged so far should be retrievable. (To continue later, use the Update existing Catalog File function.) Recataloging will resume with the next medium, if there is one. If you back up more data to the Backup Set after using this option, Retrospect will ask for a new medium, treating this one as full.

### Verifying Backup Set Media

If you want to manually verify your Backup Set media, choose Tools>Verify Media from Retrospect's navigation bar. Verify Media is useful for performing offline verification of your Backup Set media after an immediate backup (or archive) that did not use verification.

You should use verification scripts to schedule offline verification if you want to maximize your backup window by running scripted backups (or archives) without verification. See Scripted Verification for more information.

Whenever possible, Verify Media verifies data on Backup Set media by comparing the files in the selected Backup Set to MD5 digests generated during the backup. This means that Retrospect does not need to access the backed up source volumes, which prevents slowdowns on those volumes.

In certain circumstances, Retrospect does not have access to MD5 digests generated during backup. This is true for all backups created using versions of Retrospect prior to Retrospect 11.0, as well as backups that took place when Retrospect's "Generate MD5 digests during backup operations" preference was disabled. See Verification Preferences for more information.

In these cases, Retrospect still checks all files on the Backup Set media to make sure that they are readable.

 Verify Media does require you to reinsert media when verifying backups that span media.

To verify media integrity:

1. Click Tools>Verify Media.

Retrospect displays the Backup Set selection window.

2. Select the Backup Set to verify, and click OK.

Retrospect verifies the Backup Set media, informing you of its progress in the Activity Monitor window.

If the Backup Set uses CD/DVDs, removables disks, or tapes, Retrospect asks you to insert each Backup Set member as it is needed.

If you do not have the requested Backup Set member, but have other members of the Backup Set to verify, click Choices, then OK, and insert the next requested piece of media.

- 3. When Retrospect finishes, click the History tab in the Activity Monitor for details on whether the recatalog was successful. If the operation was not successful, click the Log button for additional information.
- 4. Consider backing up unverified files to a new Backup Set.
- 5. Click Done.

## **External Scripting**

Retrospect events can be handled by external scripts, which you can author in any scripting language that can create executable files. You can attach a single executable script to Retrospect or to a Retrospect client to act upon the events.

This section assumes knowledge of Windows scripting. Retrospect's external scripting functionality is only for experienced script authors who wish to further automate Retrospect with external scripts. If you want to learn Windows scripting, start with Microsoft's web-based *documentation for developers*.

Due to the complex nature of Windows scripting, Retrospect, Inc. offers only minimal support for these features.

## **Installing Windows Scripting Support Files for Retrospect**

The External Scripts folder is installed by the Retrospect setup program in default ("Recommended") installations. You can add it to your Retrospect folder by using the setup program to modify the existing installation.

When you install Retrospect, the External Scripts folder, by default, is installed here:

..\Program Files\Retrospect\Retrospect 11.0\External Scripts

Windows Script Host must be installed on your system to use scripts created with VBScript or other scripting languages not directly supported by the operating system. Windows Script Host is available *free from Microsoft*.

#### **Retrospect Events**

Retrospect has fifteen events that can be handled by scripts. Retrospect client software has two of these events. Below are the event names and descriptions of when they are triggered.

**StartApp** occurs when Retrospect is opening, including when it is autolaunching.

**EndApp** occurs when Retrospect quits.

**StartBackupServer** occurs when Proactive Backup is about to start.

**StopBackupServer** occurs when Proactive Backup is stopped.

**StartScript** occurs when a script is about to start.

**EndScript** occurs when a script is finished.

**StartSource** occurs when a source is about to be accessed for the first time. This event is present in both the Retrospect application and Retrospect client software.

**EndSource** occurs when a source has finished being accessed. This event is present in both the Retrospect application and Retrospect client software.

**MediaRequest** occurs when Retrospect is about to request media, and again every five minutes while the media request window is open.

**TimedOutMediaRequest** occurs when Retrospect has requested media and it has waited longer than the time specified in the preferences.

**ScriptCheckFailed** occurs when Retrospect quits after running a script and there is a scheduled script set to run outside the look ahead time and the script check fails.

**NextExec** occurs when Retrospect quits after running a script and there is a scheduled script set to run outside the look ahead time and the script check passes.

**SchedStop** occurs when a script is running and about to stop because its allowed time of execution has expired.

**PasswordEntry** occurs after someone enters a password.

FatalBackupError occurs when a fatal backup error occurs.

#### Implementing a Script with Retrospect

Copy your external script file to the Retrospect program folder (the default path is ...\Program Files\Retrospect\Retrospect 11.0) and rename your script RetroEventHandler. Add the filename extension that matches your script type, such as .BAT, .EXE, .VBS, or any other supported by Windows Scripting Host.

If more than one RetroEventHandler file is present, only one will be used. If you want to take multiple actions with multiple events, you must write a single script to do it.

#### Implementing a Script with a Retrospect Client for Windows

To use external scripting with a Retrospect client, copy your script file to the Retrospect Client program folder (the default path is ...\Program Files\Retrospect\Retrospect Client) and rename it as detailed in Implementing a Script with Retrospect.

#### **Executing an External Script**

When an event occurs, Retrospect notifies the external script and waits for a response from the script before continuing. After five seconds, Retrospect displays a status window to indicate it is executing a script.

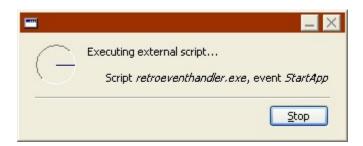

When the script finishes, Retrospect continues.

## **Sample Scripts**

The External Scripts folder includes sample scripts written in four script languages (batch files, Visual Basic, VBScript, and C). You can study the source code of an example in a given language to learn how to write your own script to handle Retrospect events. They demonstrate how you might use the information sent for each event and provide examples of the acceptable values returned.

To use an example script with Retrospect, copy it from its sample folder to the Retrospect program folder.

 The .BAT batch example script uses the batch command extension ask.exe, installed in the Retrospect program folder.

The example scripts display a window as each event occurs, naming the event and listing the event's information. For example, opening Retrospect triggers the StartApp event.

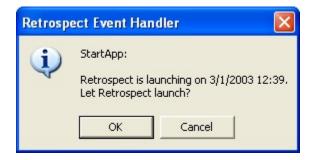

You must respond in each window to allow Retrospect to continue. You must do something else to trigger another event that will be handled by the example script.

After sampling an example script, remove it from the Retrospect program folder so it doesn't interfere with your backups or other scheduled Retrospect scripts.

# **Problems and Solutions**

- Tips and late-breaking information
- Troubleshooting
- Common Questions
- Retrospect Error Messages
- Retrospect Error Numbers
- Retrospect Client Errors
- Retrospect Support

This section offers solutions to problems you may encounter with Retrospect and its clients. It includes general troubleshooting help, answers frequently asked questions, and introduces you to the same troubleshooting techniques Retrospect Technical Support uses to solve problems.

Troubleshooting includes common problems encountered during installation and backup and restore operations and offers explanations and solutions. Common Questions presents frequently asked questions. These questions do not involve error messages and are more general than the troubleshooting problems. Retrospect Error Messages provides a numerically ordered list of error numbers with detailed explanations. Retrospect Support offers troubleshooting techniques and procedures for getting help.

## Tips and late-breaking information

#### **Securing Retrospect**

To prevent Retrospect from being accessed by unauthorized Mac and iOS versions of Retrospect, it is strongly recommended that you set an access password for Retrospect. To set a password, go to Configure > Preferences > Security.

#### Stopping scripts

The Retrospect toolbar includes a button that makes it easy to stop all current operations. The icon for this button has changed from a red circle with an X in it to a pause symbol. When the option to stop all operations has been selected the button will flash the Retrospect logo.

#### Backing up file security information

When you select the "Back up file security information from servers" or "Back up file security information from workstations" option, Retrospect copies NTFS file security information for all the files it backs up from the source computer(s). If a file has new security information since the last backup, but has not changed in any other way, Retrospect recopies the entire file, including its new security information. If the permissions have changed for multiple files on the source computer(s), backing up file security information can take a long time and require lots of storage space, even for a Smart Incremental backup.

#### Powerful deployment of the Retrospect Client for Windows

The client software can easily be deployed to Windows-based computers using Microsoft SMS, Active Directory Group Policy, or other software distribution tools.

#### Live restore of UNIX client computers

After you perform a live restore of an entire UNIX client computer, Retrospect displays the following alert message: "The volume / has been restored. The client's boot loader may need to be reinstalled before restarting the client." If the client computer hangs at GRUB after you restart it, rebuild the boot loader and restart the computer again.

#### **Backing up the My Documents folder**

If you change the target folder location for the My Documents folder, Retrospect selectors that include My Documents (such as Documents and Settings) will not work correctly.

#### Scripted recycle backup

When performing a scripted recycle backup to a tape member with the correct name, Retrospect will generate a media request unless the "Automatically reuse named media" preference is selected. Click Configure > Preferences and then browse to the Media Erasure preferences to specify this option.

#### Can't save files to Desktop

Depending on the account that Retrospect is running under, you may not be able to save files (e.g., exported selectors) to the Desktop. If this is the case, manually browse to the desired user's Desktop folder instead of using the top level Desktop option.

#### **Retrospect Launcher service fails to start**

If this happens go to Configure > Preferences and browse to the Execution Startup preferences. Clear the Enable Retrospect Launcher service check box and click OK. Go back to the Execution Startup preferences, select the Enable Retrospect Launcher service check box, and click OK.

## **Troubleshooting**

Most problems encountered while using Retrospect fall into a few general categories. Retrospect Technical Support follows some basic troubleshooting procedures for each of these categories. With a little effort, you can learn how to troubleshoot many problems on your own. This section outlines those procedures and shows you the most common problems and their treatments.

The first thing you should do when you encounter an error is to make sure that your version of Retrospect is up-to-date. Choose Retrospect Updates from the Help menu, then click Check Now to check for available updates to your current version of Retrospect. Install the latest updates to see if they resolve your problem.

We recommend that you keep notes of your troubleshooting efforts. Even if you are unable to resolve a problem right away, your notes can establish a pattern of behavior to help us both understand the problem. If, after reading this section, you find you are still unable to solve a problem, try using some of the other Retrospect support resources. See Retrospect Support.

#### **Troubleshooting Road Map**

The first step in troubleshooting a problem is to isolate the problem by identifying exactly when and where it occurs. Knowing when an error occurs gives you a fixed point of reference to help you solve a problem. Retrospect has different phases of operation. For example, a backup typically includes scanning, matching, copying, and verification phases in that order. If you can determine the problem happens while matching, you are on your way toward solving it.

#### **Client Configuration Issues**

A client in the local subnet or in another Retrospect-configured subnet does not appear in Retrospect's live network window, or appears intermittently.

Use the Test button in the live network window to see if the client is on the network.

Open the Retrospect Client control panel on the client computer and check whether the client software was loaded at startup and whether it is turned on. Check that its status field says "Ready" or "Waiting for first access."

Make sure the client computer is connected to the network and its network settings are correct.

Should these measures not work, see Testing and Pinging to Verify TCP/IP Communication. If the backup computer and client ping successfully yet the client still does not appear, your network may not fully support TCP/IP and UDP. Passive networking hardware, such as hubs and bridges, may not forward network information Retrospect needs to work with TCP/IP clients. Retrospect's advanced networking lets you directly add a client by its DNS name, WINS name, or IP Address (see Direct Access) and may skirt around the problems and let you work with a client.

After taking the appropriate measure you may log in the client.

If the client has more than one Ethernet card, that might also be the source of the problem. See "Troubleshooting multiple ethernet cards on a Retrospect Client running Windows" in the Retrospect Knowledgebase ( <a href="https://www.retrospect.com/knowledgebase">www.retrospect.com/knowledgebase</a>) for more information.

# A client outside the local subnet does not appear in Retrospect's live network window.

The live network window shows only clients Retrospect found in a specific network with a specific way of searching for clients.

Retrospect Desktop can only access clients connected to the backup computer's local subnet. Retrospect Single Server and Multi Server can access clients directly anywhere on the network by using an IP address, DNS name, or WINS name. It can also access clients on any network segment you define. See Advanced Networking.

If the client has more than one Ethernet card or NIC, that might also be the source of the problem. See "Troubleshooting multiple ethernet cards on a Retrospect Client running Windows" in the Retrospect Knowledgebase ( <a href="https://www.retrospect.com/knowledgebase">www.retrospect.com/knowledgebase</a>) for more information.

See also –530 (backup client not found) and –541 (backup client not installed or not running).

# The advanced networking direct access method fails to connect with the client at the specified IP address or name.

Make sure the client computer is connected to the network and its network settings are correct.

Open the Retrospect Client control panel on the client computer and check whether the client software was loaded at startup and whether it is turned on. Check that its status field says "Ready" or "Waiting for first access."

Make sure the IP address you are using is current. If the client is using dynamic IP addressing its IP address may have changed. It is not a good idea to directly add a dynamic address unless it has a long-term lease. Use the subnet broadcast access method instead.

If you are using the client's DNS or WINS name try using its IP address.

Ping the computers to check whether they are correctly communicating with TCP/IP. See Testing and Pinging to Verify TCP/IP Communication.

There may be a firewall between the client's network and the backup computer's network, restricting outside access. For example, Windows XP with Service Pack 2 enables the firewall by default. See the Retrospect Knowledgebase ( <a href="https://www.retrospect.com/knowledgebase">www.retrospect.com/knowledgebase</a>) for information on creating a firewall exception for Retrospect and Retrospect Client.

#### The advanced networking direct access method added the wrong client.

Make sure the IP address you are using is current. If the client is using dynamic IP addressing (for example, DHCP) its IP address may have changed. Use the subnet broadcast access method instead. Also see Common Questions.

#### Mac OS X client file/folder permissions and Access Control Lists (ACLs)

Before restoring or duplicating to a volume on a Mac OS X client, you must prepare the volume if you wish to retain changed ACLs or permissions of the source. In the Finder's Get Info for the volume, ensure that the "Ignore ownership on this volume" checkbox is unchecked, and if needed, enable ACLs on the volume.

#### **Backup Issues**

Immediate backups and scripted backups differ in the way they are started and what they do when they are done. Otherwise, both follow the same procedure after starting: scanning, matching, requesting media, copying, comparing, and then closing.

#### Retrospect fails to automatically launch to execute a scheduled script.

There are a few reasons why this can happen:

- Confusion About Start Date: The date you expect a script to run may not be its actual start date. See Common Scheduler Elements.
- Incorrectly Scheduled Script: Check the list of future scripted operations to
  confirm that Retrospect has the same schedule you expect your scripts to run. To
  do this, click Activity Monitor>Scheduled. Check that you have not set a limited
  schedule of possible execution times with the Schedule preference (see Schedule
  Preferences).
- Autolaunch Preference Not On: Check that the unattended execution preference is turned on (see Startup Preferences).

#### Retrospect crashes while it is being launched.

The Config77.dat file may be damaged. Move it (and any other configuration files, "config\*\*.\*\*\*") out of its parent folder and try launching again. If this solves the problem, place the suspect configuration file in the recycle bin. (Retrospect creates a new configuration file using the default settings.) If you do not want to recreate your scripts and settings and log in clients again, you can rename the Config77.bak file to Config77.dat, or restore a recent version of the Config77.dat file from a backup.

The Config77.dat and Config77.bak files can be found either in the same folder as the Retrospect application, or in ../Documents and Settings/All Users/Application Data/Retrospect.

#### Retrospect reports an error during scanning or matching.

There may be a problem with the volume being scanned. In this case, Retrospect reports a specific error in the Operations Log.

Look up the error number in Retrospect Error Messages.

# A removable cartridge drive does not appear in the Volumes Database or media request window.

Removable disks (such as DVD-RAM or MO) must be accessible with a drive letter in the Windows Explorer.

# A tape drive or CD/DVD drive does not appear in the Storage Devices window or media request window.

Go to Configure>Devices and click the Environment tab. If the driver name listed for your device does not appear in boldface, some other software loaded a driver inappropriately,

keeping Retrospect from using its own driver. Determine which other device driver is loading and disable it.

All devices should be connected before launching Retrospect. Verify the drive is properly connected and terminated then make sure it is turned on. If other devices on the communications bus are off, turn them on and restart. Use Retrospect's Environment tab (from Configure>Devices) to review your ID settings. For a SCSI device verify it has a unique SCSI ID number.

On Windows systems, Retrospect uses NT Passthrough by default to access devices. When using ASPI instead, if the ATAPI miniport driver is disabled Retrospect will not see the ATAPI bus. You must enable the miniport driver by editing the registry key at the path:

\\HKEY\_LOCAL\_MACHINE\SYSTEM\CurrentControlSet\Services\Aspi32\Parameters

Set the ExcludeMiniports value data to empty so Retrospect sees all buses.

If you have a new drive model, it may not be supported by the version of Retrospect you are using. To find out if a newer version of Retrospect is required for this drive, refer to the *Retrospect web site*.

# Retrospect reports "the drive can't be used because no drive letter is assigned" for a CD/DVD drive that has an assigned drive letter.

Under Windows if the ATAPI miniport driver is disabled Retrospect reports the drive does not have an assigned drive letter.

You must enable the miniport driver by editing the registry key at the path:

\\HKEY\_LOCAL\_MACHINE\SYSTEM\CurrentControlSet\Services\Aspi32\Parameters

Set the ExcludeMiniports value data to empty so Retrospect sees all buses.

#### Retrospect can't use the inserted disk or tape because it is "busy."

There are several possible causes.

- You saved the disk Backup Set Catalog on a disk that is a Backup Set member.
   Catalogs must be saved on different volumes. Move the Catalog to your hard disk and double-click it to force Retrospect to recognize it.
- You are using the disk as both a source and destination, which is illogical and not allowed. For example, you are trying to back up the 2-Dunsinane volume to the Dunsinane Backup Set, of which 2-Dunsinane is a member.
- Some other software may be creating or using files (which may be invisible) on your backup disk. Likely suspects are compression programs; see the latest "read me" file for conflicts and workarounds.
- The drive may be malfunctioning. Contact the drive vendor for assistance.
- The medium may be damaged. Designate it as missing and use a new medium.

#### Retrospect refuses to use the inserted medium.

Retrospect has a system for recognizing media and for adding them to Backup Sets. If Retrospect is not automatically using the tape or disk you think it should, carefully read the text that appears in the media request window. It explains what medium Retrospect needs.

You may not have inserted the exact medium required by Retrospect. Check that the name of the medium you are inserting exactly matches the requested name. If the name is the same and Retrospect does not proceed with the operation when you insert the medium, you probably have two pieces of media with the same name and are inserting the wrong one. This can happen if you switch media when you perform a Recycle backup to a particular Backup Set.

Turn on the "Automatically reuse named media" preference to avoid this scenario. See Erasure Preference.

Retrospect may require new media. Insert the tape or disc you want Retrospect to use and wait for it to appear in the window, or click Add to use hard disk storage space, and then click Proceed. Retrospect will not use media that is part of a known Backup Set, as detailed below. It will automatically use any media that is erased or correctly named.

# Retrospect asks for a new medium, but then complains "You can't use '1-Birnam Wood', it already belongs to a Backup Set!"

This is a feature designed to prevent accidental erasure. If you are sure you want to erase this medium and use it for the current backup, click Erase from the toolbar, then click Proceed if necessary. Erasing the medium removes the entry for this member from the Backup Set it previously belonged to.

# Retrospect asks for a particular medium, but then reports "2-Dunsinane' is not a member of this Backup Set. Although it is named correctly, it has a different creation date."

This means you have more than one medium with the same name. This can happen if you run a Recycle backup to new media and later try to do a Normal backup with older media. If possible, locate the proper tape, disk, or CD/DVD for the restore.

Try other media to see if any match the Catalog you are using.

If you are sure this medium has the files you want, rebuild its Catalog. Click Tools>Repair Catalog, and select the appropriate repair function to recreate the Catalog. See Recreating a Catalog.

#### Retrospect asks for a particular medium, but you do not have it.

If you know where it is, but it is not available right now and you must back up, follow these instructions. Click Choices, then click Skip. Retrospect treats the requested member as if it were full and backs up progressively to a new piece of media. Files previously backed up to the requested member are not backed up again. Future backups will require the new member and you will need to use both members later if you need to restore.

Once you click Skip, you will not be able to take advantage of the remaining free space (if any) on the skipped member.

If you know it is lost, damaged, or erased, follow these instructions. If this is the first member of the Backup Set, it is easiest to start a new Backup Set or run a Recycle backup to this Backup Set. Either way, Retrospect asks for a new medium, which becomes the new first Backup Set member. If this is not the first member and you wish to continue backing up progressively to the members you do have, click the Choices button, then click Missing. Retrospect will start backing up to a new medium. Files that were backed up to the missing member will be backed up again, if possible, during your next Progressive Backup.

#### Retrospect reports a Catalog out of sync error at start of backup.

Update your Catalog from the media.

See Updating a Catalog.

#### Retrospect reports a chunk checksum error.

If the error occurs only with a particular Backup Set, repair its Catalog and try again.

See Updating a Catalog.

#### Retrospect reports verification errors.

Retrospect reports different kinds of errors depending on the type of verification you are using.

**Thorough verification** compares the files on the destination media to the files on the source. If Retrospect reports "different modify date/time..." for a particular file, the most likely explanation is that the file was modified during the backup. In this case, no action is required. When you next back up, Retrospect will re-copy the file.

Errors such as "File ... didn't compare at offset..." usually indicate a problem with the communications bus (for example, SCSI or ATAPI). Back up again to re-copy the file.

Note, however, that these "offset" error messages usually point to serious data corruption problems you should not ignore. If the error occurs with many or all sources, including clients, or with a source connected to the backup computer itself, troubleshoot its communications bus. If the error occurs only on a particular source being backed up over the network, troubleshoot the communications bus of that computer and possibly the network connection to that computer.

See FireWire and USB Device Issues, SCSI Issues, and Network Troubleshooting Techniques. Consider using diagnostic software on affected volumes.

**Media verification** compares MD5 digests for the files on the destination media to MD5 digests generated when copying the files from the source.

When Retrospect reports that these MD5 digests do not match, this usually indicates a problem with the destination media (e.g., the media is corrupt, or data was written to a bad disk sector). Check your Backup Set media for problems. If you cannot correct the problems, you should back up to new media. Files that generate Media verification errors, by definition, do not match those in the destination Backup Set. Therefore, they will be recopied to the destination during the next backup.

In certain circumstances, Retrospect does not have access to MD5 digests generated during backup. This is true for all backups created using versions of Retrospect prior to Retrospect 11.0, as well as backups that took place when Retrospect's "Generate MD5 digests during backup operations" preference was disabled. See Verification Preferences for more information. In these cases, Retrospect still checks all files on the Backup Set media to make sure that they are readable.

# When it has finished executing an operation, Retrospect does not quit, log off, restart, or shut down according to the Unattended preference.

Retrospect quits, logs off, restarts, or shuts down when it finishes only if it is executing an operation in unattended mode and no additional operations are scheduled within the look ahead period (see Schedule Preferences).

Retrospect automatically enters interactive mode when you start an immediate operation and unattended mode when you start a script. While Retrospect is copying, use the Control menu to switch between modes.

#### Retrospect is not backing up a particular client volume.

Check that your backup script includes the volume as a source.

Make sure the client volume is not designated as private (see Access Restrictions Preferences).

Make sure the client's volume is mounted for use with the client computer. (Under Mac OS, the volume icon is on the Desktop; under Windows, the drive letter is accessible.)

Use the client container as the source, rather than specific client volumes, to select all volumes connected to the client. Then go to Configure>Clients, get the properties of the client in question, click the properties window's Volumes tab, and choose Client Desktop from the list box.

For more information about using client containers see Configuring Clients.

#### The client crashes during the backup.

Failing network hardware, a virus, or a software conflict may be causing the client to crash. Use diagnostic utilities to look for viruses and hard disk problems.

#### **Proactive Backup Issues**

#### Proactive Backup indicates "media," but there is a medium in the drive.

Proactive Backup is reporting it needs a specific media member to back up a source. To determine which Backup Set needs more media, click the Backup Sets tab in the Proactive Backup status window and look for any Backup Set with a status showing "media."

If you have never backed up to the Backup Set that needs media, Retrospect accepts any new or erased medium. Stop Proactive Backup, use Configure> Devices to erase the medium you want to use, then start Proactive Backup again.

If you still cannot determine why Proactive Backup is not accepting your medium, start a backup to that Backup Set using Backup> Backup. Retrospect displays a window naming the medium being requested.

#### Retrospect does not quit when Proactive Backup completes its backups.

Proactive Backup is optimized to run continuously. If you have other kinds of scripts, they will start at their scheduled times even though Proactive Backup is still running.

If you schedule Proactive Backup to run only part of the time (for example, from 7:00 *a.m.* until 7:00 *p.m.* each day), you can quit Retrospect after the Stop time without affecting Proactive Backup. Retrospect will automatically launch when the next script is scheduled to start.

# The Retrospect Client control panel's Proactive Backup Schedule was set to "As soon as possible" but the client was not immediately backed up.

The "As soon as possible" preference waits for Proactive Backup to poll the client; the client does not initiate contact itself. Meanwhile, Proactive Backup may be busy backing up other sources or polling other clients; it may even be inactive, according to its schedule. When Retrospect does poll the client set to ASAP, it backs it up.

See Allow Early Backups.

#### **Restore Issues**

When you start a restore, you first select the Backup Set from which you are restoring. Retrospect then goes through the following stages: selecting a volume (specifying where the files are going), matching or selecting files, requesting media, copying, and setting privileges if necessary.

#### You have problems selecting a Backup Set.

If your Backup Set is not in the list, click the More button. Click Open if the Catalog for your Backup Set is available, or click Recreate to rebuild it from the media.

If Retrospect reports a chunk checksum error after selecting a Backup Set, see –641 (chunk checksum didn't match).

# You have a medium that you want to restore from, but you do not see its Backup Set in the selection window.

Use Windows Explorer to look for the Backup Set Catalog File on your hard drive. It will have the same name as the medium in Retrospect's Storage Devices window. For example, if a tape is named "1-Macduff" look for a Catalog File named "Macduff". Double-click the Catalog File to show Retrospect where it is.

If you cannot find the Catalog File on your hard drive, click Tools> Repair Catalog, and select the appropriate function to recreate it (see Recreating a Catalog).

#### You cannot find the files you want to restore.

If you are using "restore selected files," be sure the Snapshot you select is for the right volume. By default, the files chosen preview browser shows your files and folders in alphabetical order, organized as they were on the backed-up hard disk. Once you find the file you want, double-click it to mark it for retrieval. If you cannot find your file, choose Find from the Edit menu to search by name or other attributes. A file with a poof icon indicates the file is on a missing member of the Backup Set.

If you are restoring older versions of files, use Restore>Find Files. Tell Retrospect to look for a particular file or folder name, and if necessary click More Choices to use Retrospect's Selector interface for finding files.

See Restore and Using Selectors.

# While retrieving an older Snapshot from media, Retrospect says no Snapshot is available.

There are two possible causes:

- You turned off the "Save source Snapshots for restore" option (see Catalog File Execution Option).
- You cancelled the backup before it was completed. Retrospect does not save a Snapshot for a volume until the backup is finished.

# Retrospect refuses to use the inserted medium, reporting it is named correctly but has a different creation date.

This means that you have more than one medium with the same name. This can happen if you run a Recycle backup to new media and then try to restore with older tapes, disks, or CD/DVDs. If possible, locate the proper medium for the restore.

Try other media to see if any match the Catalog you are using.

If you are sure this medium has the files you want, rebuild its Catalog. Click Tools> Repair Catalog, and select the appropriate repair function to recreate the Catalog. (See Recreating a Catalog).

### Retrospect reports the disk is full while copying during restore.

The volume you are restoring to does not have enough space for the files you are restoring. You will need to manage your disk space by moving or deleting files, or avoid the problem by marking fewer files to restore. If you are restoring a volume that was using a compression utility, you may need to restore your files in batches and use your compression utility between restores to make room for the next batch of files.

#### After restoring, NTFS security permissions are not set.

You must restore by Snapshot and leave on the option to copy security information. See Windows Security Options and Restoring from a Full Backup.

#### After restoring, Mac OS file sharing privileges are not set.

Before restoring to a volume other than the current system volume under Mac OS X, use the Finder's Show Info command on the volume. Choose Privileges from the info window's menu then turn off the "Ignore privileges on this volume" option.

See Restoring Mac OS File Servers.

# After restoring a backup to a new Macintosh hard disk, the volume icon on the Finder Desktop is no longer custom. It is now generic.

Restart the computer.

### After restoring, Subvolume definitions for a Macintosh client are wrong.

Subvolume definitions may be re-identified following an operation restoring a large number of folders. The Subvolumes may have incorrect names (because they were re-associated with incorrect folders) in Retrospect's volume selection window and browsers. The cause has to do with the invisible directory identification numbers of folders.

To prevent this rare problem from occurring, erase or format the destination volume before you use Retrospect's "restore entire volume" feature. To avoid Subvolume confusion, check the names and accuracy of all Subvolumes after any large restore operation (such as restoring an entire disk). You will have to re-define each Subvolume on a volume after a full volume restore.

#### You can't retrieve or restore data to a client.

Take the following steps:

- 1. Attempt to access the client. From the client database, select the client and click Properties from the toolbar. Click the Refresh button to check whether Retrospect can connect to the client.
- Go to Configure>Volumes, select the volume to which you wish to restore data, and click Properties from the toolbar. Make sure the volume has enough free space to accommodate the files you want to restore, and that there is no lock symbol on the Attributes line. (If there is no Attributes line it is not locked.)

If you are sure that the volume to which you are restoring data is both unlocked and has free space but you still experience difficulty restoring, refer to Disaster Recovery for general assistance.

#### FireWire and USB Device Issues

If you're having problems with FireWire or USB devices it could be due to a number of issues.

#### **Hardware Issues**

- Isolate the device. Another device on the chain may be interfering with the backup device's communication. If your backup device is connected to your computer through a hub or another FireWire/USB device, unplug it and connect it directly to a port on the computer. If it is already connected directly to the computer, try changing ports. If the problem persists, do not reconnect the other devices, and continue down the checklist.
- You may have a bad cable. Replace the cable that connects the device to the computer.
- The system board or FireWire/USB adapter in the computer may be having a problem. Install Retrospect on another computer, if available, and try the device there as the only device.

#### **Media Issues**

- Try a new piece of media to see if the problem is related to a faulty or damaged medium. If applicable, try using a different brand of media. Often drives are picky regarding the brand of media. Follow the manufacturer's recommended list of brands
- If you are using a tape drive, clean the heads with a cleaning cartridge.

#### Firmware/Software Issues

- Check to make sure you have the latest USB or FireWire firmware update for your computer. Hardware vendors often release firmware updates that may help to resolve USB or FireWire issues. Search the vendor web site for Updates. Retrospect lists the current firmware of the drive that you are using in the version column of the Device Status (or Environment) window. If there is a known problem with a firmware version, this will be listed on the Retrospect web site.
- Update or reinstall the FireWire and USB adapter drivers. Corrupt drivers can cause issues that may not be otherwise detectable. Check the manufacturer's or vendor's web site for updated drivers.
- Completely uninstall any other third-party backup software that may be on your machine, including any drivers that software may have loaded for the device.

If you have investigated all the issues listed about and still get failures on new media, then the backup device itself may be defective. Contact your drive vendor for further diagnostics, tests, or to inquire about repair or replacement.

#### **SCSI** Issues

If the SCSI chain is not set up properly, communication errors may cause data corruption or system failures during copy operations. The following information is designed to give you guidance when you encounter SCSI problems.

Also see USB/USB 2.0/USB 3.0, your SCSI card's user's guide, and the manual that came with your hardware device.

These sample errors can indicate communication errors on a SCSI bus:

- File "Tech Note" didn't compare at offset 3,253
- Trouble reading: "1-Office Backup 2" (0), error –102 (trouble communicating)
- Trouble writing: "1-Macbeth" (0), error –205 (lost access to storage medium)

These errors can usually be traced to a failure in the SCSI configuration, whether it is termination, a particular device, cabling, or device order. The most common cause of SCSI bus communication problems is improper termination or bad SCSI cables. Try changing terminators, using a powered terminator, changing cables, isolating the device on the SCSI chain, and moving the device to a different computer. If it is a tape drive, clean its heads and if cleaning does not work, try different kinds of tapes.

#### **Termination**

The general rule for termination is to use only two terminators on the SCSI bus; one at the beginning and one at the end. If you have only a single device on the SCSI bus, then only one terminator is needed because your SCSI card should have built-in termination. Some SCSI peripherals come with internal termination built in, and must be placed at the end of a SCSI chain.

Consult your hardware's user guide for its specific termination requirements.

#### **SCSI Cables**

Communication problems can be caused by bad or loose-fitting SCSI cables. Check all cables to ensure they are properly seated in each connector. The entire length of your SCSI bus should not exceed 20 feet. Whenever possible, try to use short (12 to 36 inches) cables and avoid cables over six feet in length.

#### **Device Order and Device Conflicts**

To avoid problems caused by device order or device conflicts, make sure that each device has a unique SCSI address. To see the SCSI address of every device, click Configure>Devices. Then click the Environment tab to view all of your devices. You may print this window for future reference. If problems occur (for example, a device does not appear that you know is turned on and connected), try changing the order of SCSI devices or temporarily removing unneeded devices. Recheck that each device has a unique SCSI ID.

Some devices, such as scanners and removable disk drives, can cause communication failures on the SCSI bus, especially if they are turned off. If you are experiencing SCSI

communication problems, make sure all of your SCSI devices are turned on when you use your computer. Even if you are not experiencing SCSI problems, we highly recommend you turn on all SCSI peripherals before starting the computer. Do not turn them off until after you shut down the computer.

#### **Unresolved SCSI Problems**

If everything is properly set on the SCSI chain, there is still the unpredictability of "SCSI voodoo," the cause of problems which theoretically should not occur because the "rules" of SCSI are being followed. SCSI voodoo may require you to rearrange the devices on the chain, change the termination, assign new IDs, or replace SCSI cables. (Short cables cause less problems than long ones.) In theory SCSI has well-defined rules and expected results, but in practice SCSI sometimes is an inexact science.

### **Network Troubleshooting Techniques**

#### Testing and Pinging to Verify TCP/IP Communication

Use the Test button in the live network window to see if Retrospect can connect to a computer on the network via TCP/IP and communicate with the client software. Click Test and enter an IP address, DNS name, or WINS name. If Retrospect reports error –541, it connected to the computer at that address but no client software responded. If it reports error –530, Retrospect could not even connect to the computer. Other errors may indicate network and TCP/IP configuration trouble and you should "ping" the backup computer and client computer from other computers to check whether they are communicating with TCP/IP.

Windows computers configured for TCP/IP have built-in ping commands. From a TCP/IP Windows computer on your network, go to the MS-DOS command prompt and type "ping" followed by a space and the IP address.

On Mac OS X, click the Ping tab on the Network Utility (located in /Applications/Utilities).

Using an IP pinging utility on the troublesome client computer, first ping the IP address of the backup computer. A reply tells you the pinged computer's TCP/IP setup is operational. If it times out or reports it as unreachable there is a problem with the TCP/IP setup, the network interface hardware, or the network itself.

If pinging the backup computer is successful, use it or another computer to ping the IP address of the troublesome client computer.

### **Troubleshooting Networks**

When you have network problems with Retrospect or clients, start by identifying a pattern of failure. If the problem occurs on a single client, begin your troubleshooting by examining that particular computer. If the problem occurs on multiple client computers, find out if those computers share a common hub, router, bridge, or gateway. You may be able to identify a faulty network component that should be repaired or replaced. If you encounter failures on multiple client computers but cannot identify a pattern, troubleshoot the networking hardware on the backup computer.

## **Common Questions**

This section answers common questions about setting up and configuring Retrospect Clients, backing up files locally and over the network, Backup Sets, Catalogs, devices, and media.

### **Client Setup Questions**

#### How do I find out the IP address of a client so I can access it directly?

It depends on the operating system and how the client computer is configured. If the client has a static IP address you can use it with the direct access method. However, if the client automatically obtains a dynamic IP address from a DHCP server you probably should not be using the direct access method. Dynamic IP addresses may change later and Retrospect may find a different machine at that address if you directly added a dynamic IP address. You should use multicast or subnet broadcast instead.

Here's how to determine a computer's IP address and whether it is static or dynamic.

**Mac OS**: Open the Network preferences (Mac OS X) on the client. It shows the "IP Address" the computer is currently using. Above the IP address is the Configure pop-up menu. If it shows "Using DHCP Server" it is a dynamic address. If it shows "manually" it is a static address.

**Windows**: Open the DOS prompt and enter "IPconfig -All", which lists the full IP configuration.

**All Windows Systems**: The IP configuration information shows the IP address the computer is currently using. It shows whether the computer is using a DHCP server and, if so, shows the lease dates of the automatically obtained IP address. If it does not show DHCP server and lease information, the IP address was specified manually (that is, it is static).

## **Client Configuration Questions**

### How do I change the name of a client?

The client is named when it is first accessed from the backup computer.

If a client has already been logged in and you want to change its name, click Configure>Clients, double-click the client to be renamed, then click the Tools tab in the client properties window. Click the Rename button and enter a new name.

The name change will not affect previously backed up files—they are still stored under the old client name. New files and Snapshots will be stored under the new name.

#### How do I log in a client when I forgot its password?

You must uninstall the client software, reboot the client computer, then reinstall the client software with a new password.

#### How can I get back a client volume after accidentally using Forget?

If you forget a client's volume, you can put it back into Retrospect's volume lists by configuring the client (see Configuring Clients). Remember to add the volume to the appropriate scripts, if necessary.

### **Backup Questions**

### How do I back up to a hard disk drive?

Use a disk Backup Set or a file Backup Set on the hard disk. See Backup Sets and Their Components and Hard Disk Drives.

# How do I back up a Snap Server or other NAS? How do I use it as a backup device?

Retrospect works with Network Attached Storage (NAS) devices in a number of ways. You can run the Retrospect application or Retrospect Client on the NAS device, or you can use the NAS device as the destination to store data for file and disk Backup Sets.

See Network Attached Storage (NAS) Devices for more information.

#### How do I back up only files which have changed?

Retrospect does this automatically. The first time you back up, Retrospect copies all selected files. On subsequent Normal backups, it copies only the selected files which are new or changed.

# How do I specify complete (full) or progressive (incremental or differential) backups?

By default, Retrospect does progressive backups; i.e. it backs up only new or changed files. You can modify this behavior by setting the backup action. See Backup Actions for more information.

There are many ways to do this:

- When executing an immediate backup, by changing the backup options (see Backup Execution Options).
- When running a script by selecting an item from the manual execution dialog's combo box (see Manual Script Execution).
- When creating a script scheduler (see Creating a Script Scheduler).
- By configuring the Backup Set and clicking the Media Action button see (The Options tab).

#### How do I back up multiple volumes to the same tape, disk, or CD/DVD?

Use the same destination Backup Set. To back them up at the same time, select each volume you want to back up in the volume selection window. You can make a non-contiguous selection using the Control key or select a range of volumes using the Shift key. When you execute the backup, Retrospect backs up each of the selected volumes, one after another.

You can later do Normal backups of other volumes to the same Backup Set and Retrospect will add them to the medium until it is filled.

#### How do I quickly start a backup?

First create a script in Retrospect and save a run document (see To make a run document:) from it. Use the run document to start that script directly from the Windows Explorer.

#### How do I include or exclude files with particular attributes?

You can specify which files Retrospect backs up by using selectors. These allow you to include or exclude files by their size, kind, dates, and many other attributes. See Using Selectors.

### **Network Backup Questions**

# How do I see what was backed up last night? How can I tell if everyone has been backed up by Proactive Backup?

The Backup Report shows a summary of the backup operations for each volume. To view the report, click Reports>Backup Report. See Viewing the Backup Report.

The Operations Log shows by date and time which volumes were backed up, how much data was copied, and whether the backup completed successfully. To view the log, click Reports > Operations Log. The log also lists any errors which occurred. See Viewing the Operations Log.

To view files backed up during the most recent backup, click Reports>Session Contents. Select the appropriate Backup Set from the top list in the contents report window, select one or more sessions from the bottom list, and click Browse. A browser appears, listing the files in the order they were backed up. See Viewing Session Contents.

To see all files on a particular volume at the time of a given backup, get the Backup Set properties and view the Snapshots tab. See The Snapshots tab.

# Can more than one backup computer run on the same network at the same time?

Yes, you can run multiple backup computers at the same time on the same network with no problems, though when they transfer data at the same time both backups will probably slow. If you run backups in different physical network segments, traffic on one segment will not affect other segments.

# I want to make a computer on a different network segment the backup computer. What should I do?

Moving to a new backup computer is explained in detail in Moving Retrospect.

#### How can I use multiple network cards on the backup computer?

Retrospect Multi Server allows you to access all clients from multiple subnets without crossing your network backbone. Connect each network interface card to a separate network segment and use Retrospect's advanced networking features (see Advanced Networking) to configure a separate interface for each card/subnet combination.

#### What is Retrospect's network port number?

Retrospect uses a well-known port, 497, assigned by the Internet Assigned Number Authority (IANA), for both TCP and UDP.

# How many client computers can I back up from a single backup computer?

There is no fixed limit to the number of clients you can access from one backup computer. It is not a question of numbers, but more a question of resources. You can back up more clients with a faster backup computer, a faster backup device with higher capacity media, and simply more time to do the backups.

If the backup computer is not completing backups in its scheduled time periods or if you want volumes to be backed up more often than they are, you may need a faster backup computer or a faster backup device, if not both.

#### Why do my network backups take too long?

For a discussion of backup performance, including guidelines for estimating your backup speed, see Network Backup Guidelines, and Choosing the Backup Computer.

If you notice that your backups have suddenly become much slower, or if one particular client backs up more slowly than others with a similar configuration, you may be experiencing a problem. Potential problems may lie with the following:

# • The amount of activity on the backup and client computers during the backup.

Other applications (anti-virus software for example) running on either computer draw processing power away from Retrospect. Try a backup with Retrospect as the only application running on the backup computer for optimal performance.

#### The amount of data being copied.

Recycle backups tend to show higher performance figures than Progressive Backups. For each backup, Retrospect must spend time examining the entire volume to determine which files need to be backed up, regardless of the amount of data that needs to be backed up. The ratio of this overhead time to total backup time will be higher for a small amount of data (Progressive Backup), as compared to a large amount of data (for a Recycle backup or when an empty Backup Set is first used in a Normal backup). Backups of small amounts of data may therefore report slower performance times than backups of large amounts.

Sample values for client backups over an Ethernet network shows sample data from several backups. Performance figures for the Recycle backup are much higher than for subsequent backups of the same client due to the lower proportion of overhead time to the amount of data actually backed up.

#### The total number of sessions for which a Backup Set has been used.

The greater the number of sessions created, the longer Retrospect takes to match sessions to determine what files need to be backed up. Periodically resetting your Backup Set with a Recycle backup or adding new media to your rotation using a New Backup Set backup will limit the number of sessions in your Backup Set, thereby speeding up both your backup and restore operations.

#### File sharing.

File sharing slows copying on both clients and the backup computer. Turning off file sharing when it is not needed can help optimize network performance.

#### · Backing up across network segments.

The backup computer and a client may reside on two physically different networks connected by a bridge or router that may slow the progress of data from one machine to the other. Backup performance may also suffer if the two networks vary greatly in terms of their relative network activity or performance. You can confirm the speed of the connection between the backup computer and the client by getting properties from Configure>Clients. If the echo time seems higher than under normal circumstances (for example, consistently above 0.3) or the KB/second performance figure seems lower than normal, a network problem may be affecting your backup speed. Get properties to view the performance figures for various client computers and compare them to determine current levels of network performance.

#### • The performance of the backup and/or client computer.

Problems with either machine affect the speed of your backup. Specifically, you should check for hard drive fragmentation, problems on the SCSI bus, and network problems.

#### The speed of the backup computer.

Different computer models feature various central processing units with various clock rates (for instance, a relatively slow Pentium or a relatively fast Pentium III) that determine how quickly they perform tasks. The performance of similar CPUs also varies based on their clock cycles (as expressed in megahertz). Finally, the speed of the SCSI bus varies among the different expansion cards, influencing how fast each computer can transfer data across its SCSI bus. For optimal backup performance, assign a relatively fast computer to run Retrospect.

#### Using encryption or software compression.

If possible, avoid using encryption on the backup media or link encryption for client computers. Encryption requires additional processing power the backup computer would

otherwise use to increase backup performance. Whenever possible, use hardware compression (if your tape drive includes hardware compression capabilities), since hardware compression works faster than software compression. Because backup speed influences tape capacity, hardware compression also allows more data to fit on a tape.

# How do I determine a working speed threshold for the client execution option?

Get the properties of several different clients from the clients database window. For about a minute, observe the speed of each client.

# Can Retrospect shut down a Windows client computer when it is done with its backup?

No. The Retrospect client software for Windows does not support software shutdown because most PCs must be turned off with a hardware switch.

#### Can I duplicate the system from one Windows computer to another?

No, because too much of a Windows computer's information is specific to that computer. Each card, peripheral, and software program requires specific settings which are unlikely to carry over from one PC to another, even if they were identical models and configurations.

#### Do I have to upgrade my clients to the latest version?

Retrospect, Inc. strongly recommends using the latest version of the Retrospect client software with clients used with the latest version of Retrospect.

# How can I prevent the "waiting for backup" dialog from appearing on Macintosh clients on nights when no operation is scheduled?

The Retrospect Client control panel has no way of knowing when an operation is scheduled to occur, so it always waits at shutdown if this option is turned on in the Retrospect Client control panel preferences dialog. There are several ways to get around this if you do not perform operations every night.

Make a script using the No Files selector then schedule it to run on nights when no backups are scheduled. Retrospect shuts down the script's Macintosh sources.

Tell users which days they should click the Shut Down button in the "waiting for backup" dialog when they leave for the day.

Turn off the Wait at Shutdown preference in the Retrospect Client control panel on each user's Macintosh. Tell the users which nights to leave their Macintosh computers on. Remind them to turn down the monitor brightness or turn off its power to prevent screen burn-in.

#### **Restore Questions**

#### I thought I just restored some files. Where are they? Where did they go?

Look on the root level of your hard disk for a folder with the same name as the Backup Set from which you restored.

#### Does Retrospect restore empty folders?

Yes. Empty folders are restored when you restore from a Snapshot using Restore>Entire Volume, using any option except "Restore just files".

# I backed up multiple volumes using a single backup script. How do I restore all of the volumes at once?

Create and schedule a restore script for the first Snapshot you wish to restore. Duplicate this script. Edit the copy of the first script, changing the source and destination to reflect the next Snapshot to restore. Repeat this process for each volume you wish to restore. Retrospect runs each script, one after the other, alphabetically by script name, starting at the time you specified.

### **Backup Set and Catalog Questions**

### What if I forget my Catalog?

If you forget a Backup Set Catalog from within Retrospect, its file remains on your hard disk until you drag it to the recycle bin. If you have mistakenly told Retrospect to forget a Catalog, you can open the Catalog File from within Retrospect or from Windows Explorer. After forgetting a Catalog, you must add the Backup Set to your scripts again because Retrospect removes them when you forget the Catalog.

#### What if I lose my Catalog?

If you lose your Backup Set Catalog (perhaps because it was deleted, corrupted, or lost), you can have Retrospect recreate the Catalog by scanning last member of the Backup Set. See Recreating a Catalog.

If the Fast Catalog File Rebuild option was turned off, Retrospect will need to scan all members of the Backup Set. If this is the case, it may take several hours to recreate a Catalog if there is a large amount of data in the Backup Set.

#### Can I delete files from a Backup Set?

No, you cannot delete files from a Backup Set because most types of storage devices do not allow it. If you want to keep only selected files from a Backup Set, you can copy these files to a different Backup Set using Retrospect's Backup Set transfer operation. See Transfer Backup Sets.

#### Can I rename a Backup Set?

Retrospect has no facility for renaming Backup Sets but you can rename a file Backup Set in the Windows Explorer. (Other types of Backup Sets cannot be renamed.) Open the file Backup Set after you rename it to make Retrospect recognize the change.

### Can I put more than one Backup Set on a tape, disk, or CD/DVD?

You cannot have more than one Backup Set on a tape or CD/DVD but you can have multiple file Backup Sets or disk Backup Sets on a disk. When you add a removable medium to a Backup Set, Retrospect reserves the entire medium for that Backup Set.

You can, however, back up as many volumes as you want to a single Backup Set.

#### What is the best way to manage Catalog Files?

Catalogs typically contain about 4 MB for each 10,000 files you back up. Keep your oftenused Catalogs on your hard disk. If you have little available space on your hard disk, here are a few alternatives:

- Store infrequently used Catalogs on a file server.
- · Archive old Catalogs to their own Backup Set.
- Compress the Catalogs. See Configuring Backup Sets.

It's a good idea to duplicate Catalog Files in case they are damaged.

# I back up by moving a tape drive from computer to computer. What is the best way to do this?

It is not necessary to create a separate Backup Set for each computer unless you plan to use a different tape for each workstation. If you use a single Backup Set for the computers, do not do a Recycle backup of each workstation; use Normal backup only, and New Backup Set backup when you need to rotate media.

After each backup, copy your Backup Set Catalog to a server or removable disk and then, once you move to the next computer, copy the Catalog to its hard disk. You may want to use Retrospect's Catalog compression option (see The Options tab) to keep the Catalog as small as possible.

Alternatively, keep the Catalog on a server accessible from each computer. This, though, assumes all of your computers are connected by a network, in which case you will save yourself a great deal of trouble by purchasing Retrospect Clients. For less than thirty dollars per client, Retrospect client software allows Retrospect to back up Windows and Mac OS computers over a network without moving the backup device.

# What are the consequences of not saving Snapshots to save time and space?

Turning off the Save source Snapshots for restore option (see Catalog File Execution Option) mainly makes it harder to view or restore a volume's folder hierarchy.

Without a Snapshot, you cannot:

- restore a volume to its exact state as of a given backup, as you would after a crash, for example;
- · restore the Windows registry (necessary when restoring an entire disk);
- restore NTFS security information;
- · restore empty folders;
- · browse a volume backup for restoring.

Should you need to restore files, you will have to use a selector (and/or browse "flat files" without hierarchy) to choose which files to restore—a time-consuming process.

#### **Devices and Media Questions**

#### Ignore ID

When you upgrade from an earlier version of Retrospect, backup devices with IDs that you previously ignored will display in the Storage Devices window. To ignore them again, choose Configure > Devices from Retrospect's navigation bar. In the Storage Devices window, click the Environment tab, then select the ID to ignore and click the Ignore ID button from the window's toolbar. You must exit and relaunch Retrospect for the changes to take effect.

#### Mounted recordable discs

Retrospect does not support recordable discs (CD-R, CD-RW, DVD-R, DVD-RW, DVD+R, DVR+R DL, or DVD+RW discs) formatted for use with software that allows you to mount the discs in Windows Explorer and use them like floppy disks. In addition, when the disc mounting software and Retrospect are both running on the backup computer, conflicts may occur.

To use disc mounting software when Retrospect is running:

- 1. Open Retrospect.
- 2. Choose Configure > Devices.
- 3. Click the Environment tab.
- 4. Right-click the recordable disc drive and choose Ignore ID.
- 5. Exit Retrospect, then re-open it.

To use Retrospect when disc mounting software is running:

- 1. Make sure the disc drive is empty.
- 2. Open Retrospect and make sure the disc drive ID is set to Don't Ignore ID (Configure > Devices > Environment).
- 3. Insert a blank disc or a disc that already has been used with Retrospect. You can also leave the disc drive empty until Retrospect requests a disc.
- 4. Cancel any attempts by the disc mounting software to format the disc.

### Why are my DAT tapes filling up sooner than I expected?

Drives using the DDS-1 format support 60 or 90 meter tapes for an uncompressed data capacity of about 1.3 GB or 1.9 GB, respectively. Drives using the DDS-2 format support

120 meter tapes for an uncompressed data capacity of about 4 GB. Drives using the DDS-3 format support 125 meter tapes for an uncompressed data capacity of about 12 GB. Drives using the DDS-4 format support 150 meter tapes for an uncompressed data capacity of about 20 GB.

For typical everyday use, when your tape is full, it may store up to 30% less data than its ideal maximum capacity.

If you use a drive with hardware compression, you can effectively increase the capacity of your tapes. Your tape's actual capacity will depend largely upon how well the data you are copying compresses. Text compresses well, for example, but applications do not.

If you back up many small files or back up files over a network, your tape's actual capacity will also decrease.

Retrospect requests a new tape for one of three reasons:

- The tape drive reports the current tape is full.
- An error occurred while writing to the tape. Open the log to see if an error occurred.
- You selected Skip or Missing while configuring a Backup Set, or you are performing a New Backup Set backup.

### How much space is left on my tape?

Retrospect estimates your tape's capacity to help you manage your backup. To view this estimate, click Configue>Backup Sets. In the Backup Set selection window, select your Backup Set and click Properties. The window that appears lists the estimated available space on that Backup Set's current member.

This estimate is only to help you gauge when Retrospect will request new media. Regardless of the estimated available space, Retrospect uses a member until the tape drive reports the tape is full.

Because many tape drives do not report a tape's capacity dynamically, Retrospect's estimate may be inaccurate. To change the estimate to match your tape's actual capacity (based on your own experience), uses the Capacity button as described in The Options tab.

# What do I do when I know my tape or disk is going to fill up during tonight's backup?

If you think there is not enough space for the next backup on the current tape or disk of your Backup Set, you can tell Retrospect to ask for a new one.

To skip to a new member, use the Media Action button, described in The Options tab. The next time Retrospect adds files to that Backup Set it will ask for new media, in effect skipping over the blank space at the end of the current member.

If this situation arises frequently, consider using Retrospect's Automatic skip to blank media preference. When this preference is on, Retrospect automatically uses any erased media if the current member is not available.

You might also consider purchasing a tape library, a backup device which holds a magazine of many tapes. When one tape fills, Retrospect uses an empty tape from the magazine.

# When I try to erase a tape or disk Retrospect asks for the Catalog File, but I no longer have it. How can I erase the tape?

When you erase a disk or tape, Retrospect tries to remove the member's contents from the Catalog for that Backup Set. If it is missing, Retrospect asks you for it. You need to tell Retrospect to forget the Catalog because it is gone, which will then allow you to erase the tape. Go to Configure>Backup Sets and Forget the Backup Set then go to Configure>Devices and Erase your tape.

# If I have two tape drives, will Retrospect use them both when performing unattended backups?

Yes it will if the devices are similar, with the same kind of mechanism. When it fills up a tape, Retrospect looks in any available drive for any tape that is new or erased, or has the correct name.

If you have Retrospect's Advanced Tape Support add-on, you can run simultaneous operations using both tape drives at once.

See Multiple Concurrent Executions for more information.

### How do I start over at the beginning of the tape?

Insert the tape and click Configure>Devices. The devices window that appears shows you the name of the tape. Select the tape and click Erase from the toolbar.

Erasing a tape that is a member of a Backup Set erases the backed up files.

#### How do I recycle tapes from old Backup Sets?

To re-use a tape from a Backup Set that you no longer need, insert the tape, and click Configure>Devices. The Storage Devices window that appears shows you the name of the tape. Select the tape and click Erase from the toolbar. The next time Retrospect requests a new member for a Backup Set, it will automatically use this or any other erased tape in the backup device.

You should also remove the old Backup Set's Catalog. Click Configure>Backup Sets. In the Backup Set selection window that appears, select the old Backup Set and click Forget from the toolbar. Drag the old Backup Set Catalog File to the recycle bin.

#### How do I determine the name of a certain tape?

To view the name of a tape, click Configure>Devices. Retrospect scans for available tape devices. The Storage Devices window appears, listing each tape drive, its status and location, and the name of the inserted tape. Insert the tape if you have not done so.

Once you know the name of a tape, use a soft-tip pen and the manufacturer's adhesive labels to identify the tape cartridge.

#### Can I use my audio DAT or DV camera deck for backup?

No.

#### Can I use audio DAT tapes in a DAT drive?

No. While audio-grade DAT tapes can be used in some computer DAT drives, we recommend data-grade media. Data-grade tapes must pass more stringent testing than audio-grade tapes. More recent computer DAT drives recognize only Media Recognition System (MRS) data-grade tapes.

#### Miscellaneous Questions

An Upgrade Authentication Code (UAC) is not the same as a license code. If you received a Retrospect upgrade that came with an Upgrade Authentication Code you must obtain a permanent license code. To do so, go to <a href="https://www.retrospect.com/uac">www.retrospect.com/uac</a> and follow the instructions on this page, or contact Retrospect Customer Service.

# In summary windows and browsers, why do the file sizes reported by Retrospect differ from the Windows Explorer?

The discrepancy in size is due to the difference between any given file's logical size and its physical size. The logical size of a file is the actual number of bytes the file contains. The physical size is the amount of space the file occupies on a hard disk or other volume. This physical size varies for a given file depending upon where you store the file (for example, on a floppy disk or a hard disk). Retrospect reports a consistent size based on the physical size of a file, regardless of where you store the file.

### How do I get rid of a Backup Set I don't need anymore?

Click Configure>Backup Sets. In the Backup Set selection window, select the Backup Set to be removed and click Forget from the toolbar. This removes the Backup Set from the destination lists of all your scripts. To remove a Backup Set completely, you must also drag the Backup Set's Catalog File to the recycle bin with Windows Explorer.

#### How do I get rid of a volume that no longer exists?

Click Configure>Volumes. In the volume selection window, select the volume to be removed and click Forget from the toolbar. This removes the volume from the source lists of all your scripts.

# When I quit Retrospect, how can I prevent the message that tells me the next time Retrospect will execute?

Click Configure>Preferences. Select the Notification Alerts Preferences category and turn off Check validity of next script.

#### Where are my scripts stored?

Your Retrospect scripts are stored in the Config77.dat file. The Config77.dat and file can be found either in the same folder as the Retrospect application, or in ... / Documents and Settings/All Users/Application Data/Retrospect.

Many other customizations you make to Retrospect are stored there as well.

## **Retrospect Error Messages**

When Retrospect detects compare errors while backing up, write errors while retrieving, or read errors while retrieving or verifying, it opens a browser displaying the files involved. The execution errors browser may be printed for reference, or copied and pasted into another browser for easy re-selection. Look in the Operations Log for the error message associated with each file and act appropriately.

When Retrospect is performing operations over the network, either the client or the backup computer can generate errors, which are then reported by Retrospect on the backup computer. In general, errors that are reported at the client occur when the Retrospect client software surveys the system and determines that Retrospect will not be able to use it over the network.

## Catalog out of sync

Retrospect was unable to update the Catalog the last time it copied data to this Backup Set.

This may have been due to equipment failure or power failure, or was caused by a full disk or by a lack of memory.

If updating the Catalog does not eliminate the "Catalog out of sync" error Retrospect cannot add files to that tape. You have three options:

- Perform a Recycle backup, which resets the Catalog and erases the media, removing its existing backup files.
- Skip to a new member using the Media Action button (The Options tab), forcing Retrospect to use a new piece of media for the next backup.
- · Create a new Backup Set and do a backup to new media.

## Resynchronizing (slow)

When Retrospect reports this message during a Catalog update or a Backup Set recreation, the Backup Set medium in use may be damaged.

If this message appears for more than about fifteen minutes, stop the recataloging or recreation and save the partial session. You will not be able to add any more data to the medium. The next backup to this Backup Set will require a new or erased medium.

This error can indicate device communication problems. See FireWire and USB Device Issues, and SCSI Issues.

### **Bad Backup Set header**

Retrospect encountered a missing or damaged file header, which contains information such as the file's name and size.

This error can indicate device communication problems. See USB/USB 2.0/USB 3.0, and SCSI Issues.

## **Content Unrecognized**

Retrospect can see data on the medium, but the data is not recognized as data formatted by Retrospect. With a removable cartridge, the unrecognized content most likely is other files, which you may not want to lose.

When a DVD-RAM or MO disk shows as Content Unrecognized, use caution. Any files on a disk are permanently removed when Retrospect uses the disk in an operation with a disk Backup Set.

For tapes this usually means that the tape was damaged, used by an incompatible backup program, or used with an incompatible drive. This often results with tapes used with hardware compression drives then used with drives which do not support the same hardware compression. Do the following to troubleshoot:

- Make sure the tape cartridge you are inserting is compatible with your tape drive.
   For example, DDS-4 150 meter tapes cannot be read by DDS-1, -2, or -3 drives.
   Refer to the *Retrospect web site* for current information on tapes that each tape drive supports.
- Clean your tape drive and continue to clean it according to your drive vendor's recommendations. Tape drives need to be cleaned regularly with special cleaning cartridges (see Cleaning Your Tape Drive).
- Check if other tapes also show as content unrecognized. If only one tape does
  then either it is damaged, it has been written to by other backup software, or it
  was created in a different, incompatible tape drive. If all tapes are unrecognized,
  then they were either all created in a different tape drive, there is a problem with
  your SCSI configuration, or your tape drive may be broken. See SCSI Issues for
  detailed instructions on troubleshooting your SCSI bus.
- If possible, try your tape or tapes in a compatible tape drive. If tapes are
  recognized in one drive but not another of the same type, it is possible that one
  drive needs repair. Contact your drive vendor for advice before assuming a drive
  needs repair.

#### Media too different

Retrospect reports that your media is too different in two cases:

You are trying to append to a tape Backup Set that is damaged. If you crashed or experienced a power failure while last writing to your tape and are now getting this error when trying to append, your Backup Set is damaged. You will not be able to append to this Backup Set, but you can retrieve all files from it. Create a new set, or do a Recycle backup to this set if you wish to start over. The media is not damaged, but the Backup Set is damaged such that Retrospect cannot append to it.

 You are trying to append to a tape Backup Set using a drive with a different kind of mechanism. Use similar drives when creating mixed drive Backup Sets.

#### **Verification Errors**

The following messages indicate an error while comparing to verify files with Thorough verification:

- · File "Home.html": different modify date/time
- File "Bore Dimensions": didn't compare at offset 263,078

Thorough verification errors occur when Retrospect determines a file it copied to the destination is not identical to the file copied from the source. The file in question is not considered valid in the destination. If this happened during a backup, for example, Retrospect would try to copy the file again during the next Normal backup to this Backup Set.

When you know the file was in use at the time the copying was done, a verification error is usually nothing to worry about. It simply means the file changed between backup and verification. Verification errors that mention offsets usually indicate problems with the communications bus. See SCSI Issues.

*Media verification* errors occur when Retrospect finds that the MD5 digests for the files on the destination media do not match the MD5 digests generated when copying the files from the source.

This usually indicates a problem with the destination media (e.g., the media is corrupt, or data was written to a bad disk sector). Check your Backup Set media for problems. If you cannot correct the problems, you should back up to new media. Files that generate Media verification errors, by definition, do not match those in the destination Backup Set. Therefore, they will be recopied to the destination during the next backup.

In certain circumstances, Retrospect does not have access to MD5 digests generated during backup. This is true for all backups created using versions of Retrospect prior to Retrospect 11.0, as well as backups that took place when Retrospect's "Generate MD5 digests during backup operations" preference was disabled. See Verification Preferences for more information. In these cases, Retrospect still checks all files on the Backup Set media to make sure that they are readable.

## Media request timeout after waiting

This is how the Operations Log reports error –1204 (user didn't respond).

### **Failure Notification**

Retrospect experienced a major problem not due to normal errors or circumstances. When this happens, Retrospect creates an error log in the Retrospect folder named "assert log.utx".

If you experience one of these errors restart your computer and try to do what you were doing when the error occurred.

## **Retrospect Error Numbers**

If Retrospect is unable to complete an operation, it will display an alert with an error number. This section explains some common error numbers in greater detail.

#### -102 (trouble communicating)

The backup computer lost contact with the backup device.

Check the communications bus and device cabling, termination, and settings. See FireWire and USB Device Issues and SCSI Issues.

#### -107 (out of application memory)

Effectively the same as error -625.

### -203 (hardware failure)

The backup device is having problems because of a bad medium, a communications problem, or a mechanical error.

If the error occurs only when you use a particular medium, that medium is probably damaged. Try using a new medium. If the error occurs when you use any medium, you may have a problem with your communications bus or device. Try turning off the backup device and computer for two minutes and then turning them back on again.

See FireWire and USB Device Issues and SCSI Issues.

#### -204 (device busy)

This error will likely occur if you store the Catalog for a disk Backup Set on a disk used as a member of that Backup Set. Keep the Catalog on your hard disk.

#### -205 (lost access to storage media)

Usually indicates the communications bus was reset during a backup, causing Retrospect to lose contact with the medium.

This error usually indicates a communications bus problem and may be accompanied by an error –102 (trouble communicating). If error –102 accompanies error –205, see FireWire and USB Device Issues and SCSI Issues.

If error –102 does not accompany error –205 and communication problems have been ruled out, the next step is to check for media failure on the source volume.

Some hard drives reset the bus when they sense they are experiencing a media failure. Try testing the hard drive with the software that was originally used to format it.

#### -206 (drive reported a failure, dirty heads, bad media, etc.)

There is trouble reading from or writing to the Backup Set medium. This error is always generated by the backup device, and is usually due to one of four causes.

- The media is physically defective and needs to be replaced. Try using a different medium.
- The heads on the tape drive are dirty and need to be cleaned. Consult the manual that came with your tape drive or contact the drive manufacturer for cleaning recommendations.
- Another device is causing interference. If you have a drive immediately next to
  another electronic device, try moving the devices further apart. Try removing one
  or more devices temporarily to see if there is some other device conflict. Try using
  your backup device on another computer to see if interference is caused by your
  monitor or other nearby electronic devices. Also see FireWire and USB Device
  Issues and SCSI Issues.
- Retrospect can also report error –206 when a crash or power failure interrupts the backup computer or tape drive. Some tape drives require an end of data (EOD) marker on a tape to append data. If a tape does not have an EOD marker Retrospect may report error –206 when it next tries to append to the tape. Tape drives are responsible for writing EOD markers, but a drive may not get the chance if you shut down or restart the backup computer or the power is interrupted. Lacking an EOD, the tape will later produce error –206 when you try to append (write data) to it with Retrospect.

To avoid problems, take the following precautions: do not disable verification in scripts and immediate operations; let the tape drive fully rewind or eject the tape before you power off or restart the computer; and if the computer crashes, try to eject the tape (using the drive's eject button) before restarting or turning off the computer.

When Retrospect reports error –206 on a tape because it lacks an EOD marker, that tape is unusable for future appends until you erase it, though it is not physically damaged and you can use it to restore. The tape cannot be repaired with Retrospect's repair tool. To use the tape for additional backups or archives, you must first either reset the tape's Backup Set from Configure>Backup Sets or erase the tape from Configure>Devices.

When the error persists on multiple media and you have eliminated the above possibilities, the device may be failing. Contact the vendor.

#### -503 (backup client turned off)

The client was turned off by the user at the client computer before the operation started. The Retrospect Client control panel will automatically turn on when that client is restarted.

#### -505 (backup client reserved)

The client is in use by another backup computer. A client may be used by only one backup computer at a time.

This can also happen when the backup computer or client computer crash during an operation. Restart both computers.

#### -507 (incorrect password)

Make sure you are properly typing the password. It is case sensitive, so you must type the password's proper upper case and lower case letters. Make sure you are entering the password for the client, not a *license code*.

If you cannot remember the password for a client, you must uninstall the Retrospect Client software, reboot the client computer, and then reinstall the client software with a new password.

#### -508 (access terminated)

The client user has turned off the Retrospect Client control panel during the operation. When this occurs, the backup computer logs the error and moves on to the next client.

#### -515 (piton protocol violation)

Retrospect sees its data is becoming corrupt while being transferred over the network. It is usually caused by a hardware failure.

Look for a pattern to these errors. If the problem occurs only on one client, it is likely that there is a problem with the client's network connector or its connection to the network. If the problem happens on several clients with no coherent pattern, the problem may be with the backup computer's network card or connection, or with a gateway/router common to all network transactions. See Network Troubleshooting Techniques for more information.

#### -519 (network communication failed)

The backup and client computers ceased to communicate, a situation which has many causes and solutions, as detailed below.

A user shuts down a client during the backup, or the client fails or is disconnected from the network during a backup. Determine why the client is failing or what part of the network communication link is failing (for example, a router, bridge, hub, or individual network connector). See the next item for help in determining if the problem is due to a software conflict.

A user is using too many applications on the client during the backup, or an application takes up most of the computer's processing power. Schedule backups for periods when the client is idle.

A network communication problem caused by hardware or software is making transactions unreliable. A failed network connector on a client will cause errors on that client. To determine whether a failed network connector is causing the problem, try switching connectors with a nearby computer that is not experiencing problems. See Network Troubleshooting Techniques.

A bad or failing hard disk is hanging the client computer. If the hard disk read light on the client is stuck "on," and not blinking, and the client must be restarted before it will work, the client has a failing hard disk or a bug in the hard disk's firmware or software. For the

hard disk that is hanging, update its driver to the latest version from its vendor. Then try running a disk-checking program.

Your network software is incompatible with your network hardware. Use the latest network software which matches your network hardware because older software might have problems.

#### -525 (name/login conflict)

Usually this error appears when a client has been uninstalled and re-installed or replaced by client software which is not logged in.

On the backup computer, go to Configure>Clients, select the client experiencing the problem, then Forget the client. Click Add to go to the live network window and add the client of the same name. Add the client to your scripts.

#### -527 (backup client was renamed)

Another backup administrator has renamed a client from another backup computer. Simply configure the client again to update the name in your own client database.

#### -530 (backup client not found)

Retrospect cannot find the client computer on the network. Make sure the client computer is connected to the network and turned on and that it is not powered off by energy saving software. If it is a mobile computer make sure it has not been "suspended" or put into "sleep" mode. (Restart a suspended Windows computer to let Retrospect see it.) Make sure the client has the most recent version of the Retrospect client software and that the client software loads at startup.

If not, follow the suggestions provided for the error Client service not loaded at system startup or Retrospect Client not loaded at system startup.

Test the connection between the backup computer and the client by using Properties from Configure>Volumes. If it can connect with the client, Retrospect displays its measured transfer rate in kilobytes per second. Also, try pinging it (see Testing and Pinging to Verify TCP/IP Communication).

#### -540 (trouble creating service)

Retrospect could not properly access a Windows client.

#### -541 (backup client not installed or not running)

The backup computer can see the client computer at the IP address but no client software is operational.

Make sure the client computer is turned on and that it is not powered off by energy saving software. If it is a mobile computer make sure it has not been "suspended" or put into "sleep" mode. Restart it and try again.

Open the Retrospect Client control panel and examine its Status field for an error message about why the client software is not working. You may need to reinstall the client software.

If the backup computer has more than one Ethernet card, that might also be the source of the problem. See "Troubleshooting multiple ethernet cards on a Retrospect Client running Windows" in the Retrospect Knowledgebase ( <a href="https://www.retrospect.com/knowledgebase">www.retrospect.com/knowledgebase</a>) for more information.

#### -594 (lost communication with server)

This error occurs when Retrospect's "Automatically check for available updates" preference is enabled and Retrospect loses its connection to the updates server while it is downloading an update.

#### -625 (not enough memory)

There is not enough memory available to Retrospect for it to continue the operation. This error occurs most often when scanning volumes and Catalogs.

Retrospect may report this error when other applications are using most of the memory or your computer does not have enough RAM installed.

Try exiting your other applications, restarting, or adding more virtual memory swap space to make more memory available to Retrospect. Repeat the operation which brought about the error.

If your edition of Retrospect is capable of running multiple simultaneous executions, Retrospect, Inc. recommends the following:

- 2 execution units, 512 MB RAM
- · 4 execution units, 1 GB RAM
- · 8 execution units, 2 GB RAM

If you are following these guidelines and still encountering error -625, try reducing the number of execution units. See General Preferences.

#### -641 (chunk checksum didn't match)

One of Retrospect's files, likely a Catalog, is corrupt.

To check whether a Catalog is corrupt, set up a restore by searching on a blank file name so Retrospect scans all files in the Catalog. If the error occurs, you know this Catalog is corrupt.

If the error occurs during a backup or archive, you need to rebuild the Catalog (see Recreating a Catalog) of the destination. After the Catalog is reconstructed, reselect this Backup Set in your scripts. If the error occurs when you launch Retrospect, see Retrospect crashes while it is being launched.

#### - 843 (resource is in use by another operation)

The resource (volume, subvolume, Backup Set, etc.) you are trying to access is currently in use. For example, if you are trying to browse your C: drive while a subvolume of C: is being backed up.

Wait until the required resource becomes available and try again.

#### -1004 (database backup/restore error)

The database API reported an error.

In the operations log, the lines immediately preceding this error explain specifically what the API reported to Retrospect.

### -1017 (insufficient permissions)

This error indicates that Retrospect was not able to access a volume during the backup operation.

This can happen when doing a scripted backup of a volume via Microsoft networking rather than a Retrospect Client.

Permission errors can occur under the following conditions:

- When the script was created you were logged in as user *X*. At the time of backup you are logged in as user *Y* who does not have permission to connect to the source server.
- When the script was created you were logged in as user X. At the time of backup you are not logged in.

This error can also occur when backing up to or from mapped network drives. If you receive this error when running scripts that involve mapped network drives, it is because the Retrospect Launcher service (the service that allows Retrospect to auto launch) needs to be configured to log on to the drives as a user with the appropriate privileges.

See the Retrospect Knowledgebase ( www.retrospect.com/knowledgebase) for information on how to avoid -1017 errors in all these situations.

#### -1020 (sharing violation)

The file cannot be accessed because it is in use.

Another application or the operating system may have the files open, preventing Retrospect from accessing them. Exit the application that owns the busy file.

It is possible this error was reported on insignificant files and you can just ignore it.

#### -1101 (file/directory not found)

Retrospect cannot find a file.

This usually means you or someone moved or deleted one or more files and folders while an operation was in progress.

If this error occurs because a Backup Set's Catalog File was moved and Retrospect asks you where it is, use the file selection dialog to navigate through files and folders and point out the new location of the Catalog to Retrospect.

Try backing up again. If this error continues to occur, run a disk checking utility to check for possible directory corruption.

#### -1102 (drive missing/unavailable)

Retrospect cannot find the drive.

This error occurs with Subvolumes when the folder has been moved or deleted.

### -1110 (general i/o failure)

A media problem occurred on a source volume.

Try verifying your source volume using a disk utility or the formatting program that came with your hard drive. Use ScanDisk on a Windows computer. On a Macintosh, use Drive Setup's Test command and Disk First Aid.

#### -1111 (locked range conflict)

A file is open by another application or service, using a lock range, preventing Retrospect from backing it up.

Try stopping the application before starting backups and resuming it afterward. Consider using Retrospect's external scripting ability (see External Scripting) to automatically stop and resume the other application.

#### -1115 (disk full)

A volume has little or no available storage space.

There are three causes of this error:

- · You are restoring or duplicating more files than will fit on the destination volume.
- Retrospect is updating a Backup Set Catalog and the volume on which it is saved runs out of room.
- You are backing up to a file Backup Set and the destination volume runs out of free space.

Go to the Windows Explorer and make more space on the full hard disk by removing unnecessary files and emptying the recycle bin. Try marking fewer files to restore or duplicate, or select a larger destination volume. Use Catalog compression (see The Options tab) to make your Catalogs use less space.

#### -1204 (user didn't respond)

Retrospect could not find a requested disk or tape before the media request timeout period elapsed.

Turn off the media request timeout preference (see Request Preferences) so Retrospect waits indefinitely for the requested media.

#### -2241 (Catalog invalid/damaged)

Effectively the same as error -641.

#### -2247 (snapshot not found)

Retrospect could not find the requested Snapshot on the medium. For more information, see While retrieving an older Snapshot from media, Retrospect says no Snapshot is available..

#### -3047 (disk inactivity threshold not met)

You may see this error when using the Open File backup add-on. Open File Backup requires a period of inactivity on the source volume's disk (disk inactivity threshold) in order to accurately copy open files. The disk inactivity threshold is the amount of time Retrospect waits for the source disk to be idle in order to proceed with Open File Backup. When the threshold is reached, Retrospect waits again until the retry timeout occurs. The default threshold is 5000 milliseconds.

First, try reducing the threshold to a smaller number. See Windows Open Files Options.

For other suggestions, see Open File Backup Tips.

## **Retrospect Client Errors**

When backing up clients, you can also get error message on the client side. The errors appear in the client control panel on the client computer.

#### Windows Client Control Panel Errors

When everything is set up normally and no errors have occurred, the control panel's Status tab should say "Ready" or "Waiting for first access" in the Status field. Below the status is the History area with information about the most recent operation or error messages.

#### Client service not loaded at system startup

If the status shows this error message, examine the history field for one of the messages from Windows client control panel startup errors, then proceed as indicated.

There are a few possible reasons (in addition to those in the table) why the client software may not load at startup.

 The client software files are not in their proper location. The client software must be in the location you specified during the installation. Put it back in place or run

- the Setup program to reinstall the software. Log in as the administrator or another user with full access privileges when you install.
- The client's service was terminated. This is unusual. You may be able to run Retroclient.exe to get the service operating, but because you do not know what terminated the service in the first place, it is best to restart the client computer.

#### **UNIX Client Control Panel Errors**

When everything is set up normally and no errors have occurred, the control panel's Status tab should say "Ready" or "Waiting for first access" in the Status field. Below the status is the History area with information about the most recent operation or error messages.

#### **Mac OS Client Control Panel Errors**

When everything is set up normally, and no errors have occurred, the Retrospect Client control panel should say "Ready" or "Waiting for first access" in the Status field. Below the status is the History area with information about the most recent operation or error messages.

# **Retrospect Support**

Retrospect provides built-in access to a number of useful resources. From the Retrospect Help menu, you can access:

- Retrospect Updates. Choose this option to check the Retrospect web site for free updates to your current version of Retrospect. See Retrospect Updates for more information.
- Retrospect Web Site. Retrospect's home on the Internet. To access Retrospect's web site directly, go to www.retrospect.com.
- Online Knowledgebase. Searchable database containing answers to frequently asked questions about Retrospect-related terms, error messages, and troubleshooting techniques. To access the Knowledgebase directly go to www.retrospect.com/knowledgebase.
- Supported Devices. Searchable backup hardware compatibility database provides information of which devices Retrospect supports. To access supported devices information directly, go to <a href="https://www.retrospect.com/supporteddevices">www.retrospect.com/supporteddevices</a>.
- Retrospect Support. Support section of the Retrospect web site. Includes links to tutorials, user forums, etc. To access the support section directly, go to www.retrospect.com/support.

All of these resources are available for free and can help you solve problems quickly and effectively to get the most out of Retrospect.

If you experience problems that you cannot solve using these resources, Retrospect Technical Support is available to help. To learn more about available support options, check Retrospect's support matrix at <a href="https://www.retrospect.com/support\_matrix">www.retrospect.com/support\_matrix</a>.

For information about contacting Technical Support in the U.S. and Canada, as well as internationally, see <a href="https://www.retrospect.com/contactsupport">www.retrospect.com/contactsupport</a>.

# **Block Level Incremental Backup**

- Overview
- Storage Savings
- Usage
- Logging
- Options
- Backward Compatibility
- · Technical Details

## **Overview**

Retrospect now has the ability to back up only the parts of a file that have changed. Many applications like Microsoft Outlook for Windows and FileMaker have large files that are constantly changing by small increments. After you enable block level incremental backup for a backup script, the next backup will be a full backup of modified files. For large files, subsequent backups using that backup script will be incremental, storing only blocks that changed since the prior backup. When restoring a file backed up using this feature, Retrospect first restores the full backup and then the subsequent increments. To restore the 5th backup of a file, for example, Retrospect will restore that file's first full backup, and then each of the next four increments of that file.

Block level incremental backup works with existing Retrospect file level features. If a backup uses a selector/rule, only selected files are backed up fully or incrementally. If matching is enabled, any file that has a matching version in the backup set is skipped entirely. If software compression is enabled, block level increments are compressed and then stored in the backup set. When transferring snapshots or backup sets containing block level incremental backups of a file, the complete chain of prior increments leading to and including the full version of that file is automatically transferred. During grooming, if an increment of a file is preserved based on the grooming policy, the complete chain of prior increments leading to and including the full version of that file is automatically preserved.

Block level incremental backup works with various backup set types, such as disk, file and tape.

# **Storage Savings**

With block level incremental backup enabled, significant storage savings is possible when backing up certain large files, above 90% for daily use in some cases.

| Application                           | File<br>Type | Use                           | Savings |
|---------------------------------------|--------------|-------------------------------|---------|
| Microsoft Outlook 2013<br>for Windows | .pst         | Daily use with 100 new emails | 95%     |
| Microsoft Outlook 2011 for Mac        | Database     | Daily use with 100 new emails | 93%     |

| Application                         | File<br>Type | Use                             | Savings |
|-------------------------------------|--------------|---------------------------------|---------|
| Microsoft Entourage<br>2008 for Mac | n/a          | Daily use with 100 new emails   | 95%     |
| Microsoft Exchange<br>2013          | .edb         | Daily use                       | 90%     |
| FileMaker Pro 13                    | .fmp12       | Add 20 records                  | 85%     |
| VMware Fusion 5 for<br>Mac          | .vmdk        | Install 100 Windows<br>Updates  | 60%     |
| VMware Fusion 5 for Mac             | .vmdk        | Install Office then VM snapshot | 70%     |

Depending on how a specific application stores and modifies its data, storage savings from block level incremental backup can vary. Retrospect automatically excludes a number of known file types that do not benefit from block level incremental backup, and you can add others easily. Find out more in Options.

# **Usage**

Block level incremental backup is a script and wizard option, available for use with all backup/media set types. The feature is off by default. You can enable it or disable it anytime. Once you enable block level incremental backup, the first backup will be a full backup of each new or modified file. During subsequent backups, only changed blocks are backed up for applicable files. Find out more in Technical Details.

The option is available under Options in Backup, Archive, and Proactive scripts.

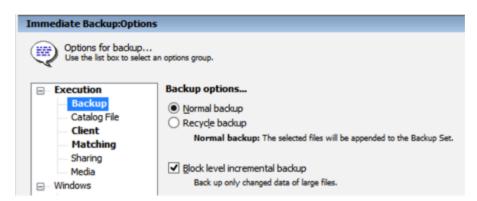

#### Applicable files

With block level incremental backup enabled, by default files 100 MB or larger will be backed up incrementally. Smaller files will automatically be backed up in full because restore overhead outweighs the benefits of incremental backup. Find out more in Options

For digital media files, some media authoring apps change the files substantially even when only small edits are made. In these cases, benefits from block level incremental backup will be limited.

# Logging

While a backup is in progress, Retrospect shows the full size of the files being backed up. Once completed, Retrospect will show the size of the increments that are actually backed up.

The following example shows the Operations Log of a completed backup of two modified files. One of the files has a full size of 100 MB, of which 5 MB has changed since previous backup. The other file is 1 MB in size, not meeting the default criteria of block level incremental backup and therefore backed up in full. The resulting backup's actual size is about 6 MB (6,147 KB). Since this backup has software compression turned off, the 94% compression figure in the log indicates block level incremental backup has reduced the backup's size by 94%.

```
+ Executing Immediate Backup at 2/3/2014 6:49 PM (Execution unit 1)

To Backup Set Backup Set A...

- 2/3/2014 6:49:07 PM: Copying Ltst on BOOTCAMP (C:)

Backing up 1 files using block level incremental backup.

2/3/2014 6:49:14 PM: Snapshot stored, 6 KB

2/3/2014 6:49:16 PM: Comparing Ltst on BOOTCAMP (C:)

2/3/2014 6:49:16 PM: Execution completed successfully

Completed: 2 files, 6,147 KB, with 94% compression

Performance: 6720.1 MB/minute (6360.0 copy, 360.1 compare)

Duration: 00:00:09 (00:00:08 idle/loading/preparing)

2/3/2014 6:49:17 PM: Script "Immediate Backup" completed successfully
```

When block level incremental backup is enabled, the amount of data shown in the progress panel can differ from the amount of data listed in the Operations Log. Retrospect calculates the data to be backed up based on the size of the files; however, the final number in the log is based on how much data was backed up. This final size varies according to how much was saved both via block level incremental backup as well as software compression.

## **Options**

With block level incremental backup enabled, files 100 MB or larger will be backed up incrementally by default. Smaller files will automatically be backed up in full because restore overhead outweighs the benefits of incremental backup. This is customizable via a rule/selector named Block Level Filter. It controls how a file is backed up, i.e. whether it is backed up in full or incrementally. To select what files to back up, choose one of the other rules/selectors instead for your backup scripts, such as All Files Except Cache Files or User Files and Settings.

The Block Level Filter is in Configure > Selectors:

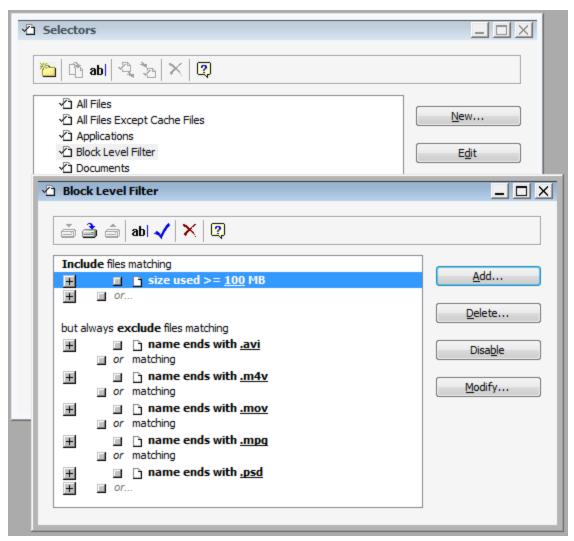

#### **Other Thresholds**

Block level incremental backup has two other thresholds: the number of backups and the number of days since prior backup. To reduce the risk of storage media loss breaking a chain of incremental backups (making some of the backups not restorable), Retrospect automatically performs a full backup if a file's 30 recent backups are all incremental, or if its most recent backup is more than 31 days old. These settings are customizable in retro.ini:

```
# retro.ini
[Options]
MaxFileBlockLevelBackups=30
NumDaysAllowedSinceLastBlockLevelBackup=31
```

## **Backward Compatibility**

Block level incremental backups cannot be restored by earlier versions of Retrospect. When enabling a backup script for block level incremental backup, you will be prompted

to upgrade the associated backup sets if they were created by a prior version of Retrospect. To keep the backup set compatible with prior Retrospect versions, cancel the upgrade prompt, and block level incremental backup will remain disabled.

### **Technical Details**

Speed and size of a block level incremental backup depend on how a specific application stores and modifies its data. Applications like Apple Mail save each item—an email or a document—as a separate file. When these small files change, Retrospect can backup the whole file up quickly. Other applications store many items, database or disk image in a large file, so block level incremental backup should improve backup performance for these the most. For items like movies, photos, and music, the files themselves don't change, unless you edit them; Retrospect's standard backup with the matching feature will suffice.

After you enable block level incremental backup for a backup script, the next backup will be a full backup of new or modified files. During subsequent backups, each 2MB-block of applicable files is compared to its checksum from prior backup, and only changed blocks are backed up. For files not applicable to block level incremental backup, they will be backed up in full.

# **SQL Server Agent**

- What's New
- Security
- Installation
- General Use
- Backing Up
- · Database Backup History
- Restoring
- Disaster Recovery

The SQL Server Agent provides the ability to back up and restore Microsoft SQL servers (2005, 2008, 2012, 2014). Without the agent add-on, Retrospect cannot easily and reliably back up databases from a running SQL server.

You can back up a SQL server locally, running the Retrospect application on the server itself, or you can back up the SQL server as a Retrospect client, running the Retrospect application on a different computer.

## What's New

#### **SQL** cluster support

Retrospect supports backing up and restoring a SQL server in a cluster environment with the following limitations:

- · The cluster can only have two nodes.
- You can back up multiple SQL resource groups that are shared between the two nodes.
- Nodes must be backed up and restored as Retrospect clients. The Retrospect backup computer cannot be one of the nodes in the cluster.
- You can only back up SQL data on the node that owns the SQL resource group.
   Likewise, you can only restore SQL data to the node that owns the SQL resource group.
- Retrospect does not back up and restore cluster configuration information. In a disaster recovery scenario, you will have to manually recreate the cluster before restoring the SQL data with Retrospect.
- If you want to make sure your SQL data gets backed up regardless of which node currently owns the SQL resource group, you must have a separate SQL license (and a client license) for each node. If you only want to back up your SQL data when a specific node owns the SQL resource group, you only need a SQL license (and a client license) for that node.

### SQL container does not appear

If you install SQL server on a system that is already running Retrospect, you will need to reboot the server before Retrospect recognizes the SQL container.

#### Custom path for restoring data and log files

During a database restore operation with the default options, Retrospect restores database data and log files to their original locations, even if they are stored in different places (e.g., data files on C:\ and log files on E:\). If you choose to restore to a custom path, both data and log files are restored to a single location that you specify (e.g., D:\).

## **Security**

If you will also be using the Retrospect Exchange Server Agent add-on, please read Security for details on setting up Exchange Server Agent security.

Numerous security measures prevent an unauthorized user from simply launching Retrospect on the backup computer and backing up a SQL server. You must prepare Retrospect to run in the correct security context, or to access each SQL server in the correct security context. This involves configuring preferences in Retrospect so that the application runs as a certain user with sufficient privileges for the SQL server, or configuring Retrospect to log in to each SQL server individually using SQL authentication or domain authentication.

Regardless of whether you have yet installed or run Retrospect, and regardless of how you previously set its security preference, follow these instructions to ensure you can work with SQL.

### **Create and Manage User Logins**

You must create a special login for use by Retrospect and identify human users of Retrospect as Backup Operators. These steps, which use Active Directory Users and Computers, are described below.

#### **Create a Retrospect Backup User Account**

Within the SQL server's domain, create a login dedicated for use by Retrospect, such as RBU (for Retrospect backup user account).

Make this account a member of Domain Users, Domain Admins, Administrators, and Backup Operators.

#### **Add Backup Operators**

Make the accounts of human users of Retrospect members of Backup Operators. Any login to be used with Retrospect on the backup computer must be a member of Backup Operators or Administrators.

## **Configure Retrospect Security Preference**

After configuring the Retrospect backup user account, you must configure Retrospect to use the new account. Although you can configure Retrospect to run as a different domain user for each SQL server, or to use a given SQL login for each SQL server, it is easier and better to configure a particular preference so Retrospect runs as the Retrospect backup

user for all SQL servers. The following steps describe how to set that preference. You can later configure different SQL server logins.

Log in to the backup computer using an administrator-privileged login.

If you have not already done so, install Retrospect on the backup computer as described in Getting Started.

Launch the Retrospect application.

If this is the first time you have run Retrospect on the backup computer, the Getting Started Wizard displays. It includes a screen on which to enter user account information.

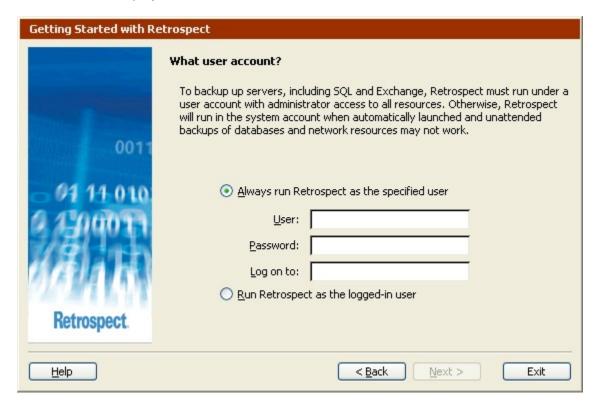

If this is not the first time you have run Retrospect on the backup computer, click Configure on the Retrospect navigation bar, then click Preferences. In the Execution preferences group, click Security.

| Preferences                                                                                                    |                                                                                                    |
|----------------------------------------------------------------------------------------------------|----------------------------------------------------------------------------------------------------|
| Retrospect preference: Use the list box to select a  E—Execution — General — Schedule — Security — Startup E— Media — Erasure — Handling — Request E—Notification — Alerts — Logging — E-mail | Security preferences  Protect  The program password will be required to access Retrospect manually. Setting a password does not interfere with automatic execution.  Run Retrospect as the logged-in user Retrospect will run in the local system account when automatically launched. Unattended backups of databases and network resources may not work.  Always run Retrospect as the specified user To back up servers, including SQL and Exchange, Retrospect must run under a user account with administrator access to all resources.  User:  Password: Log on to:  Run Retrospect in the Terminal Services session When automatically launched Retrospect will run in the Terminal Services |
| Use <u>D</u> efault                                                                                                    | session, if available, for the specified user.  OK  Cancel                                                                                                    |

### **Choosing the User Login**

In both the preferences window and the first-launch user account window, the two radio buttons determine the user login under which the Retrospect application executes.

"Run Retrospect as the logged-in user" does so when you launch Retrospect manually (from the Start menu or Windows Explorer). When Retrospect automatically launches (to execute a script), it runs under the Local System account. Neither is ideal for use with SQL, because backups will likely fail due to lack of privileges. Therefore, do not select this preference.

"Always run Retrospect as the specified user" is the preferred setting for use with SQL. Click the radio button to select this preference. Enter the Retrospect backup user name, password, and domain.

When you click OK to accept the security preference change, Retrospect may ask you to confirm your entry; click OK.

If Retrospect tells you the login is invalid, you may have mistyped the domain user name or password. Re-check the name and follow the above steps starting at Create a Retrospect Backup User Account.

When it verifies the specified domain user, Retrospect tells you to exit the application and re-launch for the change to take effect. Exit now and log off the administrator before taking the next step.

#### **Verifying Proper Operation**

Log in to the backup computer as a user who is a member of Backup Operators. Launch Retrospect and take note of its application window title, which includes the user the application is running as. Though you are logged in to the backup computer as a different user, the "user" running the application is the Retrospect backup user account.

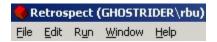

#### **Local Administrator Privileges**

When you tell Retrospect to always run under a particular login, it assigns local administrator privileges to the login if it has none.

With the security preference set as described previously and a member of Backup Operators or Administrators logged in to the backup computer, Retrospect always runs with local administrator privileges, at minimum.

This means a backup operator could exploit administrator privileges in Retrospect to manipulate files on the local computer.

To provide additional security, consider using Retrospect's password protection preference to control user access to the Retrospect application.

## Installation

If you have not already done so, install Retrospect on the backup computer as described in Getting Started. Set the security preference as described previously, under Security.

If you will use a SQL server as a Retrospect client, install the Retrospect client software on that computer. For details see Networked Clients.

## Logging in the Client

If you are using a SQL server as a Retrospect client, log in the client from the backup computer. For details see Networked Clients.

## **Licensing and Logging In**

Choose License Manager from the Window menu to see licensed components.

If SQL Database Backup is not listed, or if it is listed with no available licenses, click Add and enter a license code for SQL Database Backup. (Click Purchase to get a code from Retrospect, Inc..)

After adding a SQL Backup license, it is listed as available for use. The next step is to use it

#### **Using a License**

From the navigation bar, click Volumes to see the volumes database window. Under My Computer and Backup Clients are all the SQL servers known to Retrospect.

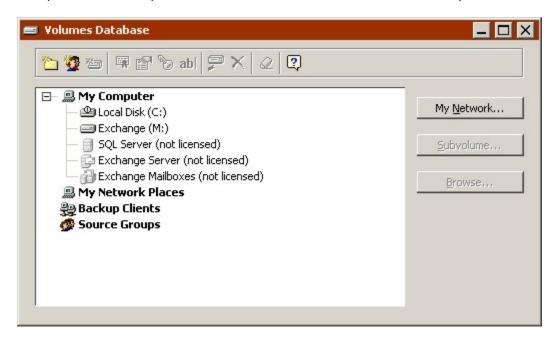

Their icons are grayed out because they are not yet licensed, as indicated by the text. Though there is a license available in the license manager, Retrospect does not know with which servers you want to use it. You must apply a license to each server you wish to use with Retrospect.

Click on the SQL server you want to work with, which makes Retrospect ask whether you wish to use an available license. Click OK. After a moment, the "not licensed" tag disappears from the SQL Server container.

If Retrospect does not do anything when you click SQL Server, or it asks you to enter a login for a local (non-client) server, the logged in user may not have sufficient privileges to access the SQL server or the service may not be running. Confirm the service is working and re-read Security and set up security correctly before trying again.

#### **SQL Server Login for a Client**

For a server that is a client of Retrospect, Retrospect asks you to enter SQL server login information immediately after applying a license.

Follow the steps below.

#### Logging in to a SQL Server

For each SQL server, Retrospect lets you specify an authentication method other than the Retrospect backup user account.

For each SQL server that is a client of Retrospect, you must enter login information for the SQL server immediately after applying its license.

For a just-licensed client, Retrospect already has the login window up. Otherwise, in the volumes database window, select a SQL server and click the Login as button on the toolbar.

Select an authentication method: Use SQL Authentication, Use Domain Authentication, or Use current RBU information (to authenticate using the Retrospect backup user account you supplied in the security preference). Enter the login information for your selected authentication method.

If Retrospect does not display the SQL server databases, or it tells you authentication failed, the specified user may not have sufficient privileges to access the SQL server on the client computer or the service may not be running. Confirm the service is working and re-read Security and set up security correctly before trying again.

### **General Use**

After licensing a SQL server, you can add it to your scripts, working with it in source and destination lists. You can also work with SQL servers in the volumes database window.

You cannot archive SQL data.

## **Working with a Volumes List**

From the navigation bar, click Configure>Volumes to display the Volumes Database window. Under My Computer and Backup Clients are all the SQL servers known to Retrospect.

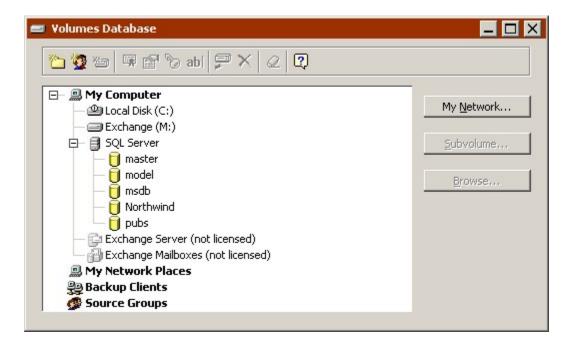

For each SQL server there is a SQL Server container under each computer operating as a SQL server. If you are running Retrospect on the server itself, the SQL container is under My Computer.

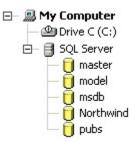

If you are not running Retrospect on the server, the SQL container is under Backup Clients.

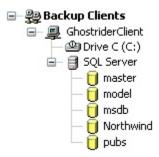

If a SQL Server container's icon is gray, or nothing is nested beneath it, Retrospect may be running as a user with insufficient privileges to see the SQL server data. If you use the SQL Server container in scripts they will fail when executed. Re-read Security and set up security correctly.

If a SQL Server container's icon is colored and one or more items are nested beneath it, Retrospect is running as a user privileged to see the SQL server data. This means you set up the security correctly.

### The SQL Server Container

Retrospect displays one SQL Server container per SQL server. It appears under My Computer when Retrospect is run locally on the server itself. For a SQL server that is a networked client of Retrospect, its SQL Server container appears under its computer's client container.

A SQL Server container includes one or more databases. Click the + or – controls of a SQL Server container to expose or hide its contents.

Selecting a SQL Server container as a backup source causes Retrospect to back up all of the server's databases.

If you do not wish to back up all databases within a given server, you can select one or more individual databases to be backed up. Individual databases appear under the SQL Server container.

### Releasing a License

You can release Retrospect's license of a SQL server you no longer wish to back up or restore, making the license available for other use with other SQL servers.

Select a SQL container and click the Licensing button on the toolbar. Retrospect asks whether you wish to release the used license. Click OK to release it.

After releasing a SQL license, SQL containers and their databases become invalid in scripts.

## **Backing Up**

To back up a SQL server or a database, you can use a backup script or you can initiate an immediate backup. Each method uses the familiar components of a backup: source, destination, selection criteria, and options.

For the source, select any one or combination of SQL Server containers and databases. Or, select My Computer or Backup Clients to back up a local SQL server or client SQL server, respectively.

For the destination, select any one or combination of Backup Sets.

Retrospect ignores selectors when backing up SQL databases. If your sources include both non-database volumes and SQL databases, Retrospect applies the specified selector to the non-database volumes only.

The SQL Server options group lets you determine the type of backup Retrospect should attempt for the source. Choose Full Backup, Differential Backup, Log Backup, or Log Backup No Truncate.

Retrospect cannot do any other type of backup unless the database has previously had a full backup. In this case it automatically attempts a full backup.

When implementing a scripted backup strategy, you will have separate scripts for the different backup types. For example, you might have a full backup script scheduled to run on Fridays and a differential backup script running daily.

For details on the available options, see Windows SQL Server Options.

### **Recovery Model**

You must ensure a given database uses a recovery model compatible with your desired types of backup. For example, Retrospect will report an error trying to do a log backup of a SQL database that uses the simple recovery model.

### **Backup Sets**

Unlike backups of other data, database backups are not necessarily self-contained within a single Backup Set.

You are not assured you will be able to restore a database Snapshot from one set of media, as is the case with restoring files. Retrospect may require media from multiple Backup Sets to restore a given database, depending on your backup strategy and backup history.

## **Database Backup History**

Retrospect tracks each backup session of each database. You can view the history of these backups from Reports>Database Backup History.

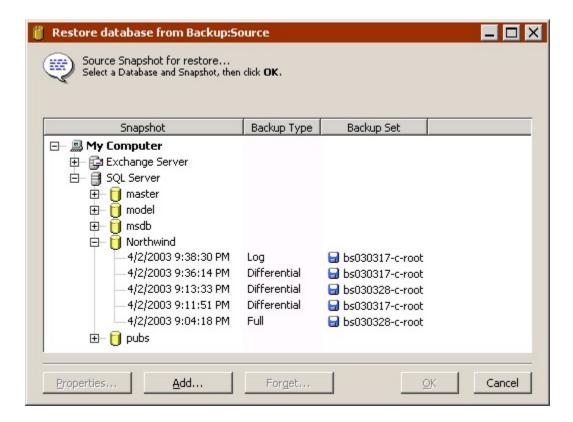

The window lists all of Retrospect's database session Snapshots of each SQL database. (Exchange databases and storage groups are also listed in this window.)

Using the buttons at the bottom of the window, you can view the properties of a Snapshot, add a database session from a Backup Set, or remove a Snapshot from this list.

Viewing the properties of a Snapshot shows you the Backup Set media required to restore the database.

## Restoring

To restore a SQL server or one or more databases, you can use a script or you can initiate an immediate restore. Each method uses the familiar components of a restore: source database Snapshot, destination server, chosen files (messages and folders from mailboxes only), and options.

## Restoring a SQL Database

To restore a database from a SQL server backup, click Restore>Database (to initiate an immediate restore) or create a Restore Database script.

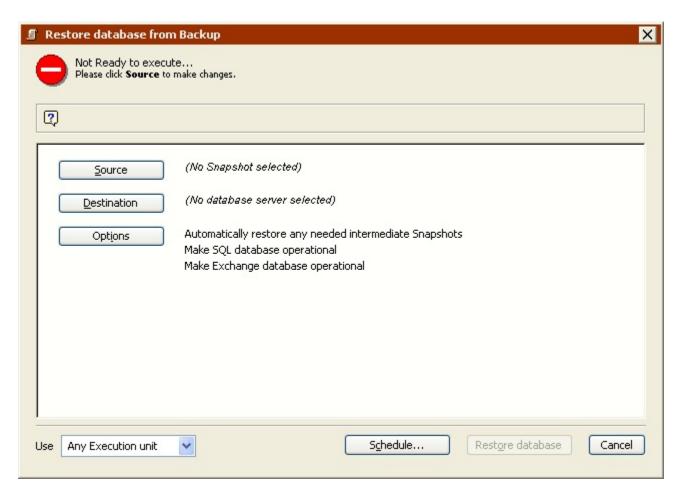

For the source, select a database Snapshot from which to restore.

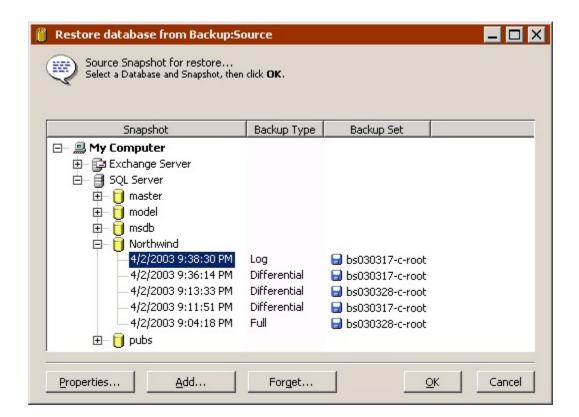

You can add and remove database Snapshots from this list with the Add and Forget buttons.

Set the destination for the database to be restored by selecting a SQL Server container.

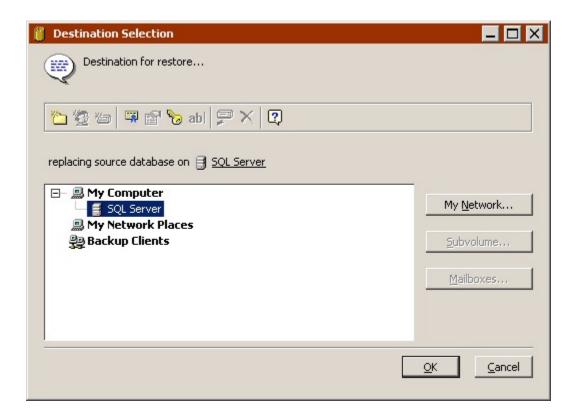

Click Options to specify execution options. For details on the available options, see Windows SQL Server Options and Restore Database Options.

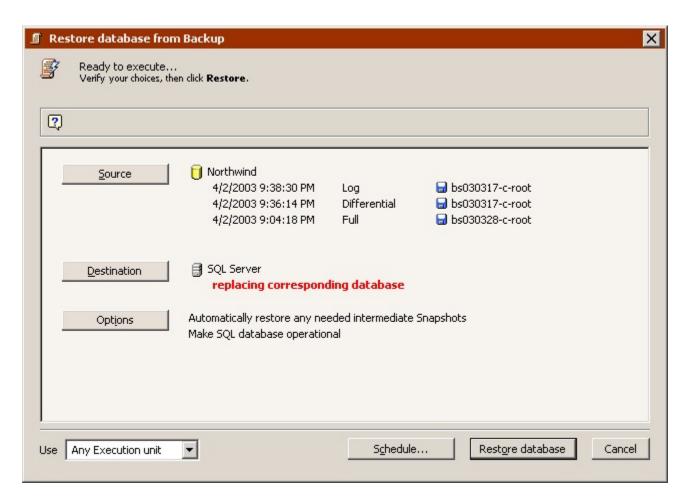

Notice how multiple sessions are listed below the source database Snapshot if its most recent backup was not the full backup type. This is because Retrospect has an execution option, on by default, that causes it to restore each session needed to completely restore the source.

Once your database restore operation is set up, you can save the script or proceed with the immediate restore.

## **Disaster Recovery**

After completely backing up a SQL server (system volume and databases), you can recover from a disastrous data loss.

First, follow the appropriate steps in Restoring the Backup Computer. Next, follow the steps below.

#### 1. Restart Services

If you restored from a backup that used the Retrospect Open File Backup add-on to back up the SQL server (specifically, its master, model and msdb system databases), follow this step. If not, skip this step on continue with the next step.

These databases allow the SQL service to start after the SQL application has been restored. After all partitions on the system have been restored, verify the SQL services are running. If a service is not running, start it from SQL Server Service Manager or SQL Server Enterprise Manager.

If a SQL server lost its registration in Enterprise Manager, simply re-register it.

Skip the next step.

#### 2. Rebuild then Restart Services

If you did *not* restore from a backup that used the Retrospect Open File Backup add-on to back up the SQL server (specifically, its master, model and msdb system databases), follow this step. If you did, skip this step and continue with the next step.

Use the Microsoft Search utility to find the rebuildm.exe utility on your system. Have your Microsoft SQL installation CD available.

Because the SQL service will not start without the master and other system databases, use the rebuildm.exe utility to rebuild the databases. Run the utility for each instance of SQL on the system. After the system databases are restored, verify the SQL service has started. Manually restart the service if needed.

#### 3. Restore Databases in Single User Mode

Start the SQL server in single user mode from the SQL Server Enterprise Manager, not from the command line. Right-click on the server and choose Properties. Click Setup Parameters and add new parameter -m. Stop and restart the SQL service using SQL Server Service Manager. The SQL server is now running in single user mode and all services are running with the same user ID.

Use Retrospect to restore only the master database from its most recent database Snapshot.

After completing the restore operation, remove the -m option, then stop and restart the SQL server to return to normal mode.

### 4. Delete Suspect Databases

After completing the previous step, there are databases in the SQL Enterprise Manager that are grayed out and marked as suspect. This is because the master database contains a record of all the databases for that server and any databases which lack an associated data file are suspect. Delete all suspect databases on SQL servers to ensure the next step is successful.

#### Restore Databases

Use Retrospect to restore the msdb database, then restore all other databases, always restoring from the most recent database Snapshot. After you have restored all SQL databases for each SQL server, your system is ready for use.

See the SQL Enterprise Manager logs for details on errors reported by Retrospect.

# **Exchange Server Agent**

- What's New
- Security
- Installation
- General Use
- Backing Up
- · Database Backup History
- Restoring
- Disaster Recovery

The Retrospect Exchange Server Agent provides the ability to back up and restore Microsoft Exchange servers (2003, 2007, 2010, 2013). Without the agent add-on, Retrospect cannot back up the databases and mailboxes of Exchange stores.

You can back up an Exchange server locally, running the Retrospect application on the server itself, or you can back up the Exchange server as a Retrospect client, running the Retrospect application on a different computer.

### What's New

#### **Exchange Server 2010 Databases**

Retrospect displays Exchange 2010 Databases under the Exchange Server container in Configure > Volumes, in a similar fashion to Storage Groups that belong to Exchange 2003 or 2007.

#### **Exchange Server 2010 Data Access Groups (DAGs)**

Retrospect requires a separate Exchange Server 2003-2010 Agent license for each Exchange Server in a DAG that you intend to back up or restore.

#### Required components

Beginning with Exchange 2007, Microsoft does not install the Messaging API (MAPI) client libraries or Collaboration Data Objects (CDO) 1.2.1 as a part of the base product installation. Retrospect requires that these libraries be installed on the Exchange server in order to backup Exchange 2007 and 2010. For information on installing MAPI and CDO, please see the Microsoft web site.

Retrospect also requires components in the Microsoft Visual C++ 2010 Redistributable Package (x64) be installed on machines running Exchange Server 2007 or 2010 in order to successfully back up the server. To install these components select the Install Exchange 2007/2010 Support button in the Retrospect installer. For more information, please see the Microsoft web site.

#### Exchange 2003 and 2007 cluster support

Retrospect supports backing up and restoring an Exchange server in a cluster environment with the following limitations:

- · The cluster can only have two nodes.
- You can only back up one Exchange resource group that is shared between the two nodes.
- Nodes must be backed up and restored as Retrospect Clients. The Retrospect backup computer cannot be one of the nodes in the cluster.
- You can only back up Exchange data on the node that owns the Exchange resource group. Likewise, you can only restore Exchange data to the node that owns the Exchange resource group.
- Retrospect does not back up and restore cluster configuration information. In a disaster recovery scenario, you will have to manually recreate the cluster before restoring the Exchange data with Retrospect.
- If you want to make sure your Exchange data gets backed up regardless of which
  node currently owns the Exchange resource group, you must have a separate
  Exchange license (and a client license) for each node. If you only want to back up
  your Exchange data when a specific node owns the Exchange resource group,
  you only need an Exchange license (and a client license) for that node.

### No Exchange mailboxes displayed

If no Exchange mailboxes are displayed, make sure you are running Retrospect as a user with mailbox privileges. In most cases you should be running as with domain administrator privileges, not just local administrator privileges. See the Retrospect User's Guide and online help for more information.

If you get Retrospect error -3401 and Windows error 0x81002746, as well as no mailboxes, you cannot run Retrospect as "administrator." Create an account with the necessary privileges and name it something other than "administrator."

If you get Retrospect error -3401 or -3402 and Windows error 0x80040115, as well as no mailboxes, select the Exchange container in the Volumes Database, then click the Login as button. If there is no login information, enter it now and try again. If there is login information, there may be problems with the account. In that case you should make sure the account has not been deactivated or had its permissions revoked. You can also create a new account and use it to login instead.

#### **Disaster Recovery**

The Knowledgebase includes detailed articles on Exchange disaster recovery.

#### .NET 4.0

Retrospect 8 for Windows requires Microsoft .NET 4.0 or later in order to access Exchange and Exchange mailboxes. In some cases you will be unable to even open Retrospect if you do not have .NET 4 installed on your exchange server. .NET 4 is found at <a href="http://www.microsoft.com/en-us/download/details.aspx?id=24872">http://www.microsoft.com/en-us/download/details.aspx?id=24872</a>.

#### PowerShell 3.0 issues

Some users with Exchange 2010 have reported authentication problems connecting to Exchange if they have installed PowerShell 3.0. We recommend uninstalling 3.0 and install version 2.0.

## **Security**

Numerous security measures prevent an unauthorized user from simply launching Retrospect on the backup computer and backing up an Exchange server. Because Exchange can only be backed up and restored by a domain administrator, you must prepare Retrospect to run in the correct security context. This involves configuring preferences in Retrospect so that the application or Retrospect client software runs as a certain user with sufficient privileges for the Exchange server.

Regardless of whether you have yet installed or run Retrospect, and regardless of how you previously set its security preference, follow these instructions to ensure you can work with Exchange.

### **Create and Manage User Logins**

You must create a special login for use by Retrospect and identify human users of Retrospect as Backup Operators. These steps, which use Active Directory Users and Computers, are described below.

### **Create a Retrospect Backup User Account**

Within the Exchange server's domain, create a login dedicated for use by Retrospect, such as RBU (for Retrospect backup user account).

Make this account a member of Domain Users, Administrators, Backup Operators, and Domain Admins. Also give it an Exchange mailbox.

Send an e-mail message to this Retrospect backup account to initialize it in Exchange.

#### **Add Backup Operators**

Make the accounts of human users of Retrospect members of Backup Operators. Any login to be used with Retrospect on the backup computer must be a Backup Operator or Administrator.

## **Configure Retrospect Security Preference**

After configuring the Retrospect backup user account, you must configure Retrospect to use the new account. Although you could configure Retrospect to run as a different domain user for each Exchange server, it is easier and better to configure a particular preference so Retrospect runs as the Retrospect backup user for all Exchange servers.

Log in to the backup computer using an administrator-privileged login.

If you have not already done so, install Retrospect on the backup computer as described in Getting Started.

Launch the Retrospect application.

If this is the first time you have run Retrospect on the backup computer, the Getting Started Wizard displays. It includes a screen on which to enter user account information.

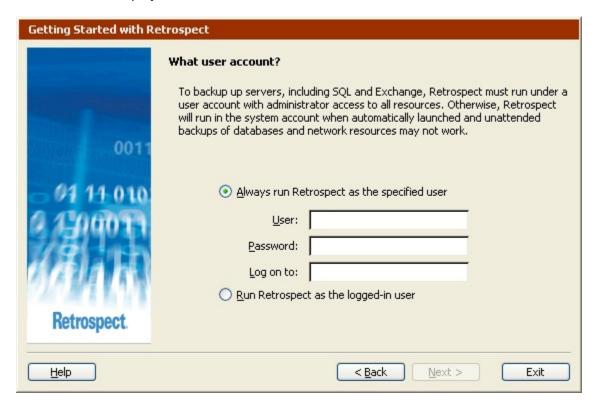

If this is not the first time you have run Retrospect on the backup computer, click Configure on the Retrospect navigation bar, then click Preferences. In the Execution preferences group, click Security.

| Retrospect preferences Use the list box to select a p  Execution General Schedule Security Startup Handling Request Notification Alerts Logging E-mail | Security preferences  Protect  The program password will be required to access Retrospect manually. Setting a password does not interfere with automatic execution.  Run Retrospect as the logged-in user Retrospect will run in the local system account when automatically launched. Unattended backups of databases and network resources may not work.  Always run Retrospect as the specified user  To back up servers, including SQL and Exchange, Retrospect must run under a user account with administrator access to all resources.  User:  Password:  Log on to:  Run Retrospect in the Terminal Services session |
|----------------------------------------------------------------------------------------------------|----------------------------------------------------------------------------------------------------|
| Use <u>D</u> efault                                                                                                    | Run Retrospect in the Terminal Services session  When automatically launched Retrospect will run in the Terminal Services session, if available, for the specified user.  OK Cancel                                                                                                    |

### **Choosing the User Login**

In both the preferences window and the first-launch user account window, the two radio buttons determine the user login under which the Retrospect application executes.

"Run Retrospect as the logged-in user" does so when you launch Retrospect manually (from the Start menu or Windows Explorer). When Retrospect automatically launches (to execute a script), it runs under the Local System account. Neither is ideal for use with Exchange, because backups will likely fail due to lack of privileges. Therefore, do not select this preference.

"Always run Retrospect as the specified user" is the preferred setting for use with Exchange. Click the radio button to select this preference. Enter the Retrospect backup user name, password, and domain.

When you click OK to accept the security preference change, Retrospect may ask you to confirm your entry; click OK.

If Retrospect tells you the login is invalid, you may have mistyped the domain user name or password. Re-check the name and follow the above steps starting at Create a Retrospect Backup User Account.

When it verifies the specified domain user, Retrospect tells you to exit the application and re-launch for the change to take effect. Exit now and log off the administrator before taking the next step.

### **Verifying Proper Operation**

Log in to the backup computer as a user who is a member of Backup Operators. Launch Retrospect and take note of its application window title, which includes the user the application is running as. Though you are logged in to the backup computer as a different user, the "user" running the application is the Retrospect backup user account.

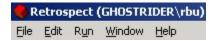

#### **Local Administrator Privileges**

When you tell Retrospect to always run under a particular login, it assigns local administrator privileges to the login if it has none.

With the security preference set as described previously and a member of Backup Operators or Administrators logged in to the backup computer, Retrospect always runs with local administrator privileges, at minimum.

This means a backup operator could exploit administrator privileges in Retrospect to manipulate files on the local computer.

To provide additional security, consider using Retrospect's password protection preference to control user access to the Retrospect application.

## Installation

If you have not already done so, install Retrospect on the backup computer as described in Getting Started. Set the security preference as described previously, under Security.

If you will use an Exchange server as a Retrospect client, install the Retrospect client software on that computer. For details see Networked Clients.

## Logging in the Client

If you are using an Exchange server as a Retrospect client, log in the client from the backup computer. For details see Networked Clients.

## Licensing

Choose License Manager from the Window menu to see licensed components.

If Exchange Database/Mailbox Backup is not listed, or if it is listed with no available licenses, click Add and enter a license code for Exchange Database/Mailbox Backup. (Click Purchase to get a code from Retrospect, Inc..)

After adding an Exchange Backup license, it is listed as available for use. The next step is to use it.

### **Using a License**

From the navigation bar, click Volumes to see the volumes database window. Under My Computer and Backup Clients are all the Exchange servers known to Retrospect.

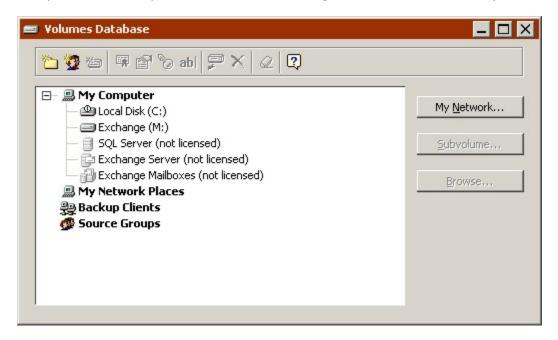

Their icons are grayed out because they are not yet licensed, as indicated by the text. Though there is a license available in the license manager, Retrospect does not know with which servers you want to use it. You must apply a license to each server you wish to use with Retrospect.

Click on the Exchange server you want to work with, which makes Retrospect ask whether you wish to use an available license. Click OK. After a moment, the "not licensed" tags disappear from the Exchange Server container and its attendant Exchange Mailboxes container.

If Retrospect does not do anything when you click Exchange Server, the logged in user may not have sufficient privileges to access the Exchange server or the service may not be running. Confirm the service is working and re-read Security and set up security correctly before trying again.

#### **Exchange Container Properties for a Client**

For a server that is a client of Retrospect, Retrospect will let you enter Exchange server authentication information immediately after applying a license.

Have Retrospect use the Retrospect backup user account you supplied in the security preference.

If Retrospect does not display the Exchange server contents, or it tells you authentication failed, the specified user may not have sufficient privileges to access the Exchange server on the client computer or the service may not be running. Confirm the service is working and re-read Security and set up security correctly before trying again.

### **General Use**

After licensing an Exchange server as described previously, you can add it to your scripts, working with it in source and destination lists. You can also work with Exchange servers in the volumes database window.

You cannot archive Exchange data.

### **Working with a Volumes List**

From the navigation bar, click Configure>Volumes to display the Volumes Database window. Under My Computer and Backup Clients are all the Exchange servers known to Retrospect.

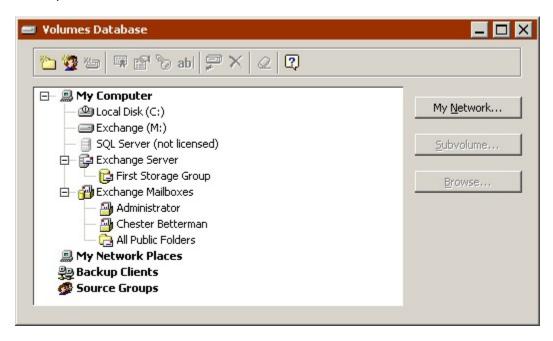

For each Exchange server there is an Exchange Server container and its attendant Exchange Mailboxes container. There is one pair of containers organized under each computer operating as an Exchange server. If you are running Retrospect on the server itself, the Exchange containers are under My Computer.

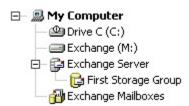

If you are not running Retrospect on the server, the Exchange containers are under Backup Clients.

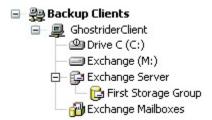

If an Exchange Server container's icon is gray, or nothing is nested beneath it, Retrospect may be running as a user with insufficient privileges to see the Exchange server data. You can use the Exchange Server container in scripts but they will fail when executed, and you cannot use Exchange Mailboxes. Re-read Security and set up security correctly.

If an Exchange Server container's icon is colored and one or more items are nested beneath it, Retrospect is running as a user privileged to see the Exchange server data. This means you set up the security correctly.

### The Exchange Server Container

Retrospect has one Exchange Server container per Exchange server. It is under My Computer when Retrospect is run locally on the server itself. For an Exchange server that is a networked client of Retrospect, its Exchange Server container appears under its computer's client container.

An Exchange Server container includes one or more storage groups or databases. Click the + or – controls of an Exchange Server container to expose or hide its contents.

Selecting an Exchange Server container as a backup source causes Retrospect to back up all of the server's databases or storage groups.

If you do not wish to back up all stores within a given server, you can select one or more individual databases or storage groups to be backed up.

#### **Individual Storage Groups**

Individual storage groups appear under the Exchange Server container.

Each storage group includes one or more public folder stores and one or more mailbox stores. These stores are not otherwise visible in Retrospect but you can browse a storage group and see its stores represented as database files.

Selecting an individual storage group as a backup source causes Retrospect to back up all of the group's public folder stores and mailbox stores. You cannot isolate specific stores to be backed up.

### The Exchange Mailboxes Container

Retrospect has one Exchange Mailboxes container per Exchange server. It is under My Computer when Retrospect is run locally on the server itself. For an Exchange server that is a networked client of Retrospect, its Exchange Mailboxes container appears under its client computer container.

An Exchange Mailboxes container can include:

- · one or more individual mailboxes
- · the All Public Folders container

When you license an Exchange Server, Retrospect automatically adds all the mailboxes associated with that server to the Exchange Mailboxes container. If, at a later time, you create new mailboxes or delete mailboxes, Retrospect modifies the contents of the Exchange Mailboxes container.

The All Public Folders container is also automatically added to the Exchange Mailboxes container.

The Exchange Mailboxes container can include mailboxes from multiple mailbox stores and Public Folders from multiple public folder stores.

Selecting the Exchange Mailboxes container as a backup source causes Retrospect to back up all mailboxes. This allows you to restore an individual mailbox, mailbox folder, or even a single message.

Backing up the Exchange Mailboxes container is not a substitute for backing up the entire Exchange server.

In order to back up Public Folders, you must select either All Public Folders, or the individual Public Folders you want to back up. Selecting the All Public Folders container allows you to restore an individual Public Folder or even a single message in a Public Folder.

If you select just the Exchange Mailboxes container, Retrospect does not back up any Public Folders.

#### Individual Mailbox Folders and Public Folders

Before you can back up an individual mailbox folder or Public Folder, you must add it to the Volumes Database.

To add a Mailbox Folder:

- 1. Choose Configure>Volumes from the Retrospect navigation bar.
- 2. In the Exchange mailboxes container, select a mailbox, then click the Subvolume button.

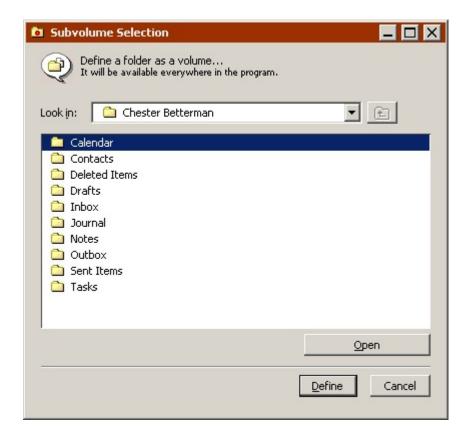

Retrospect displays a list of all the folders available for that mailbox.

3. Select one or more folders from the list and click Define.

Retrospect adds the folders to the Volumes Database.

To add a Public Folder:

- 4. Choose Configure>Volumes from the Retrospect navigation bar.
- 5. In the Exchange mailboxes container, select All Public Folders, then click the Subvolume button.

Retrospect displays a list of all available Public Folders.

6. Choose one or more Public Folders from the list and click Define.

Retrospect adds the Public Folders to the Volumes Database.

Once you have added mailbox folders and/or Public Folders, they appear in the Volumes Database. Click the + or – controls of an Exchange Mailboxes container to expose or hide its contents.

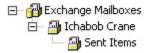

Defining an individual mailbox folder or Public Folder allows Retrospect to back it up as a unique entity instead of as a part of a larger container.

To back up an individual mailbox folder or Public Folder, select it under the Exchange Mailboxes container.

### Releasing a License

You can release Retrospect's license of an Exchange server you no longer wish to back up or restore, making the license available for other use with other Exchange servers.

Select an Exchange container and click the Licensing button on the toolbar. Retrospect asks whether you wish to release the used license. Click OK to release it.

After releasing an Exchange license, Exchange containers, storage groups, and mailboxes become invalid in scripts.

## **Backing Up**

To back up an Exchange server, a storage group, a mailbox, or a Public Folder, you can use a backup script or you can initiate an immediate backup. Each method uses the familiar components of a backup: source, destination, selection criteria, and options.

Exchange 2003 includes a Recovery Storage Group feature that allows you to mount a second copy of an Exchange mailbox store on the same server as the original database. Retrospect does not support backing up recovery storage groups.

For the source, select any one or combination of Exchange Server container, storage group, Exchange Mailboxes container, individual mailbox, individual mailbox folder, individual Public Folder, or the All Public Folders container.

Or, select My Computer or Backup Clients to back up a local Exchange server or client Exchange server, respectively. If you select My Computer or Backup Clients, Retrospect backs up everything in the container, including all mailboxes and All Public Folders.

If your sources include Exchange mailboxes or Public Folders, as well as non-Exchange volumes, make sure to group mailboxes and Public Folders together. This results in faster performance when backing up to tape Backup Sets with verification on.

For the destination, select any one or combination of Backup Sets.

Retrospect ignores selectors when backing up Exchange databases. If your sources include both non-database volumes and Exchange databases, Retrospect applies the specified selector to the non-database volumes only.

When backing up Exchange mailboxes, Retrospect *does* apply selectors. Retrospect includes two conditions that are especially useful for creating custom selectors to apply to Exchange mailbox backups; the Sender condition (from the Mailbox group) and the Date condition (from the Universal group). For more information, see Using Selectors.

When backing up an individual mailbox, you can set the file selection criteria to back up messages based on mailbox sender and universal date conditions. In a scripted backup, create a custom selector. In an immediate backup, mark items to back up in the preview browser. You can use its Find command to search for messages. Choosing up a subset of messages helps lessen the performance degradation associated with backing up mailbox messages.

The Exchange Server options group lets you determine the type of backup Retrospect should attempt for the source. Choose Full Backup, Differential Backup, or Log/Incremental Backup.

Retrospect cannot do a differential backup or log/incremental backup of data unless it has previously had a full backup. In this case it automatically attempts a full backup.

When implementing a scripted backup strategy, you will have separate scripts for the different backup types. For example, you might have a full backup script scheduled to run on Fridays and a differential backup script running daily.

For details on the available options, see Windows Exchange Server Options.

### **Circular Logging**

You must ensure a given Exchange server does not use circular logging if you wish to do differential or log backups. For example, Retrospect will report an error trying to do a differential backup of a Exchange server that uses circular logging.

Circular logging is disabled by default.

## **Backup Sets**

Unlike backups of other data, database backups are not necessarily self-contained within a single Backup Set.

You are not assured you will be able to restore a database Snapshot from one set of media, as is the case with restoring files. Retrospect may require media from multiple Backup Sets to restore a given database, depending on your backup strategy and backup history.

## **Database Backup History**

Retrospect tracks each backup session of each database or storage group. You can view the history of these backups from Reports>Database Backup History.

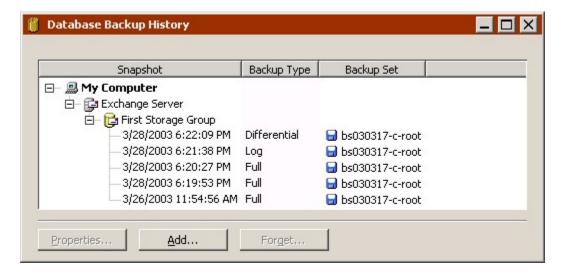

The window lists all of Retrospect's database session Snapshots of each Exchange database or storage group. (SQL databases are also listed in this window.)

Using the buttons at the bottom of the window, you can view the properties of a Snapshot, add a database session from a Backup Set, or remove a Snapshot from this list.

Viewing the properties of a Snapshot shows you the Backup Set media required to restore the database.

## Restoring

To restore an Exchange server, a storage group, a mailbox, or one or more messages, you can use a script or you can initiate an immediate restore. Each method uses the familiar components of a restore: source database or mailbox Snapshot, destination server or mailbox, chosen files (messages and folders from mailboxes only), and options.

Exchange 2003 includes a Recovery Storage Group feature that allows you to
mount a second copy of an Exchange mailbox store on the same server as the
original database. Retrospect does not support restoring to recovery storage
groups. In addition, to restore data to an Exchange 2003 server that includes a
recovery storage group, you must either delete the recovery storage group before
restoring, or create a Recovery SG Override registry key on the Exchange server
as described on Microsoft's web site.

## **Restoring an Exchange Storage Group or Database**

To restore a storage group or database from an Exchange server backup, click Restore>Selected Database (to initiate an immediate restore) or create a Restore Database script.

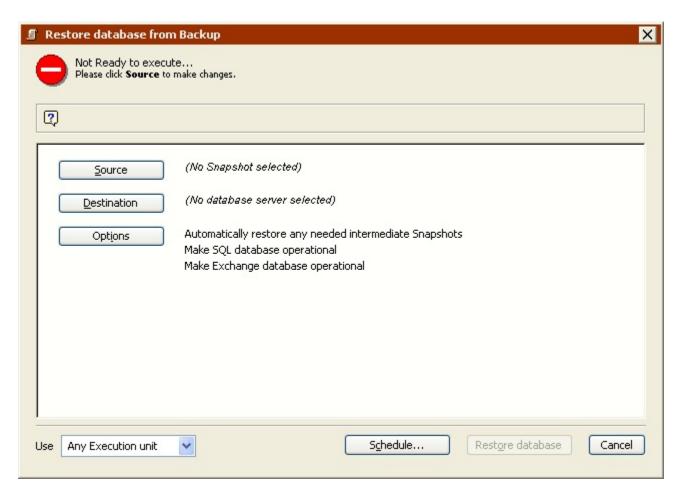

For the source, select a database Snapshot.

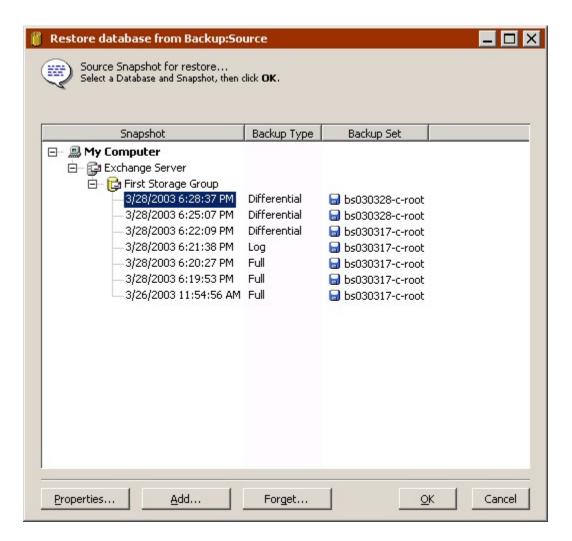

You can add and remove database Snapshots from this list with the Add and Forget buttons.

Set the destination for the database to be restored by selecting an Exchange Server container.

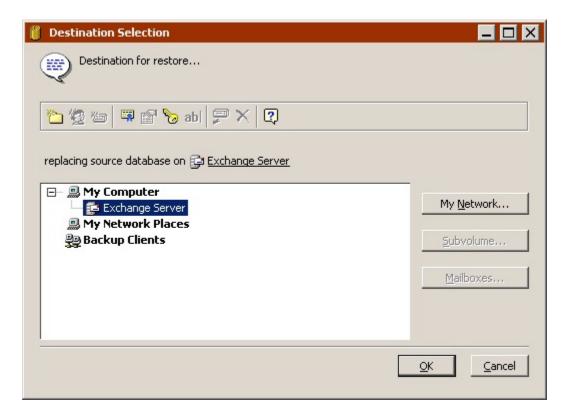

Click Options to specify execution options. For details on the available options, see Windows Exchange Server Options and Restore Database Options.

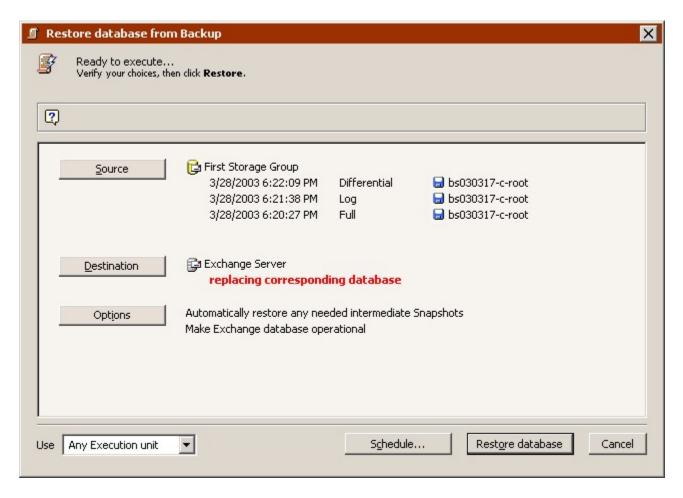

Notice how multiple sessions are listed below the source database Snapshot if its most recent backup was not the full backup type. This is because Retrospect has an execution option that causes it to restore each session needed to completely restore the source.

Once your database restore operation is set up, you can click Schedule to save the settings as a script, or proceed with the immediate restore.

## **Restoring a Mailbox or Public Folder**

To restore an individual mailbox, an individual Public Folder, all Public Folders, or one or more specific messages, click Restore>Mailbox from the navigation bar.

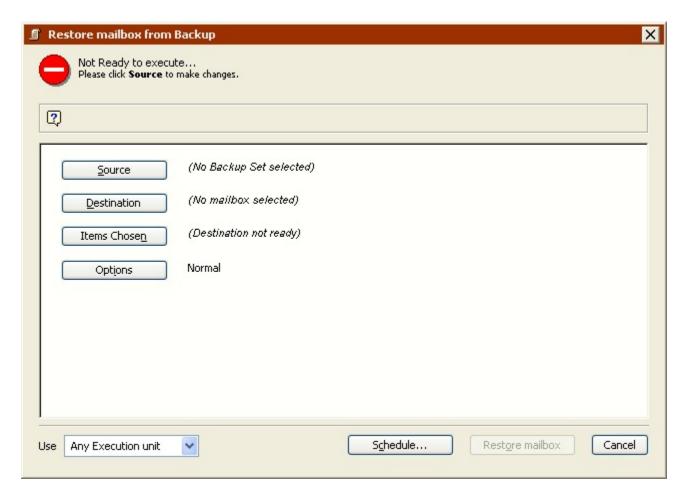

For the source, select a Snapshot for a mailbox, Public Folder, or All Public Folders.

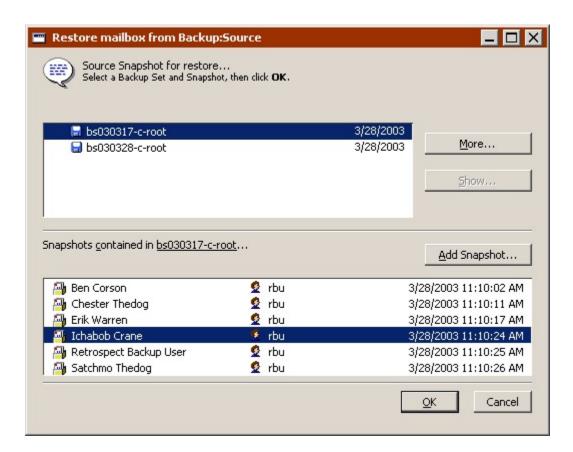

Set the destination by selecting an individual mailbox, an individual Public Folder, or the All Public Folders container. Set the list box to Retrieve Messages & Folders or Retrieve Just Messages.

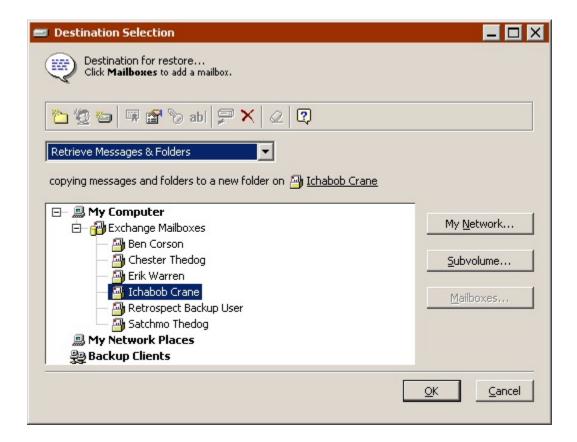

In an immediate restore, choose items to restore in the browser. You can use the Find command to search for messages based on mailbox sender and universal date conditions.

In a scripted restore, you can only restore an entire mailbox or Public Folder.

Click Options to specify execution options.

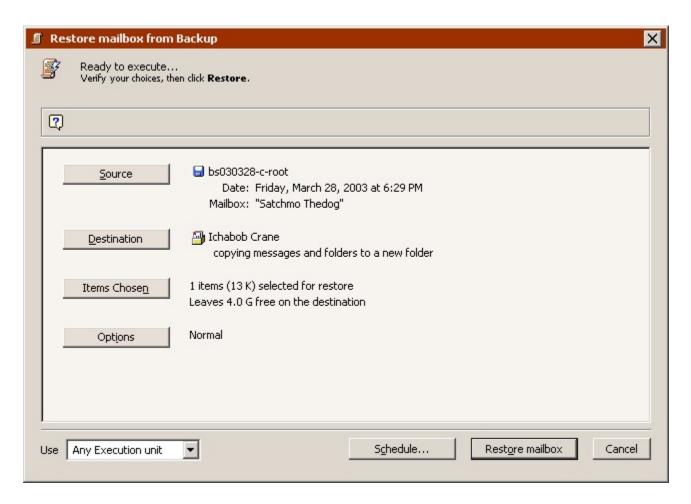

Once your restore operation is set up, you can save the script or proceed with the immediate restore.

## **Disaster Recovery**

After completely backing up an Exchange server (system volume and databases), you can recover from a disastrous data loss.

First, follow the appropriate steps under Restoring the Backup Computer.

After restoring the rest of the computer, restart the Exchange services but make sure the databases are not mounted. Delete everything from the storage group folder or folders. This ensures the log files match the databases and allows you to remount the stores after restoring the databases.

After everything is deleted, restore the databases. (For more information, see Restoring an Exchange Storage Group or Database.)

After restoring, the databases should be mounted and ready for use.

## VMware Host Server Add-on

- Introduction
- To Back up VMware Virtual Machines
- Restoring from VMware Backups

Retrospect now protects the data on VMware hosted machines by allowing users to add ESX and Virtual Center servers to Retrospect's volume database. You can protect the data on any supported Windows guest whose volumes are running NTFS or FAT/FAT32 file systems.

Select individual virtual machines for immediate or scheduled backups by simply entering the required login credentials and creating a backup schedule. All supported virtual machines added to the virtual machines container at the time the backup job runs can be protected.

Retrospect uses VDDK 5.0, which works with the following VMware platform products:

ESX/ESXi versions: 4.1 and 5.0
vCenter Server versions: 5.0

VMware Tools must be installed and up-to-date on each guest OS to be protected.

**Note:** Retrospect cannot provide protection beyond the limitations of VMware support for the Windows OS and the specified file systems that are supported by the Windows OS. It is recommended that you refer to VMware's Support site for a complete, up-to-date list of their platform product and OS support: <a href="http://www.vmware.com/support/developer/vddk/VDDK-500-ReleaseNotes.html">http://www.vmware.com/support/developer/vddk/VDDK-500-ReleaseNotes.html</a>.

## To Back up VMware Virtual Machines

1. From the Retrospect Console, click *Configure > Volumes*.

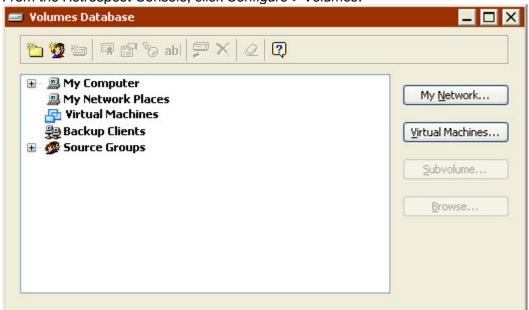

2. Double-click *Virtual Machines* from the list of volumes or select the *Virtual Machines* button.

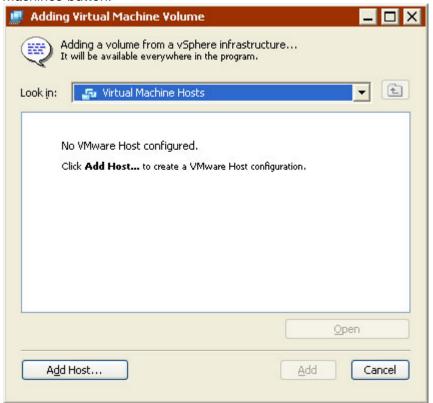

3. Click Add Host... to configure a VMware connection.

This dialog is a control panel for your VMware connections, where you can back up VMs from vSphere or ESX/ESXi hosts, or Virtual Center servers.

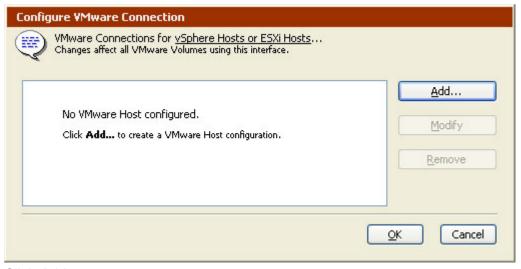

4. Click Add...

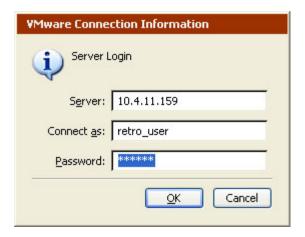

5. Type the login credentials for the desired host in the spaces provided, then click *OK*.

The host should now appear in the host manager list.

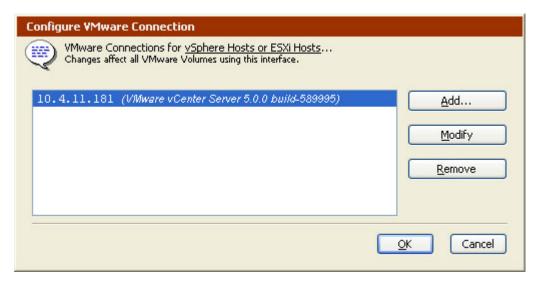

6. Add another host by clicking *Add...* or click *OK* to continue.

Use the *Modify* button on this dialog to modify the login credentials for the added host.

7. Once you click OK, click Open to view the guest machines on the host.

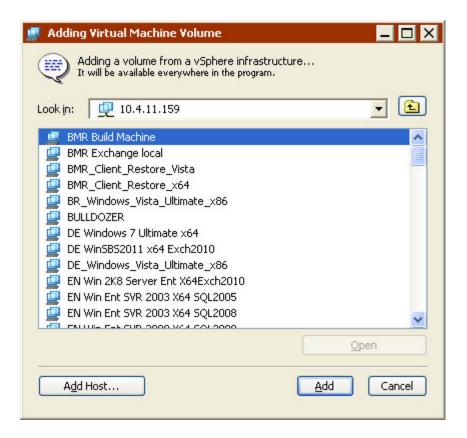

8. Select the Windows virtual machines that you would like displayed in the Virtual Machines container, then click Add.

The Virtual Machines container now lists the added guest machines that can be backed up.

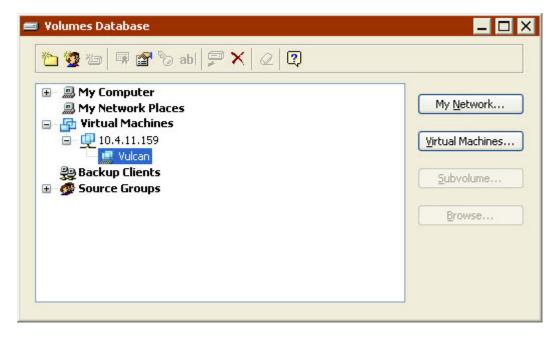

## **Restoring from VMware Backups**

VMware backups provide the ability to restore individual files to the local volume, to any physical or virtual computer that is running the Retrospect Client software, or directly to a Windows VM that is powered off. Disaster Recovery of Virtual Machines is not supported. To perform folder and file-level restores, see <a href="Immediate Operations: Restore">Immediate Operations: Restore</a>.

**Note:** The VM agent is a file-based restore only and cannot be used to recreate guests that are no longer on the ESX host.

## **Instant Scan Technology**

Retrospect now pre-scans NTFS and HFS+ volumes connected to the backup server and Retrospect clients, speeding overall backup and restore operations by removing the lengthy volume scan from backup process. This feature employs the USN change journal (for NTFS volumes) and FSEvents (for HFS+ volumes) to predetermine which files have changed since the last backup to a particular Media Set.

Instant Scan runs on the backup source computer. When Instant Scan data is used, the activity's execution log will show "Using Instant Scan." Starting from Retrospect 8.1.0 (266) for Windows and Retrospect 10.1.0 (221) for Mac, Instant Scan is only used for scheduled script activity, and not any activity manually started by clicking a Run button.

#### **Enable or Disable Instant Scan**

Retrospect 10 for Windows / Retrospect 12 for Mac

**Instant Scan Centralized Management** – In addition to client-side management, admins can now manage the state of Instant Scan in their environment through the server interface. You can enable or disable the feature per client.

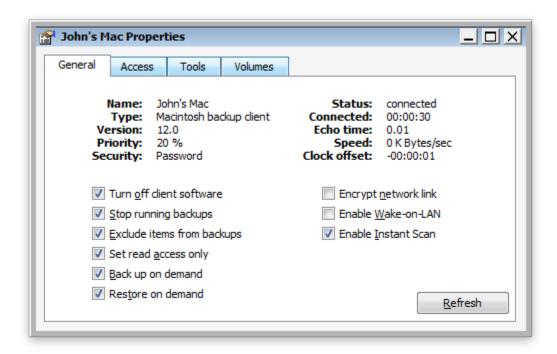

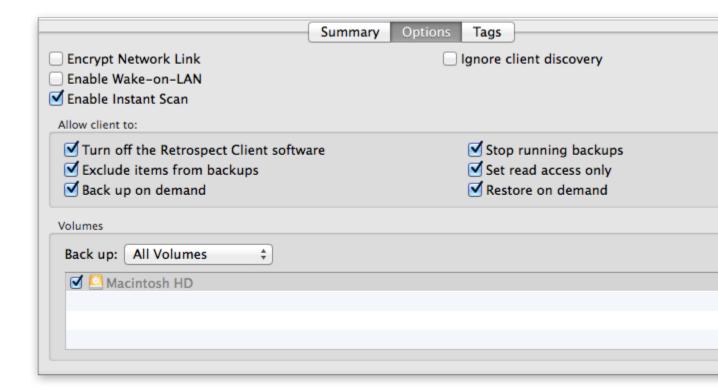

Retrospect 8 for Windows / Retrospect 10 for Mac

You can enable or disable Instant Scan through the user interface for the server and client, whichever is the backup source computer, on both Mac and Windows.

Retrospect for Windows: The option is located in Preferences. Go to Configure >
 Preferences > Execution > General and click "Enable Instant Scan" or "Disable
 Instant Scan".

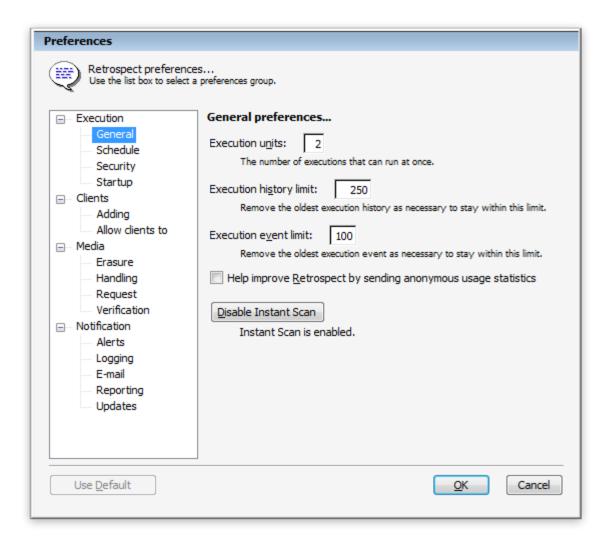

• Retrospect Client for Windows: The option is located in the Retrospect Client control panel. Open the Retrospect Client. Hold down the ctrl key on the keyboard for two seconds for the Advanced tab to appear. Click Advanced and click "Enable Instant Scan" or "Disable Instant Scan".

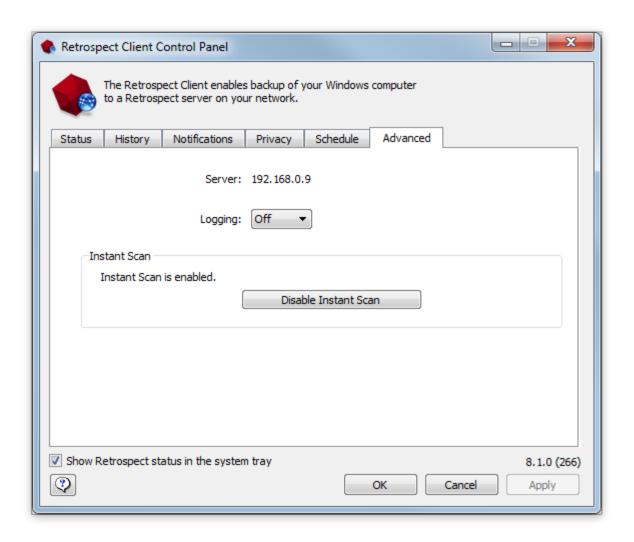

• Retrospect for Mac: The option is located in the Retrospect Engine System Preferences pane. Open the Retrospect Engine in system preferences and click "Enable Instant Scan" or "Disable Instant Scan".

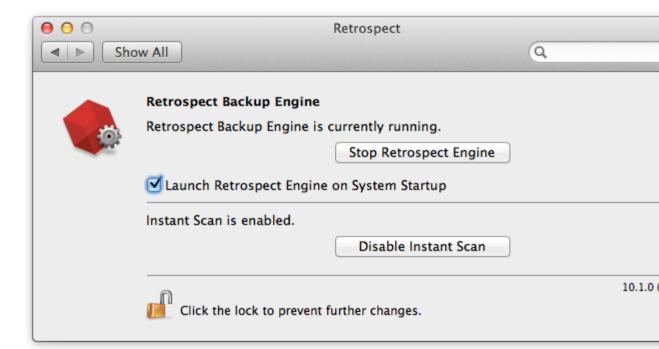

• Retrospect Client for Mac: Open System Preferences. Hold down the Command key (೫) on the keyboard, and click on Retrospect Client. Click the Advanced tab and click "Enable Instant Scan" or "Disable Instant Scan".

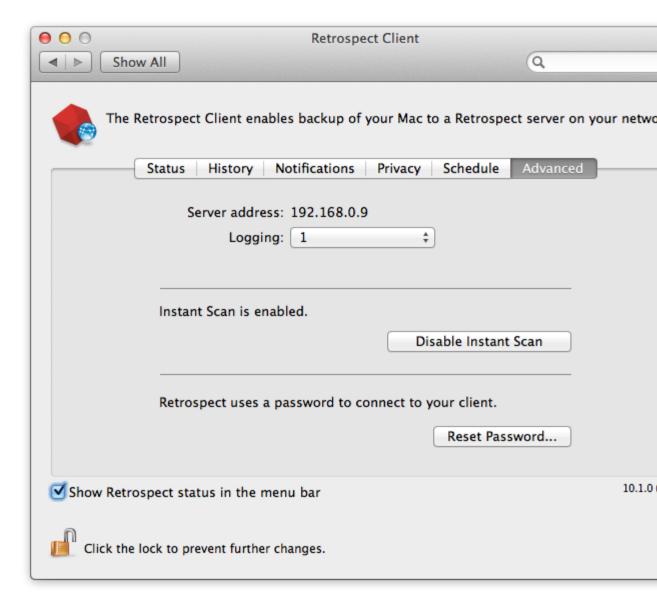

#### launchetl on the Mac

If you have previously used "launchctl unload -w" to disable Instant Scan or "launchctl load -w" to enable Instant Scan on a Mac, this system setting will override the configuration file that Retrospect uses when the computer reboots.

In addition, this setting affects the Retrospect Mac installer for the client and the server. The installer appears to fail with the following message: "The installation failed. The Installer encountered an error that caused the installation to fail. Contact the software manufacturer for assistant." The installer log in the Console utility mentions a "postinstall" issue with the package "com.retrospect.retroisaplist.pkg", resulting in the following error: "install:didFailWithError:Error Domain=PKInstallErrorDomain Code=112". In this case, you should uninstall Retrospect with "Uninstall Retrospect" application included with the console, remove this override setting as described below, and then run the installer again.

To check your system for this setting, open the Terminal application, enter the following, and look for "com.retrospect.retroisa":

```
sudo more /private/var/db/launchd.db/com.apple.launchd/
overrides.plist
```

To remove this setting, open the Terminal application and enter the following:

```
sudo /usr/libexec/PlistBuddy -c "Delete :com.retrospect.retroisa"
/private/var/db/launchd.db/com.apple.launchd/overrides.plist
```

This command will delete an entry in the system's overrides.plist file. You'll be able to enable or disable Instant Scan from the preferences button, and the setting will persist after reboot.

## **Retrospect for iOS**

Retrospect for iOS allows you to remotely manage multiple Mac and Windows backup servers. Connect over Wi-Fi or cellular to keep tabs on all aspects of your Retrospect installation. Retrospect keeps your data safe, and now you can check on it from anywhere. Available for free from the App Store.

- ✓ Optimized for iOS Beautifully tailored both to iPhone and iPad with full Retina display support.
- √ Almost everything View Reports, Activities, Past Backups, Scripts, Sources, Media Sets, Devices, and Operations Log.
- √ Seamless syncing Syncs all of a server's contents in the background and doesn't hold you up.
- $\sqrt{\text{Reports with badges}}$  All of your reports are now instantly accessible.
- √ Run from afar Just tap on a script to run it.
- ✓ Deep support Full support for Retrospect for Mac 9, 10, and 11 and Retrospect for Windows 7.7.612, 8, and 9 and partial support for Retrospect for Mac 8.2 and Retrospect for Windows 7.7.341.

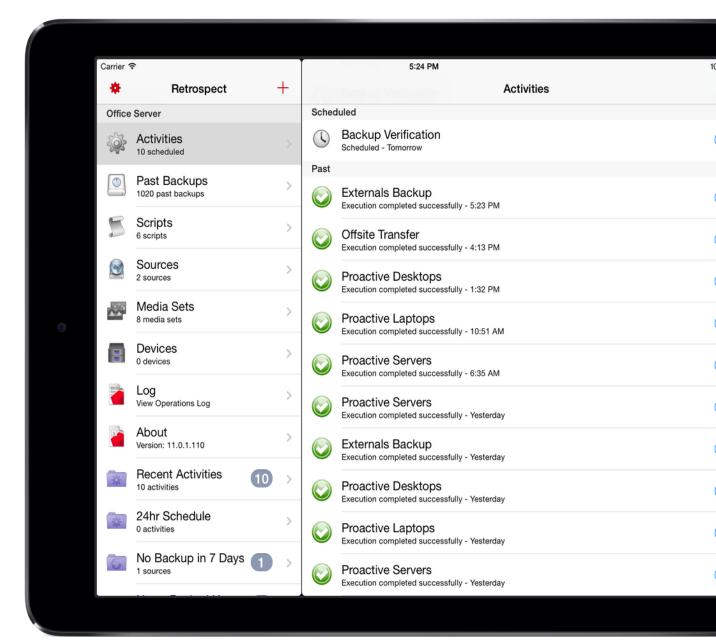

## **Port Configuration**

Retrospect for iOS communicates with the Mac and Windows servers over TCP port 22024. If you have issues connecting, make sure your firewalls are not blocking this port.

# Protecting virtual machines with Retrospect and VMware Consolidated Backup

- Requirements
- Configuring VCB for backups
- Configuring Retrospect and Backing Up

Retrospect's integration with VMware Consolidated Backup (VCB) allows a Retrospect server running on a VCB proxy server to provide both file- and image-level backups and duplicates of a virtual machine (VM) without requiring the VM to be suspended or shut down. This is accomplished through Retrospect's External Scripting functionality, which calls the necessary pre- and post-scripts on the VCB proxy server.

**Note**: External Scripting is intended for advanced users who possess at least a rudimentary knowledge of one or more scripting languages supported by Windows Scripting Host. For more information, see the External Scripting section of Chapter 10, "Tools," in the Retrospect User's Guide.

## Requirements

Before getting started with configuration, several prerequisites must be satisfied:

- A VCB proxy server must be setup, configured for its environment, and running as outlined in the Virtual Machine Backup Guide available from VMware's website at www.vmware.com.
- VMware Tools must be installed in each guest OS to be protected.
- Retrospect Single Server (Disk-to-Disk) or higher must be installed directly on the VCB proxy server. A Retrospect Multi Server license is required to back up or restore files directly to a guest server OS with the Retrospect Client running in a VM.
- The VCB proxy server must have enough disk space avail able to hold the largest image to be backed up or restored.
- This method of protecting VMs supports ESX 3 and 4; ESXi 5 is not supported by this method.

## **Configuring VCB for backups**

Before configuring Retrospect to back up VMs, the VCB config.js settings file, located on the VCB proxy server (e.g. C:\YOUR\_VCB\_FRAMEWORK\config\config.js) must be modified. The variables that must be modified are:

```
BACKUPROOT=<path_to_mount>; (ex: BACKUPROOT="C:\\vcb_mnts";)
HOST=<esxserver_hostname>; (ex: HOST="esxserver.vmware.com";)
USERNAME=<user name>; (ex: USERNAME="vcbUser";)
PASSWORD=<password>; (ex: PASSWORD="vcbpasswd";)
VM_LOOKUP_METHOD="name"; (ex: VM_LOOKUP_METHOD="name";)
PREEXISTING MOUNTPOINT="delete"; (ex:
```

```
PREEXISTING_MOUNTPOINT="delete";)
PREEXISTING_VCB_SNAPSHOT="delete"; (ex:
PREEXISTING VCB SNAPSHOT="delete";)
```

## **Configuring Retrospect and Backing Up**

Most of the work necessary prior to running backups of VMs takes place in the Retrospect Event Handler script and the Retrospect application.

#### **Editing the retro.ini File**

In order for Retrospect to communicate with VCB, the retro.ini file located in the Retrospect application directory must be edited. Open the retro.ini file with a text editor and add the following line in the [OEM] section:

CheckVCBScripts=1

· Save and close the retro.ini file.

The default install location for the Retrospect application is:

C:\Program Files\Retrospect\Retrospect 8.0

#### **Retrospect Event Handler Settings**

The Retrospect Event Handler is an external script through which Retrospect communicates information to other programs. VCB scripting is handled with a special Retrospect Event Handler, VCB\_RetroEventHandler.bat. A sample script is provided in the External Scripts folder located in the application directory.

#### The default install location is:

C:\Program Files\Retrospect\Retrospect 8.0\External Scripts\Sample
VCB

Note: It is recommended that a copy of the VCB\_RetroEventHandler.bat file be created before any changes are made.

Configuring the VCB\_RetroEventHandler.bat file is straightforward; only the VCB\_FRAMEWORK\_PATH variable needs to be set:
set VCB\_FRAMEWORK\_PATH=c:\vcb\_framework

## Activating the VCB\_RetroEventHandler

To activate the VCB\_RetroHandler.bat script, copy it to the same folder as the Retrospect Config file.

#### For Windows XP and Server 2003:

c:\Documents and Settings\All Users\Application Data\Retrospect\;

#### For Windows Vista and Windows 7:

c:\Users\All Users\Retrospect\

#### For Windows 8, Server 2008 and Server 2012:

c:\Application Data\Retrospect\

#### **Creating Virtual Machine Backup Scripts**

The following process needs to be repeated for each VM and each type of backup (file or image).

#### To create Virtual Machine Backup Scripts:

1. Create a temporary folder in the VCB mount points directory which is specified by the variable BACKUPROOT in VCB config.js.

To perform an **image-level** backup of a VM named mytestvm.foo.com, the folder must be named:

```
C:\vcb mnts\mytestvm.foo.com-fullVM
```

To perform a file-level backup, the folder must be named:

```
C:\vcb_mnts\mytestvm.foo.com
```

- 2. Define the mount point as a subvolume in Retrospect.
- 3. Define a backup script with a name beginning with VCB\_ (e.g. VCB mytestvm backup) and specify the subvolume defined above as source.

Once all of the above steps have been completed, Retrospect is ready to back up VMs.

**Note**: For file-level backups, when VCB mounts a VM's drive, folder and file hierarchy, it creates identical views within two directories, one called "letters" and other called "digits". Retrospect only backs up the contents from directory letters.

## **Restoring Data to Virtual Machines**

For each type of backup, either file-based or image-based, there is a corresponding restore method. Data from file-level backups are typically restored via Retrospect Client software running in the VM, whereas image-based backups are first restored to a directory on the VCB proxy server before being moved to the ESX or vCenter Server using VMware Converter.

## **Restoring from File-Level Backups**

File-level backups provide the ability to restore individual files to any

physical or virtual computer that is running the Retrospect Client software. Because Retrospect backs up the file and folder structure from a VCB mount points directory, which buries the virtual volumes inside additional levels of folder hierarchy, this method does not allow for full machine restores.

To perform folder and file-level restores using the Retrospect Client software installed inside a VM, refer to Chapter 4 of the Retrospect User's Guide.

## **Restoring from Image-Level Backups**

While image-level backups of VMs don't allow for smaller, incremental backups, they do provide the very fastest complete restore of an entire VM. Restoring from an image-level backup is a two-step process. First, use Retrospect to restore the VM image (usually made up of multiple .vmdk files) to a new folder on the VCB proxy server. Once that step is completed, use one of the methods outlined in VMware's Virtual Machine Backup Guide to complete the process of restoring the image to ESX or vCenter Server storage.

# **Legacy Client**

- Client Preferences
- Access Master Control
- General Preferences
- Notification Preferences
- Priority Preference
- · Access Restrictions Preferences
- Influencing Proactive Backups
- · Scheduling from a Client
- Deferring Execution
- · Client User Preferences
- Access Master Control
- General Preferences
- · Notification Preferences
- Controlling Proactive Backups

## **Client Preferences**

After you have installed the client software, users of client computers can control some aspects of network backup operations with the Retrospect Client control panel. You don't need to change any of the settings to perform backups. In most cases, the existing settings are the ones you will want to use. To open the Retrospect Client control panel, do the following:

Mac OS X: From the Applications folder, open Retrospect Client.

Windows: From the Start menu, choose All Programs > Retrospect > Retrospect Client.

Linux: Run RetroClient.sh from the installed client folder.

The Retrospect Client control panel displays information about the client computer on which it is installed, including the user or computer name, the access status of the client, and a report about the last several backups.

The Mac client looks like this:

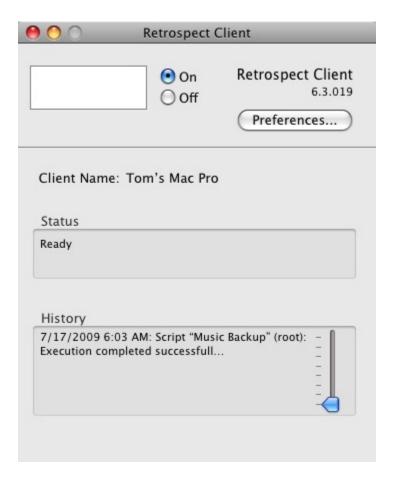

Here is the Windows client (the Linux client is similar):

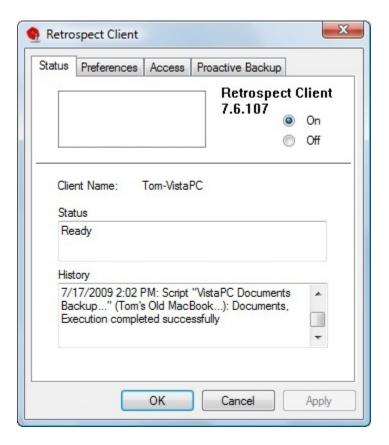

**Note:** In addition to the Java-based graphical user interface, Linux clients can also be controlled through the command line. To see the command line arguments, enter the following: \$retrocpl --help

#### **Access Master Control**

The On and Off radio buttons let you allow or deny network access to your client by the backup computer. When you install the client software and each time the client computer starts up, the control is on to allow access. When the control is turned off, the data on the client computer cannot be accessed over the network by Retrospect.

#### **General Preferences**

The Retrospect Client control panel has user preferences for managing client operations. Getting to the preferences is done differently under Windows, Linux, and Mac OS X.

Mac OS X: Click the Preferences button.

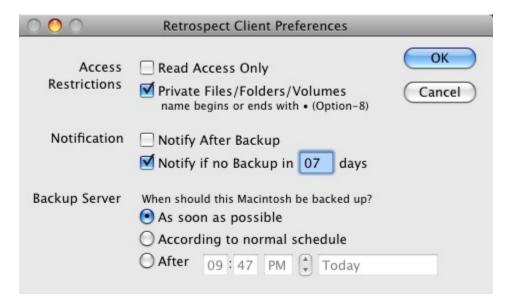

Windows or Linux: Click the Preferences tab from the four tabs (Status, Preferences. Access, Proactive Backup) at the top of the control panel.

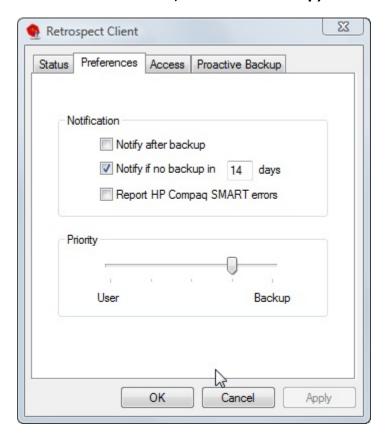

#### **Notification Preferences**

These preferences allow client users to specify how they are informed about Retrospect network operations.

**Notify after Backup** tells the client to display a message after the completion of a backup or other operation. The client's user can click OK to dismiss the message.

**Notify if no Backup in** *n* **days** directs the client to display a message after if the client has not been backed up within the number of days specified in the entry box. By default, this preference is selected and the number of days is seven.

Report HP Compaq SMART hard drive errors (Windows client only) requests an immediate backup from Proactive Backup (if applicable) when Retrospect learns of errors on the client's HP Compaq SMART hard drive volumes. By default, this preference is turned off.

### **Priority Preference**

The priority preference allows the client user to make the client computer favor either the user's task at hand or the operation requested by the backup computer.

**Note:** This preference is not necessary for the Mac OS X client.

Drag the slider and set it to somewhere in the range between "User" and "Backup." When the slider is set all the way to "User," the computer devotes more of its attention to its user, slowing Retrospect client operations. When the slider is set all the way to "Backup," the client operation is given priority and the client computer is less responsive to its user.

This setting only affects the client when it is actively communicating with the Retrospect server.

#### **Access Restrictions Preferences**

These preferences allow the client user to control access to the files and folders on his or her computer. On the Mac OS X client, these preferences appear at the top of the Retrospect Client Preferences dialog. On the Windows and Linux clients, these preferences appear on the Access tab.

**Read Access Only** allows the client computer to be backed up across the network, but prevents writing by the backup computer. This means Retrospect cannot restore, move, or delete files on the client computer, nor can Retrospect be used to rename volumes. The Script options "Set source volume's backup time," "Delete source files after copying and verifying," and "Synchronize clock" cannot be used on the client. This setting is off by default.

**Private Files/Folders/Volumes** makes any files, folders, or volumes designated as private unavailable to the backup computer. This preference is off by default. Select the check box and designate private items as described below.

To designate an item as private under Windows or Linux, click the Add button, browse to select the item, then click OK or Exclude. Click Add again to exclude more volumes, folders, or individual files. The privacy feature uses the literal pathnames you specify. If you move or rename a file or folder it may no longer be private. If you mount a volume to a different location, its files and folders may no longer be private.

To designate an item as private under Mac OS X, type a bullet ("•", Option-8) at the beginning or end of its name (placing it at the end will preserve its sort order in the Finder). For example, you could designate the folder "Personal" as private by renaming it "Personal•".

## **Influencing Proactive Backups**

There are two ways to influence Proactive Backup scripts from the client computer:

- Scheduling from a Client
- Deferring Execution

#### **Scheduling from a Client**

If a client is included in a Proactive Backup script, you can use the client control panel to influence when the client gets backed up.

Note: Proactive Backup is called the Backup Server on the Mac OS X client software.

**Mac OS X:** The Backup Server preferences appear in the Retrospect Client preferences window.

**Windows/Linux:** Click the Proactive Backup tab to reveal its controls.

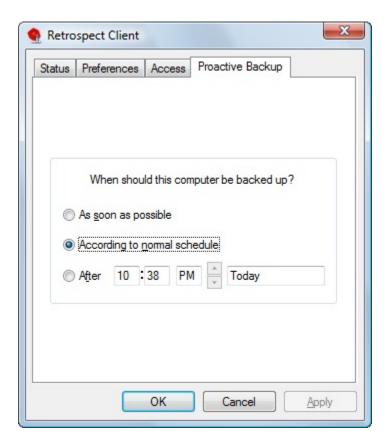

These controls let the user affect when the client computer can be backed up by the backup computer (using a Proactive Backup script). The user would normally use it to request a backup or defer a backup, but the user can also revert Proactive Backup back to its normal schedule for this client. The Proactive Backup options are:

**As soon as possible** causes the Retrospect server to back up the client computer as soon as the Proactive Backup is available to do so.

**According to normal schedule** causes the Retrospect server to back up the client computer at its regularly scheduled time in the Proactive Backup script. (This is the default.)

**After** \_\_\_\_\_ prevents the backup computer from backing up the client computer before the specified time and date, up to one week from the present time. (Click on the time and date and type or click the arrows to change them.)

Click OK to accept the settings.

## **Deferring Execution**

When Proactive Backup is about to back up a client, a dialog appears on the screen of the client computer, with a countdown (set by default to 20 seconds in the Options tab of the Proactive Backup script). The dialog gives the client user three ways to control the execution of the impending Proactive Backup operation:

Waiting for the countdown to reach zero allows the Proactive Backup to execute.

Clicking **Backup** executes the backup immediately.

Clicking **Defer** lets the user set a later time for the backup to operate.

When a user defers execution, Retrospect makes an entry in the Retrospect server's Log.

## **Client User Preferences**

After the client software has been installed, users of client computers can control some aspects of network backup operations with the Retrospect Client control panel.

You do not need to change any of the settings to perform backups. In most cases, the existing settings are the ones you will want to use. To open the Retrospect Client control panel, do the following:

Windows: From the Start menu, choose Programs>Retrospect>Retrospect Client.

UNIX: Run RetroClient.sh from the installed client folder.

Mac OS X: From the Applications folder, open Retrospect Client.

The Retrospect Client control panel displays information about the client computer on which it is installed, including the user or computer name, the access status of the client, and a report about the last several backups.

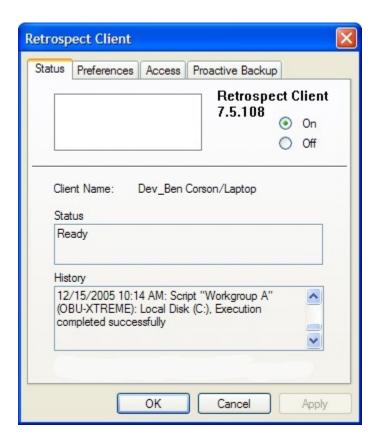

The Windows client control panel, showing the Status tab. (The UNIX client control panel is similar.)

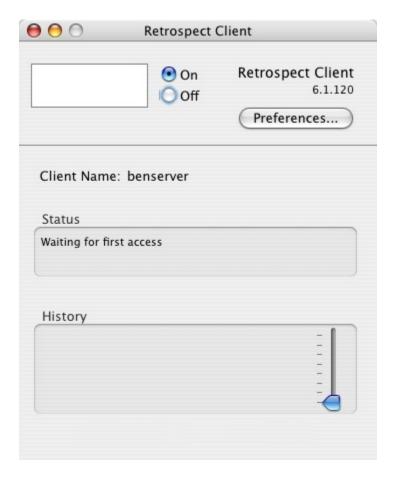

The Mac OS X client application.

In addition to the Java-based graphical user interface, UNIX clients can also be controlled through the command line. To see the command line arguments, enter the following.

\$retrocpl --help

#### **Access Master Control**

The On and Off radio buttons let you allow or deny network access to your client by the backup computer. When you install the client software and each time the client computer starts up, the control is on to allow access. When the control is turned off, the data on the client computer cannot be accessed over the network by Retrospect.

To permanently prevent access to the client computer, uninstall the Retrospect Client software as described in Uninstalling a Client and Its Software.

#### **General Preferences**

The Retrospect Client control panel has additional user preferences for managing client operations. Getting to the preferences is done differently under Windows/UNIX, and Mac OS.

Windows/UNIX: Click the Preferences tab from the four at the top of the control panel.

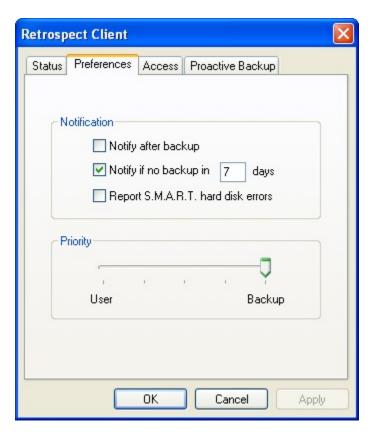

The Windows Retrospect Client control panel's preferences.

Mac OS: Click the Preferences button.

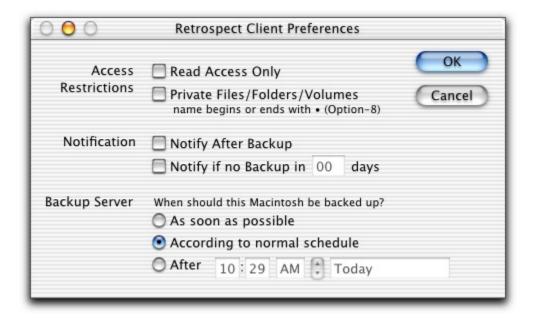

The Mac OS X Retrospect Client control panel's preferences.

**Wait at Shutdown** determines what happens when a client user chooses Shut Down from the Finder's Special menu. When this option is selected and Shut Down is chosen, the "waiting for backup" dialog is displayed until the backup takes place. By default, this preference is selected.

When this dialog is on the client Macintosh screen, the client user may click Restart to restart the client Macintosh, click Shut Down to shut it down, or click nothing and leave it for unattended operation. When the client computer is not used for thirty seconds, a screen saver appears until the user presses a key or moves the mouse to return to the dialog. When the backup computer finishes its operation with this client, it shuts down the client Macintosh.

**Run in Background** allows the backup computer to operate at the same time the client user is using the client Macintosh. If the check box is not checked, a dialog appears on the client during network operations. This preference is on by default.

When the dialog appears, the user of the client Macintosh can cancel the network operation to continue working or wait until the operation is finished. When "Run in Background" is checked, the dialog does not appear during backups, and the client user can set priority levels for local and network operations. See below for details.

#### **Priority Preference**

The priority preference allows the client user to make the client computer favor either the user's task at hand or the operation requested by the backup computer. Under Mac OS, this applies only when the "Run in Background" execution preference is on.

This preference is not available for the Mac OS X client.

Drag the slider and set it to somewhere in the range between "User" and "Backup." When the slider is set all the way to "User," the computer devotes more of its attention to its user, slowing Retrospect client operations slightly. When the slider is set all the way to "Backup," the client operation is given priority and the client computer is slightly less responsive to its user.

This setting has no effect until the client is actively communicating with the backup computer.

Under Mac OS, the Priority setting is ignored if the client Macintosh is displaying the "waiting for backup" dialog.

#### **Access Restrictions Preferences**

These preferences allow the client user to control access to the files and folders on his or her computer.

**Read Access Only** allows the client computer to be backed up across the network, but prevents writing by the backup computer. This means Retrospect cannot restore, move, or delete files on the client computer, nor can Retrospect be used to rename volumes. The

options "Set Volume Backup Date," "Move Files," and "Synchronize Clock" cannot be used on the client. This setting is off by default.

**Private Files/Folders/Volumes** makes any files, folders, or volumes designated as private unavailable to the backup computer. This preference is off by default. Select the check box and designate private items as described below.

To designate an item as private under Windows or UNIX, click the Add button, browse to select the item, then click OK or Exclude. Click Add again to exclude more volumes, folders, or individual files. The privacy feature uses the literal pathnames you specify. If you move or rename a file or folder it may no longer be private. If you mount a volume to a different location, its files and folders may no longer be private.

To designate an item as private under Mac OS, type a bullet ("•", Option-8) at the beginning or end of its name (placing it at the end will preserve its sort order in the Finder). For example, you could designate the folder "Personal" as private by renaming it "Personal•".

#### **Notification Preferences**

These two preferences allow client users to specify how they are informed about Retrospect network operations.

**Notify after Backup** directs the client to display a message after the completion of a backup or other operation. The client user can click OK to dismiss the message.

**Notify if no Backup in n days** directs the client to display a message after 9:01 *a.m.* if the client has not been backed up within the number of days specified in the entry box. By default, this preference is selected and the number of days is seven.

Report HP Compaq SMART hard drive errors (Windows client only) requests an immediate backup from Proactive Backup (if applicable) when Retrospect learns of errors on the client's HP Compaq SMART hard drive volumes. By default, this preference is turned on.

## **Controlling Proactive Backups**

There are two ways to control Proactive Backup scripts from the client computer:

- · Scheduling from a Client
- Deferring Execution

#### Scheduling from a Client

If a client is included in a Proactive Backup script, you can use the client control panel to influence when the client gets backed up.

Proactive Backup is known as the Backup Server on Mac OS client software.

**Mac OS X**: The Backup Server preferences appear in the Retrospect Client preferences window.

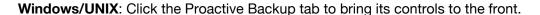

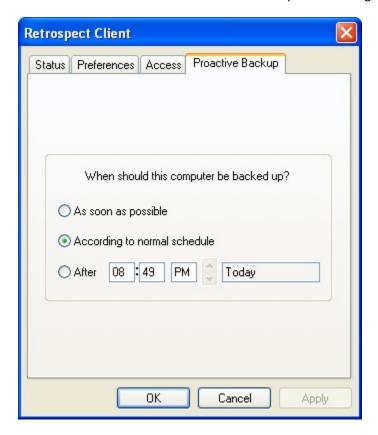

These controls let the user determine when the client computer can be backed up by the backup computer (using a Proactive Backup script). The user would normally use it to initiate a backup or defer a backup, but the user can also revert the Proactive Backup back to its normal schedule for this client. The Proactive Backup options are:

- As soon as possible makes the backup computer back up the client computer as soon as the Proactive Backup is available to do so.
- According to normal schedule makes the backup computer back up the client computer at its regularly scheduled time in the Proactive Backup script. (This is the default.)
- After \_\_\_\_\_ prevents the backup computer from backing up the client computer before the specified time and date, up to one week from the present time. (Click on the time and date and type or click the arrows to change them.)

Click OK to accept the settings.

#### **Deferring Execution**

When Proactive Backup is about to back up a client, a dialog appears on the screen of the client computer.

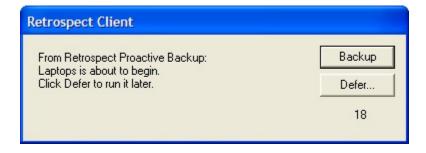

Windows/UNIX client Proactive Backup countdown.

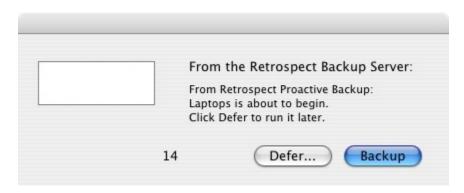

Macintosh client Backup Server countdown.

The dialog gives the client user three ways to control the execution of the impending Proactive Backup operation:

- Waiting for the countdown to reach zero allows the Proactive Client Backup to execute.
- Clicking Backup executes the backup immediately.
- Clicking **Defer** lets the user set a later time for the backup to operate.

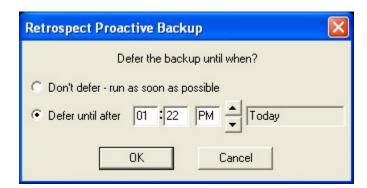

Deferring the Proactive Client Backup from a Windows or UNIX client.

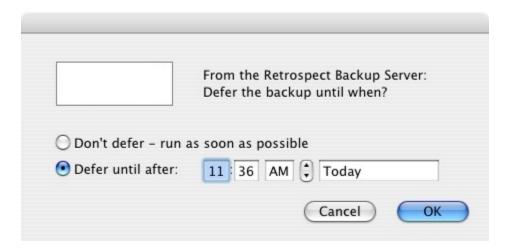

Deferring the Proactive Client Backup from a Macintosh client.

When a user defers, Retrospect makes an entry in the backup computer's Operations Log.

# **Glossary**

#### access privileges -

The privileges given to (or withheld from) users to see folders, see files, and make changes to shared volumes.

#### append -

To write additional data to a Backup Set. In a Normal backup, Retrospect appends file data to the current Backup Set member.

#### archive (verb) -

To copy files from a volume to a Backup Set. For example, "Let's archive these QuickTime movies." Archiving may, optionally, involve removing the copied files from the source. Also see **back up**.

#### archive (noun) -

1. An operation in which files are archived. For example, "The archive was successful last night." 2. An entity of backup materials. For example, "Retrieve the 1997 accounts from the archive." In this respect, a Backup Set is an archive. Also see **Backup Set**.

#### ASPI (Advanced SCSI Programming Interface) -

Software which manages communication among peripheral devices. This combination of integrated software is known as the ASPI layer.

#### ATAPI (ATA Packet Interface) -

A standard for connecting peripheral devices such as CD-R drives and tape drives to a computer's IDE interface. ATAPI allows you to easily attach additional devices to your computer.

#### back up (verb) -

To copy files from a volume to a Backup Set (such as CD-R or CD-RW, cartridges, or floppy disks). You should back up regularly in case something happens to your hard disk or any files.

#### backup (noun) -

1. An operation in which files are backed up. For example, "I just did today's backup." 2. An entity of backup materials. For example, "Fortunately, we can get the backup from the safe and restore the files." In this respect, a Backup Set is a backup. Also see **back up** and **Backup Set**.

# backup action -

See Recycle backup, New Backup Set backup, New Member backup, and Normal backup.

# Backup Clients -

The Backup Clients container holds client computers which are logged in to Retrospect.

## backup computer -

The computer on which you are using Retrospect with a backup device. In a networked environment, it is the computer used to back up client computers.

# backup date -

The most recent date and time a Mac OS file, folder, or volume was copied to a Backup Set. Retrospect sets this date for volumes, folders, and/or files *only* when you check the appropriate boxes in the Macintosh client options. Also see **creation date** and **modification date**.

# Backup Report -

Displays all known volumes with information about when they were last backed up.

# Backup Set -

A set of storage media and Catalog. Retrospect stores all files in Backup Sets. There are different types of Backup Sets for different media and devices: disk Backup Sets for removable and fixed disks, file Backup Sets for a single volume, tape Backup Sets for tape cartridges, and CD/DVD Backup Sets for recordable and rewriteable compact disc drives.

## browser -

Retrospect's tool that allows you to view the folder and file structure of a volume or contents of a Backup Set. You can also use a browser to see the files and folders in a Backup Set. The browser allows you to manipulate files and mark them to be worked within an operation such as a backup.

# Catalog -

Retrospect's index of the files and folders contained in a Backup Set. The Catalog File allows you to mark files for restore or retrieval without having to load or insert your Backup Set media.

## CD/DVD Backup Set -

For use with recordable compact discs (CD-R, CD-RW, DVD-R, DVD-R DL, DVD-RW, DVD+R, DVD+R DL, or DVD+RW). Also see **Backup Set**.

CHAPTER 21 • GLOSSARY 610

## client -

A networked Windows, Linux, or Macintosh computer with Retrospect client software whose volumes are available for backup by the backup computer. Also see **backup computer**.

# compression -

Reduces the size of the data being copied to the Backup Set media in a backup or archive. Retrospect can do it with software compression, or a capable tape drive can do it with hardware compression.

## condition -

In Retrospect's file selectors, a distinguishing criterion relating to file or folder characteristics. You can choose multiple conditions to make your own custom selectors. Also see **selector**.

# Config77.dat file -

The file containing your custom settings, including known Backup Sets, scripts, security codes, preferences, custom selectors, and client login names. This file is automatically created the first time you start Retrospect, and is used while Retrospect is open. If you delete this file, all of your custom information will be lost and the default configurations will be used.

# configured subnet -

A **subnet** that Retrospect has been configured to search for clients.

# container -

An item for organizing other items such as volumes or clients in certain Retrospect windows. Also see **My Computer**, My Network Places, and **Backup Clients**.

## Contents Report -

A Retrospect report that shows a single Backup Set in terms of the sessions it contains. A list of all sessions is displayed for each Backup Set. Double-clicking a session creates a browser of all files in that session.

## creation date -

The time and date a file, folder or volume was created. A file's creation date is set when the file is first saved or made. A folder's creation date is set when you select make a new folder. A volume's creation date is set any time the volume is formatted or erased. With Windows file systems, a copied item's creation date changes to the date of the copy. Also see **backup date** and **modification date**.

## creator code -

The four-letter code that represents the creator of a file with the Macintosh HFS file system. For example, documents created by SimpleText have a creator code of ttxt. Retrospect lets you select files according to creator code.

# day of week scheduler -

A type of scheduler that lets you schedule a script to run every week on specified days of the week (for example, every Monday, Wednesday, and Friday).

## destination -

The storage medium to which files are being moved, copied, or otherwise transferred. When backing up or archiving, the destination is a Backup Set. When restoring or duplicating, the destination is a volume.

## device -

Any piece of peripheral equipment connected to your computer, such as a hard disk drive, removable disk drive, or CD-RW drive. In this manual, the term "backup device" refers to any device that accepts Backup Set media, such as a CD-R drive or tape drive.

# directory -

A hierarchical structure on a volume that may contain files or more directories. These are known as **folders** in the desktop metaphor used by Windows and the Mac OS.

## Disaster Recovery -

The process used to restore a computer that has ceased to function. This involves installing a temporary OS and then restoring the entire hard disk from a Retrospect backup.

## disc -

A CD-R, CD-RW, DVD-R, DVD-R DL, DVD-RW, DVD+R, DVD+R DL, or DVD+RW medium. Compare to **disk**.

## disk -

Retrospect uses the term disk to refer to fixed disks, network volumes, or removable disks (e.g., Zip, DVD-RAM, MO). This manual uses the term disk in two contexts: 1. as a Windows Explorer-accessible volume for general storage; and 2. as a medium for use in a disk Backup Set. Compare to **disc**.

## disk Backup Set -

For use with fixed disks, network volumes, or removable disks. Also see **Backup Set**.

CHAPTER 21 • GLOSSARY 612

# encryption -

A way of encoding data so that it cannot be used by others without the password.

# Exchange Agent -

Retrospect's Exchange Agent provides specialized support for optimally backing up Microsoft Exchange servers.

# file Backup Set -

This type of Backup Set combines the Catalog and the data in a single file. The Backup Set media must be a single volume that is accessible from Windows Explorer, such as a file server or hard disk. Also see **Backup Set**.

#### file header information -

A file's name, size, dates, and other attributes. This information is part of every file, and is also indexed in a Backup Set's Catalog.

### file server -

A computer running file server software, which allows users to share information over a network.

#### FireWire -

Apple Computer's proprietary name for IEEE 1394.

## folder -

1. A **directory** on a volume. 2. A Retrospect container for organizing items such as scripts, volumes, or clients.

## Forget -

The Forget toolbar icon allows you to remove an item from certain windows. Use Forget to clear listings for volumes, Subvolumes, clients, or Backup Sets you no longer wish to use. Note that "forgetting" a backup source volume does not affect any of the Backup Sets it has been backed up to; its files may be restored at any time as long as the Backup Set media is intact.

## grooming -

An option for disk Backup Sets. If you set a grooming policy for a disk Backup Set, Retrospect automatically deletes older files and folders from the disk when it runs out of disk space, in order to save newer files and folders.

# group -

A Retrospect container for organizing items such as volumes and clients.

## IEEE 1394 -

A specification of mechanical, electrical, and functional standards which lets a computer connect and communicate with storage devices, such as hard disks and removable cartridge drives, and other peripheral devices, such as scanners and video camcorders. IEEE 1394 allows you to easily attach additional devices to your computer. IEEE 1394 technology is also known as 1394, i.LINK, or **FireWire**.

## local subnet -

The **subnet** in which the backup computer resides.

# marking -

Selecting files in the browser to be backed up or restored. Files can be marked (or unmarked) manually, or they can be marked according to various criteria using file selectors. In the browser, a check mark appears next to any marked file. Files that are highlighted in the browser are not necessarily marked.

# matching -

The scheme for comparing file attributes to determine whether files are identical, which then allows intelligent copying to avoid redundancy. Also see **Progressive Backup**.

## medium -

Any hard drive, disc, tape, floppy disk, or cartridge to which files can be copied. In this manual, media usually refers to the removable media of a Backup Set.

## member -

An individual **medium** (such as a floppy disk, CD, tape, or cartridge) used in a Backup Set.

## modification date -

The time and date a file was last changed. This date is automatically attached to the file by the computer's file system. A file's modification date is reset any time you make changes and save the file (see "backup date" and "creation date"). A folder's modification date is updated any time a folder or file is added, changed or removed from it.

## My Computer -

Retrospect's container that holds local volumes available from the backup computer.

## My Network Places -

Retrospect's container that holds network volumes available from the backup computer.

CHAPTER 21 • GLOSSARY 614

# New Backup Set backup -

Allows you to periodically introduce new media into your backups, keeping the original Backup Set media and Catalog intact for archival purposes. A New Backup Set backup copies all selected files to a new Backup Set of the same name as the old, with the addition of a generation number, such as "Backup Set A [001]."

# Normal backup -

Retrospect's usual backup action, performing an incremental backup to copy new or changed files.

# Open File Backup -

Retrospect's Open File Backup allows files to be backed up even if they are opened and being used. This is important to ensure proper backup of server applications such as customer relationship management applications and accounting packages, which are up and running 24 hours a day. For desktop and notebook computers, files such as those that contain e-mail messages or calendar appointments can be backed up while they are in use.

# Operations Log -

A Retrospect report that tracks all actions by Retrospect. The Operations Log documents all start-ups, executions, errors, and completions, as well as information on the number of files copied, duration of backup, and backup performance.

## Piton -

Retrospect's own proprietary protocol for communicating with backup **clients**. In the live network window, Retrospect uses the Piton name service to establish contact with clients.

## Proactive Backup -

Retrospect's technology allowing flexible, resource-driven or user-initiated backups.

## Progressive Backup -

A backup that intelligently copies only files that are new or have changed since the previous backup. Retrospect usually backs up progressively with its Normal backup action. See also **matching**.

## Recycle backup -

A Recycle backup is useful to periodically reset a Backup Set so that it does not grow out of control. A Recycle backup completely erases the Backup Set and Catalog before copying all selected files to the Backup Set. All previous data in the Backup Set is lost.

# repeating interval scheduler -

A type of scheduler that lets you schedule a script to repeat automatically at a specified interval of time, such as once every three weeks.

## restore -

An operation which copies files from a Backup Set to a volume.

#### root -

The highest level of folders in a data structure. When you select a drive icon from the Windows Explorer, you see the root folders and files.

## run document -

A file that automatically starts a Retrospect script when opened. A run document allows you to run predefined Retrospect scripts by double-clicking on the run document file.

#### scheduler -

A script element that lets you schedule a script to automatically execute at dates and times of your choice. Also see day of week scheduler, repeating interval scheduler, and single date scheduler.

# script -

A saved backup procedure that you can schedule to run at some future date and time or on a repeating schedule, such as daily. You can create as many scripts as you want.

# SCSI (Small Computer System Interface) -

A specification of mechanical, electrical, and functional standards for connecting peripheral devices such as hard drives or tape drives. SCSI allows you to easily attach additional devices to your computer.

#### SCSI terminator –

A device used on a SCSI chain to maintain the integrity of signals on the chain.

# selector -

A feature that lets you search for or filter files which match certain conditions. You can use Retrospect's standard selectors, or create your own custom selectors. Also see **browser**.

# session -

A group of files from a single operation stored within a Backup Set.

CHAPTER 21 • GLOSSARY 616

# single date scheduler -

A type of scheduler that lets you schedule a script to automatically run at a specific date and time.

# SMART (Self-Monitoring Analysis and Reporting Technology) –

A technology built in to some hard disk drives that monitors and analyzes a drive's mechanical attributes over time and attempts to predict and report pending drive failure.

# Snapshot -

A Retrospect Snapshot is created during a backup operation to depict a volume's state (that is, all its files and the folder paths to them). It makes it easy to restore a hard disk to its exact state as of a given backup.

#### source -

In a backup, duplicate, or archive operation, the volume from which files are copied. In a restore, the Backup Set from which files are copied.

# staged backup -

A backup strategy that involves backing up to disk, then transferring the backups to tape. This takes advantage of the benefits of both disk and tape.

#### subnet -

A group of local computers physically networked together without a router or gateway, though they may use a gateway to connect to other networks. Also see **configured subnet** and **local subnet**.

## Subvolume -

A folder you designate as an independent volume for use within Retrospect.

## tape Backup Set -

For use with tape drives. Also see **Backup Set**.

## TCP/IP -

An industry standard network protocol. It is the standard protocol of the Internet, web servers, and FTP servers. It is the protocol used by Retrospect clients.

## USB (Universal Serial Bus) -

A specification of mechanical, electrical, and functional standards for connecting peripheral devices (keyboards, removable cartridge drives, printers) to the USB-capable computers. USB allows you to easily attach additional devices to your computer.

# volume -

A hard or floppy disk, partition of a hard disk, Subvolume, file server, or any data storage medium that is logically recognized by Retrospect as a file and folder storage location.

CHAPTER 21 • GLOSSARY 618

# **Release Notes**

Every Retrospect release includes numerous bug fixes, as we continue to improve the product's stability, performance, and features. Listed below are a number of resolved issues that our customers have encountered. As always, don't hesitate to contact our support team to report an issue or to check on the status of a known issue. For more information about new features, see What's New.

# Windows 11.0.0.252 – March 1, 2016

#### **Versions**

- Windows app 11.0.0.252
- Windows client 11.0.0.252
- Mac client 13.0.0.230
- Linux client 11.0.0.107

backup set on network share (#5753)

FIXED

set (#5620)

| Engine               | Linux client - 11.0.0.107                                                              |
|----------------------|----------------------------------------------------------------------------------------|
| NEW                  | Cloud backup                                                                           |
| NEW                  | Performance-optimized grooming                                                         |
| NEW                  | Faster Catalog Rebuild                                                                 |
| NEW                  | Microsoft Exchange 2016 Database Certification                                         |
| NEW                  | Dissimilar Hardware Restore now supports Windows 10                                    |
| IMPROVED             | Backup and restore performance improvements                                            |
| IMPROVED             | Backup sets are now able to be easily moved to another location                        |
| IMPROVED             | Now supports simultaneous access to different sets on the same volume                  |
| IMPROVED second leve | Faster matching for Windows backup source with lots of root/first level and el folders |
| IMPROVED with 150,00 | "Building Snapshot" performance optimizations for Windows backup source 00+ folders    |
| FIXED<br>network sh  | Fixed resiliency issues if Retrospect loses connection to backup set on are (#5357)    |
|                      |                                                                                        |

619 WINDOWS USER'S GUIDE

Fixed media request issue if Retrospect loses then regains connection to

Fixed hang when Retrospect encounters device error when writing to backup

Reduced snapshot size when backing up a Windows 2012r2 server with data deduplication enabled (#4903)

Fixed missing files when running a transfer script under certain scenarios (#2336)

Fixed hang when Retrospect encounters device error on destination volume (#5628)

Fixed issue where changing Windows language prevented block-level incrementa backup on a localized OS (#5700)

Fixed restore issue when large files are moved between block-level incremental backups (#5435)

Fixed grooming issue where log displays "header count invalid" and "make count invalid" (#5400)

Fixed restore issue where log listed "File (Mailbox)\Inbox\: Can't write, Error -1 (Unknown)" for Exchange 2013 mailbox (#5590)

Fixed issue for environments with multiple Exchange servers listing all the databases under each server (#5639)

Fixed cross-platform restore for larges files with block-level incremental backup enabled (#5688)

FIXED Fixed "Bad Backup Set Header" errors during certain restores and transfers (#5662)

Client

IMPROVED Linux: added "--silent" switch to client install script

Mac: Menu bar correctly displays immediately after install on OS X El Capitan (#5605)

## Known issues with this release

- Cloud backup is not supported for Retrospect Engine on 32-bit Windows at this time.
- Cloud set names do not support non-ASCII characters at this time.
- Amazon S3 Frankfurt and Amazon S3 Seoul are not supported at this time.
- Performance-optimized grooming log reports incorrect number of files groomed out.
- Network disconnection during cloud restore results in many 1107 errors.

# 10.5.0.110 - September 15, 2015

#### **Versions**

- Windows app 10.5.0.110
- Windows client 10.5.0.110
- Mac client 12.5.0.111
- Linux client 10.5.0.103

## **Engine**

Windows 10 support **NEW** IMPROVED Exchange 2013 mailbox backup support where Exchange not on primary domain controller FIXED Fix error reporting for "-3420" and "-3422" errors for Exchange 2013 mailbox backup (#3958) FIXED Fix hang when client disconnects from network at certain phases of an operation (#5502) Fix license issue where releasing Exchange license fails (#5503) FIXED FIXED License Manager correctly lists current support for Exchange: Exchange 2003-2013 (#5523) Snapshot properties correctly identifies Windows 8.1 (#5185) **FIXED** FIXED Snapshot properties correctly identifies Windows 10 (#5535) FIXED Fix encryption issue where encrypted sets were inaccessible under certain conditions (#5541) Support Windows 10 ADK for creating disaster recovery disk (#5581) **FIXED** FIXED Fix hang when restoring more than 65,510 folders to a Windows client (#5564) FIXED Fix crash when restoring system state where VSS writer XML data exceeds 32KB (#5549) FIXED Fix crash when encountering "-559" error during certain phases of Windows client restore (#5567) Fix autoupdate error for proxy servers where system language is different from product language (#5507) Client OS X El Capitan (10.11) support (pending final OS release) NEW Windows 10 support for clients **NEW** FIXED Windows client installer correctly finishes on Windows 10 on all systems (#5584)

621 WINDOWS USER'S GUIDE

Fix issue where Mac client's "Reset password" button didn't update the

Fix Mac client "-559" errors in a number of workflows (#5575)

password under certain conditions (#5538)

FIXED

Linux client now correctly handles certain file-level errors during full-volume restores (#4818)

Linux client now correctly handles certain file-level errors during backup (#4998)

Linux client installer no longer asks for password when using public/private keypairs (#5505)

#### Known issues with this release

Dissimilar Hardware Restore is not supported for Windows 10 (#5582)

# 10.0.2.119 - June 9, 2015

## **Versions**

- Windows app 10.0.2.119
- Windows client 10.0.2.119
- Mac client 12.0.2.116
- Linux client 10.0.2.104

### **Engine**

IMPROVED Email: success emails do not require failure emails be enabled

IMPROVED Building snapshot significantly faster for Windows clients in more scenarios

Fixed on-demand issue where non-ASCII Mac client name prevented backup/restore (#3468)

Fixed issue with Backup on Demand for Mac client that prevents backup in certain scenarios (#5482)

FIXED German non-ASCII characters displayed in License Manager correctly (#4937)

Fixed UTF-8 issue where certain letters displayed in volume names displayed inconsistently (#5348)

FIXED Fixed log export issue where file sizes incorrect for very large files (#5016)

FIXED Events tab correctly displays all events, not only failed ones (#5121)

FIXED Fixed -2242 error in grooming for large sets (#5219)

Fixed corrupted restore of block level incremental backup file when disabling "Restore security information" for Windows volume (#5253)

Fixed memory leak in engine when automatically exporting/importing configuration (#5478)

Fixed tape device issue which prevented dragging tape from drive to library slot (#5283)

FIXED "Desktop 5-User Upgrade" license now correctly displays (#5372)

**FIXED** Fixed Instant Scan issue preventing engine from using older version of Instant Scan on Mac client (#5432) Removed unsupported "Preferences > Clients > Mac OS" preferences for **FIXED** French, Italian, Japanese (#5492) FIXED "Enable Instant Scan" option works consistently for clients (#5379) Retrospect remains responsive after licensing Exchange 2010 for large FIXED environments (#5444) FIXED Retrospect lists all Exchange 2010 databases in large environments (#5349) **FIXED** Fixed a condition that crashes and disables Instant Scan on Windows (#5428) Fixed an issue where update notification was still displayed after upgrading to FIXED the latest version (#5380) Treat open file errors (-1020, -1100, -1101 and -1111) as warnings and FIXED consolidate in log after twenty entries (#5273) Fixed -1101 errors for VSS-related "T-32: VssWSetCompResult" file FIXED operations (#5342) Fixed proactive backup issue where new clients not added promptly (#5378) **FIXED FIXED** Fixed issue when transferring snapshots from multiple backup sets where some files aren't transferred correctly if a set member is marked as missing (#5414) **FIXED** Fixed -516 error when backing up Mac client with private/excluded folders (#5388)Fixed XML configuration import for subnets (#5325) **FIXED** Fixed XML configuration import for security preferences (#5317) **FIXED FIXED** Fixed XML configuration import for client volumes and subvolumes (#5316) FIXED Fixed XML configuration import for proactive backup schedule (#5321) Fixed XML configuration import for folders and groups (#5270) **FIXED** Fixed XML configuration import for Exchange and SQL Server (#5271) FIXED Client Linux client support for Retrospect public/private keypairs NEW IMPROVED Windows clients support sleep and shutdown after backup Fixed security issue in client password hash on Mac, Windows, Linux clients FIXED (#5469 / CVE-2015-2864) - See details

FIXED Mac client bundle correctly signed after first launch using Retrospect public/private keypairs (#5446)

FIXED Linux client clock offset now consistently accurate (#5398)

FIXED Windows clients shouldn't display tape backups in History tab (#5391)

FIXED Fixed a condition that crashes and disables Instant Scan on Windows (#5428)

#### Known issues with this release

- Engine: configs.xml, which replaced Config77.bak for speed and robustness, have several limitations:
  - Linux client isn't imported (#5499). Workaround: re-add Linux clients.
  - Databased backup history isn't imported (#5496). Workaround: forget and re-add the backup set will re-add the history correctly.
  - SQL and Exchange instances may not be imported correctly (#5498/ 5499).
  - May not be able to unlicense an Exchange instance running on the Retrospect server (#5503).
- Windows 10 support:
  - Client installer may hang (#5584)
  - Disaster recovery does not natively support the Windows 10 ADK. After installing the Windows 10 ADK, customers need to manually navigate to it via the Wizard to create the DR image. (#5581)
  - Dissimilar Hardware Restore is not supported (#5582)
  - Backup properties list OS as "Windows 8" (#5535)

# 10.0.1.103 - April 21, 2015

#### **Versions**

- Windows app 10.0.1.103
- Windows client 10.0.0.212
- Mac client 12.0.0.213
- Linux client 10.0.0.114

#### **Engine**

FIXED SSL email checkbox now visible in Desktop edition (#5355)

Fix for unrestorable files from snapshot transfer that consolidates multiple BLIB-enabled sets (#5329)

Fixed Fix for snapshot transfer failing to transfer all necessary BLIB data under certain conditions (#5296)

Fix for elem.cpp-1131 assert during transfers (#5369)

FIXED Corrected Japanese UI several windows and dialogs (#5368)

FIXED French log for building snapshot no longer includes Spanish text (#5374)

Known issues with this release

• Engine: configs.xml, which replaced Config77.bak for speed and robustness, does not import all settings including client volumes and network subnets (#5316)

# 10.0.0.213 - March 17, 2015

## **Versions**

- Windows app 10.0.0.213
- Windows client 10.0.0.212
- Mac client 12.0.0.213
- Linux client 10.0.0.114

# **Engine**

| gc                          |                                                                                                    |
|-----------------------------|----------------------------------------------------------------------------------------------------|
| IMPROVED Pe                 | erformance increases for backup and restore, up to 100% faster - See                                      |
| IMPROVED P                  | erformance increases for grooming, up to 200% faster - See details                                        |
| IMPROVED P                  | erformance increases for snapshot transfer - See details                                                  |
| NEW SO                      | QL 2014 support                                                                                           |
| NEW Da                      | ashboard hover window for detailed at-a-glance backup information - See                                   |
|                             | llow customer to specify the displayed language, regardless of Region and ting - See details              |
| IMPROVED Er                 | mail summaries for high-level details - See details                                                       |
| IMPROVED Er for quick evalu | mail subjects format now "Script name - 2 errors, 3 warnings - Retrospect" uation                         |
|                             | mail SSL option makes secure SMTP connection explicit to avoid insecure to non-SSL fallback - See details |
| IMPROVED LO                 | og excluded paths (except Client's private files/folders) at Engine level 5                               |
| NEW G                       | rooming "Months to keep" setting - See details                                                            |
| NEW In details              | stant Scan checkbox for enabling or disabling service on clients - See                                    |
| FIXED Pr                    | revent Retrospect server from entering sleep mode during backup (#4080)                                   |
| FIXED A                     | pp remains responsive during catalog rebuild operations (#4540)                                           |
| FIXED SI                    | uppress duplicate error messages during SkyDrive/OneDrive backup (#4696)                                  |
| FIXED C                     | lient Uninstaller MSI properly signed (#4936)                                                             |
| FIXED FI                    | ix for backing up system file hard links as separate files (#4958)                                        |

**FIXED** Fix assert when printing the backup report (#4981) Handle "Trouble writing folder (folder path) Error -1124 (Invalid NTFS data)" **FIXED** error during restore (#5034) FIXED Fix for selector incorrectly matching "Public" in folder names (#5067) Fix for an edge case where grooming a set with BLIB files results in an **FIXED** unrestorable file (#5069) Folders named "Retrospect" (aside from disk set folders) are now correctly FIXED backed up (#5128) FIXED Fix for ex\_idevop.cpp-4720 during restore (#4947) Fix snapshot name on localized systems where backup method affected FIXED matching (#4985) Fix "-1102" error when restoring Windows 2008 using DR disc (#4164) **FIXED** Fix for unresponsive app during Exchange database restore when waiting for FIXED VSS to finish (#5217) FIXED Fix for periodic unresponsive UI when autosaving very large config DAT file (#5237)**FIXED** Add progress bar and relevant log entries for building snapshot (#5048) **FIXED** Add progress bar and relevant log entries for catalog repair and recreation (#5148)Add progress bar and relevant log entries for restore (#5166) **FIXED** FIXED Report VSS writer and component (MetaInfo) backup errors on 64-bit Windows client (#4967) Client Native 64-bit Linux support - See details **IMPROVED** Handle Japanese backup set names in Windows client (#4046) **FIXED FIXED** Fix for empty History tab on Windows client (#3068) Support for Linux v7.7 clients (#5003) **FIXED** Fix for backing up Mac client volumes with paths over 1024 characters that could cause incomplete backups (#5139) Adding volumes to Privacy pane no longer crashes UI on OS X 10.6 (#5009) **FIXED** 

Fix Mac client crash during restore in certain conditions (#4437)

FIXED

#### **Network**

"Ignore client discovery" checkbox for preserving Client's address in certain firewall and NAT environments

Fix security issue where password sent in cleartext when engine setting password on passwordless client (#4786)

FIXED Better handle multi-NIC environments for on-demand client operations (#4875)

Fixed Fix hang when client machine disconnected from network during backup (#5054)

Fix "ipsave" switch on Windows client for persistently saving IP address (#5172)

# 9.5.3.103 - December 22, 2014

## **Versions**

- Windows app 9.5.3.103
- Windows client 9.5.0.139.3
- Mac client 11.5.2.104
- Linux client 9.5.0.113

## **Engine**

Backup set transfer now includes inactive (forgotten) as well as active snapshots (#5083)

Fix grooming issue where in complex scenarios grooming could corrupt files backed up with BLIB (#5085)

Fixed Fix grooming and set transfer issue where certain scenarios could restore corrupted versions of files backed up with BLIB (#5086)

#### Known issues with this release

• Engine: Customers can encounter the following message in the log during grooming: "grxSearchForPartialFiles: unable to find all dependent partial files for 'file\_path'". For large files using Block Level Incremental Backup (BLIB), this indicates that older versions of the file have been groomed out by prior Retrospect releases and are no longer restorable (#5085), but the most recent full/base version and the incremental versions based on it are properly preserved. For files not using BLIB, these messages can be safely ignored, including backups from SQL and Exchange add-ons (#5100).

# 9.5.2.103 - October 31, 2014

## **Versions**

- Windows app 9.5.2.103
- Windows client 9.5.0.139.3
- Mac client 11.5.2.104
- Linux client 9.5.0.113

## Client

IMPROVED Mac Client: Full support for OS X Yosemite 10.10

Mac Client Instant Scan correctly no longer runs in background after upgrade when disabled (#4978)

Handles Core Storage Logical Volume disk changes on OS X Yosemite (#5002)

Fixed Fix file change scanning when Instant Scan out of date (#4989)

Engine

Fixed Fix issue where client volumes showed up as local volumes under certain workflows (#4996)

# 9.5.1.107 - September 23, 2014

#### **Versions**

- Windows app 9.5.1.107
- Windows client 9.5.0.139.3
- Mac client 11.5.0.137
- Linux client 9.5.0.113

## **Engine**

Fixed Fix folder ACLs on EFI client restore with system state (#4909); doesn't affect back up

Fix incomplete 64-bit installation if skipping Instant Scan (#4925)

Fix "osErr 305, error -1001" when restoring to NTFS with short file name disabled (#4072)

Fix Windows Client update "error -1" failures under certain conditions on x86 systems (#4929)

Windows 8.1 EFI Client's Metro tiles now correctly show up after system state restore (#4724)

Fixed Fix wrapper1.cpp-5678 assertion failure during local (non-Client) system state restore (#4941)

FIXED Fix backup for Mac Client folder ACLs under certain scenarios (#4922)

# 9.5.0.140 - September 9, 2014

#### **Versions**

- Windows app 9.5.0.140
- Windows client 9.5.0.139
- Mac client 11.5.0.137
- Linux client 9.5.0.113

## **Engine**

NEW Single binary and installer for all localizations

NEW Support for UEFI systems

| FIXED EFI AS                    | SR Writer failed with "error -1001 (Windows: unknown error)" (#3645)                         |
|---------------------------------|----------------------------------------------------------------------------------------------|
| FIXED Dashb                     | poard performance improvements for large installations (#4602)                               |
| FIXED FIX UA                    | AC issue launching Dashboard without Retrospect running (#4452)                              |
| FIXED Dashb                     | poard now shows media requests correctly (#4440)                                             |
| FIXED Fix me                    | emory Leak with Dashboard (#4633)                                                            |
| FIXED Fix cli                   | ent backup error -519 when matching files against backup set (#4534)                         |
|                                 | or -523 for Block Level Incremental Backup (BLIB) which is unsupported ac client 6.3 (#4632) |
| FIXED Report data errors (#4892 | t errors but continue to groom to free disk space instead of aborting on                     |
| FIXED Disast                    | er Recovery wizard now shows empty USB drives (#4594)                                        |
| FIXED Disast (#4599)            | er Recovery wizard now shows source or destination during prepare                            |
| the C: drive (#4623             | ter Recovery: fix -1 error when creating ISO if WADK is not installed on 3)                  |
| FIXED Fix Ja                    | panese character display issues in WinPE environment (#4506)                                 |
| FIXED Exclud                    | de compressed files (pptx, xlsx, docx, zip) from BLIB (#4515)                                |
| FIXED Exclud<br>(#4734)         | de known compressed file types from built-in compression algorithm                           |
| FIXED Reportenabled (#4669)     | t compression percentage only if BLIB or software compression is                             |
| FIXED Fix -5 blocks (#4601)     | 19 client error during BLIB for files with large amount of unmodified                        |
| FIXED Updat<br>BLIB (#4208)     | re progress when reading and skipping unmodified file blocks during                          |
| FIXED Fix Fa                    | st Catalog Rebuild for pre-added tape backup set members (#4392)                             |
| FIXED Fix en                    | gine assertion error netcotop.cpp-427 with a client connection (#3666)                       |
| Fixed Fix en (#4686)            | gine assertion error dbtrackcon.cpp-375 when doing differential backup.                      |
| FIXED Fix en                    | gine assertion error elem.cpp-1148 in certain environments (#4701)                           |

| FIXED                                                                                                    | Fix engine assertion error ex_arcopy.cpp-2747 (#4708)                                                                                                    |
|----------------------------------------------------------------------------------------------------|----------------------------------------------------------------------------------------------------|
| FIXED                                                                                                    | Fix engine assertion error tstring.cpp-2114 (#4883)                                                                                                    |
| FIXED                                                                                                    | Fix engine assertion error xform_dantz.cpp-680 (#4717)                                                                                                    |
| FIXED                                                                                                    | Fix engine assertion error elem.cpp-1131 during backup (#4548)                                                                                                    |
| (#4621)                                                                                                    | Fix engine assertion error elem.cpp-1131 during backup of a Linux share                                                                                                    |
| FIXED                                                                                                    | Fix engine assertion error pipe.cpp-131 (#4635)                                                                                                    |
| FIXED                                                                                                    | Fix engine assertion error tree.cpp-4411 during media verification (#4636)                                                                                                    |
| FIXED                                                                                                    | Fix engine assertion error tyce.cpp-2842 during transfer (#4637)                                                                                                    |
| FIXED memory (#4                                                                                                    | Fix engine assertion error glyphco.cpp-2862 when Retrospect runs out of 4670)                                                                                                    |
| FIXED backup train                                                                                                    | Fix engine assertion errors (aCon.cpp-551, ex_arcopy.cpp-2747) during nsfer (#4664)                                                                                                    |
| FIXED                                                                                                    | Fix engine assertion error soctop.cpp-112 (#4727)                                                                                                    |
| FIXED                                                                                                    | Closing network connection hang in certain conditions (#4730)                                                                                                    |
| FIXED                                                                                                    | Remove treefat.cpp-374 log entries during grooming (#4774)                                                                                                    |
| FIXED<br>client (#417                                                                                                    | Blank client password no longer causes -519 communication error with the (5)                                                                                                    |
| FIXED                                                                                                    | Now able to assign cleaning tape slot at slot 128 and higher (#4627)                                                                                                    |
| FIXED                                                                                                    | Fix hang in some cases during backup after losing client connection (#4660)                                                                                                    |
| FIXED                                                                                                    | Support Windows' default web browser setting (#4652)                                                                                                    |
| FIXED tape drives                                                                                                    | Add device recognition strings for Quantum branded IBM LTO Half-Height (#4826)                                                                                                    |
| FIXED                                                                                                    | Ignore swapfile.sys on Windows 8 (#2611)                                                                                                    |
| FIXED                                                                                                    | Fix "-1017" Windows error (#3257)                                                                                                    |
| FIXED<br>Client                                                                                                    | Fix "-3,050" Windows error when backing up with VSS (#4808)                                                                                                    |
| NEW                                                                                                    | Single binary and installer for all localizations                                                                                                    |
| IMPROVED                                                                                                    | Linux: "Building snapshot" significantly faster                                                                                                    |
| FIXED  FIXED  Client (#417  FIXED  FIXED  FIXED  TOTAL TOTAL | Remove treefat.cpp-374 log entries during grooming (#4774)  Blank client password no longer causes -519 communication error with the (75)  Now able to assign cleaning tape slot at slot 128 and higher (#4627)  Fix hang in some cases during backup after losing client connection (#4660 Support Windows' default web browser setting (#4652)  Add device recognition strings for Quantum branded IBM LTO Half-Height (#4826)  Ignore swapfile.sys on Windows 8 (#2611)  Fix "-1017" Windows error (#3257)  Fix "-3,050" Windows error when backing up with VSS (#4808)  Single binary and installer for all localizations |

IMPROVED Linux: add support for recent distros - See details

FIXED Fix mac client crashing when restoring meta data (#4723)

# 9.0.1.110 - March 27, 2014

## **Engine**

Launching Retrospect Activity Monitor no longer causes an assert (memutil\_win.cpp-159) if the VMware add-on is licensed (#4477)

Block level incremental backup was not enabled for VMware volume backups (#4518)

Compare issue with thorough verify during block level incremental backup of local NTFS files with OBJECT ID stream (#4497)

FIXED Move more block level incremental backup logging into debug logging (#4494)

Value pack upgrade license did not include Dissimilar Hardware Restore addon (#4519)

Restore issue for file with block level incremental backup enabled on two members with first marked missing (#4552)

Restore issue from a backup with no file changes transferred set with block level incremental backup enabled (#4357)

Copy backup script failure with recycle enabled for source and destination (#4570)

FIXED Dashboard: "Sources" translation corrected in French (#4567)

Building snapshot no longer hangs when root drive ACL request fails (#4542)

Restore of the 32nd block level incremental backup of a file fails if it is unchanged since the prior (31st) backup (#4447)

Restore issue with block level incremental backup set after rebuild (#4572)

FIXED Memory leak during grooming (#4581)

Cosmetic issue in log where it shows negative files for block level incremental backup under certain circumstances (#4508)

Backup subvolume without open file add-on now correctly reports error on open files (#4509)

FIXED Several asserts (elem.cpp-1138, elem.cpp-1145) from transfer scripts (#4573)

Assert (tyce.cpp-2842) during disaster recovery prep wizard (#4535)

FIXED Restore issue with ACLs on root volume (#4589)

FIXED Error "can't read security information, error -1010 (API request bad)" (#4580)

# 9.0.0.189 - March 4, 2014

## **Engine**

NEW Block level incremental backup - See details

NEW Activity Monitor shows high-level dashboard

NEW Disaster recovery supports 64-bit OS and drivers, booting from flash media, WADK, Windows 8.1 and Windows 2012 R2

NEW Dissimilar hardware restore supports 64-bit OS and drivers, Windows 8.1 and Windows 2012 R2

FIXED Prevent PC from going into sleep mode during backup and restore (#4080)

Fixed Fix engine assertion errors (netcotop.cpp-427, soccon.cpp-491) during network backup (#4018)

Fix engine assertion error (elem.cpp-1145) during updating client (#3648)

Fixed Fix engine assertion error (elem.cpp-1131) for corrupt client list (#3992)

Fix engine assertion error when connected with Retrospect Touch for iOS (#2703)

Copy script to Mac volume didn't reliably set destination folder's creation and modification dates (#4240)

FIXED Better handling of Japanese client names (#3079)

FIXED Disaster recovery UI hides dissimilar hardware button if not licensed (#3206)

FIXED Disaster recovery UI now shows available size for raw disks (#3220)

FIXED Disaster recovery can create partitions over 450GB in WinPE (#3256)

IMPROVED Disaster recovery disc uses latest version of Retrospect

FIXED Show correct size for backup set members using NTFS mount points (#4113)

FIXED Remove firewall rules for old Retrospect versions (#3669)

ASM licenses accepted in License Manager

Client

FIXED Fix long wait when cancelling large backup (#4419)

#### **Email**

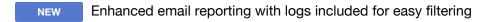

IMPROVED Consolidate emails into one email per backup source for Proactive script and one email per script for other script types

IMPROVED Send email notification for each repeated script execution, while still limiting emails for certain warnings to once a day

IMPROVED Compatibility with more SSL e-mail services - See details

#### **Product**

- Retrospect Disk-to-Disk is now Retrospect Single Server 5 Workstation, with five workstation clients included.
- Retrospect Professional is now Retrospect Desktop, with no change to its feature set
- Value packs have been discontinued. Existing value packs are eligible for upgrade, and individual add-ons are available for purchase.

#### Known issues with this release

- Engine: under some circumstances log shows negative file count for block level incremental backup, even though files are correctly backed up and are restorable (#4508).
- Disaster Recovery: Japanese characters are not displayed properly (#4506).
   Workaround: copy the file "WinPE-FontSupport-JA-JP" from "C:\Program Files (x86)\Windows Kits\8.0\Assessment and Deployment Kit\Windows Preinstallation Environment\amd64\WinPE\_OCs" to the folder "C:\Program Files\Retrospect\Retrospect 9.0\drsupp\Packages" before creating the DR boot disc/flash.
- Engine: restoring the 32nd block level incremental backup of a large file fails if it is unchanged since the prior (31st) backup (#4447). *Workaround*: restore from the 31st backup.
- Engine: if a snapshot contains no new/modified files and the snapshot is transferred, restoring that snapshot from the transfer destination backup set fails (#4357). Workaround: restore from the source backup set or from prior snapshot.
- Retrospect Activity Monitor: doesn't show all recent backups unless media sets have grooming enabled. Workaround: retrieve relevant backups or enable media set grooming.
- Launching Retrospect Activity Monitor causes engine assertion error (memutil\_win.cpp-159) if VMware add-on is licensed (#4477).
- Launching Retrospect Activity Monitor without Retrospect running shows "Loading Dashboard" (#4452). Workaround: right-click on Retrospect Activity Monitor and select "Run as Administrator".

# 8.5.0.136 – September 19, 2013

#### **Exchange**

NEW Support Exchange 2013 database and individual mailbox backup/restore

Fixed Fix EventID errors 204, 401 and 403 when backing up Exchange 2010 databases (#2325)

Fix error -1004 when backing up Exchange database with file size that is a multiple of 4,294,967,296 (#4024) Fix missing log entries for Exchange mailbox backup errors (#3624) **FIXED FIXED** Support verification of transaction logs regardless of which folder they are in (#3909)**VM**ware NEW Agent-less restore to Windows VM that is powered off FIXED Fix problems when deleting backups' snapshots if vCenter has 100+ VMs (#3873)FIXED Avoid previous backups' snapshots from causing current backup to fail or hang (#3900) Fix error -1104 during immediate VM backup (#3914) **FIXED Email** Avoid error -511 in log if email is sent sucessfully using different methods FIXED (#3926)Correctly encode Japanese email regardless of how email is sent (#3998) **FIXED** Use consistent subject for email notifications (#3969) FIXED **Engine NEW** Windows 8.1 ready — Windows 8.1 is fully supported in this version (pending final release). NEW Support backup and restore of Server 2012 volume with Data Deduplication enabled Fix soccon.cpp-491 assertion failure when accessing clients (#4033) **FIXED FIXED** Fix db.cpp-170 assertion failure after upgrading Retrospect (#3945) **FIXED** Fix certain cases where grooming isn't removing all applicable snapshots (#3949)FIXED Fix elem.cpp-1136 assertion failure for configuration file's corrupted tape drive entries (#3254) **FIXED** Fix display of Preferences in German version of Retrospect Professional (#3946)Client Support Japanese folder names in Client Control Panel (#3824) **FIXED** Fix rare crash on Windows 2012 client with large system state (#4005) FIXED

# 8.2.0.177 – July 10, 2013

# **Exchange**

NEW Support Exchange 2010 on Windows Server 2012 in addition to prior Windows Server versions

#### **Email**

IMPROVED Improve compatibility with email servers when sending notification email

IMPROVED Improve support for email notifications with multiple recipients separated by space, comma and semicolon

FIXED Reduce similar email notifications during 24-hour period (#2122)

New option to enable/disable "Send e-mail on engine startup or shutdown"

VMware

IMPROVED VMware integration — Support selectively backing up individual VM volumes and previewing backup selectors — Simplify data recovery to original locations in VM via Retrospect Client — Support simultaneously backing up different VMs to different backup sets

IMPROVED Automatically quiesce VM for backup

After backing up an active/busy VM, fix the case where quickly starting another backup of the same VM may fail (#3601)

IMPROVED VMware host and vCenter server can be added by hostname, in addition to IP address

IMPROVED Improve communications with VM host in case of network timeout

Skip VMs using raw-device mappings (RDM) and proceed (instead of failing) to backup other sources (#3637)

Similar to VM backup via VCB, disable backup options that cause unchanged files to be backed up again (#3574)

IMPROVED Improve error message when listing VMs on specified host

Shorten backup time by performing cleanup asynchronously - unmounting VMs and deleting snapshots (#3850)

# Grooming

FIXED Fix grooming crash left catalog in corrupted state - error 2241 (#3397)

Engine

Copy script with Mac client now delete source folders if the "Move files" option is selected (#117)

Fixed Fix backup of a symbolic link to a hard link used by Windows SBS 2011 and Server 2008 R2 (#3058)

Upon assertion failure, flush log entries of on-going executions to operation log (#3749)

FIXED Fix compatibility with Retrospect Client 9.x running on Mac OS X 10.5 (#3734)

FIXED Fix error -3042 during simultaneous open file backups (#3724)

NEW Support Oracle StorageTek SL 150 Modular Tape Library

NEW Add device recognition for HP MSL6480 tape library

IMPROVED Add missing strings for tape drive and library in localized builds

#### **Instant Scan**

Fix issue where file/folder deletion disable Instant Scan until system restart but backup still works correctly (#3679)

# 8.1.0.266 - March 19, 2013

VMware integration — A new add-on for Retrospect server-level products supports file-based agent-less Backups of VMs In ESX 4 and ESXi 5 environments. For more information, see VMware Host Server Add-on.

NEW Updated documentation — The Retrospect User's Guide and help systems have been updated for this release. Documentation is now available online to ensure that they remain up-to-date.

IMPROVED Support SSL for email notification

FIXED Fixed error -3405 during backup of Exchange mailboxes (#2440)

FIXED Fixed error -3420 during backup of Exchange mailboxes (#2491)

Fixed Retrospect sluggishness after licensing Exchange w/200+ mailboxes (#2574)

FIXED Check if .NET 4 is installed before adding Exchange Server Agent (#2678)

Fixed assertion failure at grx.cpp-1076 while grooming or rebuilding catalog (#3022)

FIXED Automatically ignore Instant Scan data if it is stale (#3066)

Instant Scan now dynamically picks up retro\_isa.ini settings changes within 2 minutes

FIXED No longer reports misleading -1101 errors during Windows backup (#3090)

| Allow safe removal of external drives if Instant Scan isn't busy scanning them (#3107)        |
|-----------------------------------------------------------------------------------------------|
| Instant Scan can be disabled using Retrospect app or Retrospect Client Preferences UI         |
| Fixed error -1 when building the Emergency Recovery Disc image (#3204)                        |
| Fixed Instant Scan assertion failure at elem.cpp-1129 (#3215)                                 |
| DR displays correct error message if WAIK 1.1 installed (#3216)                               |
| No longer reports misleading -1101 errors during Windows backup (#3223)                       |
| The "StartRetroISA" setting in retro_isa.ini is now persistent (#3227)                        |
| Fixed access problem to Retrospect help contents (#3228)                                      |
| Autoupdates now work through authenticated proxy servers (#3231)                              |
| Retrospect 8 is now able to access Mac 6.3 clients (#3245)                                    |
| Added "\WINDOWS\SoftwareDistribution" to the exclude list (#3246)                             |
| Fixed "No backup in 40000 days" (#3253)                                                       |
| DR ISO creation automatically translates accented letters to ANSI (#3424)                     |
| IMPROVED Improved the performance of Instant Scan tree updates                                |
| IMPROVED Changed disk grooming's maximum number of backups to keep to 250                     |
| Client UI now displays ethernet icon when communicating with server                           |
| Reduced Instant Scan processor usage when creating initial scans for multiple volumes (#3356) |
| "Retrospect Files" rule now includes .RDB files                                               |
| Fixed error -523 when accessing Client from Retrospect Server (#3569)                         |
| 8.0.0.199 – November 6, 2012                                                                  |

# November 6, 2012

Instant Scan Technology — Retrospect now pre-scans NTFS and HFS+ volumes connected to the backup server and Retrospect clients, speeding overall backup and restore operations by removing the lengthy volume scan from backup process. This feature employs the USN change journal (for NTFS volumes) and FSEvents (for HFS+ volumes) to predetermine which files have changed since the last backup to a particular Backup Set.

NEW New Retrospect Clients — Updated client software for Mac and Windows provides on-demand backup and restore for end-users, AES-256 link encryption, and improved administrator settings to control what features are available to users.

IMPROVED Improved disaster recovery process — The updated disaster recovery process uses the Windows Advanced Installation Kit to create a bootable disc giving more control to the user for adding drivers.

NEW Dissimilar Hardware Restore Add-on — The Dissimilar Hardware Restore add-on allows Retrospect to perform a complete restore - including the operating system, applications, and user settings and files - to entirely different hardware.

Support for cloud storage — Retrospect 8 supports backing up to Internet-connected (cloud) storage using the WebDAV protocol. Before a WebDAV volume can be used in a disk Backup set or as a source for backups, it must first be set up by going to **Configure > Volumes**, as described in the Retrospect User's Guide (see "To add a network volume to the volumes database" on page 282). Use http or https when entering the UNC path.

NEW Support for Windows 8 and Windows Server 2012 — Both the Retrospect application and the Retrospect Client software support Windows 8 and Windows Server 2012.

NEW Support for OS X Mountain Lion — The Retrospect application now supports the Retrospect Client software running on Mac OS X 10.8 Mountain Lion and Mac OS X 10.8 Mountain Lion Server.

Fixed an error-reporting bug regarding -1101 errors with Exchange mailboxes (#1328)

Execution Units can no longer be increased to 16 on a system with limited RAM (2GB) (#1366)

Multiple Backup Set members can now be created on the same volume (#2050)

Fixed a bug that caused repeat occurrences of Grooming error -2241 even after catalog rebuilds (#2413)

Added recognicion for the exFAT filesystem (was previously listed as "unknown")

IMPROVED The Retrospect Emergency Recovery Disc now supports both static IP and DHCP networking

Fixed a bug where Retrospect would crash when trying to define a subvolume on a Mac client (#2536)

Properly address the case where Windows 8 reaches maximum Storage Space capacity and disconnects the volume (#2589)

Disabled Restore security info for matched files if Restore security info option was disabled (#2876)

Fixed a bug where an Erase All command sent to a tape library would result in Erase incomplete (#3088)